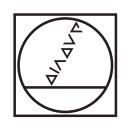

# **HEIDENHAIN**

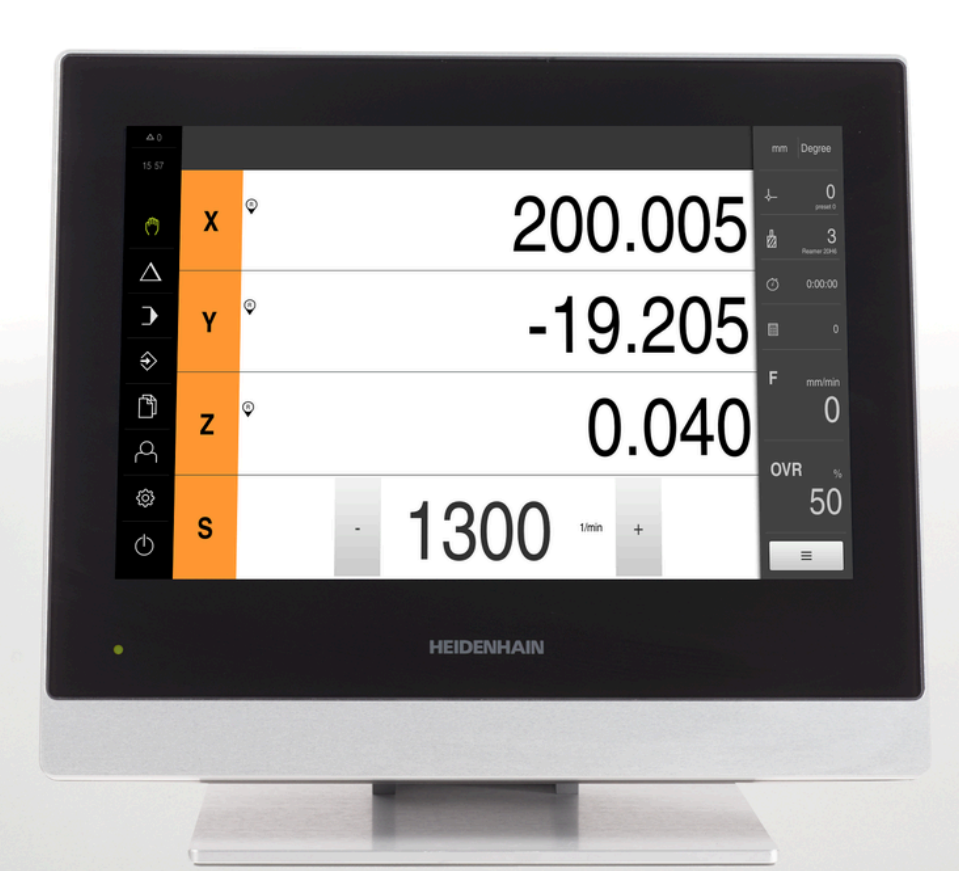

**POSITIP 8000** 取扱説明書

フライス加工

**ポジション表示**

**日本語 (ja) 08/2023**

# **説明書の構成に関する注意事項**

本説明書は 3 部構成になっています。

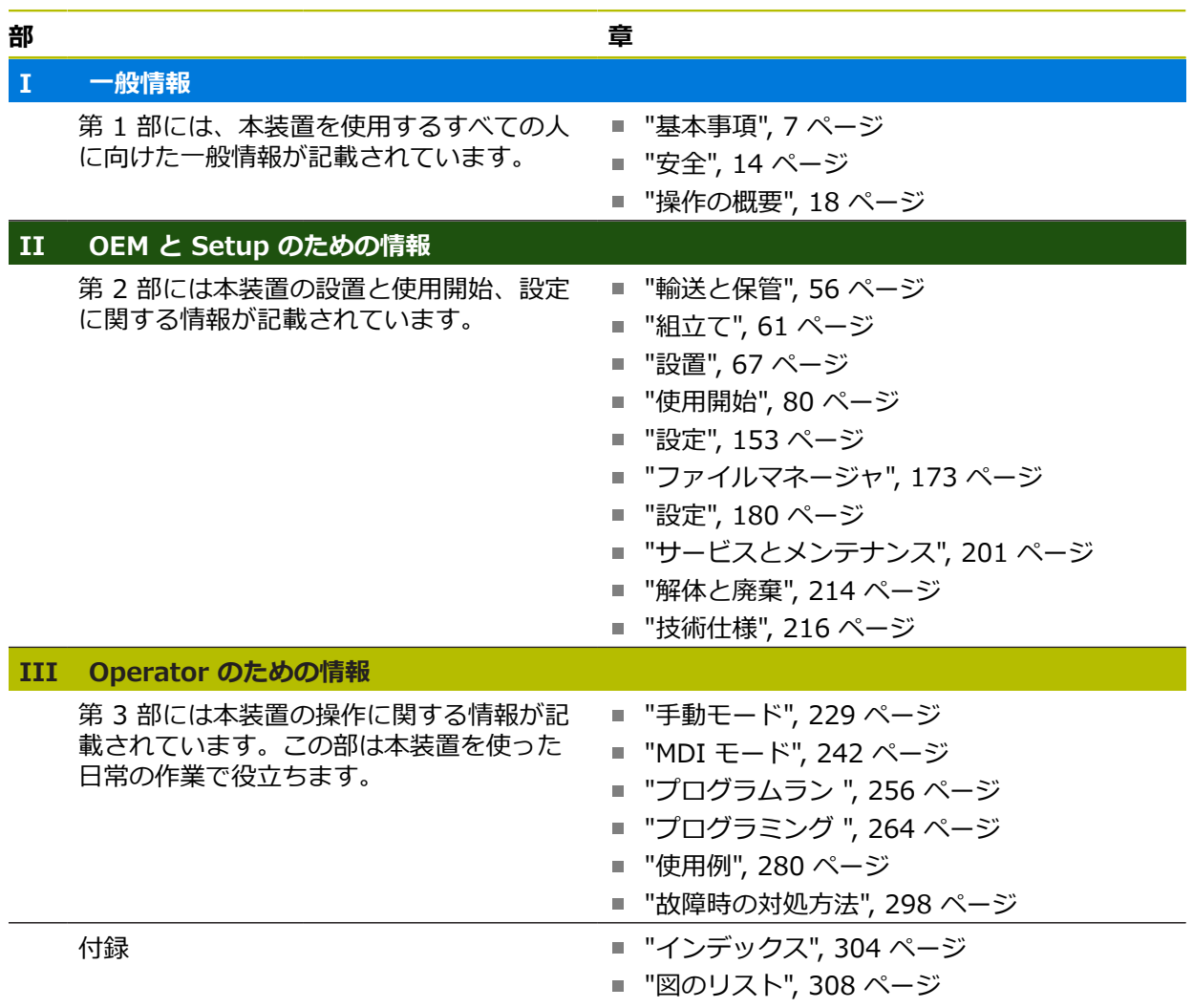

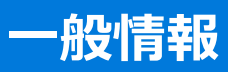

<span id="page-2-0"></span>**I**

## **概要**

本説明書の第 1 部には OEM、Setup、Operator のための一般情報が含まれてい ます。

## **第 1 部「一般情報」の章の内容**

次の表が示す内容:

- 第1部「一般情報」を構成する章
- 各章に含まれる情報
- 各章に主に該当する対象者

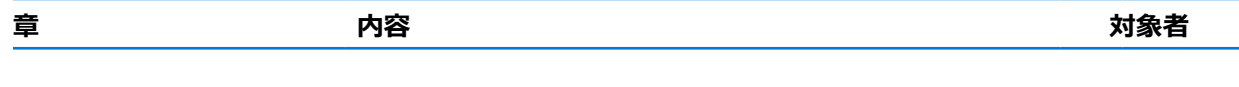

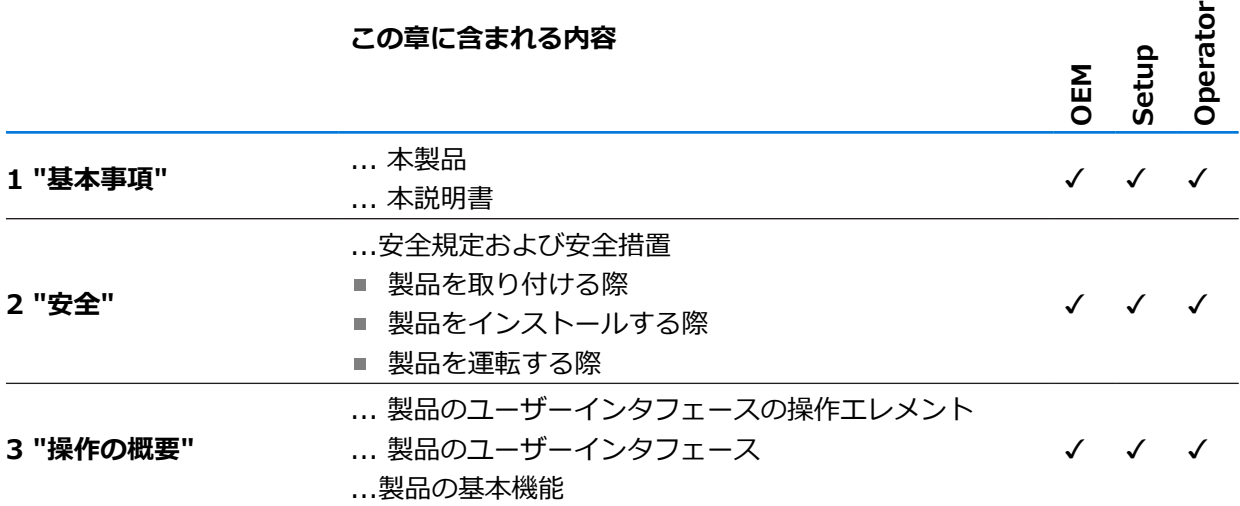

# 目次

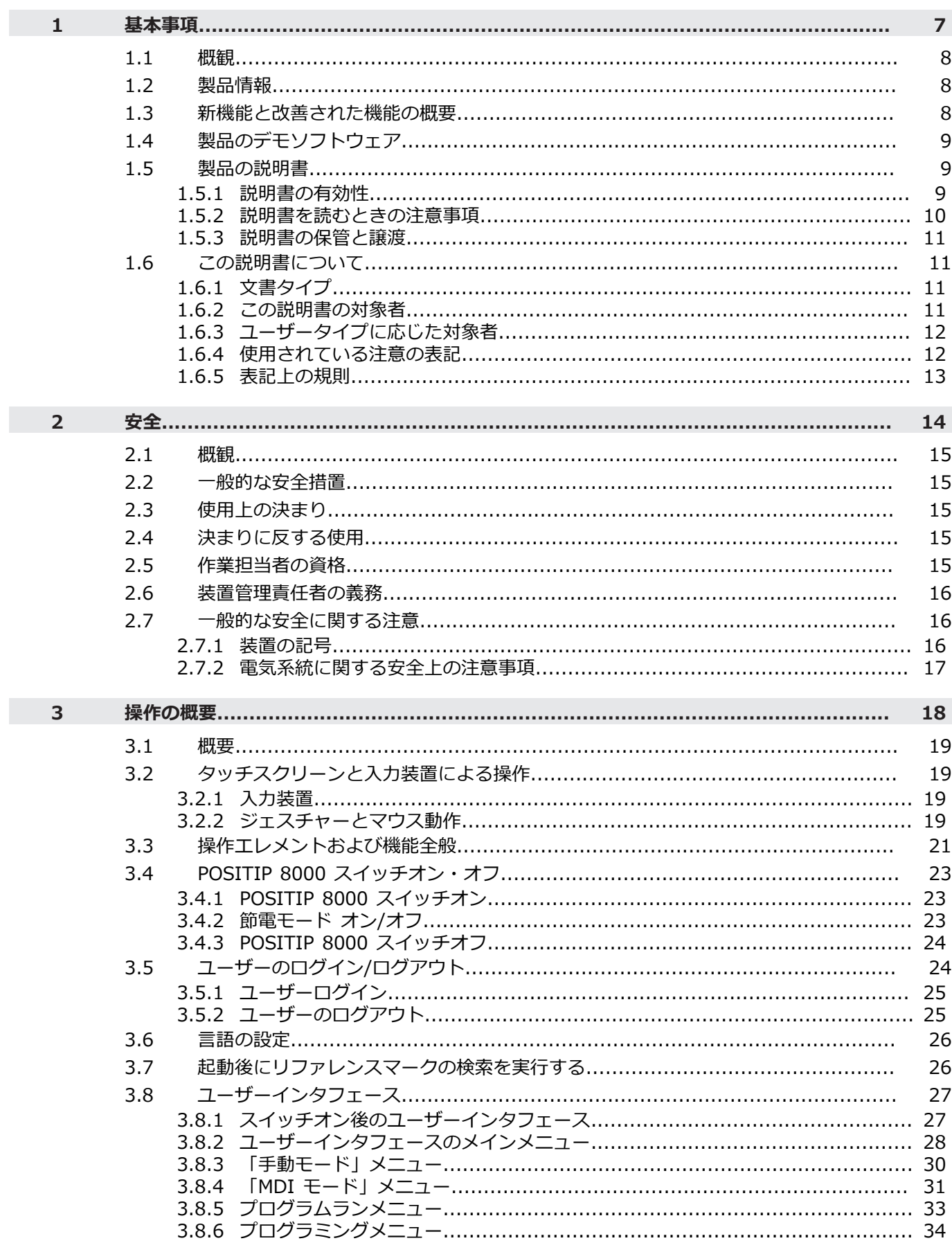

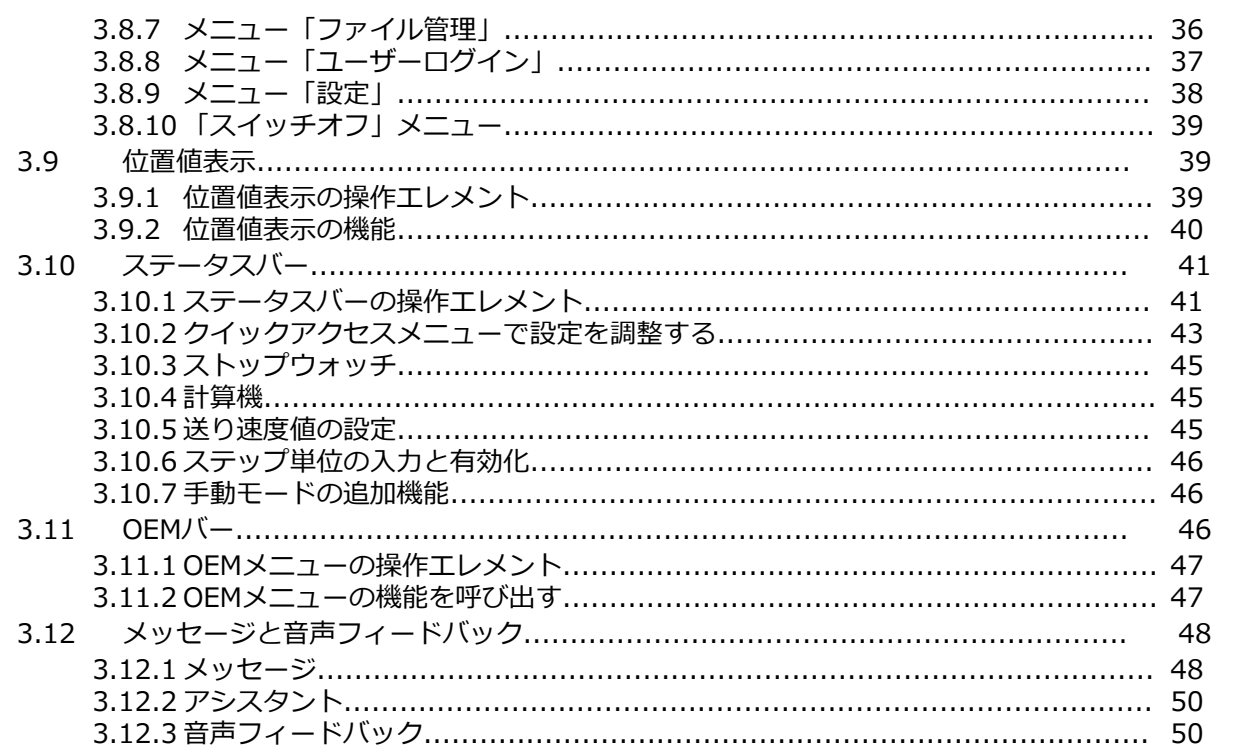

<span id="page-6-0"></span>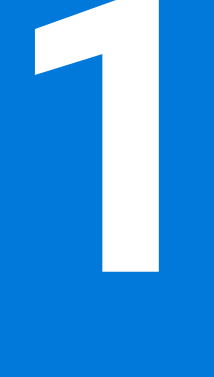

# **基本事項**

#### <span id="page-7-0"></span>**1.1 概観**

この章には、本製品および本説明書に関する情報が記載されています。

#### <span id="page-7-1"></span>**1.2 製品情報**

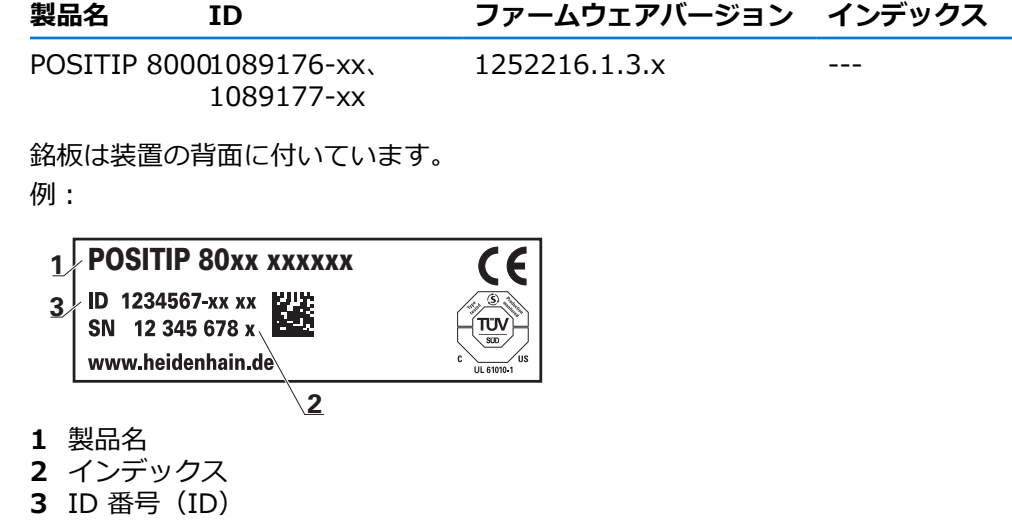

### <span id="page-7-2"></span>**1.3 新機能と改善された機能の概要**

このドキュメントでは、バージョン1252216.1.3.xで導入された新機能や改善さ れた機能または設定について簡単にご紹介します。

#### **ゼロに設定可能な時間間隔と値の適用**

このバージョンでは 2 つのパラメータが導入され、それによって軸ラベルについて時間間隔をゼロに 設定し、OEM バーに値の適用を指定できるようになりました。

**詳細情報:** "User interface", [186 ページ](#page-185-0)

#### **シミュレーションウィンドウの表示エリア**

このバージョンでは、新しいパラメータ (**Minimum display range**) が導入され、シミュレーション ウィンドウの最小表示エリアを指定できるようになりました。このパラメータを使用すると、シミュ レーションで常時すべてを確実に視界にとらえることができます。 **詳細情報:** ["シミュレーションウィンドウ",](#page-184-0) 185 ページ

#### **早送りのオーバーラップ**

**条件**:ソフトウェアオプション NC1

早送りキーを押すことによって、設定された送り速度またはプログラミングされた送り速度が意図せ ずに上書きされることを防ぐために、パラメータに対して早送りキーを無効にすることができます。 各 OEM は、必要に応じてこれを構成することができます。

**詳細情報:** ["プログラム実行",](#page-145-0) 146 ページ

#### **ティーチによるスピンドル回転数の適用**

「実際位置」ボタンにより、現在のスピンドル回転数を直接適用できるようになりました。

#### **M 機能:OEM 固有のテキスト**

OEM は、M 機能で注意事項の文章を表示できるようになりました。テキスト ID (言語によって異な る) または指定されたテキストを構成できます。

**詳細情報:** "M [機能の設定",](#page-146-0) 147 ページ

## <span id="page-8-0"></span>**1.4 製品のデモソフトウェア**

POSITIP 8000 デモは、装置に関係なくコンピュータにインストールできるソフ トウェアです。POSITIP 8000 デモを利用して、装置の機能を体験、お試し、実 演いただけます。

ソフトウェアの最新バージョンは、こちらからダウンロードできます: **[www.heidenhain.de](http://www.heidenhain.de)**

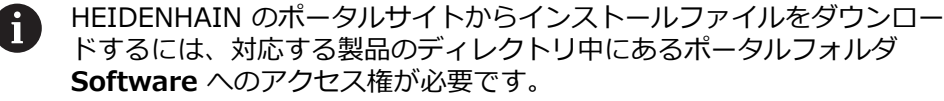

ポータルフォルダ **Software** へのアクセス権をお持ちでない場合 は、HEIDENHAIN のお客様担当窓口にアクセス権を申請ください。

### <span id="page-8-1"></span>**1.5 製品の説明書**

#### <span id="page-8-2"></span>**1.5.1 説明書の有効性**

説明書および装置を使用する前に、説明書と装置が一致することを確認してくだ さい。

- 説明書に記載された ID 番号およびインデックスを装置の銘板の表示と比較し ます
- ▶ 説明書に記載されたファームウェアバージョンを装置のファームウェアバー ジョンと比較します

**詳細情報:** ["デバイス情報",](#page-181-0) 182 ページ

> ID 番号とインデックスおよびファームウェアバージョンが一致する場合、こ の説明書は有効です。

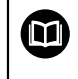

ID 番号とインデックスが一致せず、説明書が有効でない場合 は、**[www.heidenhain.com](http://www.heidenhain.com)** で最新の説明書を見つけてください。

## <span id="page-9-0"></span>**1.5.2 説明書を読むときの注意事項**

## **警告**

**この説明書の指示に従わないと、死亡事故、負傷事故または物損事故につなが るおそれがあります。**

この説明書の指示に従わないと、死亡事故、負傷事故または物損事故が発生す るおそれがあります。

▶ 説明書全体をよく読んでください

▶ 説明書は後で参照するために保管してください

以下の表は、この説明書の各部を読む優先順位に従ってまとめたものです。

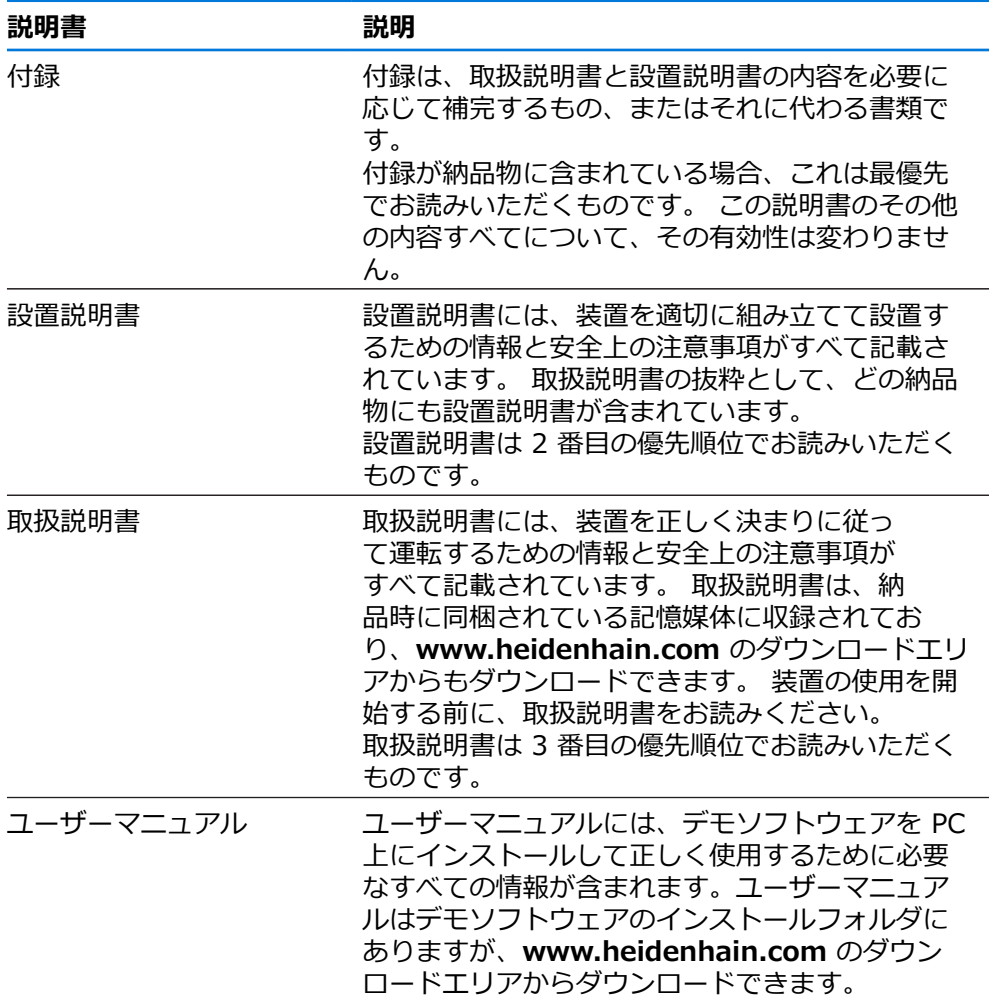

#### **変更を希望される場合やタイプミスを発見した場合**

当社では継続してマニュアルの向上に取り組んでおります。次の電子メールアド レスにご意見をお送りいただき、マニュアルの向上にご協力ください。 **[userdoc@heidenhain.de](mailto:userdoc@heidenhain.de)**

#### <span id="page-10-0"></span>**1.5.3 説明書の保管と譲渡**

この説明書を作業場所近くに保管し、装置を使用する全作業員がいつでも手に 取って読める状態にしてください。 装置管理責任者は、従業員にこの説明書の保 管場所を知らせておく必要があります。 この説明書が汚れなどで読めない状態に なったら、装置管理責任者はメーカーから説明書を入手してください。 装置を第三者に譲渡または転売する場合には、以下の説明書を添えて次の所有者 に引き渡します。

- 付録 (納品物に含まれている場合)
- 設置説明書
- 取扱説明書

## <span id="page-10-1"></span>**1.6 この説明書について**

この説明書には、装置を適切に運転するための情報と安全上の注意事項がすべて 記載されています。

## <span id="page-10-2"></span>**1.6.1 文書タイプ**

#### **取扱説明書**

本説明書は、製品の**取扱説明書**です。 取扱説明書は、

- 製品ライフサイクルをもとにしています
- 製品を正しく決まりに従って運転するために必要な情報と安全上の注意事項が すべて記載されています

#### <span id="page-10-3"></span>**1.6.2 この説明書の対象者**

以下の作業を担当する人は本説明書を読み、その内容に十分に注意してくださ い。

- 組立て
- 設置
- 使用開始および設定
- 操作
- プログラミング
- サービス、清掃およびメンテナンス
- 修理
- 解体と廃棄

## <span id="page-11-0"></span>**1.6.3 ユーザータイプに応じた対象者**

本説明書の対象者は、装置の異なるユーザータイプおよびユーザータイプの権限 に関連します。 本装置のユーザータイプは以下のとおりです。

#### **ユーザー OEM**

「**OEM**」 (相手先ブランド製造業者) ユーザーは最高の権限レベルを保有しま す。OEM ユーザーは、装置のハードウェア設定 (たとえば、エンコーダやセン サーの接続) を行えます。OEM ユーザーは、「**Setup**」および「**Operator**」タイ プのユーザーを作成し、「**Setup**」および「**Operator**」ユーザーを設定することが できます。「**OEM**」ユーザーの複製または削除はできません。このユーザーは自 動的にはログインできません。

#### **ユーザー Setup**

「**Setup**」ユーザーは、装置を使用場所で使用するために設定します。また 「**Operator**」タイプのユーザーを作成できます。「**Setup**」ユーザーの複製または 削除はできません。このユーザーは自動的にはログインできません。

#### **ユーザー Operator**

「**Operator**」ユーザーは装置の基本機能を実行する権限を有します。 「**Operator**」タイプのユーザーは他のユーザーを作成することはできませんが、 その名前や言語を変更することはできます。「**Operator**」グループのユーザー は、装置のスイッチをオンにすれば、自動的にログインできます。

#### <span id="page-11-1"></span>**1.6.4 使用されている注意の表記**

#### **安全上の注意事項**

安全上の注意事項は、装置を取り扱う際の危険に対して注意を喚起し、危険の回 避法を指摘します。 安全上の注意事項は危険度によって以下のように分類されて います。

## **危険**

**危険**:人に対する危険を示します。 危険を回避するための指示に従わない場 合、**確実に死亡事故または重傷事故につながります**。

## **警告**

**警告**:人に対する危険を示します。 危険を回避するための指示に従わない場 合、**死亡事故または重傷事故につながることが予想されます**。

#### **注意**

**注意**:人に対する危険を示します。 危険を回避するための指示に従わない場 合、**軽傷を負うことが予想されます**。

## **注意事項**

**注意事項**:物またはデータに対する危険を示します。 危険を回避するための指 示に従わない場合、**物的損害が発生すると予想されます**。

#### **注意情報**

注意情報に従うことにより、本装置を支障なく、かつ効率的に使用することがで きます。 注意情報は以下のグループに分類されています。

この記号は**ヒント**を表します。 ヒントでは、重要な補足情報を提供します。

 $\odot$ 

A

- ギアのマークは、**機械に依存した** 機能を表わします。 説明されている機能は、以下の場合などで機械に依存します。
- ご利用の機械で必要なソフトウェアまたはハードウェアオプションを 使用する場合
- 機能の動作が構成可能な機械の設定に依存している場合

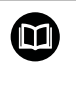

本のマークは**クロスリファレンス**を表します。 クロスリファレンスは、例えばご利用の機械メーカーや第三者プロバイ ダーの資料など、外部の資料を案内するものです。

## <span id="page-12-0"></span>**1.6.5 表記上の規則**

本説明書では、以下の表記上の規則を使用します:

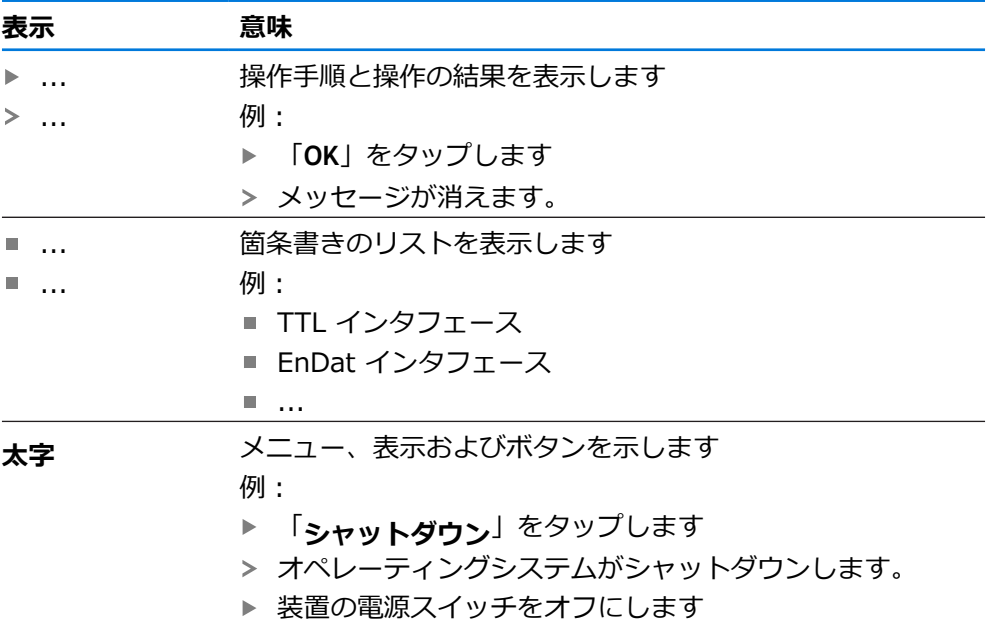

<span id="page-13-0"></span>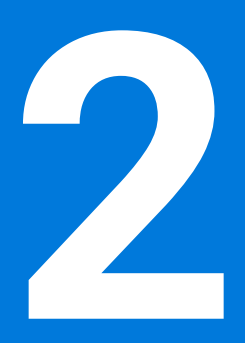

**安全**

### **I**

#### <span id="page-14-0"></span>**2.1 概観**

この章には、装置を適切に運転するための安全上の重要な情報が記載されていま す。

### <span id="page-14-1"></span>**2.2 一般的な安全措置**

システムの運転にあたり、一般に認知されている、特に通電装置の取扱い時に必 要な安全措置を適用します。 この安全措置に従わなければ、装置を損傷または負 傷するおそれがあります。

安全規定は企業によってさまざまです。 装置を使用する企業の社内規則がこの説 明書と異なる場合には、厳しい方の規則を適用します。

## <span id="page-14-2"></span>**2.3 使用上の決まり**

POSITIP 8000 シリーズの装置は、手動操作の工作機械を運転するための高品質 デジタル式ポジション表示装置です。 リニアエンコーダおよび角度エンコーダと の併用により、POSITIP 8000 シリーズの装置は、複数の軸での工具位置をもた らし、工作機械を操作するためのさらなる機能を提供します。

ソフトウェアオプション POSITIP 8000 NC1 によりワークの製造を自動化でき ます。

このシリーズの装置は、

- 産業上の用途および産業環境でのみご使用ください
- 使用上の決まりに合わせて、適した台座やブラケットに取り付けてください
- 室内および湿気、汚れ、油や潤滑剤による負荷が技術データの基準に対応する 環境での使用を想定しています

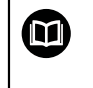

この装置は、さまざまなメーカーの周辺機器に対応しています。 ハイデンハインはそれらの装置の使用上の決まりについては言及できま せん。 付属説明書中の使用上の決まりを必ず守ってください。

## <span id="page-14-3"></span>**2.4 決まりに反する使用**

POSITIP 8000 シリーズのすべての装置について、特に次の使用を禁じます。

- ["技術仕様"](#page-215-0) に基づく運転条件の範囲外での使用および保管
- 戸外での使用
- 爆発の危険のあるエリアでの使用
- 安全機能の一部としての POSITIP 8000 シリーズの装置の使用

## <span id="page-14-4"></span>**2.5 作業担当者の資格**

組立て、設置、操作、サービス、メンテナンスおよび解体を担当する作業者は、 これらの作業にふさわしい資格を有し、装置および接続周辺機器の説明書の内容 を十分に理解する必要があります。

装置での個々の作業を行う作業者に必要な要件は、この説明書の当該作業の章に 記載されています。

以下に、人員をその資格および任務に関して詳細に特定します。

#### **オペレータ**

オペレータは装置を使用上の決まりに従って使用および操作します。 オペレータ は装置管理責任者から担当業務の指示を受け、装置の不適切な取扱いによって生 じる危険について説明を受けます。

#### **専門担当者**

専門担当者は、装置管理責任者が指定する訓練を受けて、より複雑な操作とパラ メータ設定の方法を習得します。 専門担当者はその職業教育、専門知識および経 験、さらには関連規則に関する知識により、任された仕事を指定アプリケーショ ンを使用して行うとともに、考えられる危険を自ら認識して回避できる能力を有 する作業者です。

#### **電気技術者**

電気技術者はその職業教育、専門知識および経験、さらには関連規格および規則 に関する知識により、電気設備の工事を行い、考えられる危険を自ら認識して回 避できる能力を有する作業者です。 電気技術者は、その業務を行う作業環境に特 化した職業教育を受けた作業者です。

電気技術者は、適用される安全作業に関する法規則の規定を守らねばなりませ ん。

#### <span id="page-15-0"></span>**2.6 装置管理責任者の義務**

装置および周辺機器は装置管理責任者の所有物あるいは賃借物です。 責任者は常 に、使用上の決まりを徹底させる責任を負います。

装置管理責任者の義務は以下のとおりです。

- 装置へのさまざまな作業を、それにふさわしい資格を認定された作業者に担当 させること
- 権限と役割を担当者に明確に教示すること
- 担当者が割り当てられた任務を遂行するために必要なあらゆる手段を提供する こと
- 装置を故障や不具合がなく正常に機能する状態で使用できるようにすること
- 不正に装置が使用されないように対策を講じること

## <span id="page-15-1"></span>**2.7 一般的な安全に関する注意**

この製品を使用するシステムについてはいずれも、システムの組立て作 Ŧ 業者または設置作業者がシステムの責任を負います。

本装置は、さまざまなメーカーの多数の周辺機器に対応しています。 M ハイデンハインはこれらの装置の安全上の注意事項については言及でき ません。 添付されている説明書の安全上の注意事項を必ず守ってくださ い。 説明書がない場合には、装置メーカーにお問合せください。

装置での個々の作業に特有の安全上の注意事項は、この説明書の当該作業の章に 記載されています。

## <span id="page-15-2"></span>**2.7.1 装置の記号**

装置には、次の記号が表示されています。

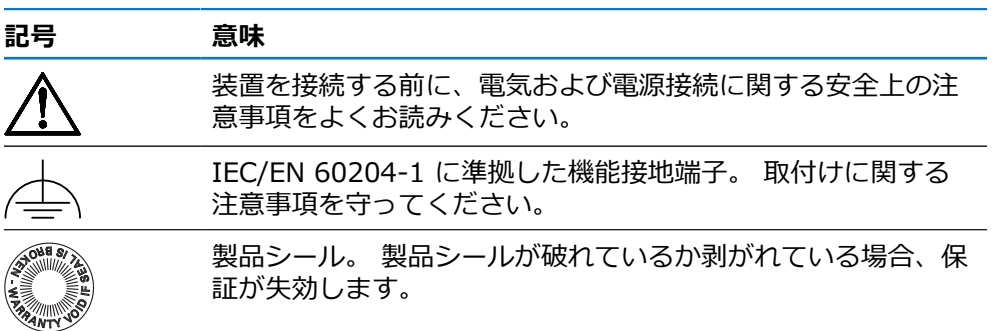

## <span id="page-16-0"></span>**2.7.2 電気系統に関する安全上の注意事項**

**警告**

#### **装置を開ける際に、通電部品に触れるおそれがあります。**

感電、やけどまたは死亡につながるおそれがあります。

- ▶ 装置を決して開かないでください
- ▶ 装置内部の作業は必ずメーカーに依頼してください

## **警告**

**通電部品に直接または間接的に触れることにより、感電するおそれがありま す。**

感電、やけどまたは死亡につながるおそれがあります。

- ▶ 電気系統および通電中の部品への作業は、必ず専門知識を有する技術者に任 せてください
- ▶ 電源への接続および全インタフェースへの接続には、必ず規格に準拠して製 造されたケーブルおよびコネクタを使用してください。
- ▶ 電気部品が故障した場合はすぐにメーカーに交換を依頼してください。
- ▶ 接続しているケーブルおよび装置のソケットや端子などの接続部を定期的に 点検してください。 接続が緩んでいたり、ケーブルが焦げているなどの問題 がある場合は、すぐに解決してください

### **注意事項**

#### **装置の内部部品が損傷するおそれがあります!**

装置を開いてしまうと、保証が失効します。

- ▶ 装置を決して開かないでください
- ▶ 装置内部の作業は必ず装置メーカーに依頼してください

HEIDENHAIN | POSITIP 8000 | 取扱説明書フライス加工 | 2023 年 8 月 **17**

<span id="page-17-0"></span>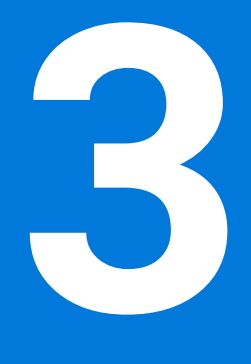

**操作の概要**

#### <span id="page-18-0"></span>**3.1 概要**

この章では、 の装置の操作エレメントならびに基本機能について説明します。

## <span id="page-18-1"></span>**3.2 タッチスクリーンと入力装置による操作**

#### <span id="page-18-2"></span>**3.2.1 入力装置**

装置のユーザーインタフェースの操作エレメントの操作は、タッチスクリーンま たは接続された USB マウスを介して行います。 データを入力するには、タッチスクリーンのスクリーンキーボードまたは接続さ

れた USB キーボードを使用します。

## **注意事項**

**湿気または水との接触によりタッチスクリーンが誤作動するおそれがありま す!**

湿気または水は、タッチスクリーンの機能を損なうことがあります。

▶ タッチスクリーンが湿気や水に触れないように保護してください **詳細情報:** ["装置データ",](#page-216-0) 217 ページ

## <span id="page-18-3"></span>**3.2.2 ジェスチャーとマウス動作**

ユーザーインタフェースの操作エレメントの有効化、切替え、移動には、装置の タッチスクリーンまたはマウスを使用します。 タッチスクリーンやマウスの操作 はジェスチャーで行います。

タッチスクリーンで操作する際のジェスチャーは、マウスで操作する際 Ť. のジェスチャーとは異なる場合があります。

タッチスクリーンおよびマウスで操作する際にジェスチャーが異なる場 合は、両方の操作オプションともが代わりの動作手順として説明されま す。

タッチスクリーンおよびマウスで操作する際の代案的な動作手順は、次 のアイコンで示されます。

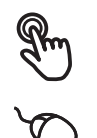

タッチスクリーンでの操作

マウスでの操作

次の一覧は、タッチスクリーンおよびマウスで操作する際のさまざまなジェス チャーを説明します。

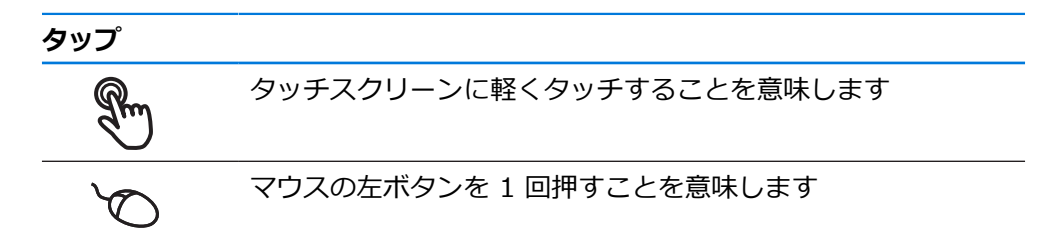

#### **タップにより、とくに以下の操作が行われます**

- メニュー、要素、パラメータの選択
- スクリーンキーボードでの記号入力
- ダイアログボックスを閉じる

#### **ホールド**

 $\bullet$ 

タッチスクリーンを長押しすることを意味します

マウスの左ボタンを 1 回押してから押したままにすることを意 味します

#### **ホールドにより、特に以下の操作が行われます**

■ 「+1 ボタンと「-1 ボタンのある入力フィールドの値のすば やい変更

#### **ドラッグ**

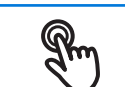

タッチスクリーン上で動きの始点を一意に定めて、1 本の指を 動かすことを意味します

 $\uparrow$ 

 $\downarrow$ 

マウスの左ボタンを 1 回押してから押したままにすると同時 に、マウスの動きの始点を一意に定めて動かすことを意味しま す

**ドラッグにより、特に以下の操作が行われます**

■ リストとテキストのスクロール

## <span id="page-20-0"></span>**3.3 操作エレメントおよび機能全般**

以下の操作エレメントにより、タッチスクリーンまたは入力装置を介した設定と 操作が可能です。

**スクリーンキーボード**

スクリーンキーボードを使って、ユーザーインタフェースの入力フィールドにテ キストを入力します。入力フィールドに応じて、数字または英数字のスクリーン キーボードが表示されます。

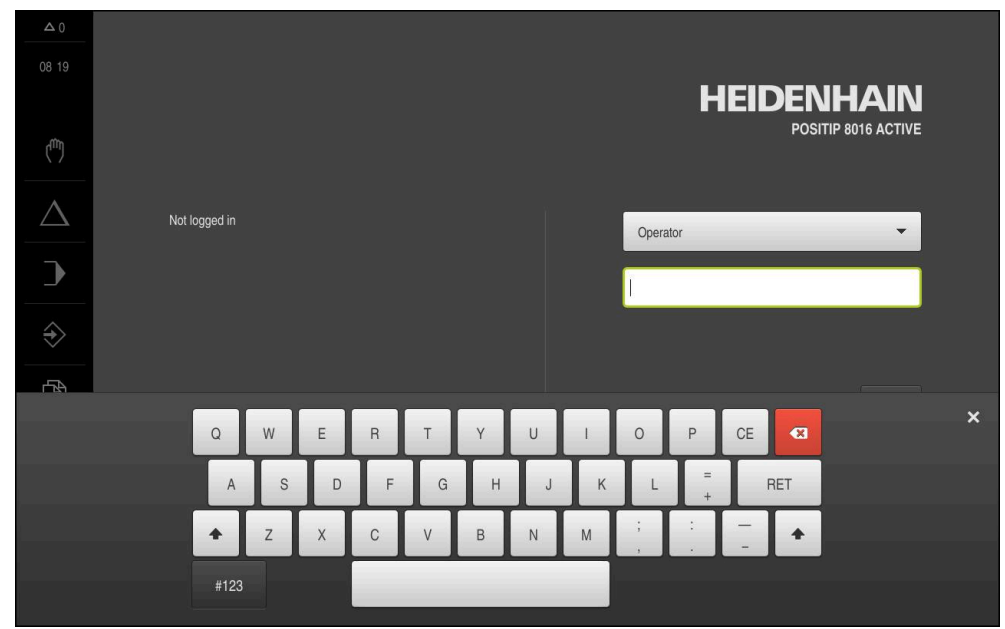

図 1: スクリーンキーボード

#### **スクリーンキーボードの使用**

- ▶ 値を入力するには、入力フィールドをタップします
- 入力フィールドがハイライト表示されます。
- スクリーンキーボードが表示されます。
- ▶ テキストまたは数字を入力します
- 入力が正しく完全な場合は、緑色のチェックマークが表示されます。
- 入力が不完全な場合や誤った値が入力された場合、赤色の感嘆符が表示されま す。その場合、入力を終了することはできません。
- 値を適用するには、「**RET**」で入力を確定します
- 値が表示されます。
- スクリーンキーボードが非表示になります。

#### **操作エレメント操作エレメント**

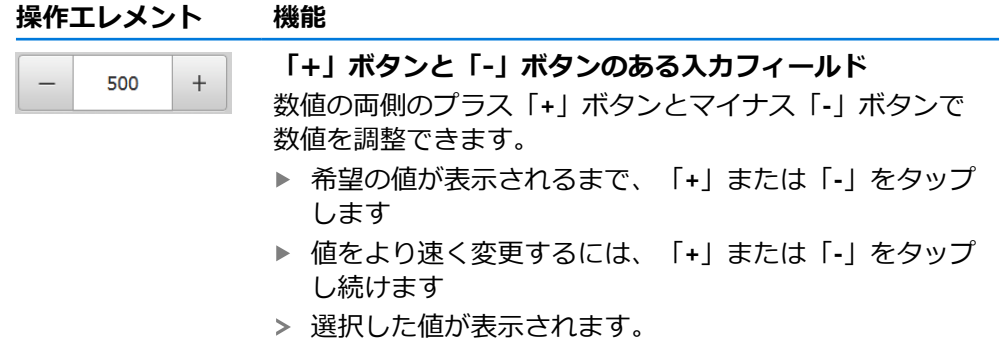

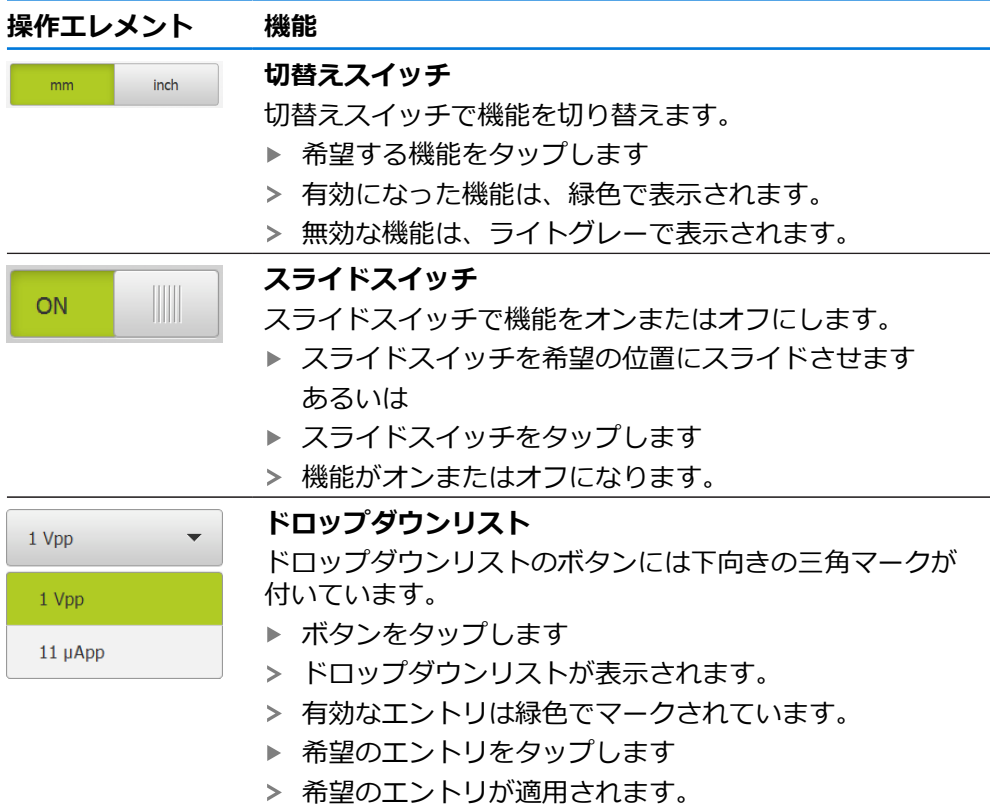

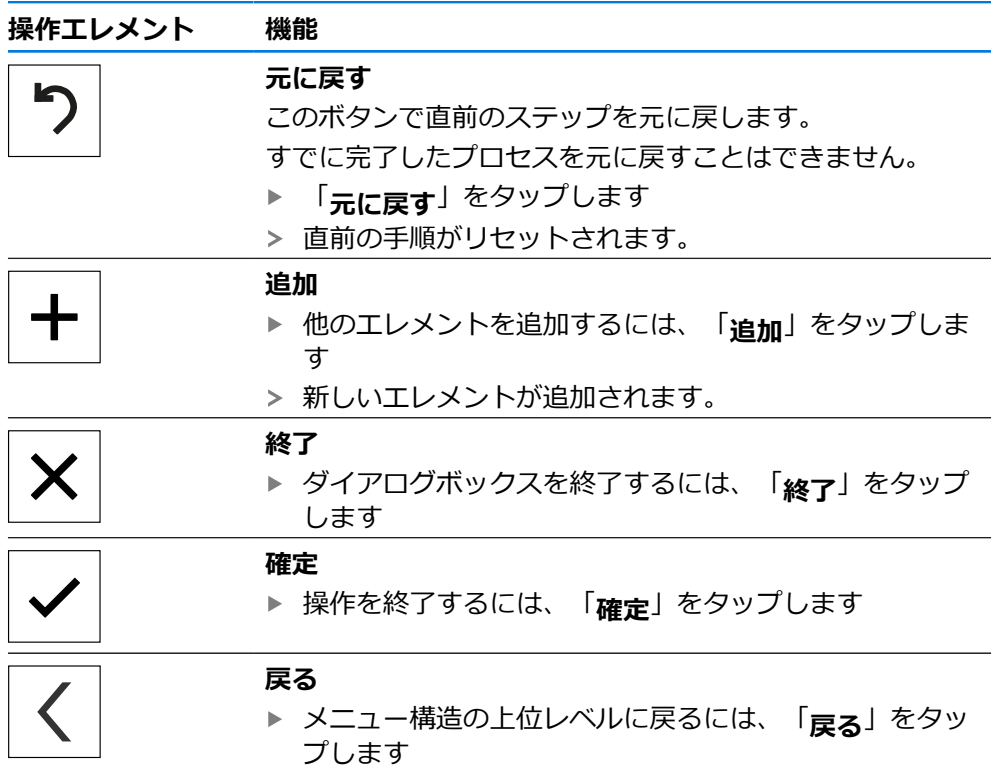

## <span id="page-22-1"></span><span id="page-22-0"></span>**3.4.1 POSITIP 8000 スイッチオン**

装置を使用する前に、使用開始と調整のための手順を実行する必要があ  $\mathbf i$ ります。 使用目的に応じて、追加の設定パラメータの設定が必要な場合 があります。 **詳細情報:** ["使用開始",](#page-79-0) 80 ページ

- ▶ 装置の電源スイッチをオンにします 電源スイッチは装置の背面にあります
- 装置が起動します。起動には少し時間がかかる場合があります。
- 自動ユーザーログインが有効になっており、最終ユーザーとして「**Operator**」 タイプのユーザーがログインしていた場合、「**手動モード**」メニューのユー ザーインタフェースが表示されます。
- 自動ユーザーログインが有効になっていない場合、「**ユーザーログイン**」メ ニューが表示されます。 **詳細情報:** ["ユーザーのログイン/ログアウト",](#page-23-1) 24 ページ

#### <span id="page-22-2"></span>**3.4.2 節電モード オン/オフ**

装置を一時的に使用しない場合、節電モードをオンにしてください。 そうする と、電源供給の中断なく、装置が非アクティブな状態に切り替わります。 この状 態では画面がオフになります。

#### **節電モードをオンにする**

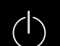

 $\binom{2}{2}$ 

メインメニューで「**スイッチオフ**」をタップします

- 「**節電モード**」をタップします
	- 画面がオフになります。

#### **節電モードをオフにする**

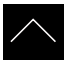

- ▶ タッチスクリーンの任意の箇所をタッチします
- 下端に矢印が表示されます。
- ▶ 矢印を上へドラッグします
- 画面が切り替わり、最後に表示したユーザーインタフェース が表示されます。

## <span id="page-23-0"></span>**3.4.3 POSITIP 8000 スイッチオフ**

## **注意事項**

**オペレーティングシステムが破損するおそれがあります!**

装置の電源が入った状態で電源を切り離すと、装置のオペレーティングシステ ムを破損するおそれがあります。

装置は、「**スイッチオフ**」メニューからシャットダウンすること

▶ スイッチが入っている状態で、装置を電源から切り離さないこと

▶ 必ず装置をシャットダウンしてから、電源スイッチをオフにすること

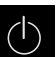

メインメニューで「**スイッチオフ**」をタップします

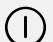

- 「**シャットダウン**」をタップします
- オペレーティングシステムがシャットダウンします。
- ▶ 画面に次のメッセージが表示されるまで待ちます: **デバイスのスイッチをオフにすることができます。**
- ▶ 装置の電源スイッチをオフにします

## <span id="page-23-1"></span>**3.5 ユーザーのログイン/ログアウト**

「**ユーザーログイン**」メニューでユーザーとして装置にログインとログアウトを 行います。

装置にログインできるユーザーは 1 人だけです。 ログインしたユーザーが表示さ れます。 新規ユーザーをログインするには、ログインしているユーザーをログア ウトする必要があります。

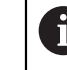

本装置は、権限レベルを使用して、ユーザーによる包括的または限定さ れた管理と操作を設定します。

## <span id="page-24-0"></span>**3.5.1 ユーザーログイン**

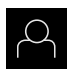

- ▶ メインメニューで「**ユーザーログイン**」をタップします
- ▶ ドロップダウンリストでユーザーを選択します
- **▶ 「パスワード」入力フィールドをタップします**
- ▶ ユーザーのパスワードを入力します

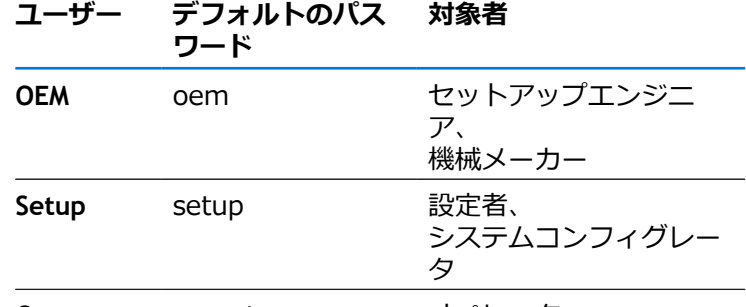

**Operator** operator オペレータ

**詳細情報:** ["使用例のためのログイン",](#page-281-0) 282 ページ

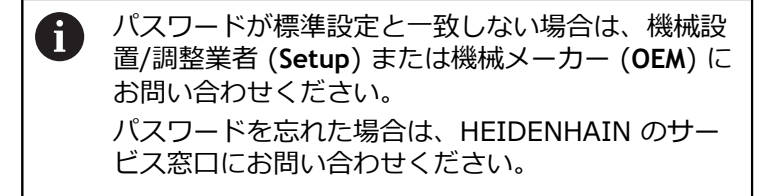

- **▶ 入力を「RET」で確定します**
- **▶ 「ログイン**」をタップします
- ユーザーがログインされ、「**手動モード**」メニューが表示さ れます。

**詳細情報:** ["ユーザータイプに応じた対象者",](#page-11-0) 12 ページ

<span id="page-24-1"></span>**3.5.2 ユーザーのログアウト**

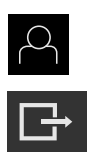

 $\pm$ 

- メインメニューで「**ユーザーログイン**」をタップします
- **▶ 「ログアウト**」をタップします
- ユーザーがログアウトされます。
- 「**スイッチオフ**」を除き、メインメニューのすべての機能が 無効になります。
- 装置は、ユーザーがログインすることによって、再度使用で きるようになります。

## <span id="page-25-0"></span>**3.6 言語の設定**

工場出荷状態では、ユーザーインタフェースの言語は英語です。ユーザーインタ フェースは希望の言語に切り替えることができます。

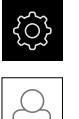

- メインメニューで「**設定**」をタップします
- 「**ユーザー**」をタップします
- ログインしているユーザーにはチェックマークが付いていま す。
- ▶ ログインしているユーザーを選択します
- ユーザーに選択した言語がドロップダウンリスト「**言語**」 に、対応するフラグとともに表示されます。
- 「**言語**」ドロップダウンリストで希望の言語のフラグを選択 します
- 選択した言語でユーザーインタフェースが表示されます。

## <span id="page-25-1"></span>**3.7 起動後にリファレンスマークの検索を実行する**

装置の起動後にリファレンスマークの検索がオンになっていると、リ ファレンスマークの検索が終わるまで、装置のすべての機能が停止され ます。

**詳細情報: "原点 (エンコーダー) ", 98 ページ** 

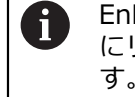

 $\mathbf i$ 

EnDat インタフェースを持つシリアルエンコーダの場合、軸が自動的 にリファレンス点復帰するため、リファレンスマーク検索は省略されま す。

装置でリファレンスマーク検索がオンになっている場合、軸のリファレンスマー クを通過するよう要求されます。

▶ ログイン後にアシスタントの指示に従います

リファレンスマーク検索に成功すると、原点復帰アイコンがもう点滅しません **詳細情報:** ["位置値表示の操作エレメント",](#page-38-2) 39 ページ **詳細情報:** ["リファレンスマーク検索をオンにする",](#page-137-0) 138 ページ

## <span id="page-26-0"></span>**3.8 ユーザーインタフェース**

この装置は、バージョンおよび装備をさまざまに変更して入手できま H) す。ユーザーインタフェースおよび機能範囲は、バージョンおよび装備 に応じて異なることがあります。

## <span id="page-26-1"></span>**3.8.1 スイッチオン後のユーザーインタフェース**

#### **工場出荷状態のユーザーインタフェース**

図のユーザーインタフェースは装置の工場出荷状態を示しています。 このユーザーインタフェースは、装置を工場出荷時設定にリセットした後も表示 されます。

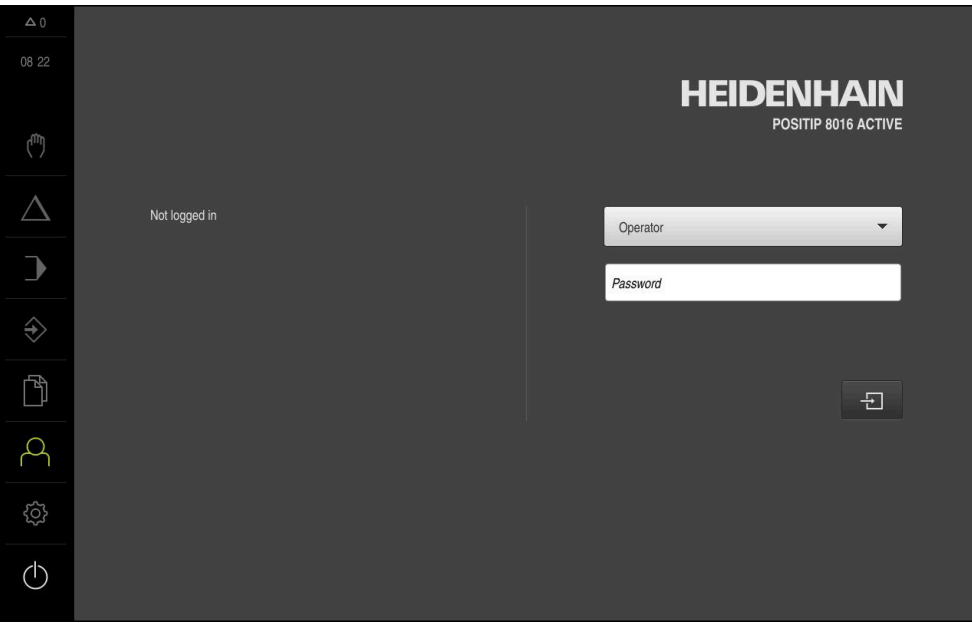

図 2: 装置の工場出荷状態でのユーザーインタフェース

#### **起動後のユーザーインタフェース**

最後に、**Operator** タイプのユーザーが、有効な自動ユーザーログインによってロ グインしていた場合、起動後に、「**手動モード**」メニューが表示されます。 **詳細情報:** ["「手動モード」メニュー",](#page-29-0) 30 ページ 自動ユーザーログインが無効になっている場合、「**ユーザーログイン**」メニュー が表示されます。 **詳細情報:** ["メニュー「ユーザーログイン」",](#page-36-0) 37 ページ

<span id="page-27-0"></span>**3.8.2 ユーザーインタフェースのメインメニュー**

**ユーザーインタフェース (手動モード)**

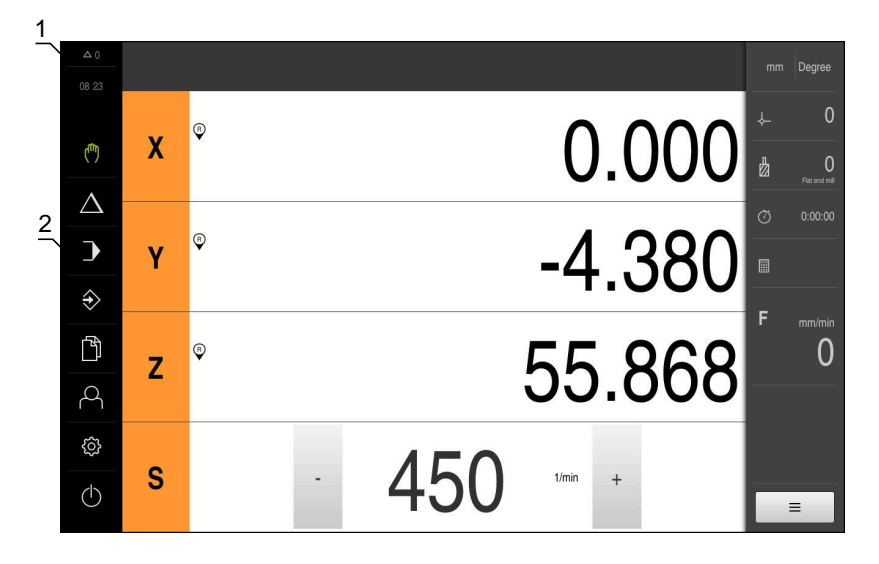

図 3: ユーザーインタフェース (手動モード)

- **1** 時刻と閉じられていないメッセージの数を表示するメッセージ表示エリア
- **2** 操作エレメントを示すメインメニュー

## **メインメニューの操作エレメント**

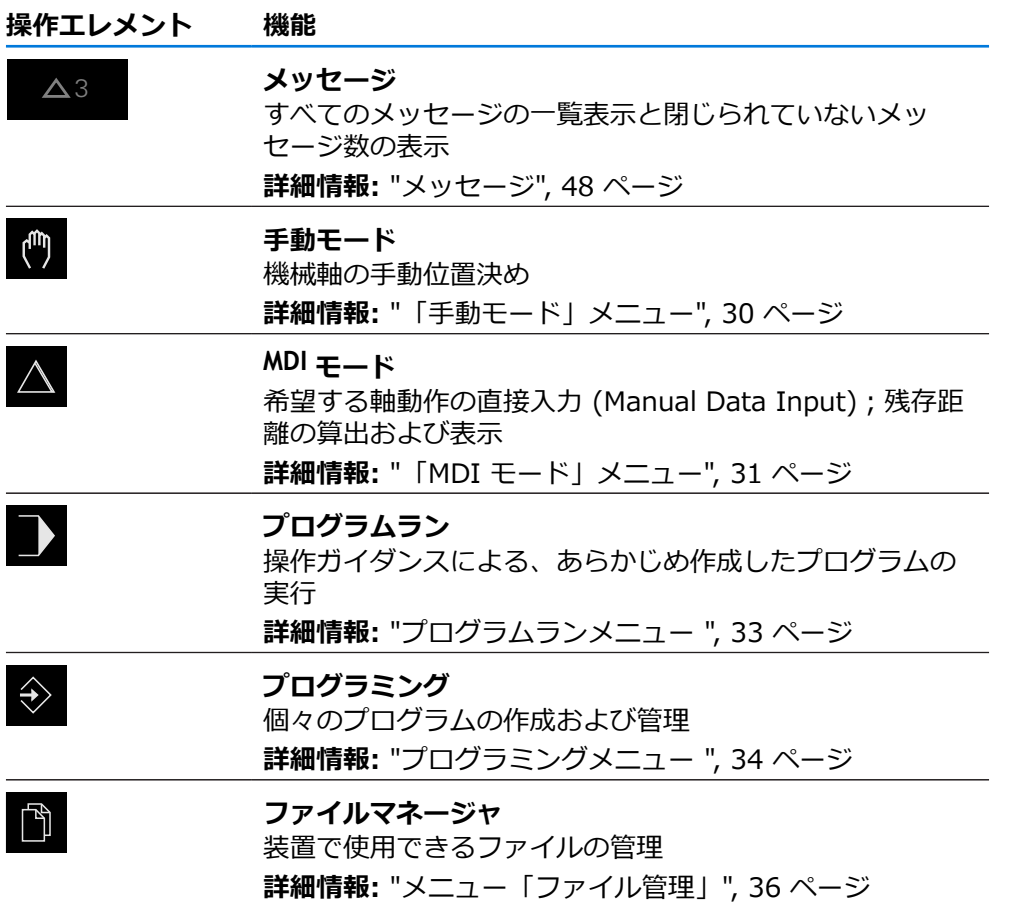

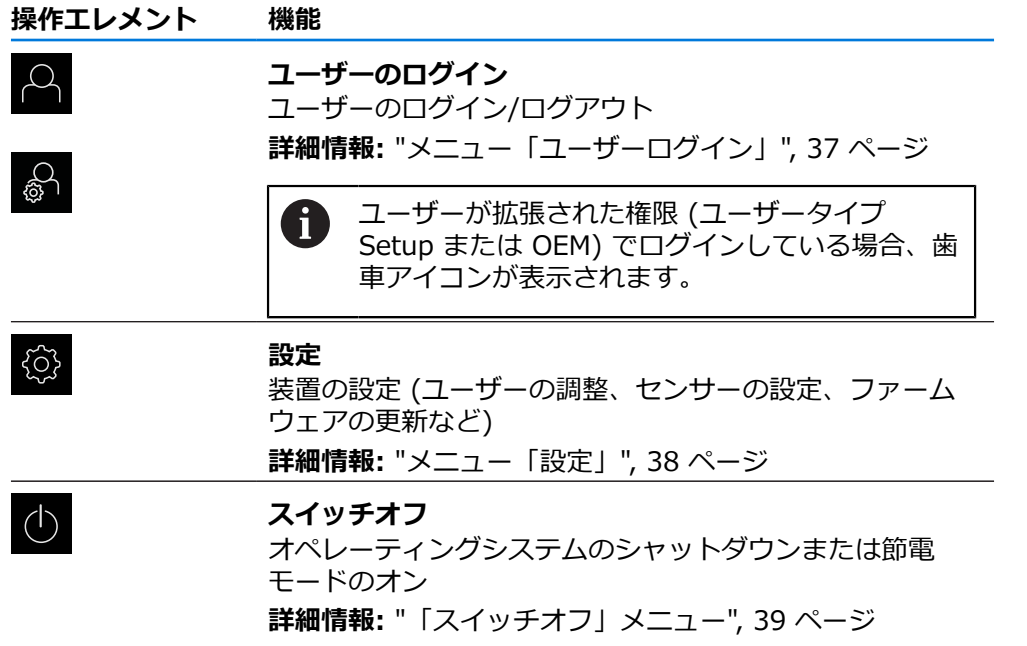

## <span id="page-29-0"></span>**3.8.3 「手動モード」メニュー**

**呼出し**

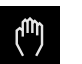

メインメニューで「**手動モード**」をタップします

手動モード用のユーザーインタフェースが表示されます。

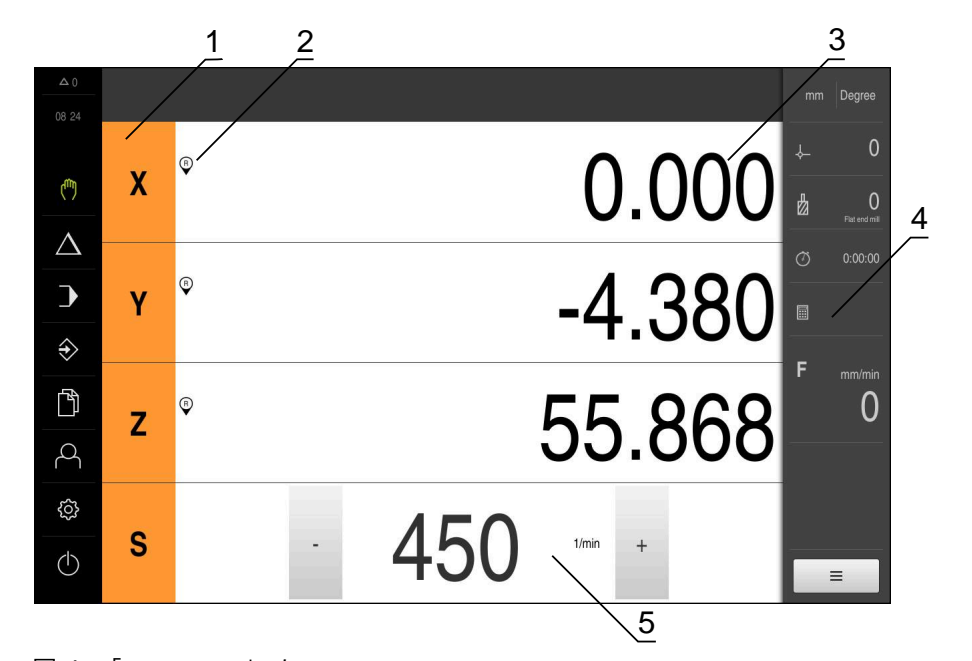

図 4: 「**手動モード**」メニュー

- **1** 軸ボタン
- **2** リファレンス
- **3** ポジション表示
- **4** ステータスバー
- **5** スピンドル回転数 (工作機械)

「**手動モード**」メニューは、作業エリアに機械軸で測定した位置値を表示しま す。

ステータスバーには、追加機能が提供されます。

**詳細情報:** ["手動モード",](#page-228-0) 229 ページ

## <span id="page-30-0"></span>**3.8.4 「MDI モード」メニュー**

**呼出し**

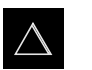

- メインメニューで「**MDI モード**」をタップします
- > MDI モード用のユーザーインタフェースが表示されます。

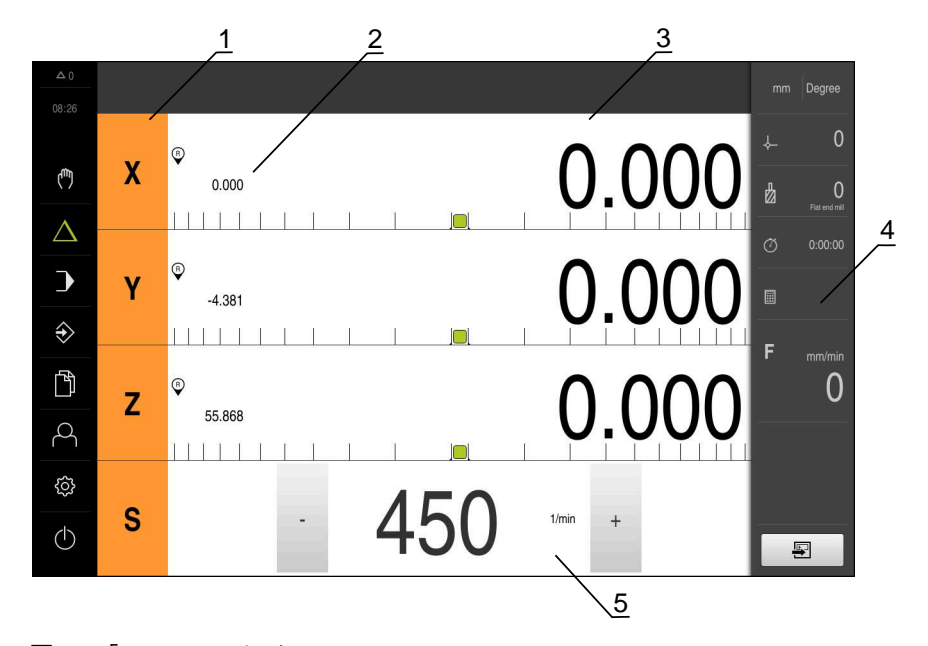

図 5: 「**MDI モード**」メニュー

- **1** 軸ボタン
- **2** 現在位置
- **3** 残り距離
- **4** ステータスバー
- **5** スピンドル回転数 (工作機械)

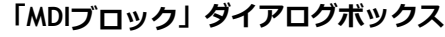

- メインメニューで「**MDI モード**」をタップします
- $\triangle$ 国
- **▶ ステータスバーの「作成」をタップします**
- > MDI モード用のユーザーインタフェースが表示されます。

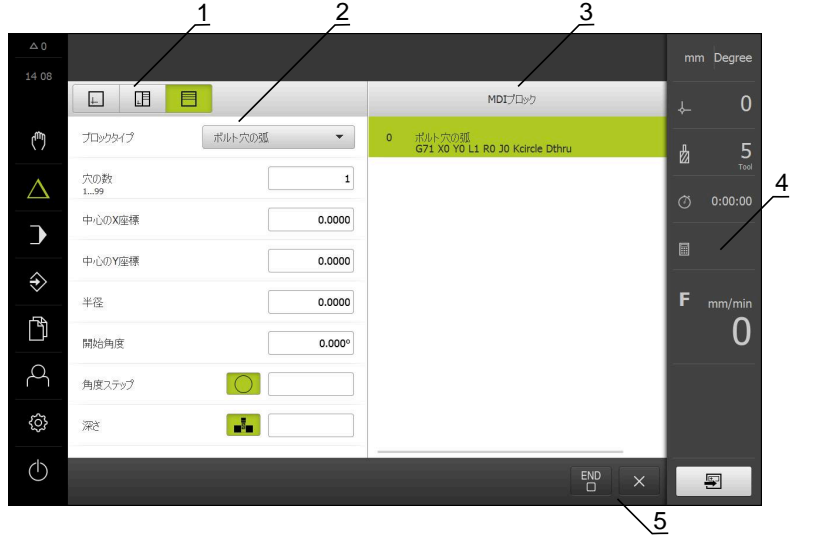

図 6: 「**MDIブロック**」ダイアログボックス

- **1** ビューバー
- **2** ブロックパラメータ
- **3** MDI データレコード
- **4** ステータスバー
- **5** ブロック工具

「**MDI モード**」メニューでは、希望する軸動作を直接指定できます (Manual Data Input)。その際、目標点までの距離を設定すると、残存距離が算出されて表示さ れます。

ステータスバーには、追加の測定値と機能が提供されます。

**詳細情報:** "MDI モード", [242 ページ](#page-241-0)

## <span id="page-32-0"></span>**3.8.5 プログラムランメニュー**

**呼出し**

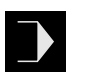

▶ メインメニューで「プログラムラン<sup>」をタップ</sup>します

プログラムラン用のユーザーインタフェースが表示されま

- す。 1 Program Ç プログラムのヘッダー Prog<br>%Program G21  $\frac{1}{2}$  $\phi$ X 0.000  $0.017$ 工具の呼び出し 2  $\triangle$ **INTERNATIONAL PROPERTY** スピンドル速度  $\overline{\phantom{a}}$ 冒 Ÿ 0.000 位置付け<br>G90 X50 G90 Y10 G90 Z10 20,000  $\Diamond$ **INTERNATIONAL PROPERTY** ボルト穴の弧<br>G71 X50 Y10 L8 R15 J0 Kcircle Dthru Å  $\overline{0}$  $\circ$  -75.219 0.000 Z  $\alpha$ **INTERNATIONAL PROPERTY** හි <sub>S</sub>  $-450$   $1/\text{min}$  +  $\circlearrowleft$  $\overline{\square}$  $\mapsto$  $\Rightarrow$  $\frac{5}{4}$   $\sqrt{3}$
- 図 7: 「**プログラムラン**」メニュー
- **1** ビューバー
- **2** ステータスバー
- **3** プログラム制御
- **4** スピンドル回転数 (工作機械)
- **5** プログラム管理

「**プログラムラン**」メニューにより、あらかじめプログラミングモードで作成し たプログラムを実行します。実行する間、アシスタントが個々のプログラムス テップをガイドします。

「**プログラムラン**」メニューでシミュレーションウィンドウを表示して、選択し たブロックを視覚化することができます。

ステータスバーには、追加の測定値と機能が提供されます。

**詳細情報:** ["プログラムラン](#page-255-0) ", 256 ページ

## <span id="page-33-0"></span>**3.8.6 プログラミングメニュー**

**呼出し**

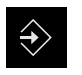

▶ メインメニューで「プログラミング」をタップします

プログラミング用のユーザーインタフェースが表示されま す。

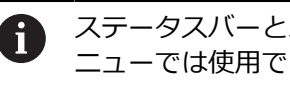

ステータスバーとオプションの OEM バーは、「**プログラミング**」メ ニューでは使用できません。

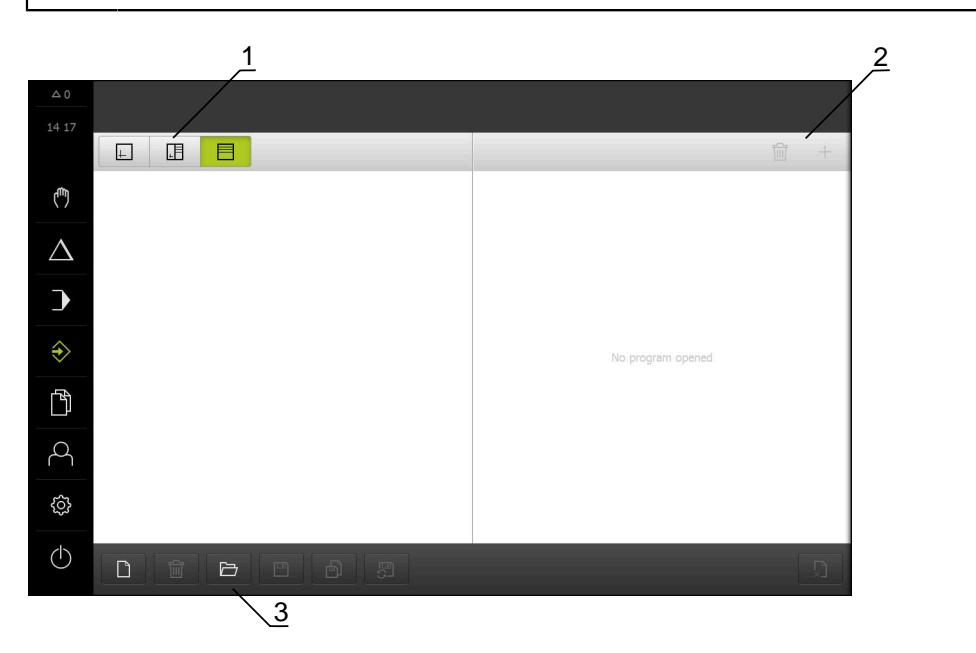

- 図 8: 「**プログラミング**」メニュー
- **1** ビューバー
- **2** ツールバー
- **3** プログラム管理

オプションのシミュレーションウィンドウで、選択したブロックを視覚化するこ とができます。

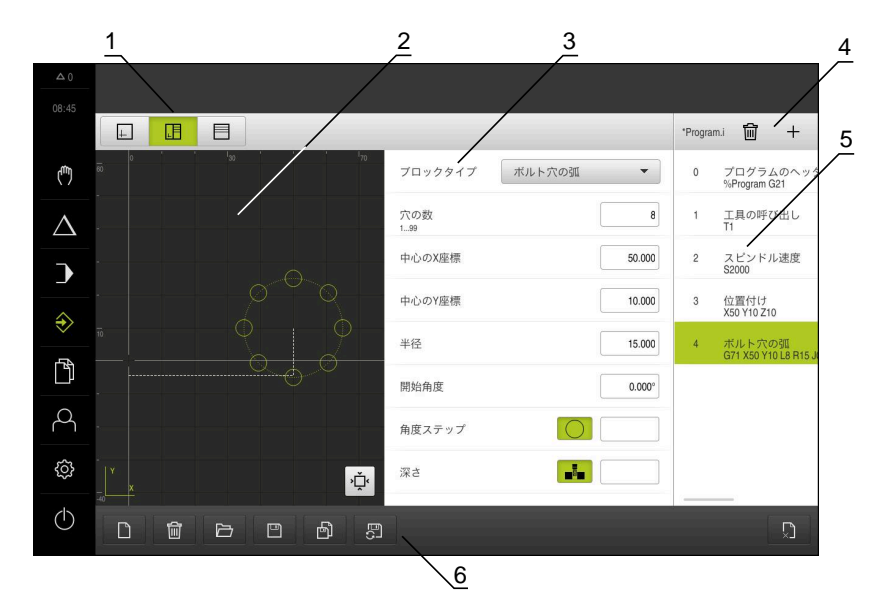

図 9: シミュレーションウィンドウが開いている「**プログラミング**」メニュー

- **1** ビューバー
- **2** シミュレーションウィンドウ (オプション)
- **3** セットパラメータ
- **4** ツールバー
- **5** プログラムブロック
- **6** プログラム管理

「**プログラミング**」メニューで、プログラムの作成と管理ができます。そのため には、個々の加工ステップまたは加工パターンをブロックとして定義します。連 続する複数のブロックが 1 つのプログラムを形成します。 **詳細情報:** ["プログラミング](#page-263-0) ", 264 ページ

## <span id="page-35-0"></span>**3.8.7 メニュー「ファイル管理」**

**呼出し**

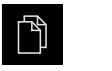

メインメニューで「**ファイルマネージャ**」をタップします ファイルマネージャのユーザーインタフェースが表示されま す

**概略説明**

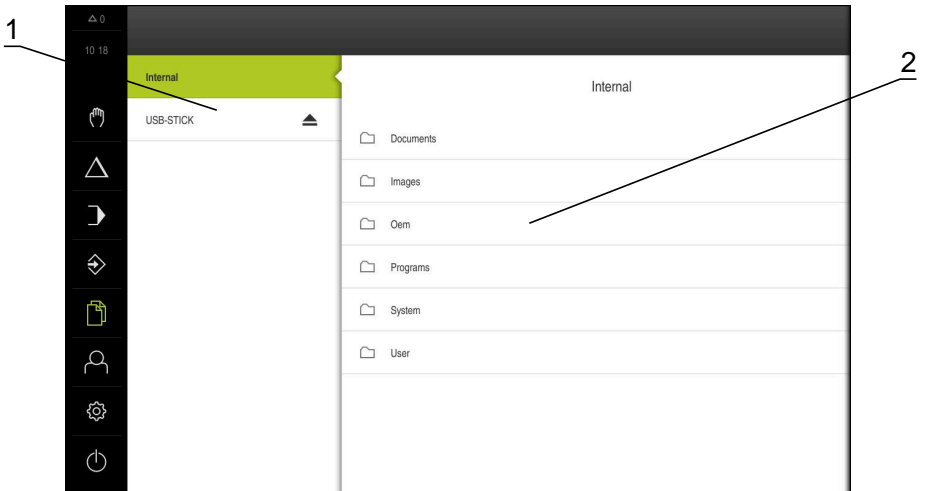

- 図 10: 「**ファイルマネージャ**」メニュー
- **1** 使用可能な保存場所のリスト
- **2** 選択した保存場所のフォルダのリスト

**ファイル管理**メニューには、制御の メモリに保存されているファイルの一覧が表 示されます。

場合によっては接続された USB メモリー (FAT32 形式) および使用可能なネット ワークドライブが、保存場所のリストに表示されます。USB メモリーおよびネッ トワークドライブは、名前またはドライブ名で表示されます。

**詳細情報:** ["ファイルマネージャ",](#page-172-0) 173 ページ
#### **3.8.8 メニュー「ユーザーログイン」**

**呼出し**

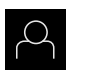

メインメニューで「**ユーザーログイン**」をタップします

ユーザーログイン / ログアウト用のユーザーインタフェース が表示されます。

**概略説明**

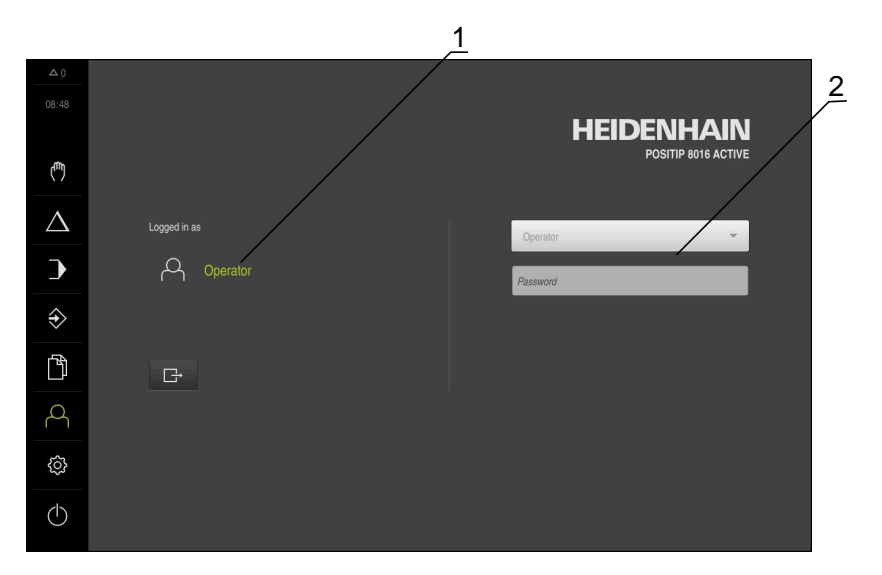

図 11: 「**ユーザーログイン**」メニュー

**1** ログインユーザーの表示

**2** ユーザーのログイン

「**ユーザーログイン**」メニューの左の列に、ログインしたユーザーが表示されま す。新しいユーザーのログインは、右の列に表示されます。 別のユーザーをログインするには、ログインしているユーザーをログアウトする 必要があります。

**詳細情報:** ["ユーザーのログイン/ログアウト",](#page-23-0) 24 ページ

# **3.8.9 メニュー「設定」**

**呼出し**

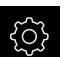

メインメニューで「**設定**」をタップします

装置設定用のユーザーインタフェースが表示されます。

**概略説明**

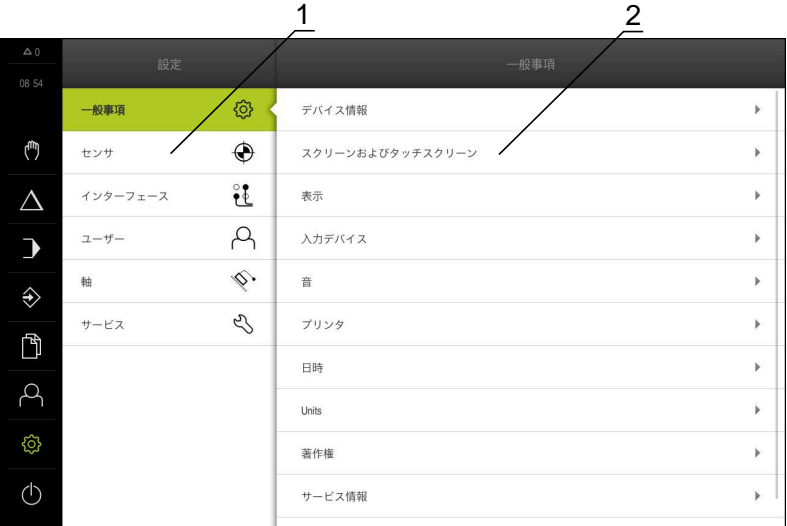

図 12: **設定**」メニュー

- **1** 設定オプションのリスト
- **2** 設定パラメータのリスト

「**設定**」メニューには、装置を設定するためのすべてのオプションが表示されま す。設定パラメータで、装置を使用場所のニーズに合わせて調整します。 **詳細情報:** "設定", [180 ページ](#page-179-0)

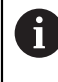

本装置は、権限レベルを使用して、ユーザーによる包括的または限定さ れた管理と操作を設定します。

#### **3.8.10 「スイッチオフ」メニュー**

**呼出し**

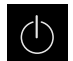

- メインメニューで「**スイッチオフ**」をタップします
- オペレーティングシステムのシャットダウン、節電モードの 有効化、クリーニングモードの有効化のための操作エレメン トが表示されます。

#### **概略説明**

「**スイッチオフ**」メニューには、次のオプションが表示されます。

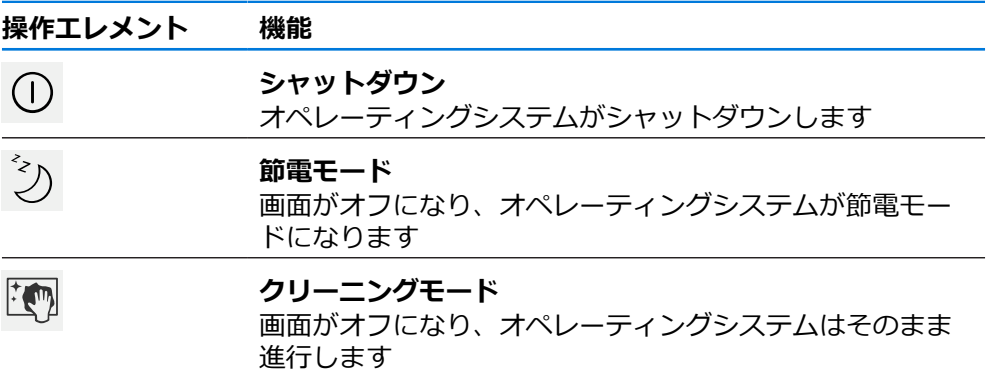

**詳細情報:** "POSITIP 8000 [スイッチオン・オフ",](#page-22-0) 23 ページ **詳細情報:** ["画面の清掃",](#page-201-0) 202 ページ

#### **3.9 位置値表示**

位置値表示には、軸の位置や、設定されている軸の付加情報が表示されます。

### **3.9.1 位置値表示の操作エレメント**

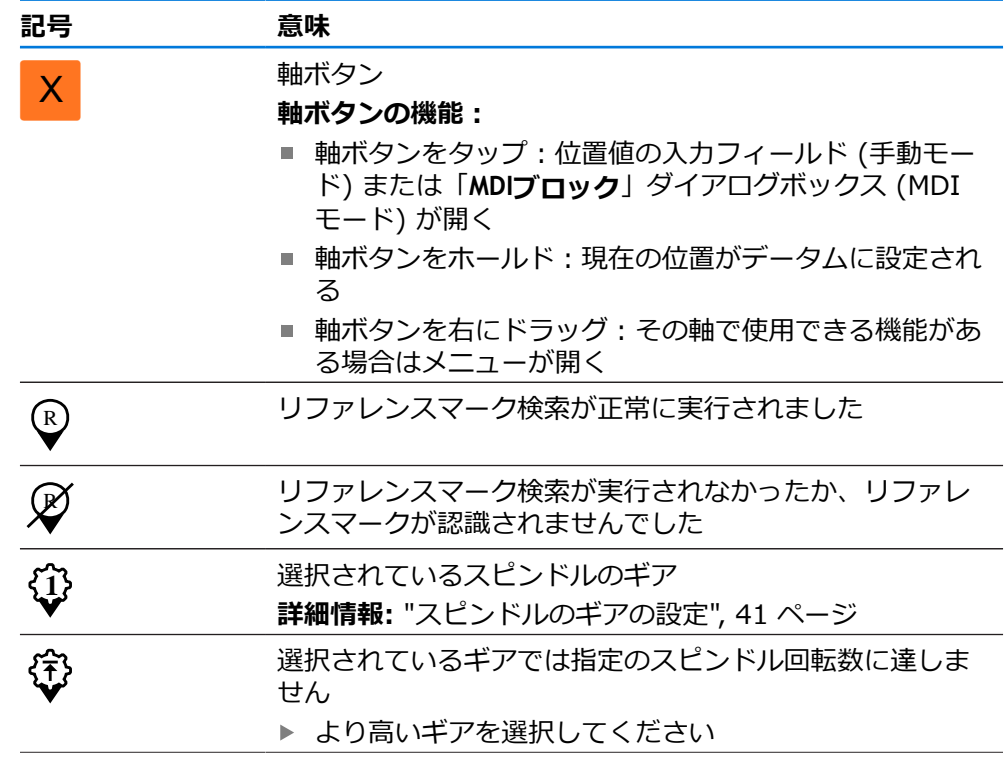

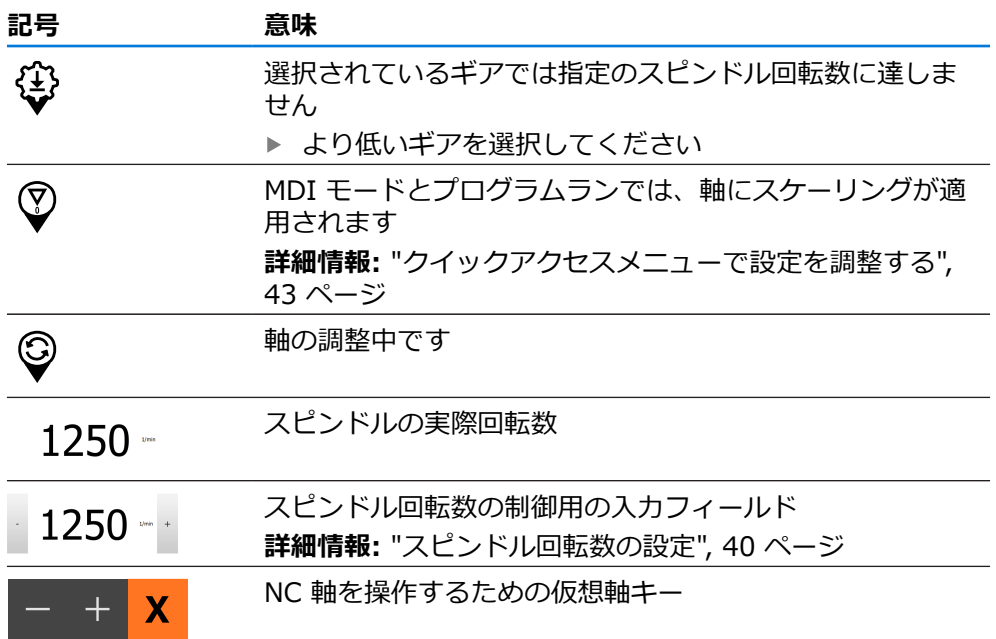

#### <span id="page-39-0"></span>**3.9.2 位置値表示の機能**

#### **スピンドル回転数の設定**

接続された工作機械の設定に応じて、スピンドル回転数を制御できます。

- ▶ 必要に応じてスピンドル回転数の表示から入力フィールドに 切り替えるには、表示を右へドラッグします
- 「**スピンドル回転数**」入力フィールドが表示されます。

 $\div\bigodot\rightarrow$ 

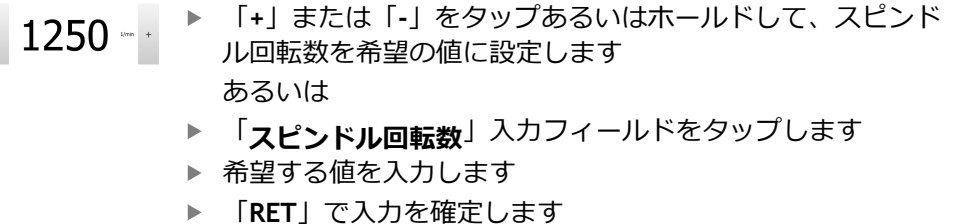

- 入力されたスピンドル回転数が目標値として適用され、制御 されます。
- ▶ 実際のスピンドル回転数の表示に戻るには、入力フィールド を左へドラッグします

#### <span id="page-40-0"></span>**スピンドルのギアの設定**

お使いの工作機械がギアスピンドルを使用している場合、使用するギアを選択す ることができます。

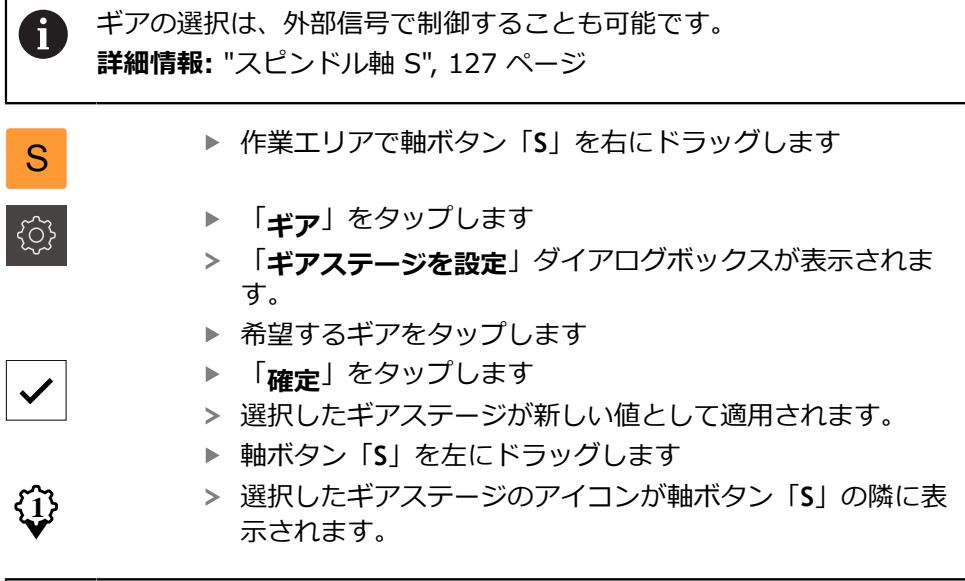

選択したギアでは希望のスピンドル回転数に達しない場合は、ギアのア イコンが点滅し、上矢印 (より高いギア) または下矢印 (より低いギア) が表示されます。

#### **仮想軸キーで移動**

装置で仮想軸キーが設定されている場合、これで NC 軸を移動させることができ ます。

#### **Y 軸の負方向への移動の例**

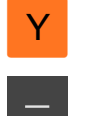

- 作業エリアで軸キー「**Y**」を右にドラッグします
- 操作エレメント **-** と **+** が表示されます。
- ▶ 必要に応じて、軸キーの許可キーを押します (設定されてい る場合)
- **-** をホールドします

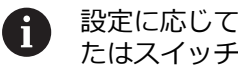

設定に応じて、仮想軸キーはボタン (ホールド) ま たはスイッチ (タップ) の仕様になっています。

Y 軸が負の方向に移動します。

**3.10 ステータスバー**

ステータスバーとオプションの OEM バーは、「**プログラミング**」メ ニューでは使用できません。

ステータスバーには、送り速度および走査速度が表示されます。 さらに、ステー タスバーの操作エレメントにより、基準点表および工具表、ならびに補助プログ ラムのストップウォッチや電卓に直接アクセスできます。

# **3.10.1 ステータスバーの操作エレメント**

ステータスバーでは、以下の操作エレメントを使用できます。

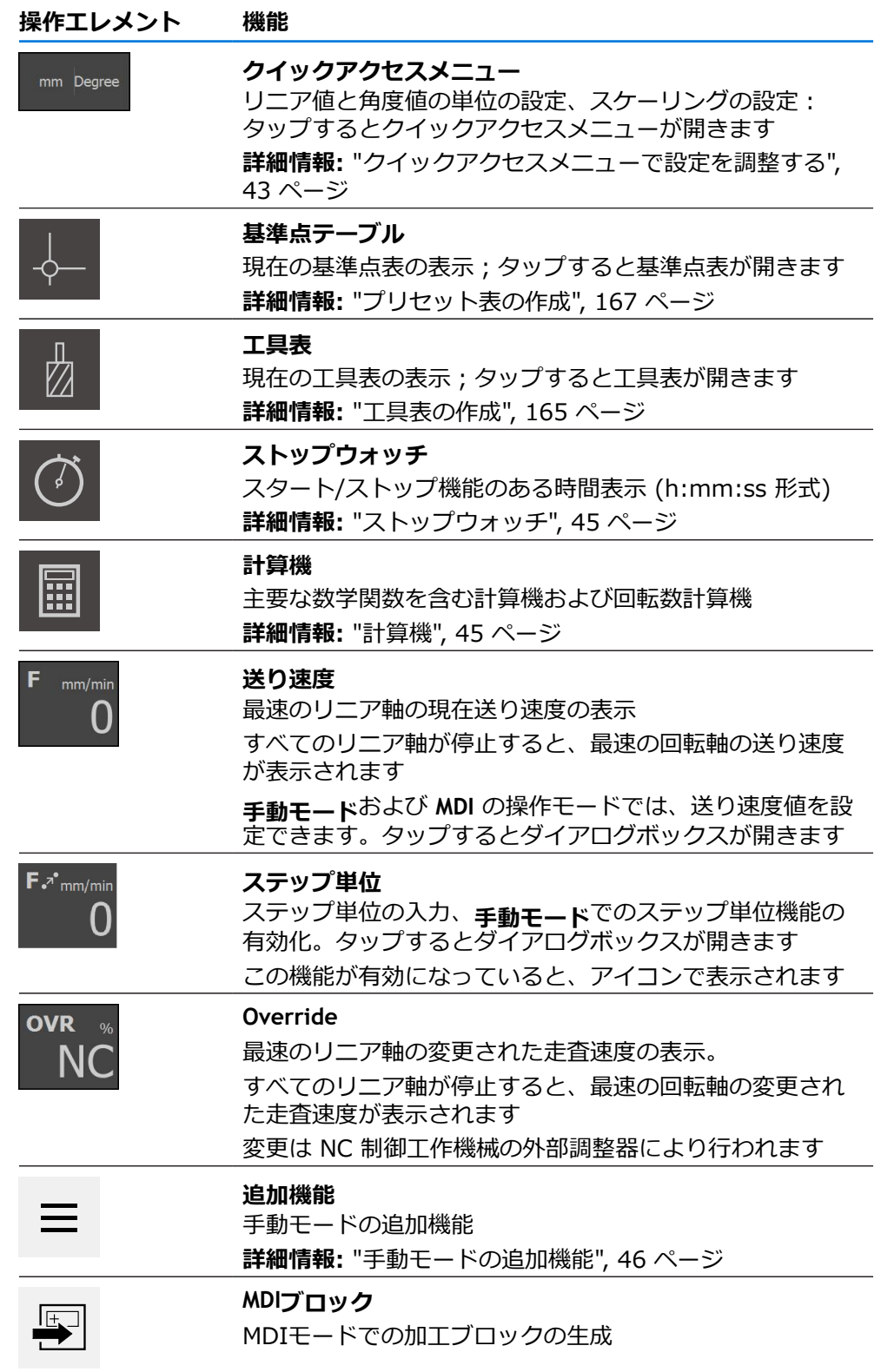

#### <span id="page-42-0"></span>**3.10.2 クイックアクセスメニューで設定を調整する**

クイックアクセスメニューで次の設定を調整できます:

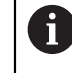

クイックアクセスメニュー内の設定の各使用可能性は、ログインした ユーザーによって異なります。

- リニア値の単位 (ミリメートル またはインチ)
- 角度値の単位 (**放射**,、**度(10進数)** または**度-分-秒**)
- MDI ブロック<sup>または</sup>プログラムブロックの処理時に指定の位置に掛け合わせ る**スケーリング係数**

#### **単位の設定**

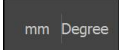

 $\boldsymbol{\times}$ 

- ステータスバーの「**クイックアクセスメニュー**」をタップし ます
- **▶ 希望の「線形値の単位」**を選択します
- ▶ 希望の「角度値の単位」を選択します
- クイックアクセスメニューを終了するには、「**終了**」をタッ プします
- 選択した単位が**クイックアクセスメニュー**に表示されます。

#### **スケーリング係数 有効化**

**スケーリング係数**は、**MDI ブロック**または**プログラムブロック**の処理時にブロッ クで指定されている位置に掛け合わされます。これにより、**MDIブロック**または**プ ログラムブロック**を、ブロックに変更を加えることなく 1 つまたは複数の軸でミ ラーリングまたはスケーリングすることができます。

- ステータスバーの「**クイックアクセスメニュー**」をタップし ます
- ▶ 希望の設定に移動するには、ビューを左にドラッグします
- **スケーリング係数**を「**ON/OFF**」スライドスイッチで有効に します。
- ▶ 各軸に対して希望のスケーリング係数を入力します
- **▶ 各入力値を「RET」で確定します**
- X

mm Degree

- クイックアクセスメニューを終了するには、「**終了**」をタッ プします
- > スケーリング係数≠ 1 が有効な場合、位置値表示に該当する アイコンが表示されます。

#### **例:ミラーリングにスケーリング係数を使用**

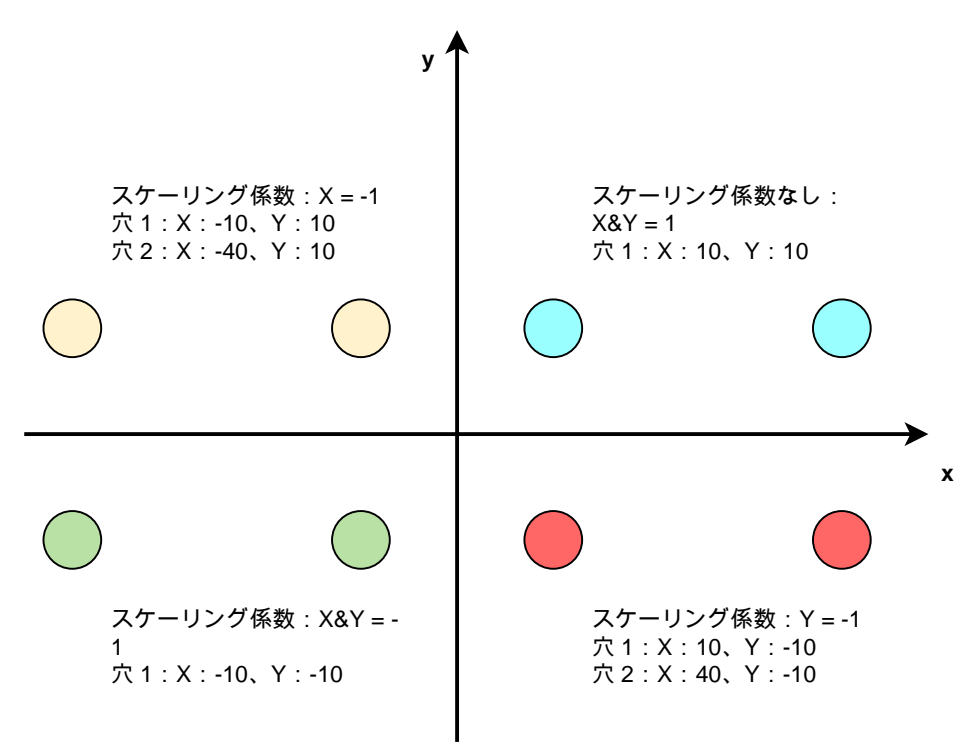

# <span id="page-44-0"></span>**3.10.3 ストップウォッチ**

加工時間等々を測定するために、ステータスバーにはストップウォッチがありま す。 h:mm:ss 形式の時間表示は、普通のストップウォッチと同じ原則に従い、 経過時間を計ります。

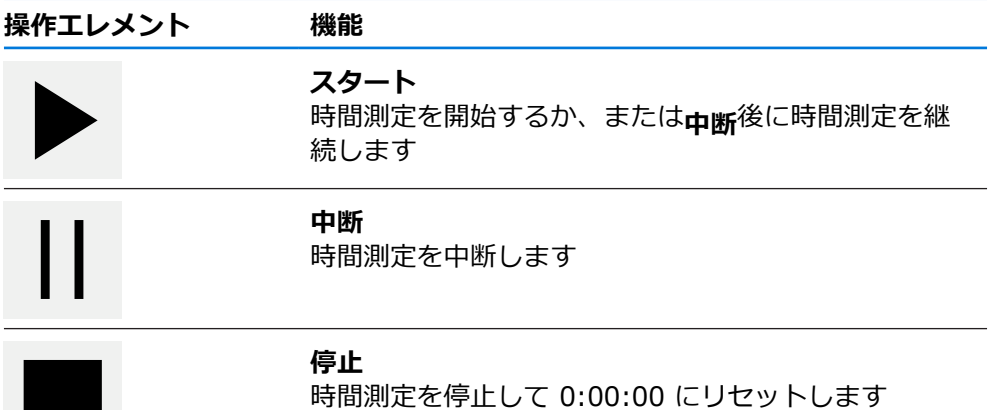

# <span id="page-44-1"></span>**3.10.4 計算機**

計算のために、ステータスバーには計算機があります。数値の入力には、普通の 計算機同様にテンキーを使用します。

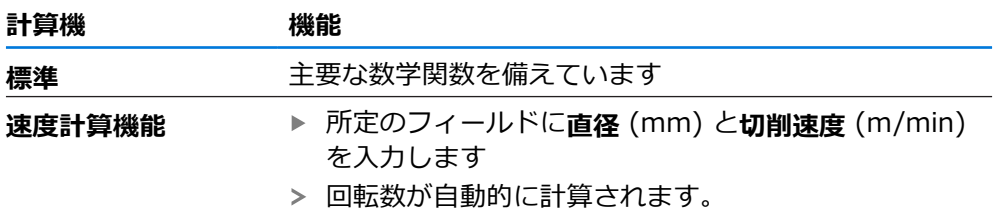

#### **3.10.5 送り速度値の設定**

#### **送り速度値の設定**

操作モードが「**手動モード**」および「**MDI モード**」の場合は、「**送り速度**」ダイ アログボックスで送り速度値を設定できます。

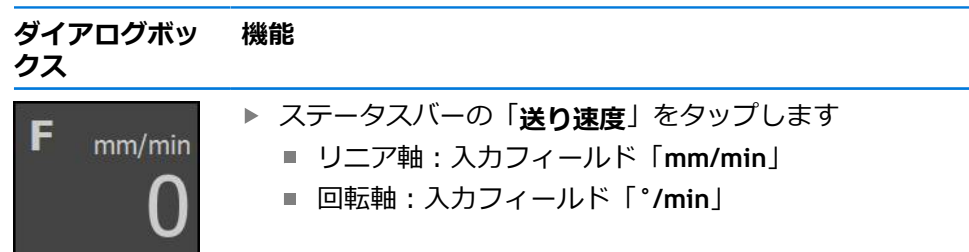

#### **3.10.6 ステップ単位の入力と有効化**

#### **ステップ単位の入力と有効化**

「**手動モード**」では、「**送り速度**/**ステップ単位**」ダイアログボックスでステップ 単位を入力し、有効化することができます。

**ダイアログボッ クス 機能**

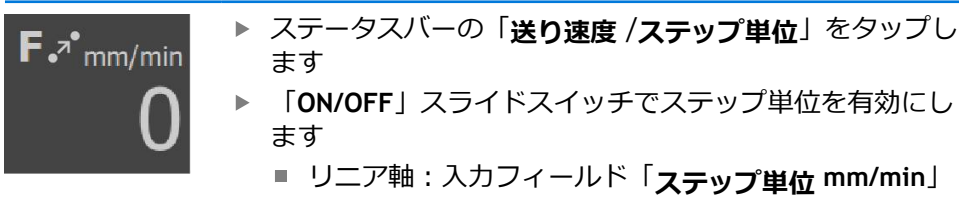

- 「**ON/OFF**」スライドスイッチでステップ単位を有効にし リニア軸:入力フィールド「**ステップ単位 mm/min**」
	- **回転軸:入カフィールド「ステップ単位」**

# <span id="page-45-0"></span>**3.10.7 手動モードの追加機能**

- $\equiv$
- 追加機能を呼び出すには、ステータスバーの「**追加機能**」を タップします

以下の操作エレメントを使用できます。

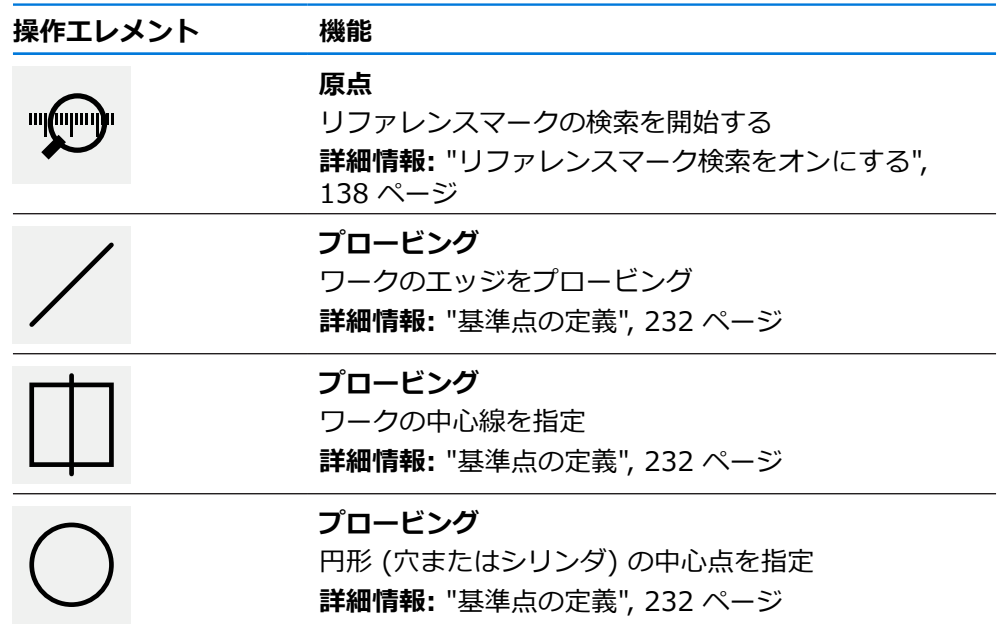

#### **3.11 OEMバー**

ステータスバーとオプションの OEM バーは、「**プログラミング**」メ  $\mathbf i$ ニューでは使用できません。

オプションの OEM バーを使うと、設定に応じて、接続された工作機械の機能を 制御すること。

#### **3.11.1 OEMメニューの操作エレメント**

OEM バーで使用できる操作エレメントは、装置および接続された工作機 i 械の設定に応じます。 **詳細情報:** ["OEMメニュー](#page-139-0) の設定", 140 ページ

**OEMメニュー**では、典型的には以下の操作エレメントを使用できます。

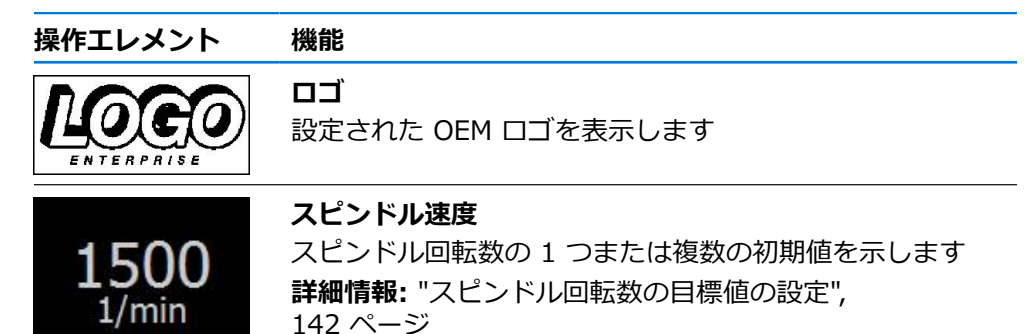

#### **3.11.2 OEMメニューの機能を呼び出す**

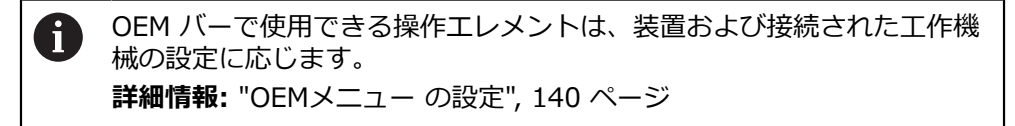

OEM バーの操作エレメントを用いて、スピンドルの機能など、特殊機能を制御で きます。

**詳細情報:** ["特殊機能の設定",](#page-143-0) 144 ページ

#### **スピンドル回転数の設定**

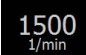

- OEM バーで、希望する「**スピンドル速度**」フィールドを タップします
- スピンドルに負荷がかかっていない場合に、接続された工作 機械の選択されたスピンドル回転数に達する電圧値が設定さ れます。

#### **スピンドル回転数のプログラミング**

- $-1500 +$
- 「**+**」または「**-**」をタップまたはホールドして 、スピンドル を希望の回転数にします

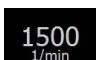

- OEM バーで、「**スピンドル速度**」フィールドをホールドし ます
- フィールドの背景色が緑色で表示されます。
- 現在のスピンドル回転数が目標値として適用され、「**スピン ドル速度**」フィールドに表示されます。
- **3.12 メッセージと音声フィードバック**
- **3.12.1 メッセージ**

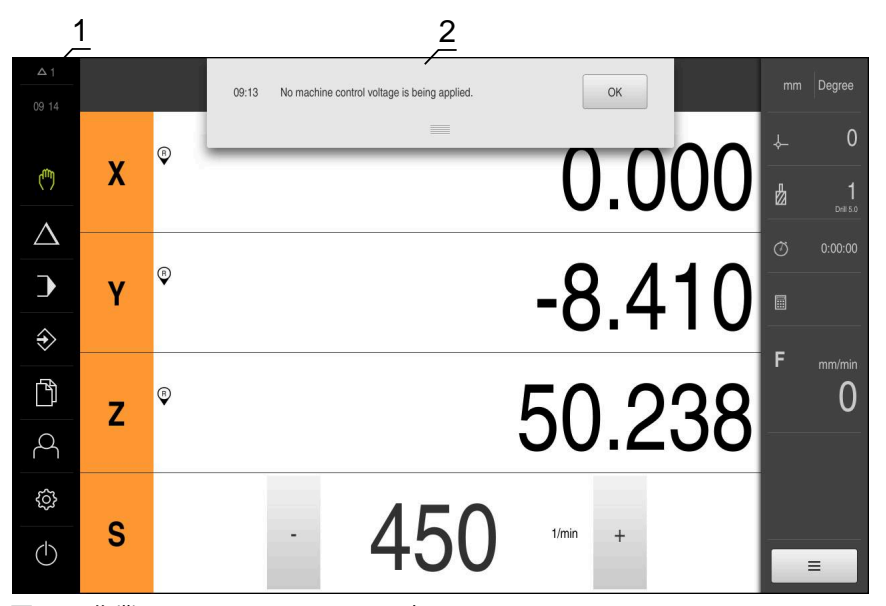

図 13: 作業エリアでのメッセージの表示

**1** メッセージ表示エリア

**2** メッセージのリスト

作業エリアの上縁部に、たとえば、操作エラー、終了していないプロセスが原因 でメッセージが表示されることがあります。

これらのメッセージは、メッセージの原因の発生により、または画面の左上の 「**メッセージ**」表示エリアをタップすることにより表示されます。

#### **メッセージの呼出し**

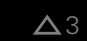

「**メッセージ**」をタップします

メッセージのリストが表示されます。

#### **表示エリアの調整**

- メッセージの表示エリアを拡大するには、**ドラッグポイン ト**を下にドラッグします
- メッセージの表示エリアを縮小するには、**ドラッグポイン ト**を上にドラッグします
- 表示エリアを閉じるには、**ドラッグポイント**を上方向に画面 の外に向かってドラッグします
- 閉じられていないメッセージの数が「**メッセージ**」に表示さ れます。

#### **メッセージの終了**

メッセージの内容によっては、以下の操作エレメントを使ってメッセージを閉じ ることができます。

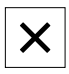

通知が目的であるメッセージを閉じるには、「**終了**」をタッ プします

メッセージは表示されなくなります。

あるいは

- ▶ アプリケーションに作用する可能性があるメッセージを閉じ るには、「**OK**」をタップします
- メッセージは、必要に応じてアプリケーションによって考慮 されます。
- メッセージは表示されなくなります。

**3.12.2 アシスタント**

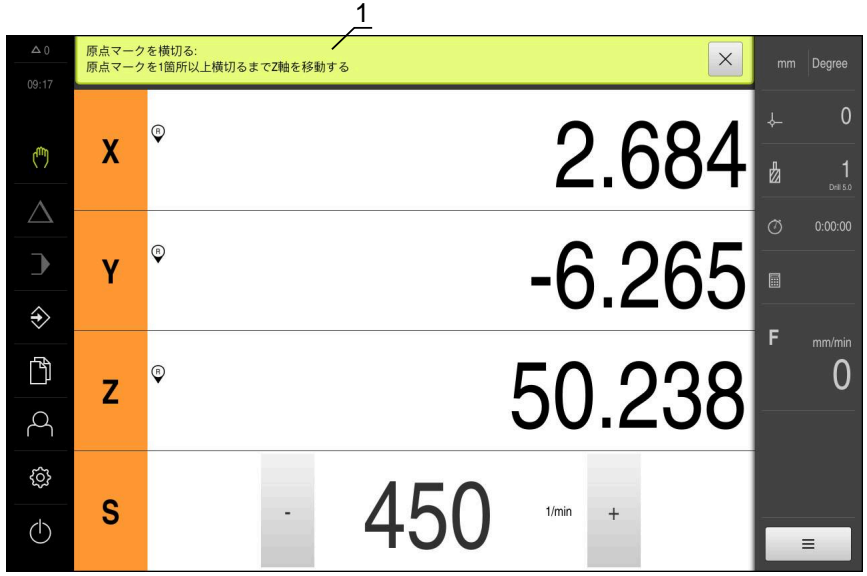

図 14: アシスタントによる動作手順のサポート

**1** アシスタント (例)

アシスタントが動作手順やプログラムの処理、学習プロセスの実行をサポートし ます。

アシスタントの、以下の操作エレメントが、動作手順やプロセスに応じて表示さ れます。

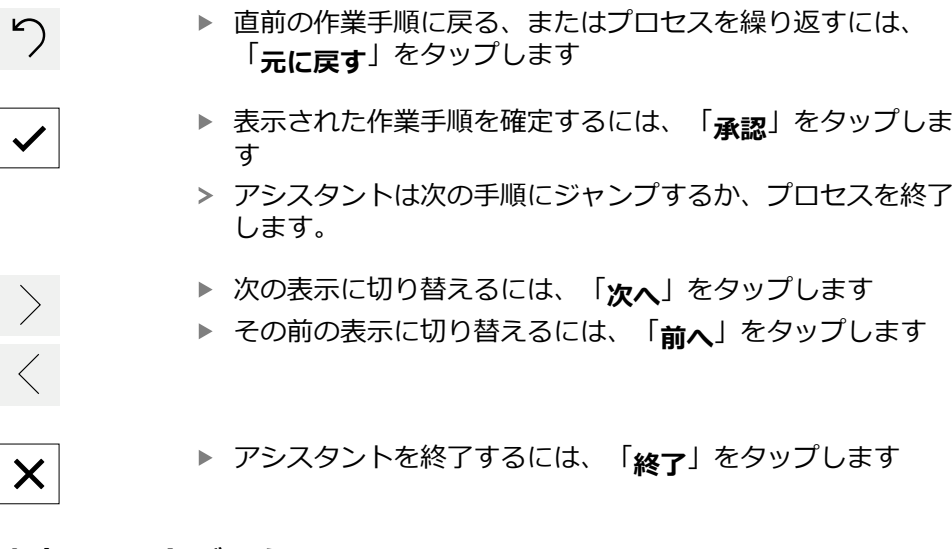

# **3.12.3 音声フィードバック**

本装置は、操作、終了したプロセスまたはエラーを知らせるための音声フィード バックを提供します。 利用可能な音声は、テーマ分野別にまとめられています。 1 つのテーマ分野内で も音声が異なります。 音声フィードバックの設定は、「**設定**」メニューで確定できます。 **詳細情報:** "音", [187 ページ](#page-186-0)

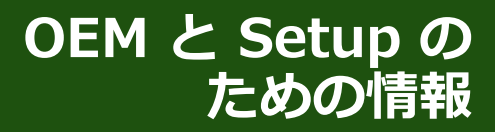

**II**

# **概要**

本説明書のこの部は OEM と Setup のユーザーを対象とし、装置の使用開始や設 定に重要なポイントを含みます。

#### **第 2 部「OEM と Setup のための情報」の章の内容**

次の表が示す内容:

- 第 2 部 「OEM と Setup のための情報」を構成する章
- 各章に含まれる情報
- 各章に主に該当する対象者

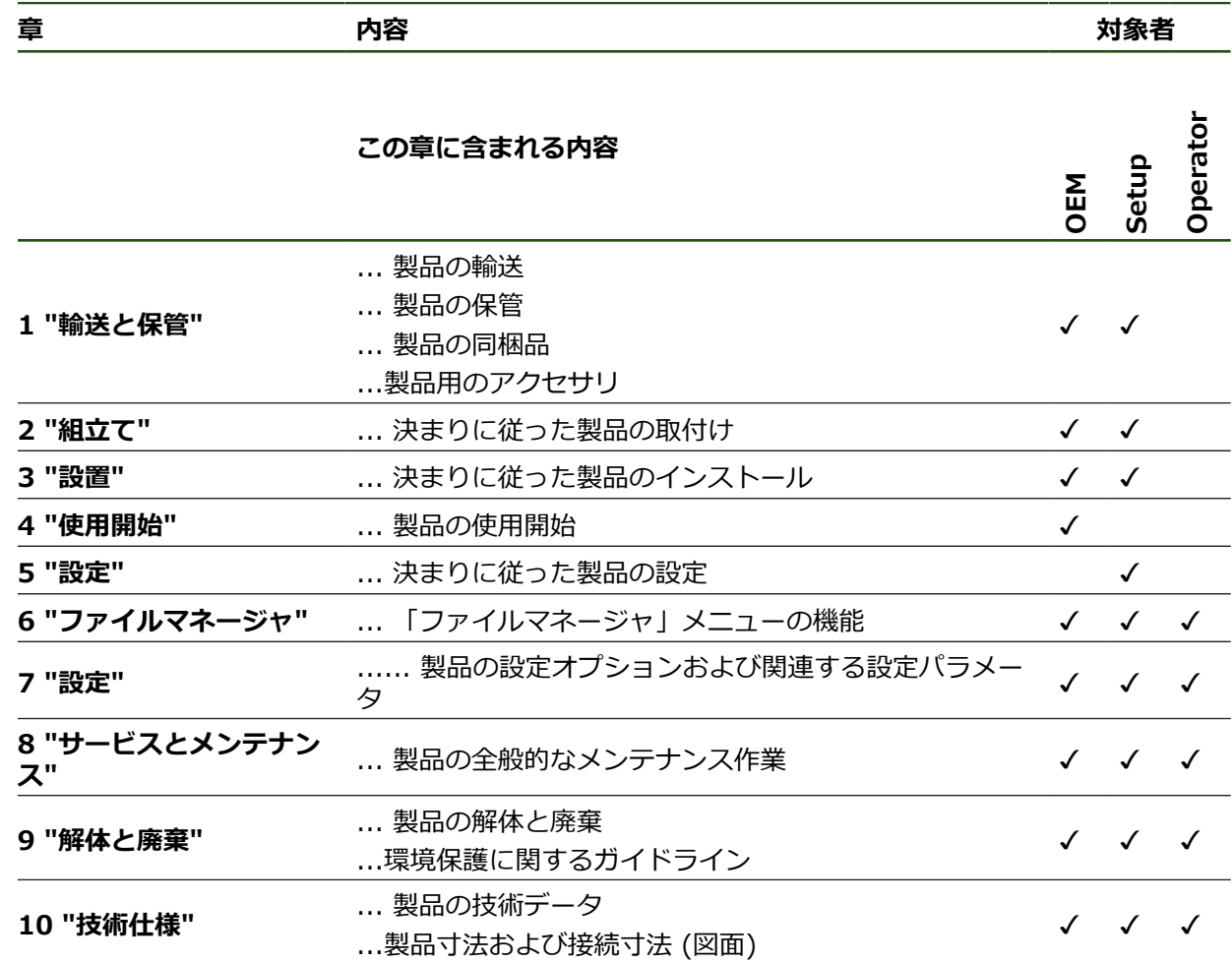

# 目次

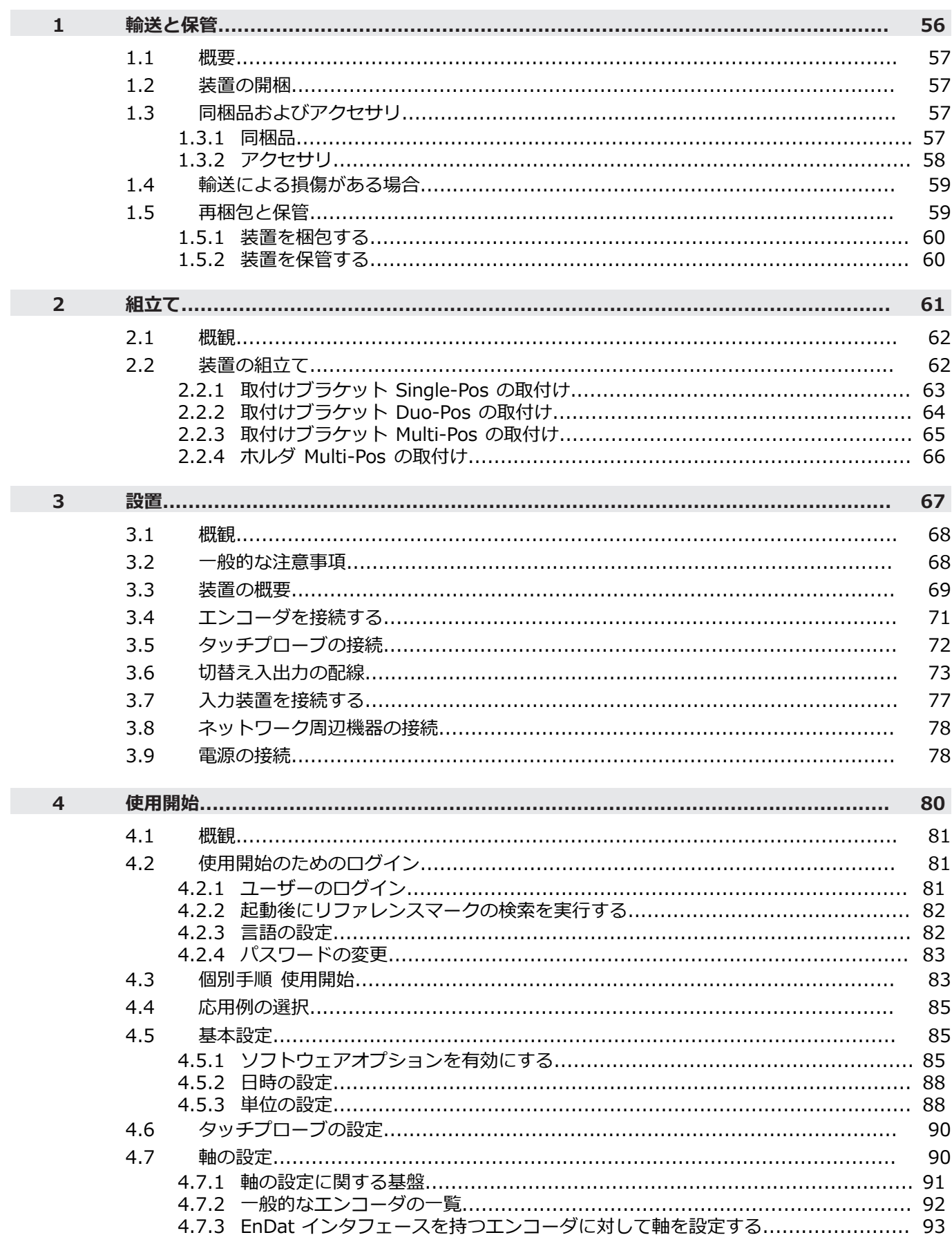

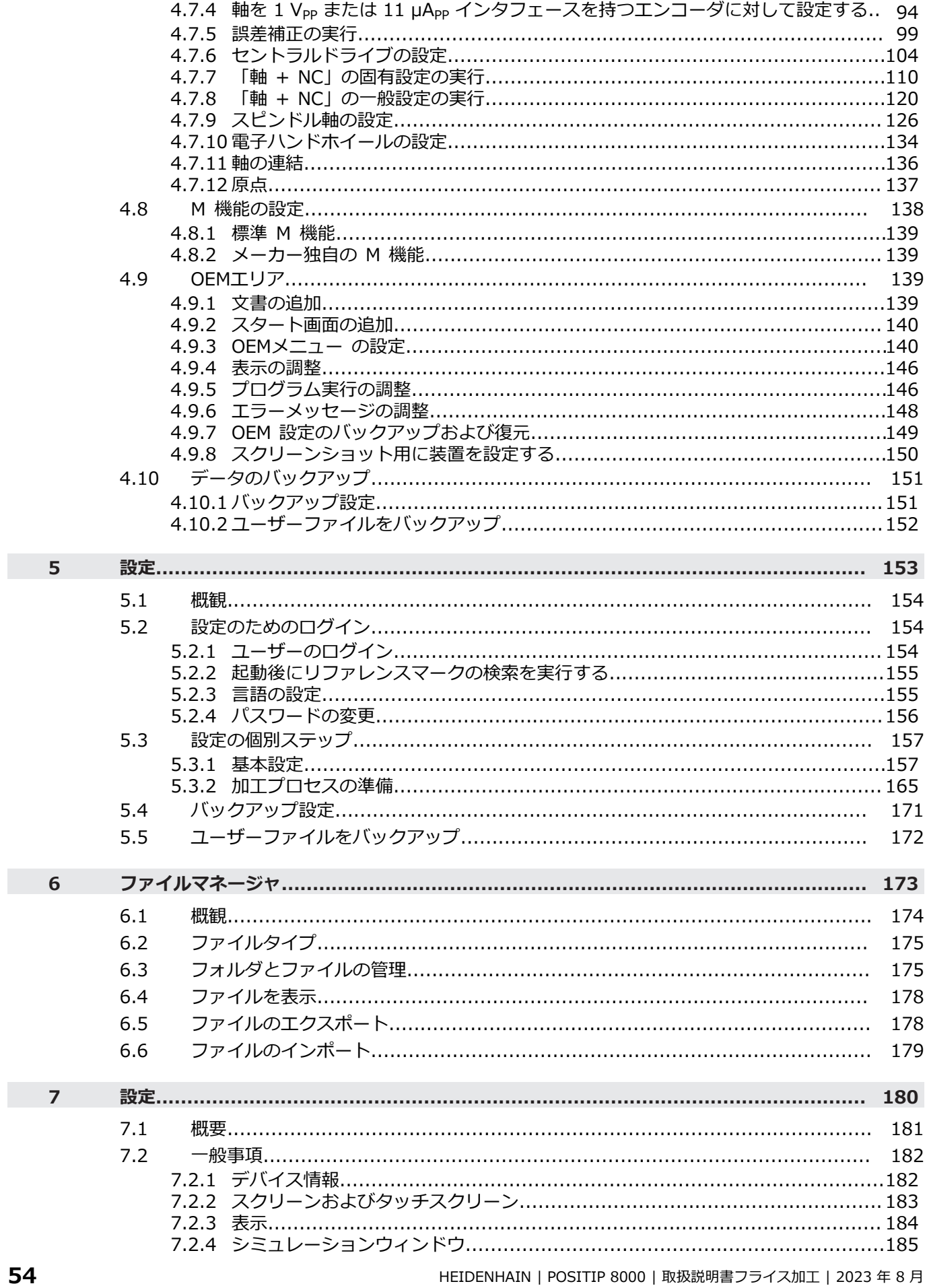

 $\mathbf{H}$ 

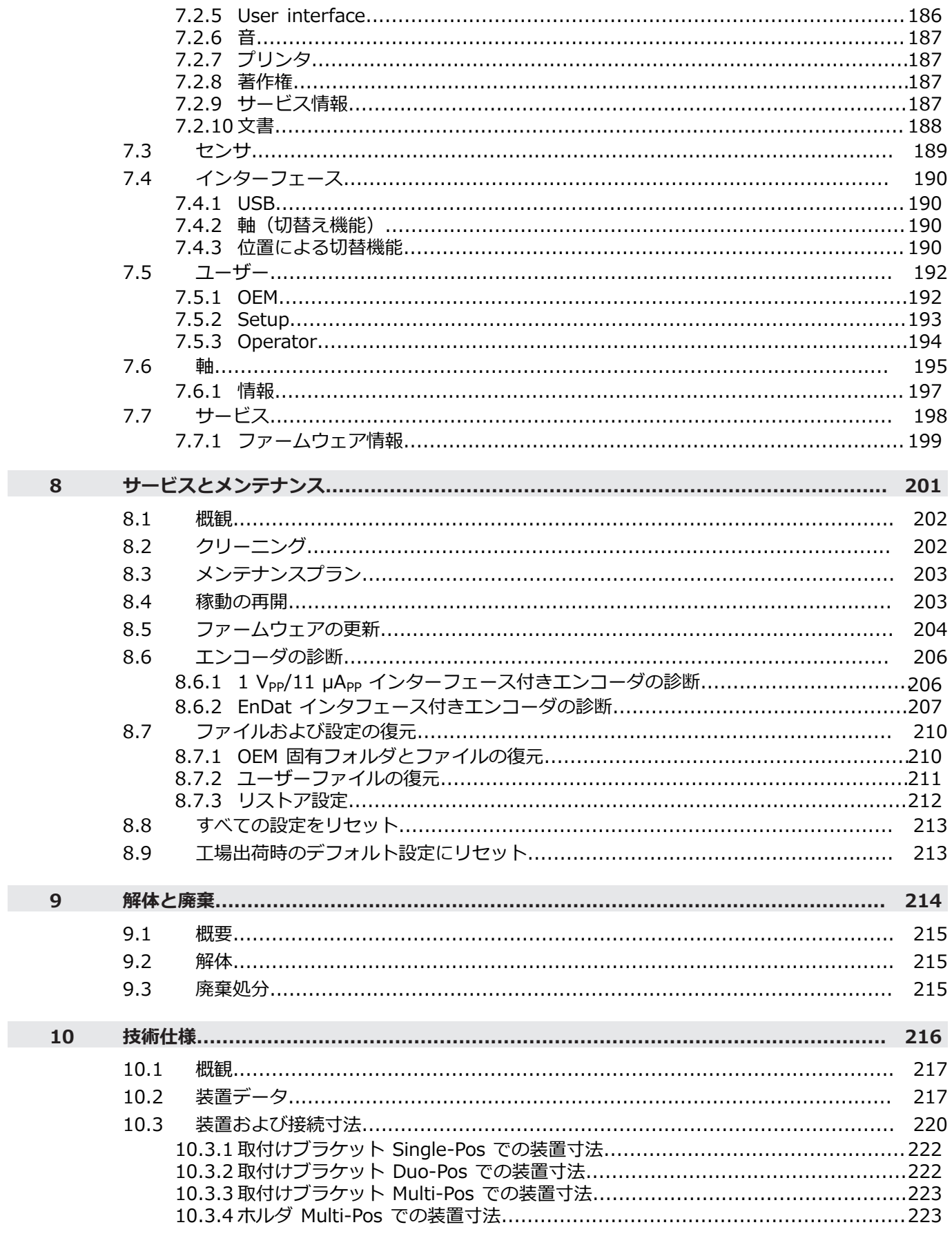

<span id="page-55-0"></span>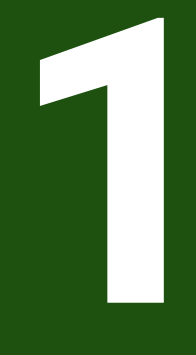

# **輸送と保管**

#### <span id="page-56-0"></span>**1.1 概要**

この章には、装置の輸送および保管、ならびに同梱品とアクセサリに関する情報 が記載されています。

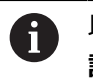

以下の作業は必ず専門担当者に依頼してください。 **詳細情報:** ["作業担当者の資格",](#page-14-0) 15 ページ

#### <span id="page-56-1"></span>**1.2 装置の開梱**

- ▶ 梱包箱の上側を開きます。
- ▶ 梱包材を取り除きます。
- 内容物を取り出します。
- 納品物がすべて揃っているか確認します。
- 納品物に輸送による損傷がないか点検します。

## <span id="page-56-2"></span>**1.3 同梱品およびアクセサリ**

# <span id="page-56-3"></span>**1.3.1 同梱品**

納品内容物は、以下の製品です。

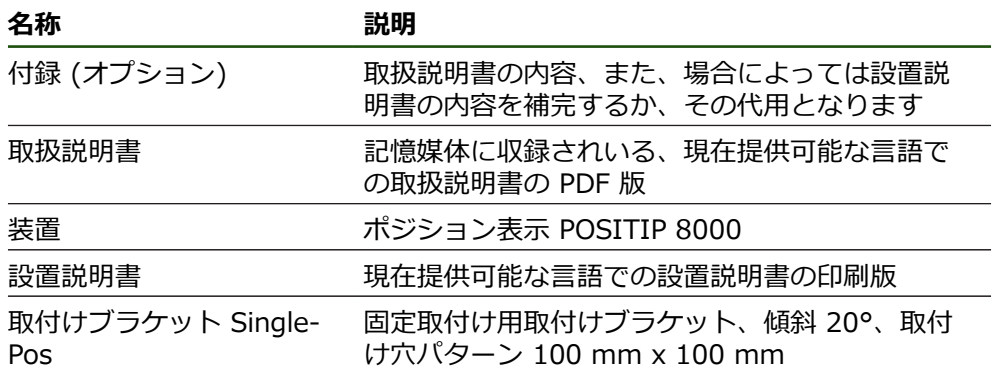

**II**

# <span id="page-57-0"></span>**1.3.2 アクセサリ**

#### Ħ ライセンスキーを使用して、装置のソフトウェアオプションを有効にす る必要があります。 付属のハードウェアコンポーネントは、各ソフト ウェアオプションを有効化してからはじめて使用できます。 **詳細情報:** ["ソフトウェアオプションを有効にする",](#page-84-2) 85 ページ

以下に記載のアクセサリは、HEIDENHAIN にオプションで注文できます。

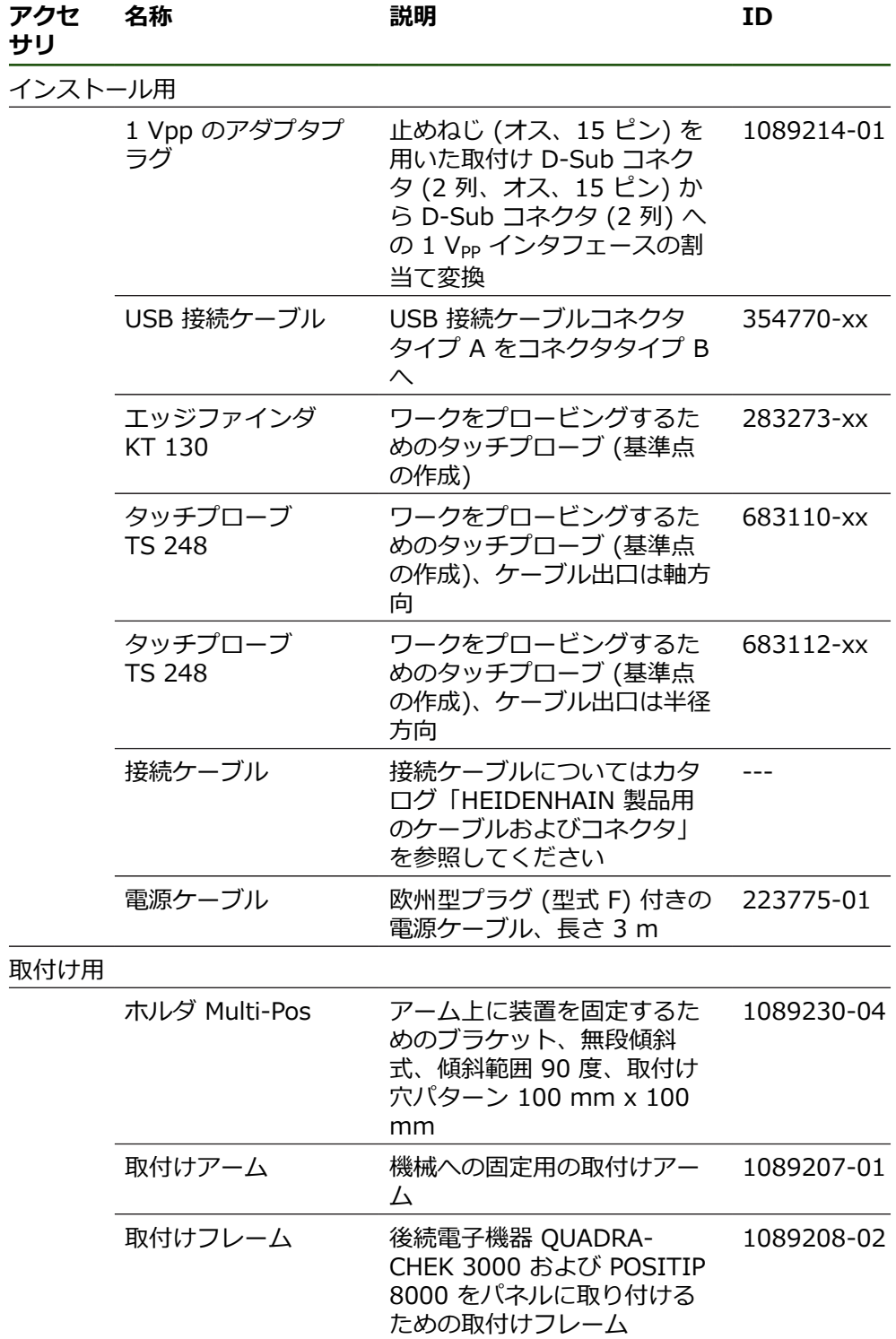

**II**

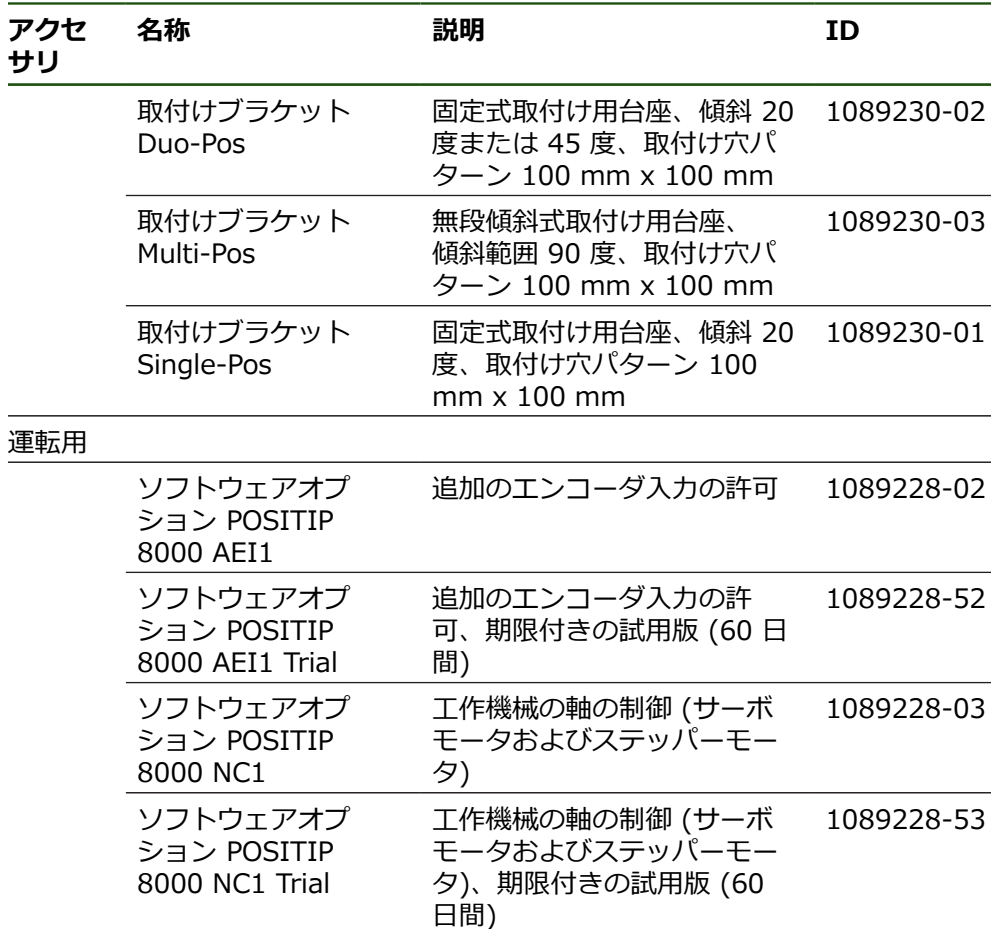

# <span id="page-58-0"></span>**1.4 輸送による損傷がある場合**

- ▶ 損傷を輸送業者に確認してもらいます。
- ▶ 梱包材は検査のために保管しておきます。
- 発送者に損傷があったことを知らせます。
- ▶ 小売店または機械メーカーに交換部品を依頼します。

#### 輸送による損傷の場合: A

- ▶ 梱包材は検査のために保管しておきます
- ▶ ハイデンハインまたは機械メーカーに連絡してください
- これは、交換部品が必要になる輸送時の損傷の場合でも同じです。

# <span id="page-58-1"></span>**1.5 再梱包と保管**

装置をここで示す条件に従って、慎重に梱包し、保管してください。

# <span id="page-59-0"></span>**1.5.1 装置を梱包する**

再梱包はできるだけ元の梱包と同じになるようにしてください。

- ▶ 装置のすべての取付け部品およびダストキャップを装置の納入時に取り付けら れていたとおりに取り付けます。つまり、装置を最初に梱包されていたとおり に梱包します
- 装置を梱包する際には、
	- 輸送中の衝突や振動を抑えるようにします
	- ほこりや湿気が侵入しないようにします
- ▶ 同梱のアクセサリ部品をすべて梱包に入れます **詳細情報:** ["同梱品およびアクセサリ",](#page-56-2) 57 ページ
- ▶ 納入時に同梱されていた説明書もすべて同梱します **詳細情報:** ["説明書の保管と譲渡",](#page-10-0) 11 ページ

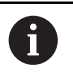

修理のために装置をカスタマーサービスに返送する場合: ▶ 装置はアクセサリや測定装置および周辺機器なしで送付します

# <span id="page-59-1"></span>**1.5.2 装置を保管する**

- ▶ 装置を上記のとおりに梱包します
- ▶ 環境条件の規定を守ってください **詳細情報:** "技術仕様", [216 ページ](#page-215-0)
- ▶ 輸送後および長期保管後には、装置に損傷がないか確認してください

<span id="page-60-0"></span>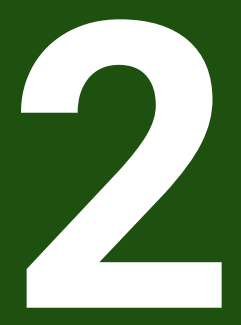

**組立て**

# <span id="page-61-0"></span>**2.1 概観**

この章では、装置の組立てを説明します。 装置を適切に台座またはブラケットに 取り付けるための手引きとなります。

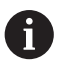

以下の作業は必ず専門担当者に依頼してください。 **詳細情報:** ["作業担当者の資格",](#page-14-0) 15 ページ

# <span id="page-61-1"></span>**2.2 装置の組立て**

#### **組立てに関する一般的な注意事項**

組立ての種類に関する記載は、装置の背面にあります。接続は、VESA 規格 100 mm x 100 mm と互換性があります。

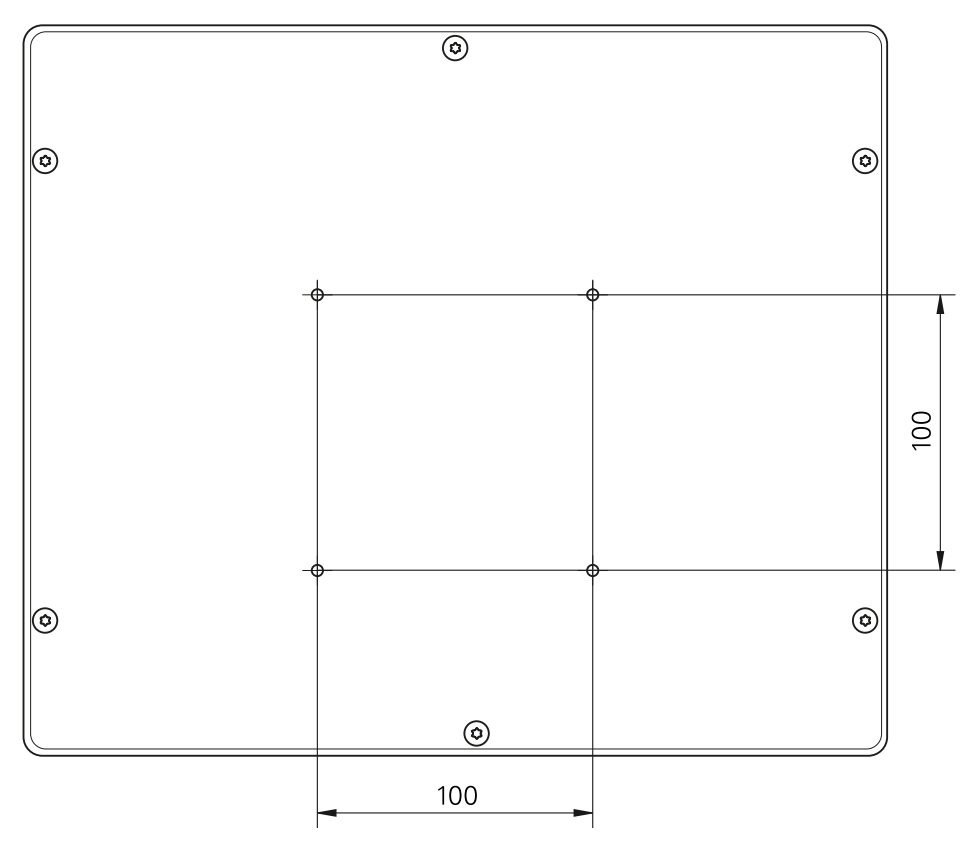

図 15: 装置背面の寸法

組立ての種類に応じて装置に固定するための材料は、付属品に同梱されていま す。

さらに次のものが必要です:

- トルクスドライバー T20
- トルクスドライバー T25
- 六角棒スパナ SW 2.5 (台座 Duo-Pos)
- 土台に固定するための材料

 $\mathbf i$ 

装置の使用上の決まりに合わせて、装置を台座やブラケットに取り付け てください。

# <span id="page-62-0"></span>**2.2.1 取付けブラケット Single-Pos の取付け**

台座 Single-Pos は、20 度の傾斜で装置にねじ固定できます。

▶ 取付けブラケットを付属の皿ネジ M4 x 8 ISO 14581 で装置背面の上部 VESA 100 ネジ穴に取り付けます

2.6 Nm の許容締付けトルクに注意してください

- ▶ 2 つの適したねじを用いて、上方から台座を土台にねじ固定します あるいは
- ▶ 台座の下側にシール式ゴムパッドを取り付けます
- ▶ ケーブルは、後方から台座の開口部に通し、接続部へと取り回します

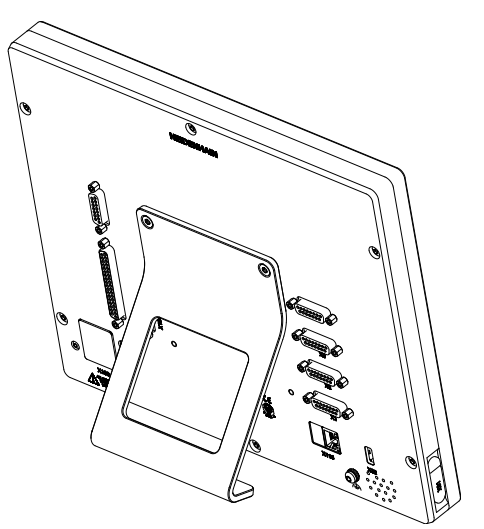

図 16: 台座 Single-Pos に取り付けた装 置

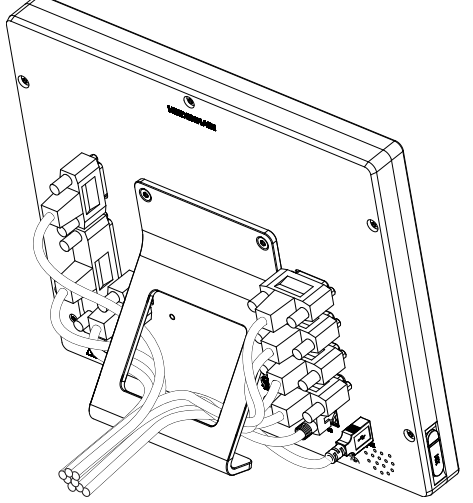

図 17: 台座 Single-Pos でのケーブル取 回し

**詳細情報:** ["取付けブラケット](#page-221-0) Single-Pos での装置寸法", 222 ページ

# <span id="page-63-0"></span>**2.2.2 取付けブラケット Duo-Pos の取付け**

台座 Duo-Pos は、20 度または 45 度のいずれかの傾斜で装置にねじ固定できま す。

▶ 取付けブラケットを付属の六角穴付きネジ M4 x 8 ISO 7380 で装置背面の下 部 VESA 100 ネジ穴に取り付けます

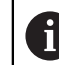

2.6 Nm の許容締付けトルクに注意してください

- 装着スロット (幅 = 4.5 mm) を利用して、台座を土台にねじ固定します あるいは
- ▶ 装置を希望の位置に自由に設置する
- ▶ ケーブルは、後方から台座の 2 本の支柱の間を通し、側面の開口部から接続部 へと取り回します

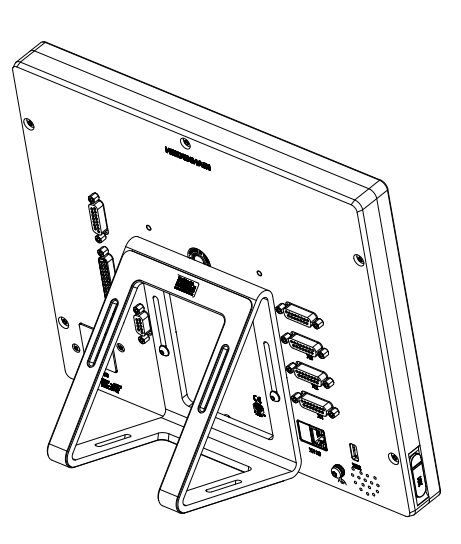

図 18: 台座 Duo-Pos に取り付けた装置

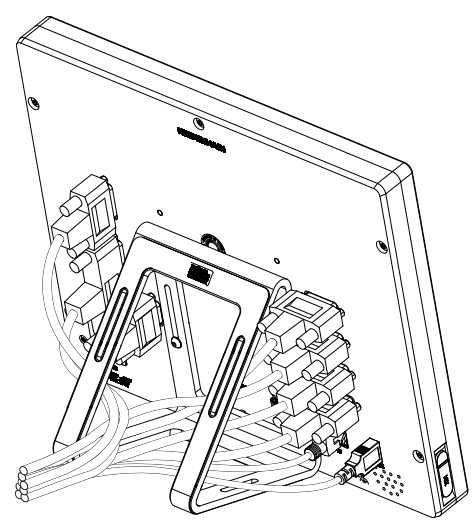

図 19: 台座 Duo-Pos でのケーブル取回 し

**詳細情報:** ["取付けブラケット](#page-221-1) Duo-Pos での装置寸法", 222 ページ

# <span id="page-64-0"></span>**2.2.3 取付けブラケット Multi-Pos の取付け**

取付けブラケットを付属の皿ネジ M4 x 8 ISO 14581 (黒) で装置背面の VESA 100 ネジ穴に取り付けます

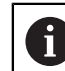

2.6 Nm の許容締付けトルクに注意してください

- ▶ オプションで 2 つの M5 ねじを用いて、下方から台座を土台にねじ固定します
- ▶ 傾斜範囲 90° 内で希望の傾斜角度を設定します
- ▶ 台座を固定: ねじ T25 を締めます

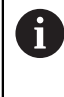

ねじ T25 の締付けトルクに注意してください

- 推奨締付けトルク: 5.0 Nm
- 最大許容締付けトルク : 15.0 Nm
- ▶ ケーブルは、後方から台座の 2 本の支柱の間を通し、側面の開口部から接続部 へと取り回します

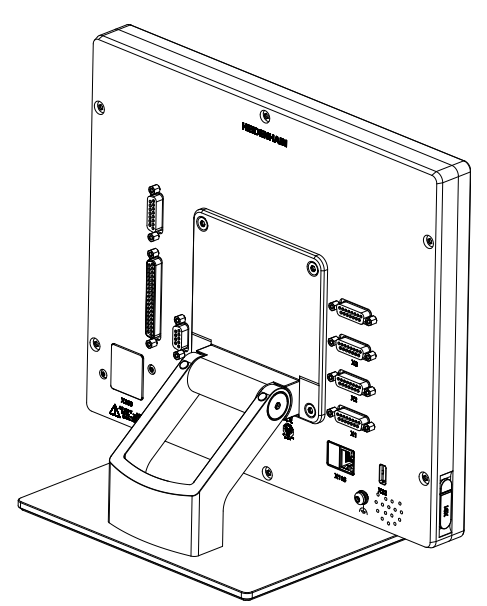

図 20: 台座 Multi-Pos に取り付けた装置

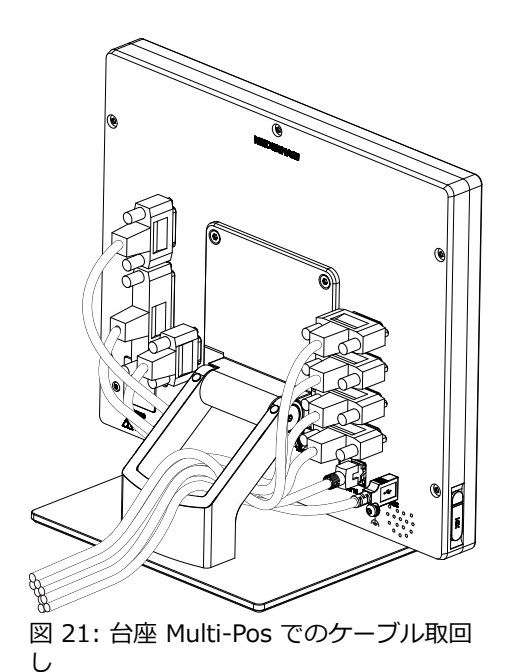

**詳細情報:** ["取付けブラケット](#page-222-0) Multi-Pos での装置寸法", 223 ページ

**II**

# <span id="page-65-0"></span>**2.2.4 ホルダ Multi-Pos の取付け**

ホルダを付属の皿ネジ M4 x 8 ISO 14581 (黒) で装置背面の VESA 100 ネジ 穴に取り付けます

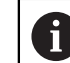

2.6 Nm の許容締付けトルクに注意してください

- ▶ 同梱の M8 ねじ、ワッシャー、グリップおよび M8 六角ナットを用いて、ブラ ケットをアームに取り付けます あるいは
- ▶ 7 ミリ以下のネジ 2 本を使って、ブラケットを任意の面の穴に取り付けます
- ▶ 傾斜範囲 90° 内で希望の傾斜角度を設定します
- ▶ ブラケットを固定: ねじ T25 を締めます

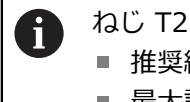

ねじ T25 の締付けトルクに注意してください

- 推奨締付けトルク: 5.0 Nm
- 最大許容締付けトルク: 15.0 Nm
- ▶ ケーブルは、後方からブラケットの 2 本の支柱の間を通し、側面の開口部から 接続部へと取り回します

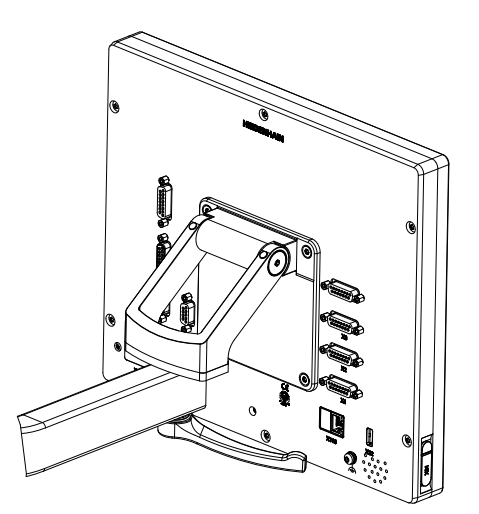

図 22: ブラケット Multi-Pos に取り付け た装置

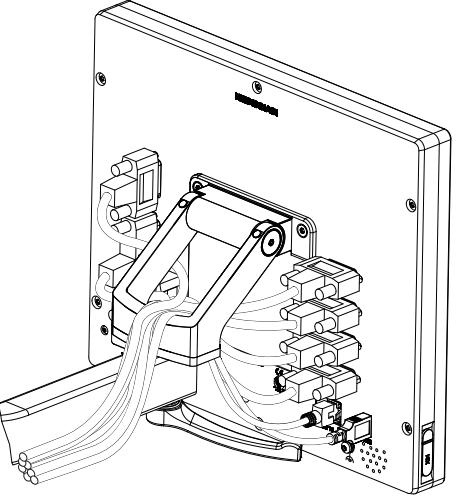

図 23: ブラケット Multi-Pos でのケーブ ル取回し

**詳細情報:** "ホルダ Multi-Pos [での装置寸法",](#page-222-1) 223 ページ

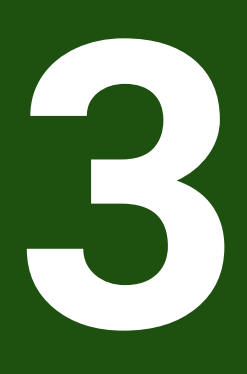

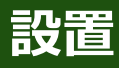

<span id="page-66-0"></span>

#### <span id="page-67-0"></span>**3.1 概観**

この章では、装置の設置について説明します。この章は、装置の接続に関する情 報を含み、周辺機器を適切に接続するための手引きとなります。

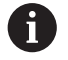

以下の作業は必ず専門担当者に依頼してください。 **詳細情報:** ["作業担当者の資格",](#page-14-0) 15 ページ

# <span id="page-67-1"></span>**3.2 一般的な注意事項**

#### **注意事項**

#### **高い電磁放射の発生源により障害が生じるおそれがあります!**

周波数インバータや駆動装置などの周辺機器により、障害が発生するおそれが あります。

電磁波の影響に対する耐性を高くするには、

- ▶ オプションの IEC/EN 60204-1 に準拠した機能接地端子を使用してくださ い
- ▶ たとえば、金属積層フィルムおよび金属メッシュまたは金属ハウジングに よって全体がシールドされた USB 周辺機器のみを使用してください。 編組 シールドの遮蔽率は 85 % 以上です。 シールドはコネクタの全周に接続さ れる必要があります (360° 接続)。

# **注意事項**

#### **稼動中のコネクタの接続と解除による装置の損傷!**

内部構成部品が損傷する恐れがあります。

▶ プラグ類は必ず装置のスイッチを切った状態で接続したり外したりしてくだ さい

# **注意事項**

#### **静電気放電 (ESD)!**

この装置には、静電気放電で破壊されるおそれのある静電気に弱い部品が取り 付けられています。

- ▶ ESD に弱い部品の取扱いに関する安全措置を必ず取ってください
- ▶ 規則に準じて接地していない端子ピンに決して触れないでください
- ▶ 装置の接続部での作業時は、放電リストバンドを装着してください

# **注意事項**

#### **間違った配線による装置の損傷!**

入力または出力を誤って配線すると、装置や周辺機器に損傷が生じるおそれが あります。

▶ 装置のピン配列および技術データに注意してください

▶ 使用するピンまたは心線のみを配線してください

**詳細情報:** "技術仕様", [216 ページ](#page-215-0)

#### <span id="page-68-0"></span>**3.3 装置の概要**

装置背面の接続部には、汚れや損傷を防ぐダストキャップが付いています。

#### **注意事項**

#### **ダストキャップが外れていることによる汚れや損傷!**

使用しない接続部にダストキャップをかぶせないと、接続接点の機能が損なわ れたり使用不能になるおそれがあります。

- ▶ ダストキャップは、エンコーダや周辺機器の接続時以外は外さないでくださ い
- ▶ エンコーダまたは周辺機器を取り外す場合は、ダストキャップを再び接続部 に取り付けてください

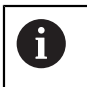

エンコーダ用の接続部の種類は、装置の仕様によって異なる場合があり ます。

1 2

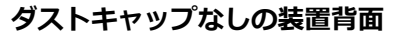

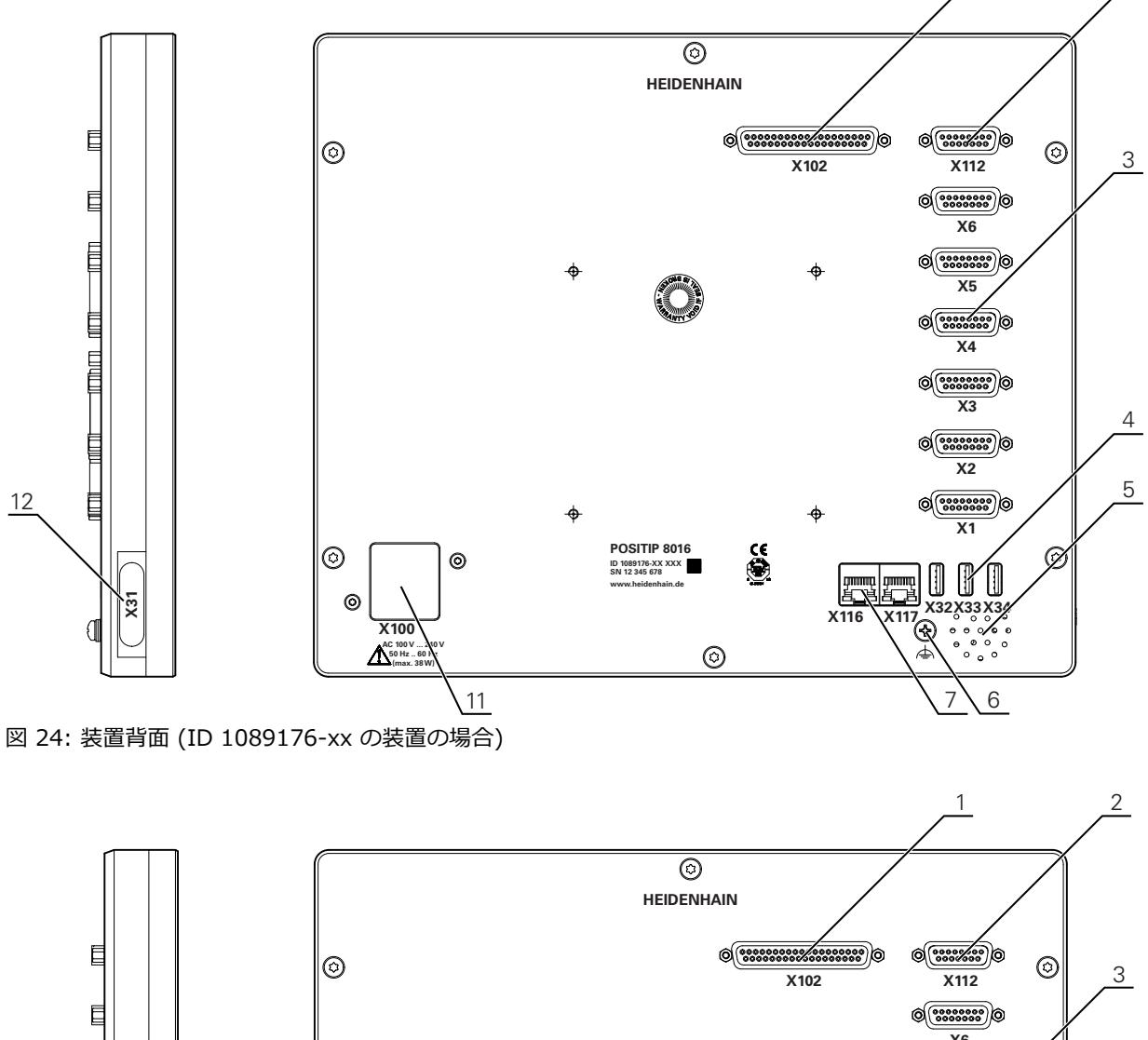

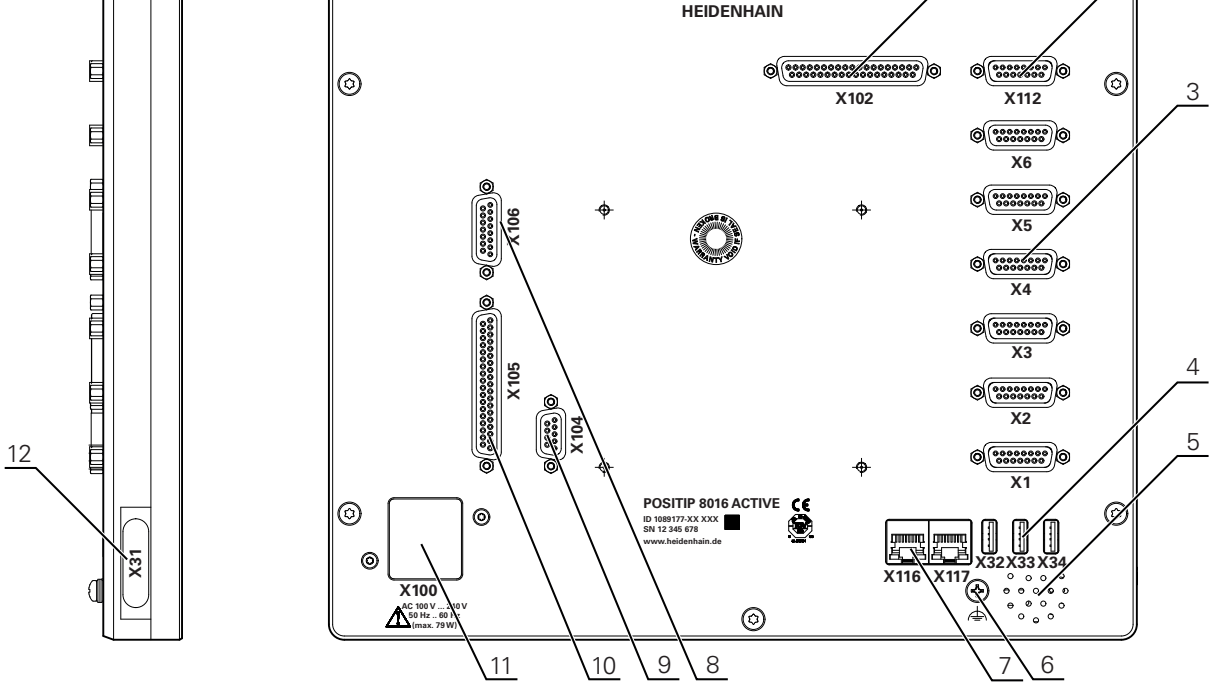

図 25: 装置背面 (ID 1089177-xx の装置の場合)

#### **接続口**

- **1 X102**:TTL デジタルインタフェース用の 37 ピン D-Sub ポート (入力部 8 点、出 力部 16 点)
- **2 X112**:タッチプローブ (たとえば、 HEIDENHAIN タッチプローブ) 用の 15 ピン D-Sub ポート
- **3 X1-X6**: タイプ 1 V<sub>PP</sub>、11µA<sub>PP</sub> または EnDat 2.2 のインタフェース装備のエン コーダ用 15 ピン D-Sub ポート 標準で入力部 4 点が許可されていて、オプションでさらに入力部 2 点を許可できる
- **4 X32-X34**: USB メモリー用 USB 2.0 Hi-Speed ポート (タイプ A)
- **5** スピーカー
- **6** IEC/EN 60204-1 に準拠した機能接地端子
- **7 X116**:後続システムや PC との通信およびデータ交換用 RJ45 イーサネットポート **X117**:現在サポートされていません
- **11 X100**:電源スイッチと電源接続口

追加の接続部 (ID 1089177-xx の装置の場合):

- **8 X106**:アナログインタフェース用の 15 ピン D-Sub ポート (入力部 4 点、出力部 4 点)
- **9 X104**:汎用リレーインタフェース用の 9 ピン D-Sub ポート (リレー切換接点 2 点)
- **10 X105**:デジタルインタフェース用の 37 ピン D-Sub ポート (DC 24 V、切替え入 力部 24 点、切替え出力部 8 点)

#### **装置左側**

**12 X31** (保護カバーの下): USB メモリー用 USB 2.0 Hi-Speed ポート (タイプ A)

#### <span id="page-70-0"></span>**3.4 エンコーダを接続する**

EnDat-2.2 インタフェースを持つエンコーダの場合:装置設定における i 軸に、該当するエンコーダ入力がすでに割り当てられている場合、再起 動時にそのエンコーダが自動的に認識され、設定が調整されます。その 代わりに、エンコーダを接続してからエンコーダ入力を割り当ててもか まいません。

▶ 以下のピン配列に注意します

- ▶ ダストキャップを取り外し、保管します
- ▶ 組立てバリエーションに応じてケーブルを取り回します **詳細情報:** ["装置の組立て",](#page-61-1) 62 ページ
- ▶ エンコーダケーブルを対応する接続部にしっかり接続します **詳細情報:** ["装置の概要",](#page-68-0) 69 ページ
- ▶ ねじ付きプラグの場合:ねじを強く締めすぎないでください

**II**

**ピン配列 X1、X2、X3、X4、X5、X6**

| 1 $V_{PP}$ , 11 $\mu A_{PP}$ , EnDat 2.2                                                                                        |              |                |                |                         |                |          |                |            |
|----------------------------------------------------------------------------------------------------|--------------|----------------|----------------|-------------------------|----------------|----------|----------------|------------|
| $\begin{array}{ccc} 3 & 2 & 1 \\ 0 & 0 & 0 \end{array}$<br>8<br>5<br>6<br>4<br>000<br>$\circ$<br>$\circ$<br>15 14 13 12 11 10 9 |              |                |                |                         |                |          |                |            |
|                                                                                                    | $\mathbf{1}$ | $\overline{2}$ | 3              | $\overline{\mathbf{4}}$ | 5              | 6        | $\overline{7}$ | 8          |
| $1V_{PP}$                                                                                                    | $A+$         | 0 <sub>V</sub> | $B+$           | $U_{P}$                 | $\overline{1}$ | $\prime$ | $R-$           | $\sqrt{2}$ |
| $11 \mu A_{PP}$                                                                                                    | $I_{1+}$     |                | $I_{2+}$       |                         | $\overline{1}$ | 内部<br>シー | $I_{0}$        | $\sqrt{2}$ |
| <b>EnDat</b>                                                                                                    | T            |                | $\overline{1}$ |                         | データ            | ルド       | $\prime$       | ク<br>ロック   |
|                                                                                                    | 9            | 10             | 11             | 12                      | 13             | 14       | 15             |            |
| $1V_{PP}$                                                                                                    | $A -$        | セン<br>サー       | $B-$           | セン<br>サー Up             | $\overline{1}$ | $R+$     | $\prime$       |            |
| $11 \mu A_{PP}$                                                                                                    | $I_{1-}$     | 0 V            | $I_{2}$        |                         | $\overline{1}$ | $I_{0+}$ | $\prime$       |            |
| <b>EnDat</b>                                                                                                    | 7            |                | $\overline{1}$ |                         | データ            | $\prime$ | ク<br>ロック       |            |

# <span id="page-71-0"></span>**3.5 タッチプローブの接続**

次のタッチプローブを装置に接続できます。 A ■ HEIDENHAIN タッチプローブ TS 248 ■ HEIDENHAIN エッジファインダ KT 130 **詳細情報:** ["同梱品およびアクセサリ",](#page-56-2) 57 ページ

- ▶ 以下の接続部割当てに注意してください
- ▶ ダストキャップを取り外し、保管します
- ▶ 組立てバリエーションに応じてケーブルを取り回します **詳細情報:** ["装置の組立て",](#page-61-1) 62 ページ
- ▶ タッチプローブを接続部にしっかりと接続します **詳細情報:** ["装置の概要",](#page-68-0) 69 ページ
- ▶ ねじ付きプラグの場合:ねじを強く締めすぎないでください
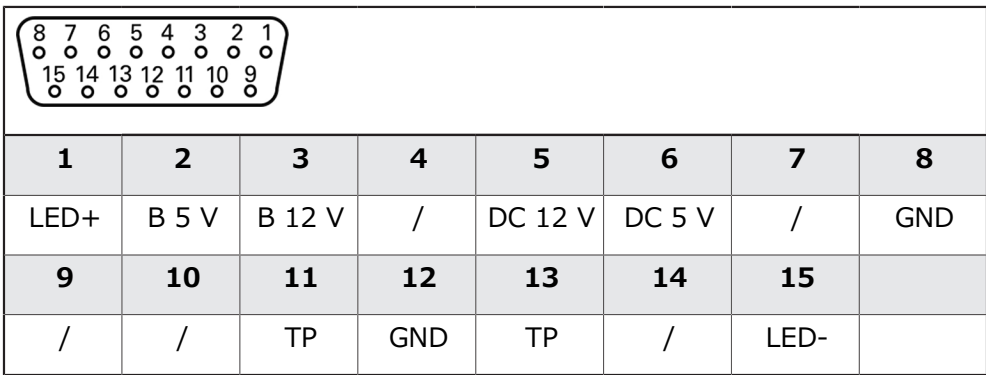

B - Probe signals、readiness TP - Touch Probe、normally closed

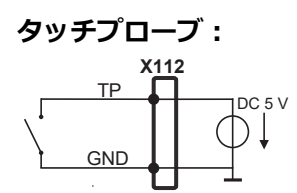

## **3.6 切替え入出力の配線**

## **警告**

### **切替え入力を安全機能に使用する際の危険!**

メカニカルリミットスイッチの切替え入力を安全機能に使用すると、重傷を 負ったり死亡したりするおそれがあります。

▶ メカニカルリミットスイッチの切替え入力は、安全機能には使用しないでく ださい

接続する周辺機器に応じて、接続作業に電気技術者が必要になることが i. あります。 例:安全特別低電圧 (SELV) を超えたとき

**詳細情報:** ["作業担当者の資格",](#page-14-0) 15 ページ

本装置は、電源が二次回路から IEC 61010-1 第 3 版 9.4 項に準拠する制 A 限エネルギーの供給を受けるか、あるいは UL1310 に準拠するクラス 2 の二次回路から電源供給を受ける場合に、IEC 61010-1 の要件を満たし ます。 IEC 61010-1 第 3 版 9.4 項の代わりに、規格 DIN EN 61010-1、EN 61010-1、UL 61010-1 および CAN/CSA-C22.2 No. 61010-1 の該当

▶ 切替え入出力は、以下の接続部割当てに従って配線されます

▶ ダストキャップを取り外し、保管します

する項も使用できます。

▶ 組立てバリエーションに応じてケーブルを取り回します **詳細情報:** ["装置の組立て",](#page-61-0) 62 ページ

- ▶ 周辺機器の接続ケーブルをそれぞれの接続口にしっかり接続します **詳細情報:** ["装置の概要",](#page-68-0) 69 ページ
- ▶ ねじ付きプラグの場合:ねじを強く締めすぎないでください

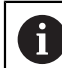

装置設定で、デジタルまたはアナログ入出力をそれぞれの切替え機能に 割り当てる必要があります。

### **接続部割当て X102**

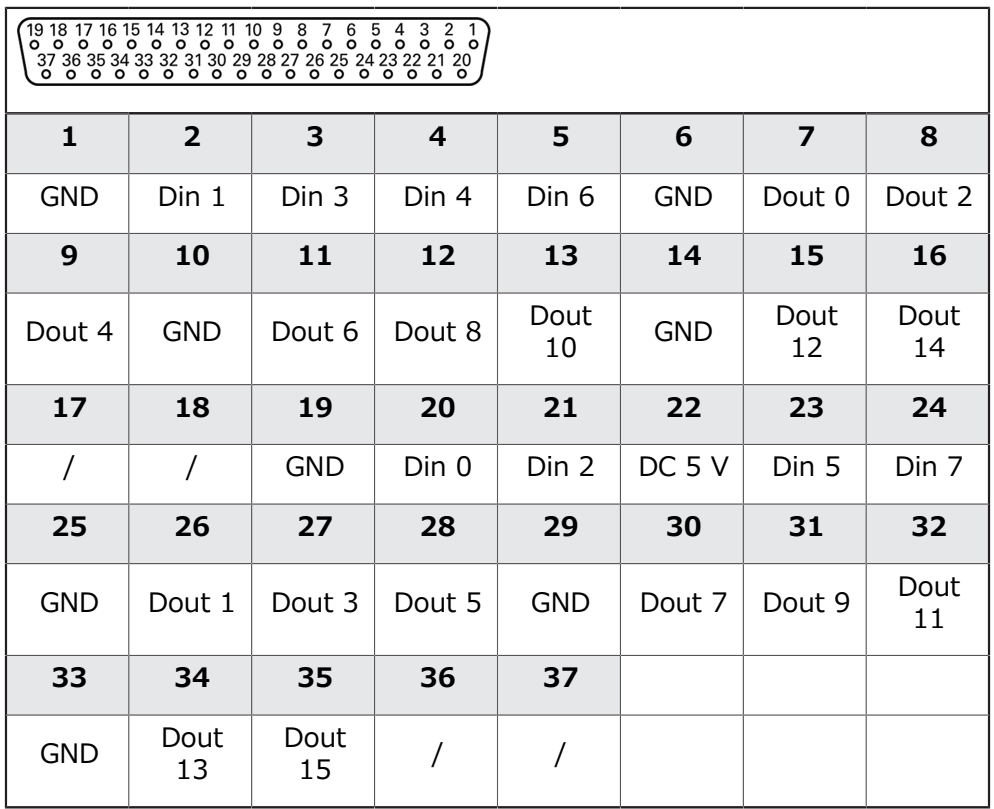

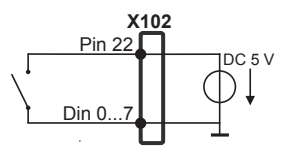

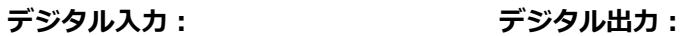

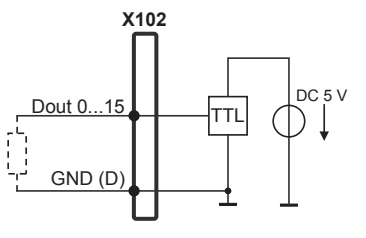

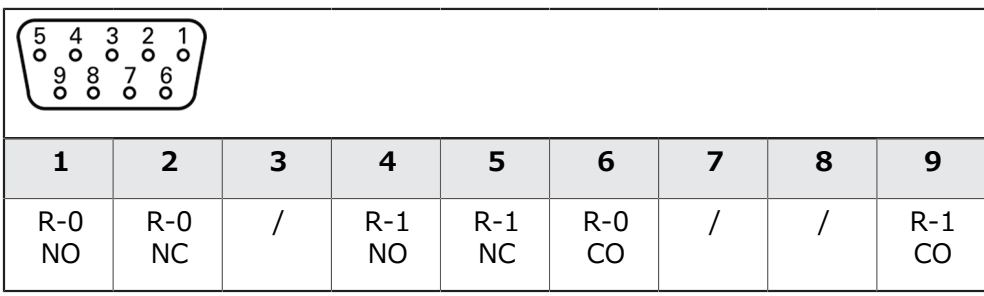

CO - Change Over

NO - Normally Open

NC - Normally Closed

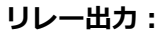

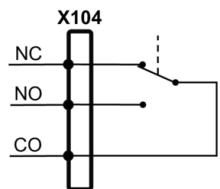

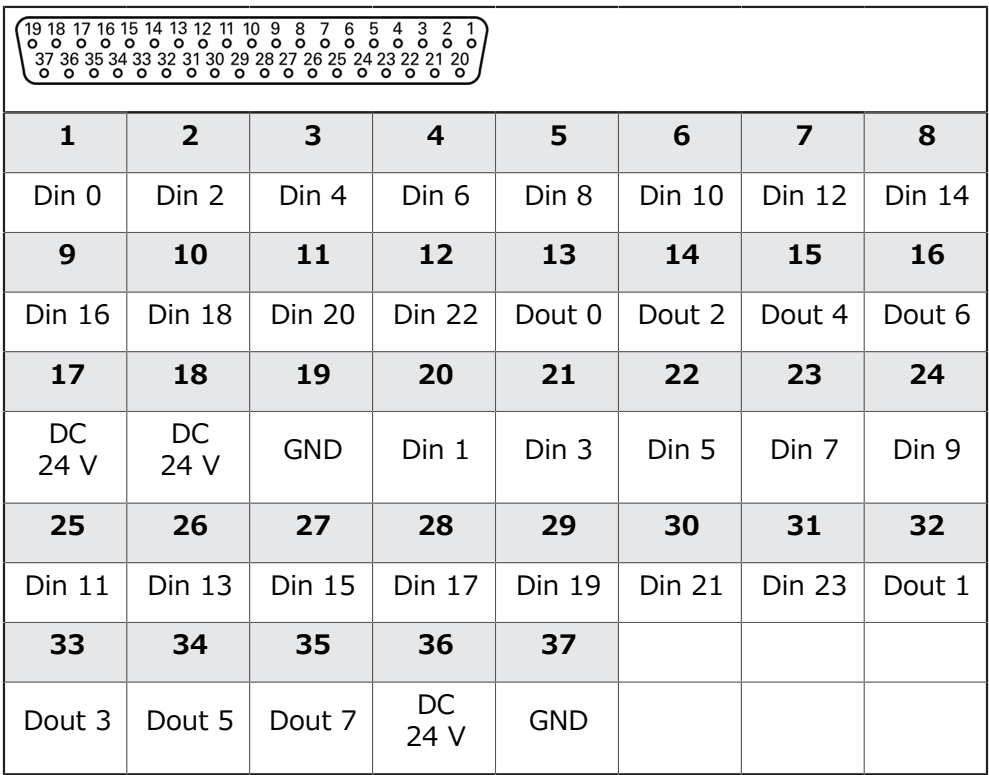

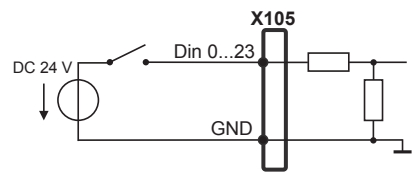

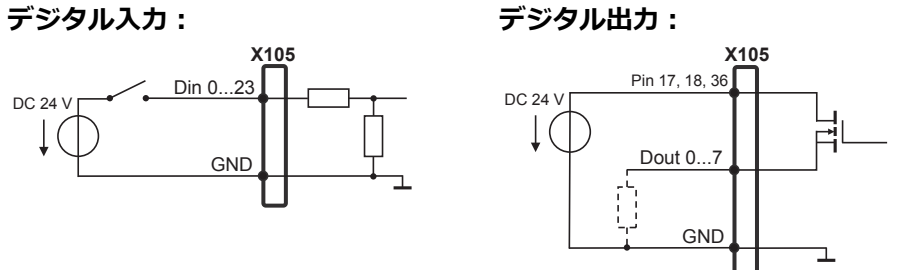

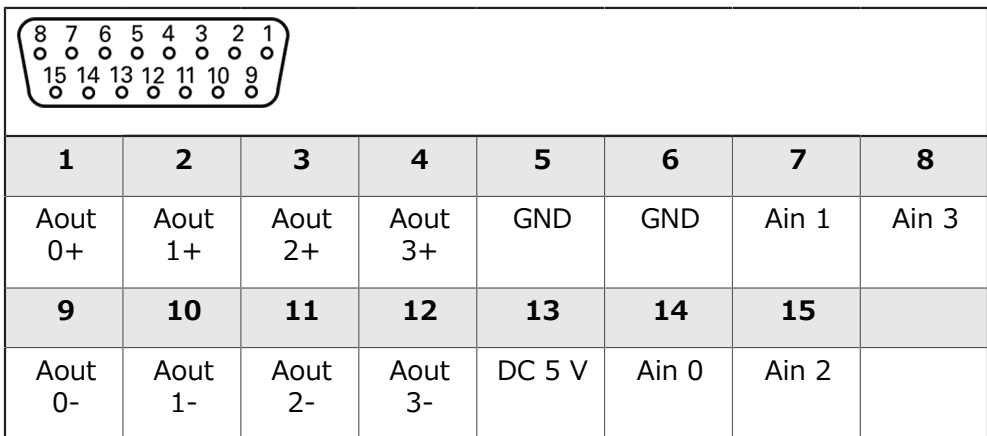

**アナログ入力: アナログ出力:**

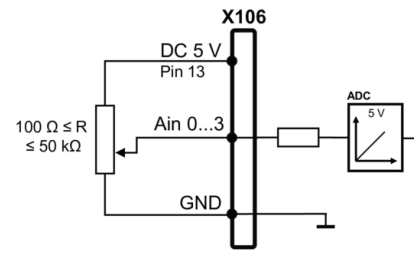

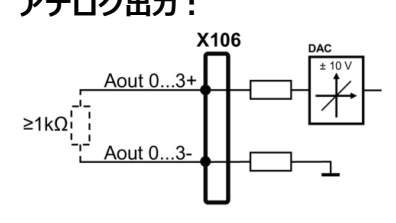

## **3.7 入力装置を接続する**

- ▶ 以下の接続部割当てに注意してください
- ▶ ダストキャップを取り外し、保管します
- ▶ 組立てバリエーションに応じてケーブルを取り回します **詳細情報:** ["装置の組立て",](#page-61-0) 62 ページ
- ▶ USB マウスまたは USB キーボードをタイプ A の USB ポート (X31、X32、X33、X34) に接続します。USB ケーブルプラグを完全に差し込 んでください

**詳細情報:** ["装置の概要",](#page-68-0) 69 ページ

#### **接続部割当て X31、X32、X33、X34**

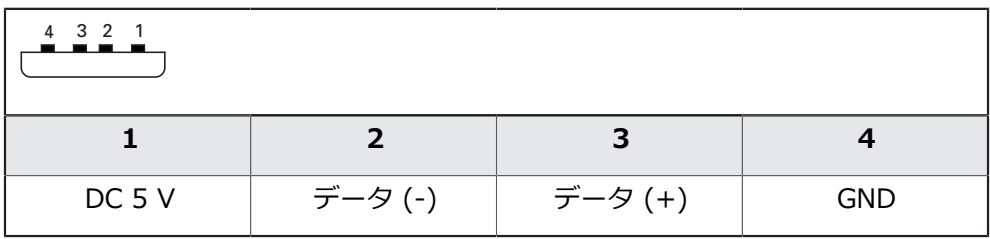

## **3.8 ネットワーク周辺機器の接続**

- ▶ 以下の接続部割当てに注意してください
- ▶ ダストキャップを取り外し、保管します
- ▶ 組立てバリエーションに応じてケーブルを取り回します **詳細情報:** ["装置の組立て",](#page-61-0) 62 ページ
- ▶ 市販の CAT.5 ケーブルを使用してネットワーク周辺機器をイーサネットポート X116 に接続します。ケーブルプラグがポートにカチッとはまるまで押し込ん でください

**詳細情報:** ["装置の概要",](#page-68-0) 69 ページ

#### **接続部割当て X116**

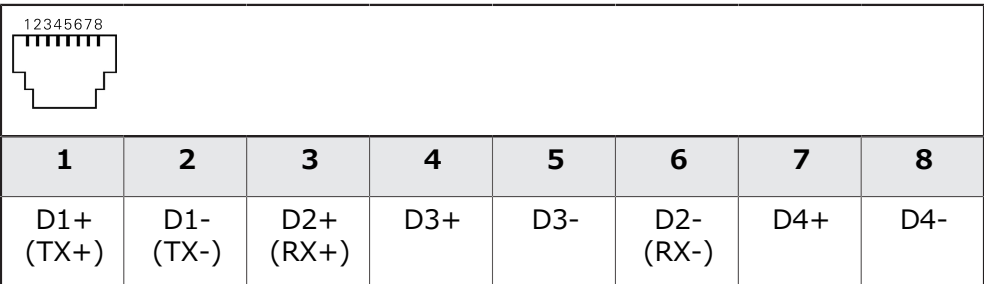

## **3.9 電源の接続**

## **警告**

#### **感電の危険!**

装置を正しく設置しないと、感電して重傷を負ったり死亡したりするおそれが あります。

- ▶ 原則として、3線式電源ケーブルを使用します。
- ▶ 建物設備の保護接地導体の接続端子が適切なものか確認してください

**警告**

#### **誤った電源ケーブルによる火災の危険!**

設置場所の要件を満たさない電源ケーブルを使用すると、火災を招く危険があ ります。

- ▶ 少なくとも設置する国の要件に準拠している電源ケーブルのみを使用してく ださい
- ▶ 以下の接続部割当てに注意してください
- ▶ 要求を満たしている電源ケーブルを用いて、電源接続口を保護接地導体付き電 源コンセントに接続します

**詳細情報:** ["装置の概要",](#page-68-0) 69 ページ

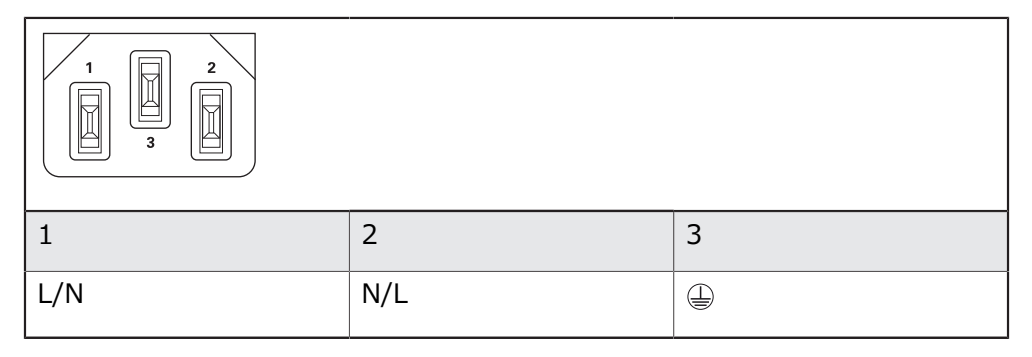

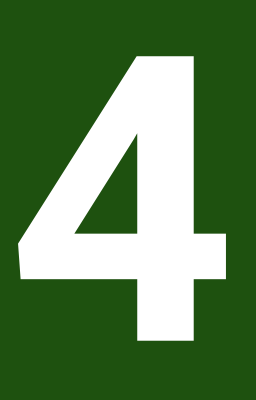

**使用開始**

## **4.1 概観**

この章には、装置の使用開始に関する情報がすべて記載されています。 使用開始の際には、機械メーカーの試運転エンジニア (**OEM**) が、各工作機械で の使用に備えて装置を設定します。 設定は、後で工場出荷時設定に戻すことができます。

**詳細情報:** ["すべての設定をリセット",](#page-212-0) 213 ページ

以下で説明する操作を実行する前に、["操作の概要"](#page-17-0) の章をよく読んで理 f) 解してください。 **詳細情報:** ["操作の概要",](#page-17-0) 18 ページ

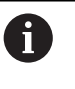

以下の作業は必ず専門担当者に依頼してください。 **詳細情報:** ["作業担当者の資格",](#page-14-0) 15 ページ

## <span id="page-80-0"></span>**4.2 使用開始のためのログイン**

## **4.2.1 ユーザーのログイン**

装置の使用を開始するには、「**OEM**」ユーザーがログインします。

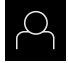

 $\Box$ 

- メインメニューで「**ユーザーログイン**」をタップします
	- ▶ 必要に応じて、ログインしているユーザーをログアウトしま す
	- 「**OEM**」ユーザーを選択します
	- **▶ 「パスワード」入力フィールドをタップします**
- パスワード「**oem**」を入力します

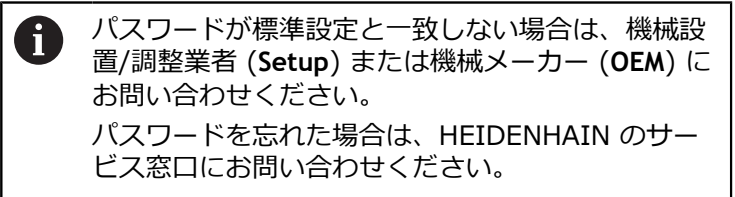

- **▶ 「RET**」で入力を確定します
- **▶ 「ログイン**」をタップします
- > ユーザーがログインします。
- の操作モード「**手動モード**」が開きます。

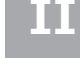

## **4.2.2 起動後にリファレンスマークの検索を実行する**

装置の起動後にリファレンスマークの検索がオンになっていると、リ ファレンスマークの検索が終わるまで、装置のすべての機能が停止され ます。

**詳細情報: "原点 (エンコーダー) ", 98 ページ** 

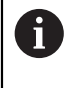

EnDat インタフェースを持つシリアルエンコーダの場合、軸が自動的 にリファレンス点復帰するため、リファレンスマーク検索は省略されま す。

装置でリファレンスマーク検索がオンになっている場合、軸のリファレンスマー クを通過するよう要求されます。

▶ ログイン後にアシスタントの指示に従います

リファレンスマーク検索に成功すると、原点復帰アイコンがもう点滅しません **詳細情報:** ["位置値表示の操作エレメント",](#page-38-0) 39 ページ **詳細情報:** ["リファレンスマーク検索をオンにする",](#page-137-0) 138 ページ

## **4.2.3 言語の設定**

工場出荷状態では、ユーザーインタフェースの言語は英語です。ユーザーインタ フェースは希望の言語に切り替えることができます。

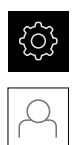

- メインメニューで「**設定**」をタップします
- 「**ユーザー**」をタップします
- ログインしているユーザーにはチェックマークが付いていま す。
- ▶ ログインしているユーザーを選択します
- ユーザーに選択した言語がドロップダウンリスト「**言語**」 に、対応するフラグとともに表示されます。
- 「**言語**」ドロップダウンリストで希望の言語のフラグを選択 します
- 選択した言語でユーザーインタフェースが表示されます。

## **4.2.4 パスワードの変更**

設定の悪用を防止するためには、パスワードを変更する必要があります。 パスワードは秘密にして、人に知られないようにしてください。

- {0}
- メインメニューで「**設定**」をタップします
- 「**ユーザー**」をタップします
- ログインしているユーザーにはチェックマークが付いていま す。
- ▶ ログインしたユーザーを選択します
- 「**パスワード**」をタップします
- ▶ 現在のパスワードを入力します
- **▶ 「RET」で入力を確定します**
- ▶ 新しいパスワードを入力し、パスワードの入力を繰り返しま す
- **▶ 「RET」で入力を確定します**
- 「**OK**」をタップします
- 「**OK**」でメッセージを終了します
- 新しいパスワードは次のログイン時に使用できます。

## **4.3 個別手順 使用開始**

使用開始のための以下の個別手順には、決められた順序があります。 A

本装置を正しく使用開始するためには、記載されている順序で動作手 順を実行します

**条件:**「**OEM**」タイプのユーザーとしてログインしていること[\(参照 "使用開始の](#page-80-0) [ためのログイン",](#page-80-0) 81 ページ)。

### **アプリケーションを選択する**

■ [応用例の選択](#page-84-0)

#### **基本設定**

- [ソフトウェアオプションを有効にする](#page-84-1)
- [日時の設定](#page-87-0)
- [単位の設定](#page-87-1)

#### **タッチプローブの設定**

■ [タッチプローブの設定](#page-89-0)

#### **軸の設定**

 $\mathbf{u}$ 

 $\blacksquare$ 

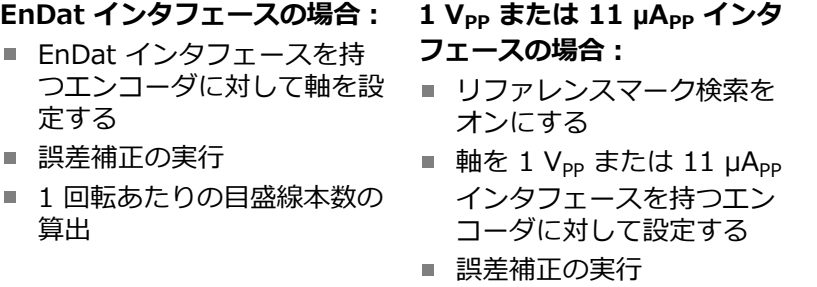

- 1回転あたりの目盛線本数 [の算出](#page-96-0)
- [セントラルドライブの設定](#page-103-0)
- [「軸 + NC」の固有設定の実行](#page-109-0)
- [スピンドル軸の設定](#page-125-0)
- [電子ハンドホイールの設定](#page-133-0)
- [軸の連結](#page-135-0)

#### **M 機能の設定**

- [標準 M 機能](#page-138-0)
- [メーカー独自の M 機能](#page-138-1)

#### **OEM エリア**

- [文書の追加](#page-138-2)
- [スタート画面の追加](#page-139-0)
- [OEMメニュー の設定](#page-139-1)
- [表示の調整](#page-145-0)
- [エラーメッセージの調整](#page-147-0)
- [OEM 設定のバックアップおよび復元](#page-148-0)
- [スクリーンショット用に装置を設定する](#page-149-0)

#### **データのバックアップ**

- [バックアップ設定](#page-150-0)
- [ユーザーファイルをバックアップ](#page-151-0)

### **注意事項**

### **設定データが消失または破損するおそれがあります。**

装置がスイッチオンの状態で装置を電源から外すと、設定データが失われるか 損なわれるおそれがあります。

設定データのバックアップを作成し、復元用に保存してください

## <span id="page-84-0"></span>**4.4 応用例の選択**

装置の使用を開始するときに、標準アプリケーションの「**ミリング加工**」および 「**旋盤**」を選択できます。

工場出荷時の装置では、「**ミリング加工**」が選択されています。

**旋盤**のアプリケーションには、別途説明書が用意されています。 M この説明書は、HEIDENHAIN ウェブサイトにあります **[www.heidenhain.com/documentation](https://www.heidenhain.com/documentation)**

装置の使用方法を切り替えると、軸の設定がすべてリセットされます。  $\mathbf{f}$ 

#### **設定** ► **サービス** ► **OEMエリア** ► **設定**

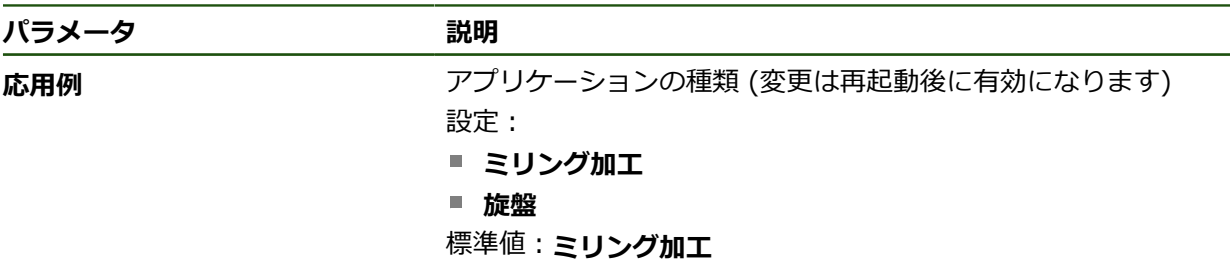

## **4.5 基本設定**

## <span id="page-84-1"></span>**4.5.1 ソフトウェアオプションを有効にする**

追加の**ソフトウェアオプション**は**ライセンスキー**で有効にします。

有効にした**ソフトウェアオプション**は、一覧ページで確認できます。 i. **詳細情報:** ["ソフトウェアオプションの確認",](#page-87-2) 88 ページ

#### **ライセンスキーの請求**

ライセンスキーは、次の方法で請求できます。

- ライセンスキー申請に必要なデバイス情報を収集します
- ライセンスキー申請の作成

#### **ライセンスキー申請に必要なデバイス情報を収集します**

- メインメニューで「**設定**」をタップします
- }े {ଠ}
- **▶ 「一般事項」**をタップします
- 「**デバイス情報**」をタップします
- デバイス情報の一覧が表示されます。
- 製品名、部品番号、ID 番号、シリアル番号、ファームウェ アバージョンが表示されます。
- ▶ HEIDENHAIN のサービス窓口に連絡し、表示されたデバイ ス情報を申告し、装置のライセンスキーを請求します
- > ライヤンスキーとライヤンスファイルが生成され、電子メー ルで届きます。

#### **ライセンスキー申請の作成**

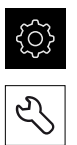

- メインメニューで「**設定**」をタップします
- 「**サービス**」をタップします
- 「**ソフトウェアオプション**」をタップします
- 有料のソフトウェアオプションをリクエストするには、「**リ クエストオプション**」をタップします
- 無料のテストオプションをリクエストするには、「**トライア ルオプションのリクエスト**」をタップします
- ▶ 希望のソフトウェアオプションを選択するには、該当する チェックマークをタップし、**+** と **-** でオプションの数を選択 します

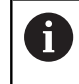

▶ 入力内容を取り消すには、該当するソフトウェ アオプションのチェックマークをタップします

- 「**リクエストの作成**」をタップします  $\mathbf{p}$
- ▶ ダイアログボックスでライセンス申請の保存場所を選択しま す
- ▶ 適切なファイル名を入力します
- **▶ 「RET」で入力を確定します**
- 「**別名で保存**」をタップします  $\blacktriangleright$
- ライセンス申請が生成され、選択したフォルダに保存されま す。
- ▶ 装置上にライセンス申請がある場合は、接続した USB メモ リー (FAT32 形式) またはネットワークドライブにそのファ イルを移動させます **詳細情報:** ["フォルダとファイルの管理",](#page-174-0) 175 ページ
- ▶ USB スティックを安全に取り外す
- ▶ ハイデンハインのサービス窓口に連絡し、ライセンス申請を 送付し、ライセンスキーを請求します
- ライセンスキーとライセンスファイルが生成され、電子メー ルで届きます。

## **ライセンスキーの有効化**

ライセンスキーは、次の方法で有効にすることができます。

- 受け取ったライセンスファイルを使って、ライセンスキーを装置に読み込みま す
- ライセンスキーを手動で装置に入力します

### **ライセンスファイルからのライセンスキーの読込み**

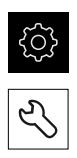

- メインメニューで「**設定**」をタップします
- 「**サービス**」をタップします
- ▶ 次の項目を順番に開きます。
	- **ソフトウェアオプション**
	- **アクティブ化オプション**
- 「**ライセンスファイルの読み込み**」をタップします  $\blacktriangleright$
- ファイルシステム、USB メモリー、ネットワークドライブ 上にあるライセンスファイルを選択します
- 「**選択**」で選択を確定します
- 「**OK**」をタップします
- ライセンスキーが有効になります
- 「**OK**」をタップします
- > ソフトウェアオプションの種類によっては、再起動が必要に なることがあります
- ▶ 「OK」で再起動を確定します
- ソフトウェアオプションが有効になります

### **ライセンスキーの手動入力**

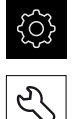

- メインメニューで「**設定**」をタップします
- 「**サービス**」をタップします
- ▶ 次の項目を順番に開きます。
	- ソフトウェアオプション
	- **アクティブ化オプション**
- 「**ライセンスキー**」入力フィールドにライセンスキーを入力 します
- 「**RET**」で入力を確定します
- 「**OK**」をタップします
- ライセンスキーが有効になります
- 「**OK**」をタップします
- > ソフトウェアオプションの種類によっては、再起動が必要に なることがあります
- 「**OK**」で再起動を確定します
- ソフトウェアオプションが有効になります

## <span id="page-87-2"></span>**ソフトウェアオプションの確認**

一覧ページで、装置に対して有効になっている**ソフトウェアオプション**を確認で きます。

- 503 L
- メインメニューで「**設定**」をタップします
- 「**サービス**」をタップします
	- ▶ 次の項目を順番に開きます。
		- **ソフトウェアオプション**

**概要**

有効な**ソフトウェアオプション**のリストが表示されます

## <span id="page-87-0"></span>**4.5.2 日時の設定**

### **設定** ► **一般事項** ► **日時**

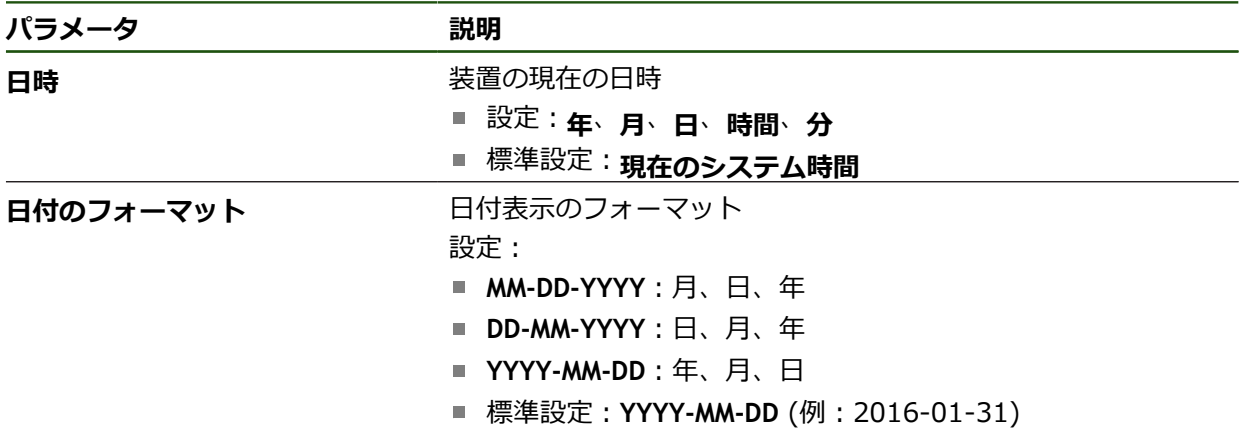

## <span id="page-87-1"></span>**4.5.3 単位の設定**

単位、 丸め方および 小数位に関するさまざまなパラメータを設定できます。

## **設定** ► **一般事項** ► **Units**

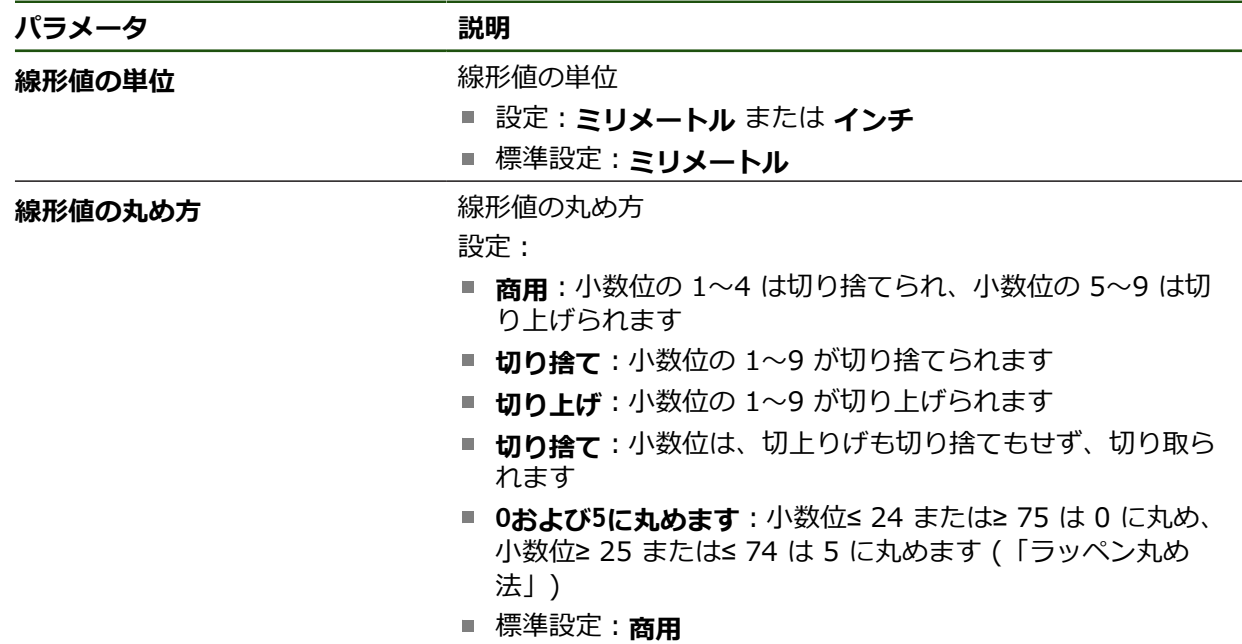

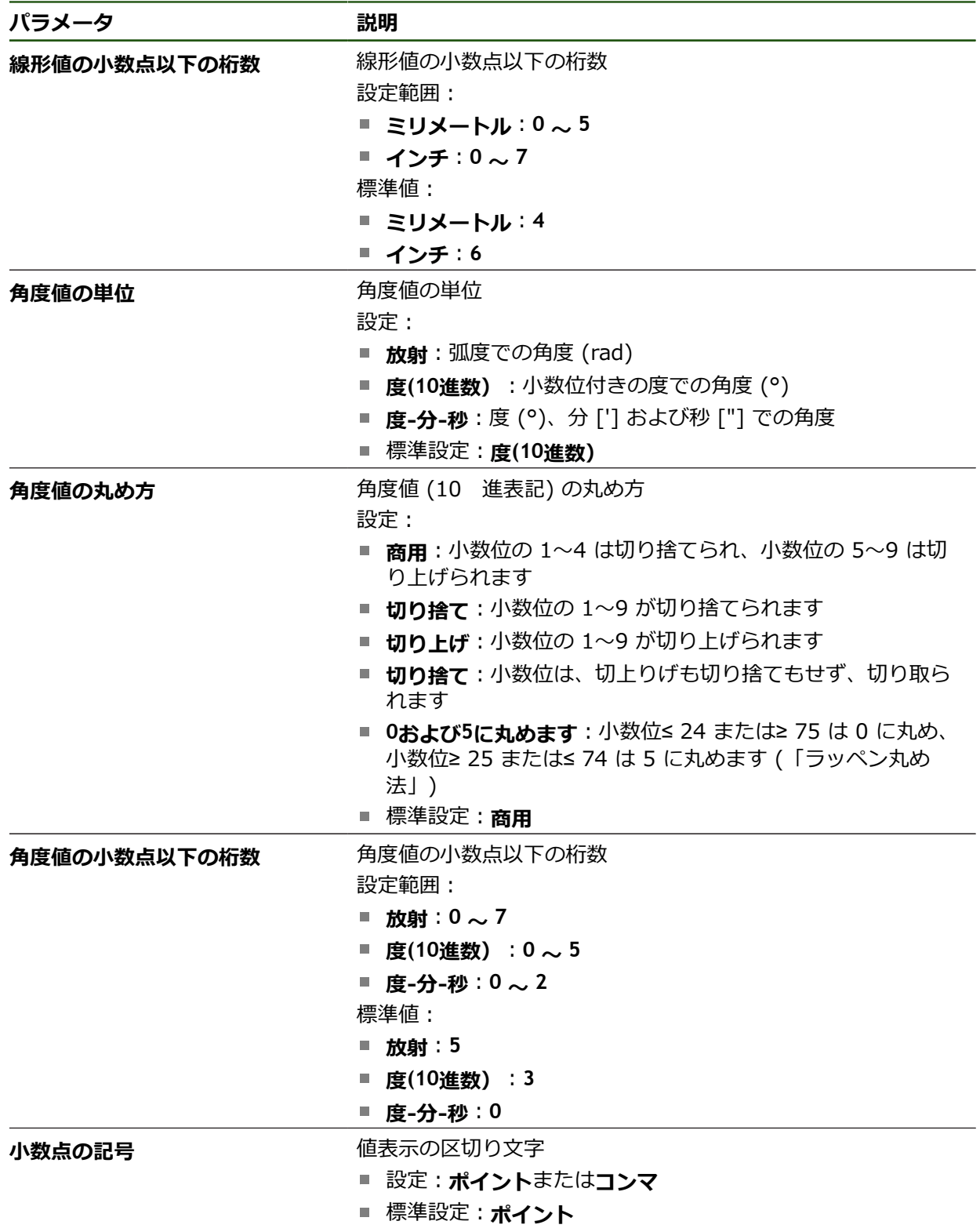

## <span id="page-89-0"></span>**4.6 タッチプローブの設定**

タッチプローブは基準点のプロービングに使用できます。タッチプローブのスタ イラスには、さらにルビーボールを装備することができます。タッチプローブの 使用時には、対応するパラメータを設定する必要があります。

### **設定** ► **センサ** ► **タッチプローブ**

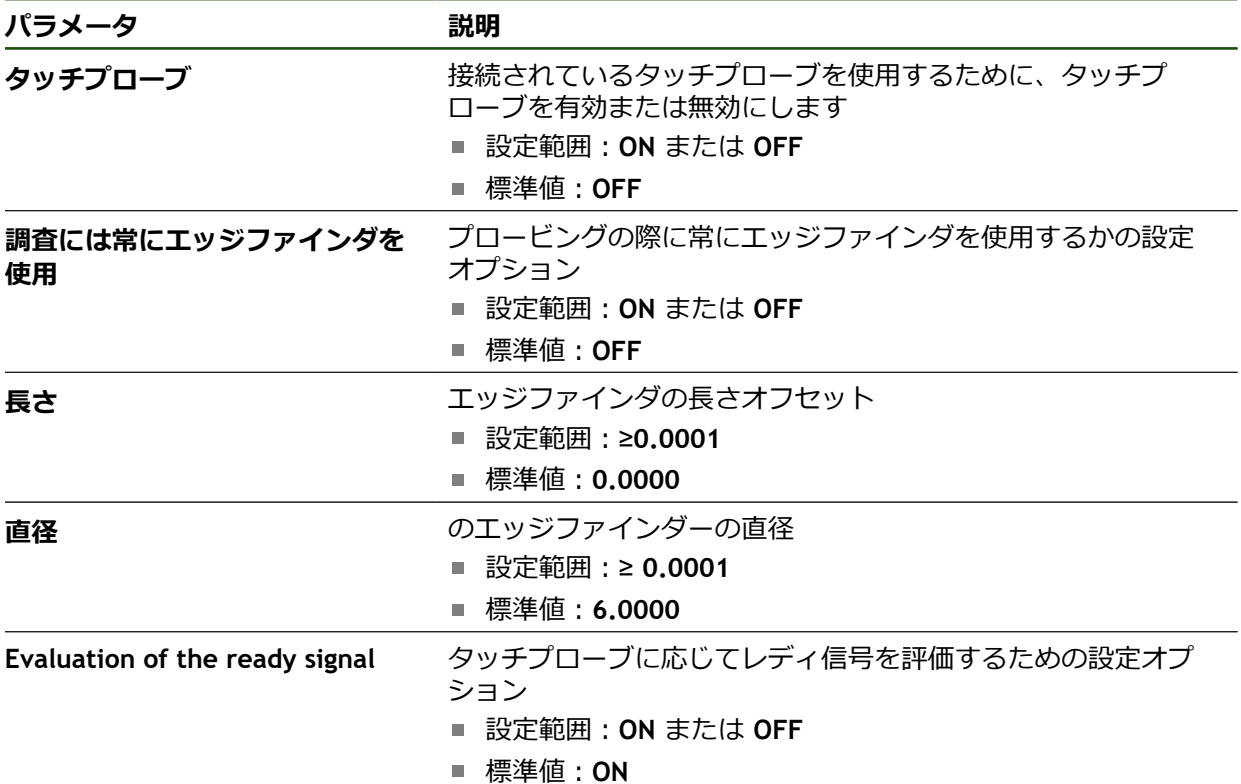

### **4.7 軸の設定**

その方法は、接続されたエンコーダのインタフェース型式および軸タイプに応じ て異なります。

- 型式 EnDat のインタフェースを持つエンコーダ: パラメータは自動的にエンコーダによって適用されます **詳細情報:** "EnDat [インタフェースを持つエンコーダに対して軸を設定する",](#page-92-0) [93 ページ](#page-92-0)
- 型式 1 Vpp または 11 µApp のインタフェースを持つエンコーダ: パラメータは手動で設定する必要があります
- 軸タイプ「**スピンドル**」、「**ギアスピンドル**」および「**方向付きスピンドル** 」:入力と出力および追加パラメータは手動で設定する必要があります **詳細情報:** ["スピンドル軸](#page-126-0) S", 127 ページ
- 軸タイプ「**軸 + NC**」、「**電子ハンドホイール**」 (ソフトウェアオプション): 入力と出力および追加パラメータは手動で設定する必要があります **詳細情報:** "「軸 + [NC」の固有設定の実行",](#page-109-0) 110 ページ **詳細情報:** ["電子ハンドホイールの設定",](#page-133-0) 134 ページ

一般的に装置に接続される HEIDENHAIN エンコーダのパラメータは、一般的な エンコーダの一覧をご覧ください。 **詳細情報:** ["一般的なエンコーダの一覧",](#page-91-0) 92 ページ

## **4.7.1 軸の設定に関する基盤**

ブロックの実行のような機能を利用するには、軸の設定が、各使用方法  $\mathbf i$ の取り決めに相当している必要があります。

#### **フライス盤の基準系**

フライス盤でワークを加工する際には、右手の 3 本指ルールを使うと覚えやすく なります:中指を、工具軸の方向にワークからツールへと向けると、中指が Z+ 方向を、親指が X+ 方向を、人差指が Y+ 方向を指します。

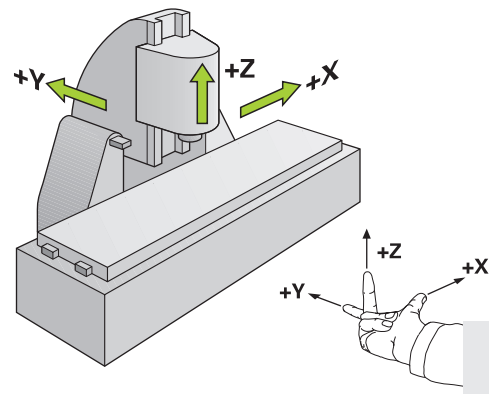

図 26: 機械軸への直交座標系の割当て

## <span id="page-91-0"></span>**4.7.2 一般的なエンコーダの一覧**

次の一覧は、一般的に装置に接続される HEIDENHAIN エンコーダのパラメータ を含みます。

その他のエンコーダを接続する場合は、対応する装置の文書で必要なパ ラメータを調べてください。

#### **測長器**

 $\mathbf i$ 

### **典型的に使用されるインクリメンタルエンコーダの例**

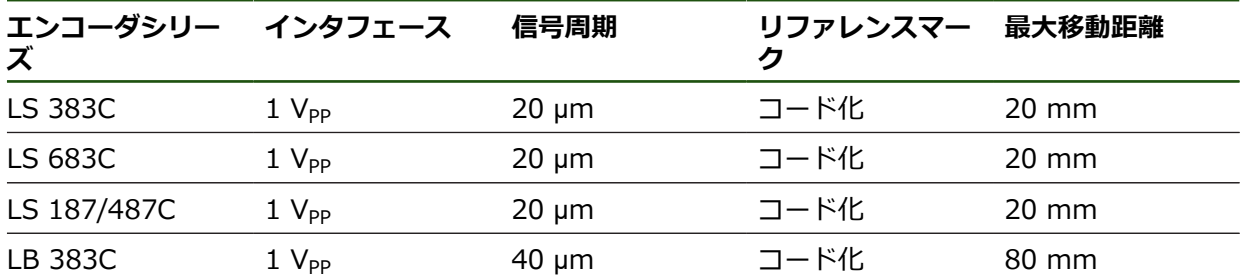

### **典型的に使用されるアブソリュートエンコーダの例**

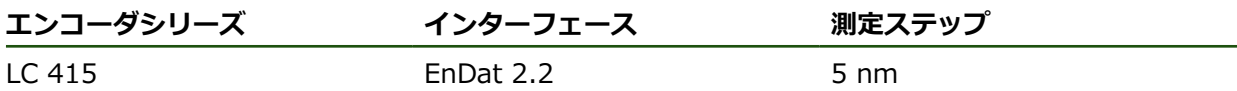

### **角度エンコーダおよびロータリエンコーダ**

#### **典型的に使用されるインクリメンタルエンコーダの例**

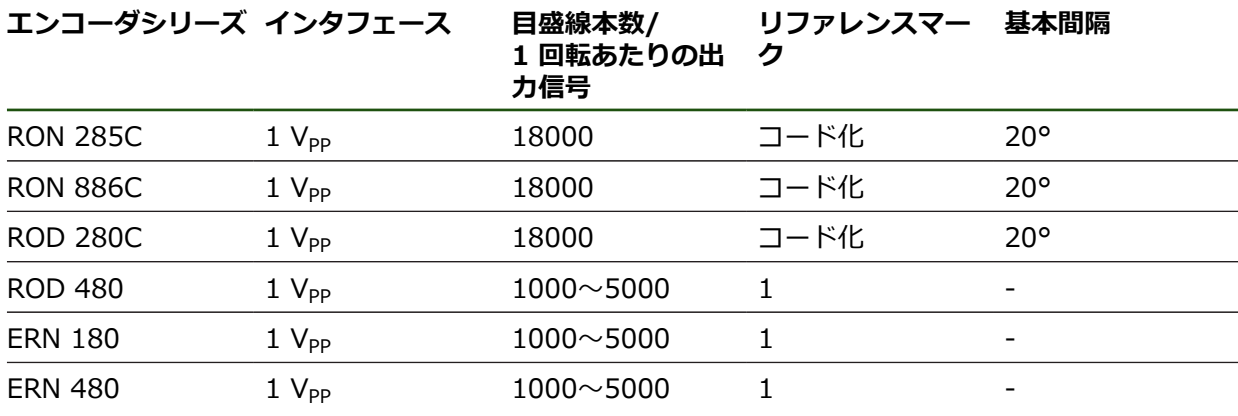

次の式を使って、角度エンコーダにおいて距離コード化されたリファレ ĥ ンスマークの基本間隔を計算できます。 基本間隔 = 360° ÷ リファレンスマークの数 × 2 基本間隔 = (360° × 信号周期の基本間隔) 目盛線本数

### **典型的に使用されるアブソリュートエンコーダの例**

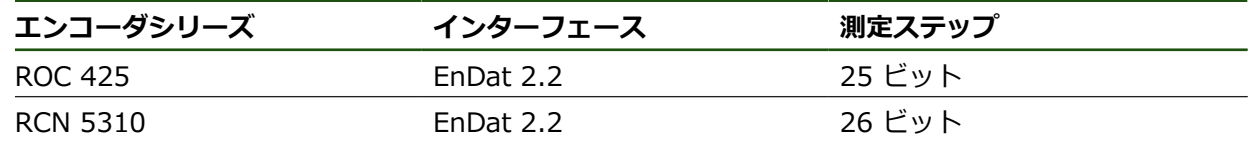

## <span id="page-92-0"></span>**4.7.3 EnDat インタフェースを持つエンコーダに対して軸を設定する**

ある軸に、該当するエンコーダ入力がすでに割り当てられている場合、再起動時 には、EnDat インタフェースを持つエンコーダが自動的に認識され、設定が調整 されます。その代わりに、エンコーダを接続してからエンコーダ入力を割り当て てもかまいません。

**前提条件:**EnDat インタフェースを持つエンコーダが装置に接続されているこ と。

## **設定** ► **軸** ► **<軸名>** ► **エンコーダー**

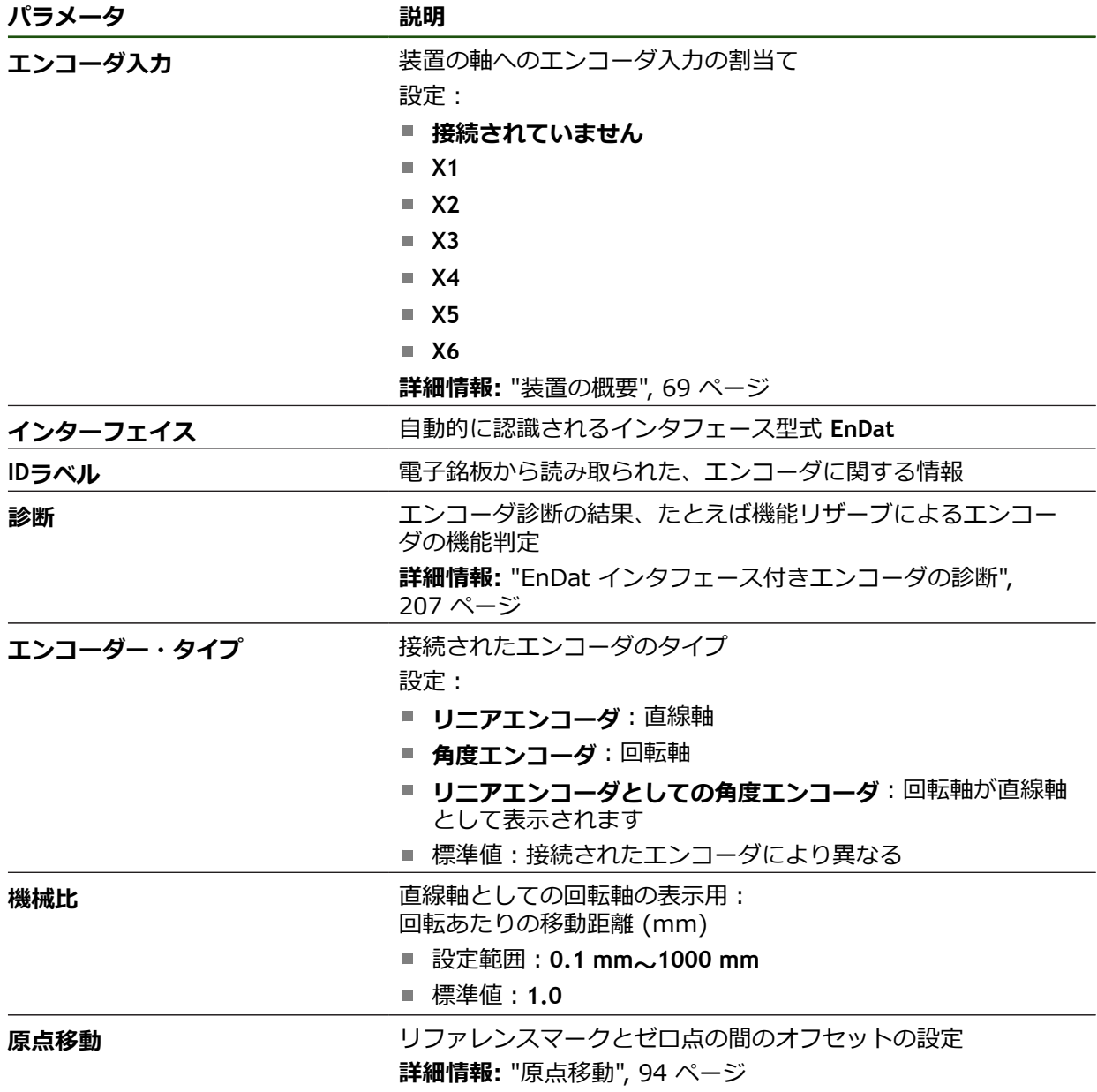

### **リニアエンコーダとしての角度エンコーダの使用**

角度エンコーダまたはロータリエンコーダをリニアエンコーダとして設定する場 合、システムのオーバーフローを排除するために、特定のパラメータを遵守する 必要があります。

- ギア比は、21474.483 mm の最大移動範囲を超えないように選択する必要が あります
- 基準点移動は、±21474.483 mm の最大移動範囲を考慮して設定しなければ なりません。この制限は、基準点移動の有無にかかわらず有効だからです。
- EnDat 2.2 装備のマルチターンロータリエンコーダの場合のみ: ロータリエ ンコーダのオーバーフローが機械座標に影響を与えないように、ロータリエン コーダを取り付けなければなりません

#### <span id="page-93-1"></span>**原点移動**

#### **設定** ► **軸** ► **<軸名>** ► **エンコーダー** ► **原点** ► **原点移動**

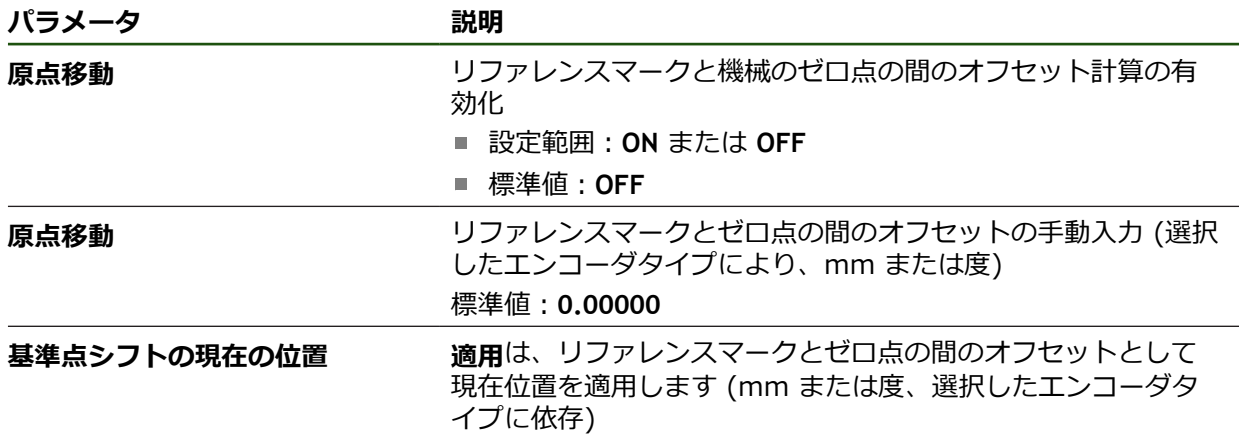

## <span id="page-93-0"></span>**4.7.4 軸を 1 VPP または 11 µAPP インタフェースを持つエンコーダに対し て設定する**

**設定** ► **軸** ► **<軸名>** ► **エンコーダー**

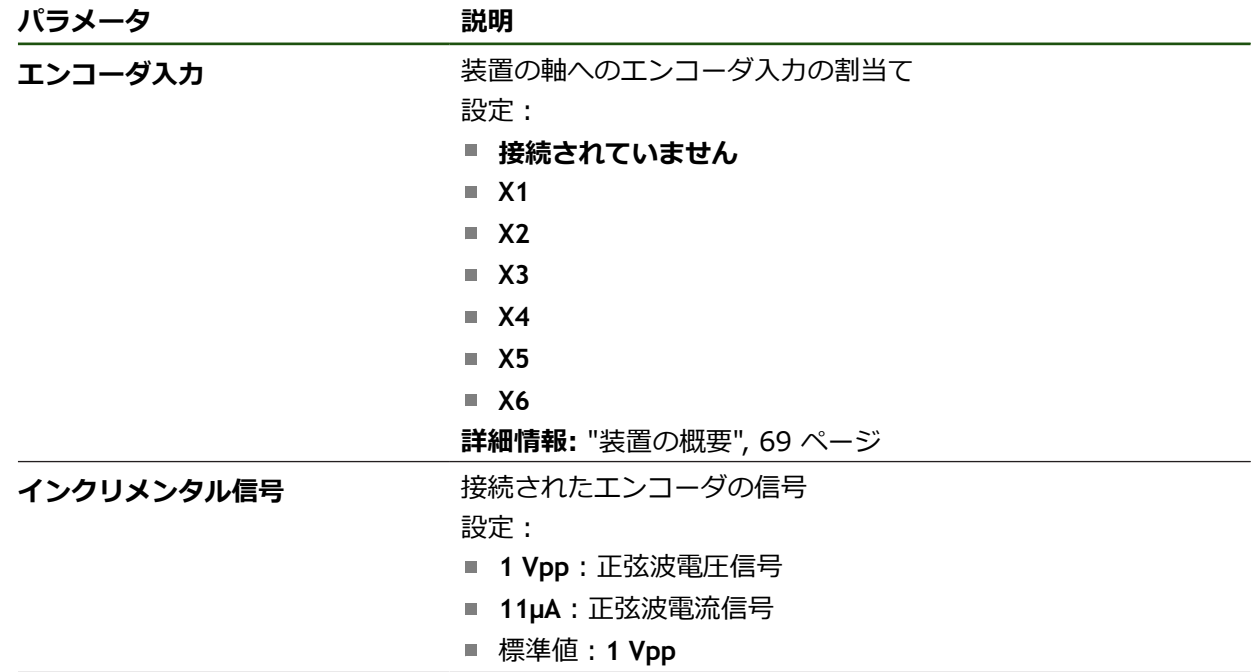

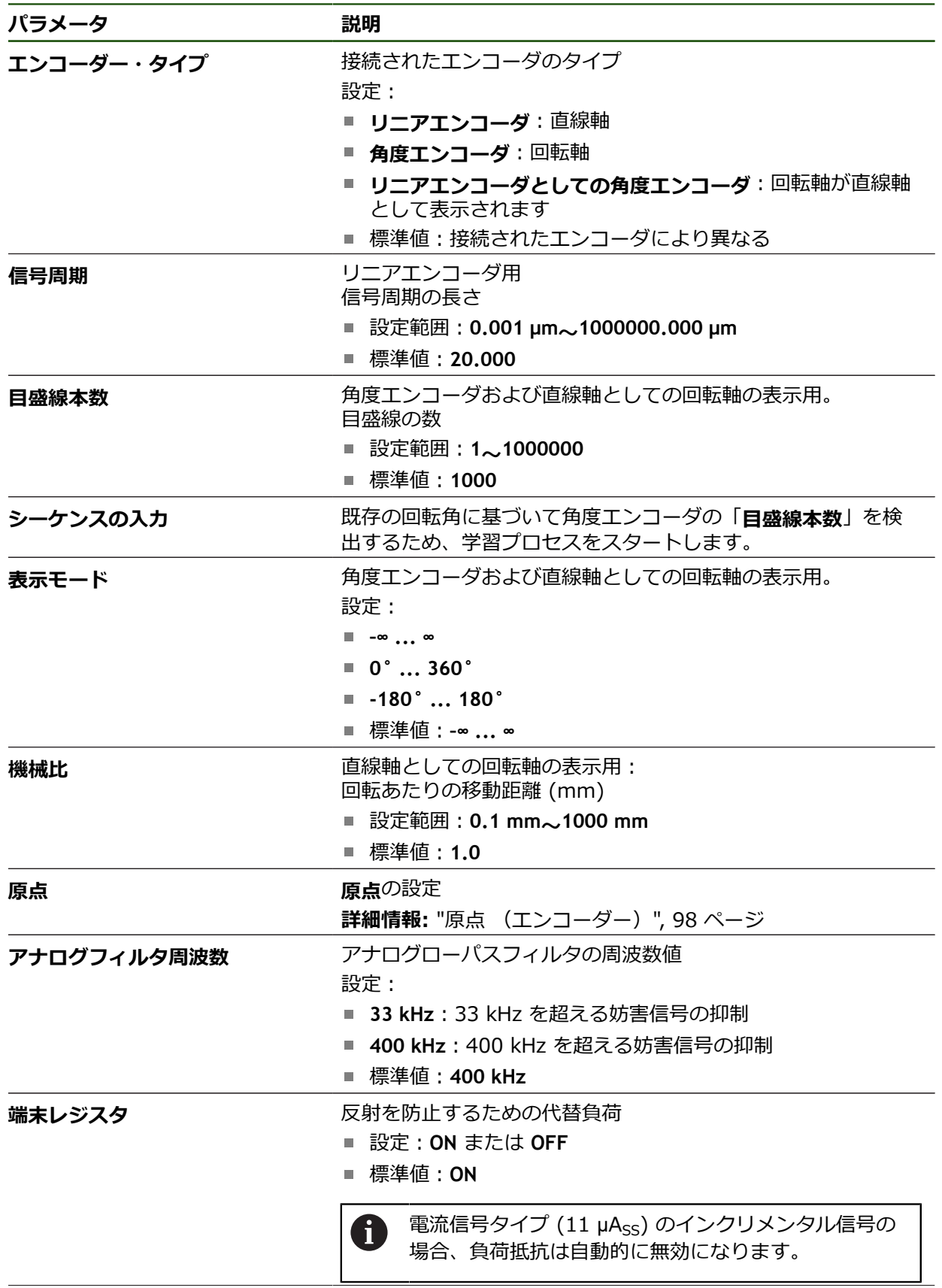

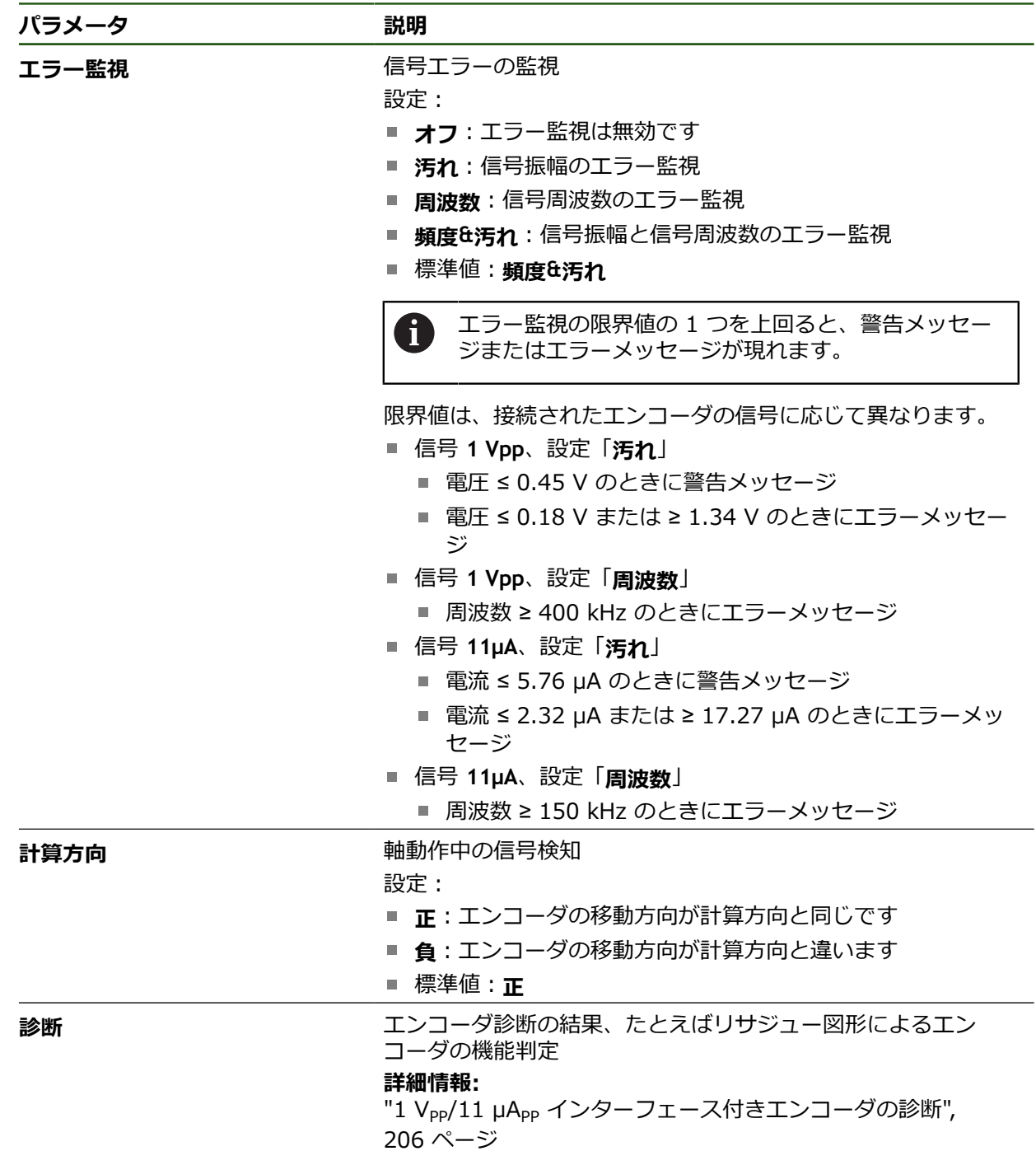

### <span id="page-96-0"></span>**1 回転あたりの目盛線本数の算出**

型式 1 V<sub>PP</sub> または 11 μA<sub>PP</sub> のインタフェースを持つ角度エンコーダでは、学習プ ロセスで 1 回転あたりの目盛線本数を正確に算出することができます。

## **設定** ► **軸** ► **<軸名>** ► **エンコーダー**

- 「**エンコーダー・タイプ**」ドロップダウンリストでタイプ 「**角度エンコーダ**」を選択します
- 「**表示モード**」でオプション「**–∞ ... ∞**」を選択します  $\blacktriangleright$
- 「**原点**」をタップします
- **▶ 「リファレンスマーク**」ドロップダウンリストで以下のいず れかのオプションを選択します:
	- なし:リファレンスマークがありません
	- 1個 : エンコーダにリファレンスマークが 1 つあります
- その前の表示に切り替えるには、「**戻る**」をタップします
- **▶ 学習プロセスを開始するには、「開始」をタップします**
- 学習プロセスが開始され、アシスタントが表示されます。
- ▶ アシスタントの指示に従います
- 学習プロセスで算出された目盛線本数が、フィールド「**目盛 線本数**」に適用されます。

学習プロセスの後に他の表示モードを選択すると、算出された目盛線本 数は保存されたままになります。

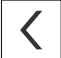

 $\mathbf{i}$ 

## <span id="page-97-0"></span>**原点 (エンコーダー) 設定** ► **軸** ► **<軸名>** ► **エンコーダー** ► **原点**

EnDat インタフェースを持つエンコーダの場合、軸が自動的にリファレ A <u>こには、ファクエンスコンコンコーク(『ホンス』)。</u><br>ンス点復帰するため、リファレンスマーク検索は省略されます。

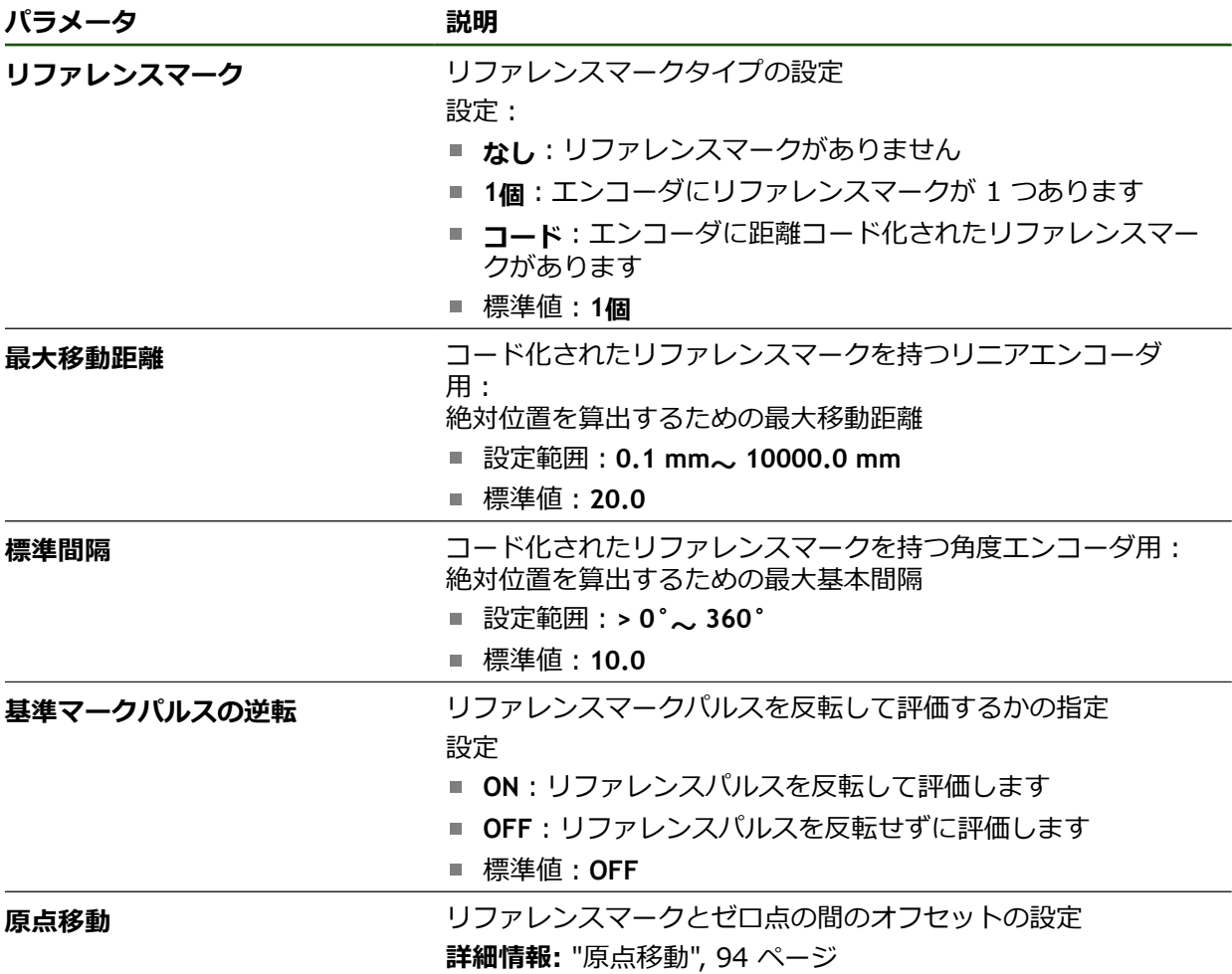

#### **原点移動**

**設定** ► **軸** ► **<軸名>** ► **エンコーダー** ► **原点** ► **原点移動**

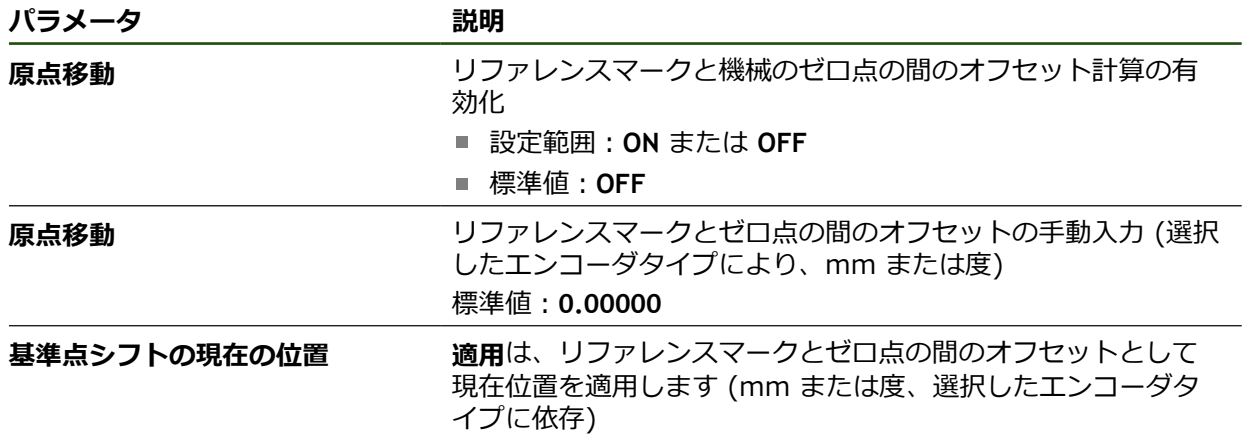

## <span id="page-98-0"></span>**4.7.5 誤差補正の実行**

たとえば、案内誤差や終端位置でのティッピング、接触面の許容誤差、不都合な 設置 (アッベエラー) といった機械的な影響が、測定誤差を招きます。 誤差補正 を用いて、ワークの加工中にすでに、体系的な測定誤差を自動的に補正できま す。 目標値と実際値との比較により、1 つまたは複数の補正係数を定義すること ができます。

その際、次の方法を区別します。

- 直線性誤差補正 (LEC):補正係数は、測定標準の設定された長さ (目標長さ) と実際の移動距離 (実際長さ) から算出します。 補正係数は、測定範囲全体に 対して直線的に使用されます。
- 部分直線性誤差補正 (SLEC) : 最大 200 個の補正点を使って軸を複数の部分に 分割します。 各部分ごとに固有の補正係数を定義して適用します。

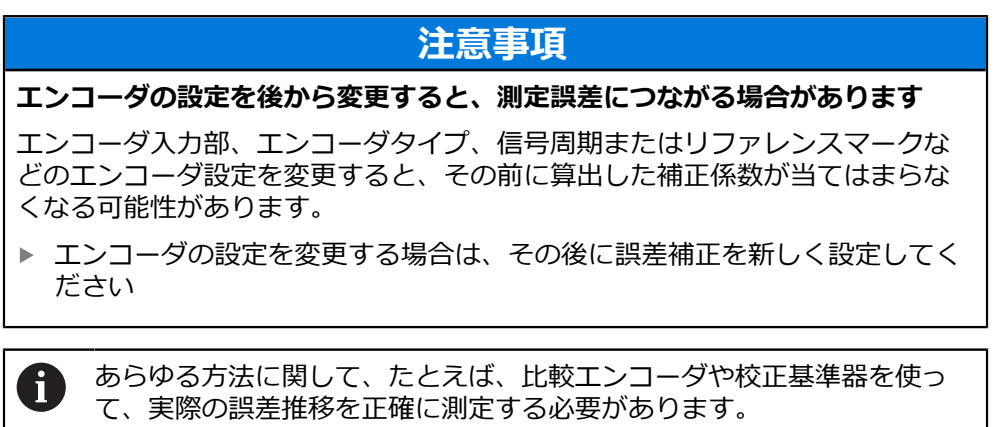

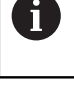

直線性誤差補正と部分直線性誤差補正は、互いに組み合わせることがで きません。

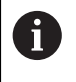

リファレンス点移動を有効にする場合は、その後に誤差補正を新しく設 定する必要があります。そうすることで測定誤差を回避します。

## **直線性誤差補正 (LEC) の設定**

直線性誤差補正 (LEC) の場合、測定標準の設定された長さまたは角度 (目標長さ または目標角度) と実際の移動距離 (実際長さまたは実際角度) から算出される誤 差補正を使用します。補正係数は、測定範囲全体に対して使用されます。

**設定** ► **軸** ► **<Achsname>** ► **誤差補正** ► **直線性誤差補正(LEC)**

| パラメータ        | 説明                                             |
|--------------|------------------------------------------------|
| 補正           | 機械が軸に及ぼす機械的影響が補正されます                           |
|              | 設定:                                            |
|              | ON:補正が有効です                                     |
|              | ■ OFF:補正が無効です                                  |
|              | 標準値:OFF<br>п                                   |
|              | 補正が有効な場合、基準の長さおよび実際の長さを編<br>集したり、作成することはできません。 |
| 基準の長さ        | メーカーのデータによる測定基準長さ用の入力フィールド                     |
|              | 単位:ミリメートルまたは度 (エンコーダによって異なる)                   |
| 実際の長さ        | 測定した長さ用の入力フィールド (実際の移動距離)                      |
|              | 単位:ミリメートルまたは度 (エンコーダによって異なる)                   |
| コーダでも使用できます。 | 直線性誤差補正 (LEC) は、回転角度が 360 度未満であれば角度エン          |

### <span id="page-100-0"></span>**部分直線性誤差補正 (SLEC) の設定**

部分直線性誤差補正 (SLEC) では、最大 200 個の補正点を使って軸を短い距離部 分に分割します。 各距離部分での距離の長さと実際の移動距離との差が、軸に対 する機械的な影響を補正するための補正値となります。

 $\mathbf i$ 

角度エンコーダに対して表示モード **–∞ ... ∞** が選択されている場合、角 度エンコーダの誤差補正は補正点表の負の値に影響を与えません。

**設定** ► **軸** ► **<Achsname>** ► **誤差補正** ► **部分直線性誤差補正(SLEC)**

| パラメータ                                                                                         | 説明                                     |
|-----------------------------------------------------------------------------------------------|----------------------------------------|
| 補正                                                                                            | 機械が軸に及ぼす機械的影響が補正されます                   |
|                                                                                               | 設定:                                    |
|                                                                                               | ■ ON:補正が有効です                           |
|                                                                                               | ■ OFF : 補正が無効です                        |
|                                                                                               | ■ 標準値: OFF                             |
|                                                                                               | 補正が有効な場合、補正点の表を編集したり、作成す<br>ることはできません。 |
| 補正点の表                                                                                         | 手動編集のために補正点表を開きます                      |
|                                                                                               | この表では、経路の各区間での次の値が表示されます:              |
|                                                                                               | 補正点位置 (P)                              |
|                                                                                               | ■ 補正値(D)                               |
| 支点のテーブルを作成                                                                                    | 新しい補正点の表を作成するためのメニューを開きます              |
|                                                                                               | 詳細情報: "支点のテーブルを作成", 102 ページ            |
| 補正点表の作成<br>設定 ▶ 軸 ▶ <achsname> ▶ 誤差補正 ▶<br/>部分直線性誤差補正(SLEC) ▶ 支点のテーブルを作成<br/>パラメータ</achsname> |                                        |
|                                                                                               |                                        |
|                                                                                               | 説明                                     |
| 補正点の数                                                                                         | 機械の機械軸上の補正点の数                          |
|                                                                                               | ■ 設定範囲: 2~ 200                         |
|                                                                                               | ■ 標準値:2                                |
| 補正点の間隔                                                                                        | 機械の機械軸上の補正点の間隔                         |
|                                                                                               | ■ 標準値:100.00000                        |
| 開始点                                                                                           | 開始点は、軸上で補正が適用され始める位置を定義します             |
|                                                                                               | ■ 標準値:0.00000                          |
| 作成                                                                                            | 入力に従って、新しい補正点表を作成します                   |
| ▶ 補正点「0」の補正値 (D) [ <sub>0,0</sub> ] を入力します                                                    |                                        |

- 生成された補正点の「**補正値 (D)**」に、測定により算出された補正値を入力し ます
- **▶ 「RET」で入力を確定します**

## <span id="page-101-0"></span>**支点のテーブルを作成 設定** ► **軸** ► **<Achsname>** ► **誤差補正** ► **部分直線性誤差補正(SLEC)** ► **支点のテーブルを作成**

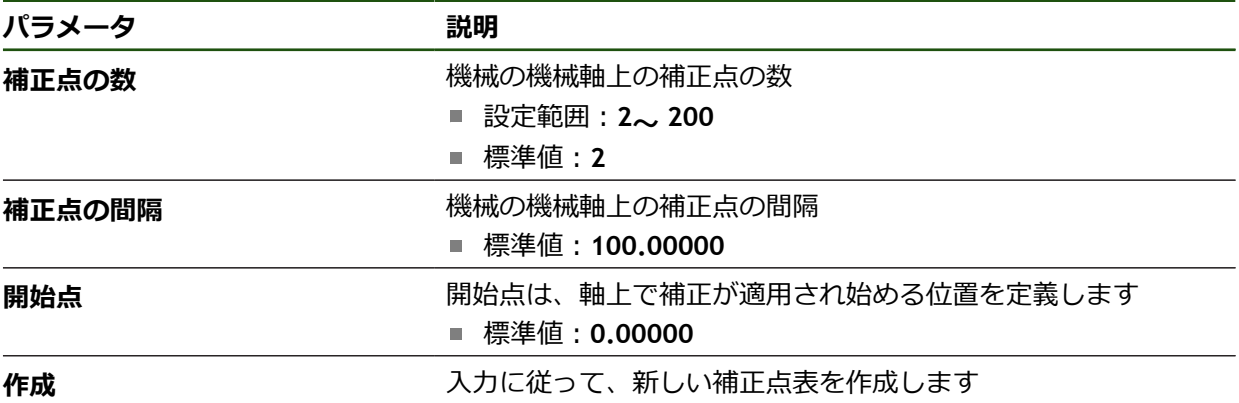

### **既存の補正点表の調整**

 $\vert$ 

部分直線性誤差補正のための補正点表は、作成後、必要に応じて調整できます。 **設定** ► **軸** ► **<Achsname>** ► **誤差補正** ► **部分直線性誤差補正(SLEC)**

- 「**補正**」を「**ON/OFF**」スライドスイッチで無効にします
- **▶ 「補正点の表**」をタップします
- 補正点表には、各距離部分の「**補正点位置 (P)**」と「**補正値 (D)**」が表示されます。
- **▶ 補正点の「補正値 (D)」を調整します**
- **▶ 「RET」で入力を確定します**
- その前の表示に切り替えるには、「**戻る**」をタップします
- **▶ 「補正」を「ON/OFF」スライドスイッチで有効にします** 
	- 軸に対して調整した誤差補正が適用されます。

**詳細情報:** ["部分直線性誤差補正](#page-100-0) (SLEC) の設定", 101 ページ

## <span id="page-103-0"></span>**4.7.6 セントラルドライブの設定**

機械でセントラルドライブを使用できる場合、まずモーターに関する一般設定を 行う必要があります。その後、セントラルドライブで動かす軸を割り当て、各軸 の詳細設定を行うことができます。

次の図は設定の手順を示しています。

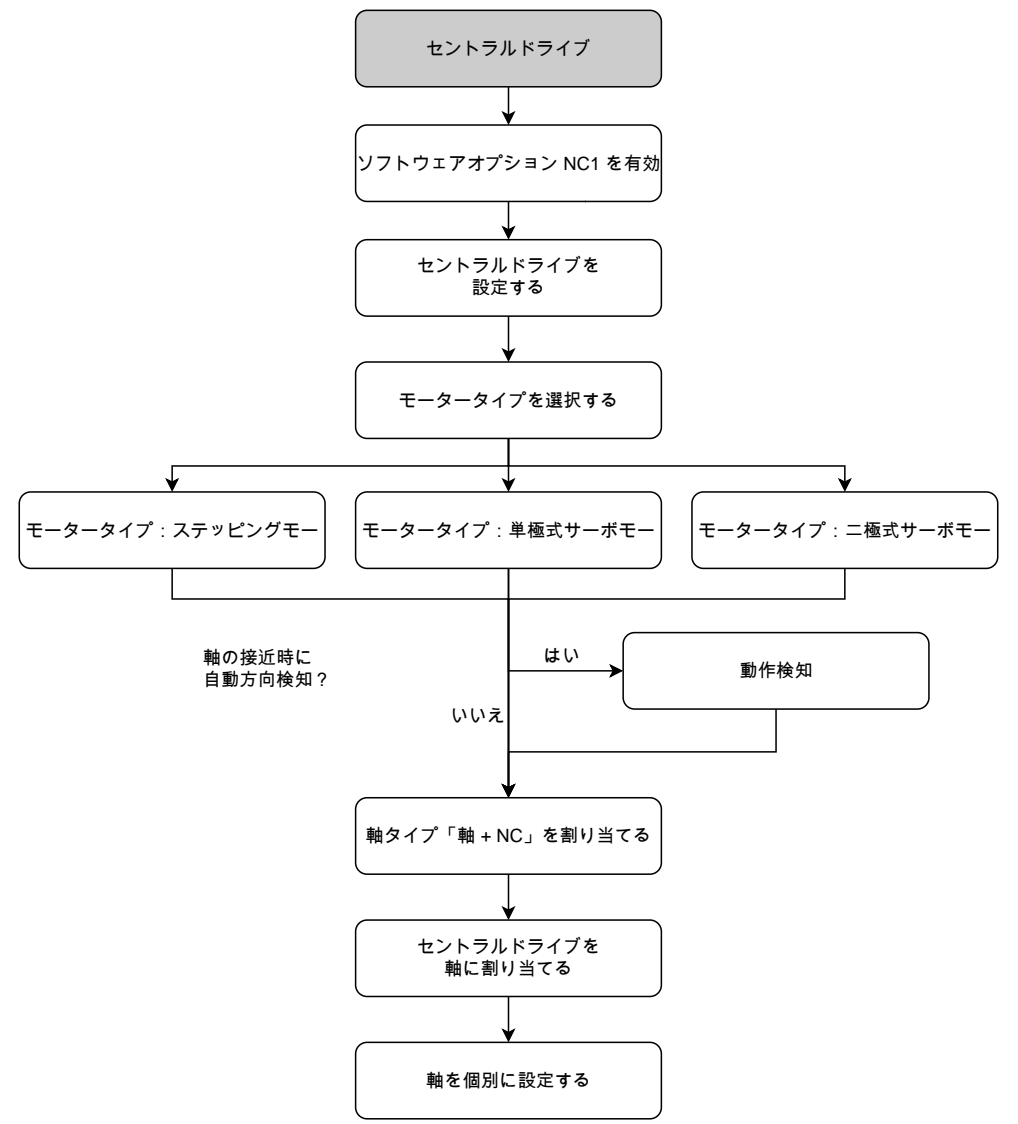

# **セントラルドライブ:一般設定の実行**

一般設定でセントラルドライブを設定できます。 **設定** ► **軸** ► **一般設定** ► **セントラルドライブ**

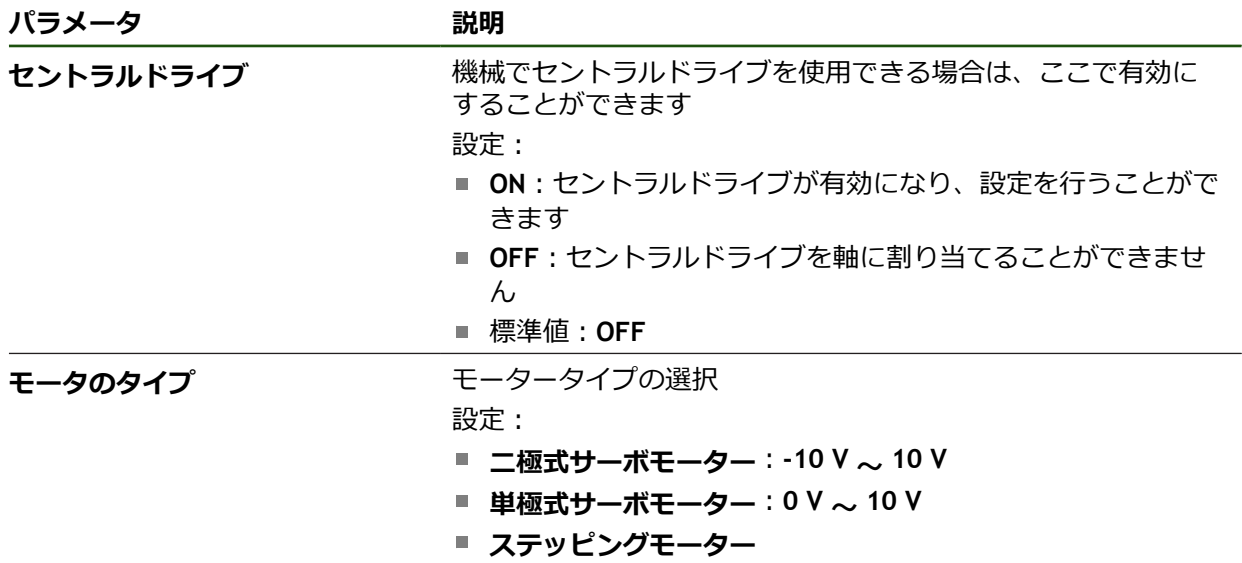

## <span id="page-104-0"></span>**モータータイプ:二極式サーボモーター**

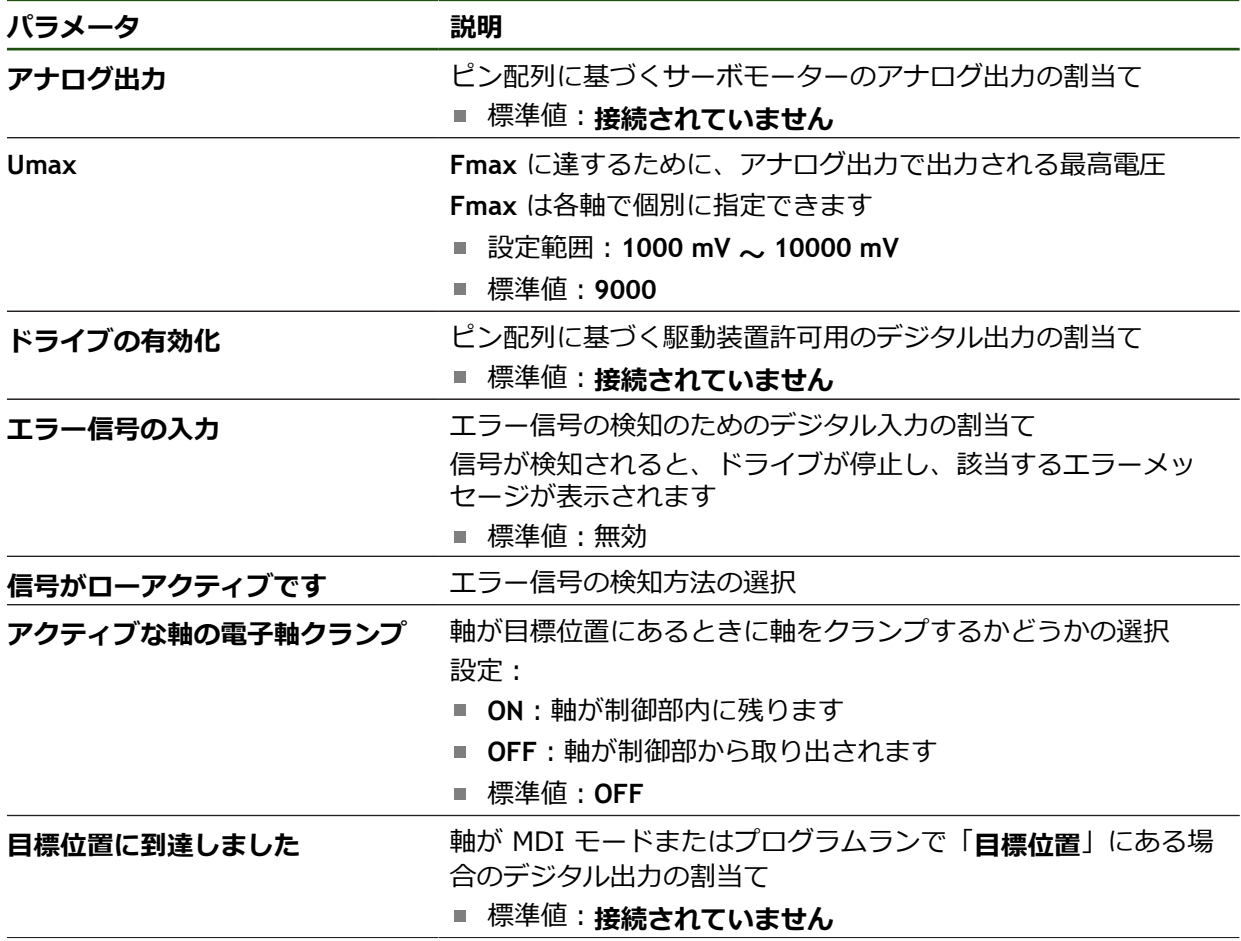

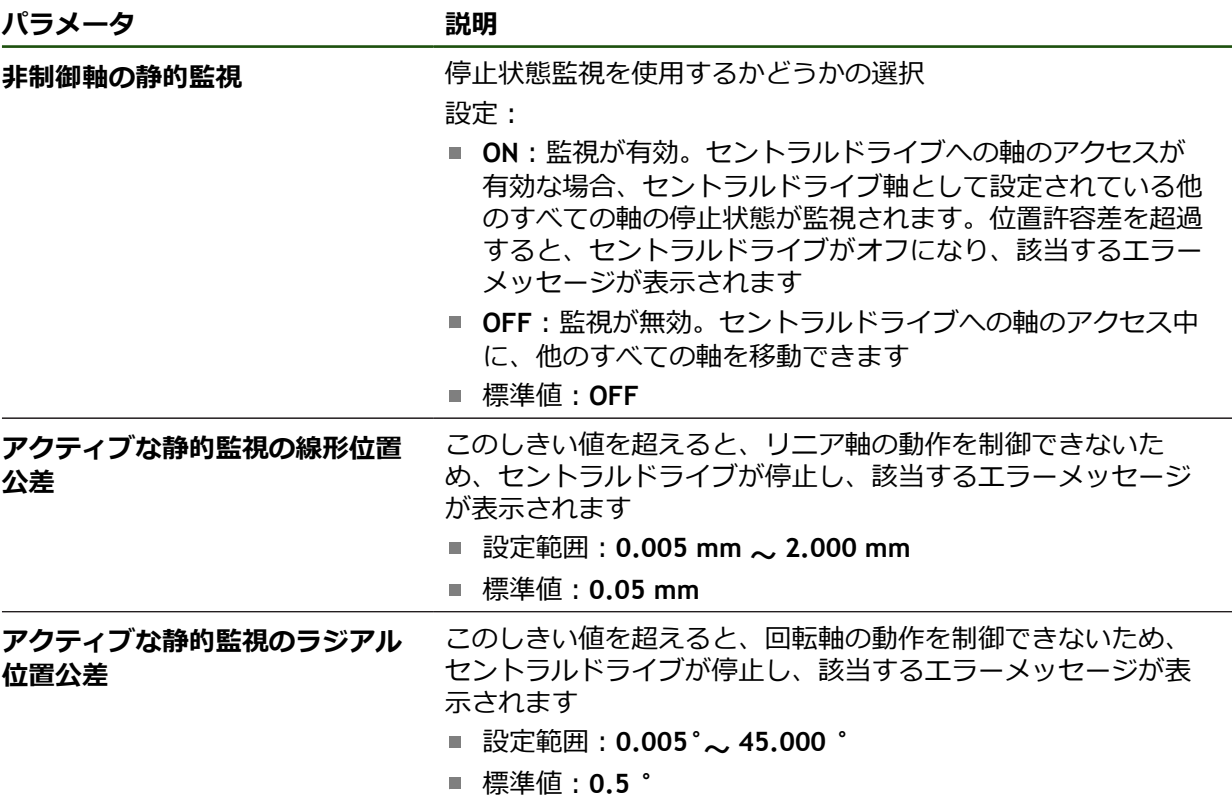

## <span id="page-106-0"></span>**モータータイプ:単極式サーボモーター**

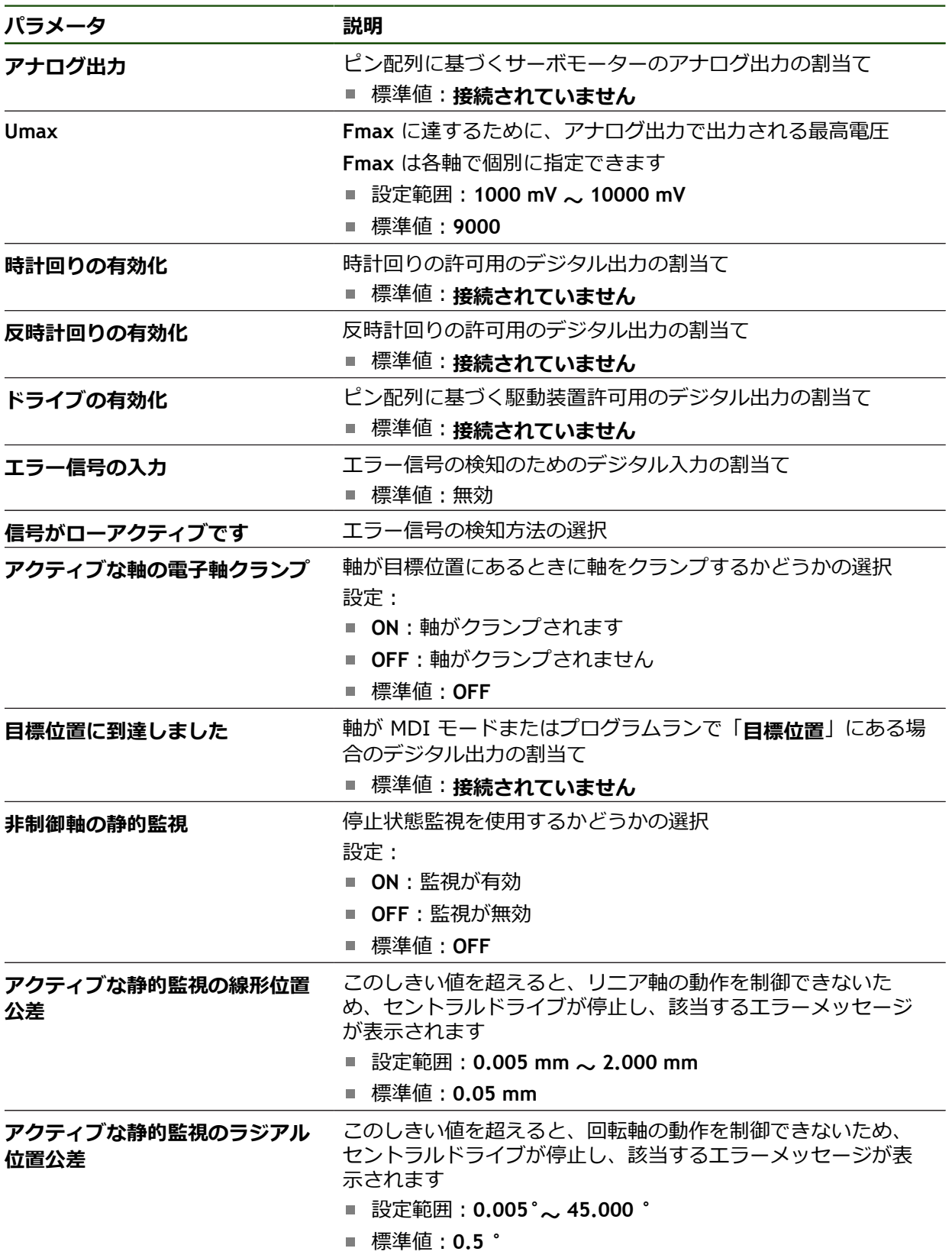

## <span id="page-107-0"></span>**モータータイプ:ステッピングモーター**

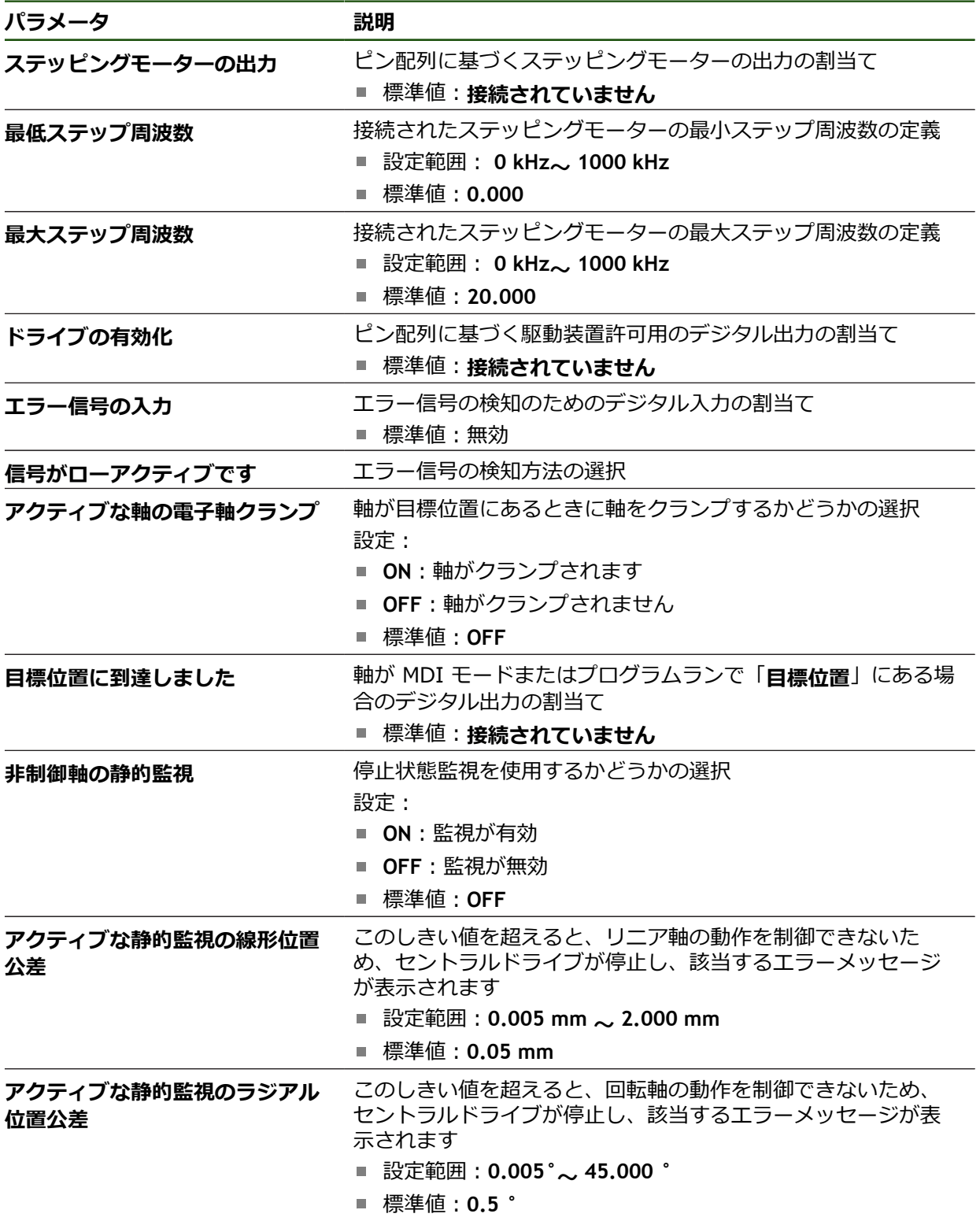
# **動作検知**

#### **設定** ► **軸** ► **一般設定** ► **セントラルドライブ** ► **動作検出**

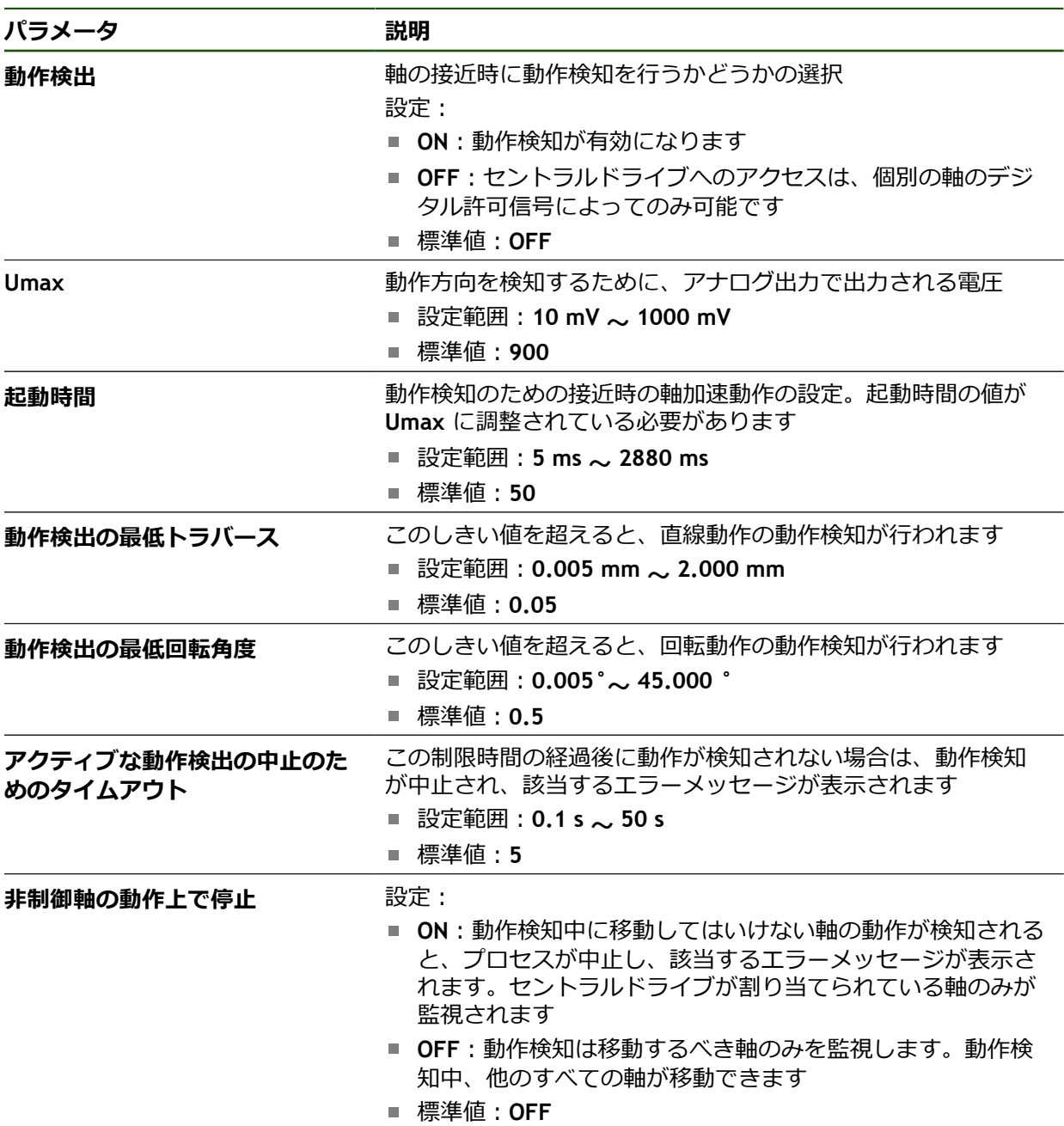

#### **セントラルドライブの特殊機能の起動**

OEM バーに特殊機能を設定できます。この機能を使って、**手動モード**でセントラ ルドライブのモーターを始動できます。出力電圧は、そのときの送り速度と送り 速度オーバーライドから計算されます。

この特殊機能は**手動モード**でのみ有効にすることができます。

**設定** ► **サービス** ► **OEMエリア** ► **OEMメニュー** ► **メニュー項目** ► **特殊機能**

| パラメータ               | 説明                                                                         |
|---------------------|----------------------------------------------------------------------------|
| Start central drive | 方向:<br>■ 正:正方向の移動動作のためにモーターが始動します<br>■ 負:負方向の移動動作のためにモーターが始動します<br>■ 標準値:正 |
|                     | ドライブに方向許可のない単極式モーターが割り当て<br>られている場合は、ここで方向を設定することはでき<br>ません。               |

# <span id="page-109-0"></span>**4.7.7 「軸 + NC」の固有設定の実行**

接続された工作機械の構造に応じて、NC 制御軸のさまざまなパラメータを設定で きます。まず、個別の軸の固有設定を行います。その後、一般設定を行うことが できます。

**詳細情報:** "「軸 + [NC」の固有設定の実行",](#page-109-0) 110 ページ **詳細情報:** "「軸 + [NC」の一般設定の実行",](#page-119-0) 120 ページ 次の図は、軸の固有設定の設定手順を示しています。

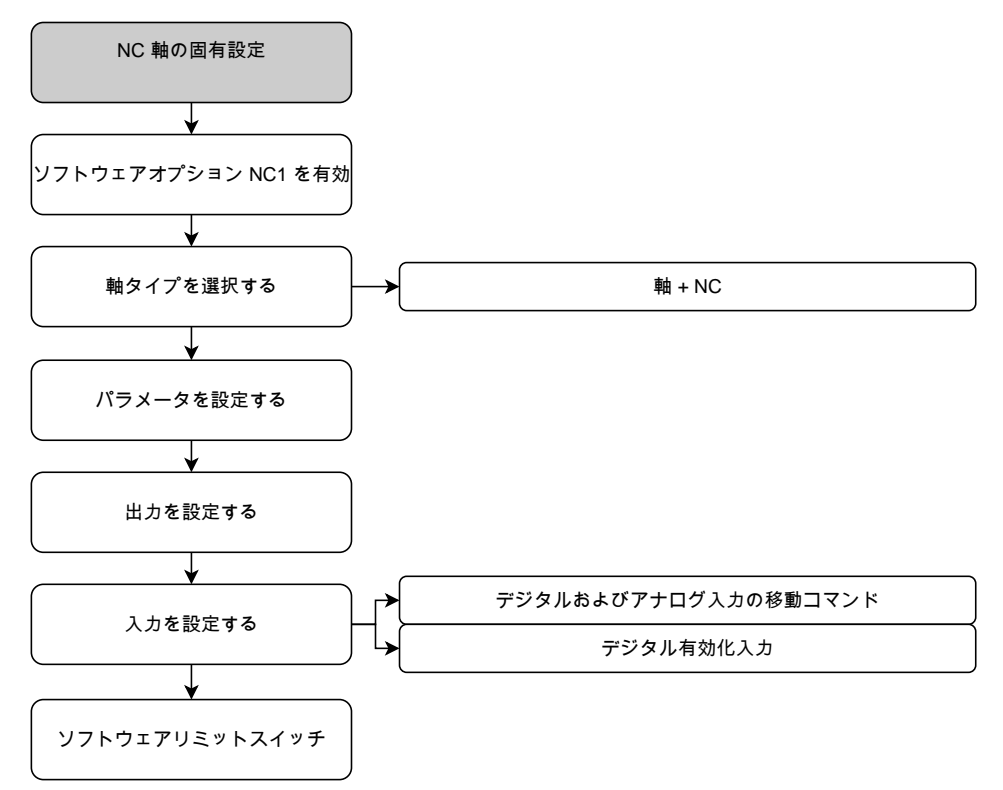

# **軸+ NC**

接続されている工作機械の設定によっては、運転を開始する前に、入出力などの NC 軸のパラメータを設定する必要があります。

## **設定** ► **軸** ► **軸名**

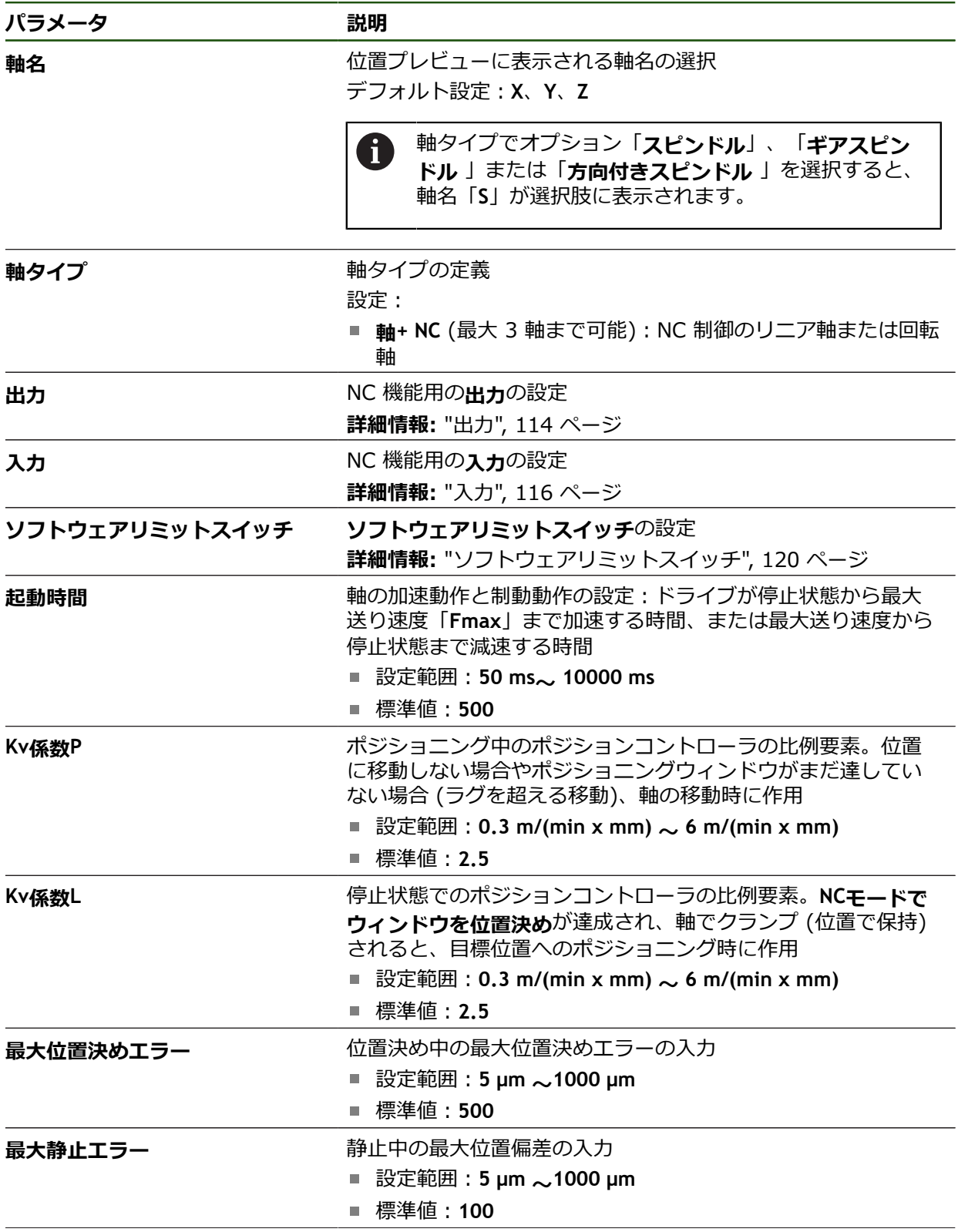

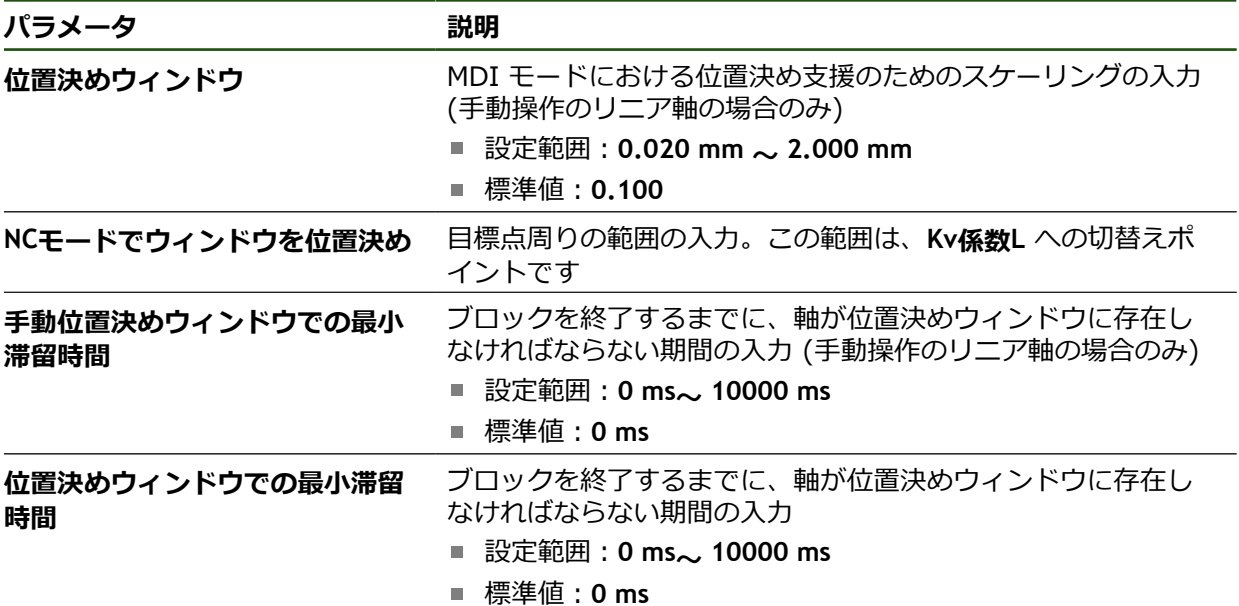

#### **起動時間**

起動時間で軸の加速動作と停止動作を制御できます。この起動時間は常に **fmax** を 基準にしています。

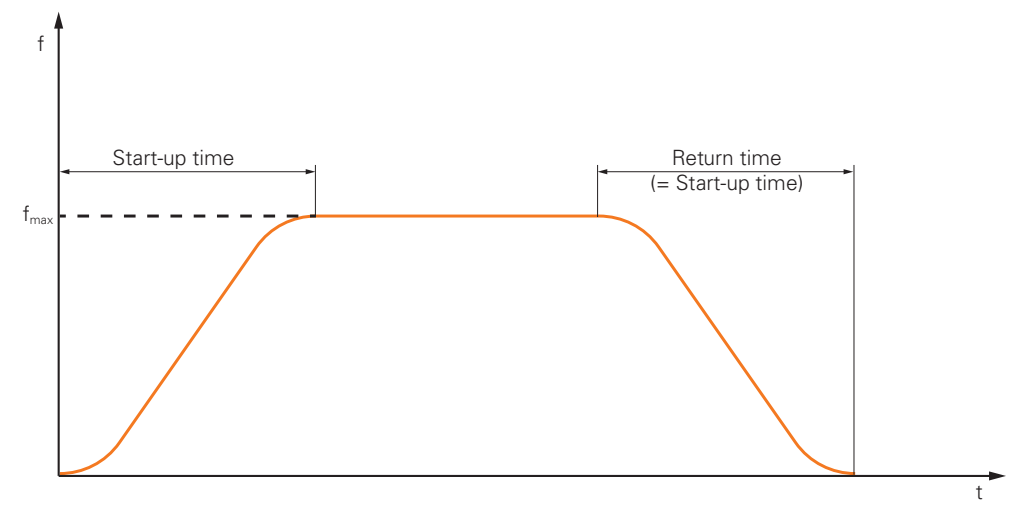

## **「Kv係数P」、「Kv係数L」および「NCモードでウィンドウを位置決め」** 以下の図は、2 つのパラメータ「**Kv係数P**」、「**Kv係数L**」と「**NCモードでウィン ドウを位置決め**」の関係を示しています。

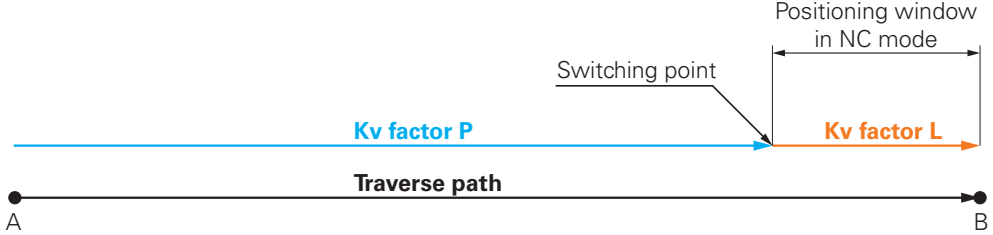

移動距離には「**Kv係数P**」を使用します。加速傾斜から算出されるポジションコン トローラの目標値が「**NCモードでウィンドウを位置決め**」に達すると、「**Kv係数 L**」に切り替わります。ポジションコントローラには新しい目標値として目標位置 が与えられます。

HEIDENHAIN では、両方の Kv 係数の差を大きくしすぎないことを推奨していま す。

## <span id="page-113-0"></span>**出力**

出力関連の設定で、モーターの設定を行います。モータータイプに応じて異なる 設定を行う必要があります。

# **設定** ► **軸** ► **X、Y ...** ► **出力**

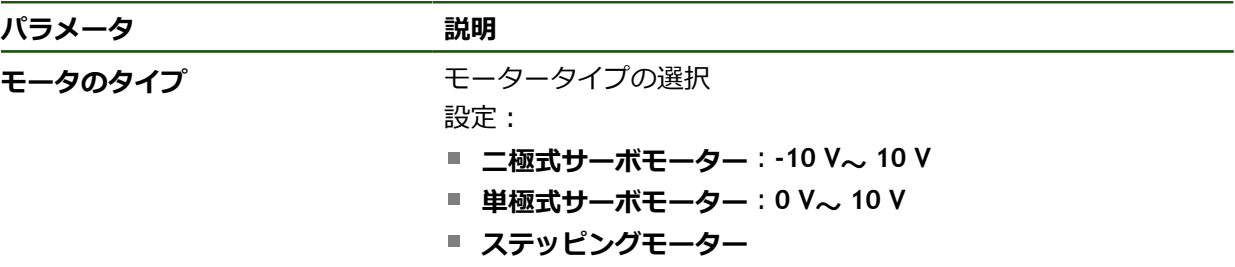

# **モータータイプ:二極式サーボモーター**

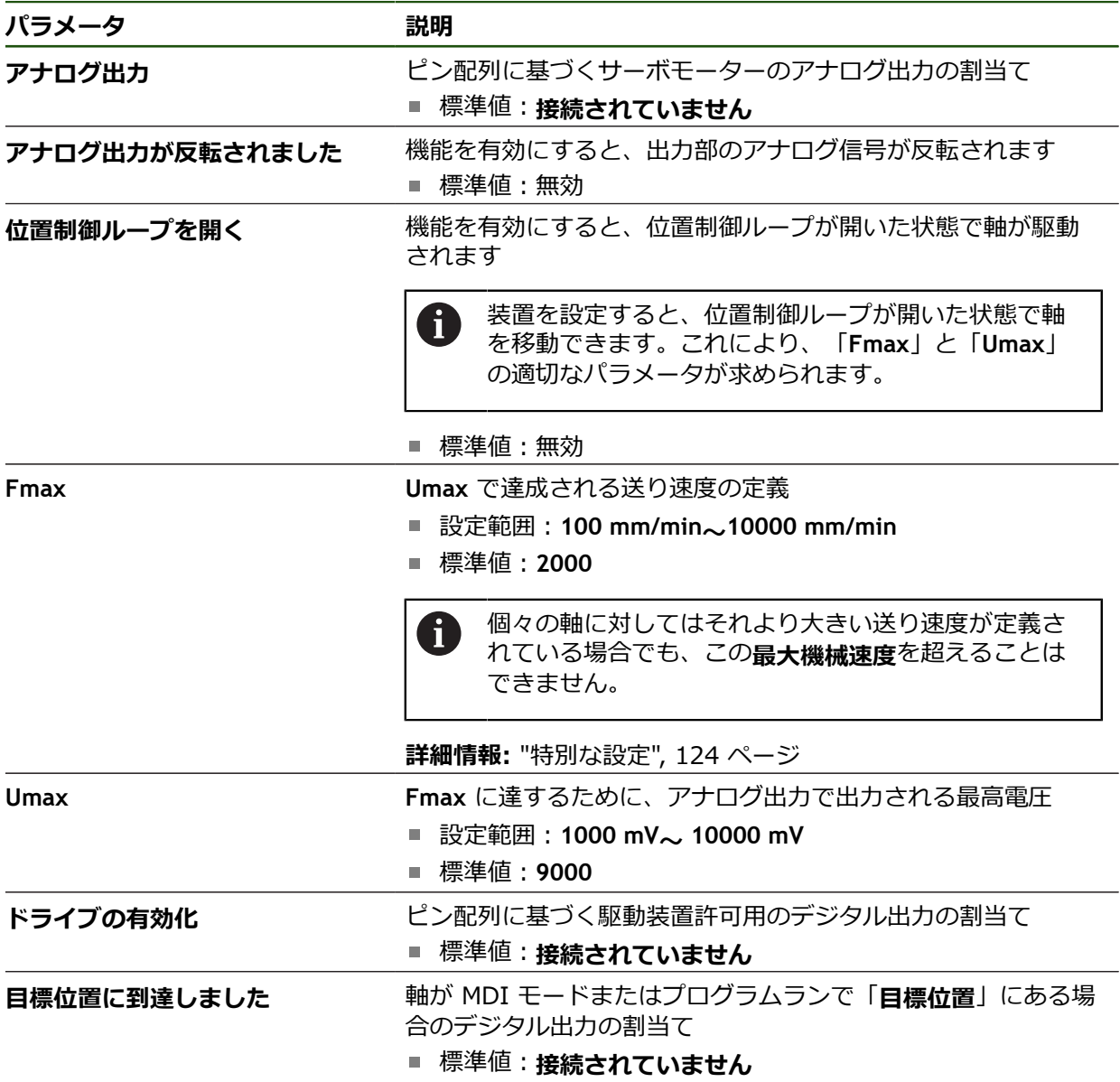

# **モータータイプ:単極式サーボモーター**

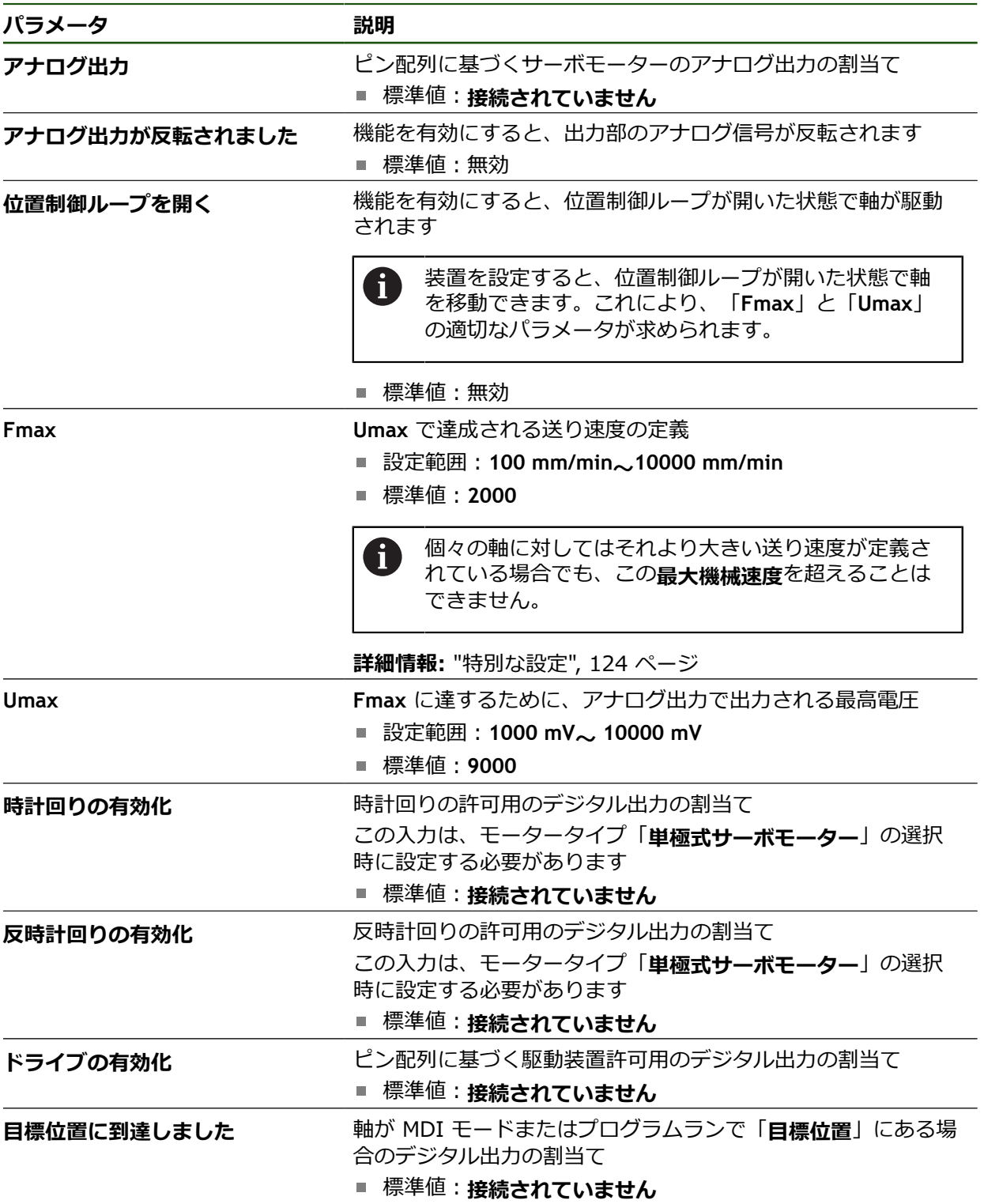

**II**

# **モータータイプ:ステッピングモーター**

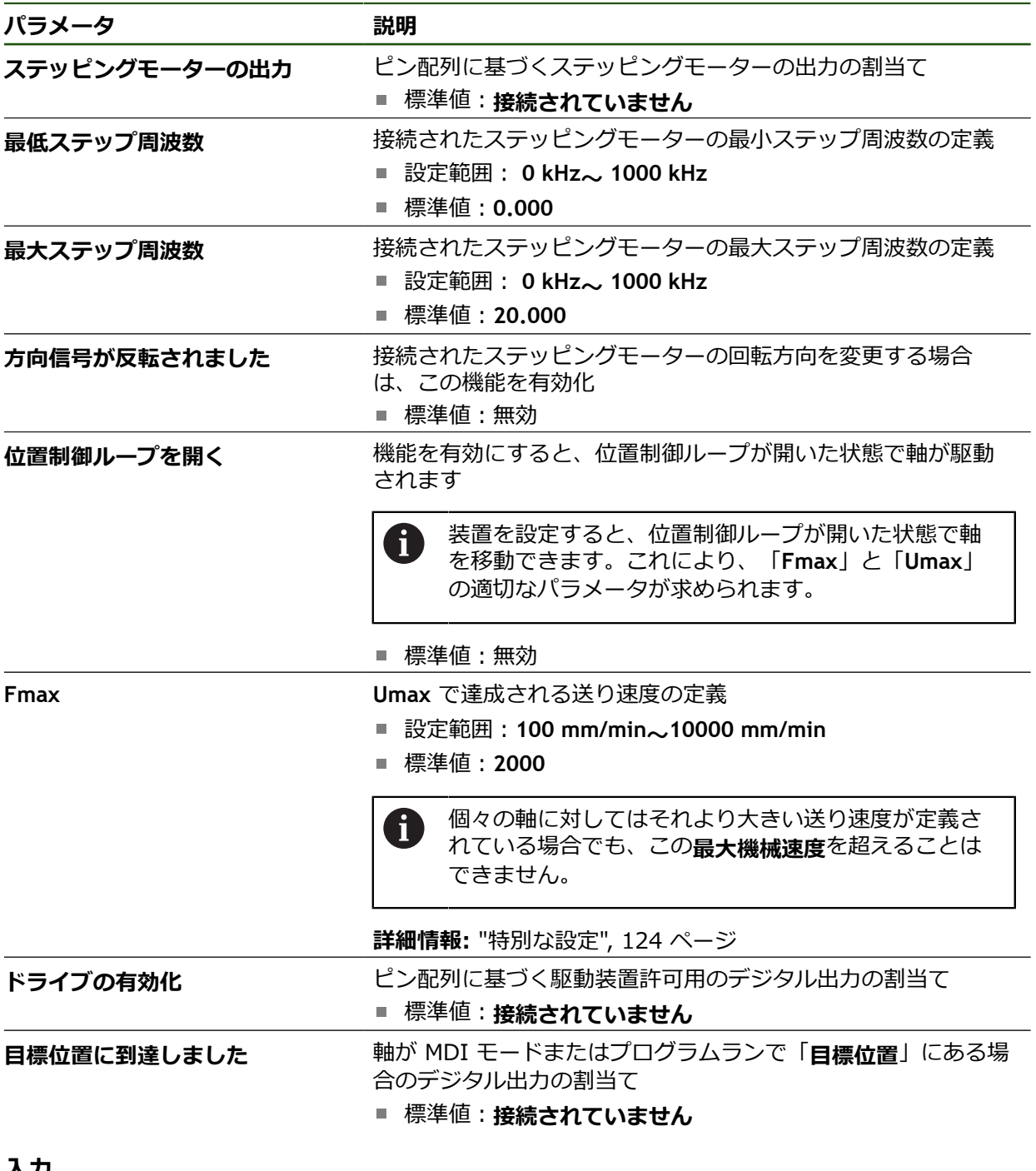

#### <span id="page-115-0"></span>**入力**

**設定** ► **軸** ► **X、Y ...** ► **入力**

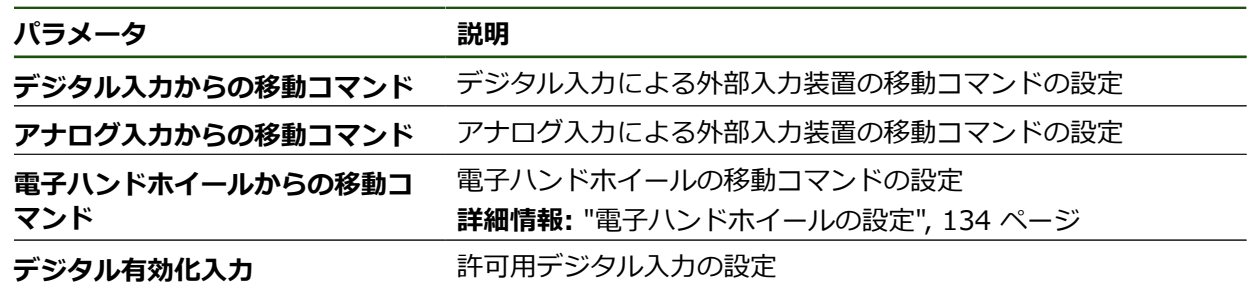

# <span id="page-116-0"></span>**デジタル入力からの移動コマンド**

# **設定** ► **軸** ► **X、Y ...** ► **入力** ►**デジタル入力からの移動コマンド**

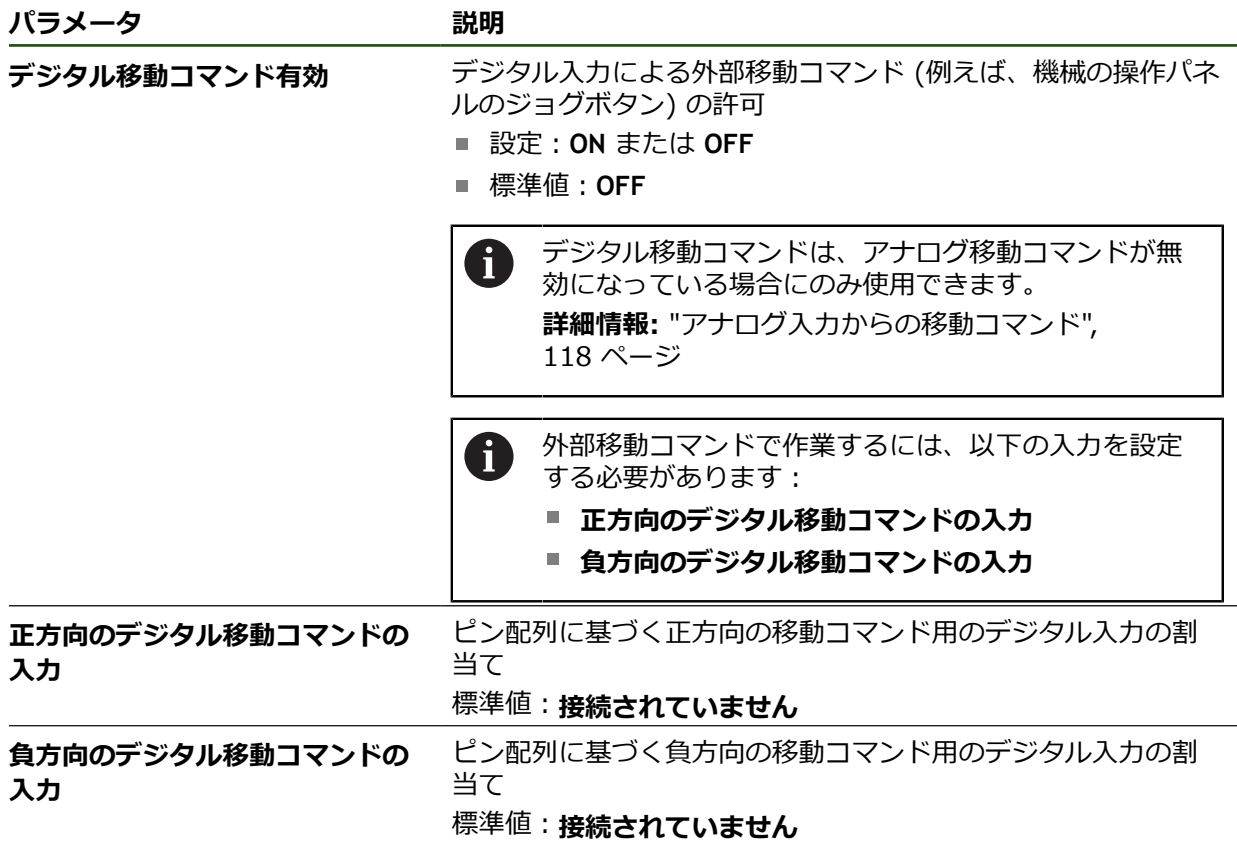

# <span id="page-117-0"></span>**アナログ入力からの移動コマンド**

#### **設定** ► **軸** ► **X、Y ...** ► **入力** ► **アナログ入力からの移動コマンド**

**パラメータ 説明** アナログ移動コマンド有効 アナログ入力による外部入力装置 (例えば、ジョイスティック) の移動コマンドの許可 ■ 設定: ON または OFF 標準値:**OFF** アナログ移動コマンドは、デジタル移動コマンドが無  $\mathbf i$ 効になっている場合にのみ使用できます。 **詳細情報:** ["デジタル入力からの移動コマンド",](#page-116-0) [117 ページ](#page-116-0) 外部移動コマンドで作業するには、「**アナログ移動コ** A **マンドの入力**」を設定する必要があります。 **アナログ移動コマンドの入力** ピン配列に基づく移動コマンド用のアナログ入力の割当て。こ れらの入力のアナログ電圧は、0 V~5 V の範囲でなければなり ません。 標準値:**接続されていません 不感帯** 電圧範囲全体の入力 (%)。**不感帯**は、印加電圧がまだ移動コマ ンドとして解釈されていないゼロ位置付近の入力電圧範囲を定 義します。この情報は電圧範囲全体に関連しています。 設定範囲:**0 %~ 100 %** 標準値:**10 %** アナログ入力の反転 **インス 機能を有効にすると、アナログ入力が反転されます。入力が**反 転している場合、入力電圧が高くなると、送りが負の方向にな ります。入力電圧が低くなると、送りが正の方向になります。 標準値:無効 **Fmax Fmax** は、アナログ入力による移動コマンドを介して達成できる 軸の最大送り速度を定義します。 設定範囲:**100 mm/min~2000 mm/min** 標準値:**2000 スムーズフィード用Fmax** ジョイスティックを完全に倒した場合の低速の送り速度の定義 設定範囲:**100 mm/min~2000 mm/min** 標準値:**200** この機能を使用するには、「**アナログ移動コマンドの**  $\mathbf{1}$ **スムーズフィードの選択**」で入力を割り当てる必要が あります。 **詳細情報:** "入力 [\(切替え機能\)",](#page-120-0) 121 ページ

入力電圧の設定 **スカ電圧の設定のため、学習プロセスをスタートします** 

# **デジタル有効化入力**

# **設定** ► **軸** ► **X、Y ...** ► **入力** ►**デジタル有効化入力**

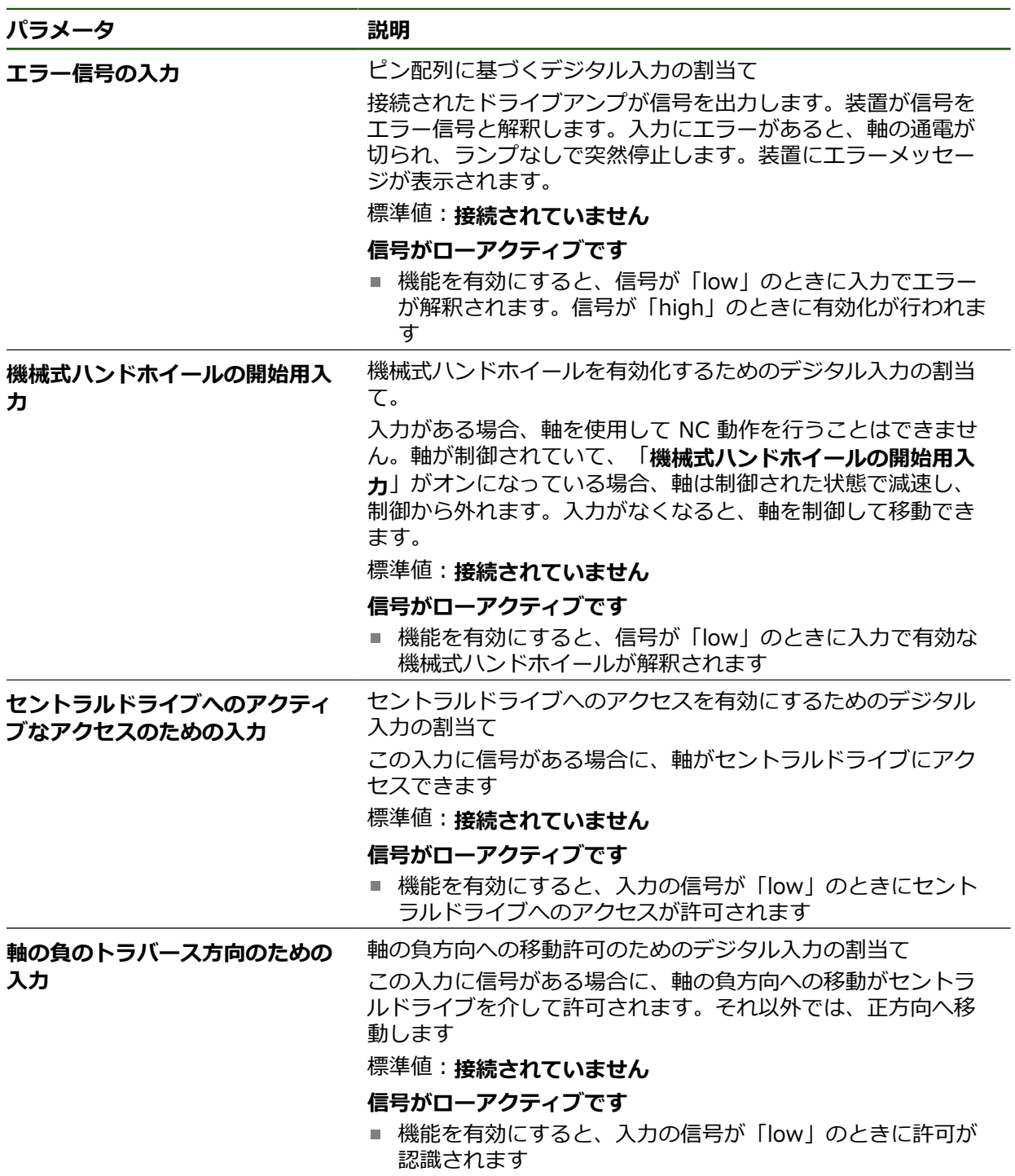

**II**

# <span id="page-119-1"></span>**ソフトウェアリミットスイッチ**

#### **ソフトウェアリミットスイッチの機能**

ソフトウェアリミットスイッチは、正方向と負方向の NC 制御軸の許容移動範囲 を制限します。ソフトウェアリミットスイッチが有効な場合、軸は適切なタイミ ングで減速し、遅くともソフトウェアリミットスイッチに達するときに停止しま す。

プログラムステップに許容移動範囲外の目標位置が含まれている場合、エラー メッセージが表示されて、プログラムステップは終了し、軸は移動しません。 軸の実際位置が許容移動範囲外の場合、軸は機械ゼロ点の方向にのみ移動できま す。対応する注意事項が装置に表示されます。

ソフトウェアリミットスイッチは、基準点を設定する前に指定する必要 があります。

#### **設定** ► **軸** ► **X、Y ...** ► **ソフトウェアリミットスイッチ**

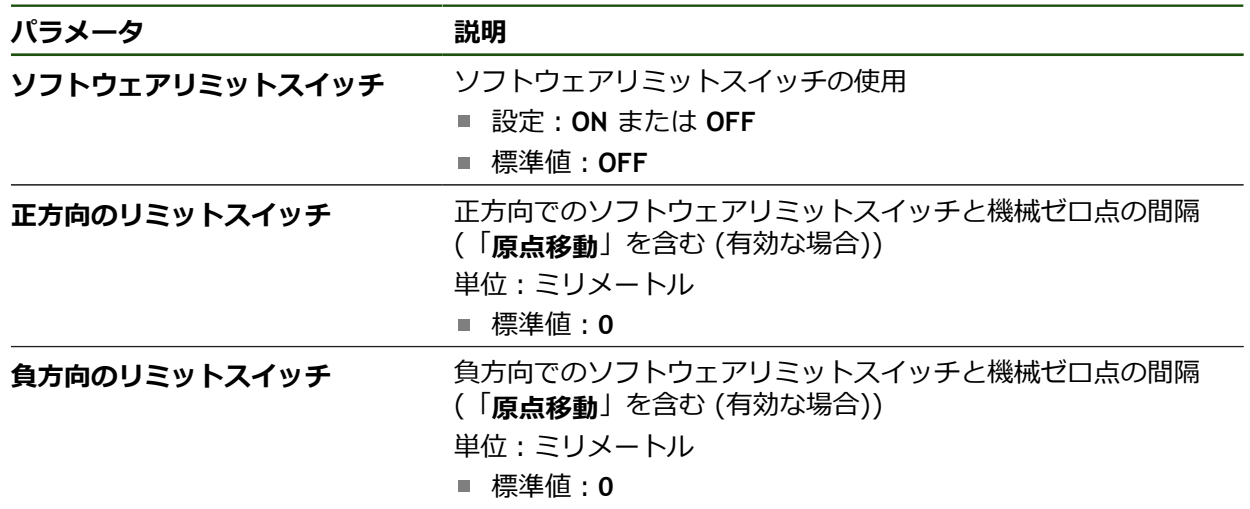

## <span id="page-119-0"></span>**4.7.8 「軸 + NC」の一般設定の実行**

i

各「軸+NC」で固有設定を行った後に、制御する軸の一般設定を行うことができ ます。機械の構成によっては、一部の設定は行う必要がありません。 次の図は、一般設定の設定手順を示しています。

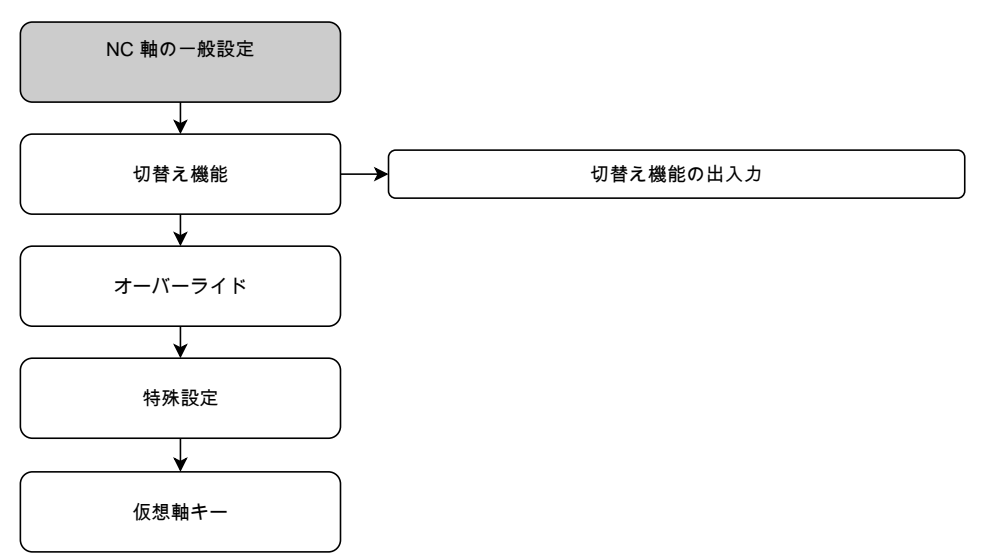

### **切替え機能**

**設定** ► **軸** ► **一般設定** ► **切替え機能**

A

A

切替え機能は、安全機能の一部として使用しないでください。

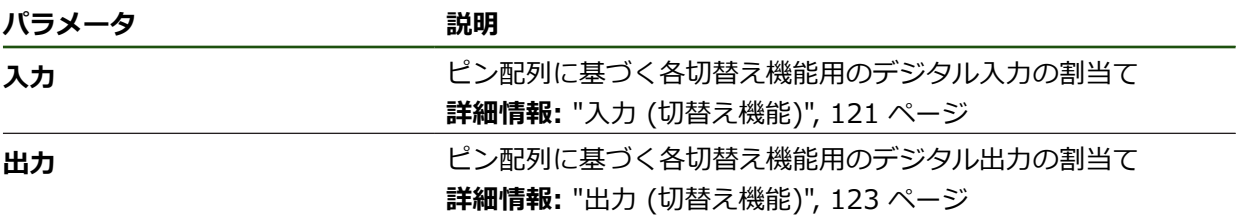

## <span id="page-120-0"></span>**入力 (切替え機能)**

切替え機能は、安全機能の一部として使用しないでください。

## **設定** ► **軸** ► **一般設定** ► **切替え機能** ► **入力**

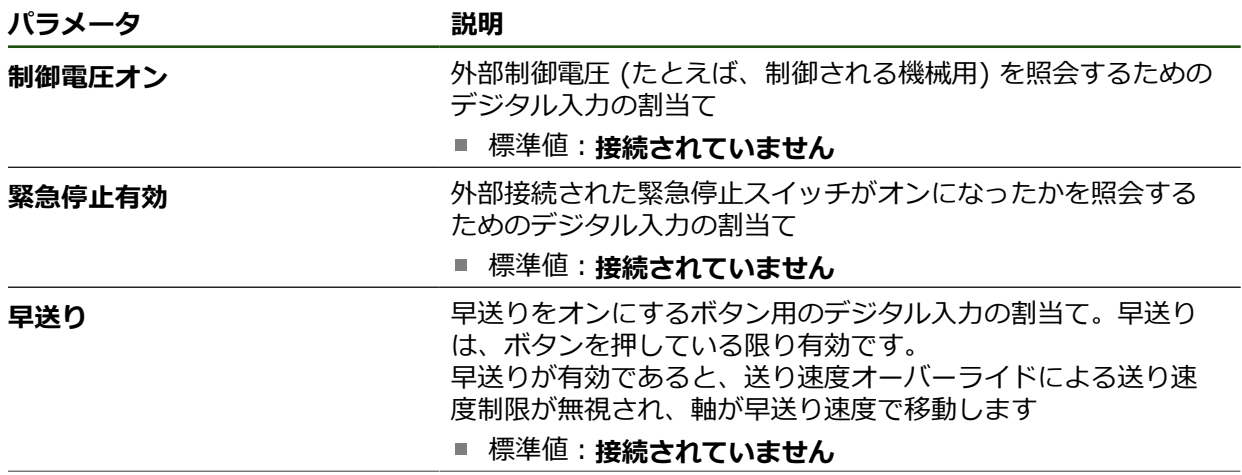

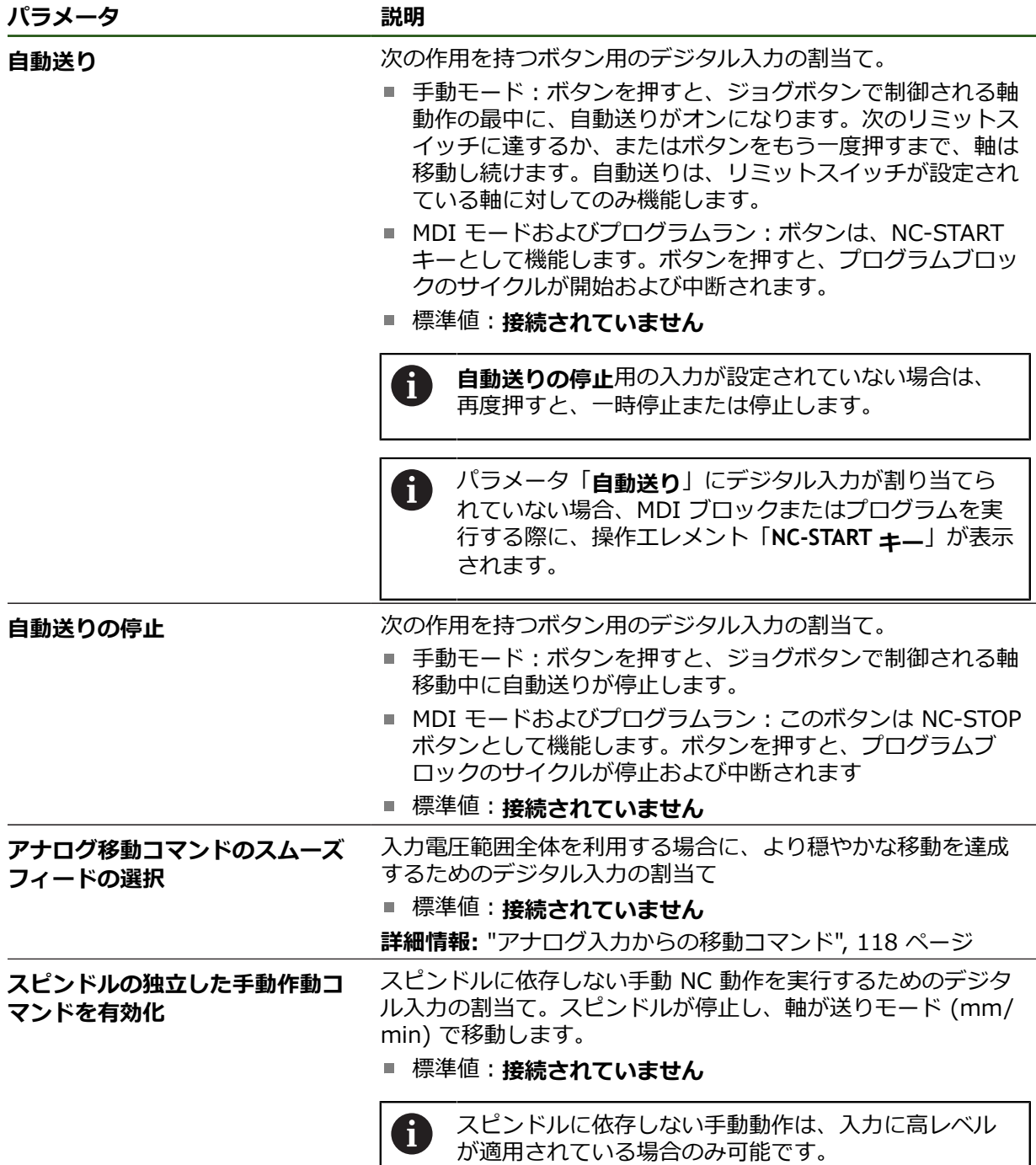

## <span id="page-122-0"></span>**出力 (切替え機能)**

A

切替え機能は、安全機能の一部として使用しないでください。

#### **設定** ► **軸** ► **一般設定** ► **切替え機能** ► **出力**

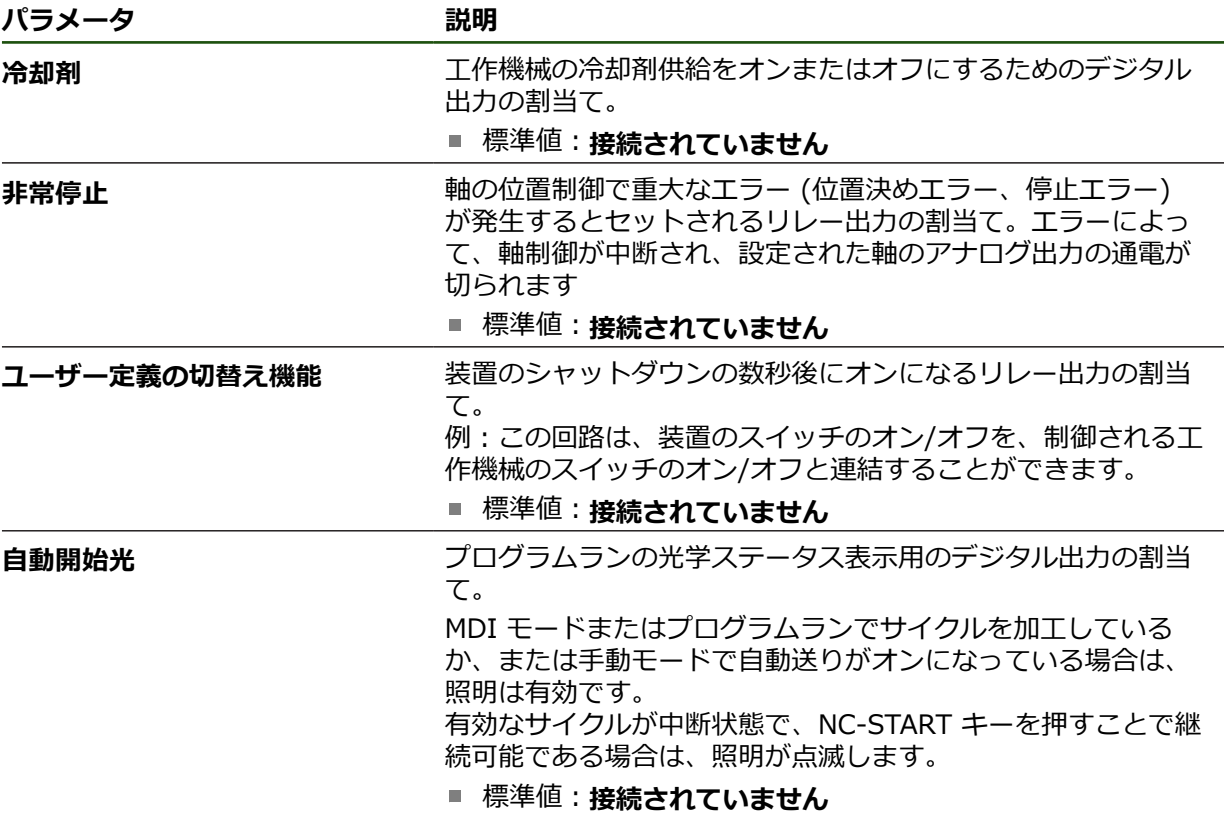

**オーバーライド**

#### **設定** ► **軸** ► **一般設定** ► **オーバーライド**

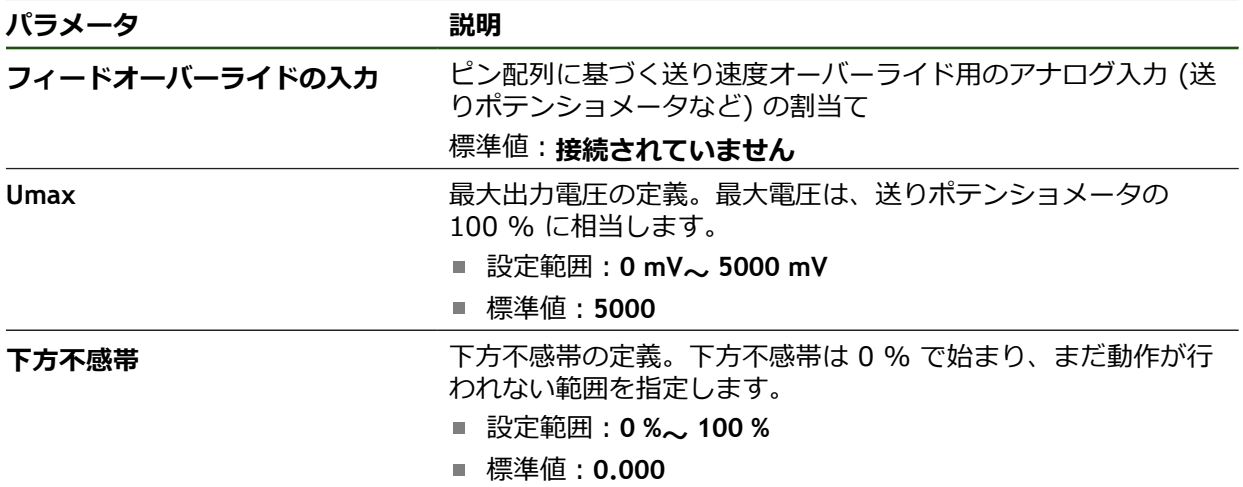

## <span id="page-123-0"></span>**特別な設定**

**設定** ► **軸** ► **一般設定** ► **特別な設定**

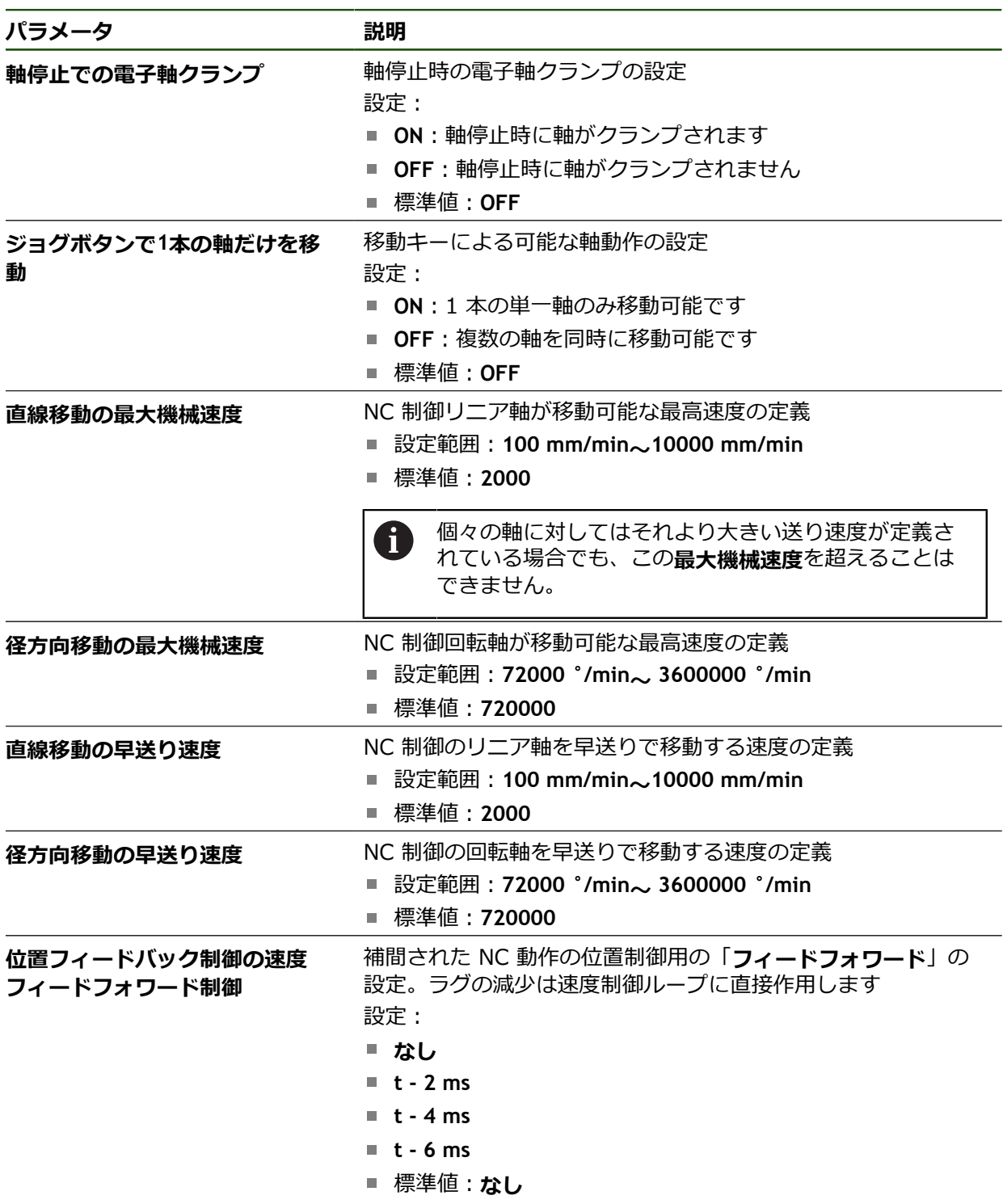

#### **フィードフォワード速度制御の機能**

フィードフォワード速度制御は、位置制御ドライブのガイド動作に影響を与えま す。これは制御パラメータとして速度制御ループに直接作用し、制御ループの安 定性を脅かすことなくラグを減らすことができます。

パラメータ「**位置フィードバック制御の速度フィードフォワード制御**」を設定す ると、フィードフォワード速度制御が、ポジションコントローラの現在の速度に 起因するラグを計算し、そこからポジションコントローラの出力に追加される速 度設定値を求めます。

#### **仮想軸キーの設定**

接続されている工作機械の構造に応じて仮想軸キーを設定でき、これによって NC 軸を移動できます。

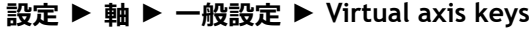

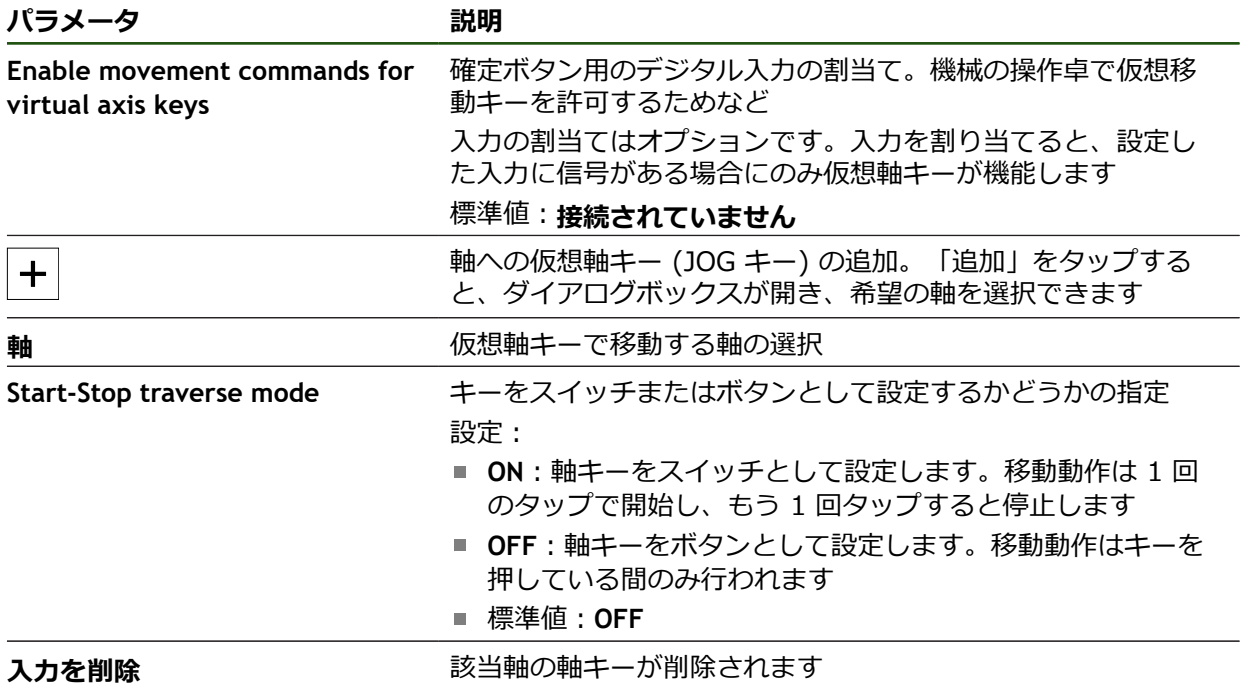

# **4.7.9 スピンドル軸の設定**

接続されている工作機械の設定によっては、運転を開始する前に、入出力などの スピンドル軸のパラメータを設定する必要があります。お使いの工作機械が「**ギ アスピンドル** 」を使用している場合は、ギアを設定することもできます。

さらに、「**方向付きスピンドル**」を設定できます。

スピンドル軸は、「**M機能**」M3/M4 により、または手動で開始および停止できま す。

「**M機能**」M3/M4 を使用できない場合、スピンドルは手動でしか操作できませ ん。その場合は、デジタル入力のパラメータである「**スピンドル始動**」と「**スピ ンドル-ストップ**」を設定する必要があります。

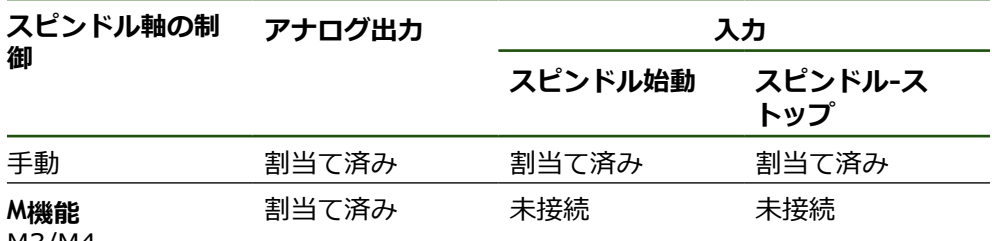

M3/M4

次の図は設定の手順を示しています。

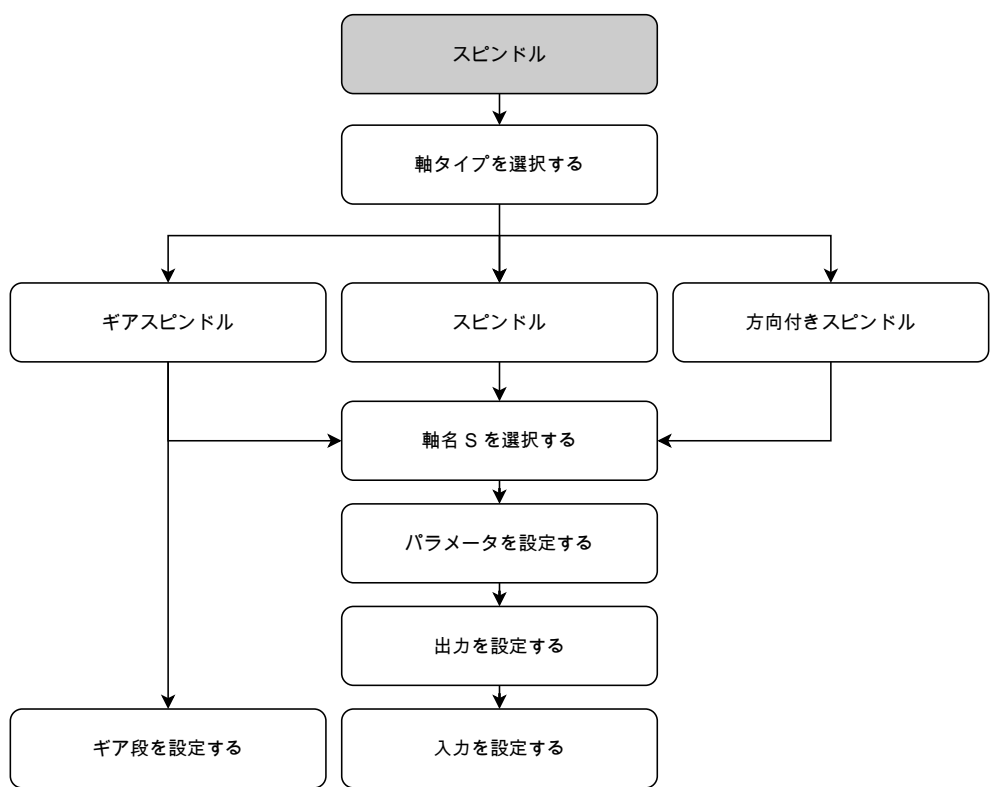

# **スピンドル軸 S**

# **設定** ► **軸** ► **スピンドル軸 S**

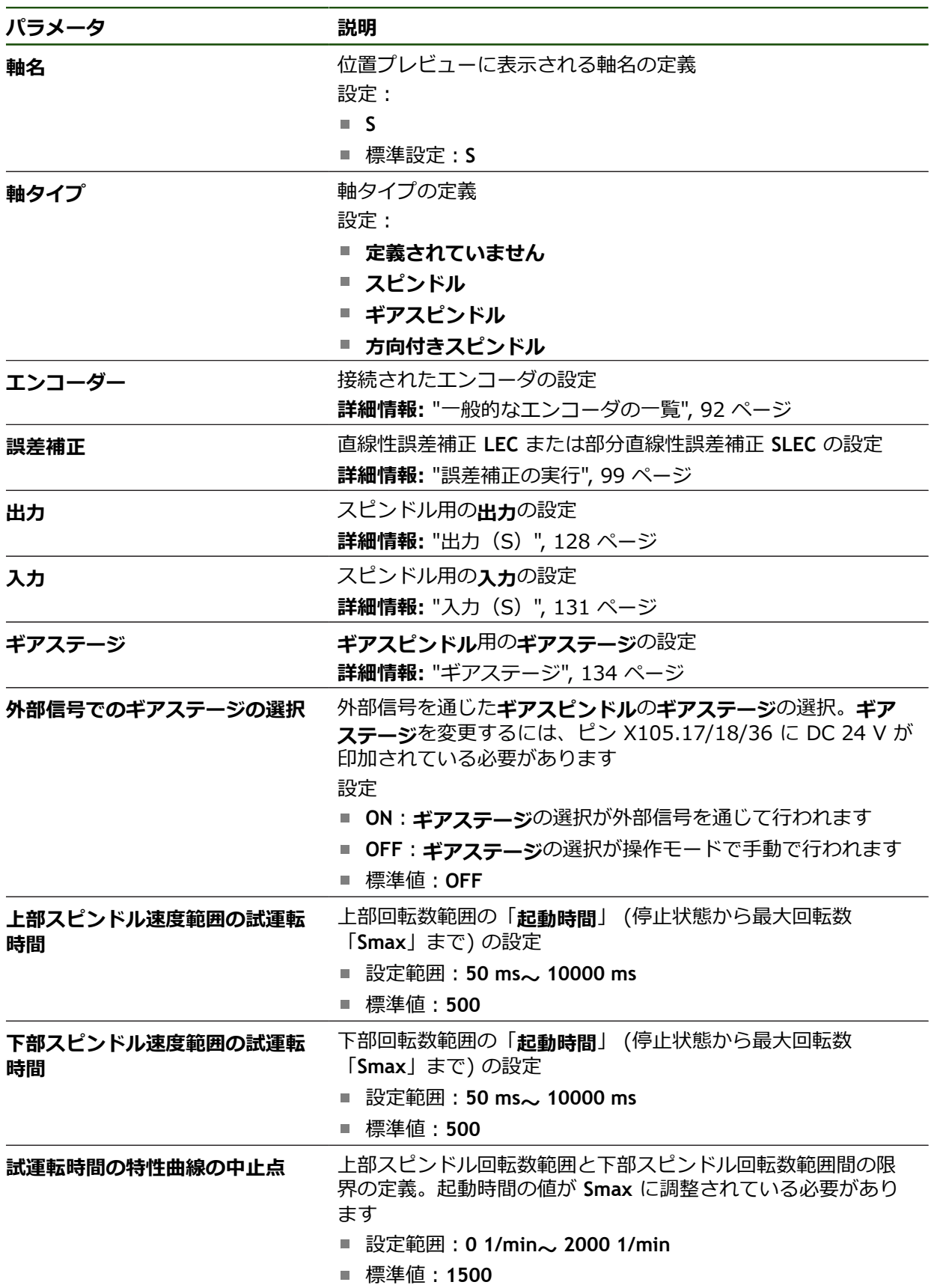

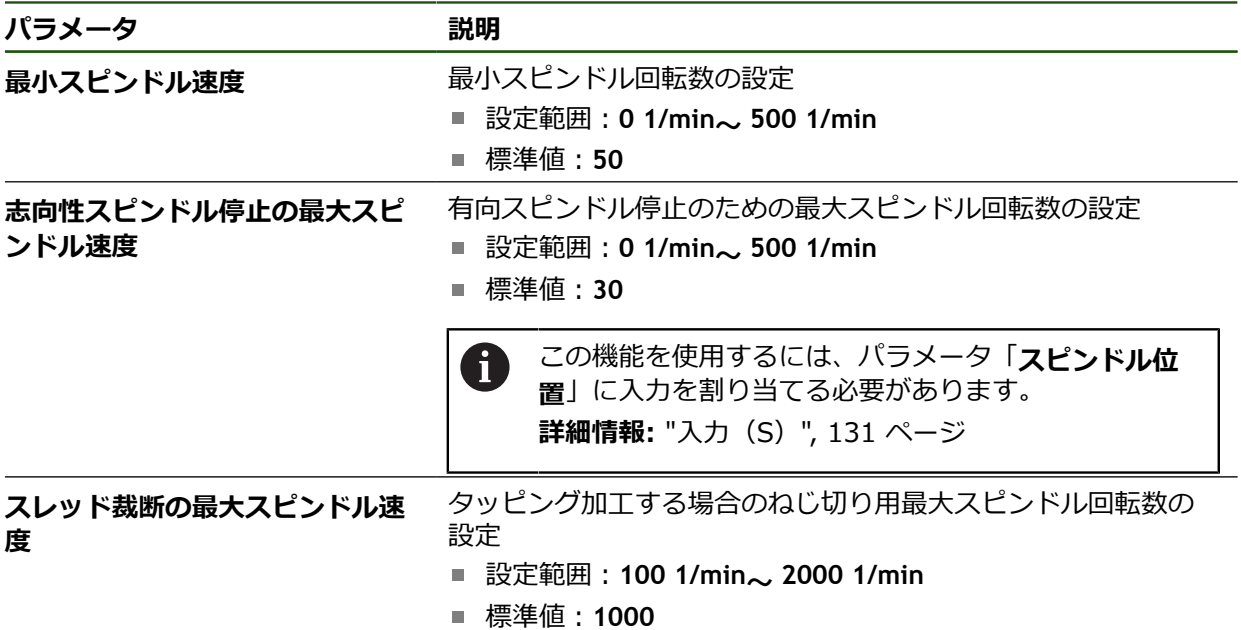

#### **外部信号でのギアステージの選択**

**ギアステージ**を変更するには、ピン X105.17、X105.18、または X105.36 に外 部 DC 24 V が印加されている必要があります。

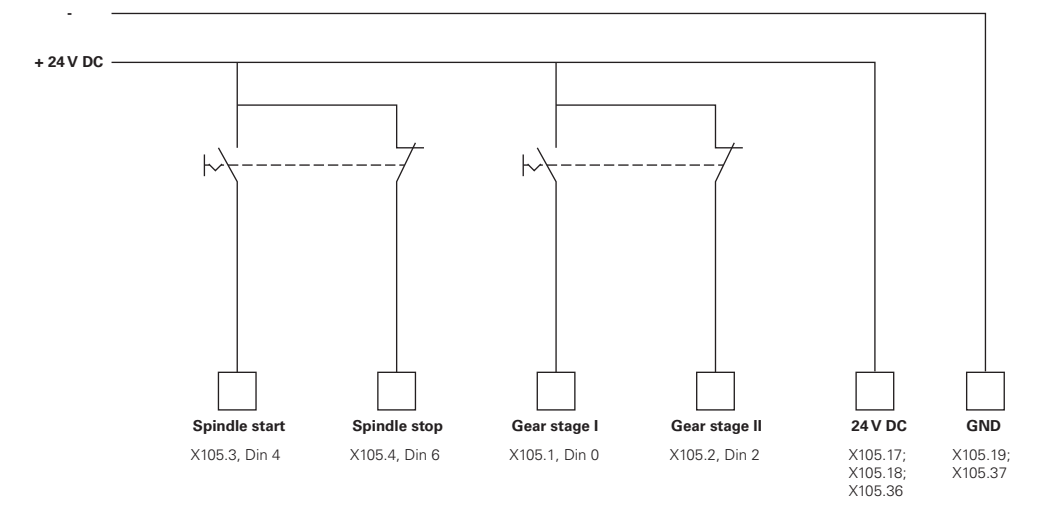

#### **スピンドルのランプアップ時間**

値「**試運転時間の特性曲線の中止点**」でスピンドル回転数を 2 つの範囲に分割し ます。それぞれの範囲に固有のランプアップ時間を定義できます:

- 上部スピンドル速度範囲の試運転時間:ドライブが停止状態から最大回転数 「**Smax**」まで加速する時間
- 下部スピンドル速度範囲の試運転時間:ドライブが停止状態から最大回転数 「**Smax**」まで加速する時間

<span id="page-127-0"></span>**出力(S)**

出力関連の設定で、モーターの設定を行います。モータータイプに応じて異なる 設定を行う必要があります。

**設定** ► **軸** ► **S** ► **出力**

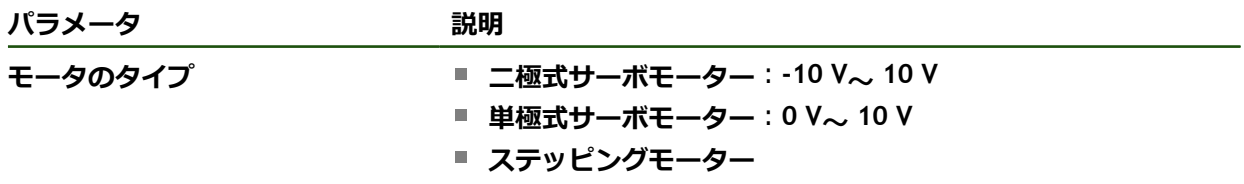

# **モータータイプ:二極式サーボモーター**

**設定** ► **軸** ► **S** ► **出力**

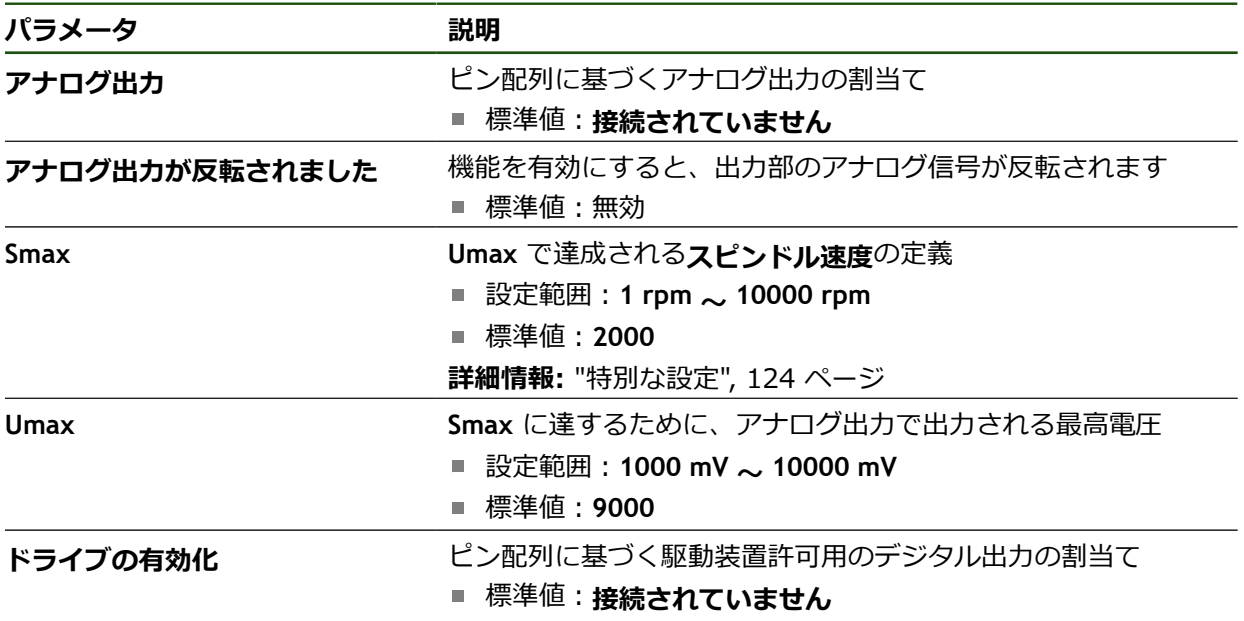

# **モータータイプ:単極式サーボモーター 設定** ► **軸** ► **S** ► **出力**

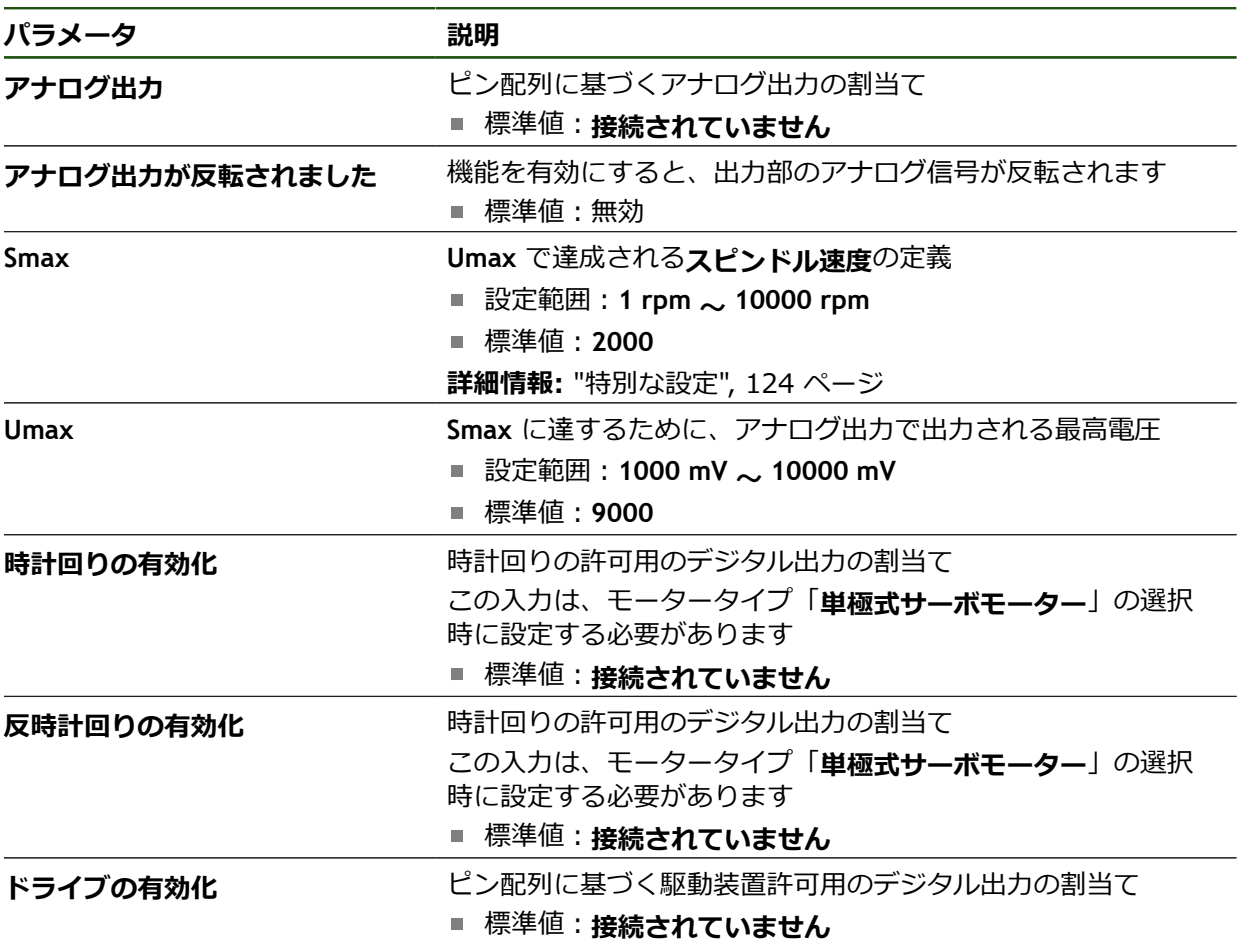

# **モータータイプ:ステッピングモーター**

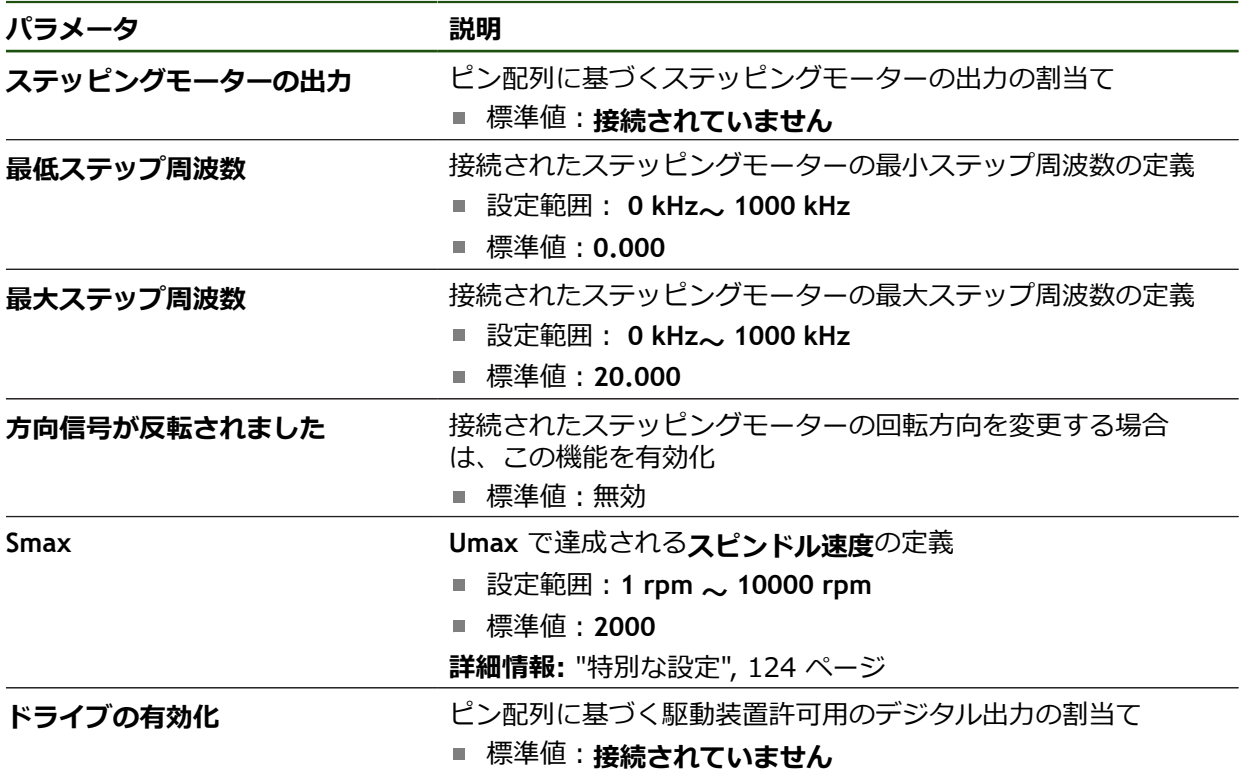

<span id="page-130-0"></span>**入力(S)**

**設定** ► **軸** ► **S** ► **入力**

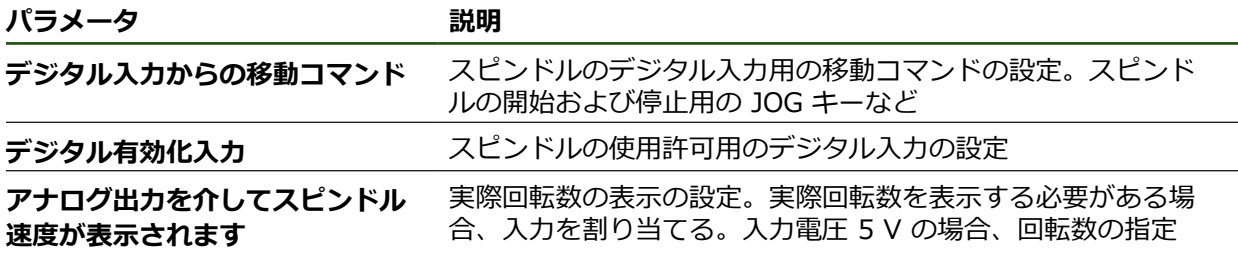

**デジタル入力 (S) による移動コマンド**

**設定** ► **軸** ► **S** ► **入力** ►**デジタル入力からの移動コマンド**

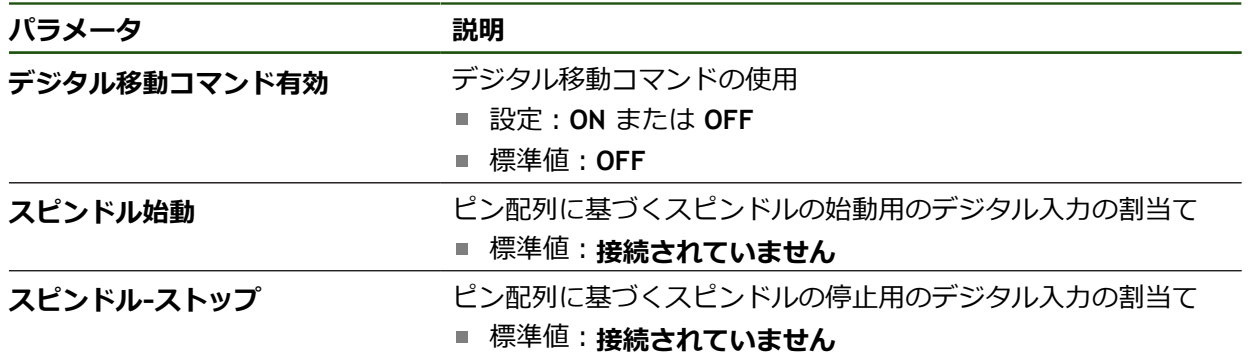

**II**

# **デジタル有効化入力 (S) 設定** ► **軸** ► **S** ► **入力** ► **デジタル有効化入力**

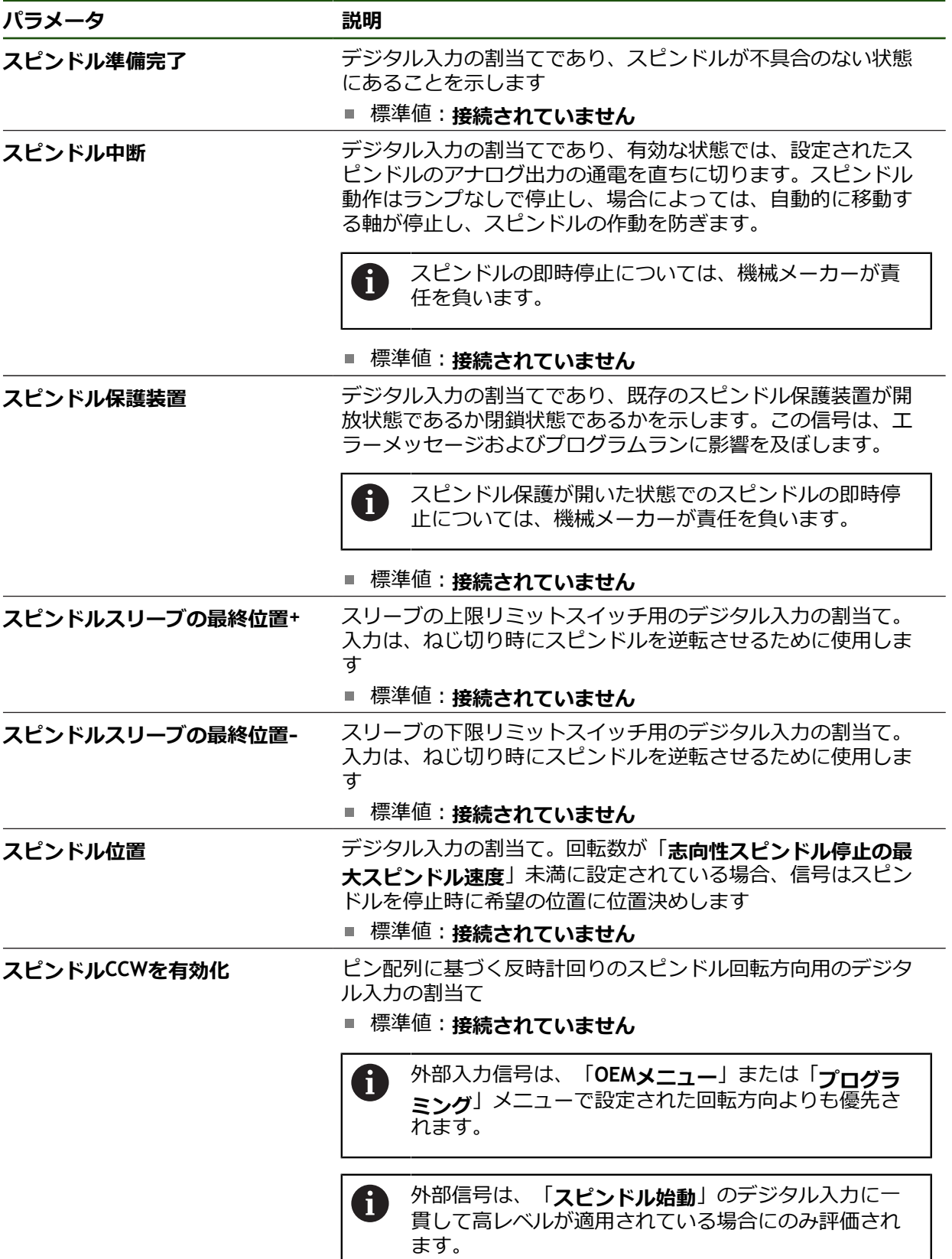

# **アナログ入力 (S) による回転数表示**

**設定** ► **軸** ► **S** ► **入力** ► **アナログ出力を介してスピンドル速度が表示されます**

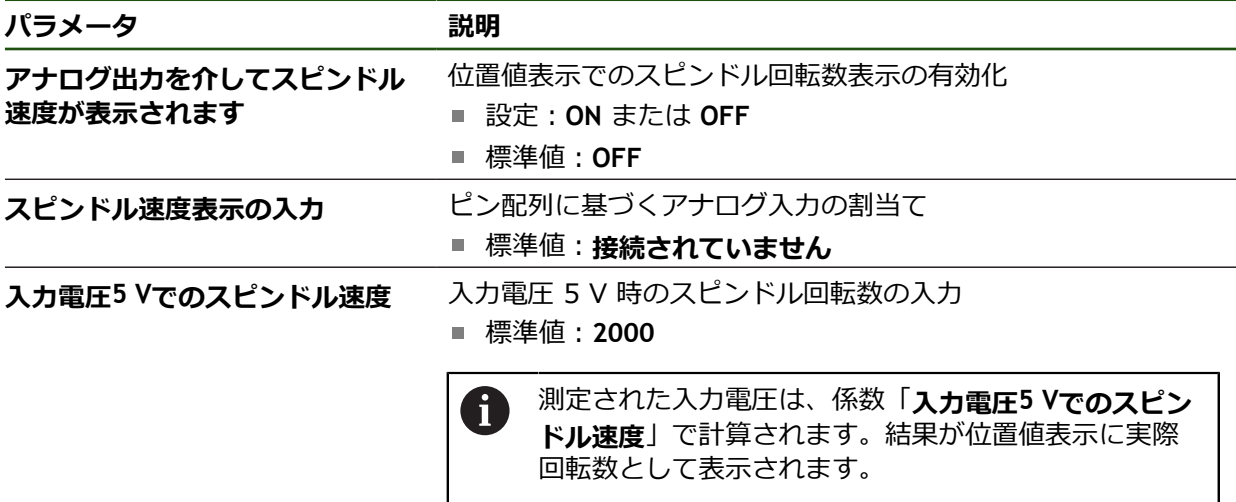

**ギアステージの追加**

**設定** ► **軸** ► **S** ► **ギアステージ** ► **+**

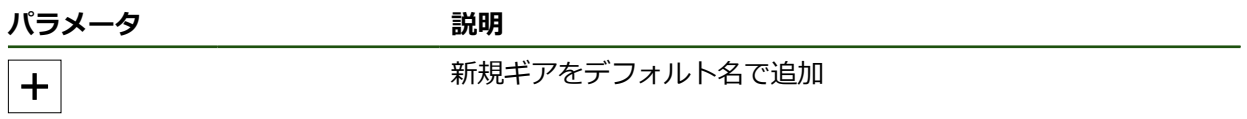

## <span id="page-133-1"></span>**ギアステージ 設定** ► **軸** ► **S** ► **ギアステージ**

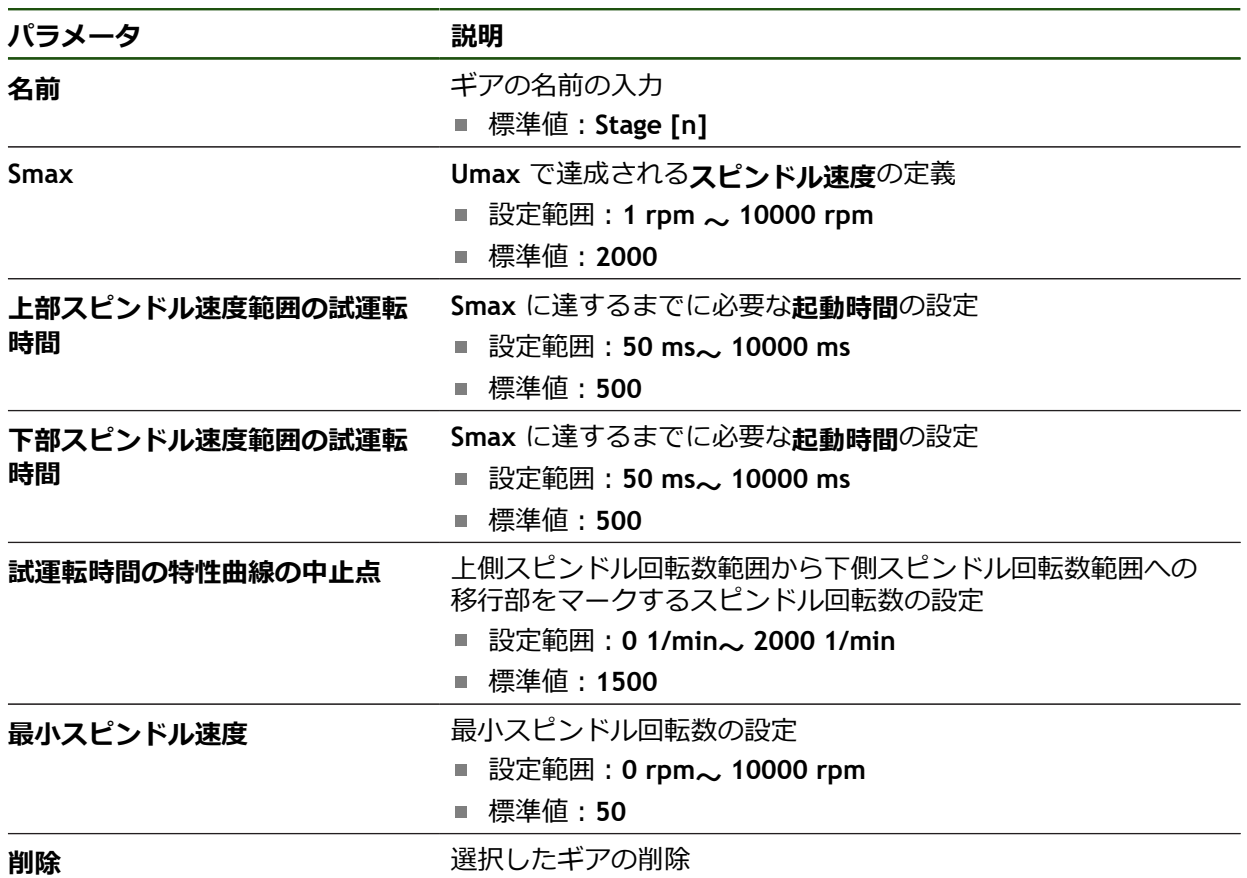

# <span id="page-133-0"></span>**4.7.10 電子ハンドホイールの設定**

電子ハンドホイールで軸を移動するには、さまざまなパラメータを設定する必要 があります。電子ハンドホイールの設定の概要を以下に示します。 次の手順に従ってください:

# ■ 軸タイプ「電子ハンドホイール」を選択します

- 使用するハンドホイールのエンコーダ設定を行います
- ハンドホイールを希望の軸に割り当てます

#### **軸タイプ「電子ハンドホイール」の選択**

#### **設定** ► **軸** ► **<軸名>**

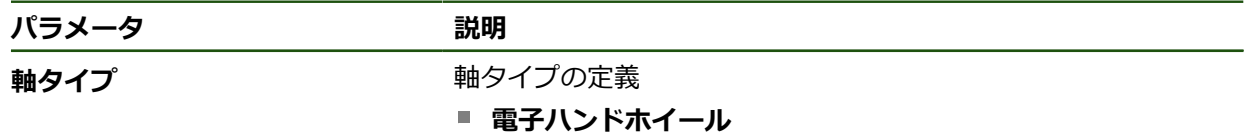

#### **電子ハンドホイールのエンコーダの設定**

まず、電子ハンドホイールに使用するエンコーダのパラメータを入力します。

#### **設定** ► **軸** ► **H1、H2、...** ► **エンコーダー**

**詳細情報:** "軸を 1 V<sub>PP</sub> または 11 μA<sub>PP</sub> [インタフェースを持つエンコーダに対して](#page-93-0) [設定する",](#page-93-0) 94 ページ **詳細情報:** "EnDat [インタフェースを持つエンコーダに対して軸を設定する",](#page-92-0) [93 ページ](#page-92-0)

#### **ハンドホイールの割当てと調整**

ハンドホイールを希望の軸に割り当て、ハンドホイールの設定を行います。機械 の特性に合わせて調整してください。

**設定** ► **軸** ► **X, Y ...** ► **入力** ► **電子ハンドホイールからの移動コマンド**

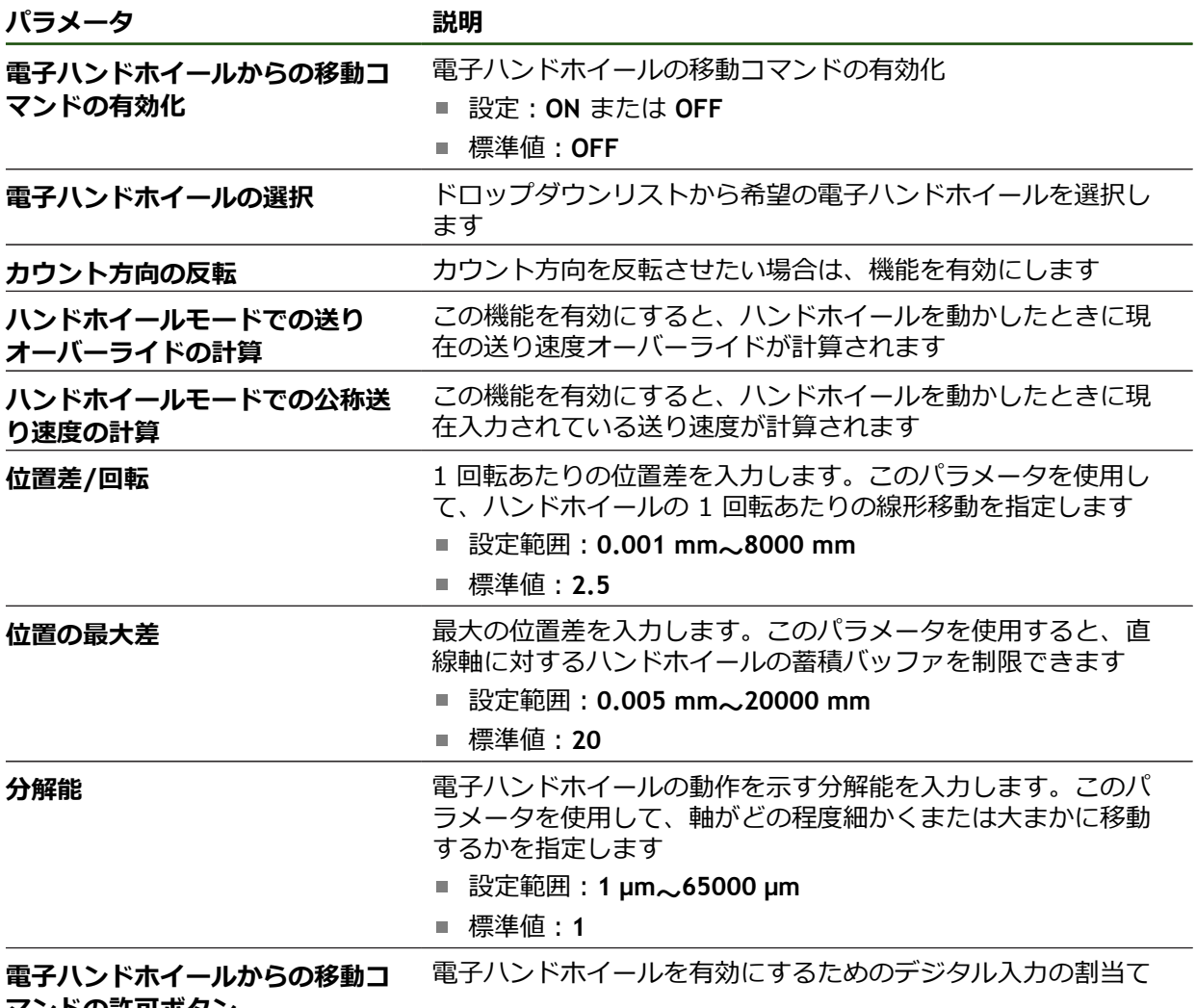

**マンドの許可ボタン**

# **4.7.11 軸の連結**

軸を互いに連結する場合、装置は選択された計算方法に従って、両方の軸の位置 値を計算します。位置値表示には、主軸のみが計算された位置値と共に表示され ます。

# **設定** ► **軸** ► **<軸名>**

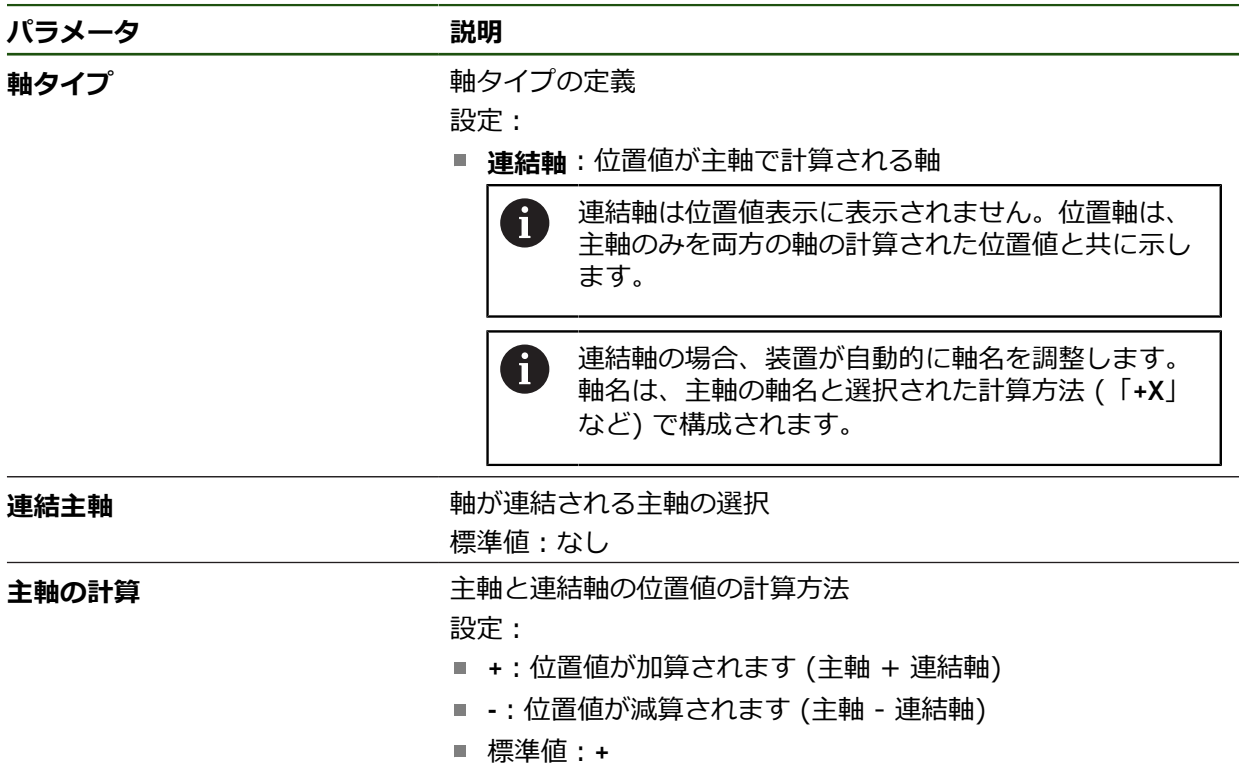

# **4.7.12 原点**

# **設定** ► **軸** ► **一般設定** ► **原点**

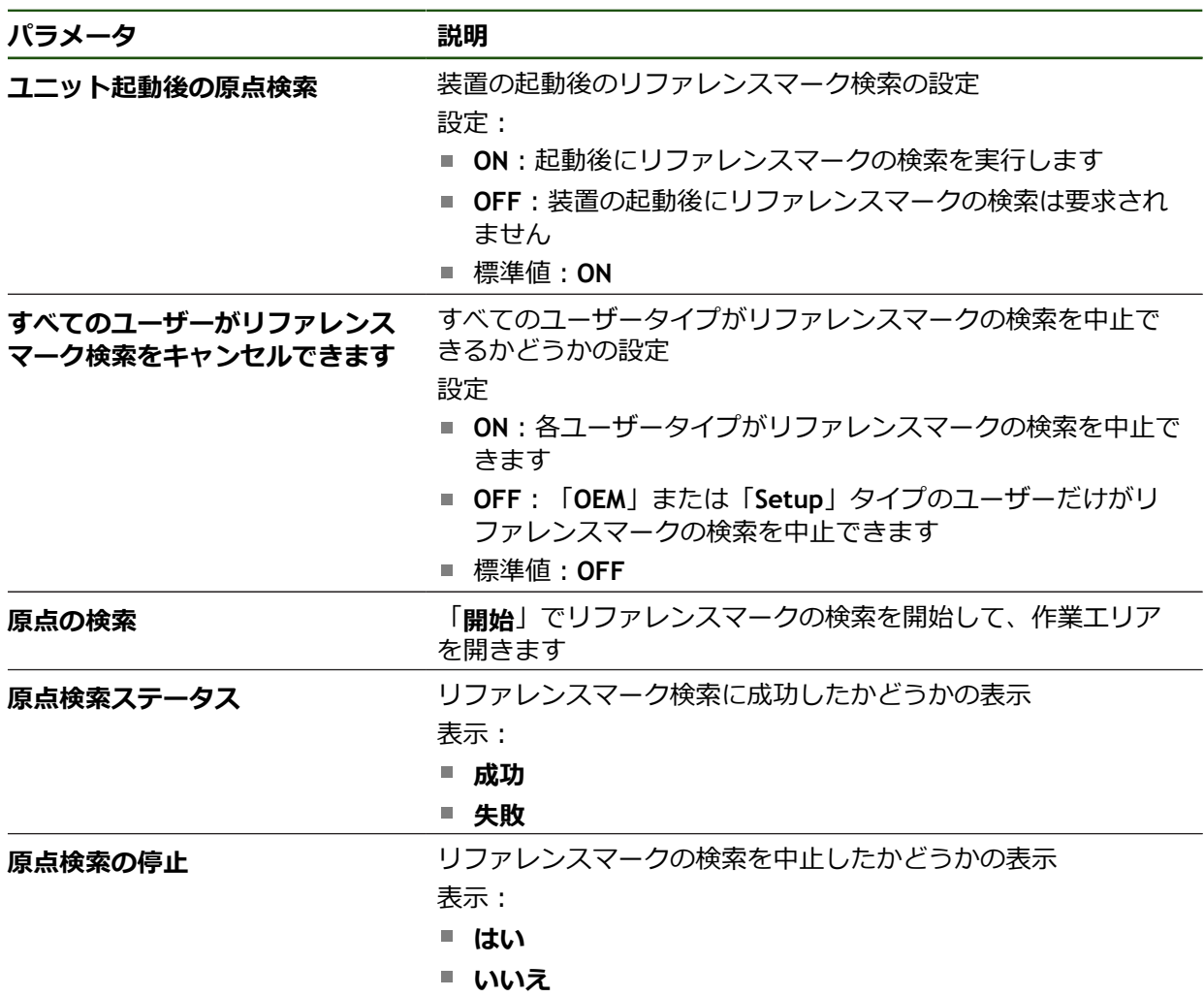

#### **リファレンスマーク検索をオンにする**

ることもできます。

リファレンスマークを使って、機械テーブルを機械に対して原点復帰させること ができます。リファレンスマーク検索がオンになっていると、装置の起動後に、 リファレンスマーク検索のために軸を動かすように要求するアシスタントが表示 されます。

**前提条件:**設置されたエンコーダが、軸パラメータで設定されているリファレン スマークを使用できること。

EnDat インタフェースを持つエンコーダの場合、軸が自動的にリファレ ンス点復帰するため、リファレンスマーク検索は省略されます。

設定に応じて、自動リファレンスマーク検索は、装置の起動後に中断す

Ŧ

H

**詳細情報: "原点 (エンコーダー) ", 98 ページ** 

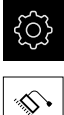

# メインメニューで「**設定**」をタップします

- 「**軸**」をタップします
- ▶ 次の項目を順番に開きます。
	- **一般設定**
	- **原点**
- **ユニット起動後の原点検索**を、「**ON/OFF**」スライドスイッ チを使って有効にします
- 装置を起動するたびに、リファレンスマークを通過する必要 があります。
- > 装置の機能は、リファレンスマークの検索後にはじめて使用 できます。
- リファレンスマーク検索に成功すると、原点復帰アイコンが 点滅しなくなります。 **詳細情報:** ["位置値表示の操作エレメント",](#page-38-0) 39 ページ

## **4.8 M 機能の設定**

工作機械の構成に応じて、加工に M 機能 (機械機能) も利用することができま す。 M 機能を使うと、以下の要素に影響を与えることができます。

- 工作機械の機能 (スピンドル回転やクーラントのオン/オフなど)
- 工具の経路動作
- プログラムラン

すべての M 機能が、ブロックタイプとしてプログラミングおよびプログラムラン で使用できます。

**詳細情報:** "機械機能", [268 ページ](#page-267-0)

プログラムランで M 機能を呼び出すために、オプションでグラフィックを表示で きます。

**詳細情報:** "M [機能の設定",](#page-146-0) 147 ページ

装置では、標準 M 機能とメーカー独自の M 機能との間で区別します。

#### **4.8.1 標準 M 機能**

装置は、次の標準 M 機能をサポートしています (DIN 66025/ISO 6983 に対 応)。

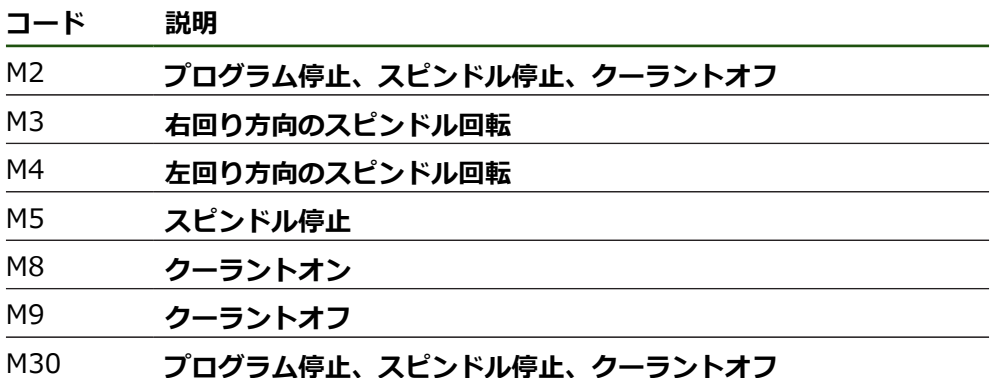

これらの M 機能は機械に依存しませんが、いくつかの M 機能は工作機械の設定 に依存します (たとえば、スピンドル機能)。

# **4.8.2 メーカー独自の M 機能**

ñ

メーカー独自の M 機能 M100~M120 は、関連する出力部が事前に設定 される場合にのみ使用可能です。

装置は、次の特性を有するメーカー独自の M 機能にも対応しています。

- M100~M120 の定義可能な番号範囲
- 機械メーカーに応じた機能
- OEM バーのボタンの使用 **詳細情報:** ["OEMメニュー](#page-139-0) の設定", 140 ページ

# **4.9 OEMエリア**

「**OEMエリア**」では、スタートアップエンジニアが装置の固有の調整を行いま す。

- **文書**:OEM 文書、たとえば、サービスに関する注意事項を追加
- 起動画面:自社のロゴによりスタート画面を定義
- **OEMメニュー**: 特殊機能を含む OEM メニューを設定
- **設定**:使用方法を選択し、表示エレメントおよびメッセージを調整
- スクリーンショット: ScreenshotClient プログラムを使ったスクリーン ショット作成のための設定

# **4.9.1 文書の追加**

装置に関する文書は、装置に格納し、装置上で直接閲覧できます。

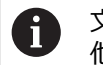

文書として追加できるのは、ファイル形式 \*.pdf の文書のみです。 その 他のファイル形式の文書は表示されません。

#### **設定** ► **サービス** ► **OEMエリア** ► **文書**

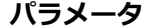

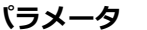

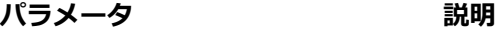

**ドキュメントの選択 ファイルの選択 (ファイルタイプ: PDF)。ファイルは選択時に** 装置の該当フォルダに自動的にコピーされます

**II**

## <span id="page-139-1"></span>**4.9.2 スタート画面の追加**

装置のスイッチを入れたときに、OEM 固有のスタート画面、たとえば、社名また は会社ロゴを表示できます。 それには、次の特性を有する画像ファイルを装置に 格納します。

- ファイルタイプ: PNG または JPG
- 解像度: 96 ppi
- 画像フォーマット:16:10 (その他のフォーマットは、比率を維持したままス ケール調整されます)
- 画像サイズ:最大 1280 x 800 ピクセル

#### **設定** ► **サービス** ► **OEMエリア** ► **起動画面**

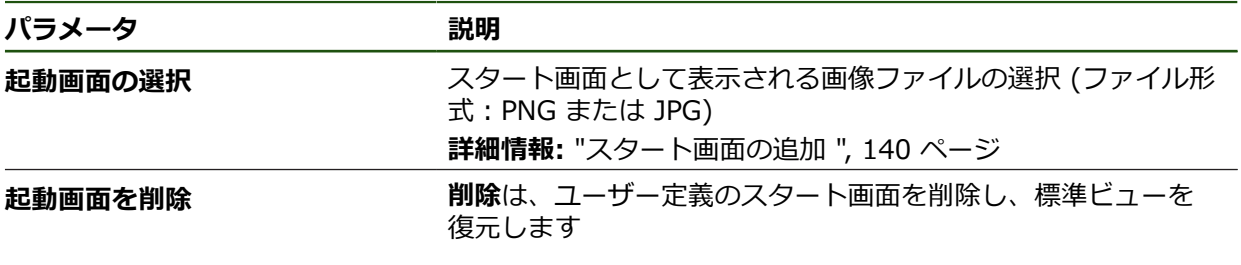

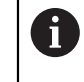

ユーザーファイルをバックアップすると OEM 固有のスタート画面も バックアップされ、復元できます。 **詳細情報:** ["ユーザーファイルをバックアップ",](#page-151-0) 152 ページ

## <span id="page-139-0"></span>**4.9.3 OEMメニュー の設定**

OEM バーの外観およびメニュー項目を設定できます。

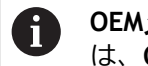

**OEMメニュー**に表示できるより多くのメニュー項目を設定する場合 は、**OEMメニュー**を縦にスクロールすることができます。

#### **設定** ► **サービス** ► **OEMエリア** ► **OEMメニュー**

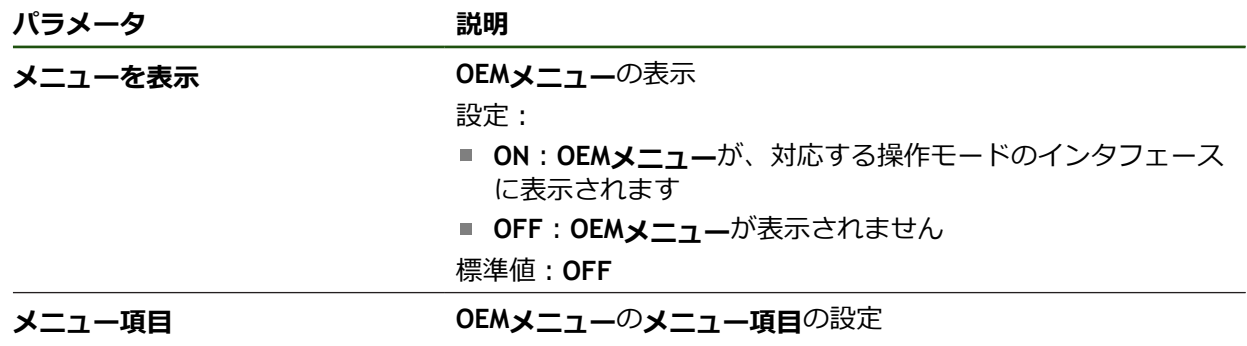

#### **バー項目の追加**

## **設定** ► **サービス** ► **OEMエリア** ► **OEMメニュー** ► **メニュー項目** ► **+**

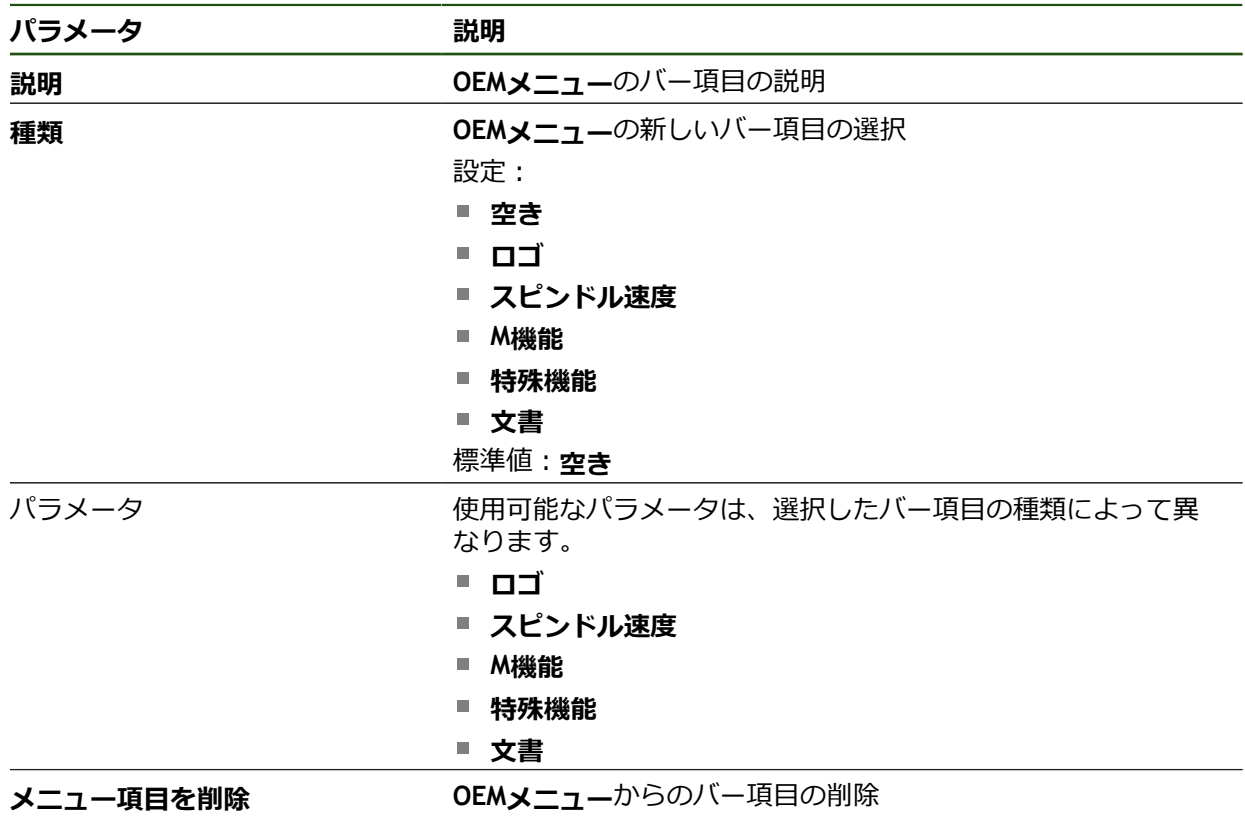

#### **OEM ロゴの設定**

OEM バーに、OEM 固有の会社ロゴを表示させることができます。 オプション で、OEM ロゴをタップすることにより、OEM 文書を含む PDF ファイルを開くこ とができます。

## **設定** ► **サービス** ► **OEMエリア** ► **OEMメニュー** ► **メニュー項目** ► **ロゴ**

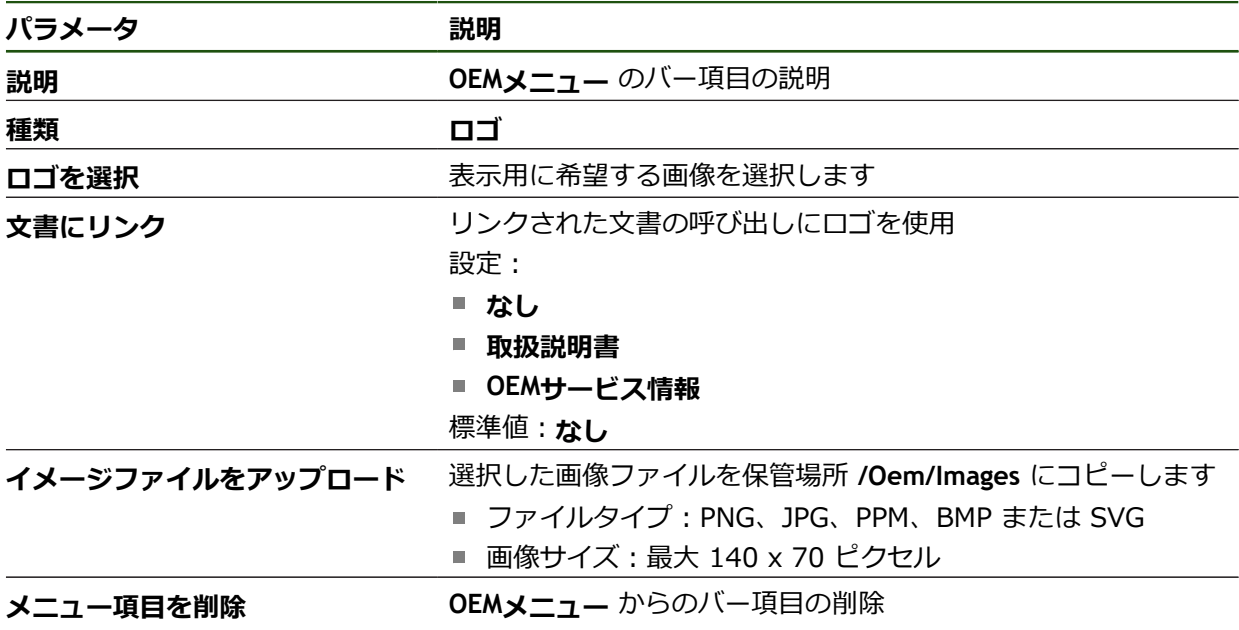

## **スピンドル回転数の目標値の設定**

fi

OEM バーでは、工作機械の設定に応じてスピンドル回転数を制御するメニュー項 目を定義できます。

「**スピンドル速度**」フィールドをホールドすることにより、設定したス ピンドル回転数を、現在設定されているスピンドル軸回転数の値で上書 きできます。

**詳細情報:** ["OEMメニューの機能を呼び出す",](#page-46-0) 47 ページ

## **設定** ► **サービス** ► **OEMエリア** ► **OEMメニュー** ► **メニュー項目** ► **スピンドル速度**

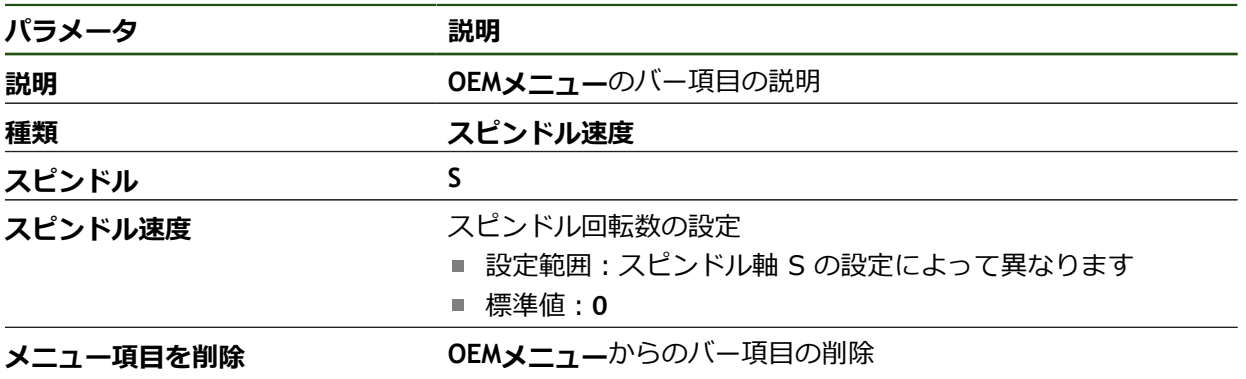

## **M 機能の設定**

OEM バーでは、工作機械の設定に応じて M 機能の使用を制御するメニュー項目 を定義できます。

 $\mathbf{i}$ 

メーカー独自の M 機能 M100~M120 は、関連する出力部が事前に設定 される場合にのみ使用可能です。

## **設定** ► **サービス** ► **OEMエリア** ► **OEMメニュー** ► **メニュー項目** ► **M機能**

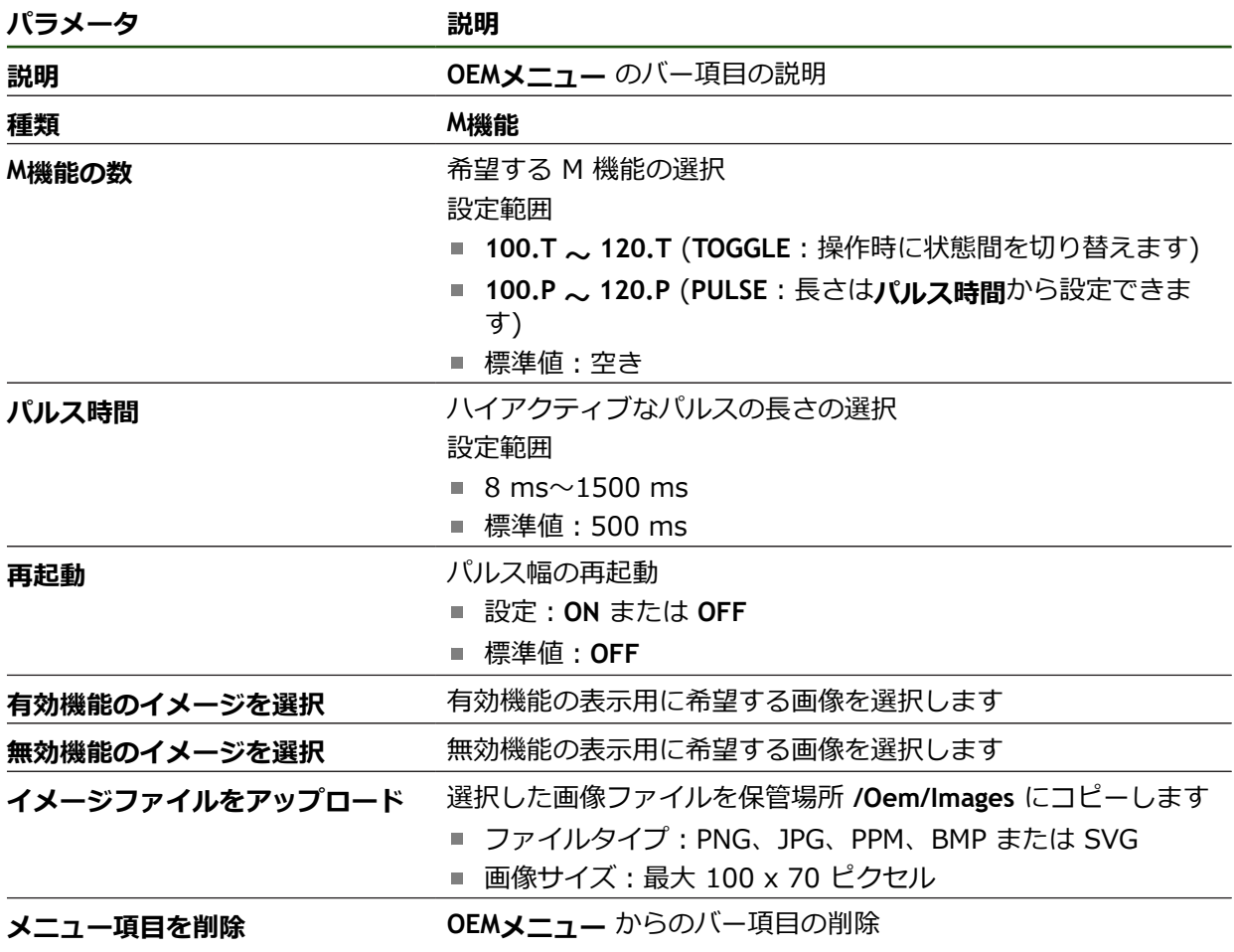

## **特殊機能の設定**

 $\mathbf i$ 

OEM バーでは、接続された工作機械の特殊機能を制御するメニュー項目を定義で きます。

使用可能な機能は、装置および接続された工作機械の設定に応じて異な ります。

#### **設定** ► **サービス** ► **OEMエリア** ► **OEMメニュー** ► **メニュー項目** ► **特殊機能**

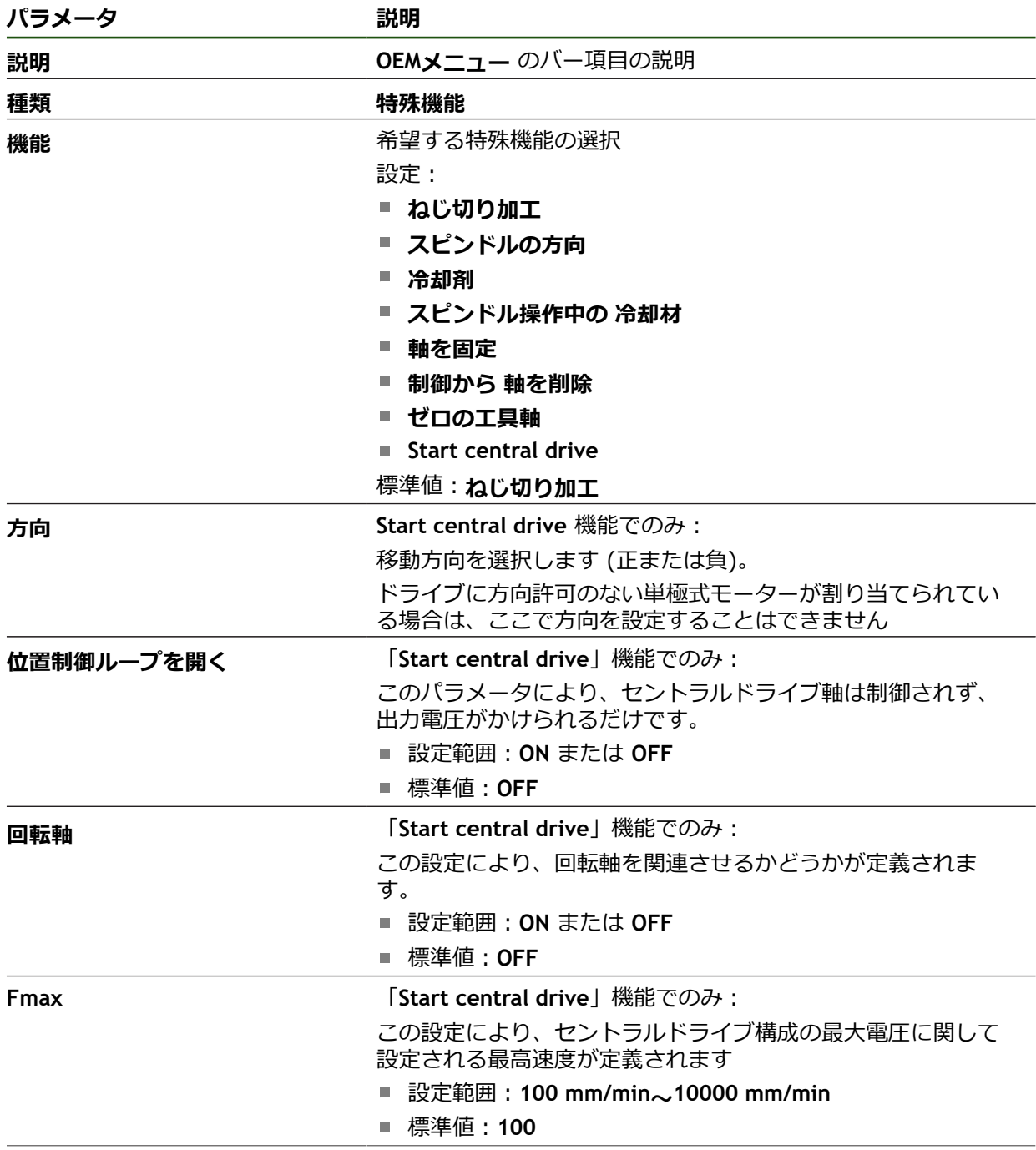
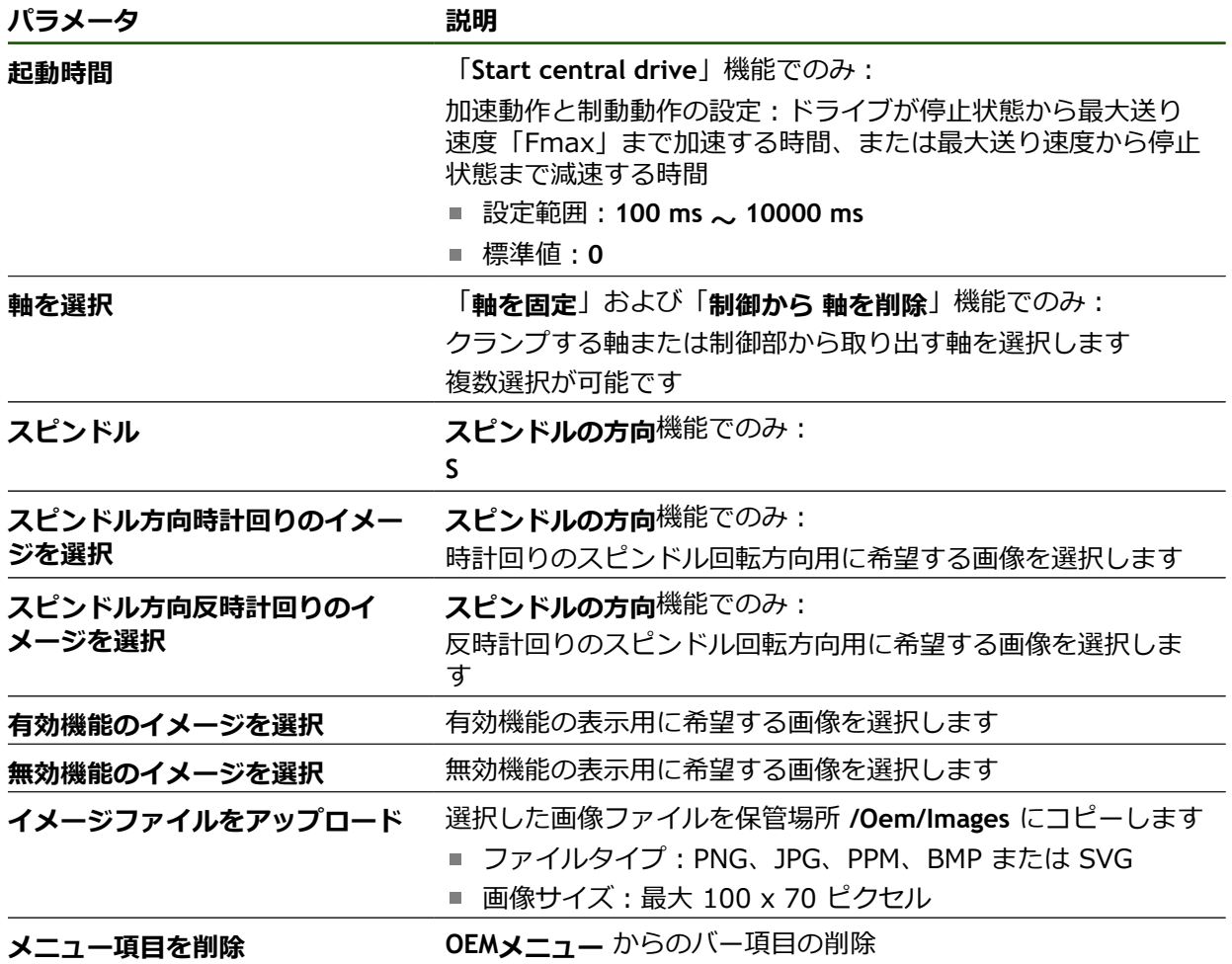

## **文書の設定**

OEM バーでは、追加文書を表示するメニュー項目を定義できます。 それに は、PDF ファイル形式のファイルを装置に保存します。

## **設定** ► **サービス** ► **OEMエリア** ► **OEMメニュー** ► **メニュー項目** ► **文書**

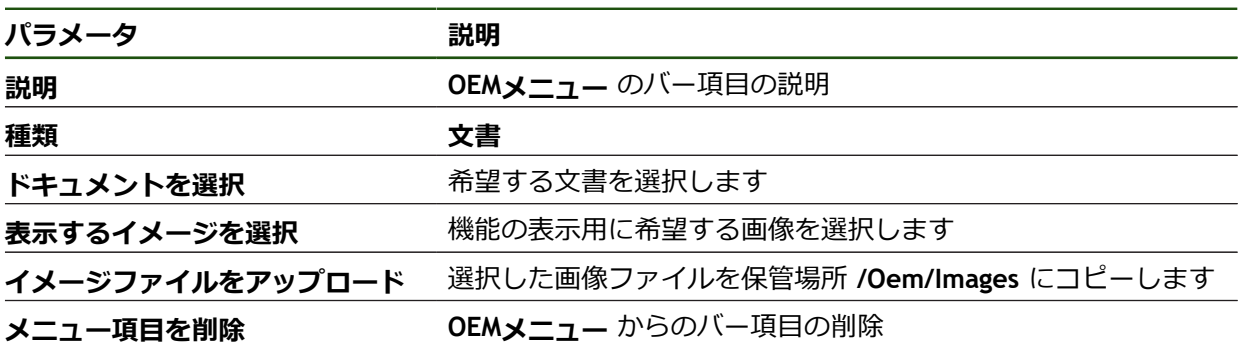

## **4.9.4 表示の調整**

「**手動モード**」および「**MDI モード**」メニューでは、オーバーライド表示を調整 できます。 さらに、スクリーンキーボード用のキーボードデザインを定義できま す。

## **オーバーライド表示の調整**

**設定** ► **サービス** ► **OEMエリア** ► **設定**

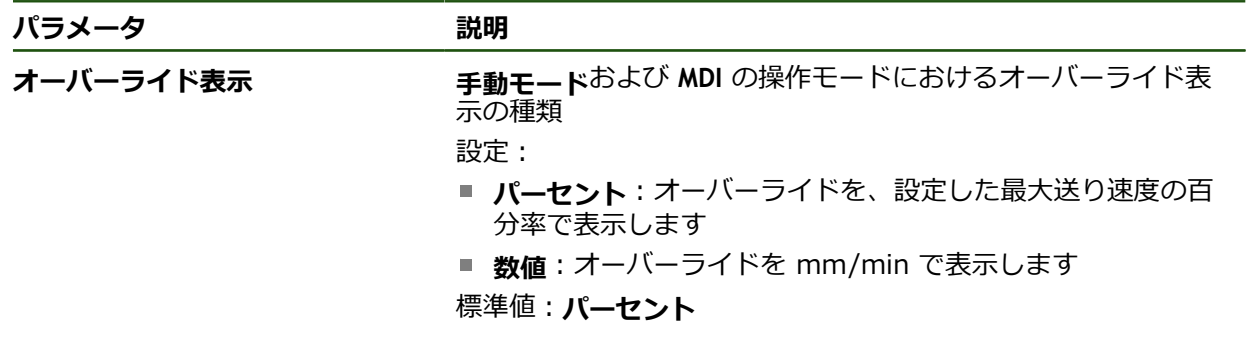

**キーボードデザインの定義**

**設定** ► **サービス** ► **OEMエリア** ► **設定**

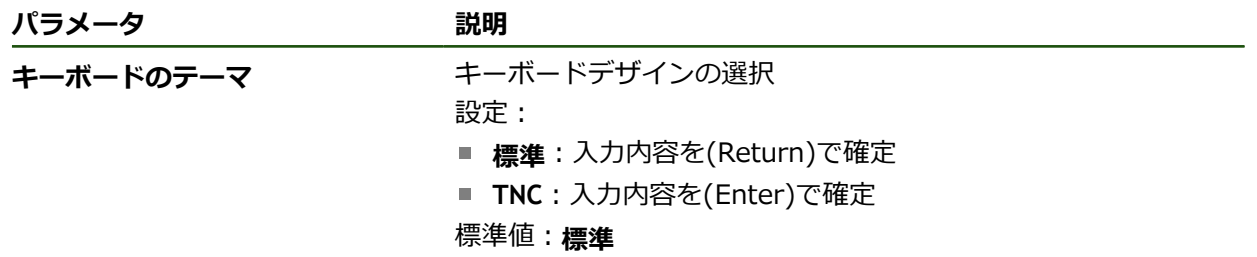

## **4.9.5 プログラム実行の調整**

OEM はプログラム実行の種類を設定できます。M 機能などを設定できます。セ ントラルドライブを使用すると、標準画像をセントラルドライブ用に変更できま す。

## **プログラム実行**

**設定** ► **サービス** ► **OEMエリア** ► **設定** ► **プログラム実行**

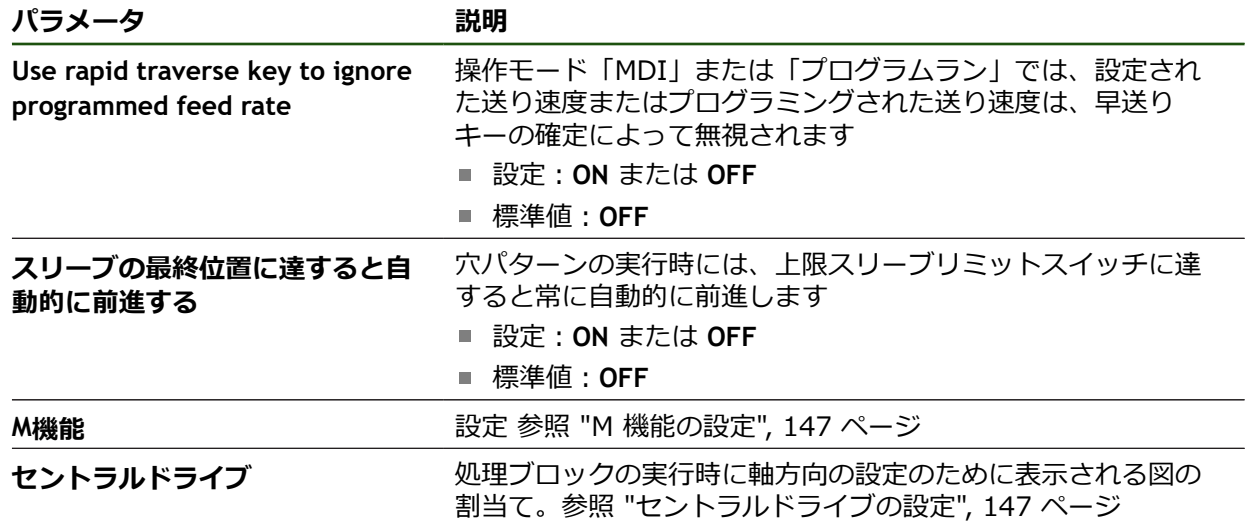

# <span id="page-146-0"></span>**M 機能の設定**

## **設定** ► **サービス** ► **OEMエリア** ► **設定** ► **プログラム実行** ► **M機能**

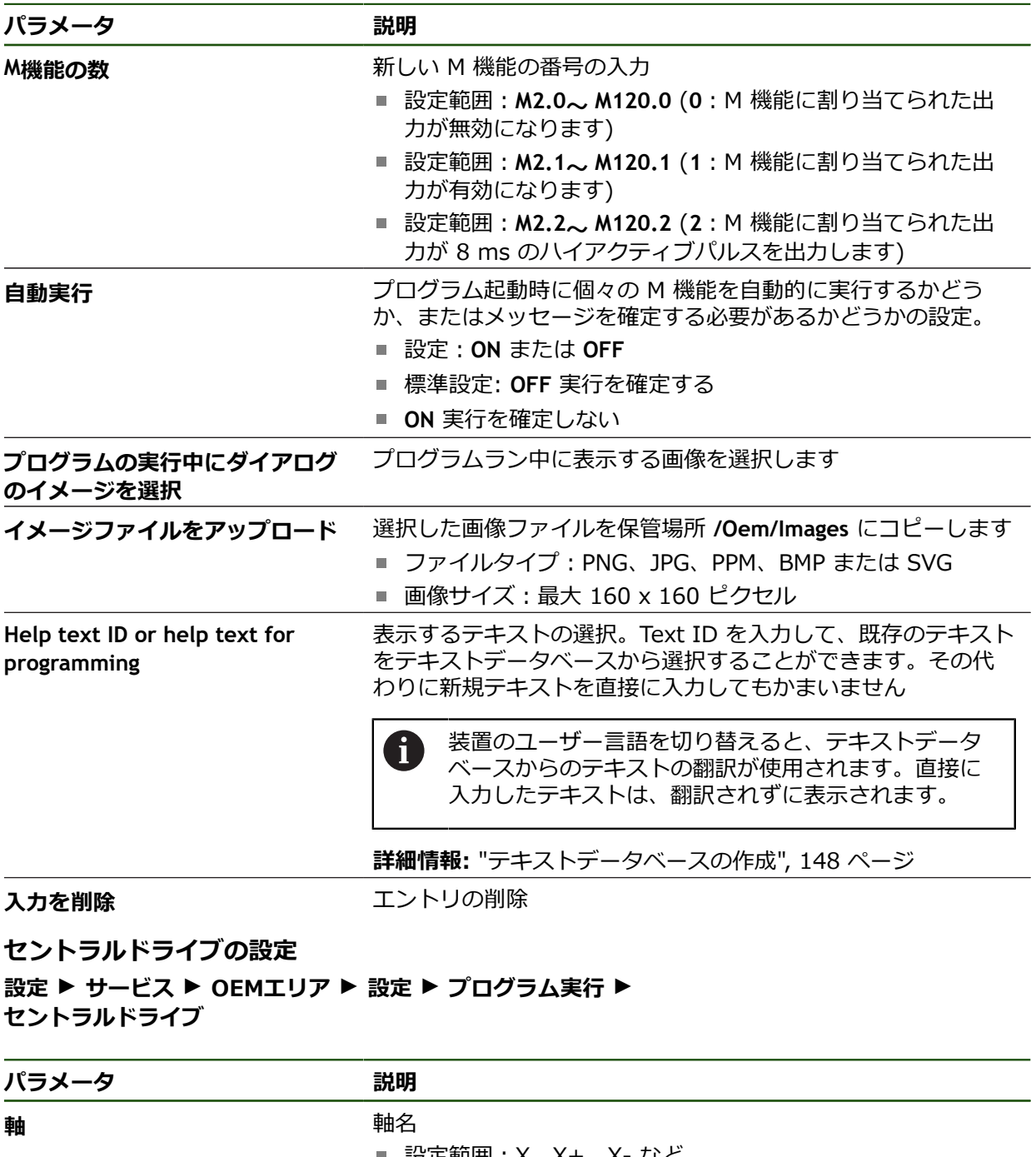

<span id="page-146-1"></span>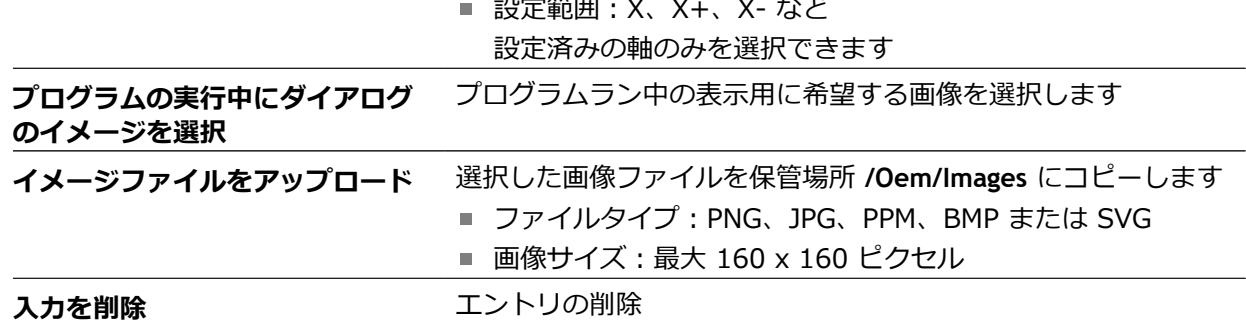

## **4.9.6 エラーメッセージの調整**

OEM は、独自のエラーメッセージを定義することができ、それによって標準エ ラーメッセージを上書きするか、または追加メッセージとして、定義した入力信 号により表示させます。それには、独自のエラーメッセージを含むテキストデー タベースを作成します。

#### <span id="page-147-0"></span>**テキストデータベースの作成**

本装置には、独自のテキストデータベースをインポートする機能があります。パ ラメータ「**メッセージ**」を使用して、さまざまなメッセージを表示させることが できます。

OEM 独自のエラーメッセージのテキストデータベース用には、コンピュータ上で 「\*.xml」タイプのファイルを生成し、その中で、個々のメッセージテキスト用エ ントリを作成します。

XML ファイルのファイルエンコーディングは UTF-8 です。次の図は、XML ファ イルの正しい構造を示します。

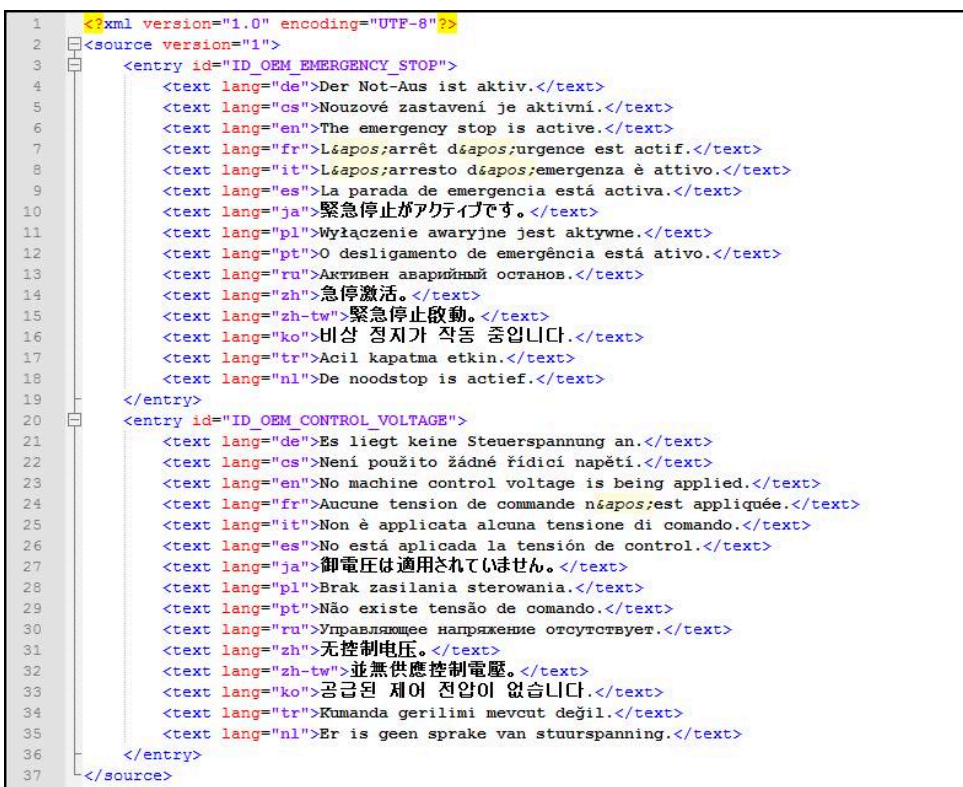

図 27: 例–テキストデータベース用の XML ファイル

続いて、USB メモリー (FAT32 形式) を使ってこの XML ファイルを装置にイン ポートし、例えば保存場所 **Internal/Oem** にコピーします。

## **設定** ► **サービス** ► **OEMエリア** ► **設定** ► **テキストデータベース**

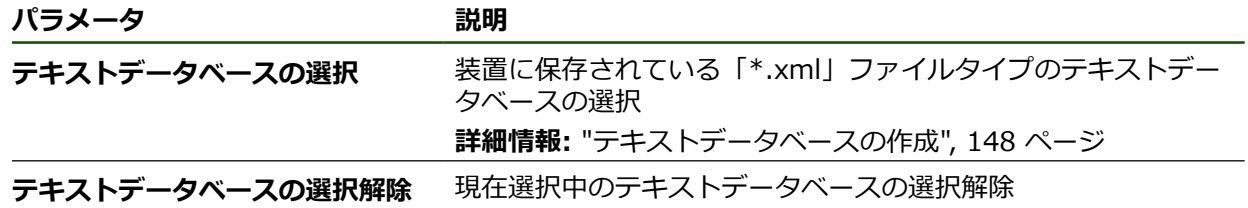

#### **エラーメッセージの設定**

OEM 独自のエラーメッセージは、追加メッセージとして入力とリンク可能です。 その場合、入力が有効に切り替わると直ちにエラーメッセージが表示されます。 そのためには、希望の入力信号に対してエラーメッセージを割り当てる必要があ ります。

#### **設定** ► **サービス** ► **OEMエリア** ► **設定** ► **メッセージ**

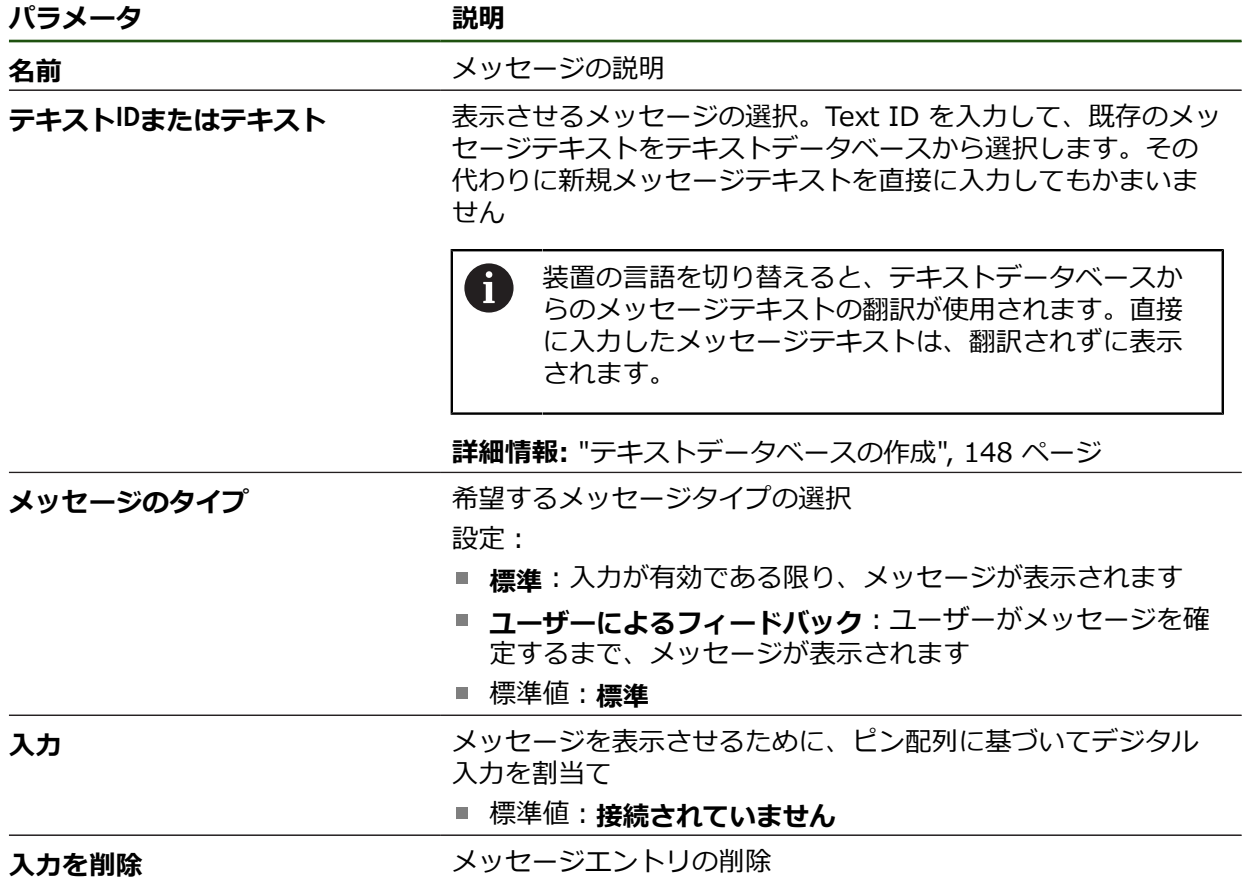

## **4.9.7 OEM 設定のバックアップおよび復元**

OEM エリアのすべての設定をファイルにバックアップすることで、工場出荷時設 定へのリセット後、または複数の装置へのインストール用に使用できます。 OEM エリアの設定を ZIP ファイルとして USB メモリーまたは接続されたネット ワークドライブにバックアップできます。

#### **設定** ► **サービス** ► **OEMエリア** ► **バックアップおよびリストア設定**

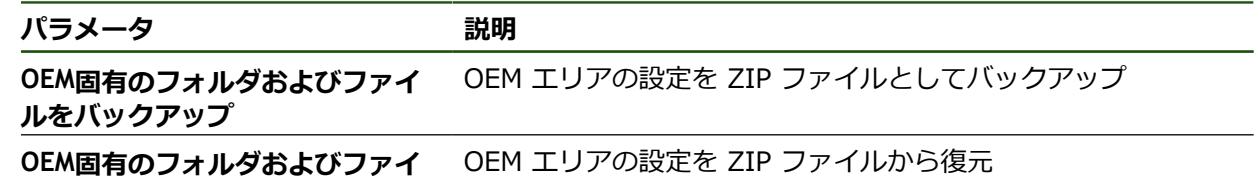

**ルを復元**

# **4.9.8 スクリーンショット用に装置を設定する**

## **ScreenshotClient**

PC ソフトウェア ScreenshotClient を使って、コンピュータから装置の現在画面 のスクリーンショットを作成できます。

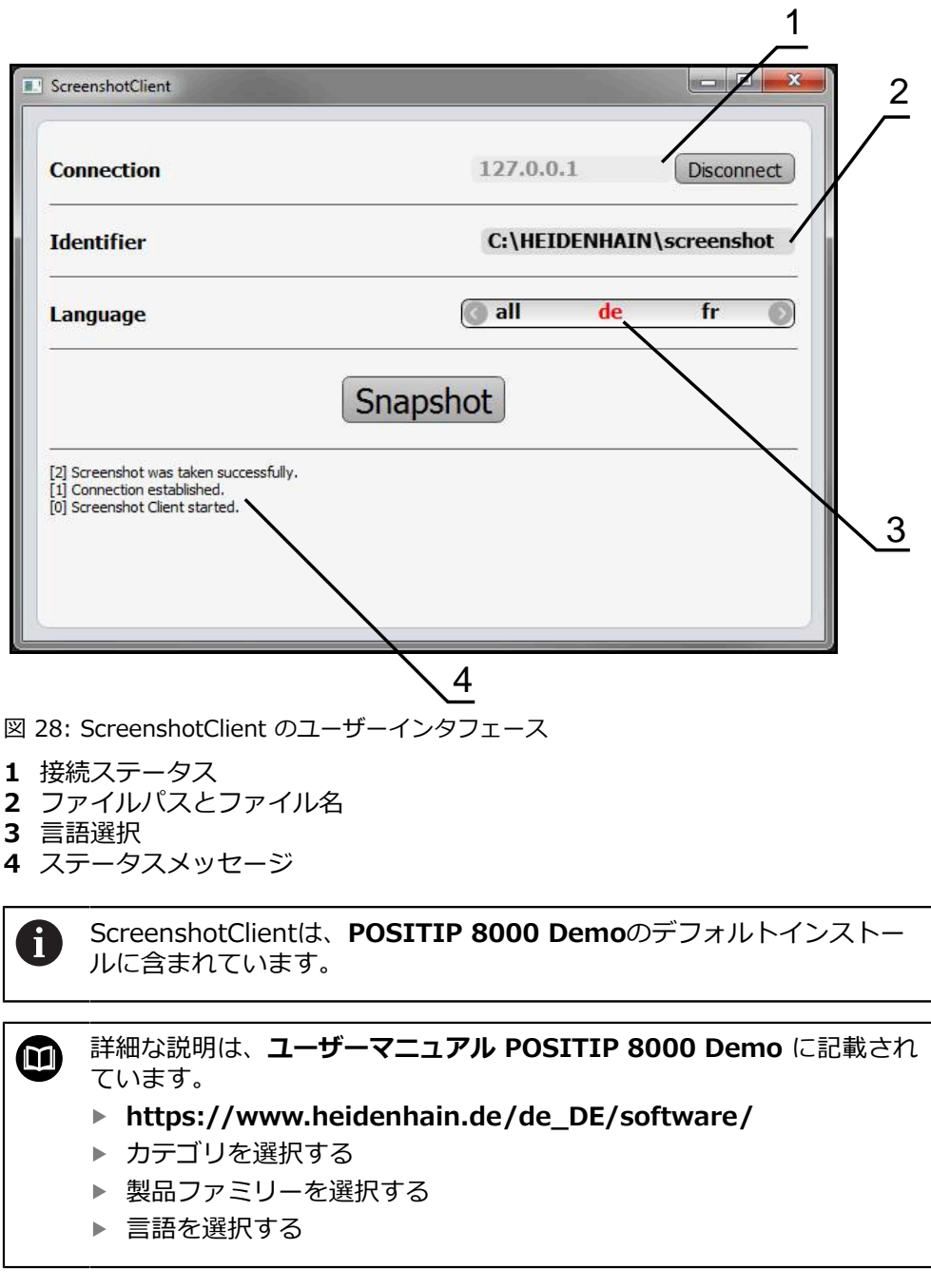

**詳細情報:** ["製品のデモソフトウェア",](#page-8-0) 9 ページ

## **スクリーンショット用のリモートアクセスの有効化**

ScreenshotClient をコンピュータから装置と接続するには、装置で「**スクリーン ショットのリモートアクセス**」を有効にする必要があります。 **設定** ► **サービス** ► **OEMエリア**

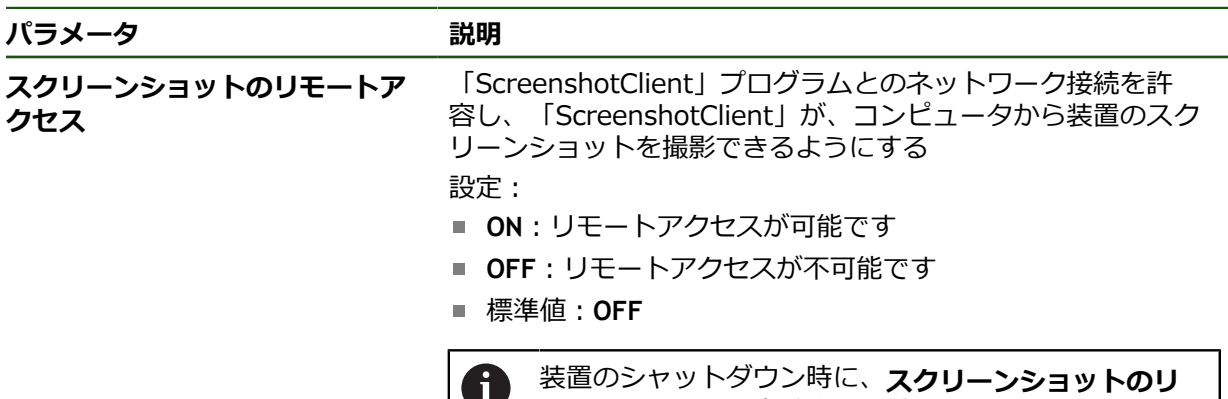

**モートアクセス**は自動的に無効になります。

## **4.10 データのバックアップ**

## <span id="page-150-0"></span>**4.10.1 バックアップ設定**

装置の設定をファイルにバックアップすることで、工場出荷時設定へのリセット 後、または複数の装置へのインストール用に使用できます。

w

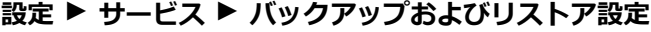

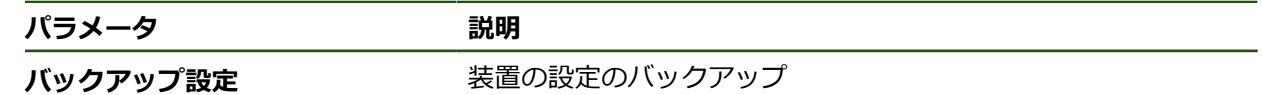

## **完全バックアップの実行**

設定の完全バックアップを実行すると、装置のすべての設定が保存されます。

- **▶ 「完全バックアップ」**をタップします
- ▶ 必要に応じて、制御の USB インターフェースに USB メモ リー (FAT32 形式) を挿入します
- ▶ 設定データのコピー先のフォルダを選択します
- ▶ 設定データに任意の名前を入力します (例: 「<yyyy-mmdd>\_config」)
- **▶ 「RET」で入力を確定します**
- ▶ 別名で保存 をタップします
- 設定のバックアップに成功したことを「**OK**」で確定します
- 設定ファイルがバックアップされました。

#### **USB メモリーを安全に取り外す**

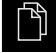

- メインメニューで「**ファイルマネージャ**」をタップします
- ▶ 保存場所のリストに移動します

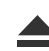

- 「**安全に取り外す**」をタップします
- $\geq$ 「**ストレージメディアが取外しできるようになりました。**」 というメッセージが現れます。
- ▶ USB メモリーを引き抜きます

# <span id="page-151-0"></span>**4.10.2 ユーザーファイルをバックアップ**

装置のユーザーファイルをファイルにバックアップすることで、出荷時状態への リセット後に使用できます。設定のバックアップに伴い、装置の完全な設定が バックアップされます。

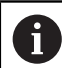

ユーザーファイルとしては、該当するフォルダに保存してある、あらゆ るユーザーグループのすべてのファイルをバックアップして、復元でき ます。

**System** フォルダ内のファイルは復元されません。

## **設定** ► **サービス** ► **バックアップおよびリストア設定**

**パラメータ** 説明

**ユーザーファイルをバックアップ** 装置のユーザーファイルのバックアップ

#### **バックアップの実行**

ユーザーファイルを ZIP ファイルとして USB メモリーまたは接続されたネット ワークドライブにバックアップできます。

- ▶ 次の項目を順番に開きます。
	- **バックアップおよびリストア設定**
	- **ユーザーファイルをバックアップ**
- 「**ZIPとして保存**」をタップします
- ▶ 必要に応じて、装置の USB インタフェースに USB メモ リー (FAT32 形式) を挿入します
- ▶ ZIP ファイルのコピー先のフォルダを選択します
- ▶ ZIP ファイルの任意の名前を入力します (例: 「<yyyy-mm-dd>\_config」)
- 「**RET**」で入力を確定します
- 「**別名で保存**」をタップします
- ユーザーファイルのバックアップに成功したことを「**OK**」で 確定します
- ユーザーファイルがバックアップされました。

#### **USB メモリーを安全に取り外す**

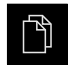

- メインメニューで「**ファイルマネージャ**」をタップします
- ▶ 保存場所のリストに移動します
- $\blacktriangle$
- 「**安全に取り外す**」をタップします
- 「**ストレージメディアが取外しできるようになりました。**」 というメッセージが現れます。
- ▶ USB メモリーを引き抜きます

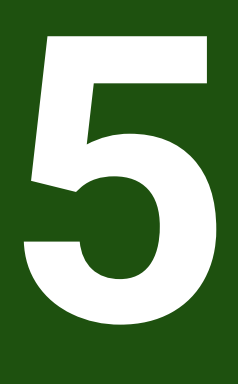

**設定**

## **5.1 概観**

この章には、装置の設定に関する情報がすべて記載されています。

設定の際には、設定者 (**Setup**) が、それぞれの用途における工作機械での使用に 備えて装置を設定します。その設定作業には、たとえば、オペレータの設定およ び基準点表や工具表の作成などがあります。

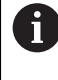

以下で説明する操作を実行する前に、["操作の概要"](#page-17-0) の章をよく読んで理 解してください。 **詳細情報:** ["操作の概要",](#page-17-0) 18 ページ

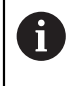

以下の作業は必ず専門担当者に依頼してください。 **詳細情報:** ["作業担当者の資格",](#page-14-0) 15 ページ

# <span id="page-153-0"></span>**5.2 設定のためのログイン**

## **5.2.1 ユーザーのログイン**

装置を設定するには、「**Setup**」ユーザーがログインする必要があります。

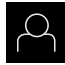

- メインメニューで「**ユーザーログイン**」をタップします ▶ 必要に応じて、ログインしているユーザーをログアウトしま
- **▶ 「Setup」ユーザーを選択します**

す

- **▶ 「パスワード」**入カフィールドをタップします
- **▶ パスワード「setup」を入力します**

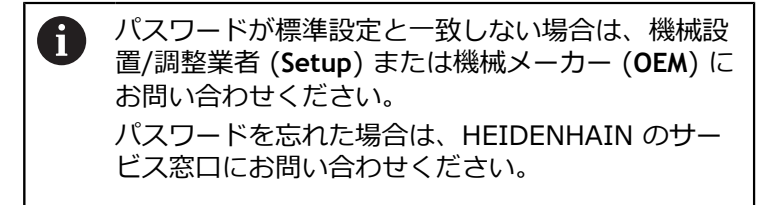

- 「**RET**」で入力を確定します
- **▶ 「ログイン**」をタップします

 $\Box$ 

## **5.2.2 起動後にリファレンスマークの検索を実行する**

装置の起動後にリファレンスマークの検索がオンになっていると、リ ファレンスマークの検索が終わるまで、装置のすべての機能が停止され ます。

**詳細情報: "原点 (エンコーダー) ", 98 ページ** 

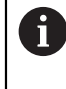

EnDat インタフェースを持つシリアルエンコーダの場合、軸が自動的 にリファレンス点復帰するため、リファレンスマーク検索は省略されま す。

装置でリファレンスマーク検索がオンになっている場合、軸のリファレンスマー クを通過するよう要求されます。

▶ ログイン後にアシスタントの指示に従います

リファレンスマーク検索に成功すると、原点復帰アイコンがもう点滅しません **詳細情報:** ["位置値表示の操作エレメント",](#page-38-0) 39 ページ **詳細情報:** ["リファレンスマーク検索をオンにする",](#page-137-0) 138 ページ

## **5.2.3 言語の設定**

工場出荷状態では、ユーザーインタフェースの言語は英語です。ユーザーインタ フェースは希望の言語に切り替えることができます。

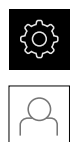

- メインメニューで「**設定**」をタップします
- 「**ユーザー**」をタップします
- ログインしているユーザーにはチェックマークが付いていま す。
- ▶ ログインしているユーザーを選択します
- ユーザーに選択した言語がドロップダウンリスト「**言語**」 に、対応するフラグとともに表示されます。
- 「**言語**」ドロップダウンリストで希望の言語のフラグを選択 します
- 選択した言語でユーザーインタフェースが表示されます。

## **5.2.4 パスワードの変更**

設定の悪用を防止するためには、パスワードを変更する必要があります。 パスワードは秘密にして、人に知られないようにしてください。

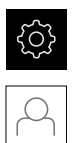

- メインメニューで「**設定**」をタップします
- 「**ユーザー**」をタップします
- ログインしているユーザーにはチェックマークが付いていま す。
- ▶ ログインしたユーザーを選択します
- **▶ 「パスワード」をタップします**
- ▶ 現在のパスワードを入力します
- **▶ 「RET」で入力を確定します**
- ▶ 新しいパスワードを入力し、パスワードの入力を繰り返しま す
- **▶ 「RET」で入力を確定します**
- 「**OK**」をタップします
- 「**OK**」でメッセージを終了します
- > 新しいパスワードは次のログイン時に使用できます。

## **5.3 設定の個別ステップ**

設定のための以下の個別手順には、決められた順序があります。  $\mathbf i$ 本装置を正しく設定するためには、記載されている順序で動作手順を 実行します

**条件:**「**Setup**」タイプのユーザーとしてログインしていること([参照 "設定のた](#page-153-0) [めのログイン",](#page-153-0) 154 ページ)。

#### **基本設定**

- [日時の設定](#page-87-0)
- [単位の設定](#page-87-1)
- [ユーザーの作成と設定](#page-158-0)
- [操作説明書の追加](#page-160-0)
- [ネットワークの設定](#page-161-0)
- [ネットワークドライブ設定](#page-162-0)
- [マウス、キーボードまたはタッチスクリーンによる操作の設定](#page-163-0)

#### **加工プロセスの準備**

- [工具表の作成](#page-164-0)
- [プリセット表の作成](#page-166-0)

#### **データのバックアップ**

- [バックアップ設定](#page-150-0)
- [ユーザーファイルをバックアップ](#page-151-0)

# **注意事項**

#### **設定データが消失または破損するおそれがあります。**

装置がスイッチオンの状態で装置を電源から外すと、設定データが失われるか 損なわれるおそれがあります。

▶ 設定データのバックアップを作成し、復元用に保存してください

# **5.3.1 基本設定**

場合によっては、試運転エンジニア (**OEM**) がすでにいくつかの基本設定  $\mathbf{i}$ を行ってある可能性があります。

# **日時の設定**

## **設定** ► **一般事項** ► **日時**

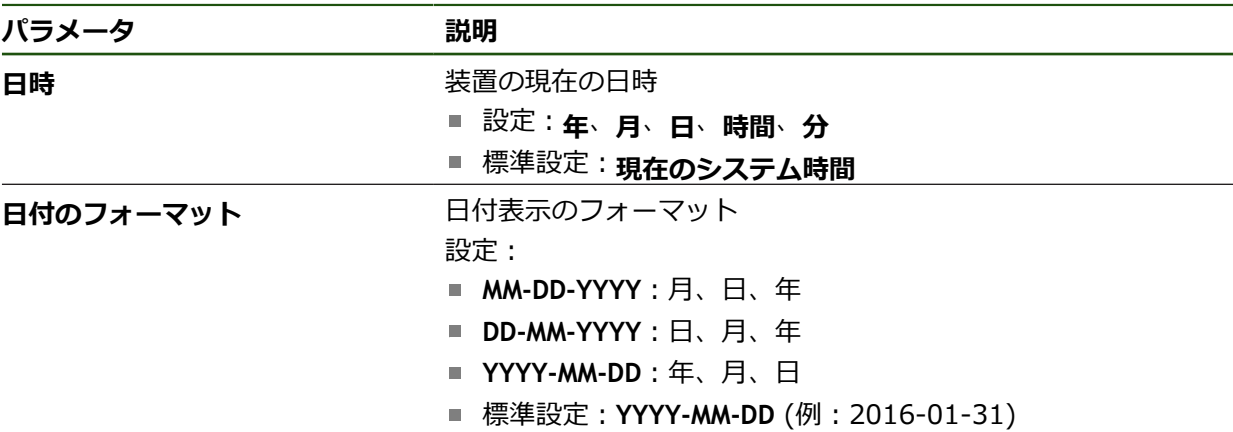

#### **単位の設定**

単位、 丸め方および 小数位に関するさまざまなパラメータを設定できます。

#### **設定** ► **一般事項** ► **Units**

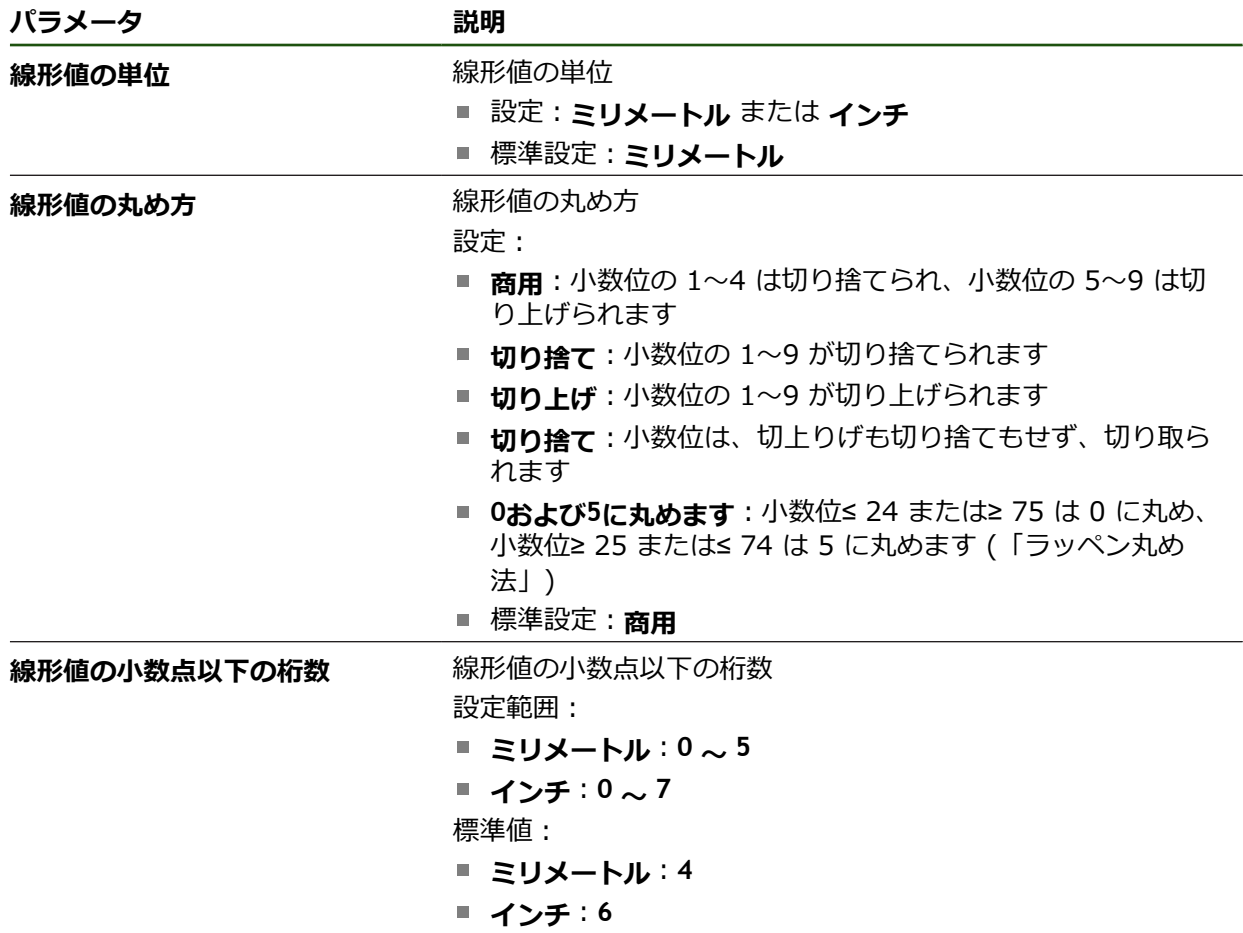

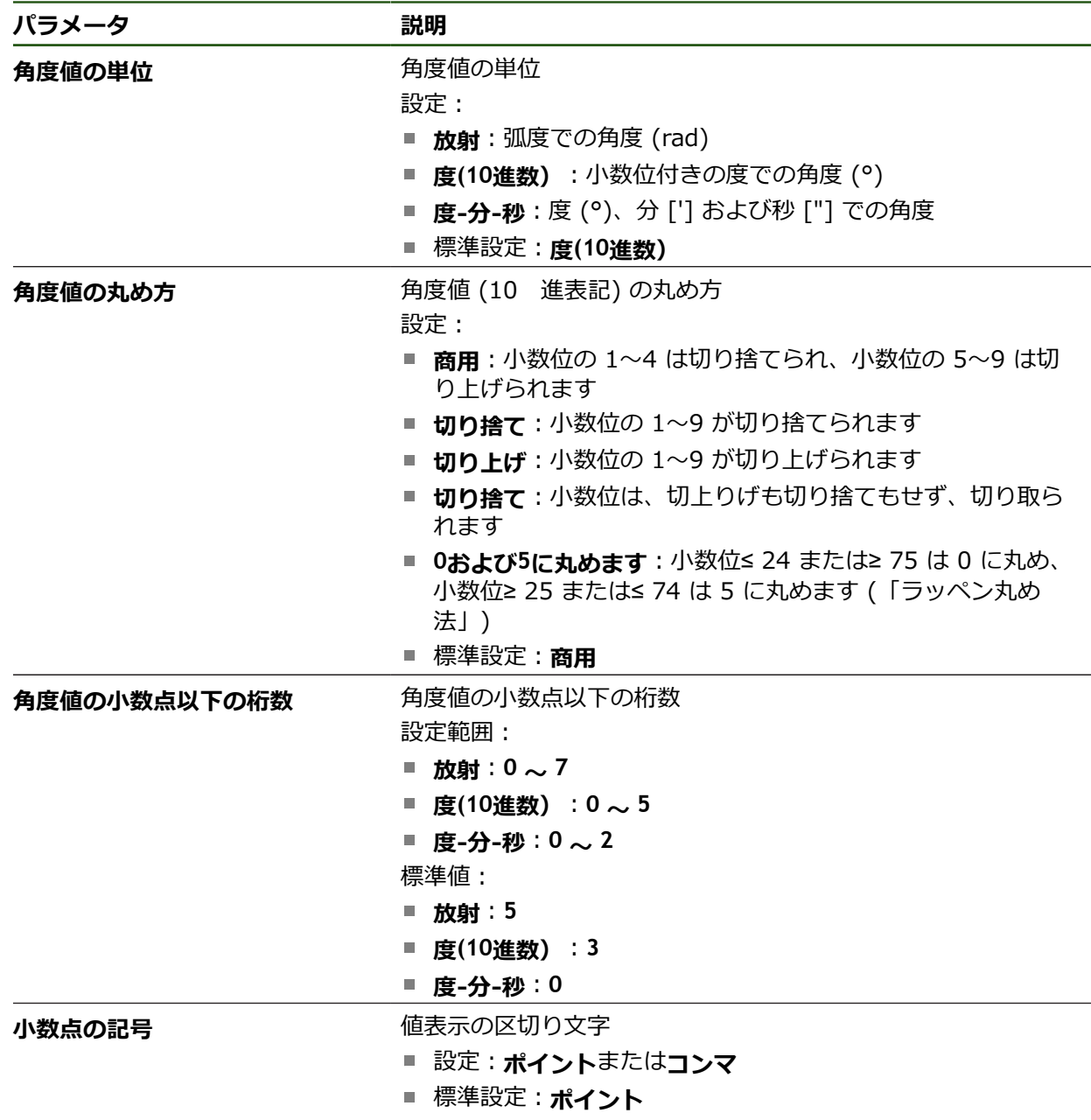

## <span id="page-158-0"></span>**ユーザーの作成と設定**

装置の工場出荷状態では、権限の異なる次のユーザータイプが定義されていま す。

- **OEM**
- Setup
- **Operator**

## **ユーザーとパスワードの生成**

「**Operator**」タイプの新しいユーザーを作成できます。 ユーザー ID とパスワー ドにはあらゆる文字を使用できます。 その際、大文字と小文字が区別されます。 **前提条件:**「**OEM**」または 「**Setup**」タイプのユーザーがログインしているこ と。

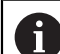

「**OEM**」または「**Setup**」タイプの新規ユーザーは作成できません。

## **設定** ► **ユーザー** ► **+**

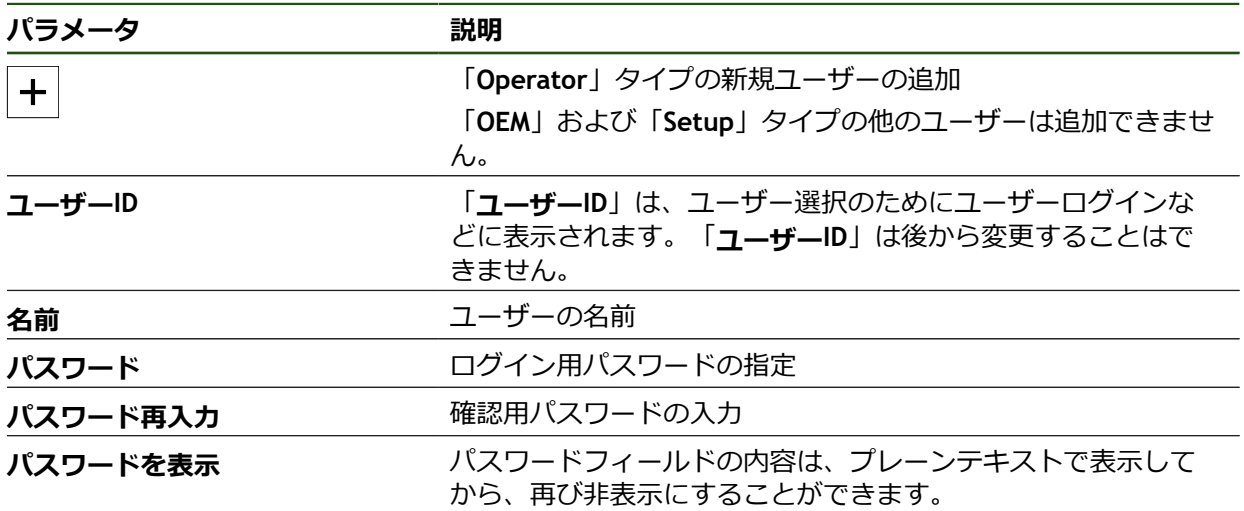

## **ユーザーの構成と削除**

# **設定** ► **ユーザー** ► **ユーザー名**

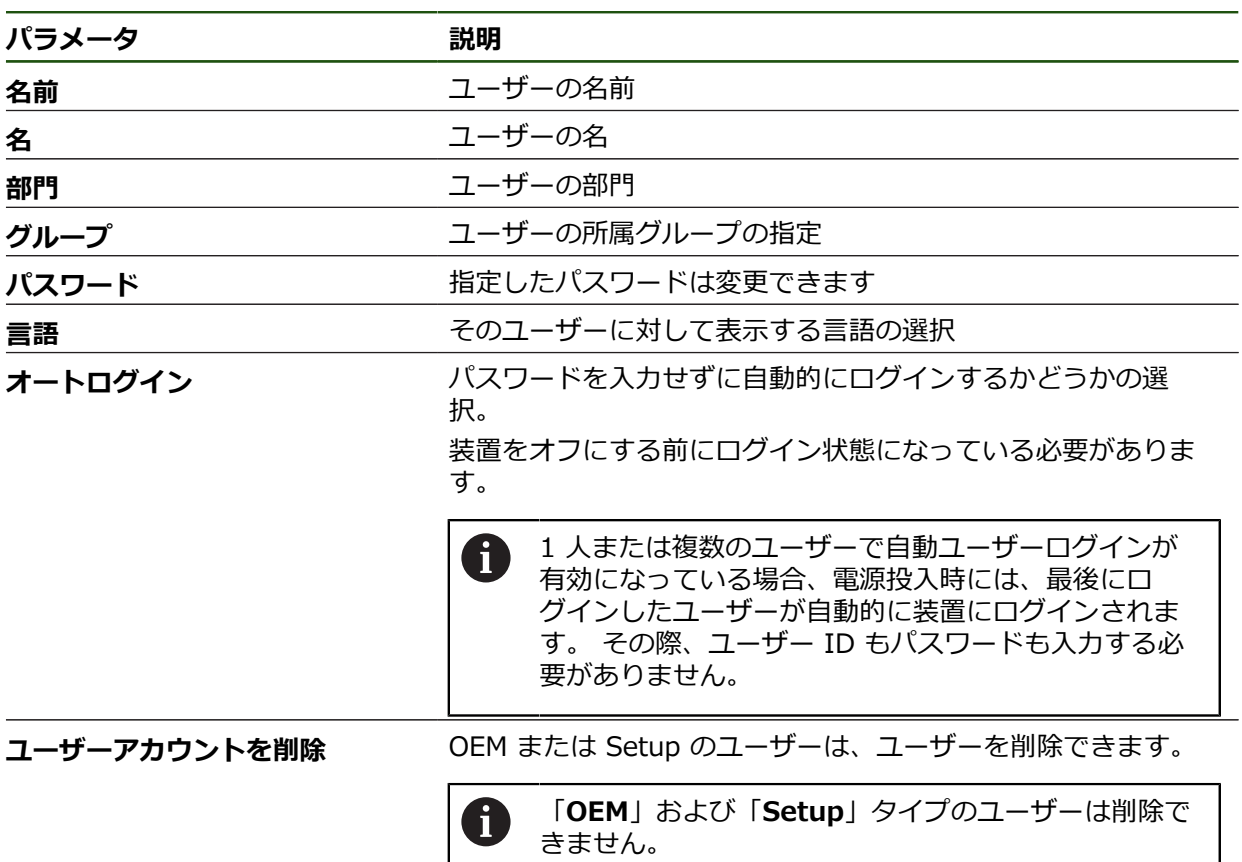

## <span id="page-160-0"></span>**操作説明書の追加**

本装置は、付属の取扱説明書を希望の言語でアップロードする方法を提供しま す。取扱説明書は、同梱の USB メモリーから装置にコピーできます。 最新バージョンは、**[www.heidenhain.com](http://www.heidenhain.com)** のダウンロードエリアからダウン ロードできます。

## **設定** ► **サービス** ► **文書**

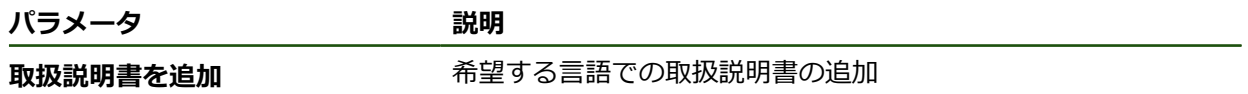

a l

## <span id="page-161-0"></span>**ネットワークの設定**

#### **ネットワーク設定 設定**

A

装置を設定するための正しいネットワーク設定は、ネットワーク管理者 にお尋ねください。

## **設定** ► **インターフェース** ► **ネットワーク** ► **X116**

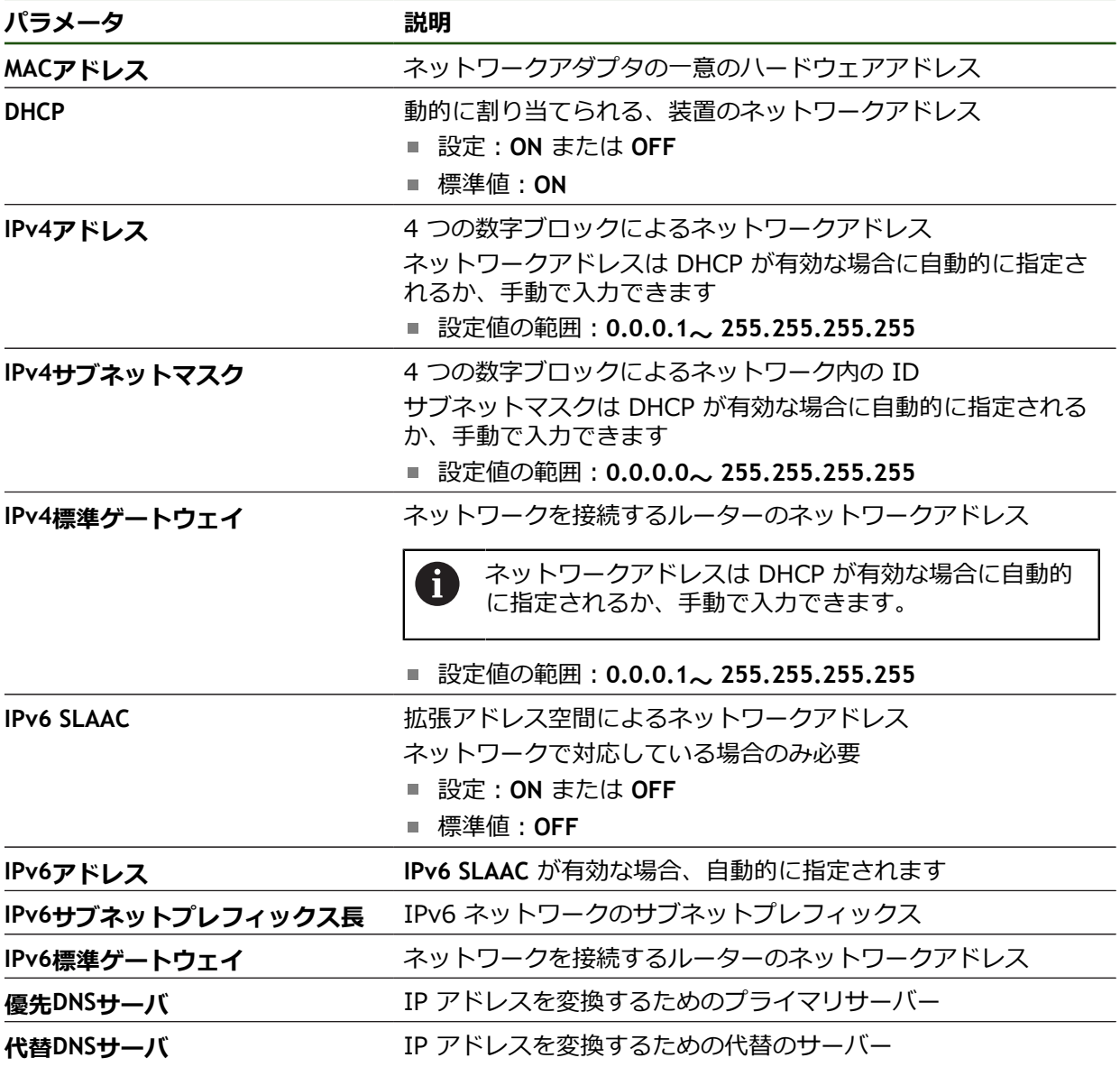

## <span id="page-162-0"></span>**ネットワークドライブ設定**

ネットワークドライブを設定するには、次のデータが必要です。

- 名前
- **サーバーIPアドレスまたはホスト名**
- 共有フォルダ
- **ユーザ名**
- パスワード
- **ネットワークドライブオプション**

**詳細情報:** ["ネットワーク周辺機器の接続",](#page-77-0) 78 ページ

装置を設定するための正しいネットワーク設定は、ネットワーク管理者  $\mathbf i$ にお尋ねください。

#### **設定** ► **インターフェース** ► **ネットワーク・ドライブ**

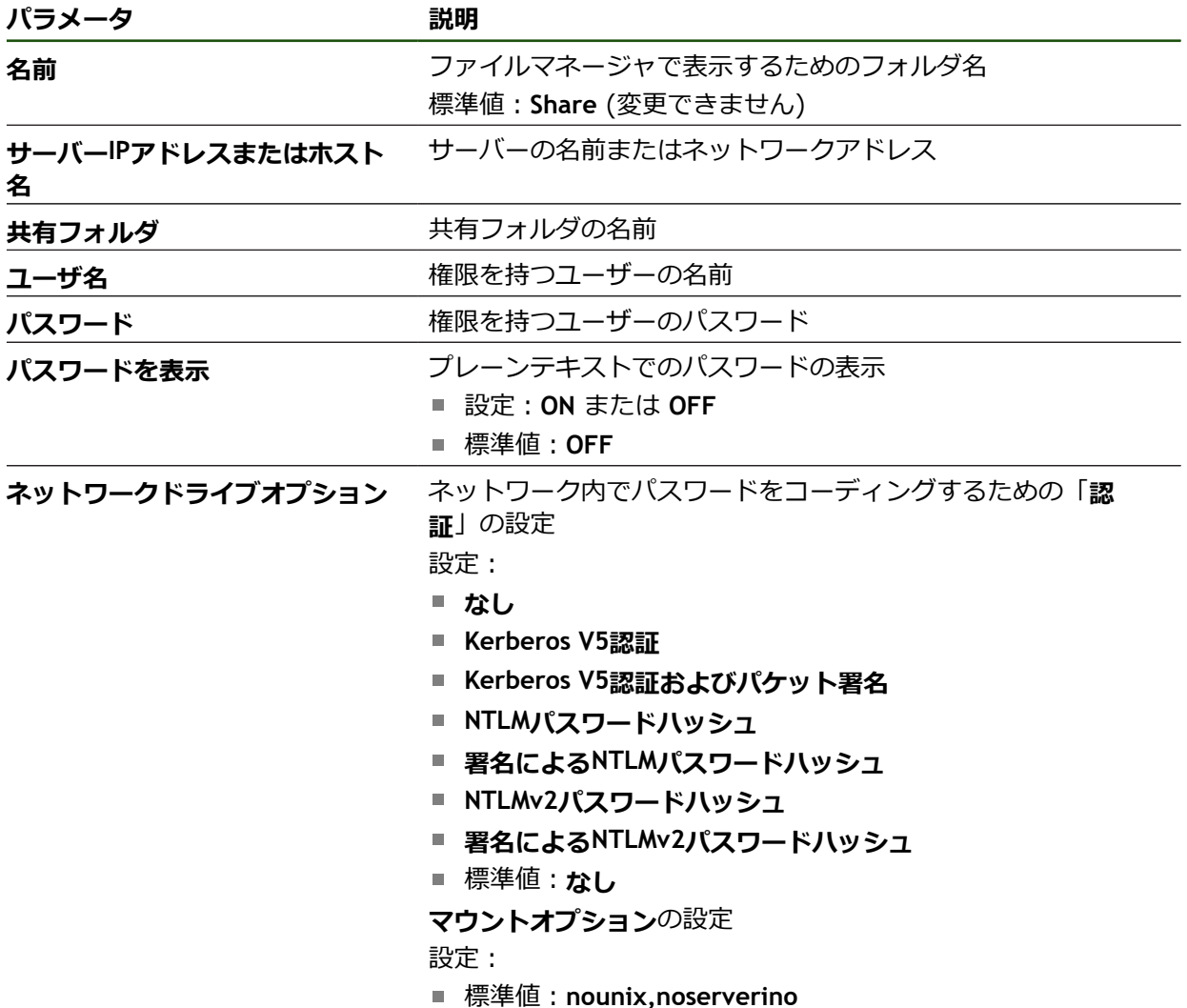

#### <span id="page-163-0"></span>**マウス、キーボードまたはタッチスクリーンによる操作の設定**

装置は、タッチスクリーンまたは接続されたマウス (USB) のいずれか一方を使っ て操作します。工場出荷状態の装置では、タッチスクリーンに触るとマウスが 無効になります。その代わりに、装置をマウスによってのみ、またはタッチスク リーンによってのみ操作できるように指定することができます。 **前提条件:**USB マウスが装置に接続されていること。 **詳細情報:** ["入力装置を接続する",](#page-76-0) 77 ページ 特別な条件下での操作を可能にするために、タッチスクリーンのタッチ感度を設 定することができます (たとえば、手袋を装着しての操作用)。

#### **設定** ► **一般事項** ► **入力デバイス**

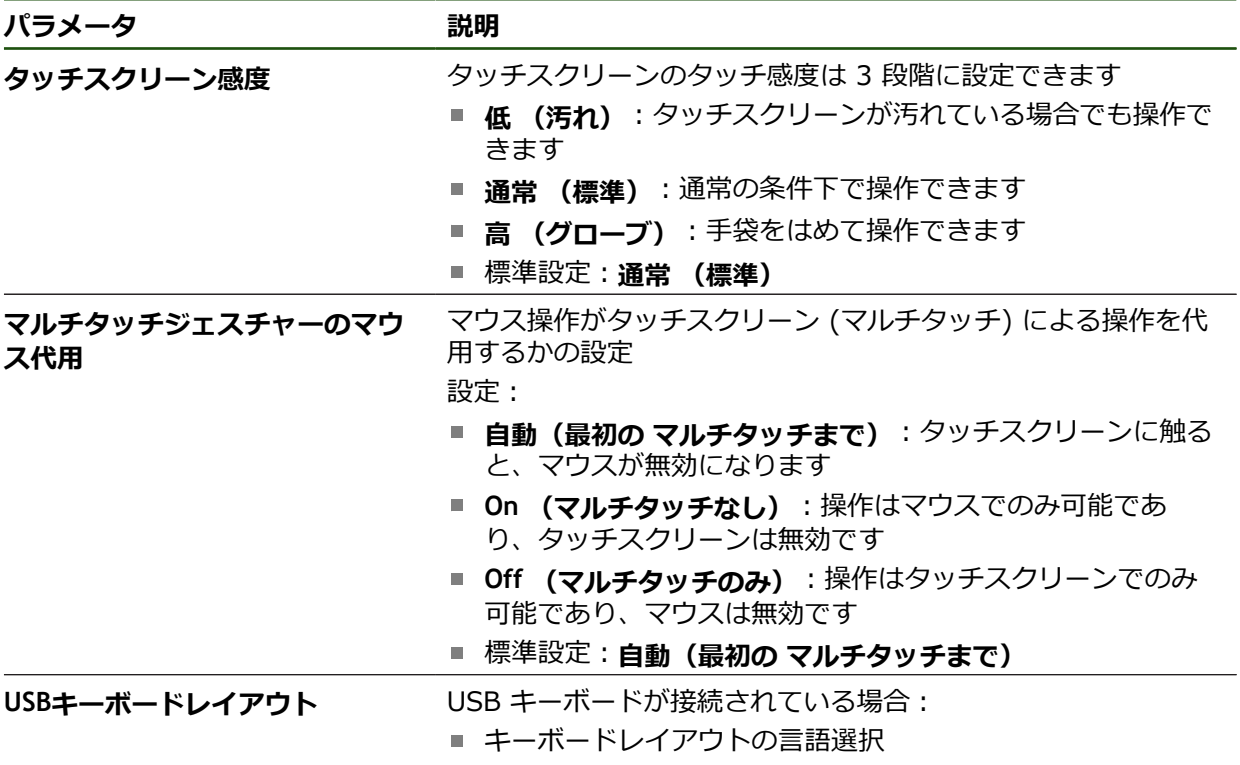

## **5.3.2 加工プロセスの準備**

使用目的に応じて、設定者 (**Setup**) は、工具表および基準点表の作成により、特 殊な加工プロセス用に装置を準備することができます。

次の操作は、「**Operator**」タイプのユーザーも実行できます。 i

#### <span id="page-164-0"></span>**工具表の作成**

通常は、図面のワークの寸法通りに座標を入力します。

装置がいわゆる工具半径補正を使用して工具中心点のパスを計算します。それに は、各工具に対して**工具の長さ**と**直径**を指定する必要があります。

ステータスバーでは、使用する工具ごとにそれらの固有のパラメータを含む工具 表にアクセスできます。装置は、工具表に最大 99 個の工具を保存します。

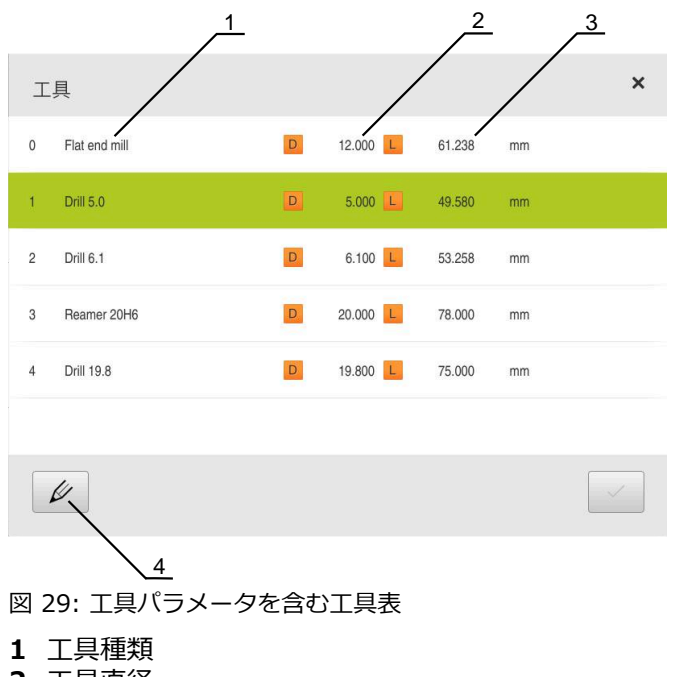

- **2** 工具直径
- **3** 工具長さ
- **4** 工具表の編集

#### **工具パラメータ**

以下のパラメータを定義できます。

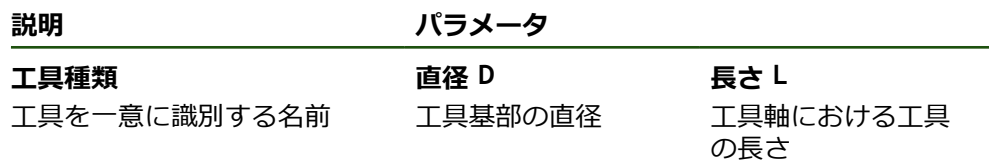

#### **工具の作成**

- ステータスバーで「**工具**」をタップします
- 「**工具**」ダイアログボックスが表示されます。  $\geq$
- 

 $\frac{\partial}{\partial \lambda}$ 

- 「**テーブルを開く**」をタップします  $\mathbf{r}$
- 「**工具表**」ダイアログボックスが表示されます。
- 「**追加**」をタップします  $\blacktriangleright$
- 「**工具種類**」入力フィールドに名称を入力します
- 「**RET**」で入力を確定します  $\blacksquare$
- ▶ 入力フィールドを順にタップし、該当する値を入力します
- ▶ 必要に応じて、選択メニューで寸法単位を切り替えます
- 入力した値が換算されます。
- 「**RET**」で入力を確定します  $\blacktriangleright$
- 定義した工具が工具表に追加されます。
- 工具のエントリを誤った変更および削除からロックするため に、工具のエントリの後方の「**ロック**」をタップします
- 記号が変わり、エントリが保護されます。
- 「**終了**」をタップします
- 「**工具表**」ダイアログボックスが閉じます。

#### **工具の削除**

ぬ

 $\vec{a}$ 

6

 $\overline{\mathsf{X}}$ 

- ステータスバーの「**工具**」をタップします
- 「**工具**」ダイアログボックスが表示されます。
- $\not\!\!\!\!\!\notimes$
- 「**テーブルを開く**」をタップします
- 「**工具表**」ダイアログボックスが表示されます。  $\geq$
- 1 つまたは複数の工具を選択するには、該当する行のチェッ クボックスをタップします
- アクティブなチェックボックスの背景色は緑色で表示されま す。
	- 工具のエントリは、誤った変更および削除からロッ クされていることがあります。 エントリの後方の「**アンロック**」をタップしま
		- す 記号が変わり、エントリがロック解除されま す。

霝

 $\boldsymbol{\mathsf{X}}$ 

- 「**削除**」をタップします
- メッセージが表示されます。
- 「**OK**」でメッセージを終了します  $\mathbf{r}$
- 選択した工具が工具表から削除されます。
- 「**終了**」をタップします  $\mathbf{r}$ 
	- 「**工具表**」ダイアログボックスが閉じます。

## <span id="page-166-0"></span>**プリセット表の作成**

ステータスバーでは、基準点表にアクセスできます。 基準点表は、リファレンス マークに対する基準点の絶対位置を含みます。 装置は、基準点表に最大 99 個の 基準点を保存します。

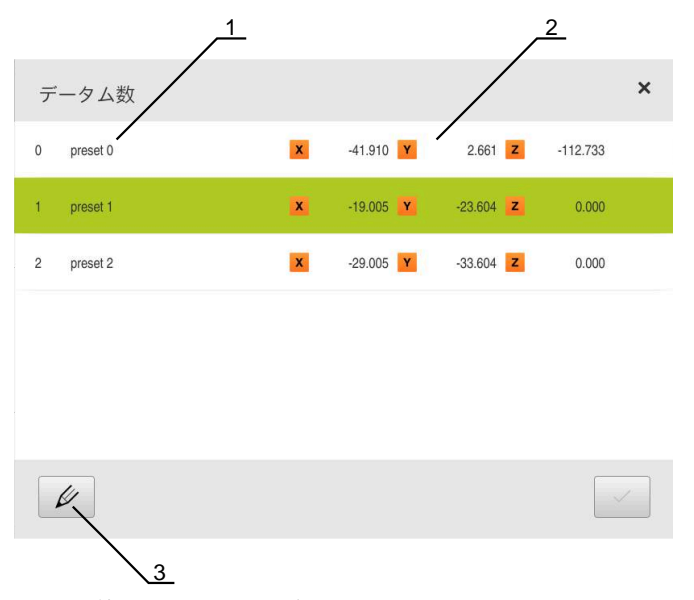

図 30: 絶対位置を含む基準点表

- **1** 名称
- **2** 座標
- **3** 基準点表の編集

#### **基準点の作成**

以下の方法で基準点表を定義できます。

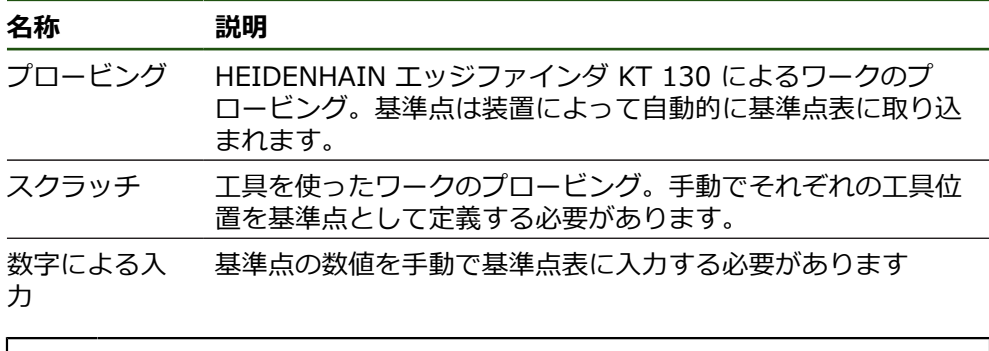

基準点の定義は、 使用方法によっては **Operator** タイプのユーザーも実 Ť 行できます。

## **基準点をプロービングするための機能**

この装置は、プロービングによる基準点の定義をアシスタントでサポートしま す。

ワークのプロービングには、以下の機能が提供されます。

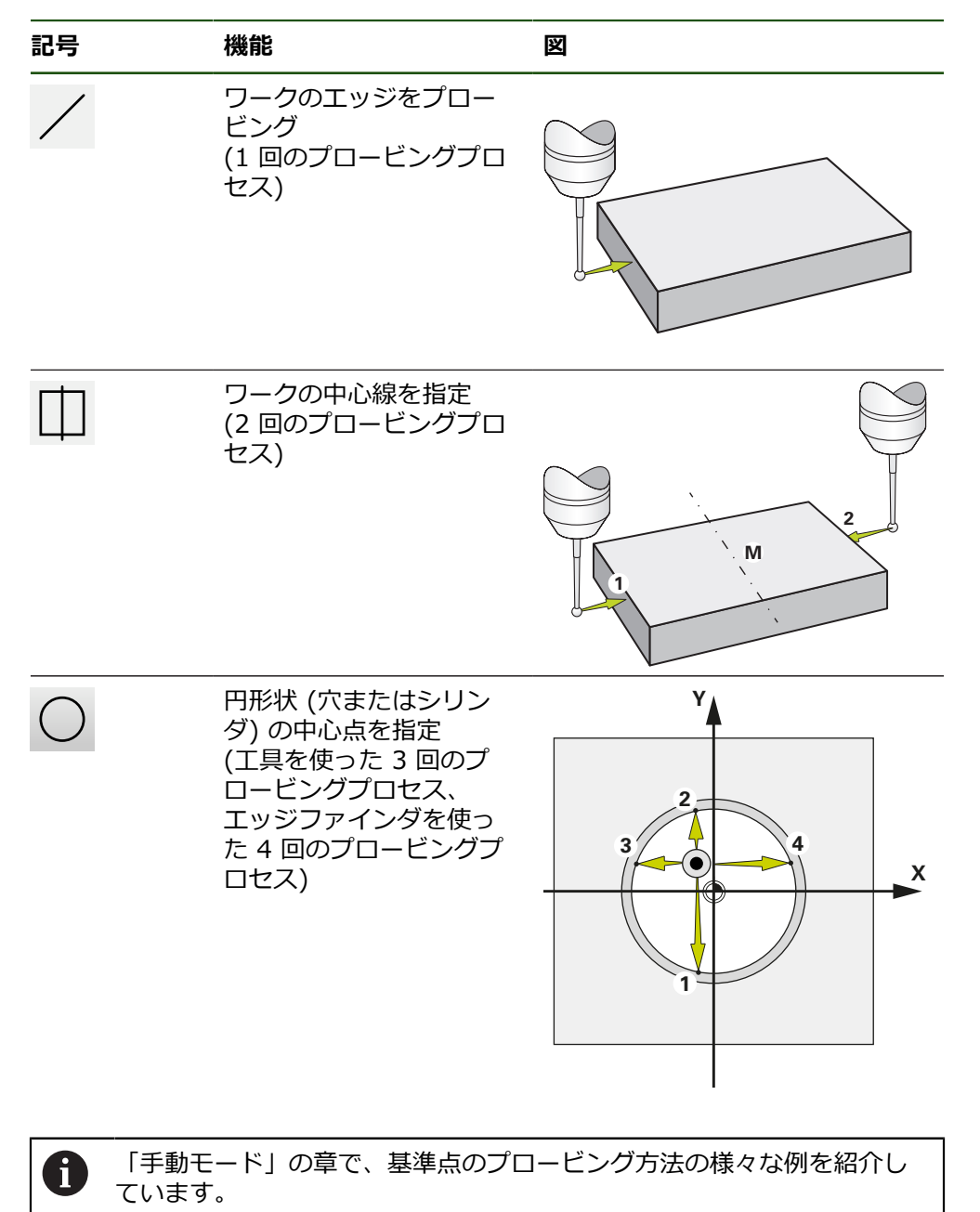

## **基準点のプロービングまたはスクラッチング**

- メインメニューで「**手動モード**」をタップします Ç 手動モード用のユーザーインタフェースが表示されます。 ステータスバーの「**追加機能**」をタップします ▶ ダイアログボックスの「プロービング」で希望する機能 (「**エッジのプロービング**」など)をタップします 「**工具の選択**」ダイアログボックスで、固定される工具を選 択します。 ▶ HEIDENHAIN エッジファインダ KT 130 を使用する場 合:「**タッチプローブの使用**」を有効にします ▶ 工具を使用する場合: **▶ 「タッチプローブの使用」**を無効にします **▶ 「工具の直径」**入力フィールドに希望の値を入力しま す あるいは ▶ 適切な工具を工具表から選択します アシスタントで「**確定**」をタップします  $\checkmark$ ▶ アシスタントの指示に従います ▶ プロービングのための作業ステップでは、以下のことに注意 します。 ▶ エッジファインダの赤色 LED が点灯するまで、エッジ ファインダをワークエッジに向かって移動させます あるいは ▶ 工具がスクラッチするまで、工具をワークエッジに向 かって移動させます ▶ アシスタントの各作業ステップを確定します ▶ 最後のプロービング後に、エッジファインダまたは工具 を退避させます 最後のプロービング後に、「**基準点を選択**」ダイアログボッ クスが表示されます。 **▶ 入力フィールド「選択した基準点」で希望の基準点を選択し** ます: ▶ 既存の基準点を上書きするには、基準点表から 1 つのエ ントリを選択します
	- ▶ 新しい基準点を作成するには、基準点表でまだ使用され ていない番号を入力します
	- **▶ 「RET」で入力を確定します**
	- 「**位置値の設定**」入力フィールドに希望の値を入力します。  $\mathbf{r}$ 
		- ▶ 測定した値を適用するには、入力フィールドを空のまま にします
		- ▶ 新しい値を定義するには、希望の値を入力します
		- **▶ 「RET**」で入力を確定します

アシスタントで「**確定**」をタップします

新しい座標が基準点として適用されます。

 $\checkmark$ 

HEIDENHAIN | POSITIP 8000 | 取扱説明書フライス加工 | 2023 年 8 月 **169**

## **基準点の手動作成**

基準点表の基準点を手動で作成する場合、以下のことが該当します。

- 基準点表に入力すると、個々の軸の現在の実際位置に新しい位置値が割り当て られます
- 「**CE**」で入力を削除すると、個々の軸の位置値が再び機械ゼロ点にリセットさ れます。 それにより、新しい位置値は常に機械ゼロ点を基準とします
	- ステータスバーの「**データム数**」をタップします
	- 「**データム数**」ダイアログボックスが表示されます。  $\geq$
	- 「**プリセット表の編集**」をタップします  $\blacktriangleright$
- K)

 $+$ 

- 「**基準点テーブル**」ダイアログボックスが表示されます。  $\geq$ 「**追加**」をタップします  $\mathbf{r}$ 
	- 「**説明**」入力フィールドに名称を入力します
	- ▶ 希望する 1 つまたは複数の軸の入力フィールドをタップし、 対応する位置値を入力します
	- 「**RET**」で入力を確定します
	- 定義した基準点が基準点表に追加されます。
	- 基準点のエントリを誤った変更および削除からロックするた めに、基準点のエントリの後方の「**ロック**」をタップします
	- 記号が変わり、エントリが保護されます。
- 「**終了**」をタップします

 $\mathbf i$ 

ダイアログ「**基準点テーブル**」が閉じます。

#### **基準点の削除**

- ステータスバーの「**データム数**」をタップします
- ダイアログ「**データム数**」が表示されます。
- 「**プリセット表の編集**」をタップします
- 「**基準点テーブル**」ダイアログボックスが表示されます。

プリセット表のエントリは、誤った変更または削除 が行われないようにロックされていることがありま す。エントリを編集するには、必要に応じて最初に このロックを解除する必要があります。

 $|**6**|$ 

 $|\mathbf{g}|$ 

必要に応じて、行の最後で「**アンロック**」をタップします

- 記号が変わり、エントリが編集のためにロック解除されま す。
- 1 つまたは複数の基準点を選択するには、該当する行の チェックボックスをタップします
- アクティブなチェックボックスの背景色は緑色で表示されま す。

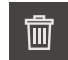

 $\boldsymbol{\times}$ 

- 「**削除**」をタップします
- メッセージが表示されます。
- 「**OK**」でメッセージを終了します
- 選択した基準点が基準点表から削除されます。
- 「**終了**」をタップします
	- ダイアログ「**基準点テーブル**」が閉じます。

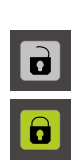

 $\boldsymbol{\times}$ 

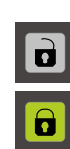

## **5.4 バックアップ設定**

装置の設定をファイルにバックアップすることで、工場出荷時設定へのリセット 後、または複数の装置へのインストール用に使用できます。

**設定** ► **サービス** ► **バックアップおよびリストア設定**

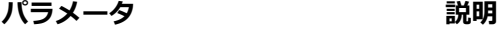

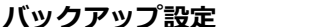

**バックアップ設定** 装置の設定のバックアップ

#### **完全バックアップの実行**

設定の完全バックアップを実行すると、装置のすべての設定が保存されます。

- 「**完全バックアップ**」をタップします
- ▶ 必要に応じて、制御の USB インターフェースに USB メモ リー (FAT32 形式) を挿入します
- ▶ 設定データのコピー先のフォルダを選択します
- ▶ 設定データに任意の名前を入力します (例: 「<vvvv-mmdd>\_config」)
- **▶ 「RET」で入力を確定します**
- ▶ 別名で保存 をタップします
- 設定のバックアップに成功したことを「**OK**」で確定します
- 設定ファイルがバックアップされました。

#### **USB メモリーを安全に取り外す**

メインメニューで「**ファイルマネージャ**」をタップします

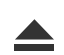

- ▶ 保存場所のリストに移動します
- 「**安全に取り外す**」をタップします
- 「**ストレージメディアが取外しできるようになりました。**」 というメッセージが現れます。
- ▶ USB メモリーを引き抜きます

# **5.5 ユーザーファイルをバックアップ**

装置のユーザーファイルをファイルにバックアップすることで、出荷時状態への リセット後に使用できます。設定のバックアップに伴い、装置の完全な設定が バックアップされます。

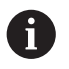

ユーザーファイルとしては、該当するフォルダに保存してある、あらゆ るユーザーグループのすべてのファイルをバックアップして、復元でき ます。

**System** フォルダ内のファイルは復元されません。

#### **設定** ► **サービス** ► **バックアップおよびリストア設定**

#### **パラメータ 説明**

**ユーザーファイルをバックアップ** 装置のユーザーファイルのバックアップ

#### **バックアップの実行**

ユーザーファイルを ZIP ファイルとして USB メモリーまたは接続されたネット ワークドライブにバックアップできます。

- ▶ 次の項目を順番に開きます。
	- バックアップおよびリストア設定
	- **ユーザーファイルをバックアップ**
- 「**ZIPとして保存**」をタップします
- ▶ 必要に応じて、装置の USB インタフェースに USB メモ リー (FAT32 形式) を挿入します
- ▶ ZIP ファイルのコピー先のフォルダを選択します
- ▶ ZIP ファイルの任意の名前を入力します (例: 「<yyyy-mm-dd>\_config」)
- **▶ 「RET**」で入力を確定します
- **▶ 「別名で保存」**をタップします
- ユーザーファイルのバックアップに成功したことを「**OK**」で 確定します
- ユーザーファイルがバックアップされました。

#### **USB メモリーを安全に取り外す**

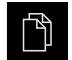

- メインメニューで「**ファイルマネージャ**」をタップします
- ▶ 保存場所のリストに移動します

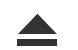

- $\blacktriangleright$ 「**安全に取り外す**」をタップします
- $\geq$ 「**ストレージメディアが取外しできるようになりました。**」 というメッセージが現れます。
- ▶ USB メモリーを引き抜きます

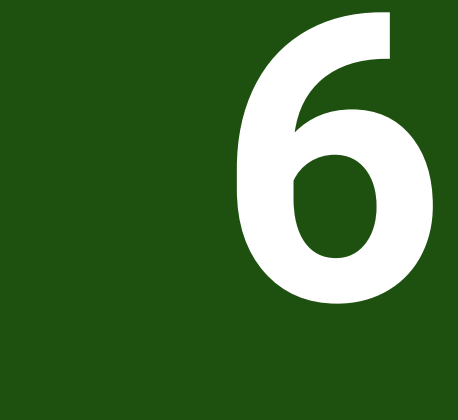

# **ファイルマネージャ**

## **6.1 概観**

この章では、「**ファイルマネージャ**」メニューおよびそのメニューの機能につい て説明します。

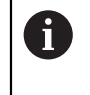

以下で説明する操作を実行する前に、["操作の概要"](#page-17-0) の章をよく読んで理 解してください。 **詳細情報:** ["操作の概要",](#page-17-0) 18 ページ

#### **概略説明**

**ファイル管理**メニューには、制御の メモリに保存されているファイルの一覧が表 示されます。

場合によっては接続された USB メモリー (FAT32 形式) および使用可能なネット ワークドライブが、保存場所のリストに表示されます。USB メモリーおよびネッ トワークドライブは、名前またはドライブ名で表示されます。

#### **呼出し**

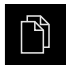

メインメニューで「**ファイルマネージャ**」をタップします ファイルマネージャのユーザーインタフェースが表示されま す

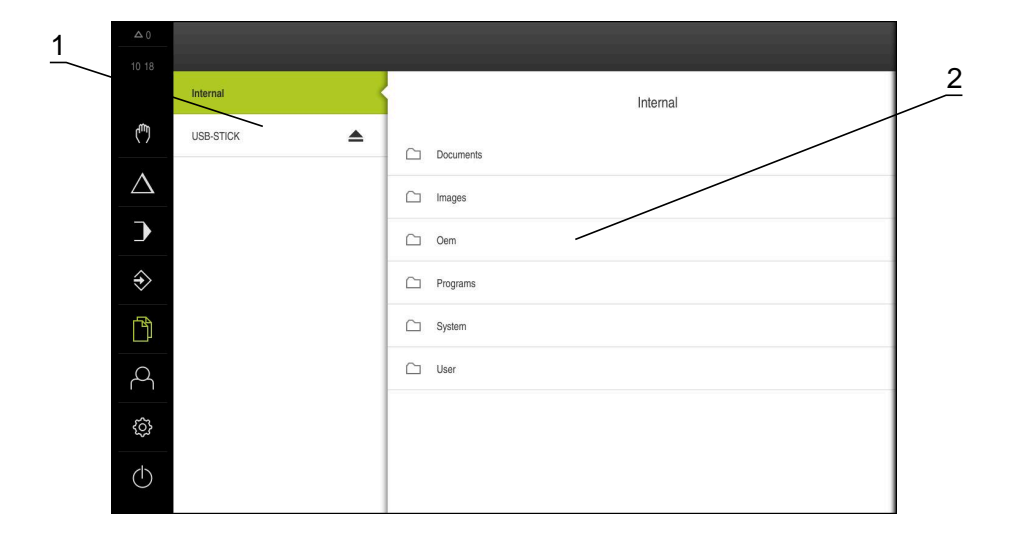

- 図 31: 「**ファイルマネージャ**」メニュー
- **1** 使用可能な保存場所のリスト
- **2** 選択した保存場所のフォルダのリスト

# **6.2 ファイルタイプ**

# 「**ファイルマネージャ**」メニューでは、次のファイルタイプを処理できます。

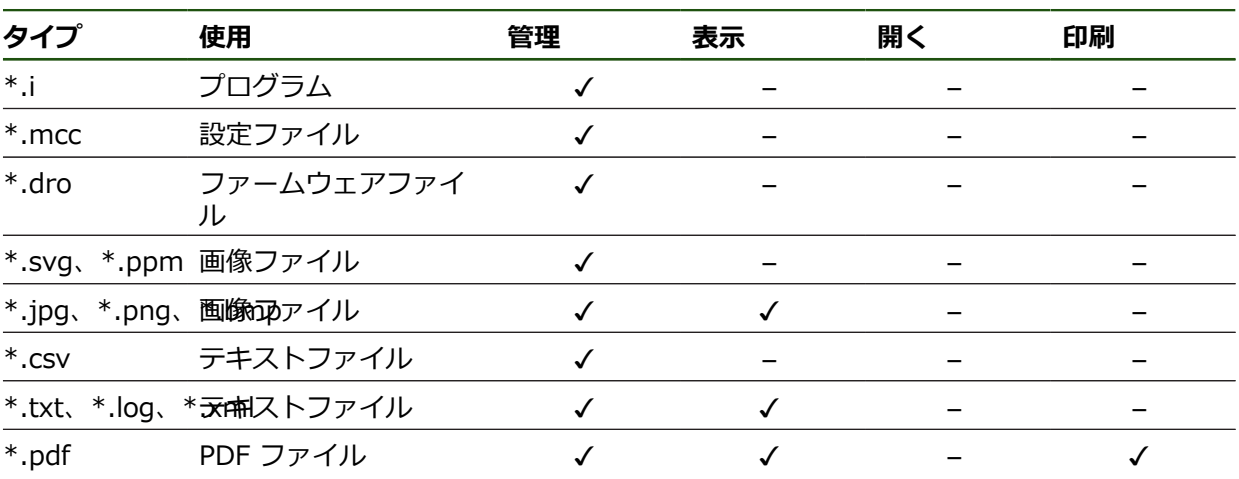

# **6.3 フォルダとファイルの管理**

# **フォルダ構造**

「**ファイルマネージャ**」メニューでは、ファイルが保存場所 **Internal** の次のフォ ルダに保存されます。

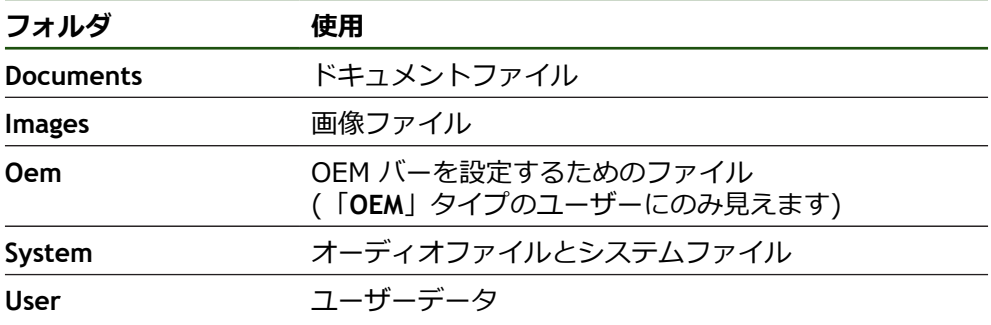

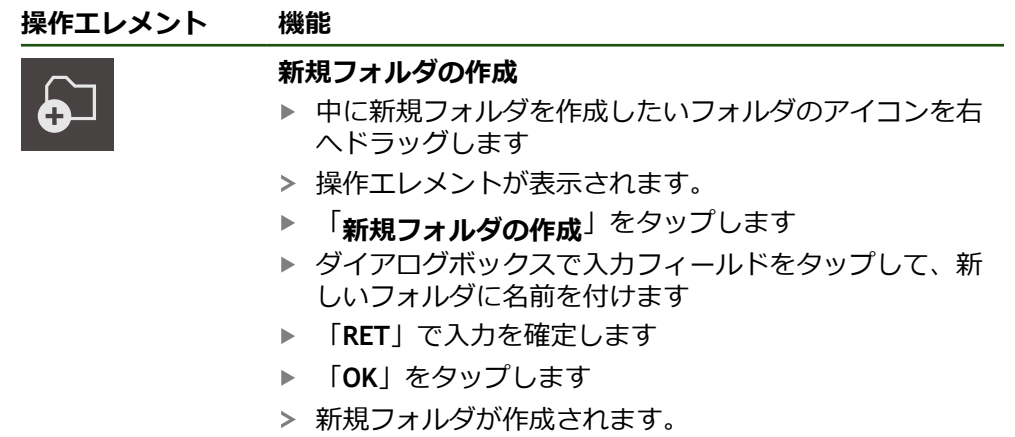

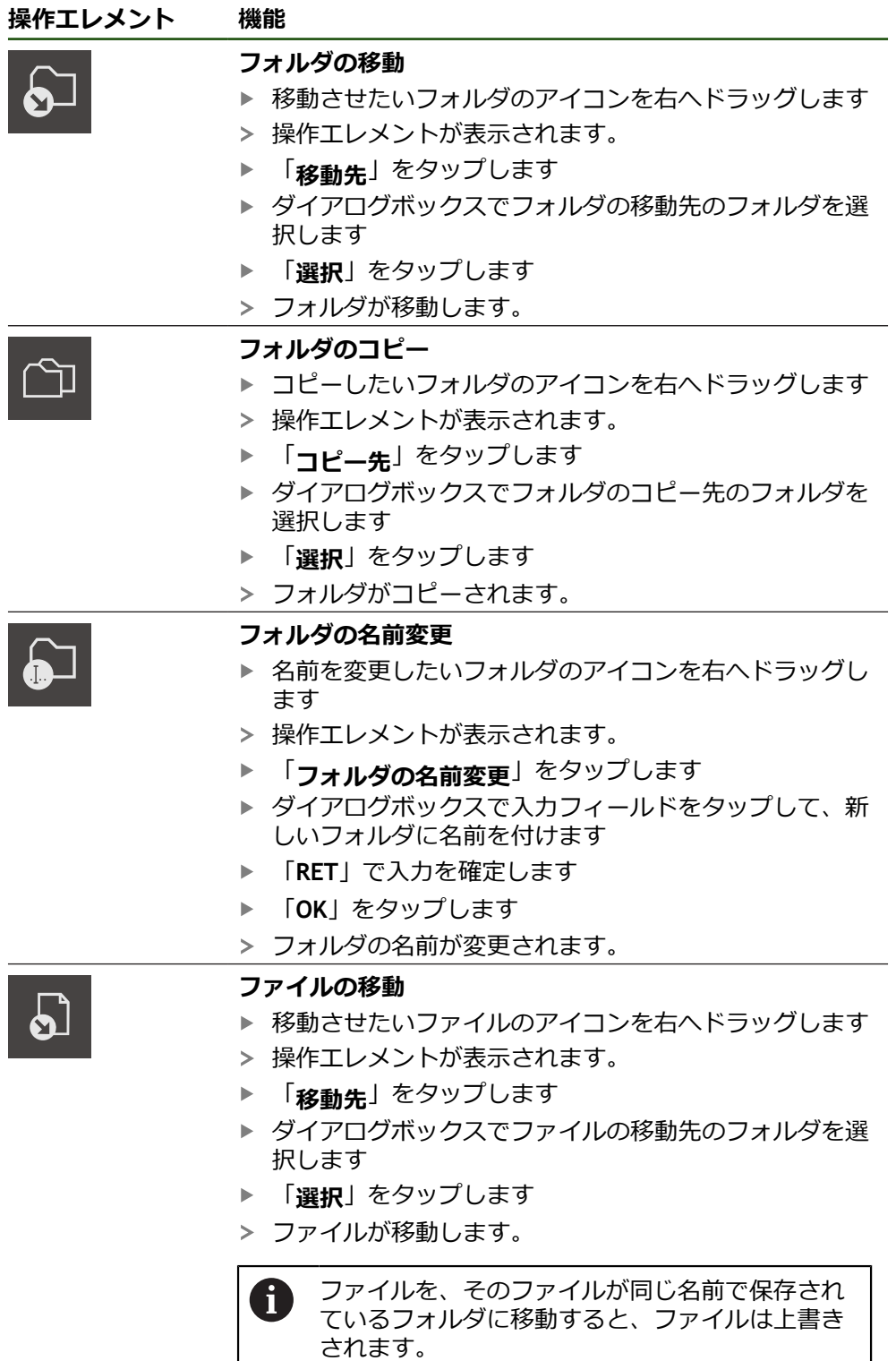

**操作エレメント 機能 ファイルのコピー** ▶ コピーしたいファイルのアイコンを右へドラッグします 操作エレメントが表示されます。 「**コピー先**」をタップします ▶ ダイアログボックスでファイルのコピー先のフォルダを 選択します **▶ 「選択**」をタップします ファイルがコピーされます。 **ファイルの名前変更** ۱.<br>ا ▶ 名前を変更したいファイルのアイコンを右へドラッグし ます > 操作エレメントが表示されます。 **▶ 「ファイル名を変更」をタップします** ▶ ダイアログボックスで入力フィールドをタップして、新 しいファイルに名前を付けます **▶ 「RET」で入力を確定します** 「**OK**」をタップします ファイル名が変更されます。 **フォルダまたはファイルの削除**  $\blacksquare$ フォルダまたはファイルを削除すると、そのフォルダや ファイルを元に戻すことはできません。削除されるフォル ダ内に含まれるすべてのサブフォルダおよびファイルが一 緒に削除されます。 ▶ 削除したいフォルダまたはファイルのアイコンを右へド ラッグします > 操作エレメントが表示されます。

- 「**選択した内容を削除**」をタップします
- 「**削除する**」をタップします  $\mathbf{b}$
- フォルダまたはファイルが削除されます。

## **6.4 ファイルを表示**

**ファイルの表示**

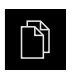

- メインメニューで「**ファイルマネージャ**」をタップします
- ▶ 希望するファイルの保存場所に移動します
- ファイルをタップします
- プレビュー画像 (PDF ファイルと画像ファイルの場合のみ) とファイルに関する情報が表示されます。

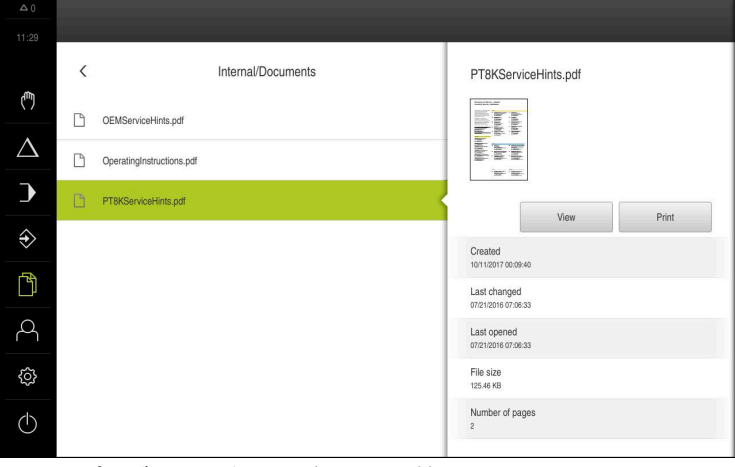

図 32: プレビュー画像およびファイル情報を含む「**ファイルマネー ジャ**」メニュー

- 「**表示**」をタップします
- ファイルの内容が表示されます。
- $\boldsymbol{\times}$
- 表示を終了するには、「**終了**」をタップします

# **6.5 ファイルのエクスポート**

ファイルを USB メモリー (FAT32 形式) またはネットワークドライブにエクス ポートできます。 ファイルのコピーまたは移動のいずれかを行えます。 ■ ファイルをコピーすると、ファイルの写しが装置に残ります

■ ファイルを移動させると、ファイルは装置から削除されます

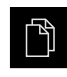

- メインメニューで「**ファイルマネージャ**」をタップします
- 保存場所 **Internal** で、エクスポートしたいファイルに移動 します
- ▶ ファイルのアイコンを右へドラッグします
- > 操作エレメントが表示されます。

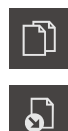

- ファイルをコピーするには、「**ファイルをコピー**」をタップ します
- ファイルを移動するには、「**ファイルを移動**」をタップしま す
- ▶ ダイアログボックスでファイルのエクスポート先の保存場所 を選択します
- 「**選択**」をタップします ь
- ファイルは USB 大容量記憶装置またはネットワークドライ ブにエクスポートされます。

#### **USB メモリーを安全に取り外す**

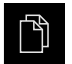

- メインメニューで「**ファイルマネージャ**」をタップします
- $\blacktriangle$
- 「**安全に取り外す**」をタップします

▶ 保存場所のリストに移動します

- 「**ストレージメディアが取外しできるようになりました。**」 というメッセージが現れます。
- ▶ USB メモリーを引き抜きます

## **6.6 ファイルのインポート**

ファイルを USB メモリー (FAT32 形式) またはネットワークドライブから装置に インポートできます。 ファイルのコピーまたは移動のいずれかを行えます。

- ファイルをコピーすると、ファイルの写しが USB メモリーまたはネットワー クドライブに残ります
- ファイルを移動させると、ファイルは USB メモリーまたはネットワークドラ イブから削除されます

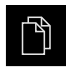

- メインメニューで「**ファイルマネージャ**」をタップします
- ▶ USB メモリーまたはネットワークドライブで、インポート したいファイルに移動します
- ▶ ファイルのアイコンを右へドラッグします
- > 操作エレメントが表示されます。

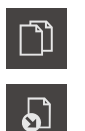

- ファイルをコピーするには、「**ファイルをコピー**」をタップ します
- ファイルを移動するには、「**ファイルを移動**」をタップしま す
- ▶ ダイアログボックスでファイルの保存先の保存場所を選択し ます
- **▶ 選択** をタップします
- ファイルが装置に保存されます。

## **USB メモリーを安全に取り外す**

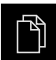

 $\blacktriangle$ 

- メインメニューで「**ファイルマネージャ**」をタップします
- ▶ 保存場所のリストに移動します
- 「**安全に取り外す**」をタップします
- 「**ストレージメディアが取外しできるようになりました。**」 というメッセージが現れます。
- ▶ USB メモリーを引き抜きます

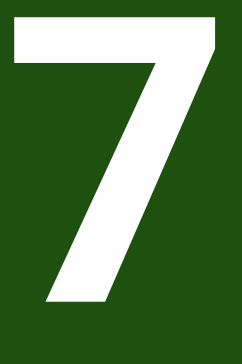

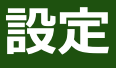
### **7.1 概要**

この章では、装置の設定オプションとそれに帰属する設定パラメータについて説 明します。

装置の使用開始と設定のための基本的な設定オプションと設定パラメータは、そ れぞれの章にまとめられています。

**詳細情報:** ["使用開始",](#page-79-0) 80 ページ

**詳細情報:** "設定", [153 ページ](#page-152-0)

#### **概略説明**

A

装置にログインしているユーザーのタイプによっては、設定および設定  $\mathbf i$ パラメータを編集/変更できます (編集権限)。

装置にログインしているユーザーに設定または設定パラメータの編集権 限がない場合、その設定/設定パラメータはグレーアウトされ、開いたり 編集することができません。

装置で有効になっているソフトウェアオプションに応じて、設定にはさ まざまな設定および設定パラメータがあります。

Wenn z. B. die ソフトウェアオプション POSITIP 8000 NC1が装置で 有効になっていない場合、それらのソフトウェアオプションに必要な設 定パラメータは装置に表示されません。

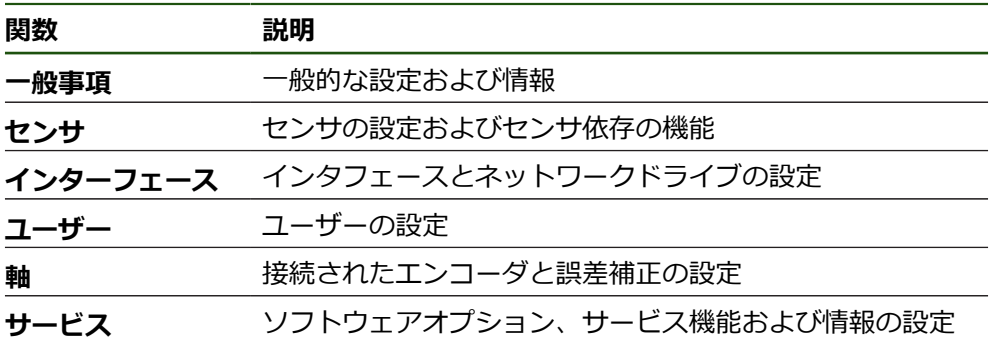

**呼出し**

<u>{ଠ</u>}

メインメニューで「**設定**」をタップします

# **7.2 一般事項**

この章では、操作および表示を設定するための調整を説明します。

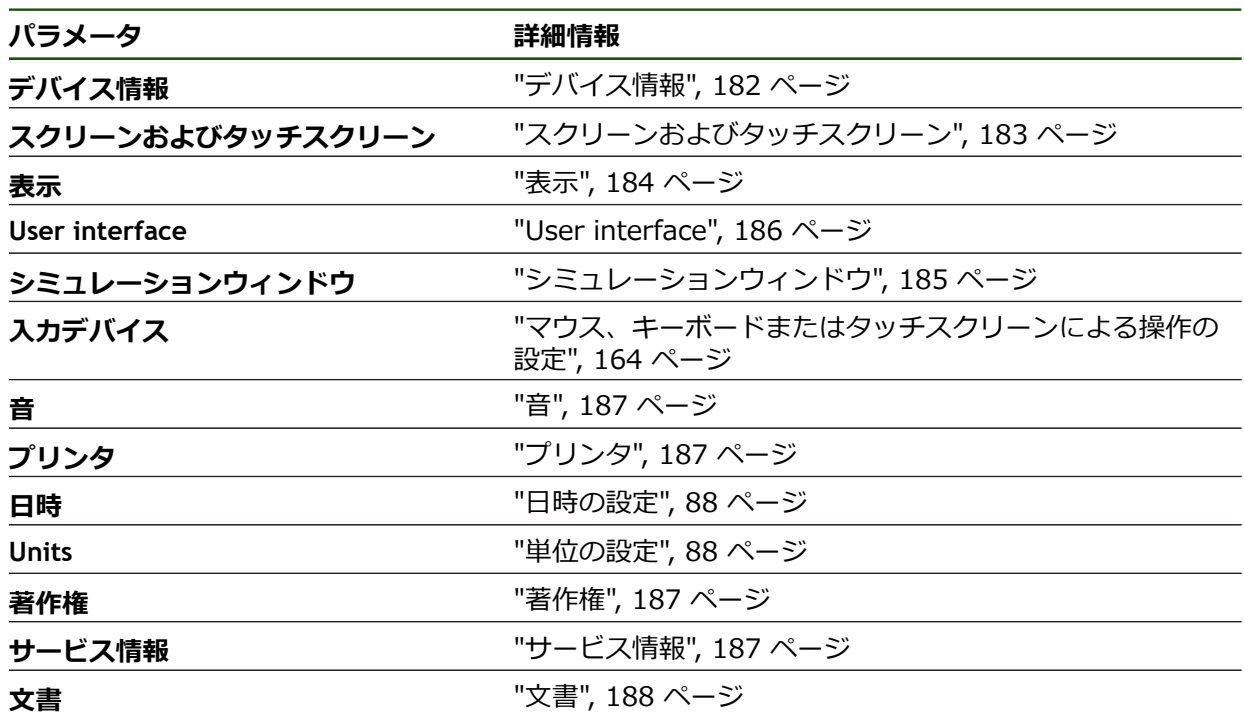

# <span id="page-181-0"></span>**7.2.1 デバイス情報**

# **設定** ► **一般事項** ► **デバイス情報**

この一覧は、ソフトウェアに関する基本情報を示します。

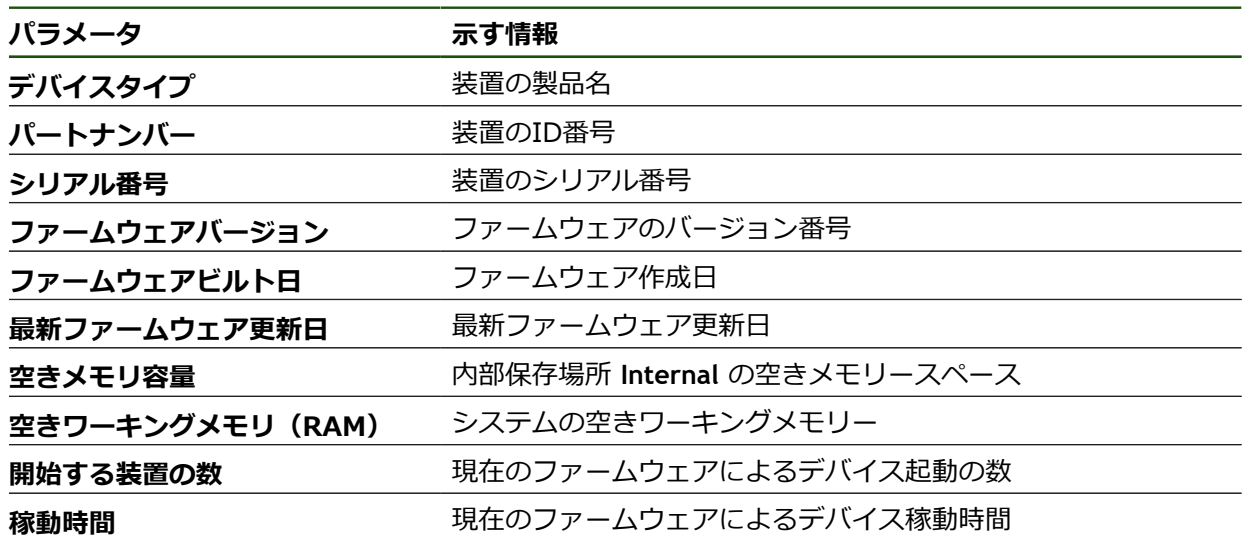

# <span id="page-182-0"></span>**7.2.2 スクリーンおよびタッチスクリーン 設定** ► **一般事項** ► **スクリーンおよびタッチスクリーン**

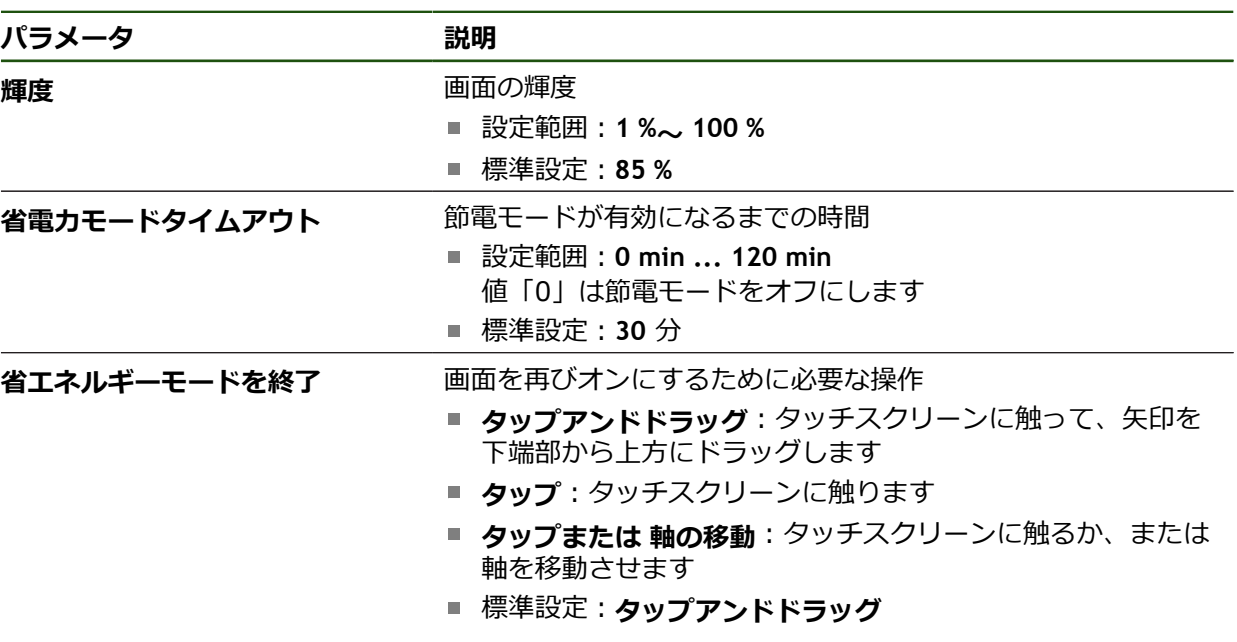

# <span id="page-183-0"></span>**7.2.3 表示**

#### **設定** ► **一般事項** ► **表示**

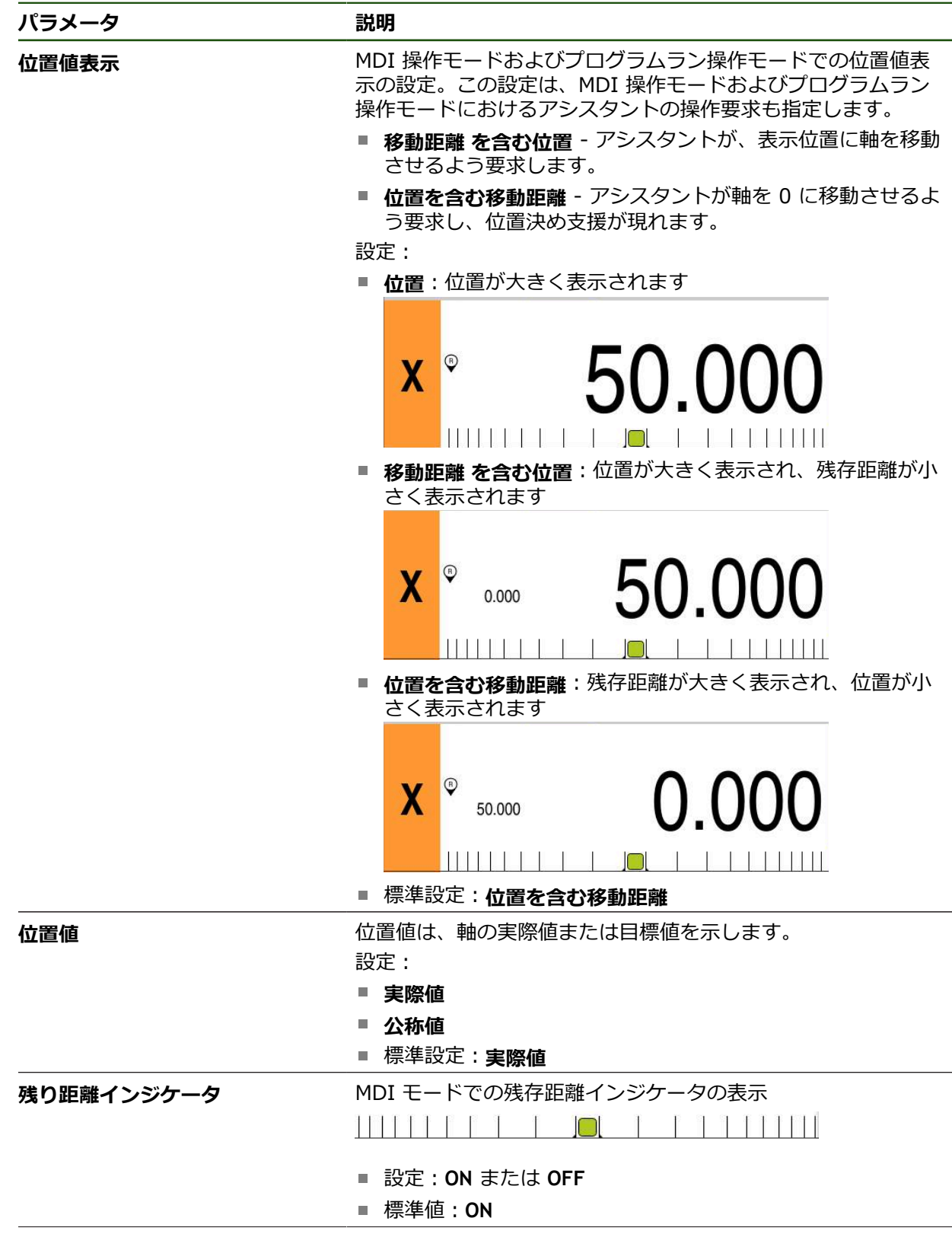

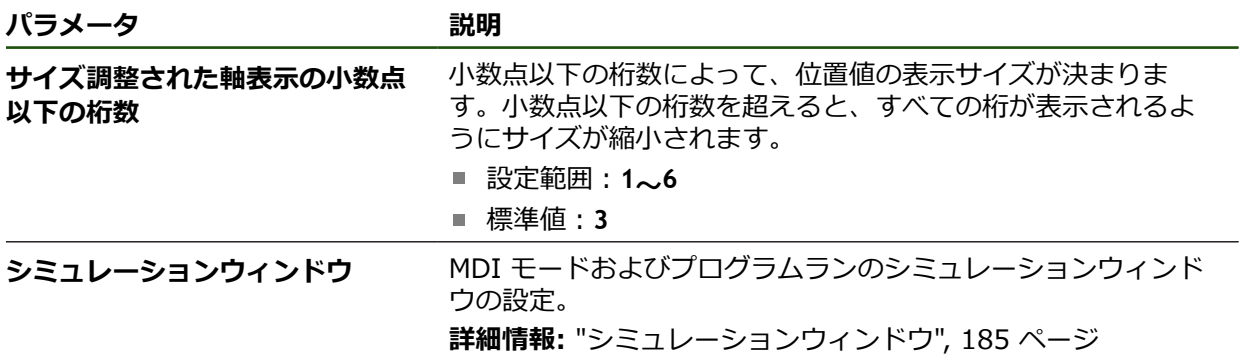

# <span id="page-184-0"></span>**7.2.4 シミュレーションウィンドウ**

**設定** ► **一般事項** ► **表示** ► **シミュレーションウィンドウ**

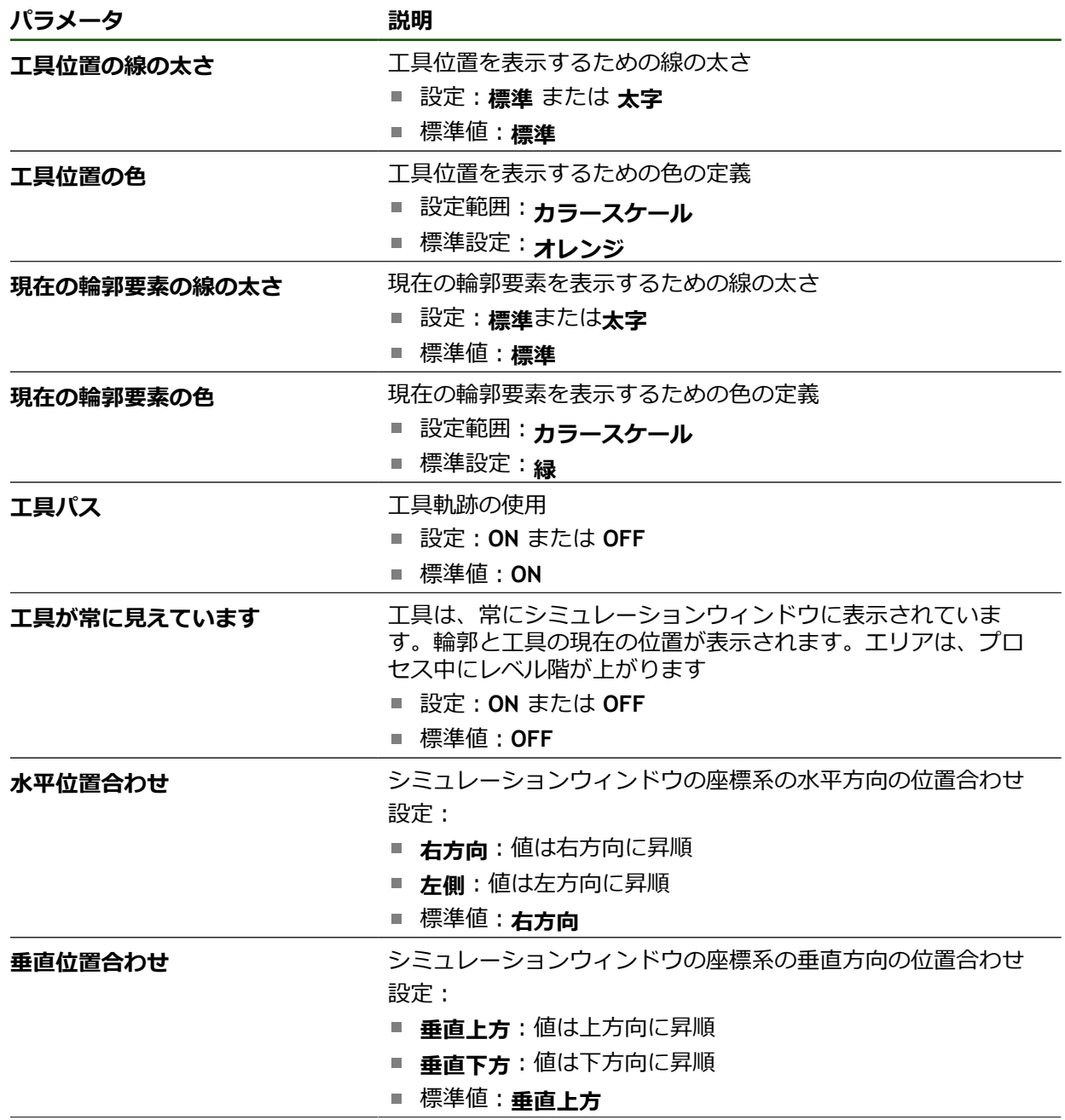

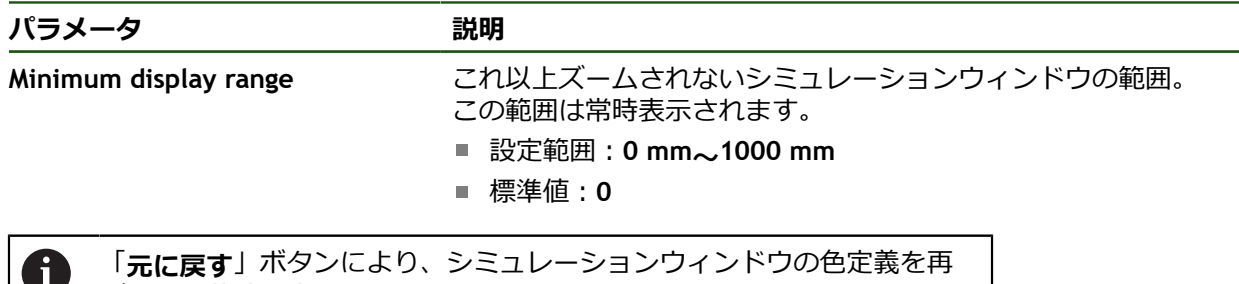

## <span id="page-185-0"></span>**7.2.5 User interface**

#### **設定** ► **一般事項** ► **User interface**

び工場出荷時設定にリセットできます。

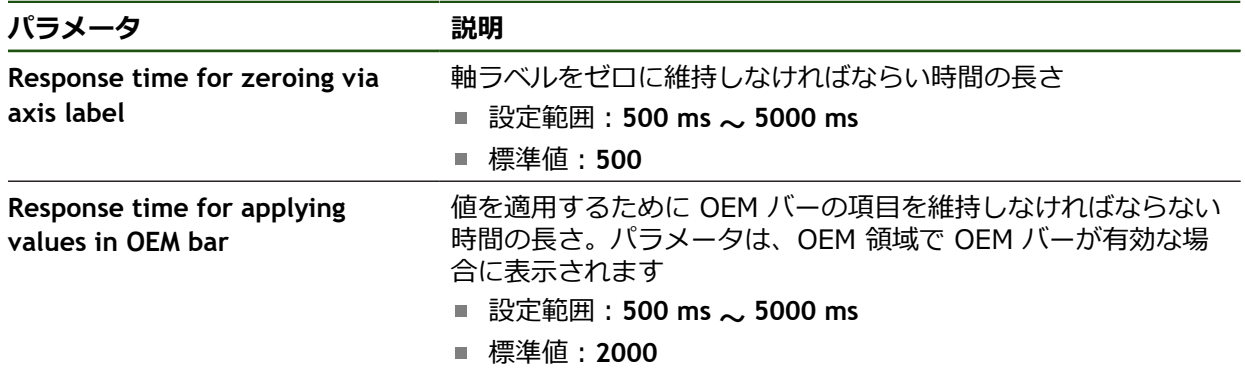

# <span id="page-186-0"></span>**7.2.6 音**

#### **設定** ► **一般事項** ► **音**

利用可能な音は、テーマ分野別にまとめられています。 1 つのテーマ分野内でも 音が異なります。

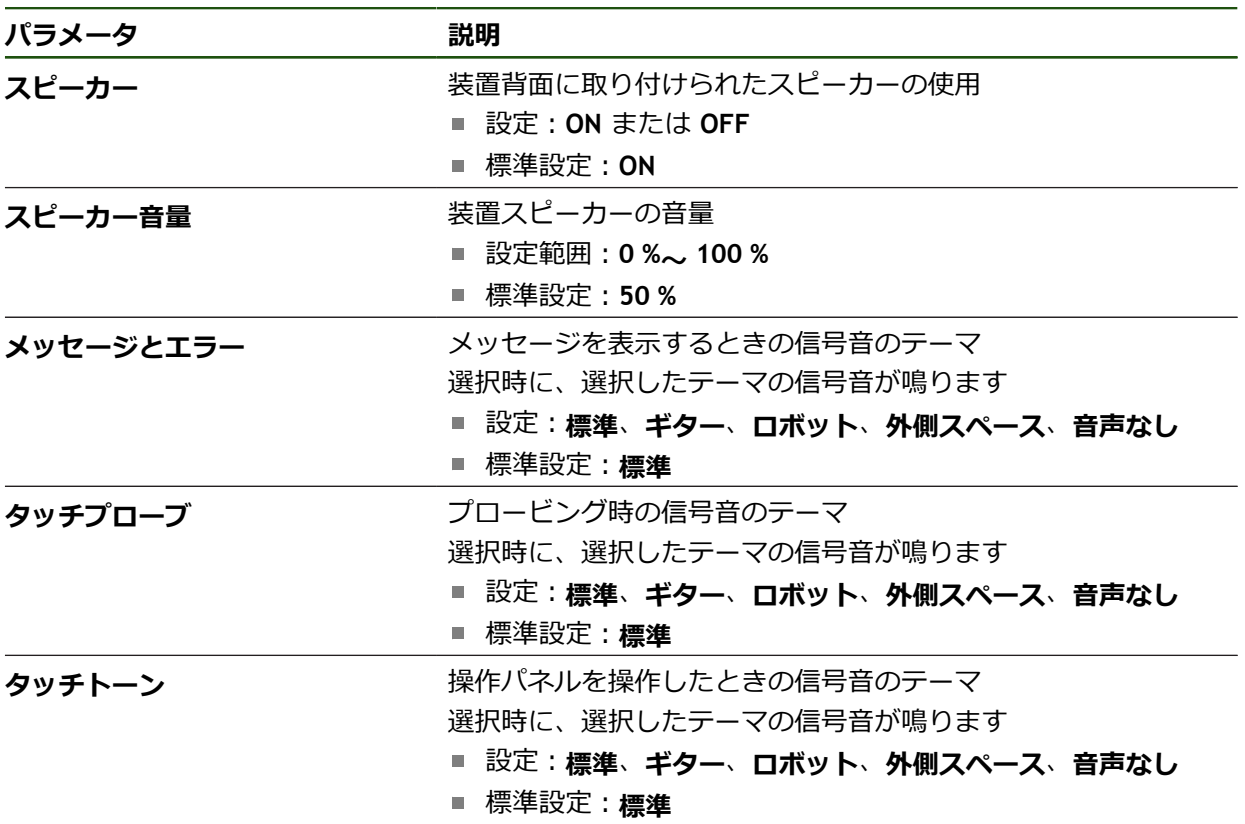

<span id="page-186-1"></span>**7.2.7 プリンタ**

#### **設定** ► **一般事項** ► **プリンタ**

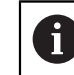

このシリーズの装置の現在のファームウェアは、この機能をサポートし ていません。

# <span id="page-186-2"></span>**7.2.8 著作権**

**設定** ► **一般事項** ► **著作権**

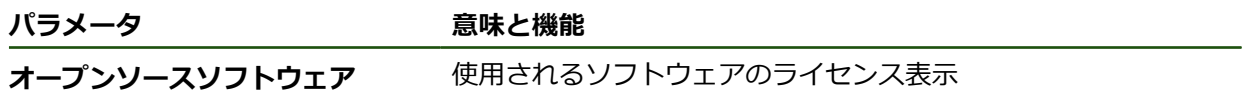

# <span id="page-186-3"></span>**7.2.9 サービス情報**

**設定** ► **一般事項** ► **サービス情報**

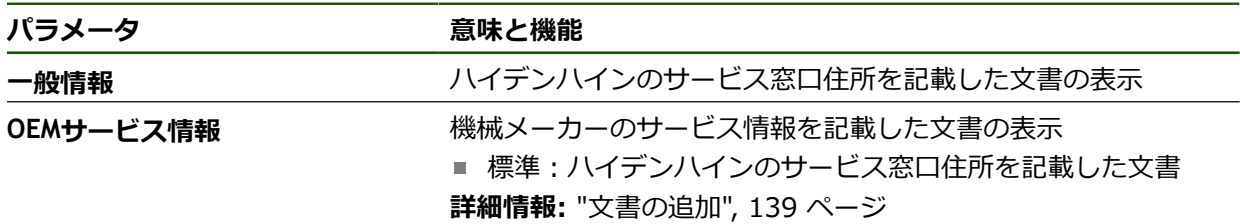

# <span id="page-187-0"></span>**7.2.10 文書**

**設定** ► **一般事項** ► **文書**

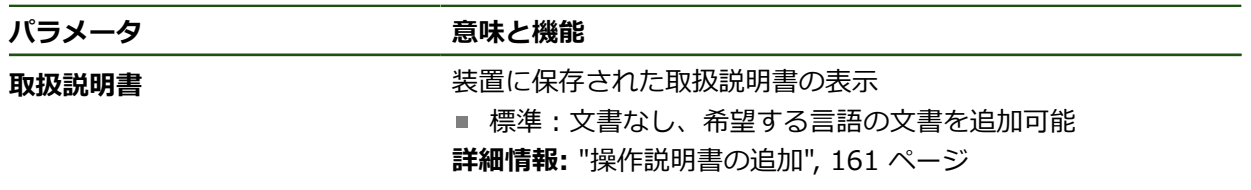

# **7.3 センサ**

この章では、センサーを設定するための調整を説明します。

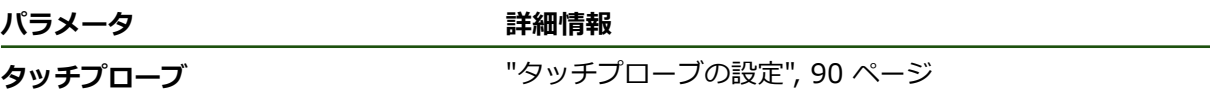

# **7.4 インターフェース**

この章では、ネットワーク、ネットワークドライブおよび USB メモリーを設定す るための調整を説明します。

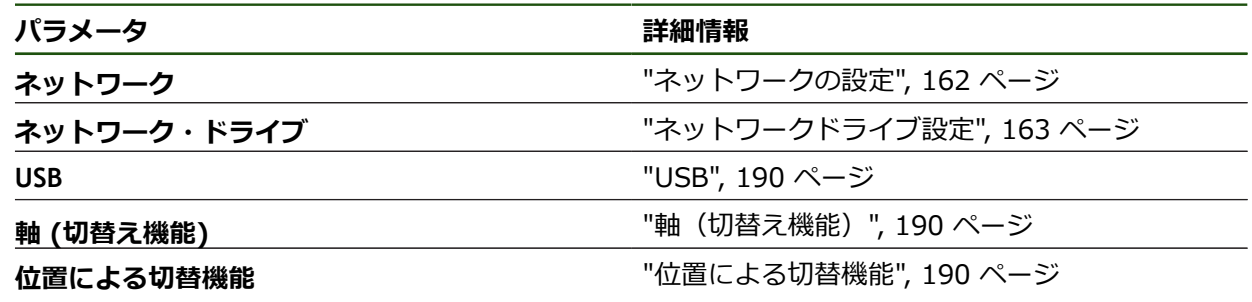

### <span id="page-189-0"></span>**7.4.1 USB**

**設定** ► **インターフェース** ► **USB**

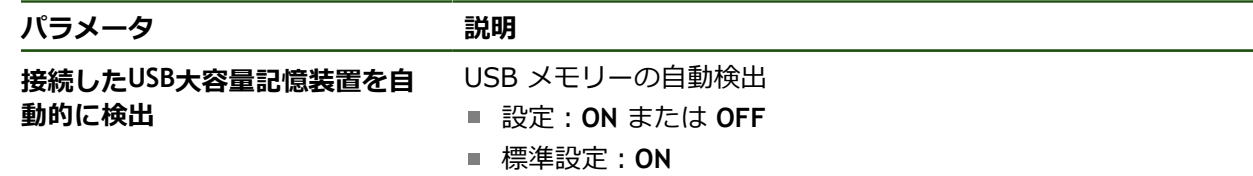

#### <span id="page-189-1"></span>**7.4.2 軸(切替え機能)**

#### **設定** ► **インターフェース** ► **切替え機能** ► **軸**

手動モードおよび MDI モードの操作モードでは、割り当てられたデジタル入力を 設定することにより、すべての軸または個々の軸をゼロにリセットします。

製品バージョン、設定、接続されたエンコーダによっては、説明したす i べてのパラメータおよびオプションが選択できるわけではありません。

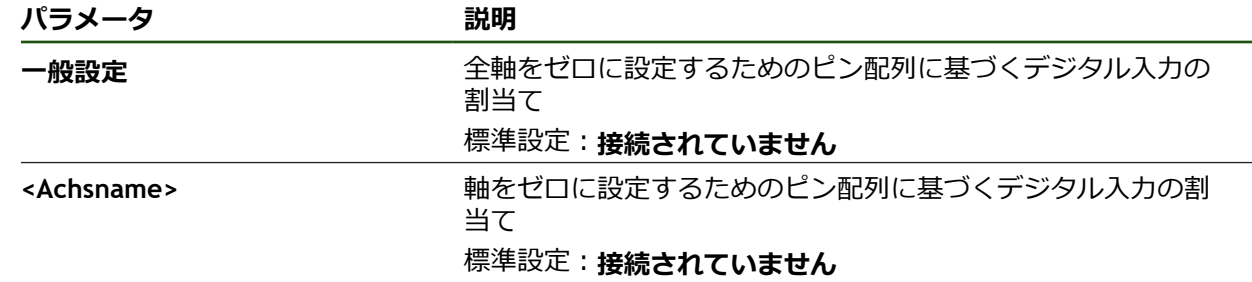

# <span id="page-189-2"></span>**7.4.3 位置による切替機能**

#### **設定** ► **インターフェース** ► **位置による切替機能** ► **+**

位置に依存した切替え機能により、特定の参照系における軸の位置に依存して、 論理出力を設定できます。そのためには、切替え位置および位置間隔を使用しま す。

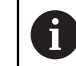

製品バージョン、設定、接続されたエンコーダによっては、説明したす べてのパラメータおよびオプションが選択できるわけではありません。

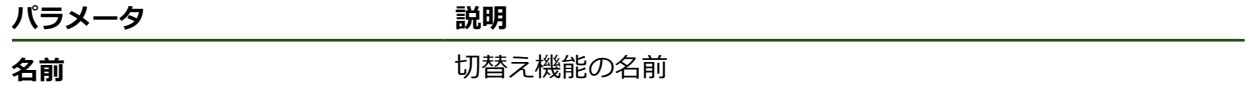

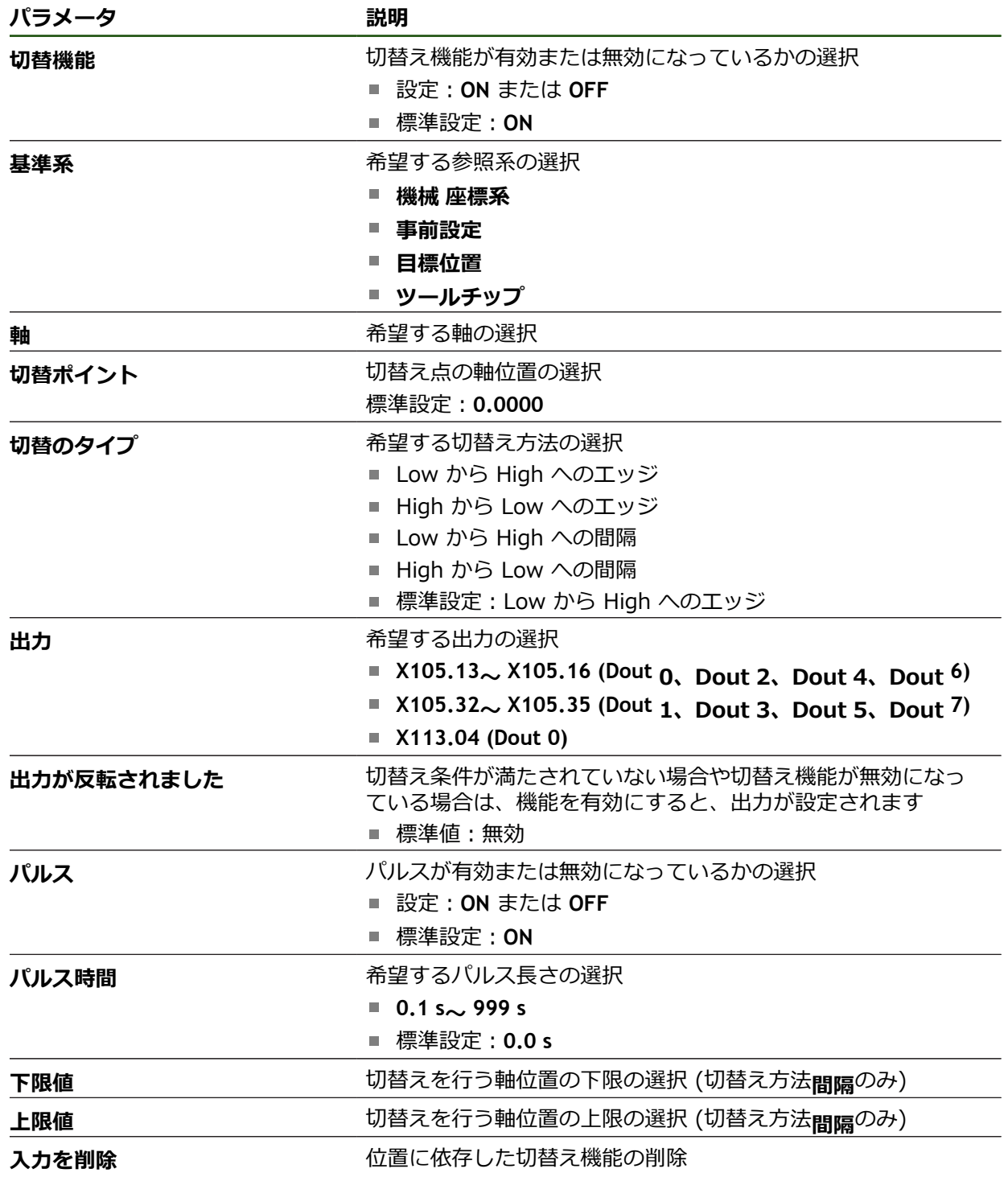

# **7.5 ユーザー**

この章では、ユーザーおよびユーザーグループを設定するための調整を説明しま す。

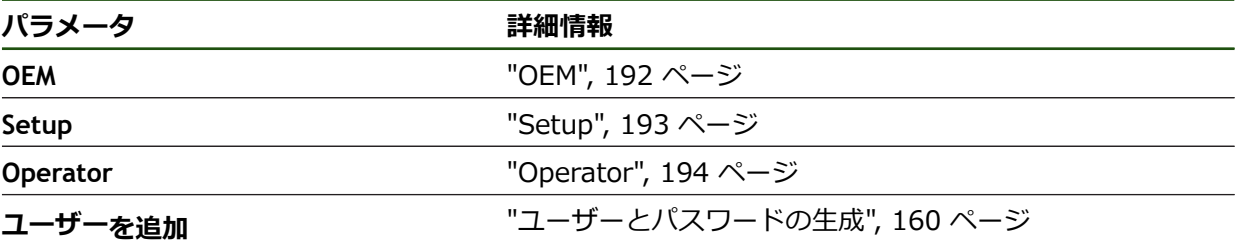

#### <span id="page-191-0"></span>**7.5.1 OEM**

#### **設定** ► **ユーザー** ► **OEM**

「**OEM**」 (相手先ブランド製造業者) ユーザーは最高の権限レベルを保有しま す。OEM ユーザーは、装置のハードウェア設定 (たとえば、エンコーダやセン サーの接続) を行えます。OEM ユーザーは、「**Setup**」および「**Operator**」タイ プのユーザーを作成し、「**Setup**」および「**Operator**」ユーザーを設定することが できます。「**OEM**」ユーザーの複製または削除はできません。このユーザーは自 動的にはログインできません。

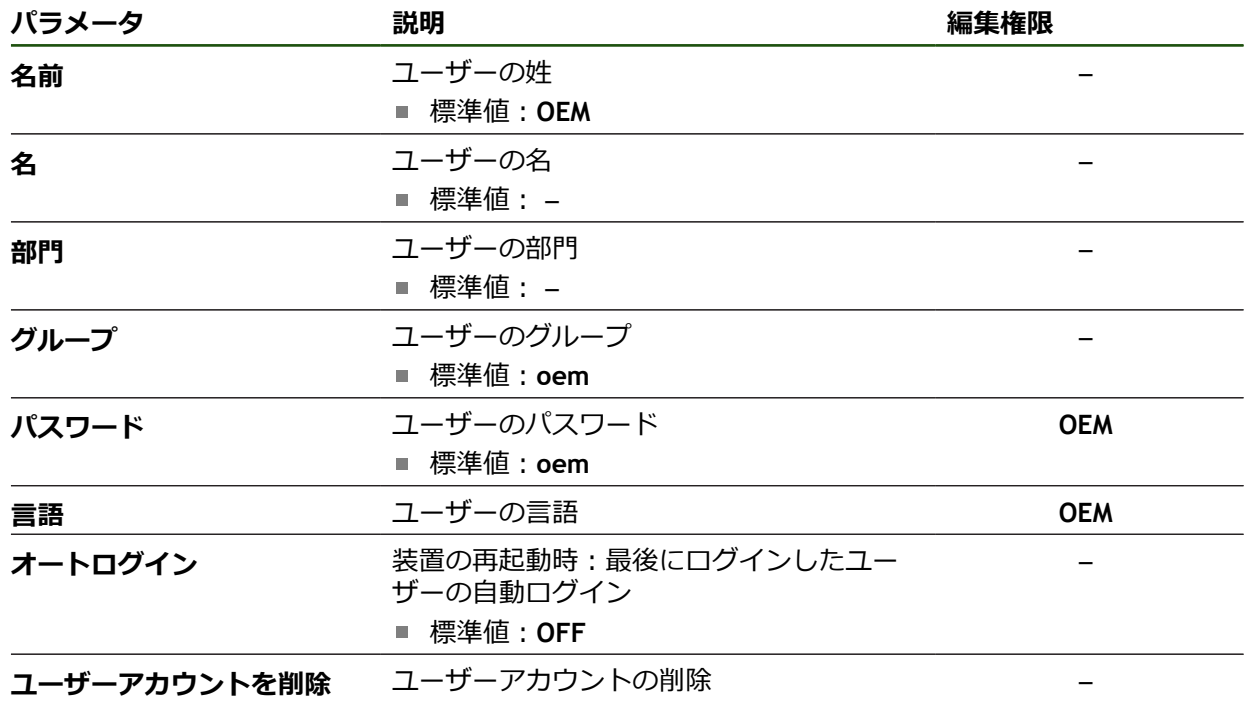

# <span id="page-192-0"></span>**7.5.2 Setup**

#### **設定** ► **ユーザー** ► **Setup**

「**Setup**」ユーザーは、装置を使用場所で使用するために設定します。また 「**Operator**」タイプのユーザーを作成できます。「**Setup**」ユーザーの複製または 削除はできません。このユーザーは自動的にはログインできません。

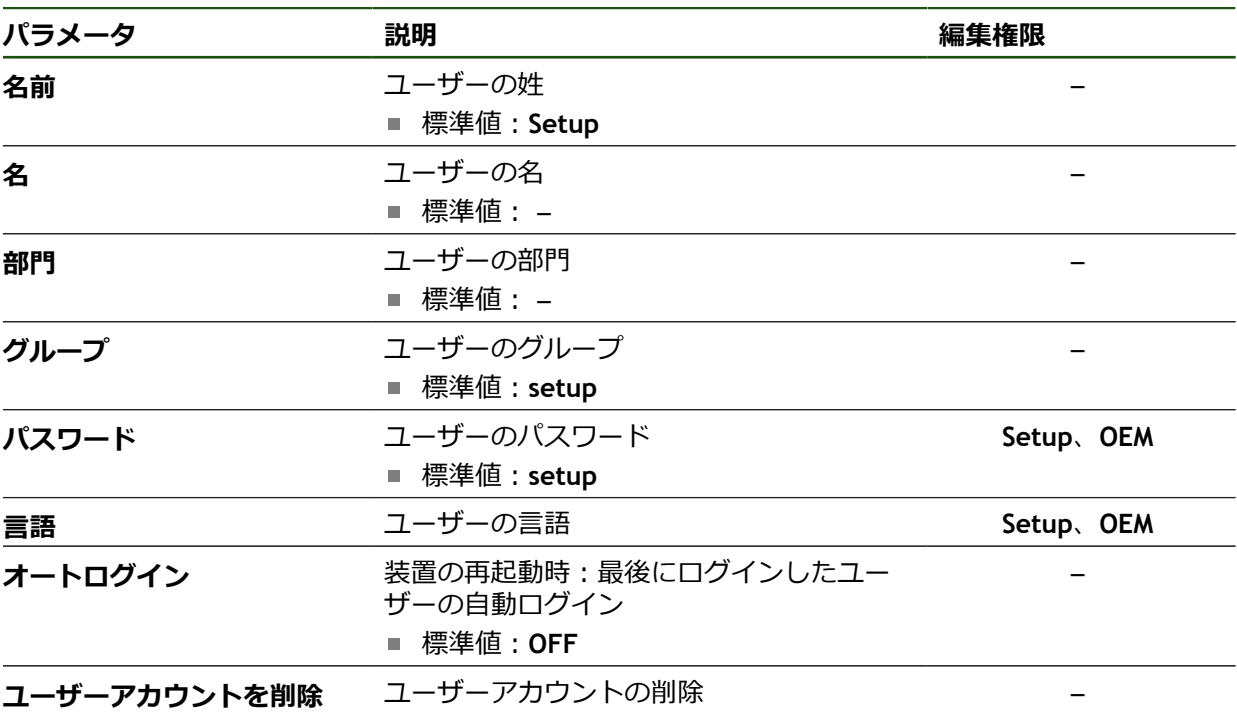

# <span id="page-193-0"></span>**7.5.3 Operator**

#### **設定** ► **ユーザー** ► **Operator**

「**Operator**」ユーザーは装置の基本機能を実行する権限を有します。 「**Operator**」タイプのユーザーは他のユーザーを作成することはできませんが、 その名前や言語を変更することはできます。「**Operator**」グループのユーザー は、装置のスイッチをオンにすれば、自動的にログインできます。

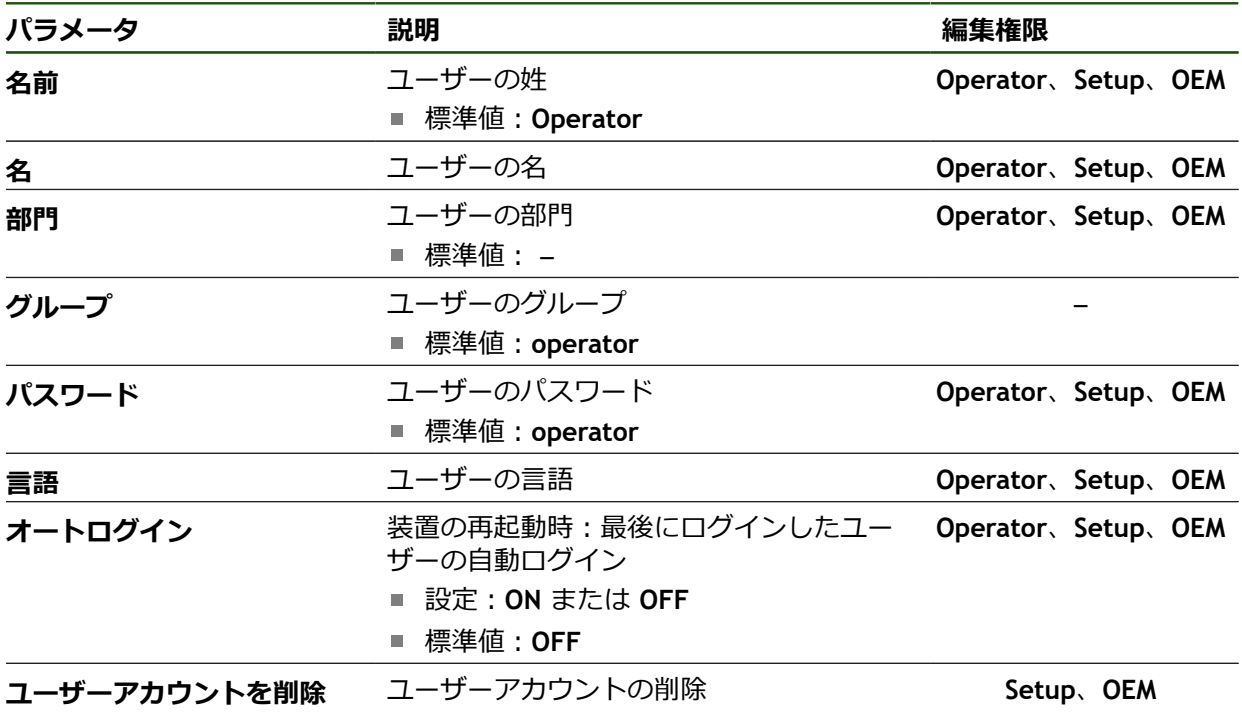

# **7.6 軸**

この章では、軸および割り当てられた装置を設定するための調整を説明します。

製品バージョン、設定、接続されたエンコーダによっては、説明したす A べてのパラメータおよびオプションが選択できるわけではありません。

#### **一般設定**

**設定** ► **軸** ► **一般設定**

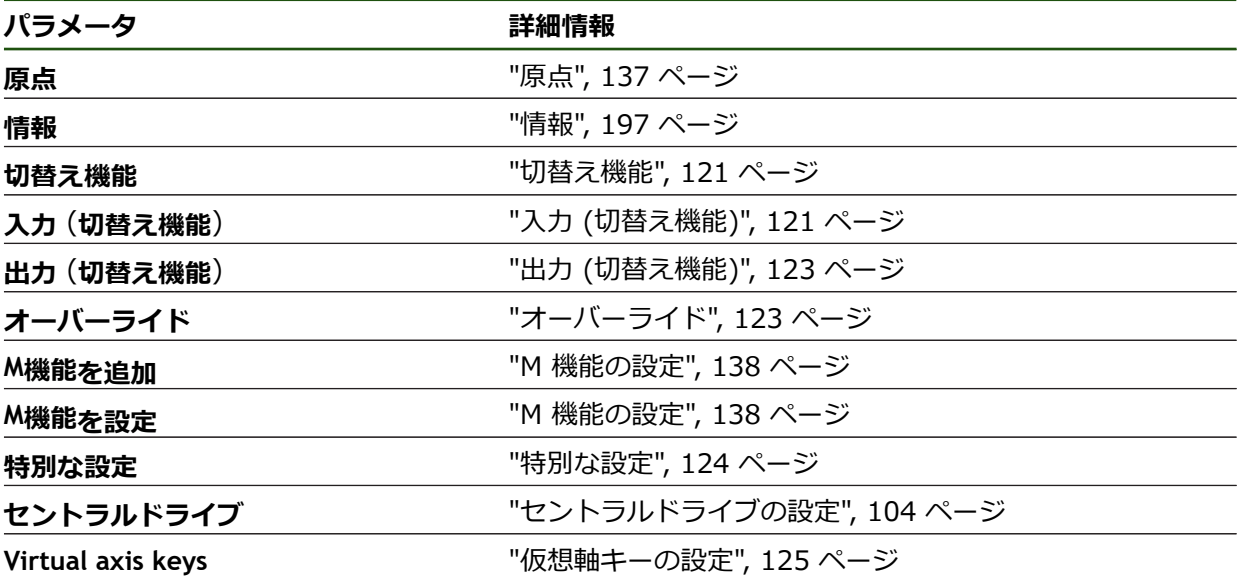

#### **軸固有の設定**

**設定** ► **軸** ► **<軸名> (軸の設定)**

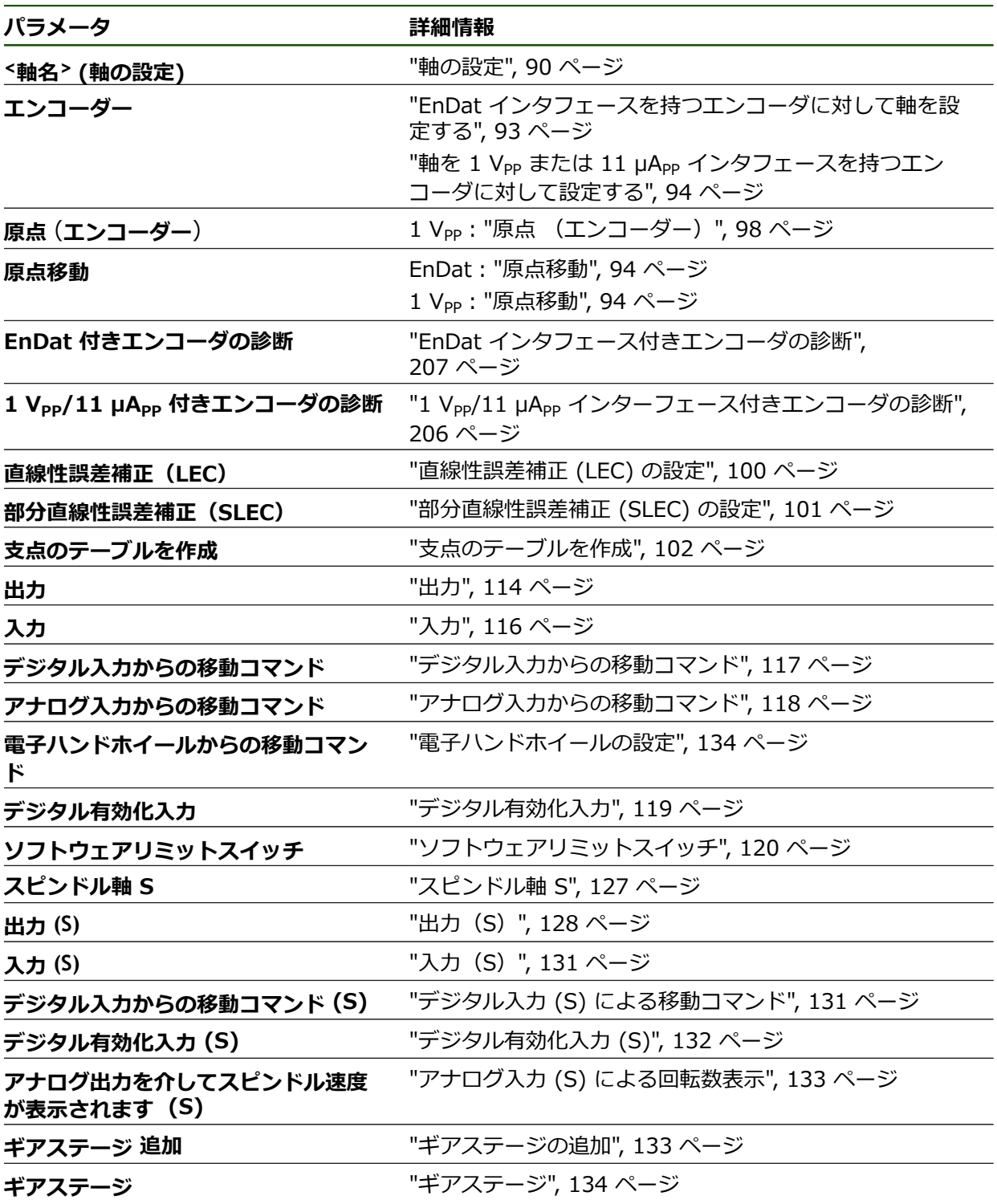

# <span id="page-196-0"></span>**7.6.1 情報 設定** ► **軸** ► **一般設定** ► **情報**

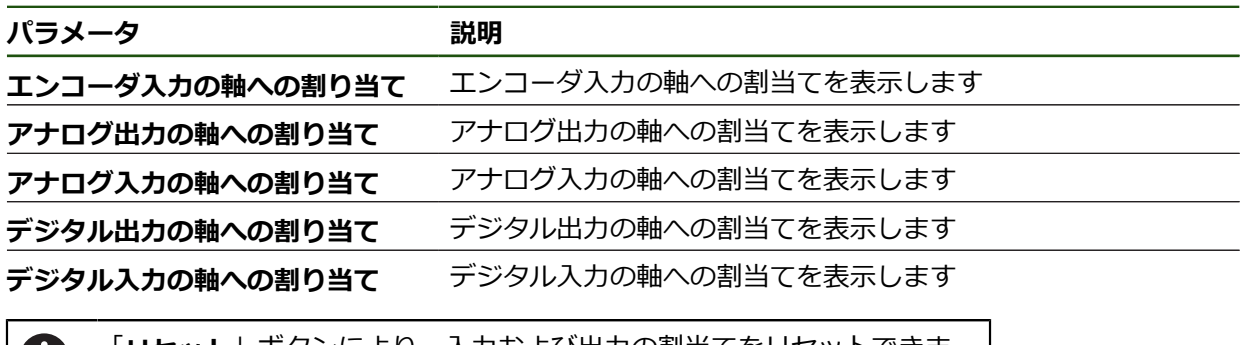

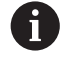

「**リセット**」ボタンにより、入力および出力の割当てをリセットできま す。

# **7.7 サービス**

この章では、装置設定、ファームウェアのメンテナンスおよびソフトウェアオプ ションの有効化に関する設定を説明します。

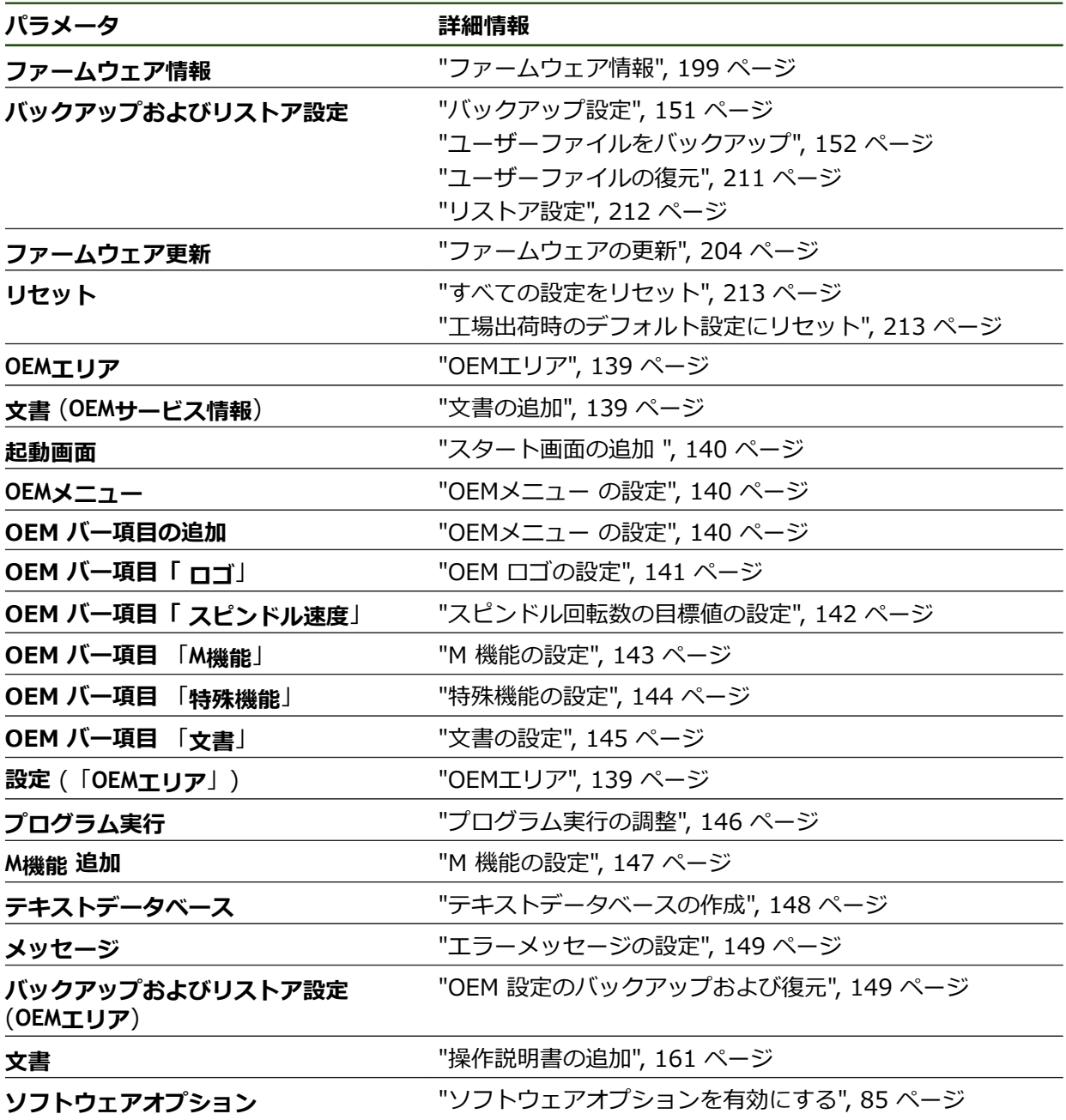

# <span id="page-198-0"></span>**7.7.1 ファームウェア情報**

### **設定** ► **サービス** ► **ファームウェア情報**

サービスおよびメンテナンスのために、個々のソフトウェアモジュールに関す る以下の情報が表示されます。

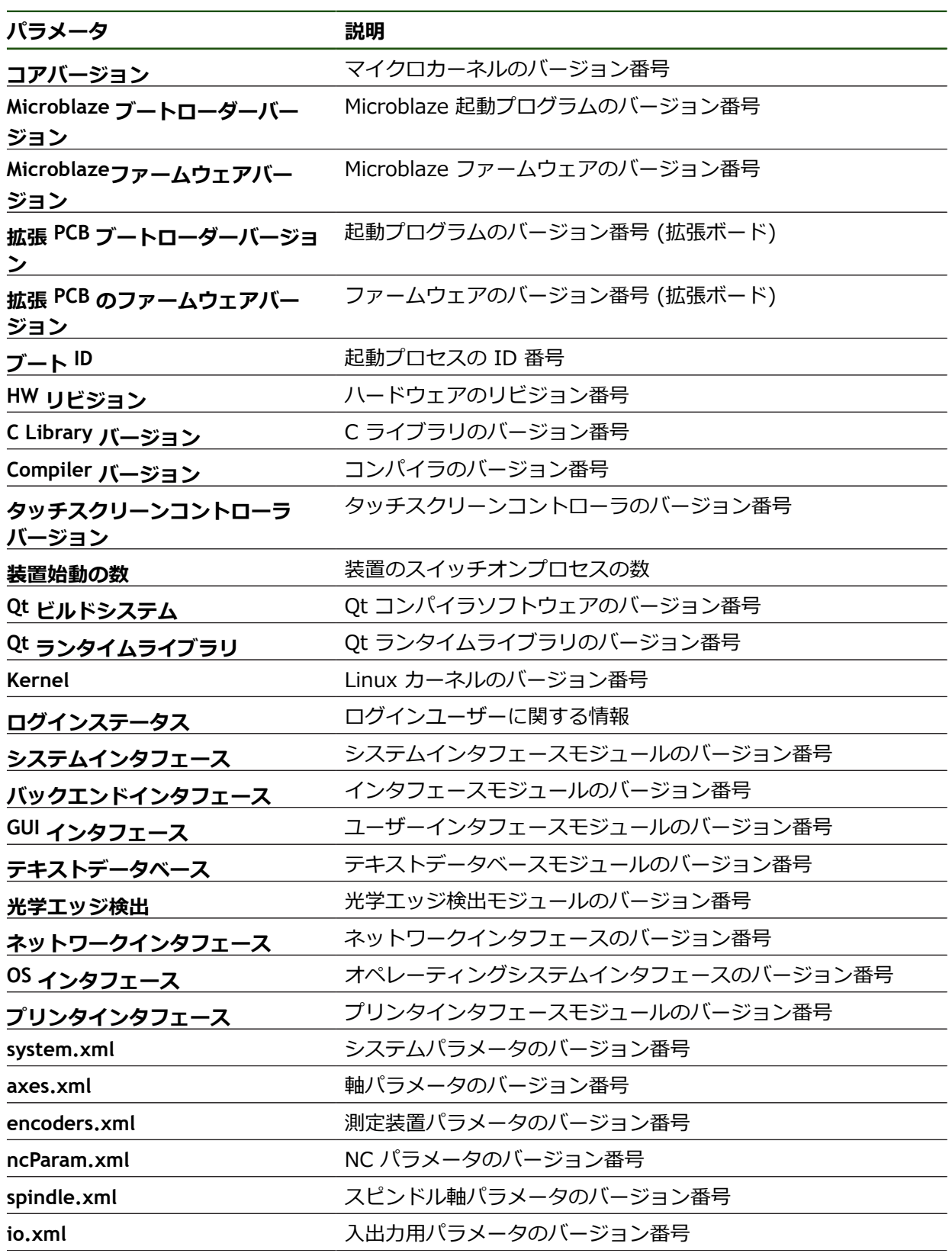

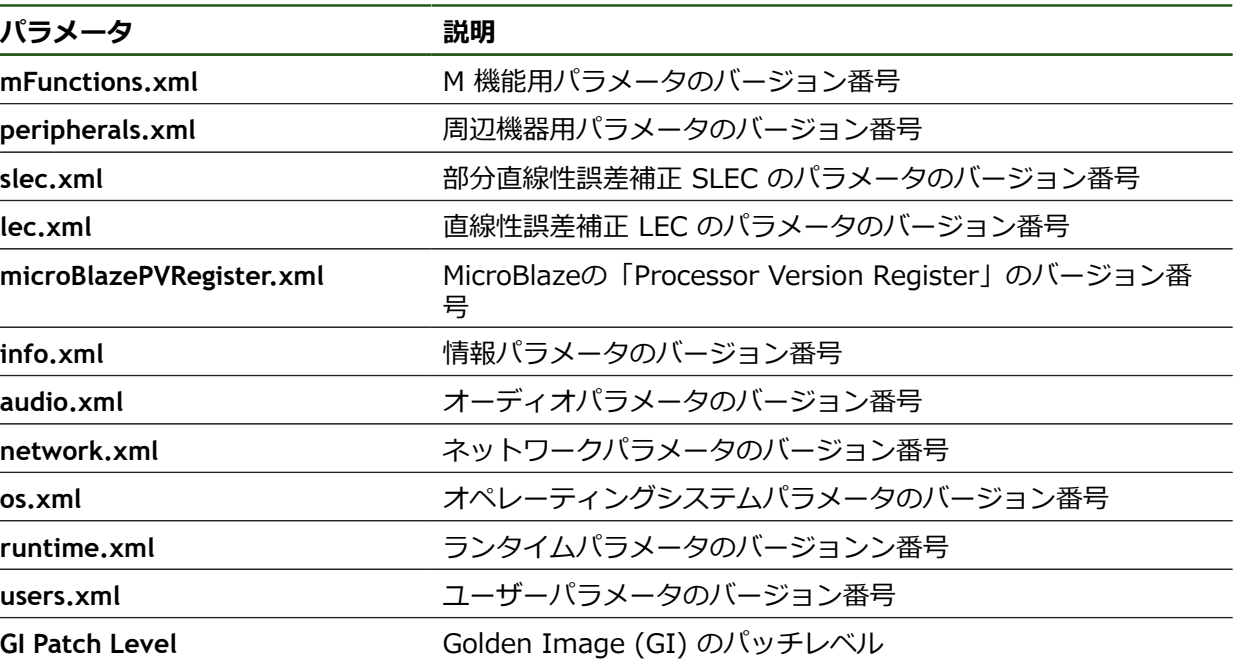

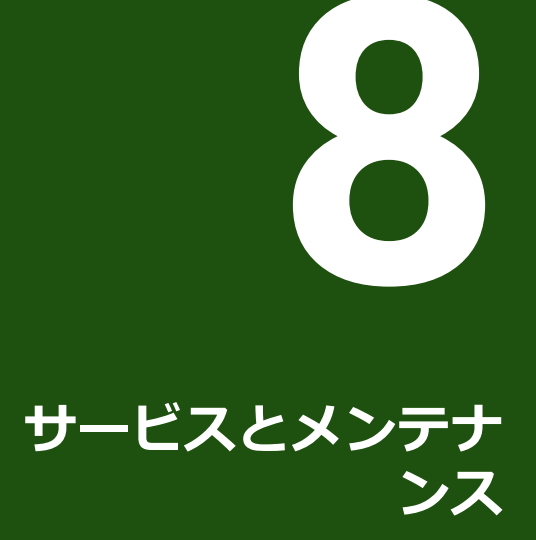

# **8.1 概観**

この章では、装置の一般的なメンテナンス作業について説明します。

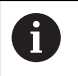

以下の作業は必ず専門担当者に依頼してください。 **詳細情報:** ["作業担当者の資格",](#page-14-0) 15 ページ

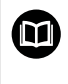

この章に含まれるのは、この装置のメンテナンス作業についてのみで す。 周辺機器で生じるメンテナンス作業は、この章では説明しません。 **詳細情報:**該当周辺機器のメーカーの説明書を参照してください

# **8.2 クリーニング**

### **注意事項**

#### **清掃の際に、先の尖ったものや刺激の強い洗浄剤を使用しないでください**

不適切な清掃により、装置が損傷するおそれがあります。

- ▶ 研磨作用のある、または刺激の強い洗浄剤や溶剤を使用しないでください
- ▶ こびりついた汚れを先の尖ったもので削り落とさないでください

#### **ハウジングの清掃**

▶ 表面は、水と刺激の少ない洗浄剤で湿らせた布で清掃してください

#### **画面の清掃**

画面を清掃するには、クリーニングモードをオンにしてください。そうすると、 電源供給の中断なく、装置が非アクティブな状態に切り替わります。この状態で は画面がオフになります。

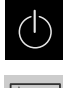

▶ クリーニングモードをオンにするには、メインメニューで 「**スイッチオフ**」をタップします

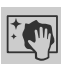

- 「**クリーニングモード**」をタップします  $\mathbf{r}$
- 画面がオフになります。
- ▶ 画面は、けば立ちのない布と市販のガラスクリーナーで清掃 してください

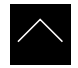

- ▶ クリーニングモードをオフにするため、タッチスクリーンの 任意の箇所をタップします
- 下端に矢印が表示されます。
- ▶ 矢印を上へドラッグします
- 画面が切り替わり、最後に表示したユーザーインタフェース が表示されます。

## **8.3 メンテナンスプラン**

この装置は、長期間メンテナンスフリーで稼動します。

# **注意事項**

#### **故障した装置の稼動**

故障した装置を稼動させると、重大な損傷につながるおそれがあります。

- ▶ 装置が損傷した場合は、自分で修理しようとしないでください。また、装置 を稼動させないでください
- ▶ 装置が故障した場合は直ちに交換するか、ハイデンハインのサービス窓口に ご連絡ください

 $\mathbf{i}$ 

以下の作業は必ず電気技術者に依頼してください **詳細情報:** ["作業担当者の資格",](#page-14-0) 15 ページ

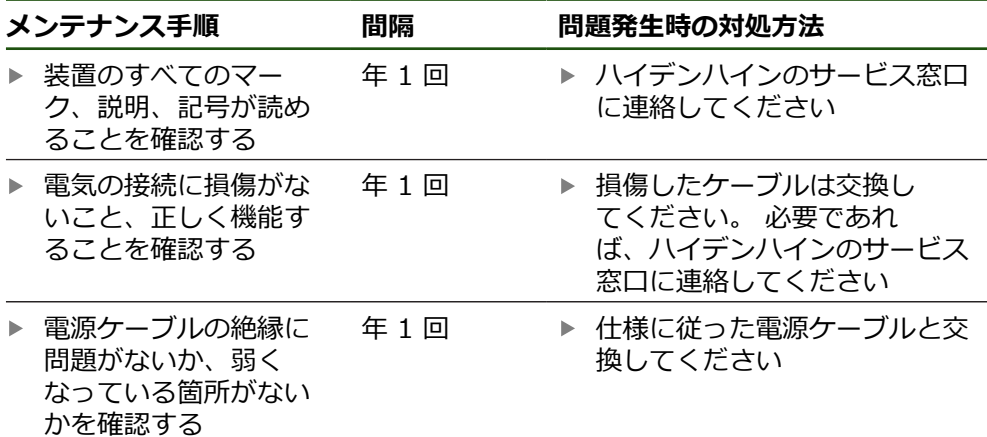

### **8.4 稼動の再開**

修理が終了して設置し直した場合や装置を組み立て直した場合など、稼動を再開 する場合は、最初の組立てと設置の場合と同じ措置を取り、設置担当者が立ち 会ってください。 **詳細情報:** "組立て", [61 ページ](#page-60-0) **詳細情報:** "設置", [67 ページ](#page-66-0) 装置の運用者は、周辺機器 (エンコーダなど) の接続時には、確かな稼動再開に配 慮し、適切な資格を有する専門の担当者を手配する必要があります。 **詳細情報:** ["装置管理責任者の義務",](#page-15-0) 16 ページ

# <span id="page-203-0"></span>**8.5 ファームウェアの更新**

ファームウェアとは装置のオペレーティングシステムのことです。 新しいバー ジョンのファームウェアを装置の USB 接続またはネットワーク接続経由でイン ポートできます。

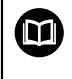

ファームウェアアップデートを行う前に、各ファームウェアバージョン に関するリリースノート、およびその中に含まれる下位互換性に関する 情報にご注意ください。

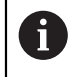

装置のファームウェアを更新する場合、安全のため、現在の設定を保存 しておく必要があります。

### **前提条件**

- 新しいファームウェアが \*.dro ファイルであること
- USB インタフェース経由のファームウェアアップデートの場合、現在のファー ムウェアを USB メモリー (FAT32 形式) に保存しておくこと
- ネットワークインタフェース経由のファームウェアアップデートの場合、現在 のファームウェアがネットワークドライブ内のフォルダで使用できること

#### **ファームウェアアップデートの開始**

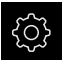

- メインメニューで「**設定**」をタップします
- 「**サービス**」をタップします
- ▶ 次の項目を順番に開きます。
	- ファームウェア更新
	- 続行
- サービスアプリケーションが起動されます。

#### **ファームウェアアップデートの実行**

 $\binom{2}{2}$ 

ファームウェアの更新は USB メモリー (FAT32 形式) またはネットワークドライ ブから実行できます。

- **▶ 「ファームウェア更新」**をタップします
- 「**選択**」をタップします
- ▶ 必要に応じて、装置の USB インタフェースに USB メモ リーを挿入します
- ▶ 新しいファームウェアを含むフォルダに移動します

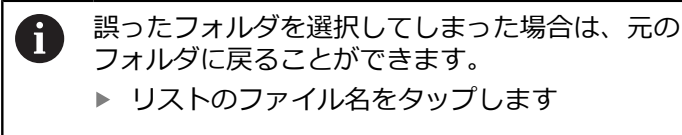

- ▶ ファームウェアを選択します
- 選択を確定するには、「**選択**」をタップします
- ファームウェアバージョン情報が表示されます。
- **▶ ダイアログボックスを終了するには、「OK」をタップします**

ファームウェアの更新は、データ転送開始後に中止 Ħ することはできません。

- 更新を開始するには、「**Start**」をタップします
- 画面に更新の進行状況が表示されます。
- 成功した更新を確定するには、「**OK**」をタップします
- サービスアプリケーションを終了するには、「**終了**」をタッ プします
- サービスアプリケーションが終了します。
- メインアプリケーションが起動されます。
- 自動ユーザーログインが有効になっている場合、「**手動モー ド**」メニューのユーザーインタフェースが表示されます。
- 自動ユーザーログインが有効になっていない場合、「**ユー ザーログイン**」が表示されます。

#### **USB メモリーを安全に取り外す**

- メインメニューで「**ファイルマネージャ**」をタップします
	- ▶ 保存場所のリストに移動します
- 
- 「**安全に取り外す**」をタップします
- 「**ストレージメディアが取外しできるようになりました。**」 というメッセージが現れます。
- ▶ USB メモリーを引き抜きます

#### **8.6 エンコーダの診断**

診断機能を使って、接続されているエンコーダの機能を根本的に点検することが できます。EnDat インタフェース付きアブソリュートエンコーダの場合は、エン コーダのメッセージおよび機能リザーブが表示されます。1 Vpp または 11 µApp インタフェース付きインクリメンタルエンコーダの場合は、表示されている値に 基づいてエンコーダの基本機能を指定することがでいます。エンコーダのこの最 初の診断オプションを用いて、さらなる点検または修理の手順を開始することが できます。

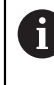

その他の点検およびテストオプションは、HEIDENHAIN の PWT 101 または PWM 21 によって提供されます。 詳細は **[www.heidenhain.com](http://www.heidenhain.com)** をご覧ください。

# <span id="page-205-0"></span>**8.6.1 1 VPP/11 µAPP インターフェース付きエンコーダの診断**

1 Vpp/11 µApp インタフェース付きエンコーダの場合、エンコーダの機能は信号 振幅、対称偏差、位相偏差の判定によって行うことができます。これらの値は、 リサジュー図形としてグラフィックでも表示されます。

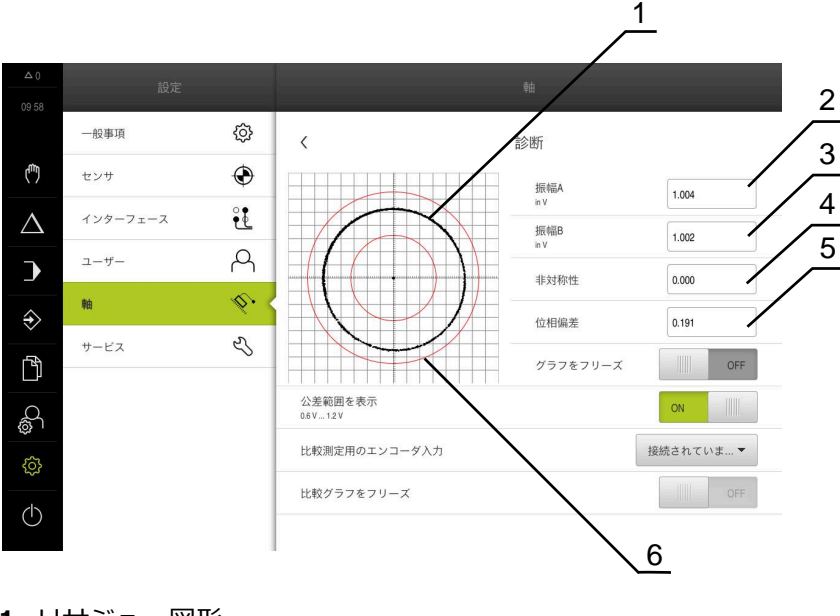

**1** リサジュー図形 **2** 振幅 A **3** 振幅 B **4** 対称偏差 **5** 位相偏差 **6** 振幅公差

#### **設定** ► **軸** ► **<軸名>** ► **エンコーダー** ► **診断**

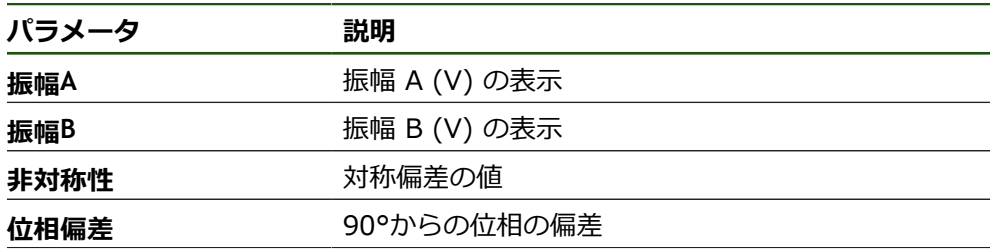

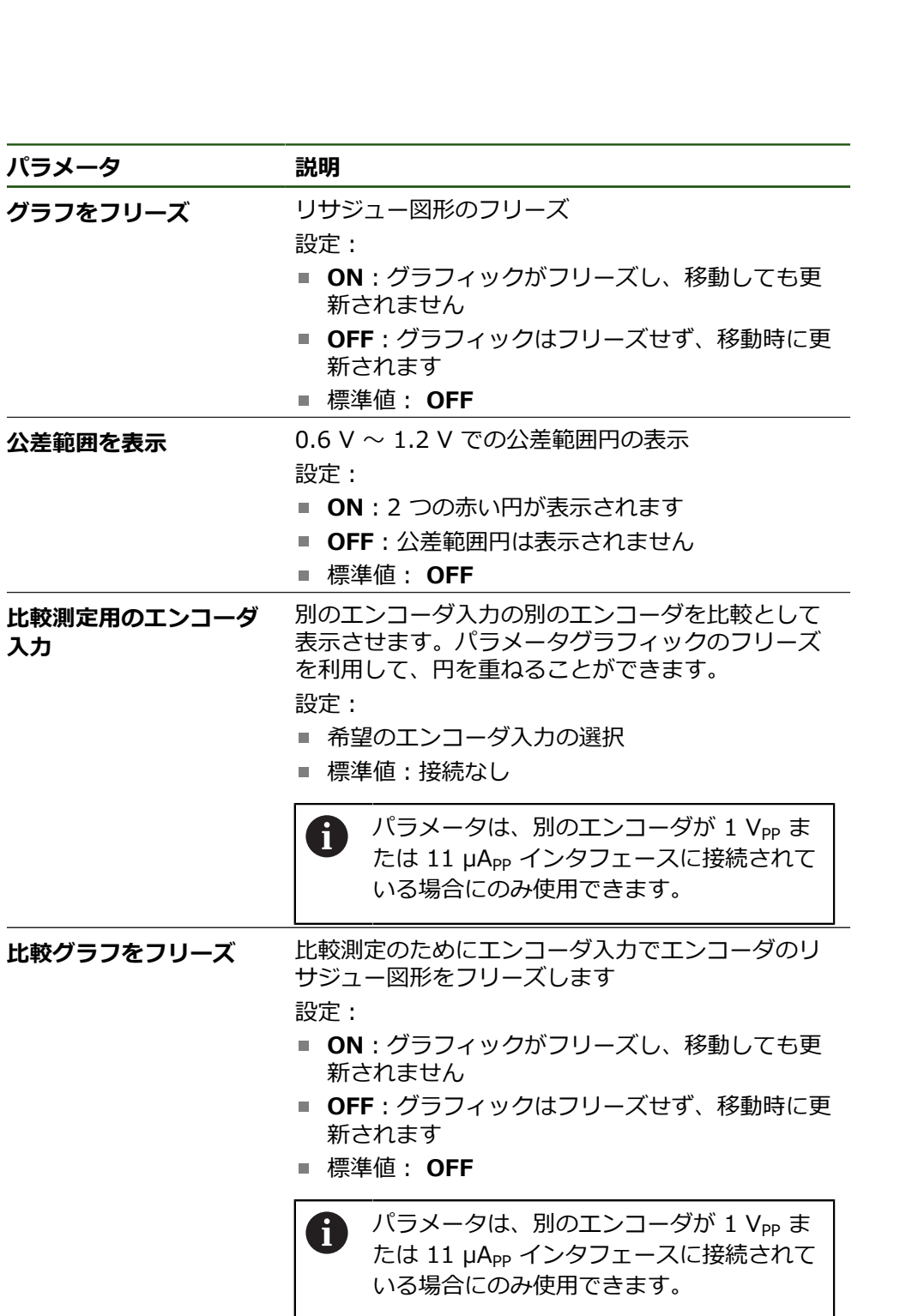

# <span id="page-206-0"></span>**8.6.2 EnDat インタフェース付きエンコーダの診断**

EnDat インタフェース付きエンコーダの場合、エラーまたは警告の読み出しなら びに機能リザーブの判定によって機能が点検されます。 エンコーダによっては、一部の機能リザーブおよびメッセージに対応していない ことがあります。

**機能リザーブ**

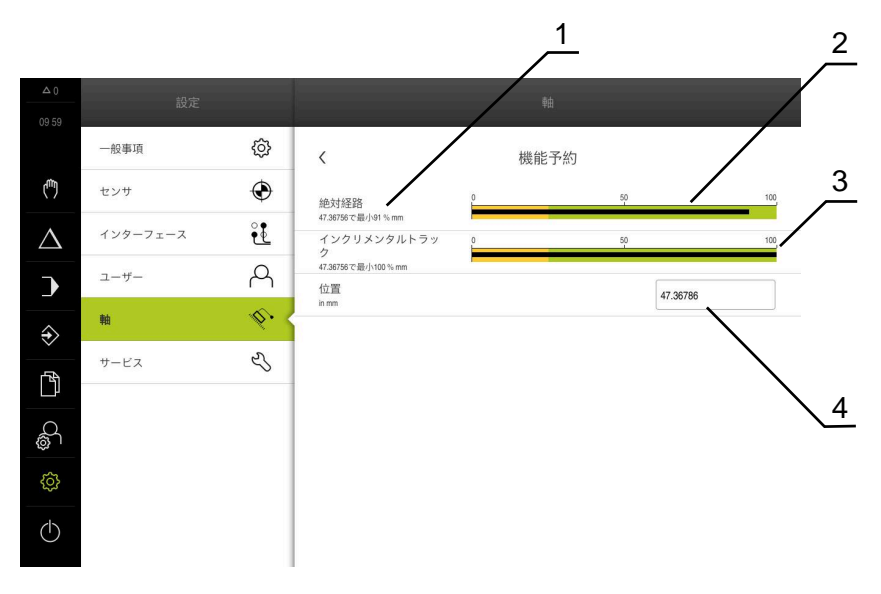

- 図 33: 測定プローブの機能リザーブの例
- **1** 位置の最小値の指定
- **2** 絶対経路
- **3** インクリメンタル経路
- **4** エンコーダの現在位置

#### パス: **設定** ► **軸** ► **<軸名>** ► **エンコーダー** ► **診断** ► **機能予約**

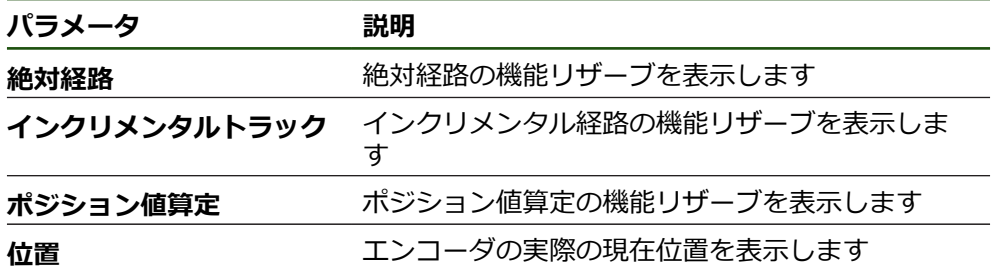

この装置は、バー表示として機能リザーブを表示します:

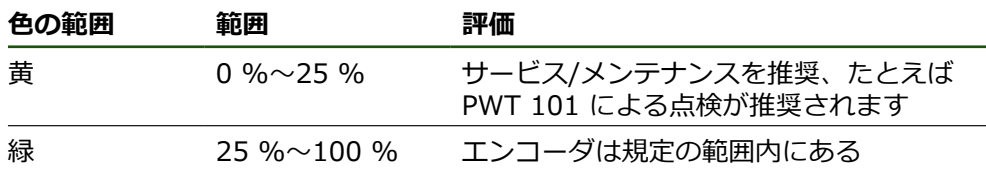

## **エラーと警告**

## **設定** ► **軸** ► **<軸名>** ► **エンコーダー** ► **診断**

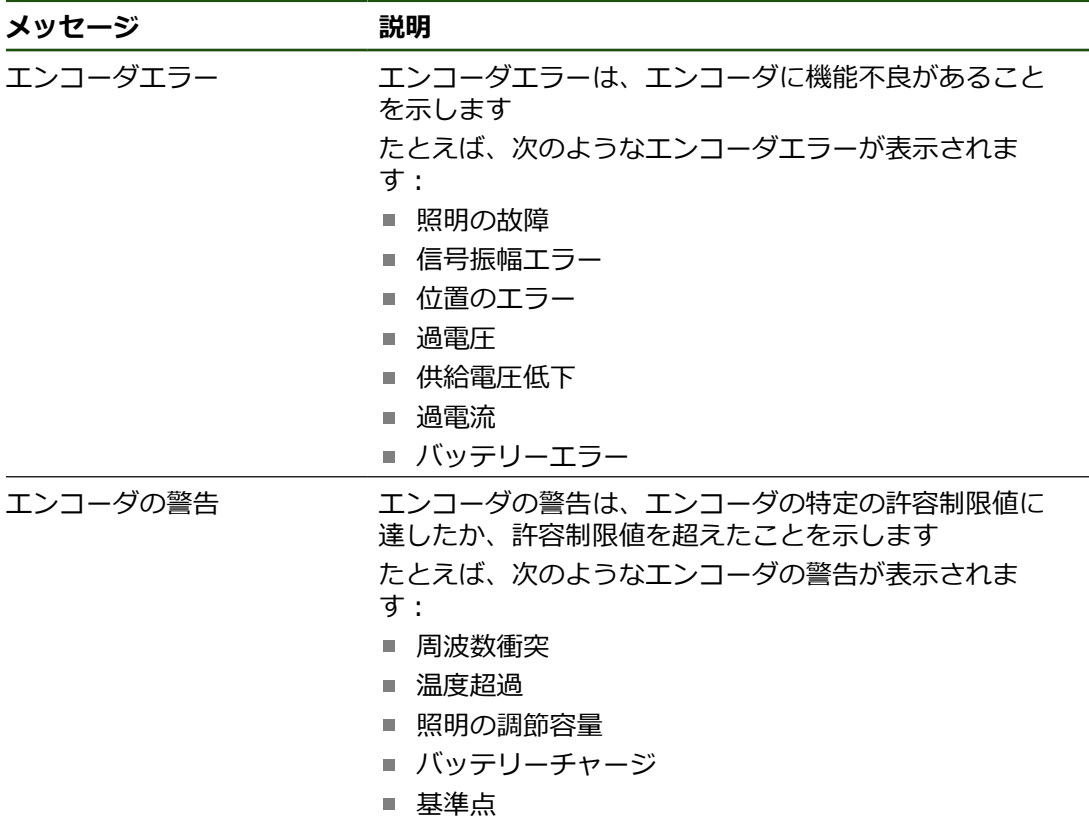

メッセージのステータスには次のものがあります:

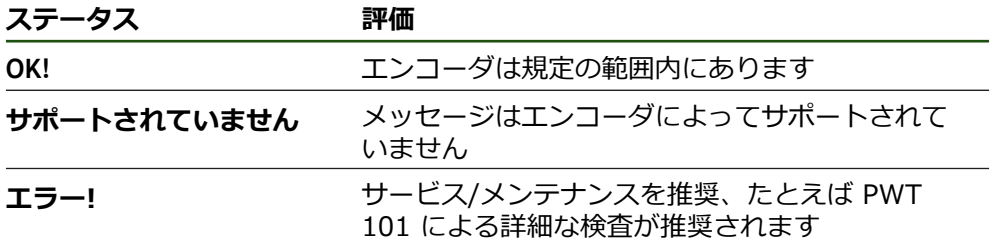

### **8.7 ファイルおよび設定の復元**

保存したファイルや設定を装置で復元することができます。 復元の際は、以下の順序を守ってください:

- [OEM 固有フォルダとファイルの復元](#page-209-0)
- [ユーザーファイルの復元](#page-210-0)
- [リストア設定](#page-211-0)

設定の復元後に初めて、装置の自動再起動が行われます。

### <span id="page-209-0"></span>**8.7.1 OEM 固有フォルダとファイルの復元**

装置でバックアップした OEM 固有フォルダとファイルを別の装置にロードする ことができます。設定の復元に伴い、装置の構成が復元されます。

**詳細情報:** ["リストア設定",](#page-211-0) 212 ページ

サービスの際には、代替装置を故障した装置の構成で復元した後に作動させるこ とが可能です。前提条件は、ファームウェアのバージョンが一致するか、または バージョンに互換性があることです。

#### **設定** ► **サービス** ► **OEMエリア** ► **バックアップおよびリストア設定**

**パラメータ 説明**

**OEM固有のフォルダおよびファイ ルを復元** OEM エリアの設定を ZIP ファイルから復元

#### **OEM固有のフォルダおよびファイルを復元**

- 「**ZIPで読み込み**」をタップします
- ▶ 必要に応じて、装置の USB インタフェースに USB メモ リー (FAT32 形式) を挿入します
- ▶ バックアップファイルを含むフォルダに移動します
- ▶ バックアップファイルを選択します
- **▶ 「選択**」をタップします
- 転送に成功したら、「**OK**」で確定します

OEM 固有フォルダとファイルの復元時に自動再起 ji 動は行われません。自動再起動は設定の復元時に行 われます。 **詳細情報:** ["リストア設定",](#page-211-0) 212 ページ

▶ 転送した OEM 固有フォルダとファイルで装置を再起動する には、装置の電源を切って入れ直します

#### **USB メモリーを安全に取り外す**

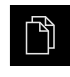

- メインメニューで「**ファイルマネージャ**」をタップします
- ▶ 保存場所のリストに移動します

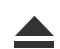

- $\blacktriangleright$ 「**安全に取り外す**」をタップします
- 「**ストレージメディアが取外しできるようになりました。**」 というメッセージが現れます。
- ▶ USB メモリーを引き抜きます

# <span id="page-210-0"></span>**8.7.2 ユーザーファイルの復元**

バックアップした、装置のユーザーファイルは、再び装置にロードすることがで きます。その際、既存のユーザーファイルは上書きされます。設定の復元に伴 い、装置の完全な設定が復元されます。

サービスの際には、そのようにして、代替装置を、復元により、故障した装置の 設定で運転することが可能です。前提条件は、旧ファームウェアのバージョンが 新ファームウェアと一致するか、またはバージョンに互換性があることです。

ユーザーファイルとしては、該当するフォルダに保存してある、あらゆ  $\mathbf i$ るユーザーグループのすべてのファイルをバックアップして、復元でき ます。

**System** フォルダ内のファイルは復元されません。

#### **設定** ► **サービス** ► **バックアップおよびリストア設定**

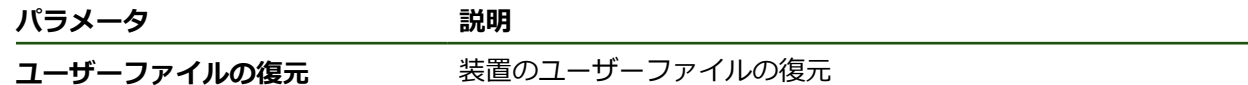

- - **ユーザーファイルの復元**
	- 「**ZIPで読み込み**」をタップします
	- ▶ 必要に応じて、装置の USB インタフェースに USB メモ リー (FAT32 形式) を挿入します
	- ▶ バックアップファイルを含むフォルダに移動します
	- ▶ バックアップファイルを選択します
	- 「**選択**」をタップします
	- 転送に成功したら、「**OK**」で確定します

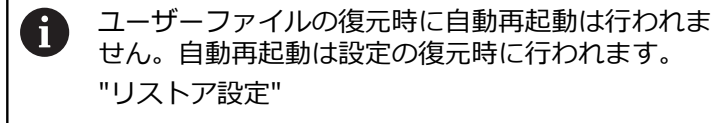

▶ 転送したユーザーファイルで装置を再起動するには、装置の 電源を切って入れ直します

### **USB メモリーを安全に取り外す**

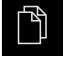

▲

- メインメニューで「**ファイルマネージャ**」をタップします
- ▶ 保存場所のリストに移動します
- 「**安全に取り外す**」をタップします  $\blacktriangleright$
- 「**ストレージメディアが取外しできるようになりました。**」 というメッセージが現れます。
- ▶ USB メモリーを引き抜きます

HEIDENHAIN | POSITIP 8000 | 取扱説明書フライス加工 | 2023 年 8 月 **211**

# <span id="page-211-0"></span>**8.7.3 リストア設定**

バックアップした設定は、再び装置にロードすることができます。 その際に装置 の現在の設定が置き換えられます。

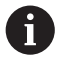

設定をバックアップする際に有効になっていたソフトウェアオプション は、設定を復元する前に有効にする必要があります。

次のようなケースで復元が必要になる場合があります。

■ 使用開始時に 1 台の装置で設定を調整して、同一モデルのすべての装置に転送 する場合

**詳細情報:** "個別手順 [使用開始",](#page-82-0) 83 ページ

■ リセット後に設定を再び装置にコピーする場合 **詳細情報:** ["すべての設定をリセット",](#page-212-0) 213 ページ

#### **設定** ► **サービス** ► **バックアップおよびリストア設定**

**パラメータ 説明**

**リストア設定 インスタン バックアップした設定の復元** 

- **▶ リストア設定**
- 「**完全リストア**」をタップします
- ▶ 必要に応じて、装置の USB インタフェースに USB メモ リー (FAT32 形式) を挿入します
- ▶ バックアップファイルを含むフォルダに移動します
- ▶ バックアップファイルを選択します
- **▶ 「選択」**をタップします
- 転送に成功したら、「**OK**」で確定します
- システムがシャットダウンします。
- ▶ 転送した設定データで装置を再起動するには、装置 をオフに して、再度オンにします

#### **USB メモリーを安全に取り外す**

 $\blacktriangleright$ 

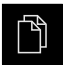

- メインメニューで「**ファイルマネージャ**」をタップします
- ▶ 保存場所のリストに移動します
- 
- 「**安全に取り外す**」をタップします 「**ストレージメディアが取外しできるようになりました。**」 というメッセージが現れます。
- ▶ USB メモリーを引き抜きます

# <span id="page-212-0"></span>**8.8 すべての設定をリセット**

必要に応じて、装置の設定を工場出荷時の設定にリセットできます。ソフトウェ アオプションが非アクティブ化されるため、後で既存のライセンスキーによっ て、改めてアクティベーションする必要があります。

**設定** ► **サービス** ► **リセット**

```
パラメータ           説明
```
**すべての設定をリセット** 設定を工場出荷時の設定にリセット

- **すべての設定をリセット**
- ▶ パスワードを入力します
- **▶ 「RET」で入力を確定します**
- パスワードをプレーンテキストで表示するには、「**パスワー ドを表示**」を有効にします
- 操作を確定するには、「**OK**」をタップします
- リセットを確定するには、「**OK**」をタップします
- 装置のシャットダウンを確定するには、「**OK**」をタップしま す
- 装置がシャットダウンします。
- すべての設定がリセットされます。
- 装置を再起動するには、装置の電源を切って入れ直します。

# <span id="page-212-1"></span>**8.9 工場出荷時のデフォルト設定にリセット**

必要に応じて、装置の設定を工場出荷時の設定にリセットし、装置の記憶領域か らユーザーファイルを削除できます。ソフトウェアオプションが非アクティブ化 されるため、後で既存のライセンスキーによって、改めてアクティベーションす る必要があります。

#### **設定** ► **サービス** ► **リセット**

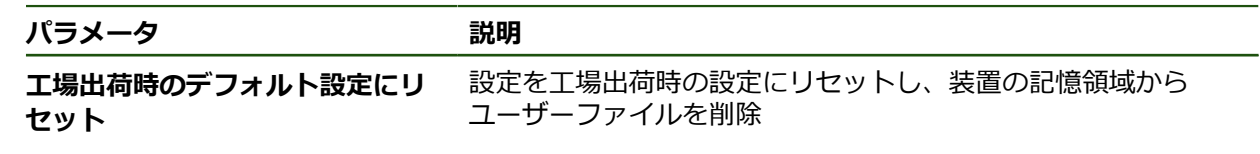

- **工場出荷時のデフォルト設定にリセット**
- ▶ パスワードを入力します
- **▶ 「RET」で入力を確定します**
- パスワードをプレーンテキストで表示するには、「**パスワー ドを表示**」を有効にします
- 操作を確定するには、「**OK**」をタップします
- リセットを確定するには、「**OK**」をタップします
- 装置のシャットダウンを確定するには、「**OK**」をタップしま す
- 装置がシャットダウンします。
- すべての設定がリセットされ、ユーザーファイルが削除され ます。
- 装置を再起動するには、装置の電源を切って入れ直します。

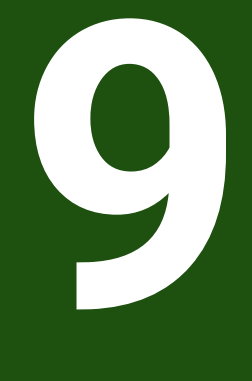

# **解体と廃棄**

### **9.1 概要**

この章には、装置を正しく解体して廃棄するために顧慮する必要のある注意事項 と環境保護法上の規定が含まれます。

#### **9.2 解体**

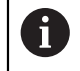

装置の解体作業は必ず専門担当者に依頼してください。 **詳細情報:** ["作業担当者の資格",](#page-14-0) 15 ページ

接続されている周辺機器に応じて、解体作業に電気技術者が必要になることがあ ります。

また、該当するコンポーネントの設置時に指定された適切な安全上の注意事項に 注意してください。

#### **装置の撤去**

装置の撤去は、設置とは逆の手順で行います。 **詳細情報:** "設置", [67 ページ](#page-66-0) **詳細情報:** "組立て", [61 ページ](#page-60-0)

**9.3 廃棄処分**

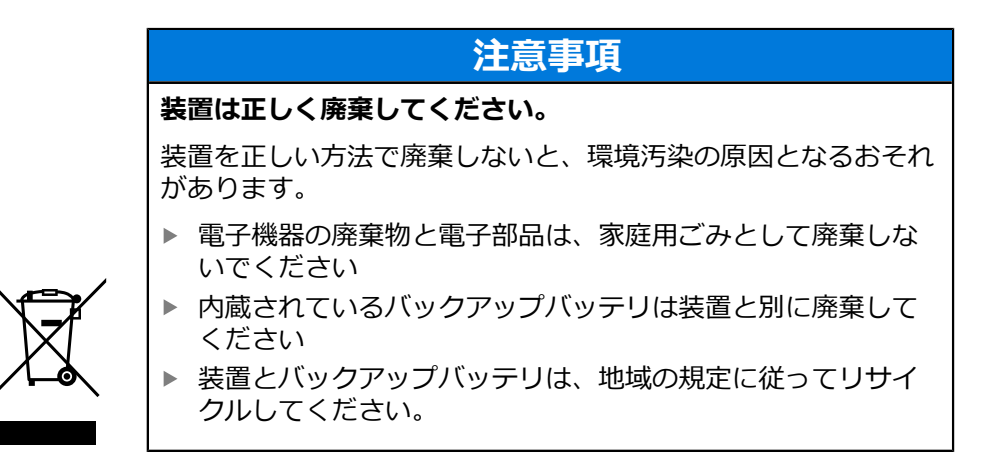

▶ 装置の廃棄について不明な点がある場合は、ハイデンハインのサービス窓口に 連絡してください

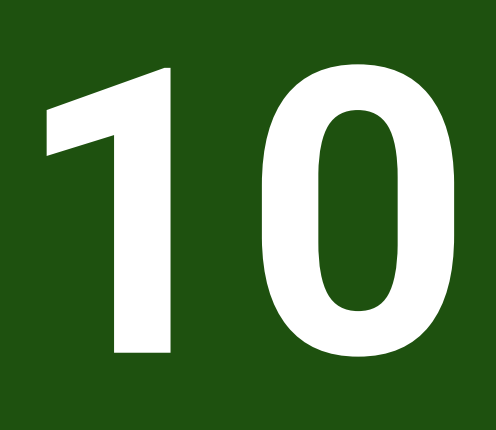

**技術仕様**
### **10.1 概観**

この章には、装置データの概要および装置寸法と接続寸法を含む図面が含まれま す。

### **10.2 装置データ**

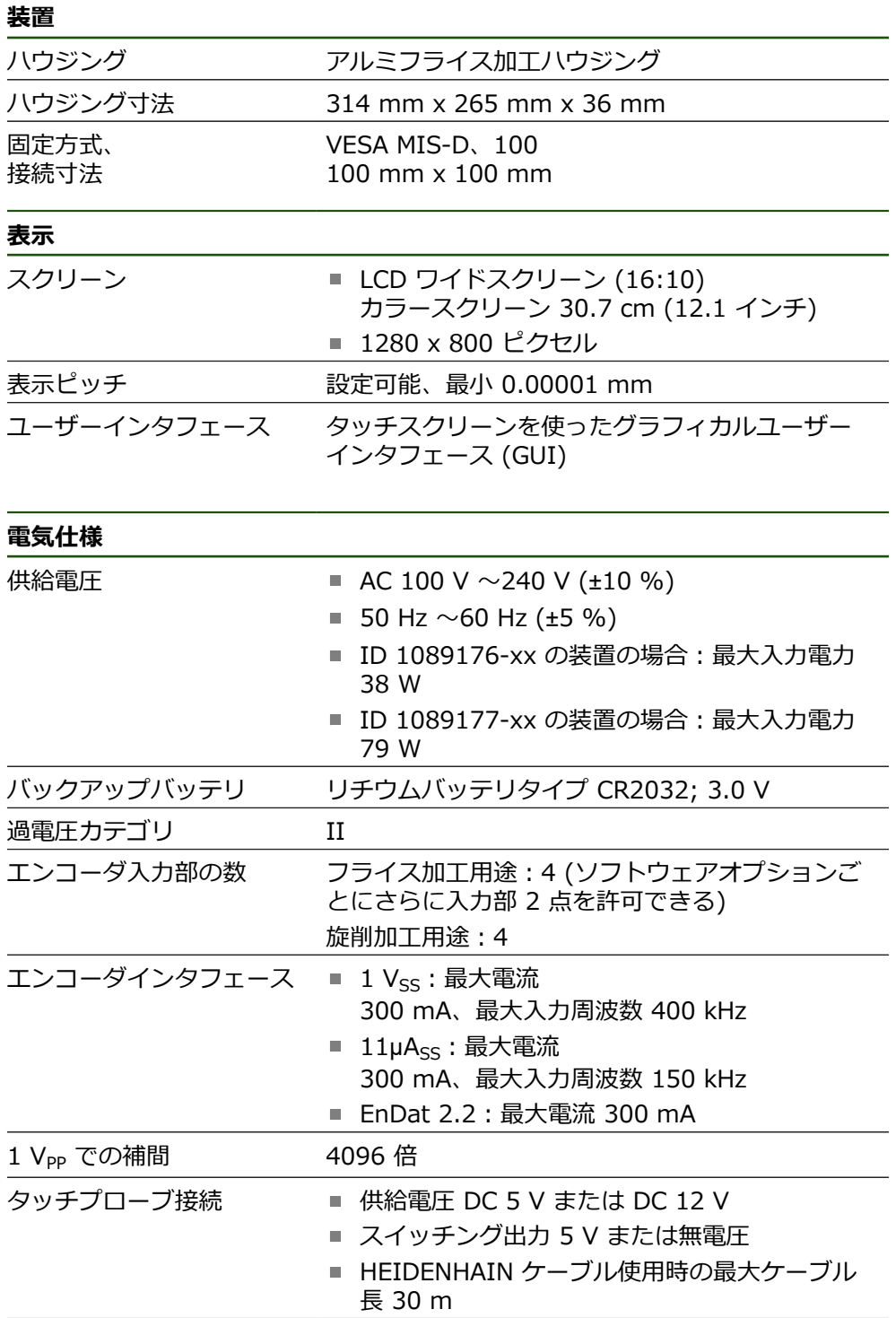

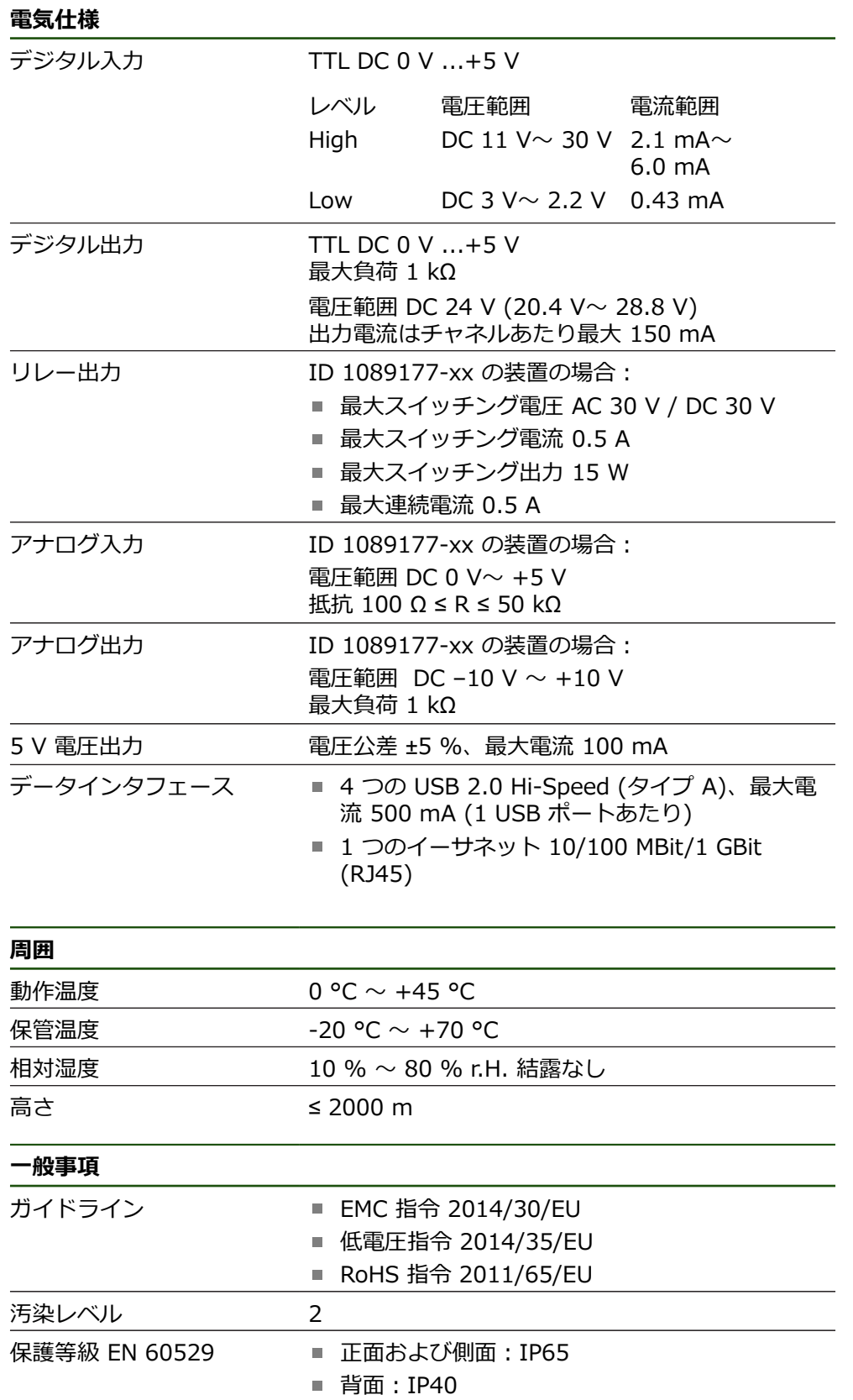

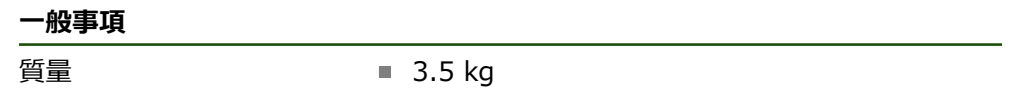

- 台座 Single-Pos を含めて: 3.6 kg
- 台座 Duo-Pos を含めて: 3.8 kg
- 台座 Multi-Pos を含めて: 4.5 kg
- ブラケット Multi-Pos を含めて: 4.1 kg

### **10.3 装置および接続寸法**

図中の寸法はすべて mm 単位で表示しています。

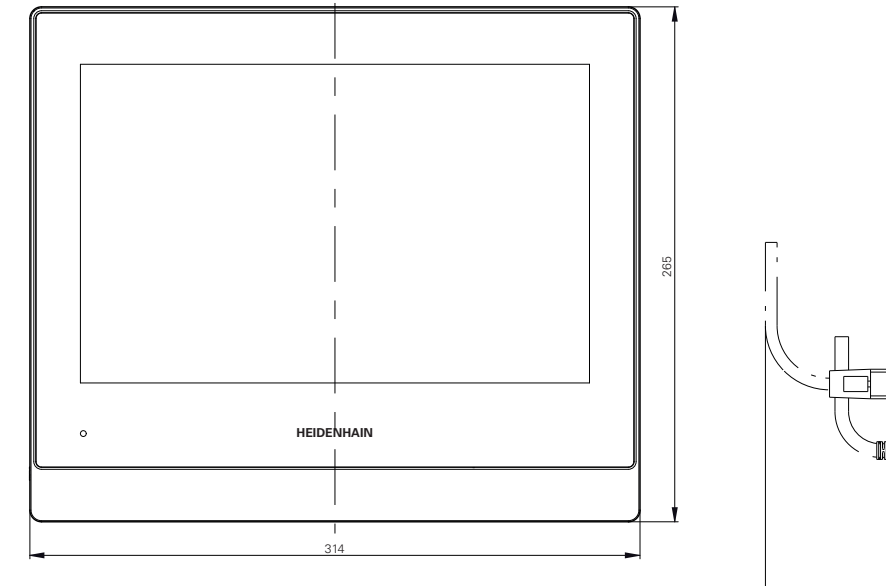

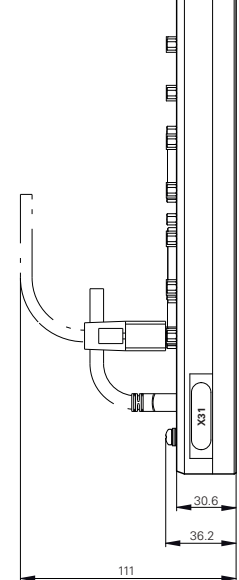

図 34: ハウジングの寸法

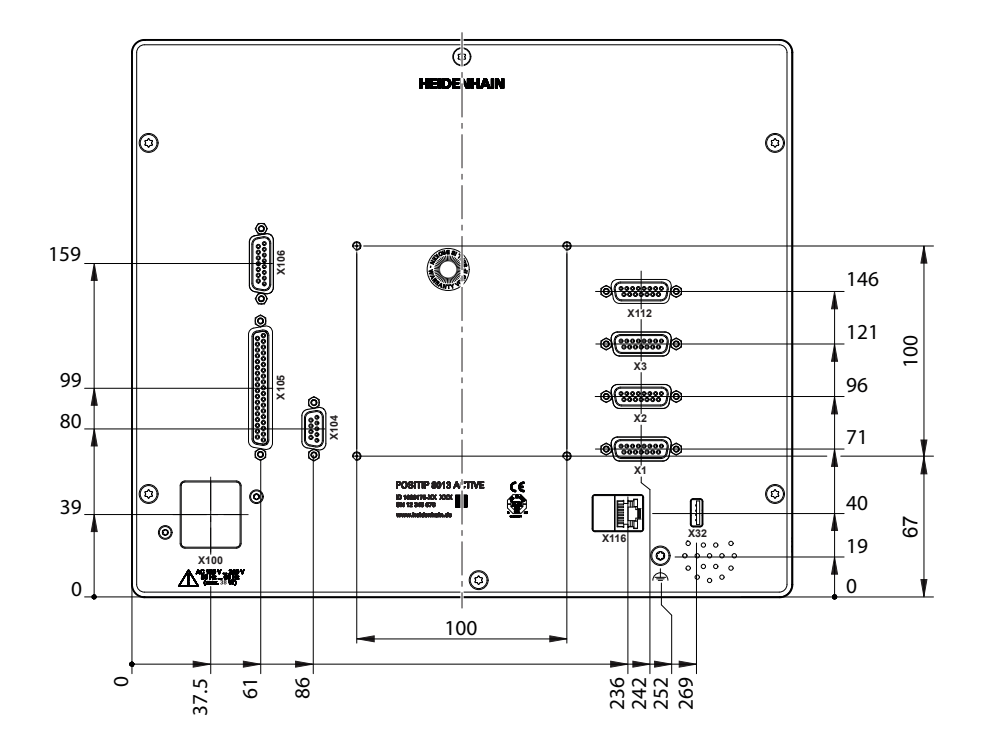

図 35: 装置背面の寸法

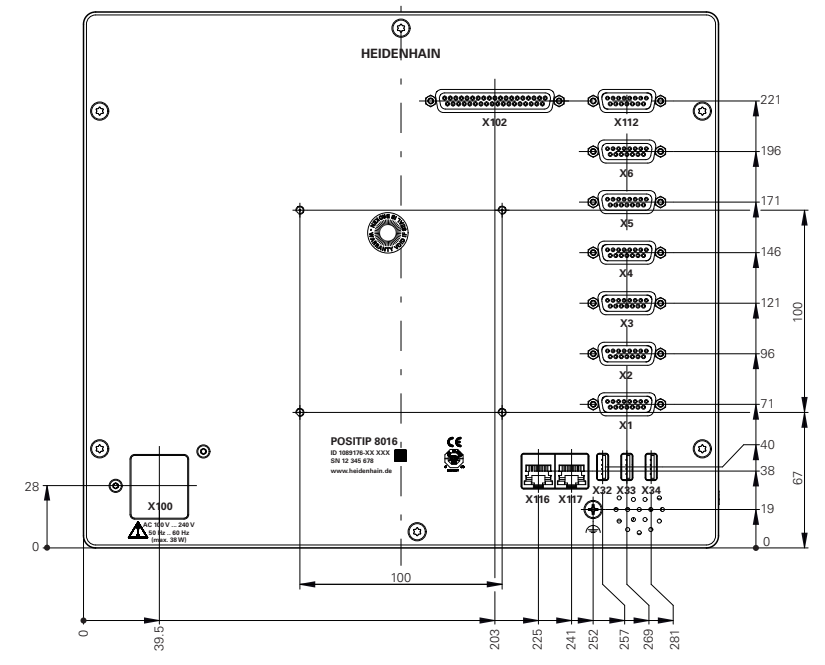

図 36: ID 1089176-xx の装置の装置背面の寸法

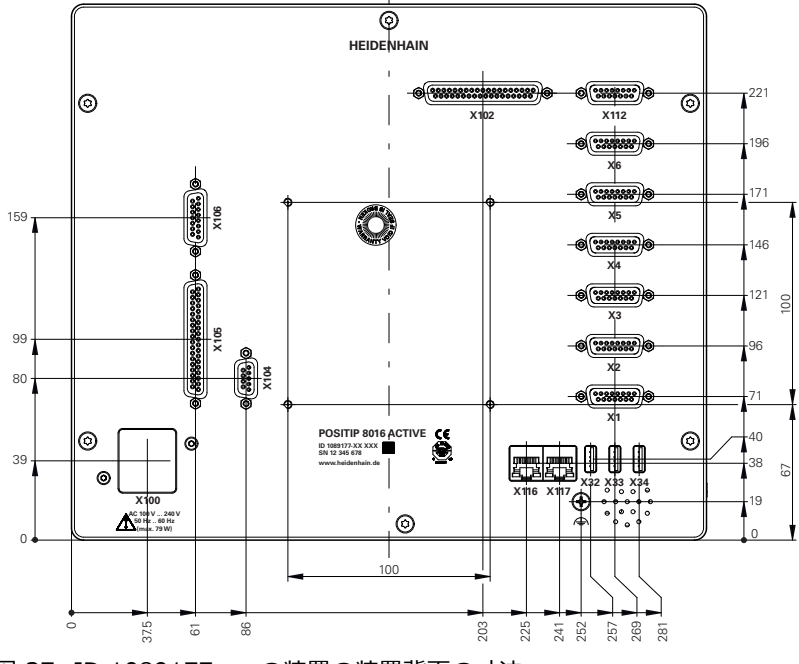

図 37: ID 1089177-xx の装置の装置背面の寸法

**II**

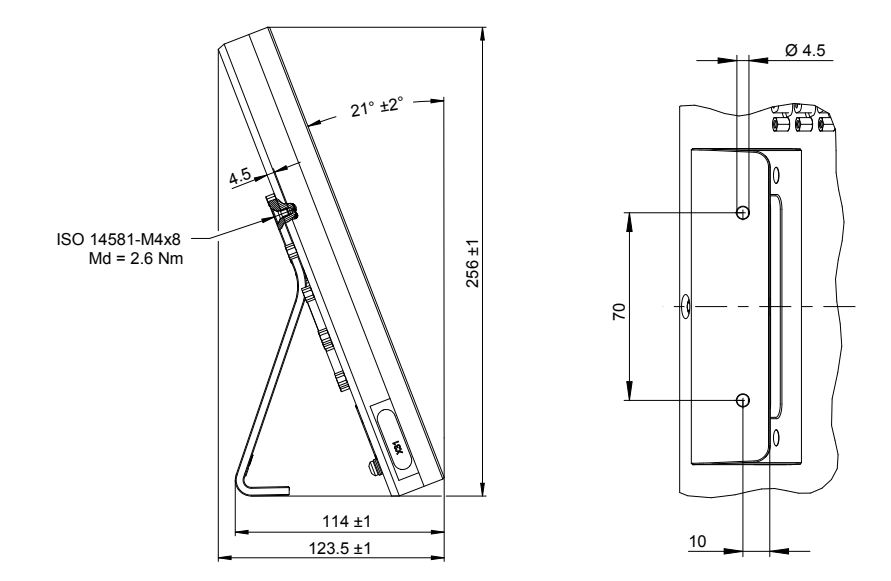

# **10.3.1 取付けブラケット Single-Pos での装置寸法**

図 38: 取付けブラケット Single-Pos での装置寸法

### **10.3.2 取付けブラケット Duo-Pos での装置寸法**

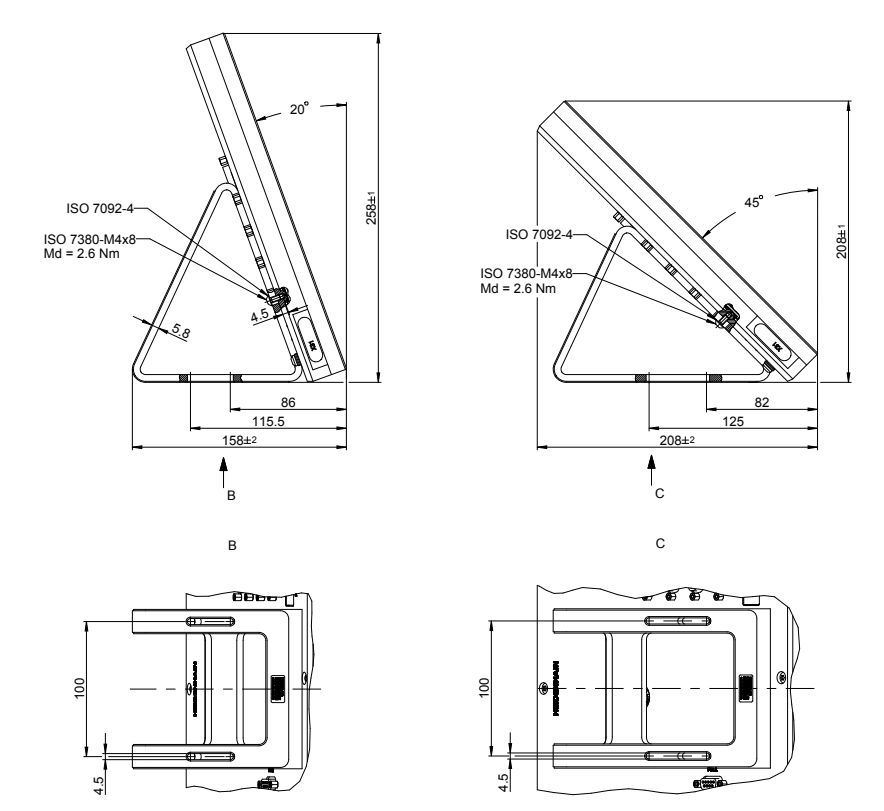

図 39: 取付けブラケット Duo-Pos での装置寸法

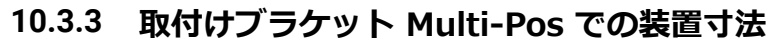

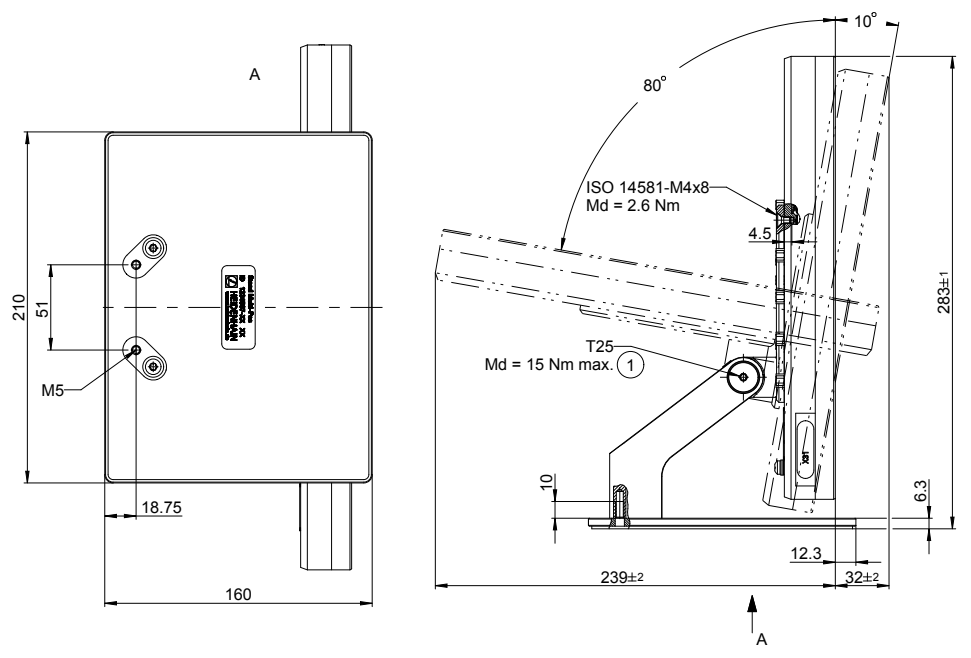

図 40: 取付けブラケット Multi-Pos での装置寸法

# **10.3.4 ホルダ Multi-Pos での装置寸法**

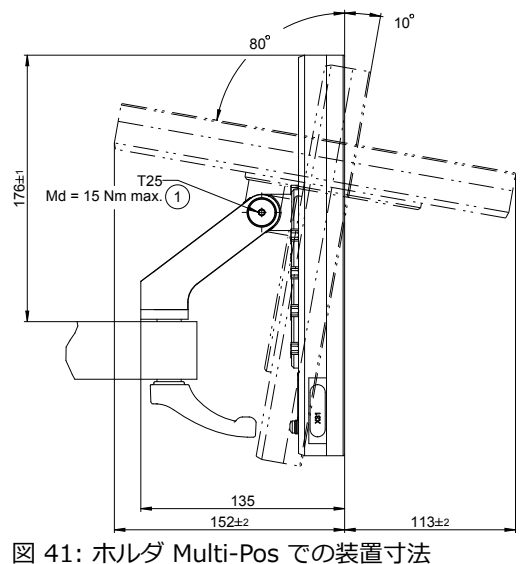

**Operator のための 情報**

### **概要**

本説明書のこの部は Operator のユーザーを対象とし、装置の操作に重要なポイ ントを含みます。

本説明書のこの部では、各操作モードに関する内容が含まれています:

- ["手動モード",](#page-228-0) 229 ページ
- "MDI モード", [242 ページ](#page-241-0)
- ["プログラムラン](#page-255-0)", 256 ページ
- ["プログラミング](#page-263-0)", 264 ページ

さらに、使用例、サービスやメンテナンスに関する内容、問題解決に関する内容 が記載されています:

- "使用例", [280 ページ](#page-279-0)
- ["サービスとメンテナンス",](#page-200-0) 201 ページ
- ["故障時の対処方法",](#page-297-0) 298 ページ

#### **第 3 部「Operator のための情報」の章の内容**

次の表が示す内容:

- 第3部「Operator のための情報」を構成する章
- 各章に含まれる情報
- 各章に主に該当する対象者

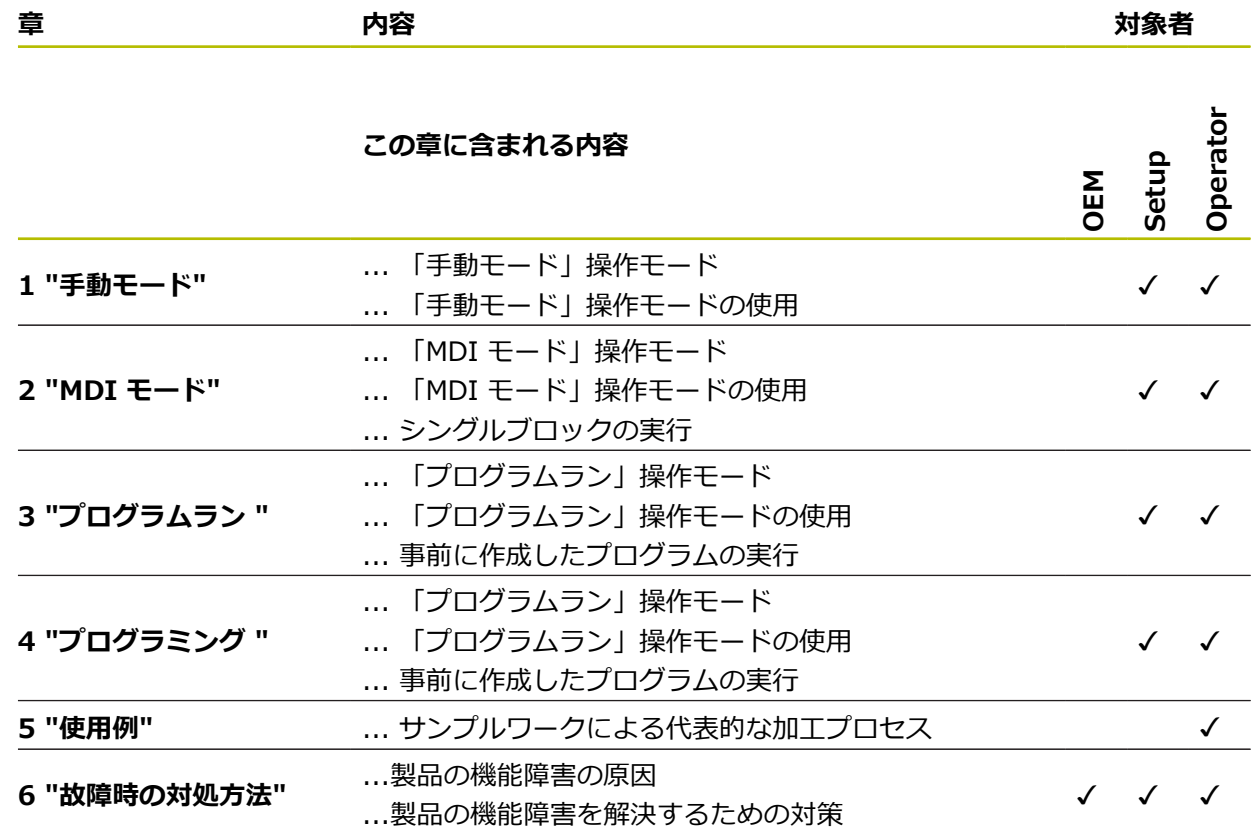

# 目次

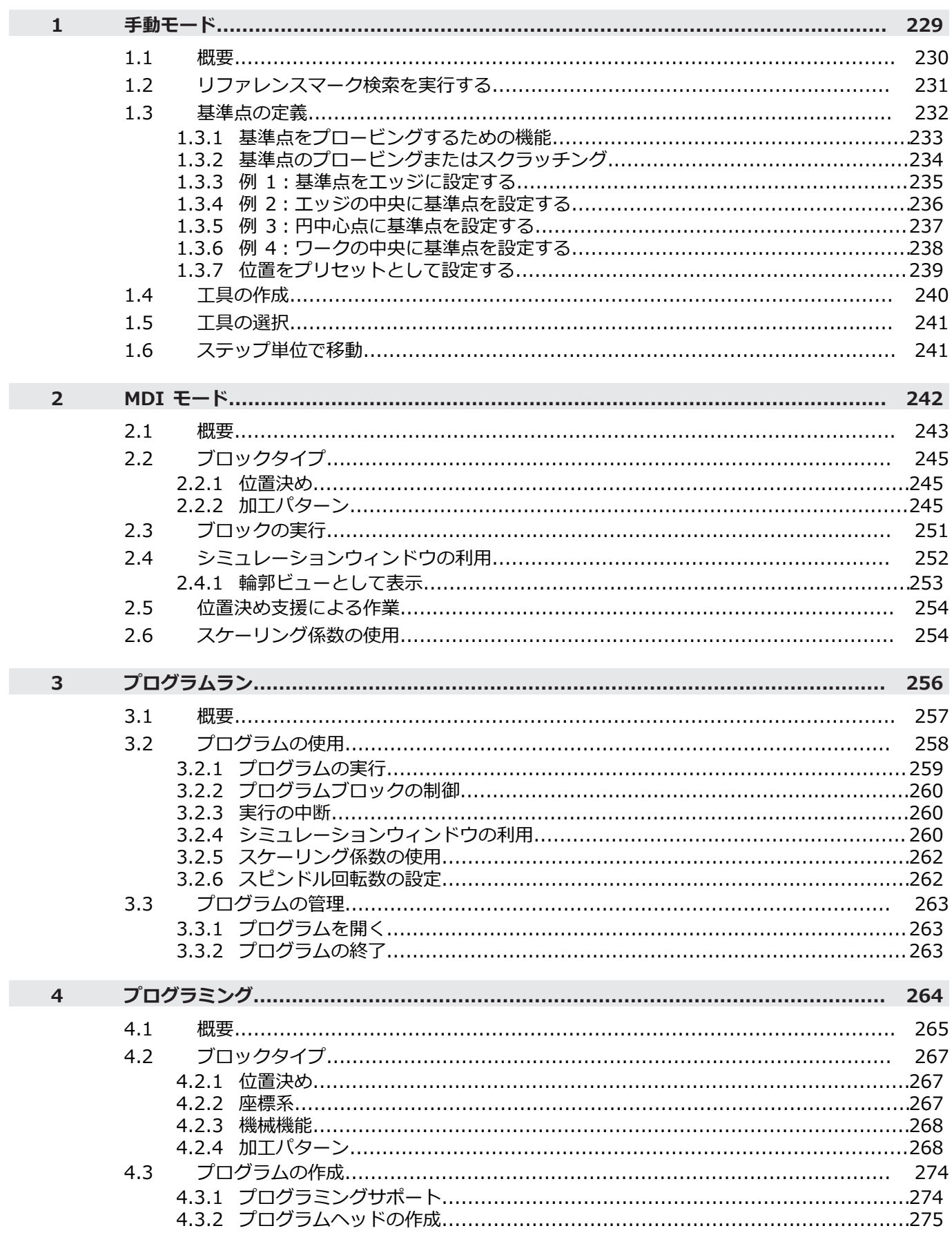

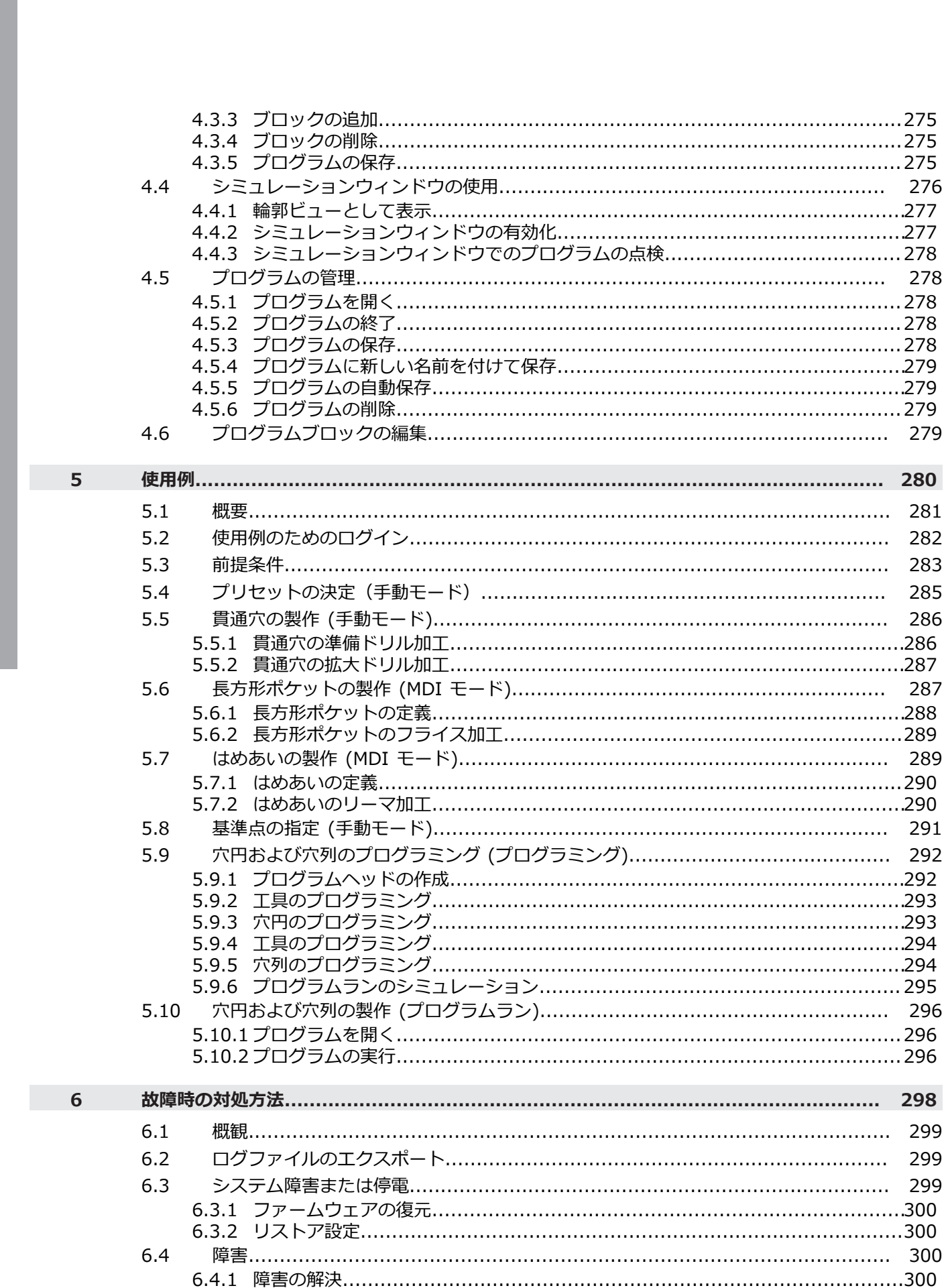

<span id="page-228-0"></span>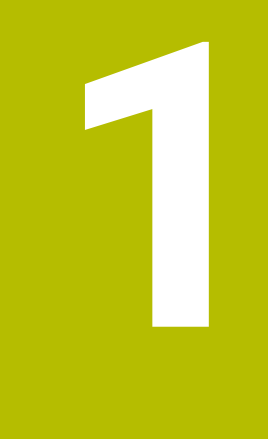

**手動モード**

### <span id="page-229-0"></span>**1.1 概要**

この章では、「手動モード」操作モードについて、また、この操作モードでワー クの簡単な加工を行う方法を説明します。

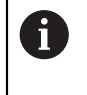

以下で説明する操作を実行する前に、["操作の概要"](#page-17-0) の章をよく読んで理 解してください。 **詳細情報:** ["操作の概要",](#page-17-0) 18 ページ

#### **概略説明**

エンコーダのスケール上のリファレンスマークを通過することにより、絶対位置 の指定が可能になります。手動モードでは、リファレンスマーク検索後に基準点 を設定し、図面に応じたワークの加工の基盤として利用します。

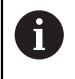

手動モードでの基準点の設定は、装置を MDI モードで使用するための前 提条件です。

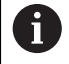

EnDat インタフェースを持つエンコーダの場合、軸が自動的にリファレ ンス点復帰するため、リファレンスマーク検索は省略されます。

手動モードでの簡単な加工のために、位置測定および工具選択を説明します。

#### **呼出し**

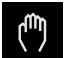

メインメニューで「**手動モード**」をタップします 手動モード用のユーザーインタフェースが表示されます。

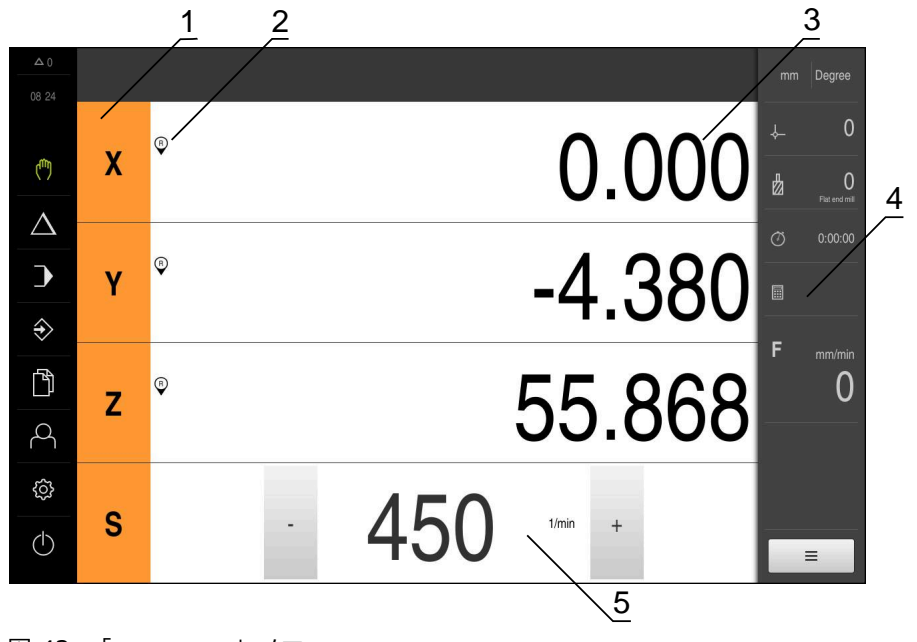

図 42: 「**手動モード**」メニュー

- **1** 軸ボタン
- **2** リファレンス
- **3** ポジション表示
- **4** ステータスバー
- **5** スピンドル回転数 (工作機械)

<span id="page-230-0"></span>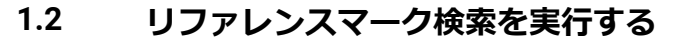

この装置で、リファレンスマークを使って測定装置の軸位置を機械に割り当てる ことができます。

定義された座標系による測定装置用リファレンスマークが提供されていない場 合、測定を始める前に、リファレンスマークの検索を実行する必要があります。

装置の起動後にリファレンスマークの検索がオンになっていると、リ  $\mathbf i$ ファレンスマークの検索が終わるまで、装置のすべての機能が停止され ます。

**詳細情報: "原点 (エンコーダー) ", 98 ページ** 

EnDat インタフェースを持つシリアルエンコーダの場合、軸が自動的  $\mathbf{i}$ にリファレンス点復帰するため、リファレンスマーク検索は省略されま す。

装置でリファレンスマーク検索がオンになっている場合、軸のリファレンスマー クを通過するよう要求されます。

▶ ログイン後にアシスタントの指示に従います

リファレンスマーク検索に成功すると、原点復帰アイコンがもう点滅しません **詳細情報:** ["位置値表示の操作エレメント",](#page-38-0) 39 ページ **詳細情報:** ["リファレンスマーク検索をオンにする",](#page-137-0) 138 ページ

#### **リファレンスマーク検索を手動で開始する**

起動後にリファレンスマーク検索が実行されなかった場合、リファレンスマーク 検索を後から手動で開始できます。

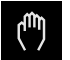

メインメニューで「**手動モード**」をタップします

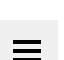

手動モード用のユーザーインタフェースが表示されます。

ステータスバーの「**追加機能**」をタップします

 $\mathbf{\Theta}$ 

- **▶ 原点** をタップします
- 既存のリファレンスマークが削除されます。
- 原点復帰アイコンが点滅します。
- ▶ アシスタントの指示に従います
- リファレンスマーク検索に成功すると、原点復帰アイコンが 点滅しなくなります。

### <span id="page-231-0"></span>**1.3 基準点の定義**

手動モードでは、以下の方法でワークの基準点を定義できます。

- HEIDENHAIN エッジファインダ KT 130 によるワークのプロービング。 その 際、基準点は装置によって自動的に基準点表に取り込まれます。
- 工具を使ったワークのプロービング (「スクラッチ」)。その際、それぞれの工 具位置を基準点として定義する必要があります。
- 位置に接近して基準点を設定するか、位置値を上書きします

基準点表での設定は、すでに設定者 (**Setup**) によって行われている可能 性があります。 **詳細情報:** ["プリセット表の作成",](#page-166-0) 167 ページ

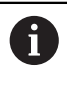

 $\mathbf i$ 

工具によるプロービング (「スクラッチ」) の際には、工具表に保存され たパラメータが使用されます。 **詳細情報:** ["工具表の作成",](#page-164-0) 165 ページ

#### **前提条件:**

- ワークが工作機械上に固定されていること
- 軸がリファレンス点復帰していること

### <span id="page-232-0"></span>**1.3.1 基準点をプロービングするための機能**

この装置は、プロービングによる基準点の定義をアシスタントでサポートしま す。

ワークのプロービングには、以下の機能が提供されます。

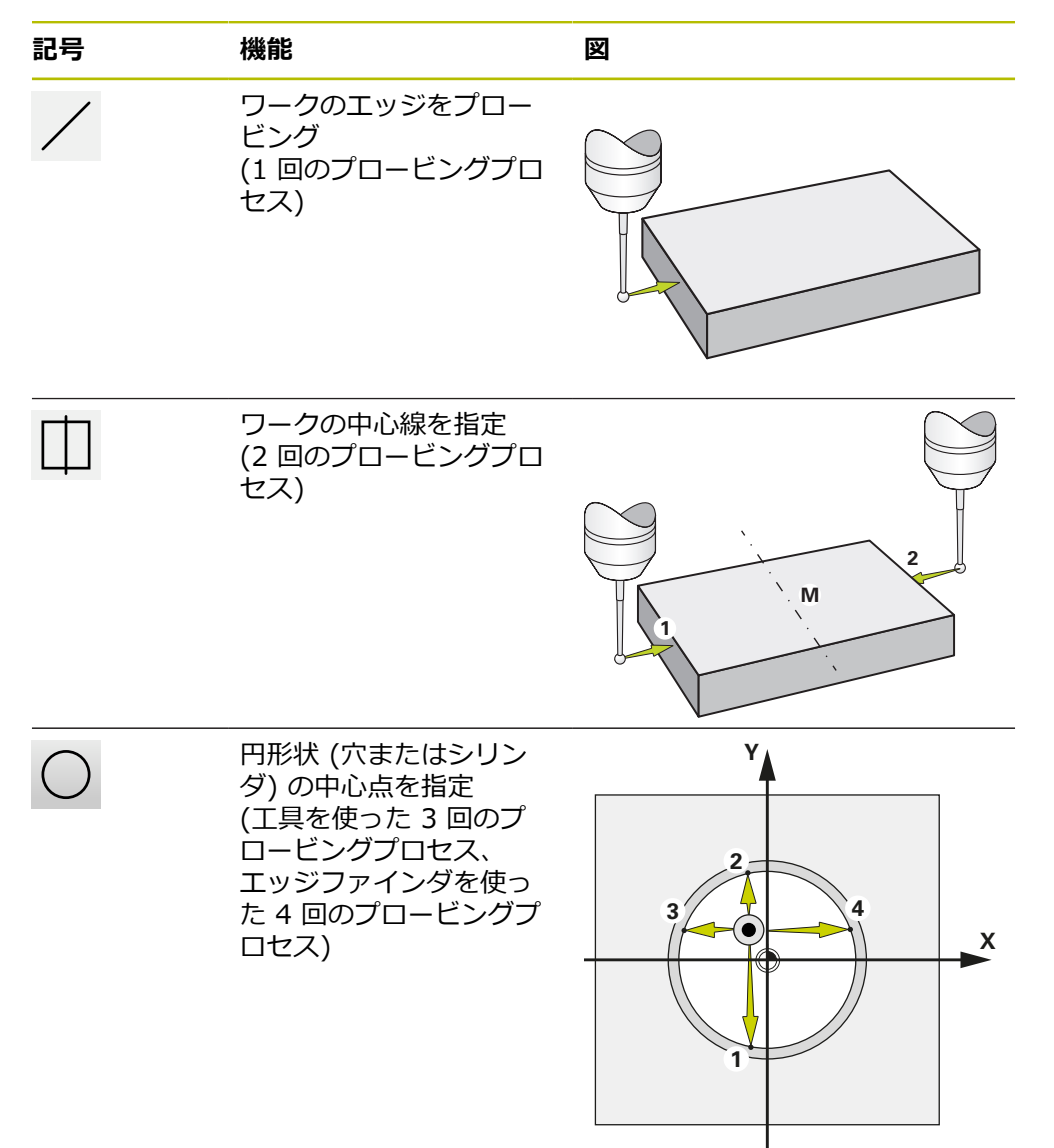

### <span id="page-233-0"></span>**1.3.2 基準点のプロービングまたはスクラッチング**

- メインメニューで「**手動モード**」をタップします  $\zeta_{\rm w}$ 手動モード用のユーザーインタフェースが表示されます。 ステータスバーの「**追加機能**」をタップします **▶ ダイアログボックスの「プロードング」で希望する機能** (「**エッジのプロービング**」など)をタップします 「**工具の選択**」ダイアログボックスで、固定される工具を選 択します。 ▶ HEIDENHAIN エッジファインダ KT 130 を使用する場 合:「**タッチプローブの使用**」を有効にします ▶ 工具を使用する場合: **▶ 「タッチプローブの使用」**を無効にします **▶ 「工具の直径」**入力フィールドに希望の値を入力しま す あるいは ▶ 適切な工具を工具表から選択します アシスタントで「**確定**」をタップします  $\checkmark$ ▶ アシスタントの指示に従います ▶ プロービングのための作業ステップでは、以下のことに注意 します。 ▶ エッジファインダの赤色 LED が点灯するまで、エッジ ファインダをワークエッジに向かって移動させます あるいは ▶ 工具がスクラッチするまで、工具をワークエッジに向 かって移動させます ▶ アシスタントの各作業ステップを確定します ▶ 最後のプロービング後に、エッジファインダまたは工具 を退避させます 最後のプロービング後に、「**基準点を選択**」ダイアログボッ クスが表示されます。 入力フィールド「**選択した基準点**」で希望の基準点を選択し ます: ▶ 既存の基準点を上書きするには、基準点表から 1 つのエ ントリを選択します ▶ 新しい基準点を作成するには、基準点表でまだ使用され ていない番号を入力します 「**RET**」で入力を確定します 「**位置値の設定**」入力フィールドに希望の値を入力します。 ▶ 測定した値を適用するには、入力フィールドを空のまま にします ▶ 新しい値を定義するには、希望の値を入力します **▶ 「RET」で入力を確定します** アシスタントで「**確定**」をタップします  $\checkmark$ 
	- 新しい座標が基準点として適用されます。

<span id="page-234-0"></span>ワークのエッジに基準点を設定するには、以下のプロービング手順が必要です。

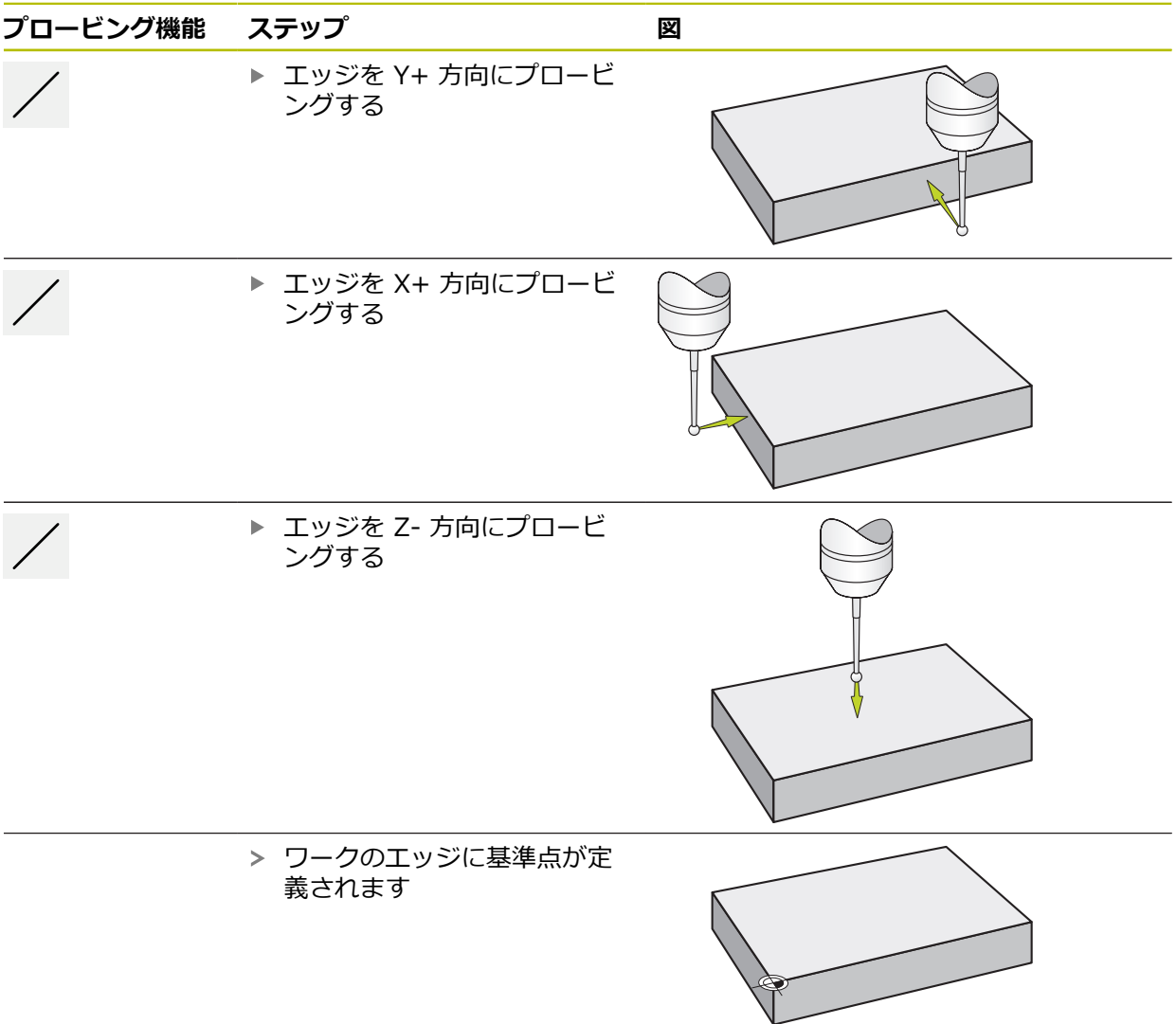

## <span id="page-235-0"></span>**1.3.4 例 2:エッジの中央に基準点を設定する**

ワークのエッジの中央に基準点を設定するには、以下のプロービング手順が必要 です。

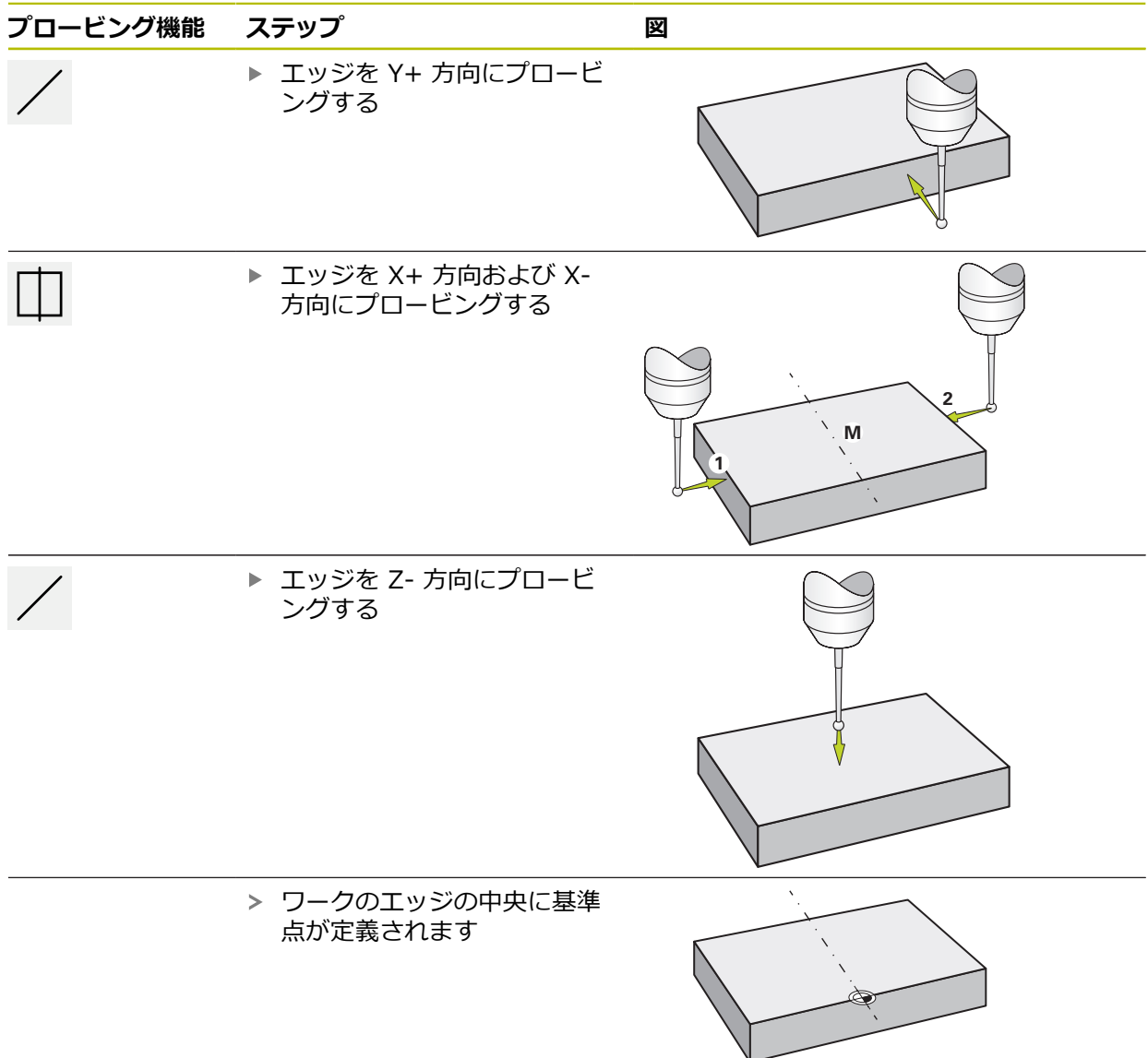

### <span id="page-236-0"></span>**1.3.5 例 3:円中心点に基準点を設定する**

ワークの円中心点として基準点を設定するには、以下のプロービング手順が必要 です。

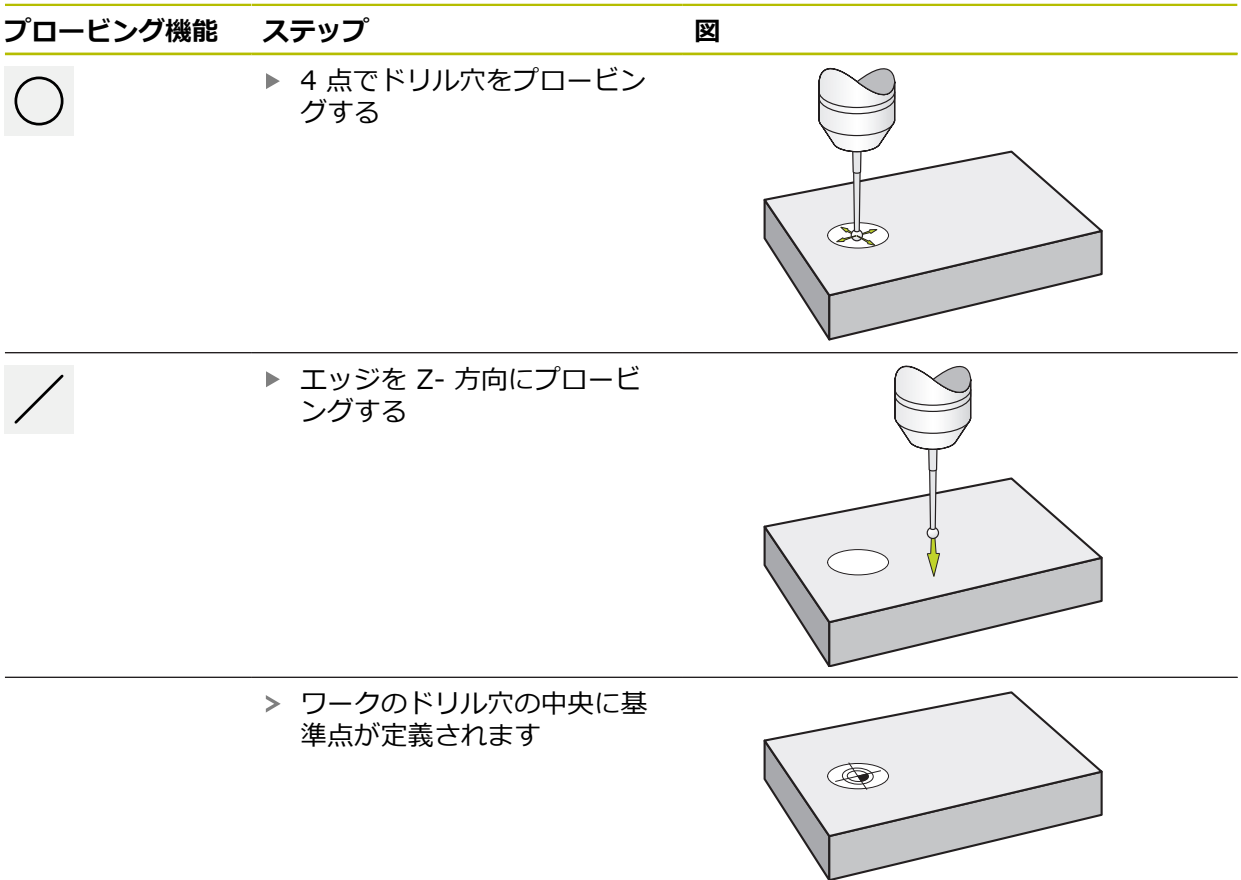

### <span id="page-237-0"></span>**1.3.6 例 4:ワークの中央に基準点を設定する**

ワークの中央に基準点を設定するには、以下のプロービング手順が必要です。

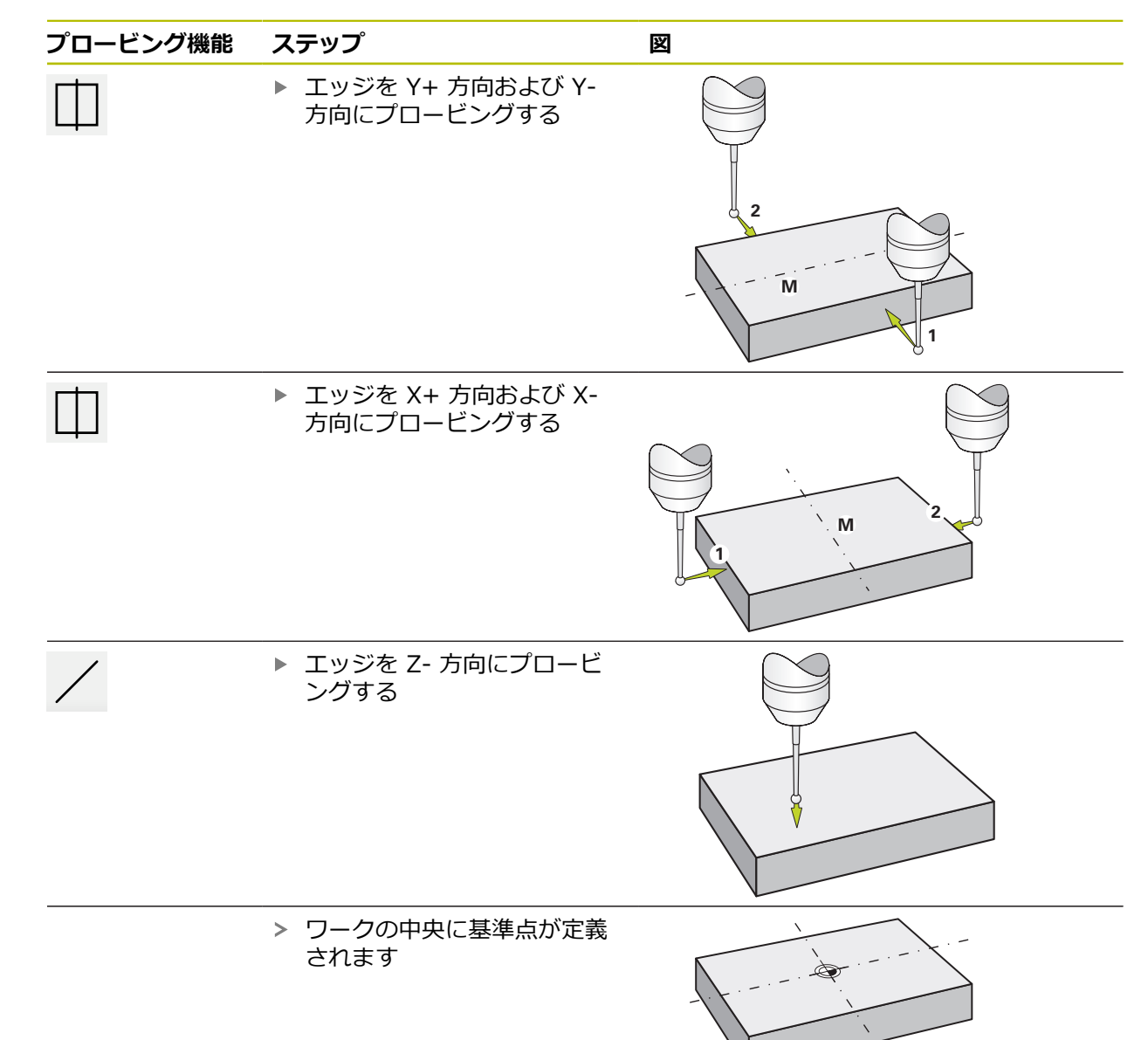

### <span id="page-238-0"></span>**1.3.7 位置をプリセットとして設定する**

単純な加工には、現在位置を基準点として使用し、単純な位置計算を実行するこ とができます。

**前提条件:**

- ワークが工作機械上に固定されていること
- 軸がリファレンス点復帰していること

リファレンスマークのあるシステムでは、事前にリファレンス点復帰し j. ている場合のみ、ゼロリセットとプリセットの設定が可能です。 リファレンス点復帰を行わないと、装置の再起動後、このプリセットは もはや再現できなくなります。さらに、リファレンス点復帰なしでは、 保存されているポイントに正しく到達できないため、プリセット表がそ の有効性を失います。

**詳細情報:** ["リファレンスマーク検索を実行する",](#page-230-0) 231 ページ

#### **現在位置を基準点として設定**

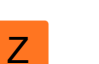

- ▶ 希望の位置に接近します
- **▶ 軸ボタンのホールド**
- 現在位置が、基準点表のアクティブな基準点を上書きしま す。
- アクティブな基準点が新しい値として適用されます。
- ▶ 希望する加工を実行します

#### **現在位置の位置値を定義**

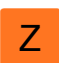

- ▶ 希望の位置に接近します
- 作業エリアで「**軸ボタン**」をタップします
- ▶ 希望する位置値を入力します
- 「**RET**」で入力を確定します
- 位置値が現在位置に適用されます。
- 入力した位置値が、現在位置と関連付けられ、基準点表のア クティブな基準点を上書きします。
- アクティブな基準点が新しい値として適用されます。
- ▶ 希望する加工を実行します

### <span id="page-239-0"></span>**1.4 工具の作成**

手動モードでは、使用する工具を工具表で作成できます。

工具表の設定は、すでに設定者 (**Setup**) によって行われている可能性が ĭ あります。 **詳細情報:** ["工具表の作成",](#page-164-0) 165 ページ

- ワークが工作機械上に固定されていること
- 軸がリファレンス点復帰していること

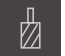

- ステータスバーで「**工具**」をタップします
- 「**工具**」ダイアログボックスが表示されます。

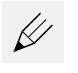

- **▶ 「テーブルを開く**」をタップします
- 「**工具表**」ダイアログボックスが表示されます。
- 「**追加**」をタップします
- **▶ 「工具種類」入力フィールドに名称を入力します**
- **▶ 「RET**」で入力を確定します
- ▶ 入力フィールドを順にタップし、該当する値を入力します
- で寸法単位を切り替えます
- されます。
- および削除からロックするため 「ロック」をタップします
- 護されます。
- 「**終了**」をタップします  $\blacktriangleright$
- 「**工具表**」ダイアログボックスが閉じます。

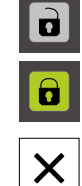

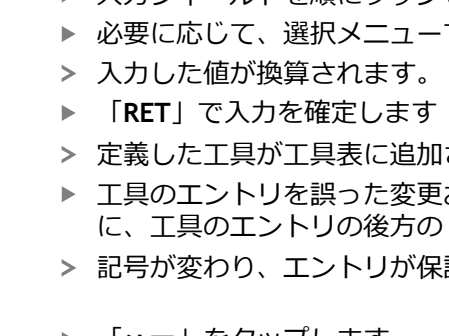

### <span id="page-240-0"></span>**1.5 工具の選択**

ステータスバーに、現在選択されている工具が表示されます。 ステータスバーで は、工具表へもアクセスでき、そこで希望する工具を選択できます。 対応する工 具パラメータが、自動的に装置から適用されます。

装置は工具半径補正を有し、これによって図面寸法を直接入力できます。 する と、加工時に自動的に移動距離が表示され、この距離は工具半径分だけ延長 (R+) されているか、または短縮 (R-) されています。

工具表の設定は、すでに設定者 (**Setup**) によって行われている可能性が  $\mathbf i$ あります。

**詳細情報:** ["工具表の作成",](#page-164-0) 165 ページ

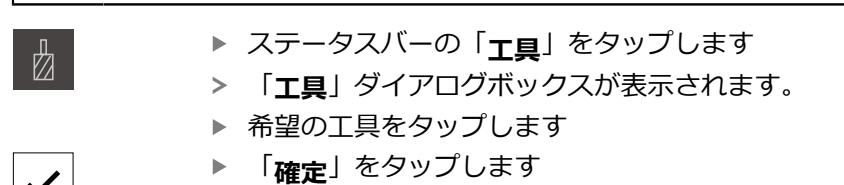

- 対応する工具パラメータが、自動的に装置から適用されま す。
- 選択した工具がステータスバーに表示されます。
- ▶ 希望する工具を工作機械に取り付けます

### <span id="page-240-1"></span>**1.6 ステップ単位で移動**

手動モードでは、ステップ単位機能を使ってインクリメンタルに移動できます。

- ステータスバーの「**送り速度**/**ステップ単位**」をタップしま す
- $\,>$ 「**送り速度**/**ステップ単位**」ダイアログボックスが開きま す。
- 「**ON/OFF**」スライドスイッチでステップ単位を有効にしま す
- ▶ 該当する入力フィールドにステップ単位を入力します リニア軸:入力フィールド「**ステップ単位 mm/min**」 回転軸:入力フィールド「**ステップ単位 °**」
- $\boldsymbol{\times}$
- 入力したステップ単位で軸を移動できます。
- ステップ単位が有効になっていると、アイコンで表示されま す

ダイアログボックスを終了するには、「**終了**」をタップしま

す

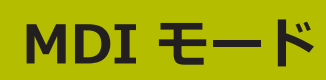

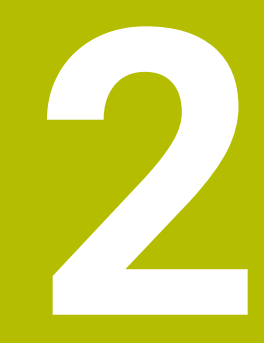

<span id="page-241-0"></span>

### <span id="page-242-0"></span>**2.1 概要**

この章では、「MDI モード (Manual Data Input)」操作モードについて、また、 この操作モードでシングルブロックの加工ステップを実行する方法を説明しま す。

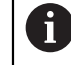

以下で説明する操作を実行する前に、["操作の概要"](#page-17-0) の章をよく読んで理 解してください。

**詳細情報:** ["操作の概要",](#page-17-0) 18 ページ

#### **概略説明**

MDI モードは、そのつど正確に 1 つの加工ブロックを実行する方法を提供しま す。入力する値は、一意の寸法の製作用図面から直接、入力フィールドに適用す ることができます。

装置を MDI モードで使用する前提条件は、手動モードでの基準点の設定  $\mathbf i$ です。

**詳細情報:** ["基準点の定義",](#page-231-0) 232 ページ

MDI モードの機能は、効率的なバッチ製造を可能にします。小ロットの場合、 「プログラミング」操作モードで加工ステップをプログラミングし、後でその加 工ステップをプログラムラン操作モードで再使用することができます。

**詳細情報:** ["プログラミング](#page-263-0) ", 264 ページ **詳細情報:** ["プログラムラン](#page-255-0) ", 256 ページ

**呼出し**

 $\triangle$ 

メインメニューで「**MDI モード**」をタップします

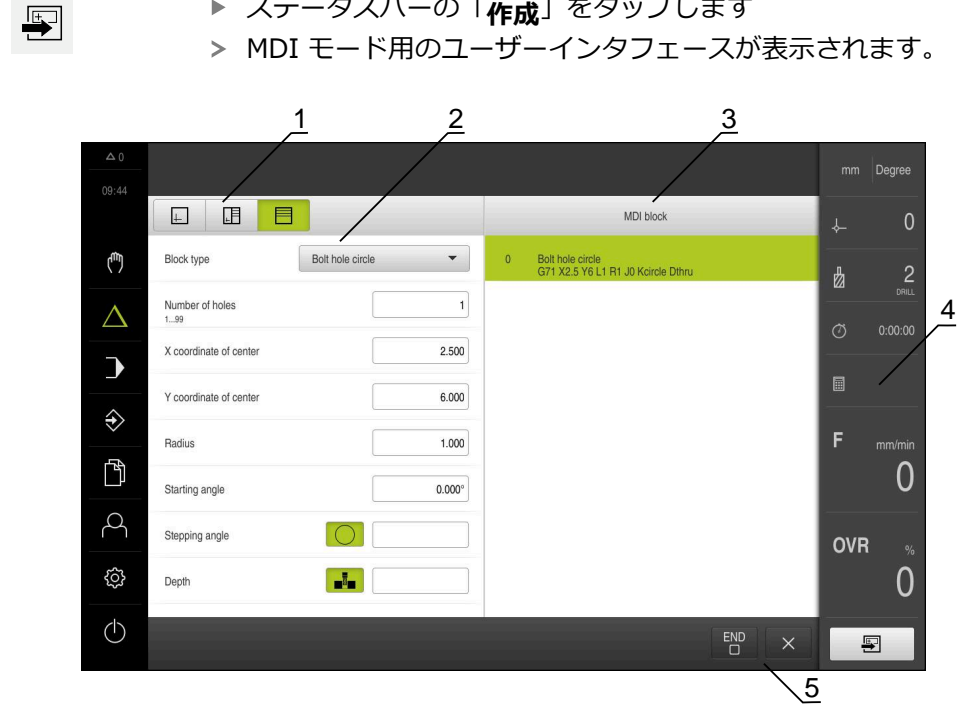

ステータスバーの「**作成**」をタップします

- 図 43: 「**MDI モード**」メニュー
- ビューバー
- ブロックパラメータ
- MDI データレコード
- ステータスバー
- ブロック工具

### <span id="page-244-0"></span>**2.2 ブロックタイプ**

MDI モードでの加工には、次のブロックタイプを使用できます。

- 位置決め機能
- 加工パターン

### <span id="page-244-1"></span>**2.2.1 位置決め**

位置決めのために、位置値を手動で定義できます。 すると、接続された工作機械 の設定に応じて、それらの位置に自動接近させたり、自身で接近することができ ます。

以下のパラメータが使用できます。

### **ブロックタイプ 位置付け**

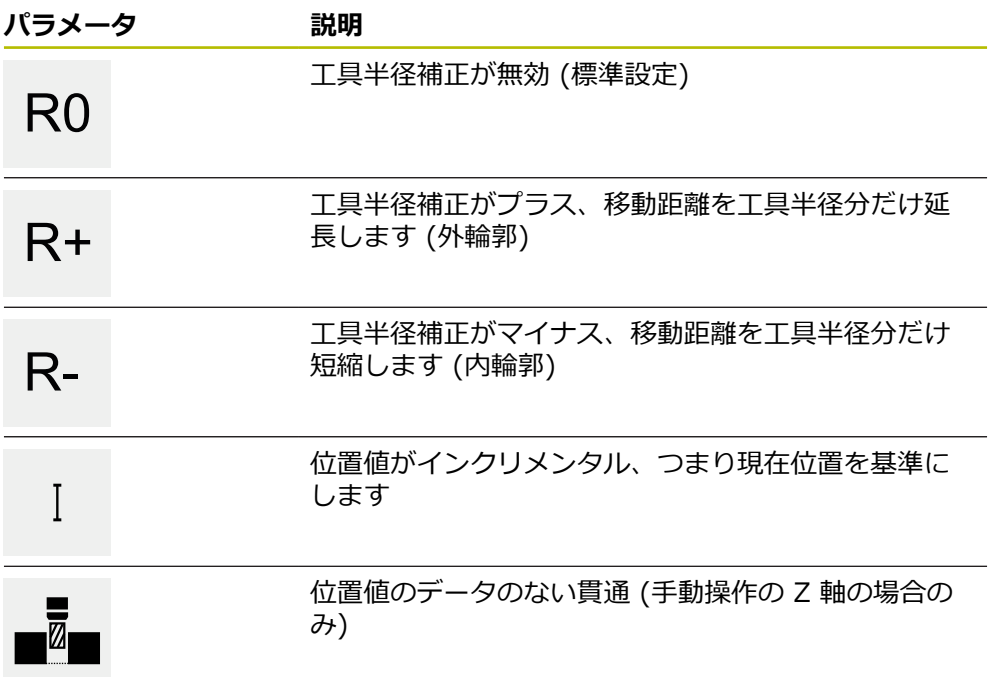

### <span id="page-244-2"></span>**2.2.2 加工パターン**

複雑な形状の加工のために、さまざまな加工パターンを定義できます。 基準から 対応する加工パターンの形状が計算され、これはオプションでシミュレーション ウィンドウに視覚化もされます。

加工パターンはすべて、Z 軸が垂直の場合にのみ有効です。工具軸が回転すると すぐに、加工パターンの指定は無効になります。

- 加工パターンを定義する前に、以下を行ってください  $\mathbf i$ 
	- 適切な工具を工具表で定義する
	- 工具をステータスバーで選択する

**詳細情報:** ["工具表の作成",](#page-164-0) 165 ページ

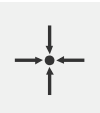

#### **現在位置**

さまざまなブロックタイプの入力フィールドに、現在 の軸位置と現在のスピンドル回転数を適用します

**穴ブロック**

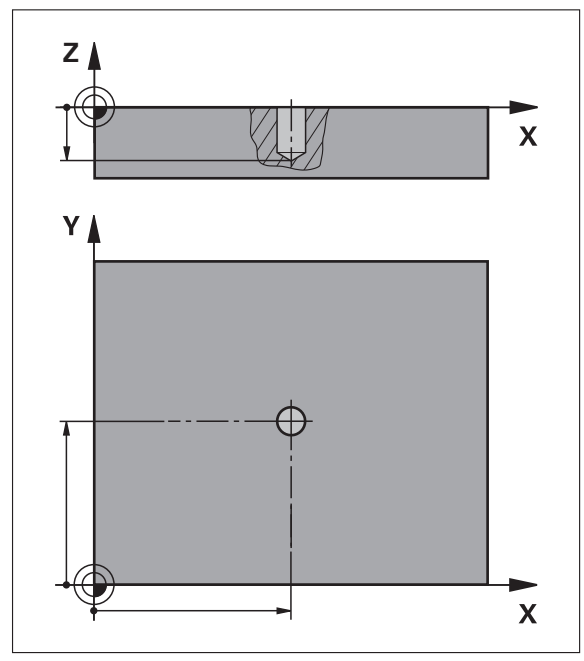

図 44: **穴**ブロックの図解

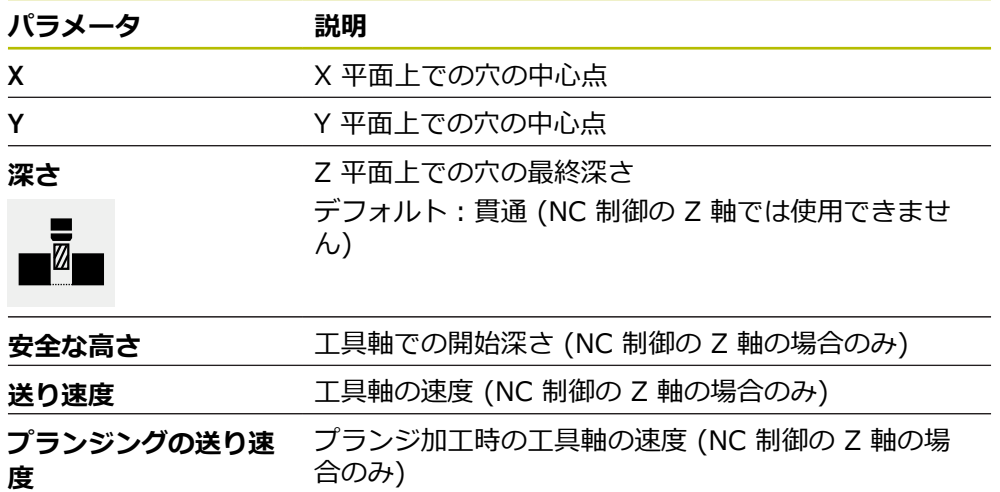

**ボルト穴の弧ブロック**

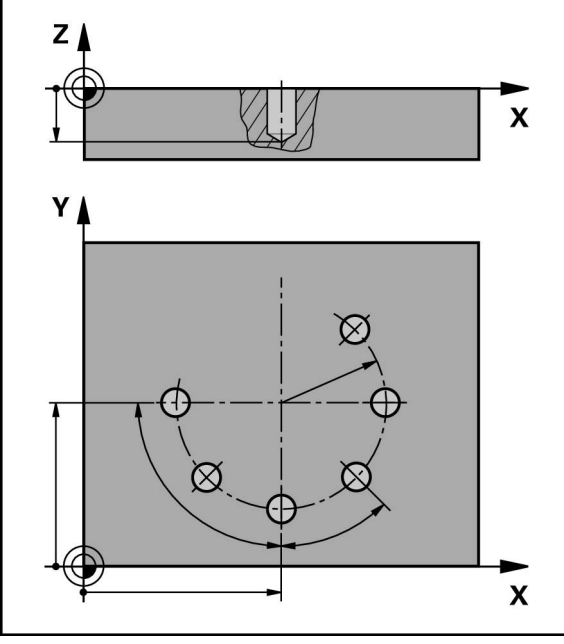

図 45: 穴円ブロックの図解

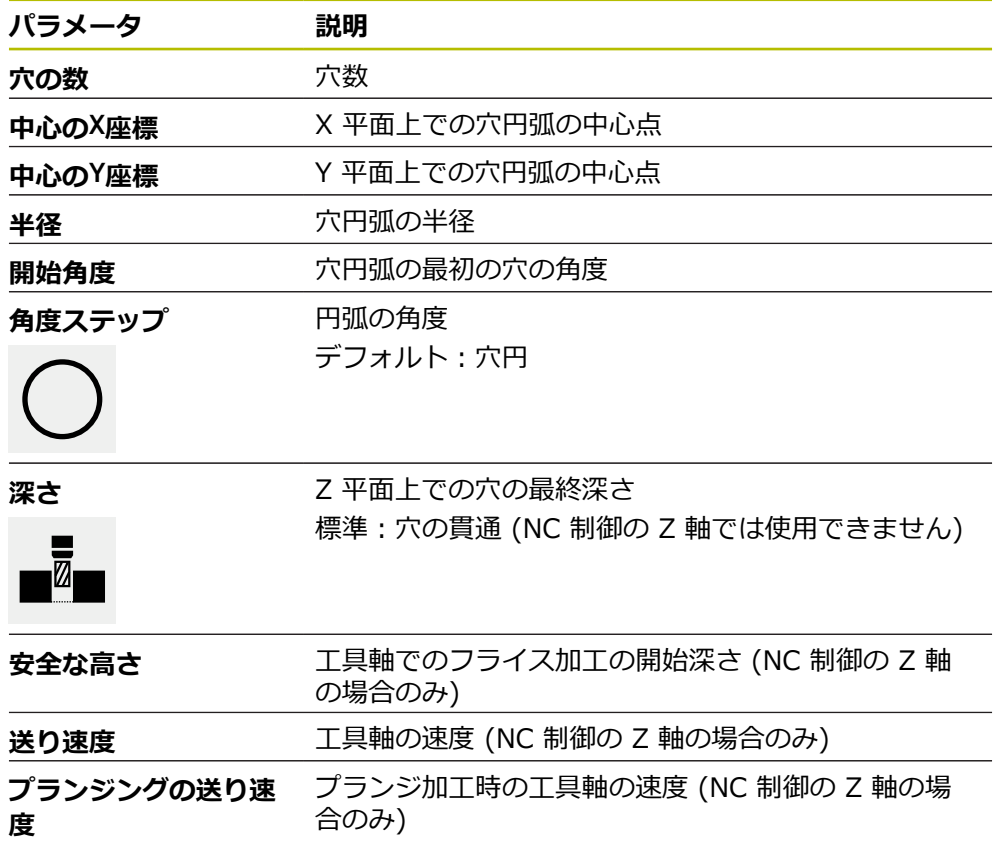

HEIDENHAIN | POSITIP 8000 | 取扱説明書フライス加工 | 2023 年 8 月 **247**

## **穴の列ブロック**

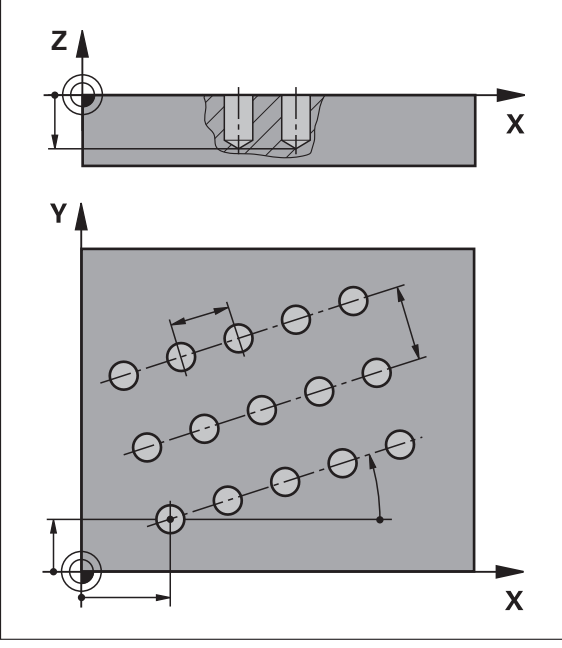

図 46: 穴列ブロックの図解

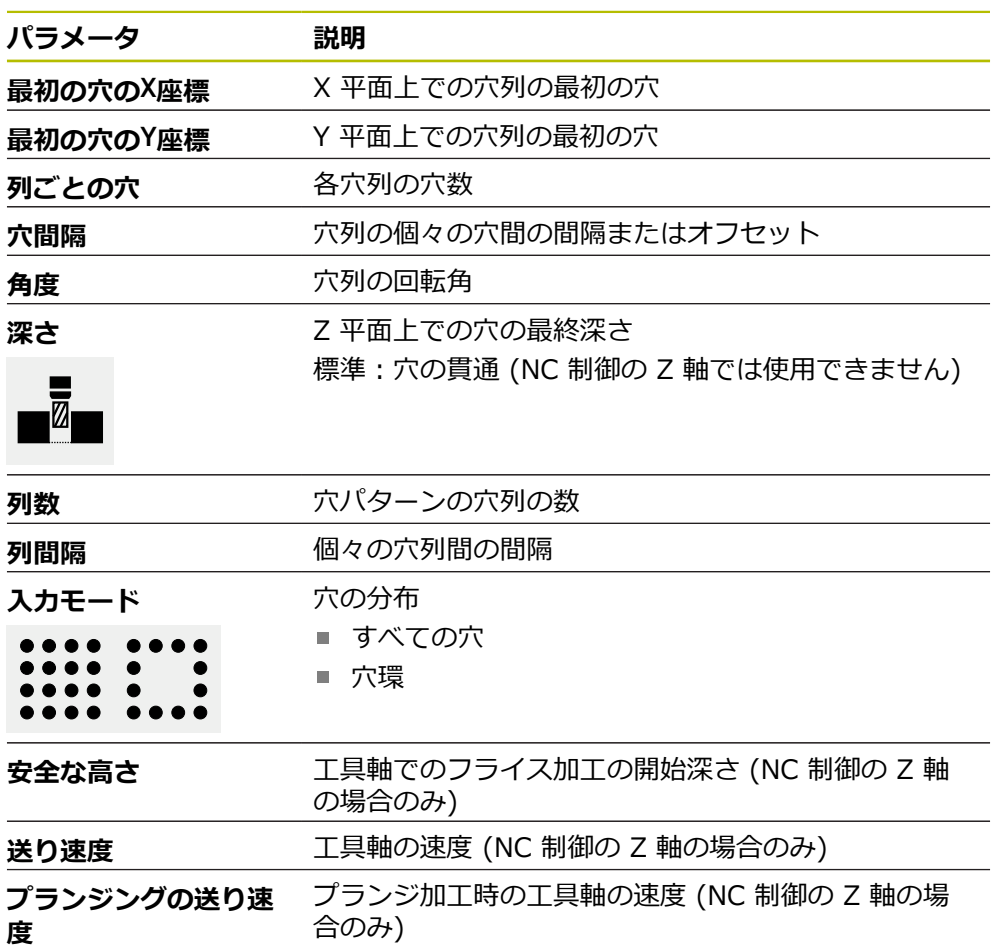

**長方形ポケットブロック**

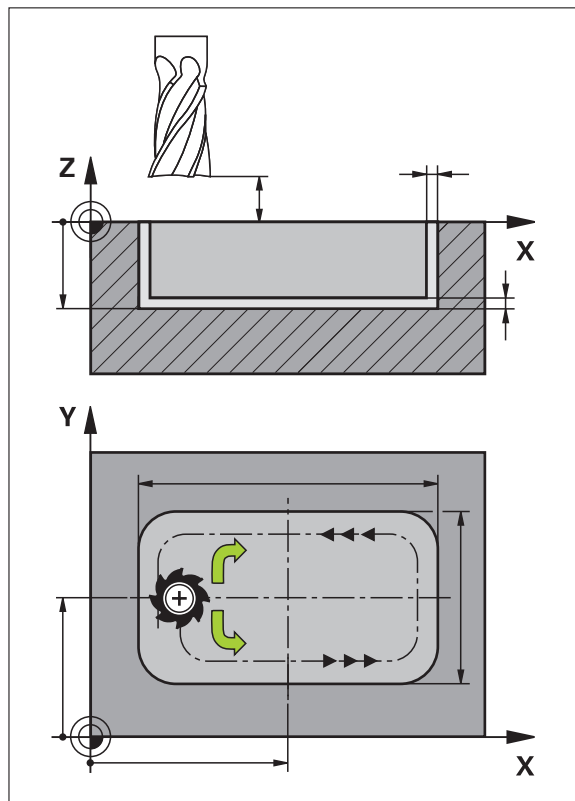

図 47: 長方形ポケットブロックの図解

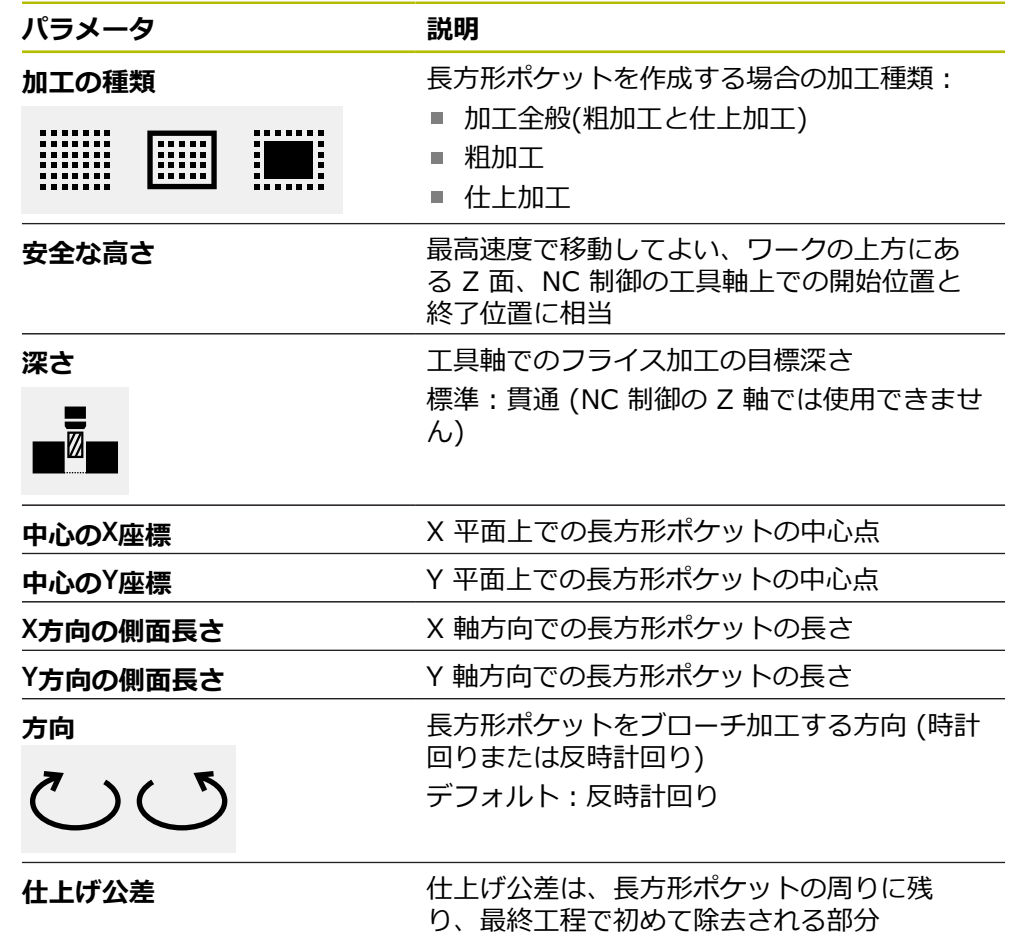

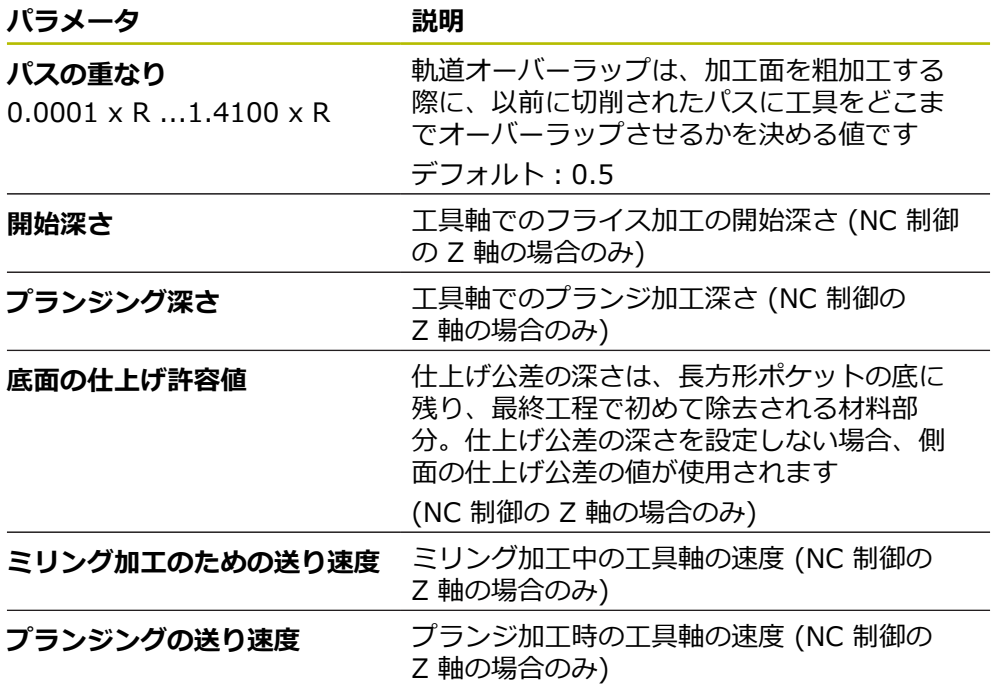

MDI モードおよびプログラムランの操作モードで長方形ポケットを加工する際に は、以下のことが該当します。

- 開始位置への接近は、安全な高さで早送りで行われます
- 目標深さが定義されている場合、加工終了時に「**安全な高さ**」に位置決めされ ます

#### **長方形ポケットの加工種類**

以下の 3 つの加工種類から選ぶことができます:

- 加工全般
- 粗加工
- 仕上加工

#### **加工全般(粗加工と仕上加工)**

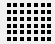

■ すべての面で、入力された仕上げ公差まで粗加工されます

- 仕上げ公差から開始して、目標輪郭に仕上げ加工されます 長方形ポケットは、以下のように仕上げられます:
- 面 1 の粗加工と仕上加工
- 面 2 ~n の粗加工と仕上加工 + 底面の仕上げ加工

#### **粗加工**

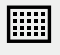

■ すべての加工面で、入力された仕上げ公差または底面の仕 **上げ許容値**までが粗加工されます

**仕上加工**

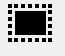

- 仕上げ公差から開始して、目標輪郭に仕上げ加工されます
- 最後の仕上げプロセスで、長方形ポケットの底面が目標深 さまで削られます

### <span id="page-250-0"></span>**2.3 ブロックの実行**

位置決め機能または加工パターンを選択して、そのブロックを実行できます。

M イネーブル信号が欠けていると、進行中のプログラムが停止し、機械の 駆動装置が止まります。 **詳細情報:**機械のメーカーの説明書

#### **ブロックの実行**

厚

**END**  $\Box$ 

 $\overrightarrow{L}$ 

 $\left\langle \right\rangle$ 

- ステータスバーの「**作成**」をタップします
- 新規ブロックが表示されます あるいは
	- 最後にプログラミングされた MDI ブロックがパラメータと 一緒にロードされます。
	- 「**ブロックタイプ**」ドロップダウンリストで、希望するブ  $\blacktriangleright$ ロックタイプを選択します
	- ▶ ブロックタイプに応じて、対応するパラメータを定義します
	- ▶ 現在の軸位置を適用するために、対応する入力フィールドで 「**実際位置の適用**」をタップします
	- **▶ 入力をそのつど「RET」で確定します**
	- ブロックを実行するには、「**END**」をタップします
	- 位置決め支援が表示されます。
	- シミュレーションウィンドウが有効になっている場合、現在 のブロックが視覚化されます。
	- 場合によっては、ブロックに応じてオペレータによる操作が 必要であり、アシスタントが対応する指示を表示します。
	- ▶ アシスタントの指示に従います
	- ▶ NC 制御軸の場合、装置または工作機械の「NC-START **キー**」をタップするか、押します
	- 複数段階のブロック () の場合、アシスタントの「**次へ**」で 次の指示にジャンプします

5

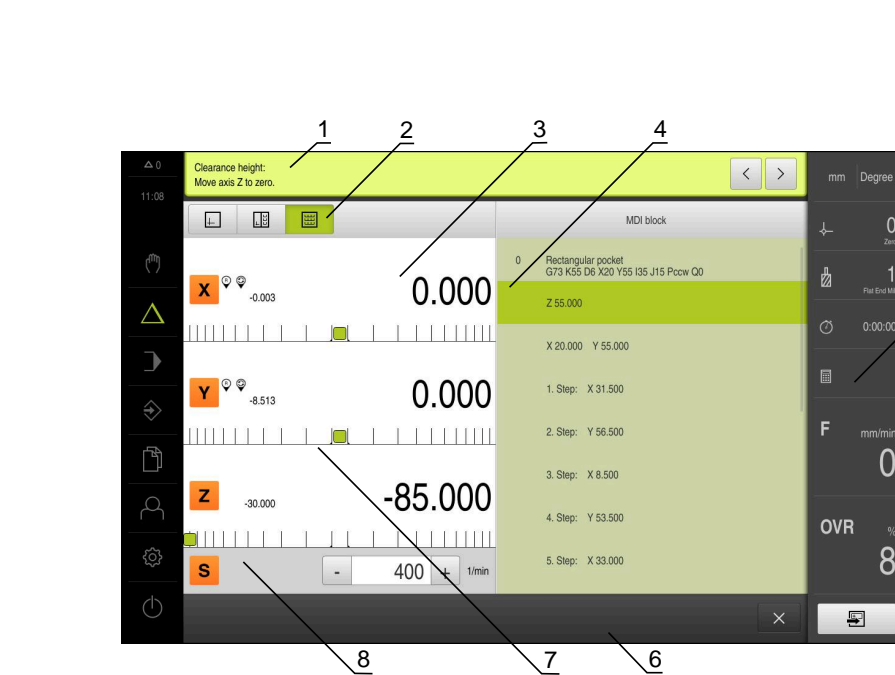

図 48: 「**MDI**」操作モードのブロック例

- **1** アシスタント
- **2** ビューバー
- **3** 残存距離表示
- **4** MDI ブロック
- **5** ステータスバー
- **6** NC-START キー
- **7** 位置決め支援
- **8** スピンドル回転数 (工作機械)

### <span id="page-251-0"></span>**2.4 シミュレーションウィンドウの利用**

オプションのシミュレーションウィンドウで、選択したブロックを視覚化するこ とができます。

ビューバーでは、以下のオプションを使用できます。

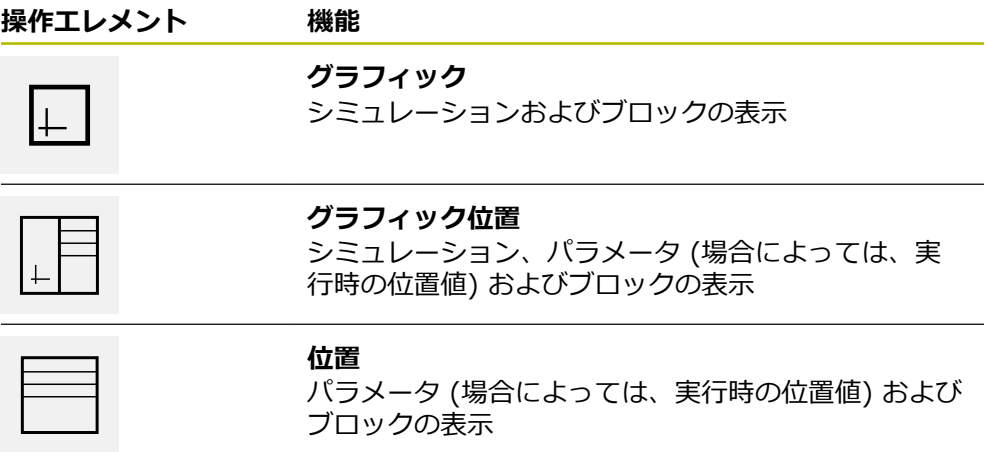
# **2.4.1 輪郭ビューとして表示**

シミュレーションウィンドウは、輪郭ビューを示します。 輪郭ビューは、工具の 正確な位置決めの際、または加工面での輪郭トラッキングの際に役立ちます。 輪郭ビューでは、以下の色 (標準値) を使用します。

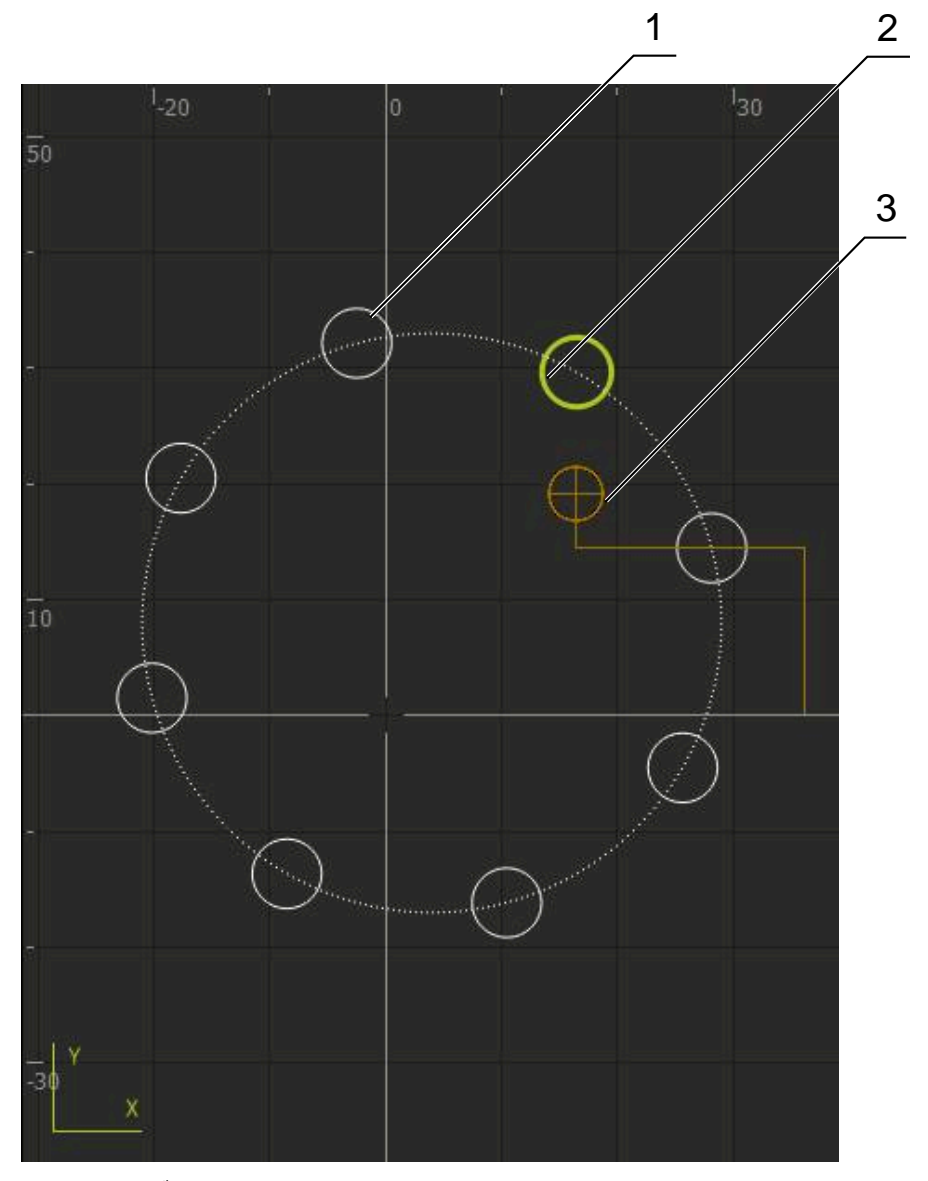

図 49: 輪郭ビューのシミュレーションウィンドウ

- **1** 加工パターン (白色)
- **2** 現在のブロックまたは加工位置 (緑色)
- **3** 工具輪郭、工具位置および工具軌跡 (オレンジ色)

#### **シミュレーションウィンドウの有効化**

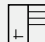

- 「**グラフィック位置**」をタップします  $\blacktriangleright$
- 現在マークされているブロックのシミュレーションウィンド ウが表示されます。

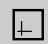

- ▶ シミュレーションウィンドウを拡大するには、ビューバーの 「**グラフィック**」をタップします
- パラメータビューが非表示になり、シミュレーションウィン ドウが拡大されます。

# **2.5 位置決め支援による作業**

次の目標位置への位置決め時に、装置はグラフィックによる位置決め支援を表示 することによってサポートを行います (「ゼロへの移動」)。軸の下側に測定ス ケールが表示され、それをゼロに移動させます。グラフィックによる位置決め支 援として、工具の目標位置を表す小さい正方形を利用します。

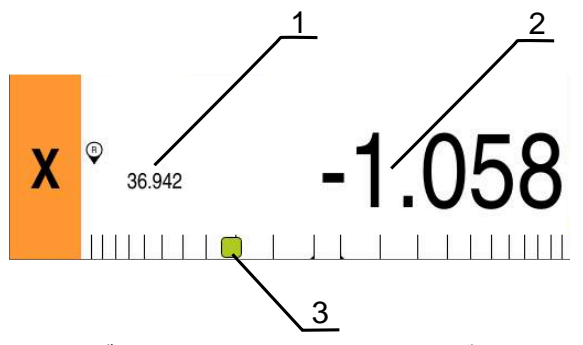

図 50: グラフィックによる位置決め支援が表示され た「**位置を含む移動距離**」のビュー

- **1** 実際値
- **2** 残存距離
- **3** 位置決め支援

工具中心点が規定位置から±5 mmの範囲にあると、位置決め支援が測定スケール に沿って移動します。さらに、色が次のように変化します。

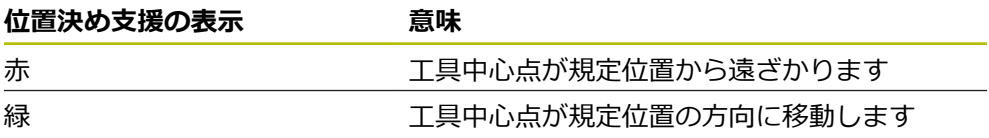

# **2.6 スケーリング係数の使用**

1 つまたは複数の軸でスケーリング係数が有効になっている場合は、ブロックを 実行する際、指定の位置にこのスケーリング係数が掛け合わされます。それによ り、ブロックのミラーリングまたはスケーリングが可能になります。 スケーリングを有効にするには、クイックアクセスメニューを使用します。

**詳細情報:** ["クイックアクセスメニューで設定を調整する",](#page-42-0) 43 ページ

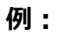

以下のような **MDIブロック** がプログラミングされています。

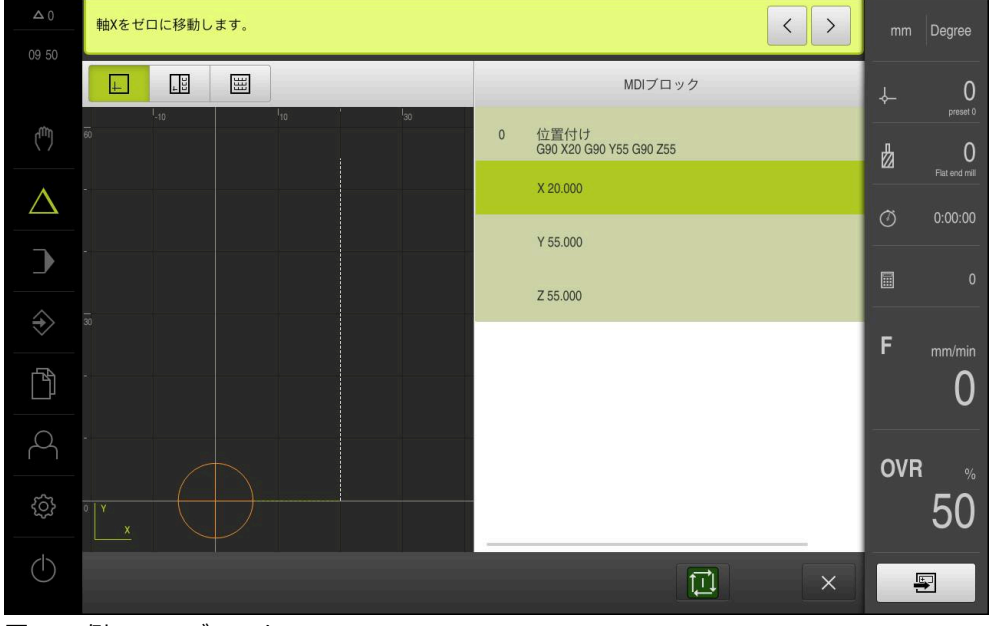

図 51: 例– MDI ブロック

**X** 軸に対して **-0.5** の**スケーリング係数**が有効になっています。そのため、以下の ような **MDIブロック**が実行されます。

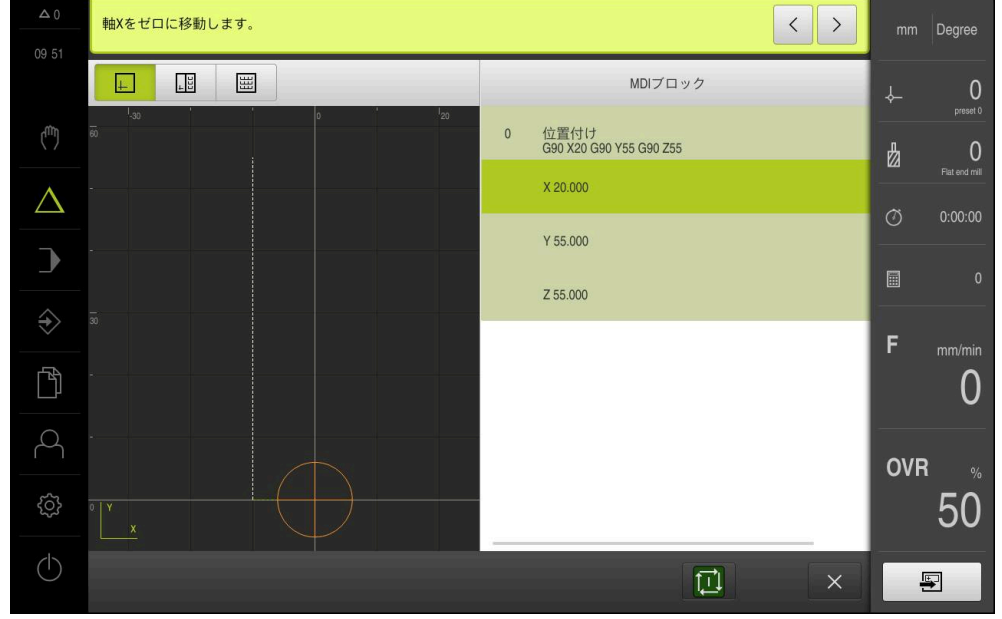

図 52: 例– スケーリングを使った MDI ブロックの実行

計算された寸法が、選択されている工具により到達不可能である場合 は、ブロックの実行が中断されます。

ブロックの実行中は、スケーリング係数を変更することができません。

A

A

<span id="page-255-0"></span>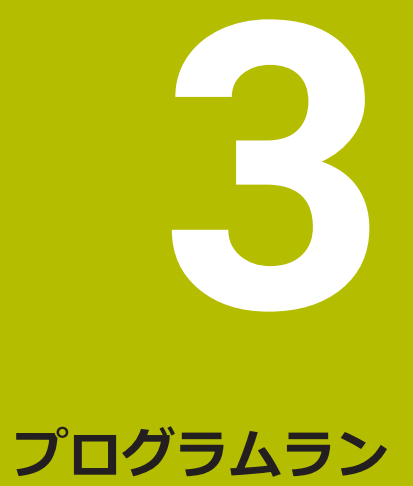

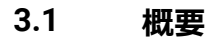

この章では、「プログラムラン」操作モードについて、また、この操作モードで 事前に作成したプログラムを実行する方法を説明します。

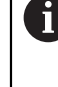

以下で説明する操作を実行する前に、["操作の概要"](#page-17-0) の章をよく読んで理 解してください。 **詳細情報:** ["操作の概要",](#page-17-0) 18 ページ

#### **概略説明**

「プログラムラン」操作モードでは、事前に作成したプログラムをパーツ製造に 利用します。その際、プログラムを変更することはできませんが、プログラムラ ン時にシングルステップモードの形でコントロールできます。

**詳細情報:** ["シングルステップモード",](#page-258-0) 259 ページ

プログラムランの実行は、工作機械および装置バージョンによって異なります。

- 工作機械が NC 制御軸を装備していて、装置がソフトウェアオプション POSITIP 8000 NC1 を搭載している場合、位置決め用のパラメータが直接に 工作機械に伝達されます。 個々のステップは、工作機械の NC-START キーで作動します。
- 工作機械が NC 制御軸を装備していない場合は、 ハンドホイールまたは手動方 向キーを使って、位置決めを手動で行う必要があります。

プログラムを処理するときに、アシスタントが個々のプログラムステップをガイ ドします。オプションのシミュレーションウィンドウが、移動させる軸用のグラ フィックによる位置決め支援として役立ちます。

**呼出し**

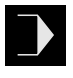

メインメニューで「**プログラムラン**」をタップします

プログラムラン用のユーザーインタフェースが表示されま  $\overline{\phantom{0}}$ す。

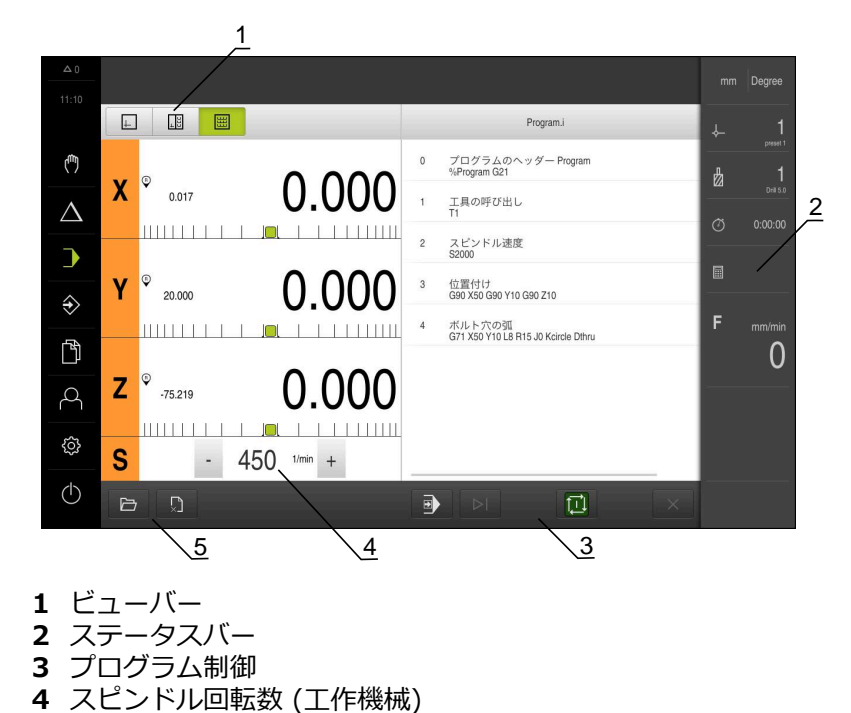

**5** プログラム管理

# **3.2 プログラムの使用**

ロードされたプログラムがブロックと共に、そして該当する場合には、ブロック の個々の作業ステップと共に表示されます。

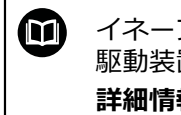

イネーブル信号が欠けていると、進行中のプログラムが停止し、機械の 駆動装置が止まります。 **詳細情報:**機械のメーカーの説明書

#### **前提条件:**

- 対応するワークおよび工具が工作機械上に固定されていること
- \*.i タイプのプログラムファイルがロードされていること **詳細情報:** ["プログラムの管理",](#page-262-0) 263 ページ

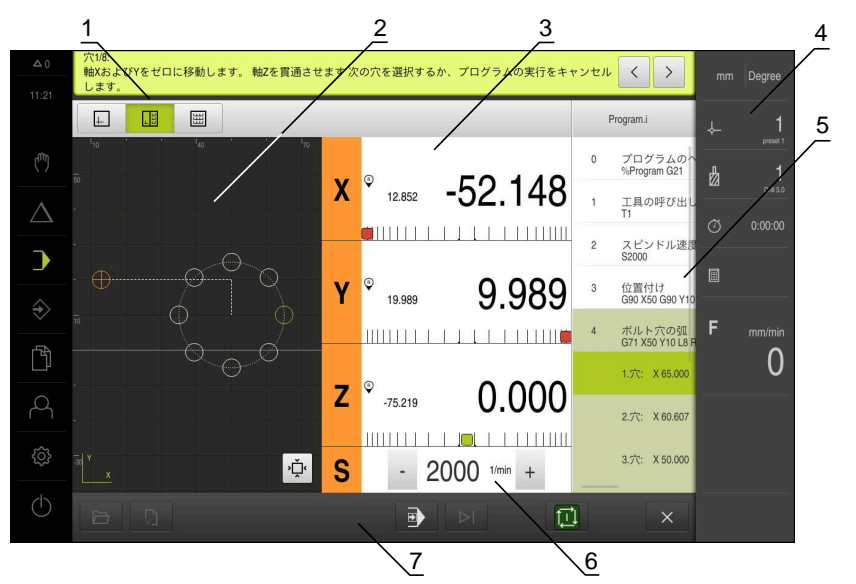

- 図 53: 「**プログラムラン**」操作モードのプログラム例
- **1** ビューバー
- **2** シミュレーションウィンドウ (オプション)
- **3** 残存距離表示
- **4** ツールバー
- **5** プログラムブロック
- **6** スピンドル回転数 (工作機械)
- **7** プログラム管理

# **3.2.1 プログラムの実行**

 $\left\langle \right\rangle$ 

 $\mathbb{D}$ 

**NC 制御軸およびソフトウェアオプション POSITIP 8000 NC1の使用**

プログラムに「**送り速度**」ブロックが含まれない場合、装置は「」メ ň ニューで設定されている最高機械速度を適用します。 **詳細情報:** ["特別な設定",](#page-123-0) 124 ページ

- ▶ 工作機械で NC-START キーを押します
- プログラムの最初のブロックがマークされます。
- ▶ 工作機械でもう一度 NC-START キーを押します
- 場合によっては、ブロックに応じて、オペレータによる操作 が必要です。アシスタントが対応する指示を表示します。 つまり、例えば、工具呼出し時には、スピンドルが自動的に 停止し、適切な工具に交換するよう要求されます。
- ▶ 多段階のブロック (たとえば、加工パターン) の場合、アシ スタントの「**次へ**」で次の指示にジャンプします
- ▶ ブロックに関するアシスタントの指示に従います

ユーザー操作を伴わないブロック (たとえば、基準 Ť 点の設定) は自動的に実行されます。

▶ 他のブロックを実行するには、そのつど NC-START キーを 押します

### **手動の工作機械の使用**

- プログラム制御で「**NC-START**」をタップします
- プログラムの最初のブロックがマークされます。
- プログラム制御でもう一度「**NC-START**」をタップします
- 場合によっては、ブロックに応じて、オペレータによる操作 が必要です。アシスタントが対応する指示を表示します。 つまり、例えば、工具呼出し時には、スピンドルが自動的に 停止し、適切な工具に交換するよう要求されます。
- ▶ 多段階のブロック (たとえば、加工パターン) の場合、アシ スタントの「**次へ**」で次の指示にジャンプします
- ▶ ブロックに関するアシスタントの指示に従います

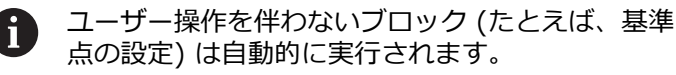

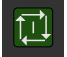

 $\left\langle \right\rangle$ 

他のブロックを実行するには、そのつど **NC-START** をタップ します

## <span id="page-258-0"></span>**シングルステップモード**

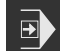

- **▶ プログラム制御で「シングルステップ」をタップし、シング** ルステップモードを有効にします
- シングルステップモードが有効になっている場合、プログラ ム制御のブロックごとにプログラムが停止します (ユーザー 操作を伴わないブロックの場合も)。

# **3.2.2 プログラムブロックの制御**

個々のブロックを制御またはスキップするには、1 つのプログラム内でそれぞれ 1 ブロック先へジャンプします。 プログラム内でジャンプして戻ることはできま せん。

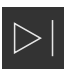

**▶ プログラム制御で「次のプログラムステップ」をタップしま** す

それぞれ次のブロックがマークされます。

## **3.2.3 実行の中断**

エラーまたは問題が発生した場合は、プログラムの実行を中断できます。 実行を 中断した場合、工具位置およびスピンドル回転数は変わりません。

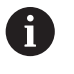

現在のブロックが移動動作を実行しているときは、実行を中断できませ ん。

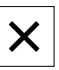

**▶ プログラム管理で「プログラムを停止」**をタップします

実行が中断されます。

# **3.2.4 シミュレーションウィンドウの利用**

オプションのシミュレーションウィンドウで、選択したブロックを視覚化するこ とができます。

ビューバーでは、以下のオプションを使用できます。

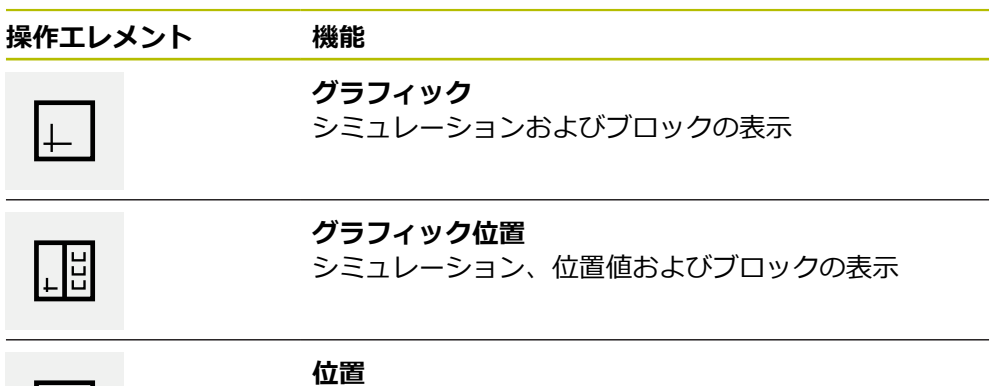

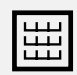

位置値およびブロックの表示

## **輪郭ビューとして表示**

シミュレーションウィンドウは、輪郭ビューを示します。 輪郭ビューは、工具の 正確な位置決めの際、または加工面での輪郭トラッキングの際に役立ちます。 輪郭ビューでは、以下の色 (標準値) を使用します。

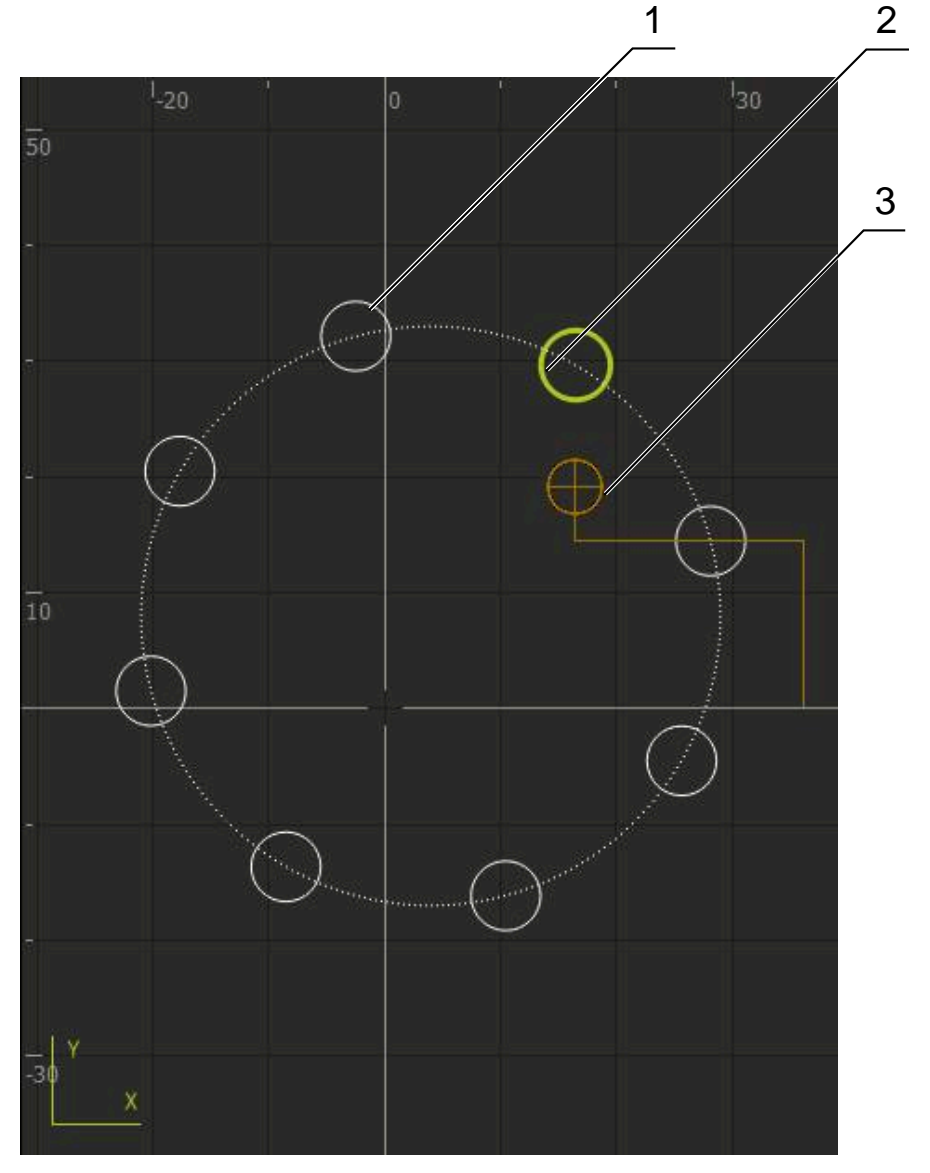

図 54: 輪郭ビューのシミュレーションウィンドウ

- **1** 加工パターン (白色)
- **2** 現在のブロックまたは加工位置 (緑色)
- **3** 工具輪郭、工具位置および工具軌跡 (オレンジ色)

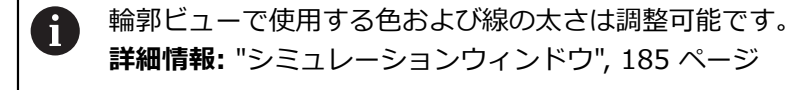

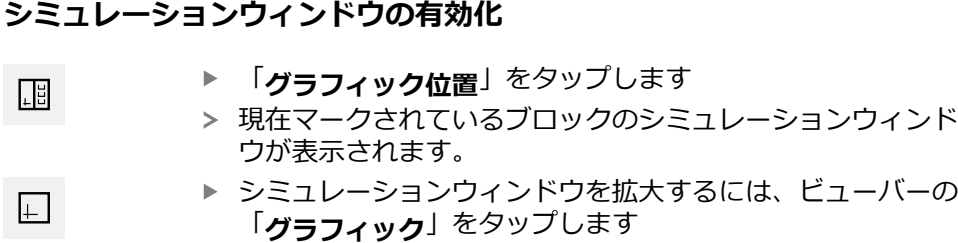

パラメータビューが非表示になり、シミュレーションウィン ドウが拡大されます。

## **輪郭ビューの調整**

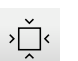

 $\langle \hat{\cdot} \rangle$ 

- 「**詳細ビュー**」をタップします
- > 詳細ビューに、現在マークされているブロックの工具経路お よび可能な加工位置が示されます。
- 「**概要**」をタップします  $\blacktriangleright$ 
	- 概要にはワーク全体が表示されます。

# **3.2.5 スケーリング係数の使用**

1 つまたは複数の軸でスケーリング係数が有効になっている場合は、ブロックを 実行する際、指定の位置にこのスケーリング係数が掛け合わされます。それによ り、ブロックのミラーリングまたはスケーリングが可能になります。 スケーリングを有効にするには、クイックアクセスメニューを使用します。 **詳細情報:** ["クイックアクセスメニューで設定を調整する",](#page-42-0) 43 ページ

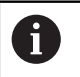

計算された寸法が、選択されている工具により到達不可能である場合 は、ブロックの実行が中断されます。

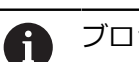

ブロックの実行中は、スケーリング係数を変更することができません。

# **3.2.6 スピンドル回転数の設定**

接続された工作機械の設定に応じて、スピンドル回転数を制御できます。

- ▶ 必要に応じてスピンドル回転数の表示から入力フィールドに 切り替えるには、表示を右へドラッグします
- 「**スピンドル回転数**」入力フィールドが表示されます。

「**+**」または「**-**」をタップあるいはホールドして、スピンド  $1250 -$ ル回転数を希望の値に設定します あるいは

- 「**スピンドル回転数**」入力フィールドをタップします  $\blacktriangleright$
- ▶ 希望する値を入力します
- 「**RET**」で入力を確定します
- 入力されたスピンドル回転数が目標値として適用され、制御 されます。

▶ 実際のスピンドル回転数の表示に戻るには、入力フィールド を左へドラッグします

# <span id="page-262-0"></span>**3.3 プログラムの管理**

プログラムの実行には、\*.i タイプのプログラムファイルを開く必要があります。

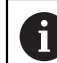

プログラムの標準保存場所は、**Internal**/**Programs** です。

# **3.3.1 プログラムを開く**

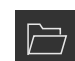

- **▶ プログラム管理で「プログラムを開く**」をタップします
- ▶ ダイアログボックスで保存場所を選択します ( **Internal**/**Programs** または USB メモリーなど)
- ▶ ファイルがあるフォルダをタップします
- ▶ ファイルをタップします
- ▶ 「開く」をタップします
- 選択したプログラムがロードされます。

# **3.3.2 プログラムの終了**

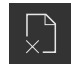

- **▶ プログラム管理で「プログラムを終了**」をタップします
- 開いたプログラムが終了します。

<span id="page-263-0"></span>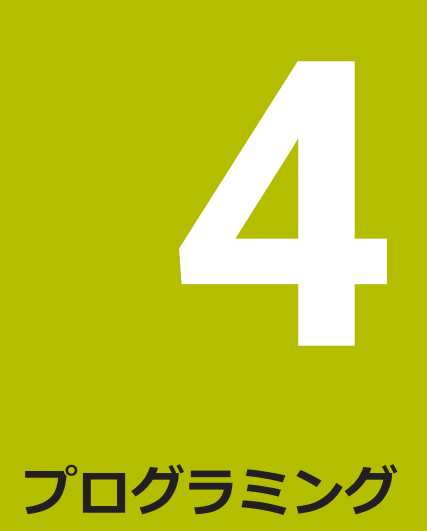

# **4.1 概要**

この章では、「プログラミング」操作モードについて、また、この操作モードで 新規プログラムを作成し、既存のプログラムを編集する方法を説明します。

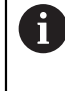

以下で説明する操作を実行する前に、["操作の概要"](#page-17-0) の章をよく読んで理 解してください。 **詳細情報:** ["操作の概要",](#page-17-0) 18 ページ

#### **概略説明**

本装置は、反復されるタスクに対してプログラムを使用します。作成のために、 位置決め機能や機械機能などのさまざまなブロックが定義され、連続する複数の ブロックからプログラムが生成されます。1 つのプログラムに最大 100 個のブ ロックが保存されます。

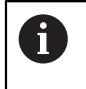

プログラミングのために、装置を工作機械に接続する必要はありませ ん。

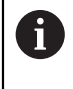

プログラミング時のわかりやすい概要のために、 POSITIP 8000 Demo ソフトウェアでプログラミングを実行できます。作成したプログラムを エクスポートして、装置にロードすることができます。

```
呼出し
            ▶ メインメニューで「プログラミング<sup>」をタップ</sup>します
 \Leftrightarrowプログラミング用のユーザーインタフェースが表示されま
               す。
              \frac{1}{2}لسا
 \triangle\rightarrow\Diamondprogram opene
 \mathbb{D}\betaශූ
 \circlearrowleft\Box\Box\overline{3}図 55: 「プログラミング」メニュー
1 ビューバー
2 ツールバー
3 プログラム管理
```
ステータスバーとオプションの OEM バーは、「**プログラミング**」メ ニューでは使用できません。

 $\mathbf i$ 

# <span id="page-266-0"></span>**4.2 ブロックタイプ**

プログラミングには、次のブロックタイプを使用できます。

- 位置決め機能
- 座標系切替え (基準点)
- 機械機能
- 加工パターン

## **4.2.1 位置決め**

位置決めのために、位置値を手動で定義できます。 すると、接続された工作機械 の設定に応じて、それらの位置に自動接近させたり、自身で接近することができ ます。

以下のパラメータが使用できます。

## **ブロックタイプ 位置付け**

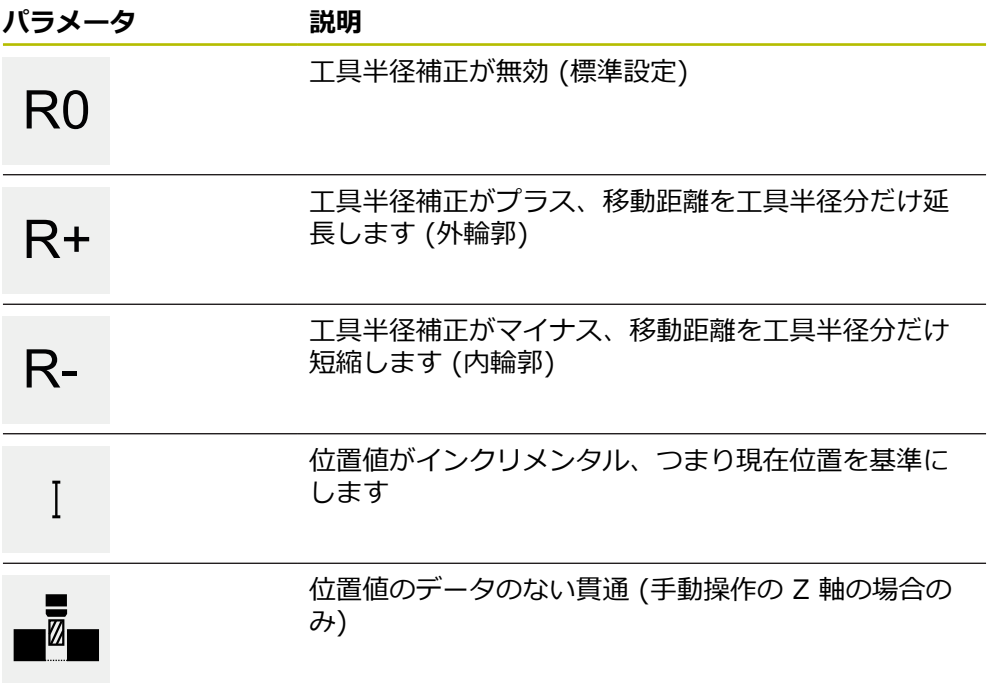

## **4.2.2 座標系**

座標系の切替えには、基準点表から基準点を呼び出します。 呼出し後、選択した 基準点の座標系を使用します。

**詳細情報:** ["基準点の定義",](#page-231-0) 232 ページ

## **「基準点」ブロックタイプ**

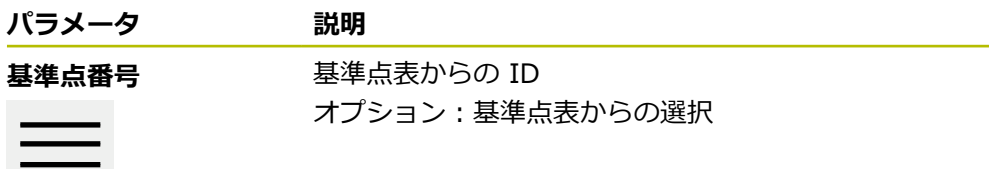

# **4.2.3 機械機能**

ワーク加工には、機械機能を呼び出します。 使用可能な機能は、接続された工作機械の設定に応じて異なります。 以下のブ ロックおよびパラメータが使用できます。

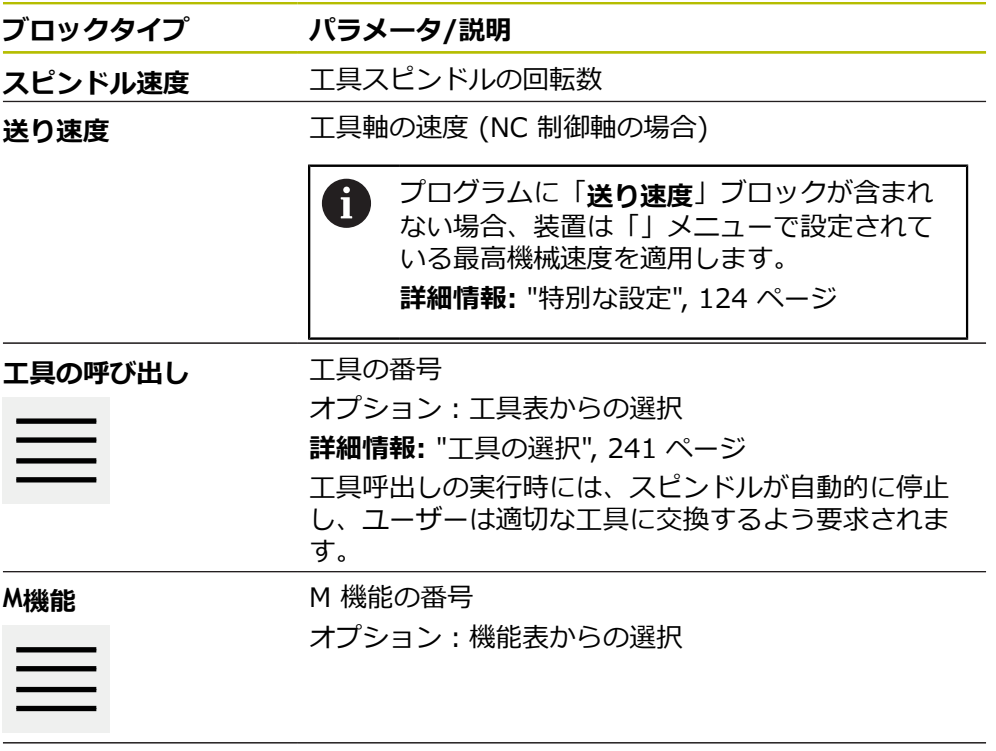

**滞留時間 オンランプ間の時間間隔** 

## **4.2.4 加工パターン**

複雑な形状の加工のために、さまざまな加工パターンを定義できます。 基準から 対応する加工パターンの形状が計算され、これはオプションでシミュレーション ウィンドウに視覚化もされます。

加工パターンはすべて、Z 軸が垂直の場合にのみ有効です。工具軸が回転すると すぐに、加工パターンの指定は無効になります。

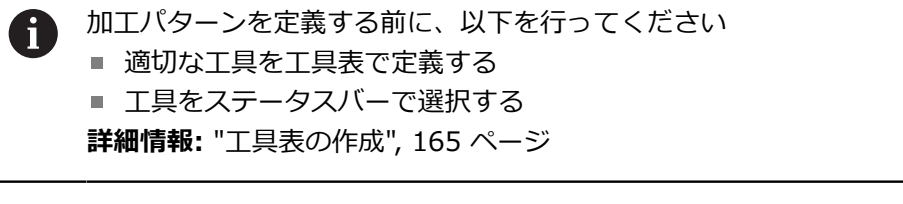

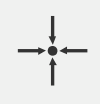

#### **現在位置**

さまざまなブロックタイプの入力フィールドに、現在 の軸位置と現在のスピンドル回転数を適用します

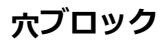

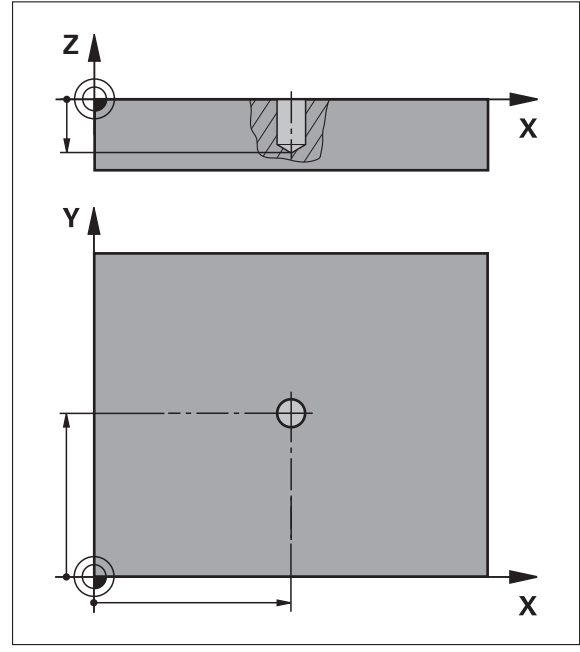

図 56: **穴**ブロックの図解

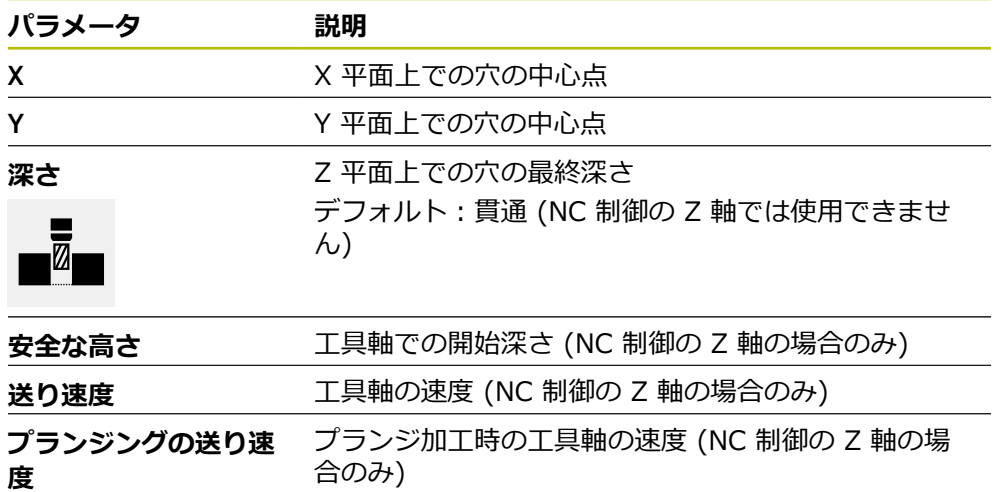

# **ボルト穴の弧ブロック**

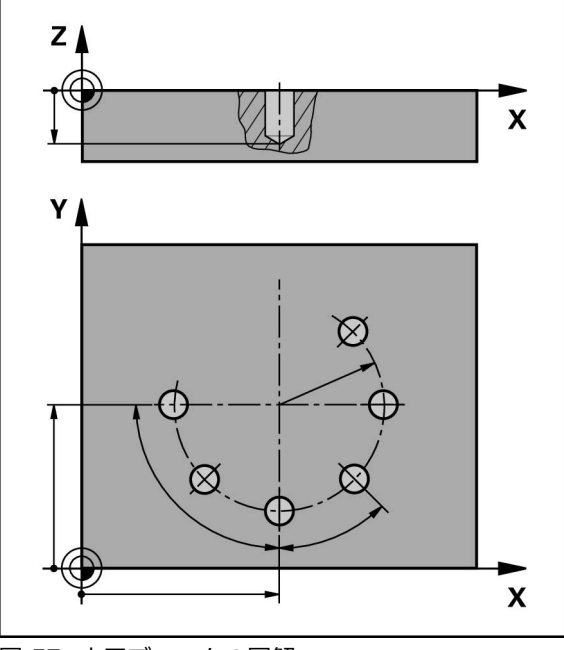

図 57: 穴円ブロックの図解

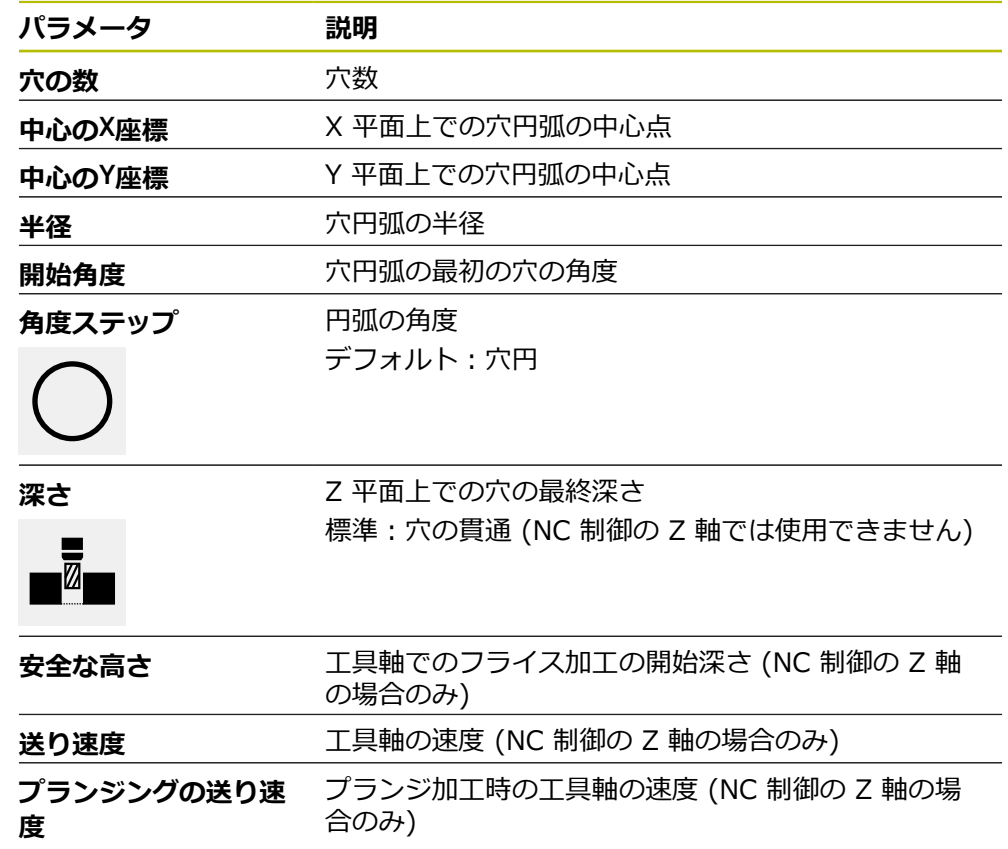

**穴の列ブロック**

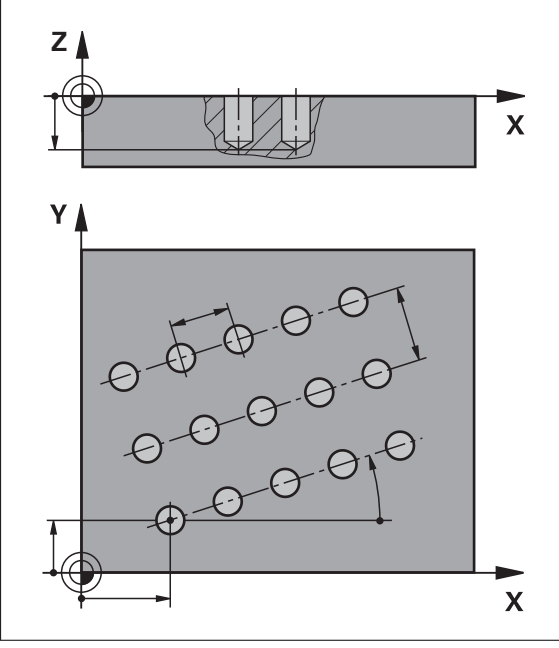

図 58: 穴列ブロックの図解

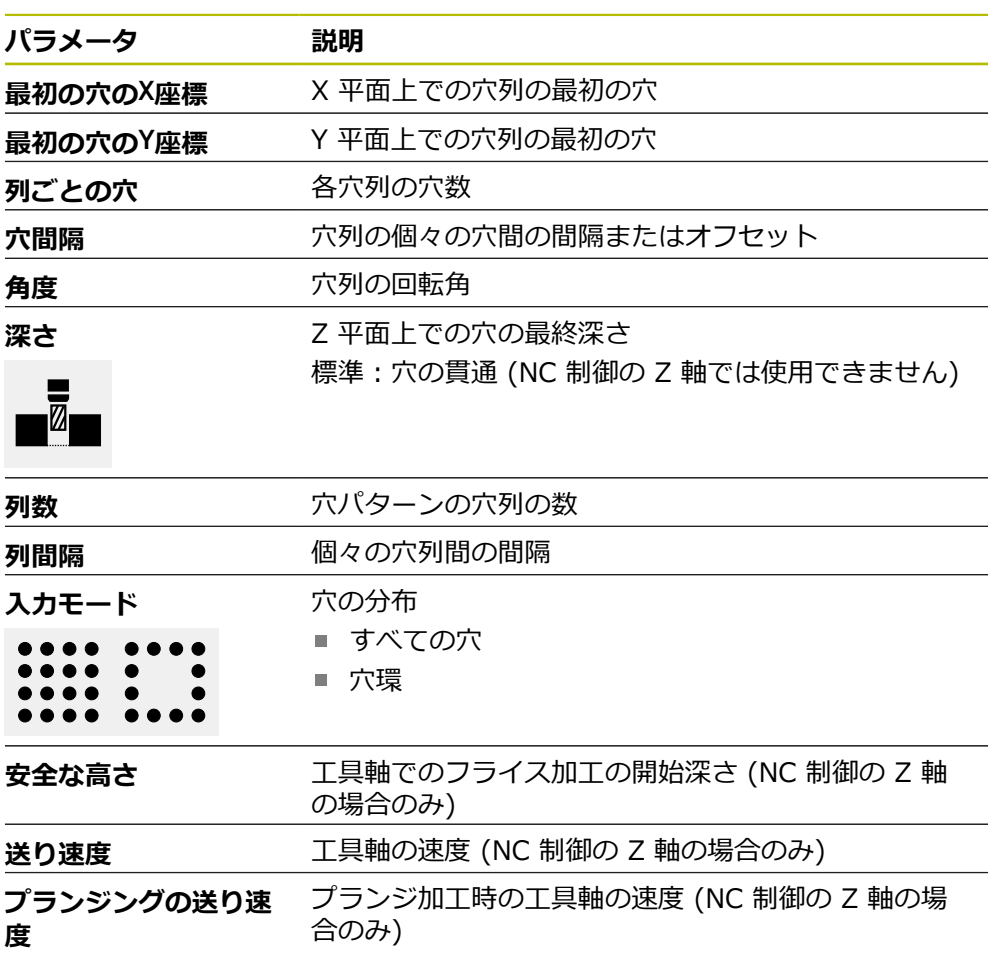

# **長方形ポケットブロック**

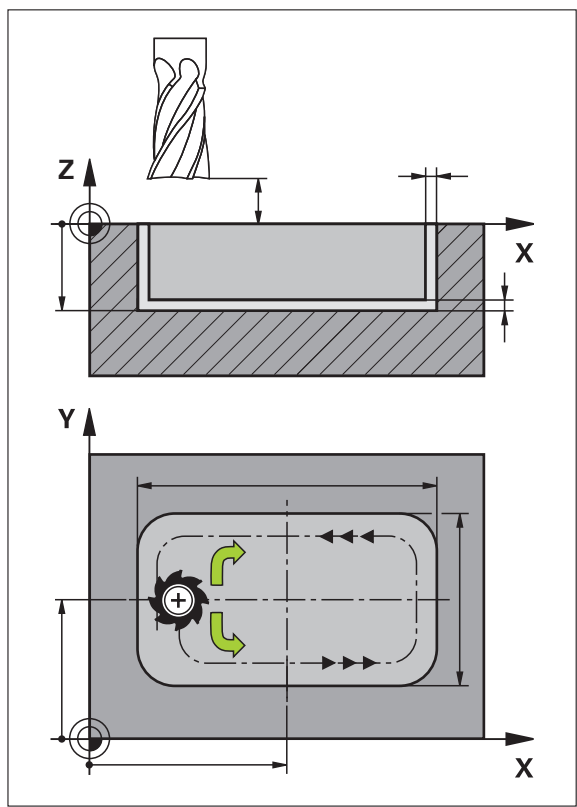

|<br>図 59: 長方形ポケットブロックの図解

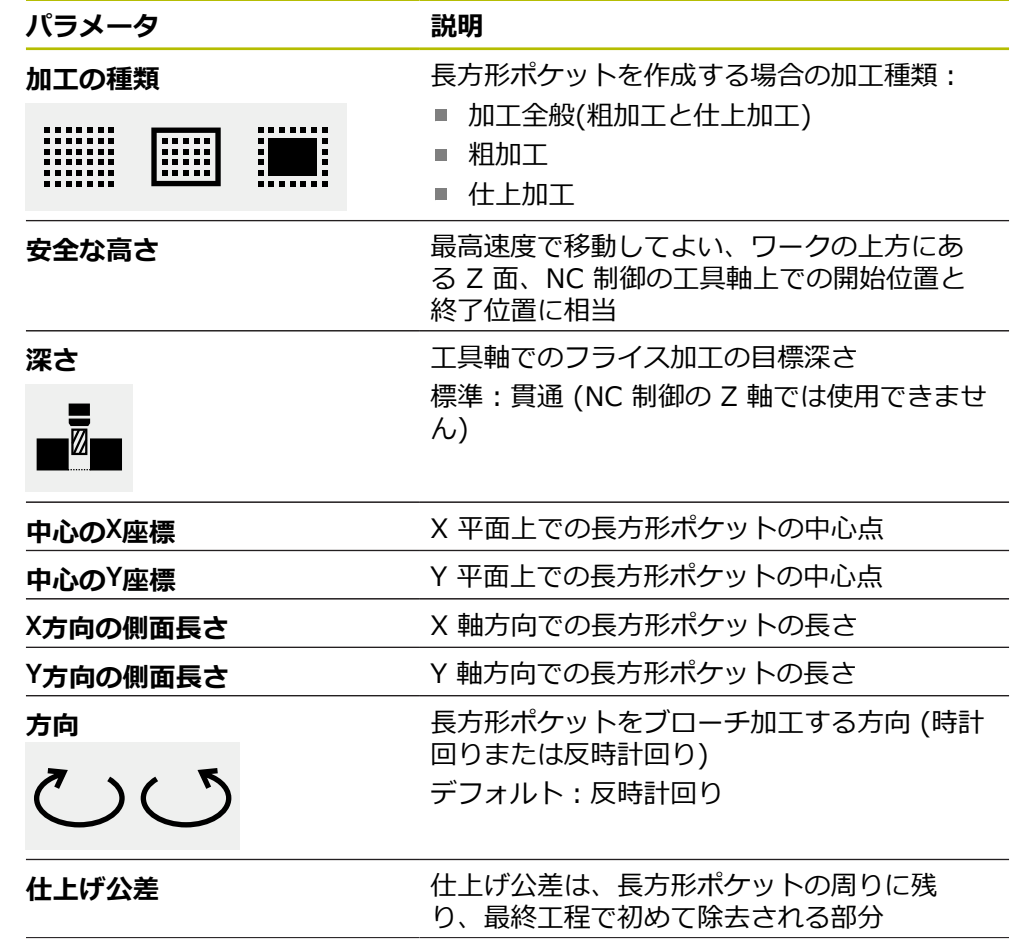

**III**

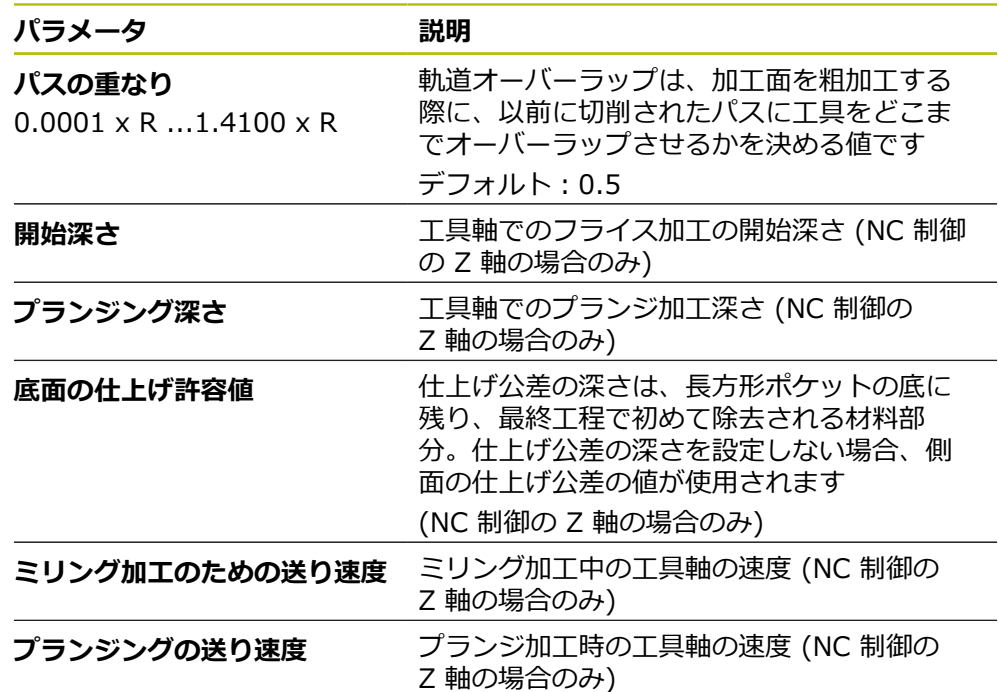

MDI モードおよびプログラムランの操作モードで長方形ポケットを加工する際に は、以下のことが該当します。

- 開始位置への接近は、安全な高さで早送りで行われます
- 目標深さが定義されている場合、加工終了時に「**安全な高さ**」に位置決めされ ます

## **長方形ポケットの加工種類**

以下の 3 つの加工種類から選ぶことができます:

- 加工全般
- 粗加工
- 仕上加工

## **加工全般(粗加工と仕上加工)**

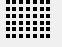

■ すべての面で、入力された仕上げ公差まで粗加工されます

- 仕上げ公差から開始して、目標輪郭に仕上げ加工されます 長方形ポケットは、以下のように仕上げられます:
- 面 1 の粗加工と什 ト加工
- 面 2 ~n の粗加工と仕上加工 + 底面の仕上げ加工

#### **粗加工**

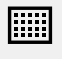

■ すべての加工面で、入力された仕上げ公差または底面の仕 **上げ許容値**までが粗加工されます

**仕上加工**

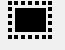

- 仕上げ公差から開始して、目標輪郭に仕上げ加工されます
- 最後の仕上げプロセスで、長方形ポケットの底面が目標深 さまで削られます

## **4.3 プログラムの作成**

プログラムは、常にプログラムヘッドと連続する複数のブロックから構成されま す。 その際、さまざまなブロックタイプを定義し、対応するブロックパラメータ を編集し、個々のブロックを再びプログラムから削除することができます。

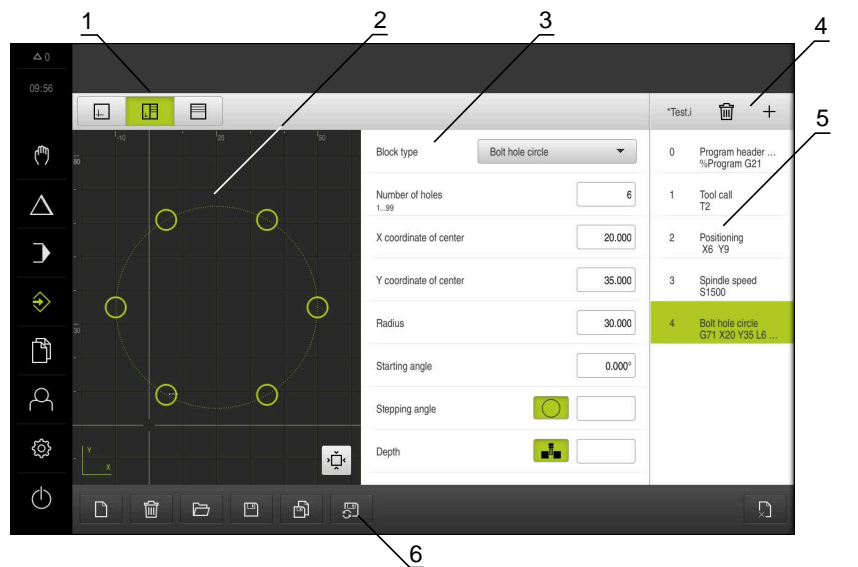

図 60: 「**プログラミング**」操作モードのプログラム例

- **1** ビューバー
- **2** シミュレーションウィンドウ (オプション)
- **3** セットパラメータ
- **4** ツールバー
- **5** プログラムセット
- **6** プログラム管理

# **4.3.1 プログラミングサポート**

この装置は、プログラムの作成時に次のようにサポートします。

- 追加の際には、アシスタントが各ブロックタイプごとに、必要なパラメータに 関する適切な注意事項を表示します。
- エラーを示すブロック、あるいはさらにパラメータを必要とするブロックの表 示が、リスト内で赤色に切り替わります。
- 問題が発生した場合、アシスタントにより「プ**ログラムには不完全なプログラ ムブロックが含まれています。**」というメッセージが表示されます。カーソル キーをタップして、該当するプログラムブロック間で切り替えることができま す。
- オプションのシミュレーションウィンドウが、現在のブロックを視覚化させま す。

**詳細情報:** ["シミュレーションウィンドウの利用",](#page-251-0) 252 ページ

 $\mathbf i$ 

- プログラムの変更はすべて、自動的に保存できます。
- プログラム管理で「**プログラムを自動保存**」をタップします
- 変更はすべて、直ちに自動的に保存されます

# **4.3.2 プログラムヘッドの作成**

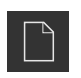

- ▶ プログラム管理で「**新規プログラムを作成**」をタップします
- ▶ ダイアログボックスで、プログラムを保存する保存場所 (たとえば、 **Internal**/**Programs**) を選択します
- ▶ プログラム名を入力します
- **▶ 「RET」で入力を確定します**
- **▶ 「作成」**をタップします
- 開始ブロック「**プログラムのヘッダー**」を含む新規プログラ ムが作成されます。
- プログラムの名前がツールバーに表示されます。
- **▶ 「名前」に一意の名前を入力します**
- **▶ 「RET」で入力を確定します**
- ▶ 必要に応じて、スライドスイッチで寸法単位を切り替えます

# **4.3.3 ブロックの追加**

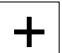

- ツールバーで「**ブロックの追加**」をタップします
- 新規ブロックが現在位置の下側に作成されます。
	- 「**ブロックタイプ**」ドロップダウンリストで、希望するブ  $\mathbf{B}$ ロックタイプを選択します
	- ▶ ブロックタイプに応じて、対応するパラメータを定義します **詳細情報:** ["ブロックタイプ",](#page-266-0) 267 ページ
	- **▶ 入力をそのつど「RET」で確定します**
	- > シミュレーションウィンドウが有効になっている場合、現在 のブロックが視覚化されます。

## **4.3.4 ブロックの削除**

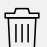

- ツールバーで「**削除**」をタップします
- プログラム中に存在するブロックが、削除アイコンでマーク されます。
- ▶ プログラムの中で、希望するブロックの削除アイコンをタッ プします
- 選択したブロックがプログラムから削除されます。
- ツールバーでもう一度「**削除**」をタップします

## **4.3.5 プログラムの保存**

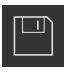

- プログラム管理で「**プログラムを保存**」をタップします
- プログラムが保存されます。

# **4.4 シミュレーションウィンドウの使用**

<u> London I</u>

シミュレーションウィンドウに選択したブロックが表示されますシミュレーショ ンウィンドウは、作成したプログラムのステップごとの点検にも使用できます。 ビューバーでは、以下のオプションを使用できます。

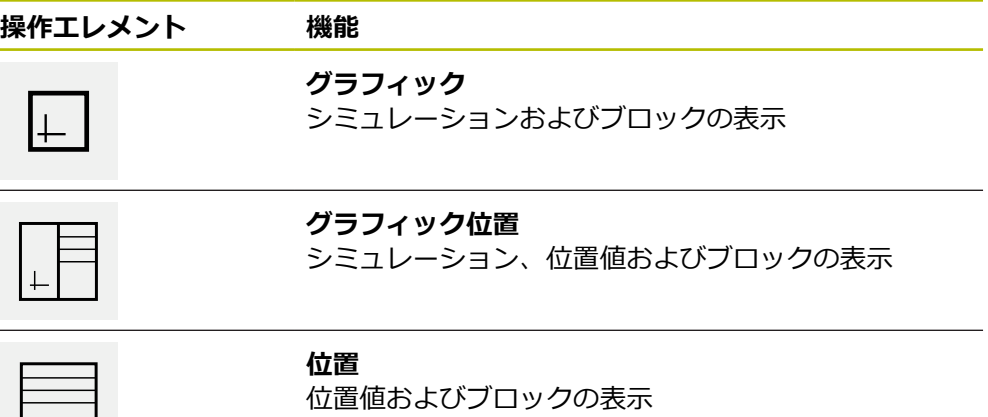

# **4.4.1 輪郭ビューとして表示**

シミュレーションウィンドウは、輪郭ビューを示します。 輪郭ビューは、工具の 正確な位置決めの際、または加工面での輪郭トラッキングの際に役立ちます。 輪郭ビューでは、以下の色 (標準値) を使用します。

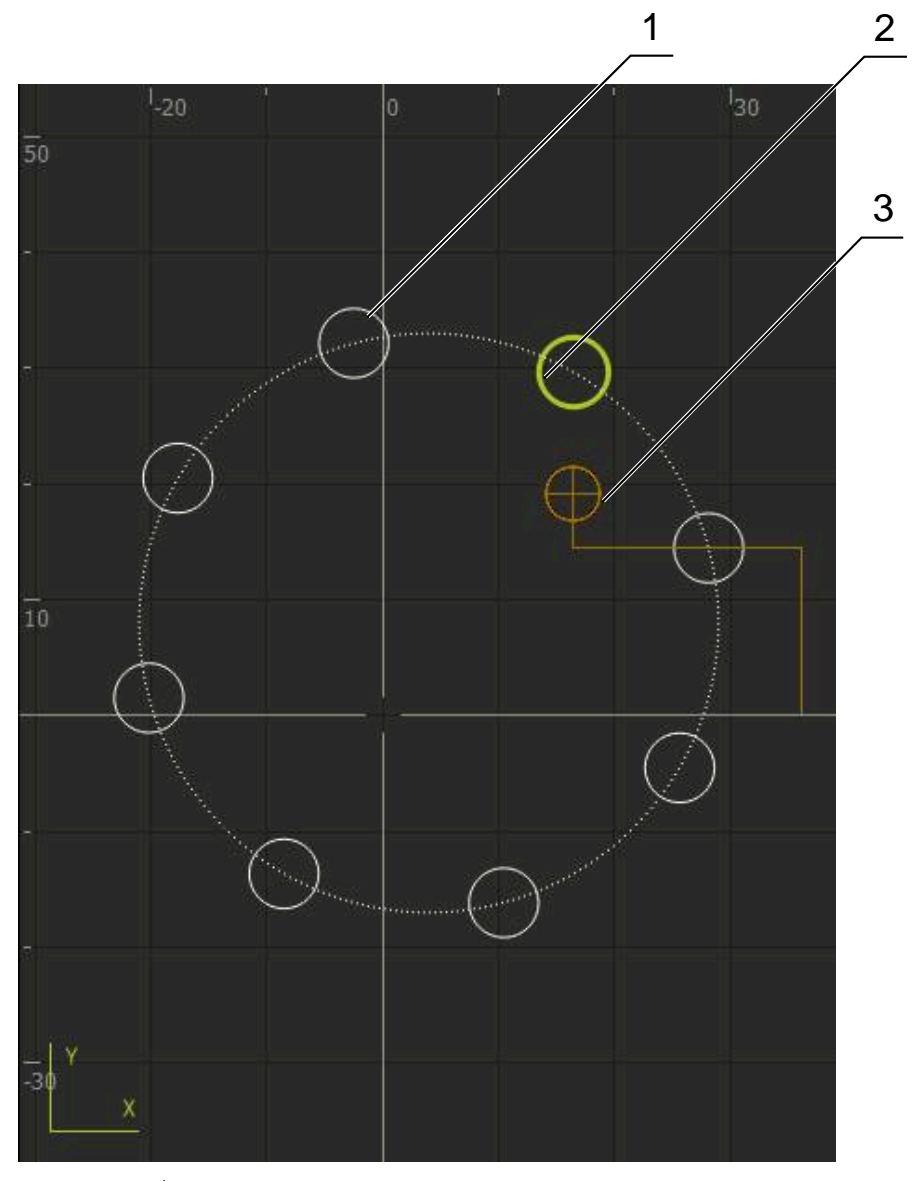

図 61: 輪郭ビューのシミュレーションウィンドウ

- **1** 加工パターン (白色)
- **2** 現在のブロックまたは加工位置 (緑色)
- **3** 工具輪郭、工具位置および工具軌跡 (オレンジ色)

# **4.4.2 シミュレーションウィンドウの有効化**

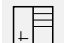

- 「**グラフィックフォーム**」をタップします
- マークされているブロックのシミュレーションウィンドウが 表示されます。

 $\boxed{\perp}$ 

- ▶ シミュレーションウィンドウを拡大するには、ビューバーの 「**グラフィック**」をタップします
- パラメータビューが非表示になり、シミュレーションウィン ドウが拡大されます。

# **4.4.3 シミュレーションウィンドウでのプログラムの点検**

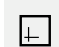

 $\hat{\langle}$ 

γ∐<

- 「**グラフィック**」をタップします  $\blacktriangleright$
- 現在のプログラムのシミュレーションウィンドウが表示され ます。
- ▶ 順番にプログラムの各ブロックをタップします
- プログラムステップがシミュレーションウィンドウに表示さ れます。必要であれば、詳細ビューを適切なサイズに拡大し ます。
- 表示を拡大するには、「**詳細表示**」をタップします
- 全体表示をリセットするには、「**概観**」をタップします

# **4.5 プログラムの管理**

プログラムは、作成後に自動プログラムラン用または後の編集用に保存できま す。

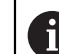

プログラムの標準保存場所は、**Internal**/**Programs** です。

# **4.5.1 プログラムを開く**

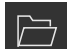

- プログラム管理で「**プログラムを開く**」をタップします
- ▶ ダイアログボックスで保存場所を選択します ( **Internal**/**Programs** または USB メモリーなど)
- ▶ ファイルがあるフォルダをタップします
- ▶ ファイルをタップします
- **▶ 「開く」**をタップします
- 選択したプログラムがロードされます。

# **4.5.2 プログラムの終了**

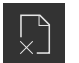

プログラム管理で「**プログラムを終了**」をタップします

開いたプログラムが終了します。

# **4.5.3 プログラムの保存**

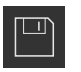

- プログラム管理で「**プログラムを保存**」をタップします
- プログラムが保存されます。

# **4.5.4 プログラムに新しい名前を付けて保存**

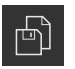

- ▶ プログラム管理で「**プログラムに名前を付けて保存**」をタッ プします
- ▶ ダイアログボックスで、プログラムを保存する保存場所を選 択します ( **Internal**/**Programs** または USB メモリーなど)
- ▶ プログラム名を入力します
- ▶ 「RET」で入力を確定します
- **▶ 「別名で保存**」をタップします
- プログラムが保存されます。
- プログラムの名前がツールバーに表示されます。

## **4.5.5 プログラムの自動保存**

- プログラム管理で「**プログラムを自動保存**」をタップします
	- プログラムの変更がすべて、直ちに自動的に保存されます。

## **4.5.6 プログラムの削除**

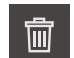

 $\Xi$ 

- **▶ プログラム管理で「プログラムを削除する」**をタップします
- 「**選択した内容を削除**」をタップします
- 削除を確定するには、「**OK**」をタップします
- プログラムが削除されます。

# **4.6 プログラムブロックの編集**

プログラムの各ブロックは、後からも編集できます。 プログラムの変更を適用す るには、編集後にプログラムを改めて保存する必要があります。

#### **プログラムブロックの編集**

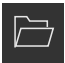

- プログラム管理で「**プログラムを開く**」をタップします
- ▶ ダイアログボックスで保存場所 (たとえば、**Internal**/**Programs**) を選択します
- ▶ ファイルがあるフォルダをタップします
- ▶ ファイルをタップします
- **▶ 「開く」**をタップします
- 選択したプログラムがロードされます。
- ▶ 希望するブロックをタップします
- 選択したブロックのパラメータが表示されます。
- ▶ ブロックタイプに応じて、対応するパラメータを編集します
- **▶ 入力をそのつど「RET」で確定します**

 $\Box$ 

- プログラム管理で「**プログラムを保存**」をタップします
- 編集したプログラムが保存されます。

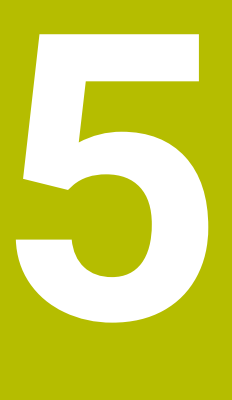

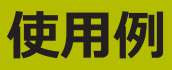

# **5.1 概要**

この章では、サンプルワークの製作を説明します。サンプルワークを製作しなが ら、この章では様々な加工オプションに基づいて、装置の操作モードをステッ プごとに説明します。フランジの効果的な製作には、次の加工ステップが必要で す。

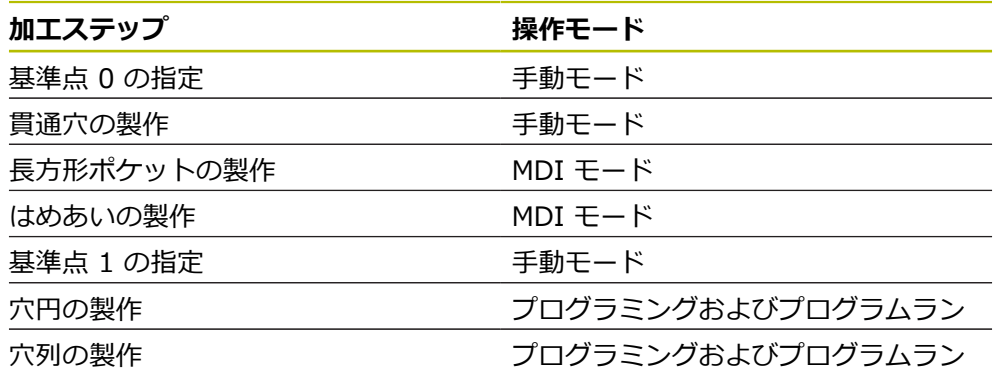

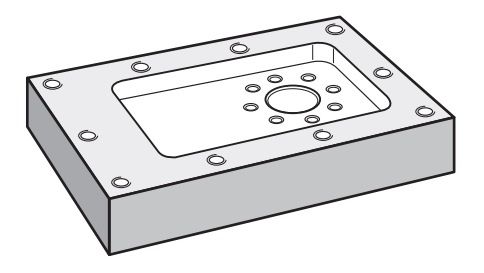

図 62: サンプルワーク

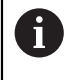

この章では、サンプルワークの外輪郭の製作は説明しません。外輪郭 は、存在することが前提とされます。

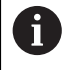

ĥ

各操作の詳細な説明については、["手動モード"、](#page-228-0)["MDI モード"、](#page-241-0)["プログ](#page-263-0) [ラミング "](#page-263-0) および ["プログラムラン "](#page-255-0) の章をご覧ください。

以下で説明する操作を実行する前に、["操作の概要"](#page-17-0) の章をよく読んで理 解してください。 **詳細情報:** ["操作の概要",](#page-17-0) 18 ページ

# **5.2 使用例のためのログイン**

**ユーザーのログイン**

使用例に進むには、「**Operator**」ユーザーがログインする必要があります。

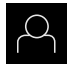

 $\pm$ 

- メインメニューで「**ユーザーログイン**」をタップします
- ▶ 必要に応じて、ログインしているユーザーをログアウトしま す
- **▶ 「Operator」ユーザーを選択します**
- **▶ 「パスワード」入力フィールドをタップします**
- ▶ パスワード「operator」を入力します

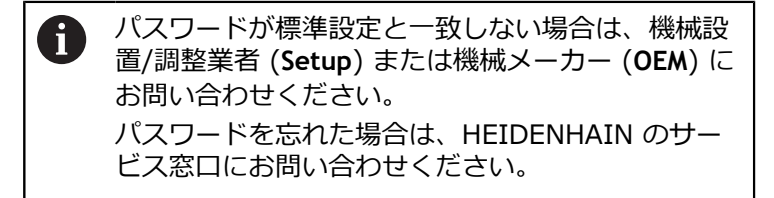

- 「**RET**」で入力を確定します  $\blacktriangleright$
- ▶ 「ログイン」をタップします

## **5.3 前提条件**

アルミニウムフランジを製造するために、手動操作の工作機械または NC 制御の 工作機械で作業します。フランジ用に、以下の寸法の技術図面があります。

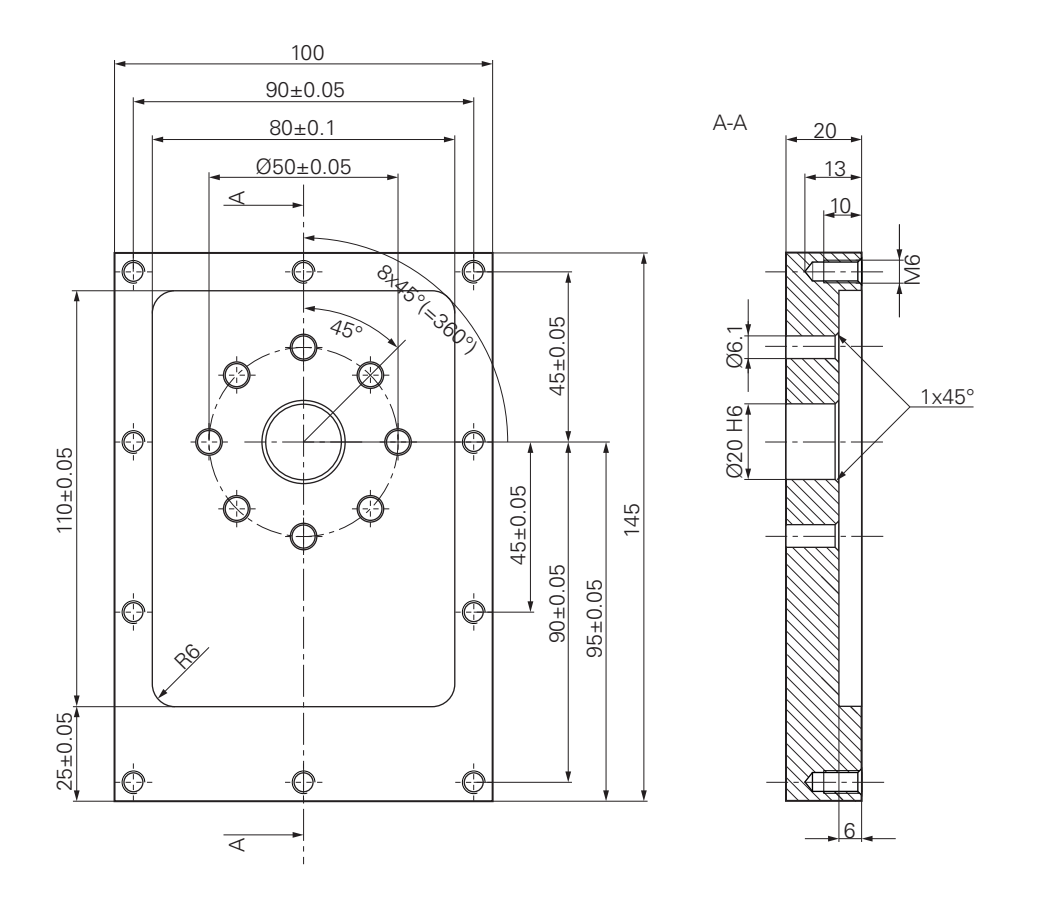

図 63: サンプルワーク – 図面

#### **工作機械**

- 工作機械のスイッチが入っていること
- 下準備された未加工ワークが工作機械に固定されていること

#### **装置**

- スピンドル軸が設定されていること
- 軸がリファレンス点復帰していること
- **詳細情報:** ["リファレンスマーク検索を実行する",](#page-230-0) 231 ページ ■ HEIDENHAIN エッジファインダ KT 130 が使用可能であること

#### **工具**

次の工具が使用可能です。

- ドリル Ø 5.0 mm
- $\blacksquare$  ドリル Ø 6.1 mm
- ドリル Ø 19.8 mm
- $\Box$  リーマ Ø 20 mm H6
- エンドミル Ø 12 mm
- 皿取りドリル Ø 25 mm 90°
- タップドリル M6

#### **工具表**

 $\boldsymbol{\mathsf{X}}$ 

サンプルに関しては、加工用の工具がまだ定義されていないと前提します。 そのため、使用する工具ごとに、まず、装置の工具表で固有のパラメータを定義 する必要があります。後の加工時には、ステータスバーから工具表のパラメータ にアクセスできます。

**詳細情報:** ["工具表の作成",](#page-164-0) 165 ページ

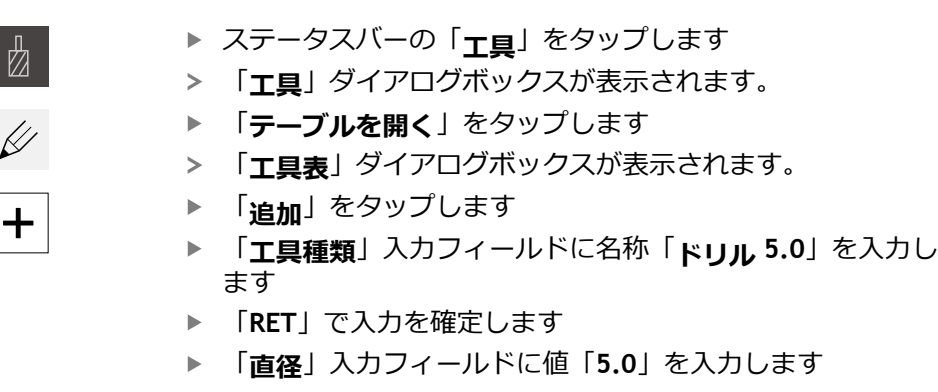

- **▶ 「RET」で入力を確定します**
- 「**長さ**」入力フィールドにドリルの長さを入力します
- **▶ 「RET」で入力を確定します**
- 定義したドリル Ø 5.0 mm が工具表に追加されます。
- ▶ その他の工具に対して工程を繰り返し、その際、命名規則 **[タイプ] [直径]** を使用します
- 「**終了**」をタップします  $\blacktriangleright$ 
	- 「**工具表**」ダイアログボックスが閉じます。

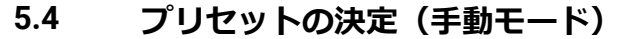

まず、最初の基準点を指定する必要があります。基準点を起点に、相対座標系に 必要なすべての値が計算されます。基準点は、HEIDENHAIN エッジファインダ KT 130 で算出します。

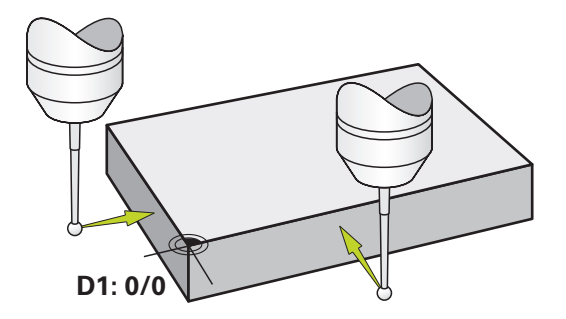

図 64: サンプルワーク – 基準点 D1 の指定

#### **呼出し**

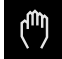

- メインメニューで「**手動モード**」をタップします
- 手動モード用のユーザーインタフェースが表示されます。

**基準点 D1 のプロービング**

- ▶ 工作機械でHEIDENHAINエッジファインダKT 130をスピン ドルにはめ込んで、装置に接続します **詳細情報:** ["タッチプローブの設定",](#page-89-0) 90 ページ
- ステータスバーの「**追加機能**」をタップします
- 
- ダイアログボックスで「**エッジのプロービング**」をタップし ます
- 「**工具の選択**」ダイアログボックスが開きます。  $\geq$
- 「**工具の選択**」ダイアログボックスで、「**タッチプローブの**  $\blacksquare$ **使用**」オプションを有効にします
- アシスタントの指示に従い、X 方向でのプロービングにより 基準点を定義します
- ▶ エッジファインダの赤色 LED が点灯するまで、エッジファ インダをワークエッジに向かって移動させます
- 「**基準点を選択**」ダイアログボックスが開きます。
- エッジファインダが再びワークエッジから離れます
- $\mathbf{r}$ 「**選択した基準点**」フィールドで、基準点表から基準点 **0** を 選択します
- 「**位置値の設定**」フィールドで、X 方向用の値 **0** を入力し て、「**RET**」で確定します

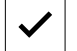

- アシスタントで「**確定**」をタップします
- プロービングされた座標が基準点 **0** に適用されます。
- ▶ 工程を繰り返して、プロービングにより Y 方向の基準点を定 義します

# **5.5 貫通穴の製作 (手動モード)**

最初の加工ステップで、ドリル Ø 5.0 mm を使って手動モードであらかじめ貫 通穴をあけます。 続いて、ドリル Ø 19.8 mm を使って貫通穴を大きくします。 値は、図面の寸法から適用して、入力フィールドに入力します。

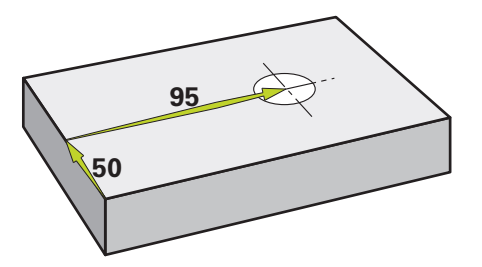

図 65: サンプルワーク – 貫通穴の製作

**呼出し**

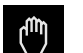

- メインメニューで「**手動モード**」をタップします
- 手動モード用のユーザーインタフェースが表示されます。

# **5.5.1 貫通穴の準備ドリル加工**

▶ 工作機械でドリル Ø 5.0 mm をスピンドルにはめ込みます

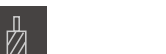

- ステータスバーの「**工具**」をタップします
- 「**工具**」ダイアログボックスが表示されます。

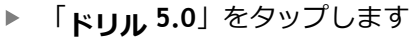

- 「**確定**」をタップします
- 対応する工具パラメータが、自動的に装置から適用されま す。
- 「**工具**」ダイアログボックスが閉じます。

 $-3500 +$ 

- ▶ 装置でスピンドル回転数 3500 1/min を設定します
- ▶ 工作機械でスピンドルを移動させます。
	- X 方向: 95 mm
	- Y 方向: 50 mm
- ▶ 貫通穴の準備ドリル加工をします
- ▶ スピンドルを安全な位置に移動させます
- ▶ X と Y の位置を維持します
- 貫通穴の準備ドリル加工に成功しました。

# **5.5.2 貫通穴の拡大ドリル加工**

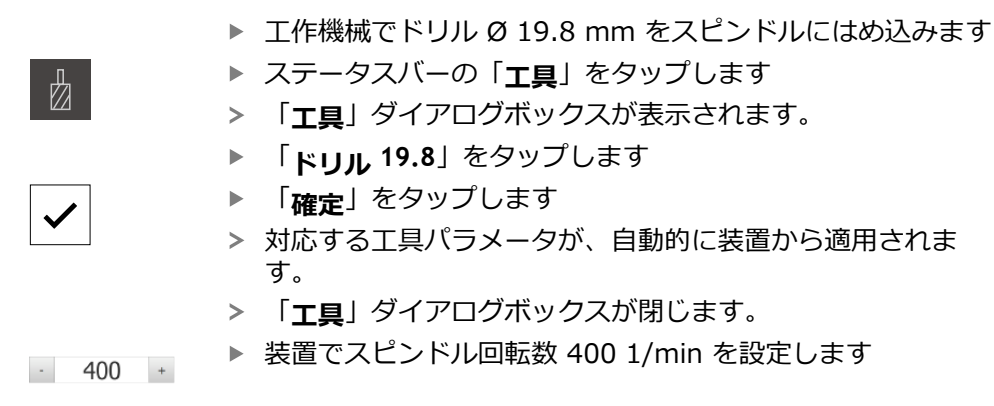

- ▶ 貫通穴を大きくして、スピンドルを再び退避させます
- 貫通穴の拡大ドリル加工に成功しました。

# **5.6 長方形ポケットの製作 (MDI モード)**

長方形ポケットは、MDI モードで製作します。 値は、図面の寸法から適用して、 入力フィールドに入力します。

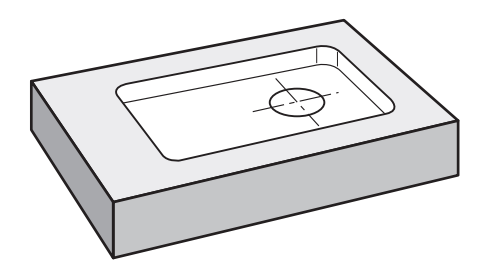

図 66: サンプルワーク – 長方形ポケットの製作

**呼出し**

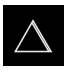

メインメニューで「**MDI モード**」をタップします

> MDI モード用のユーザーインタフェースが表示されます。

# **5.6.1 長方形ポケットの定義**

- ステータスバーの「**工具**」をタップします
- 「**工具**」ダイアログボックスが表示されます。
- 「**エンドミル**」をタップします
- 「**確定**」をタップします
	- 対応する工具パラメータが、自動的に装置から適用されま す。
	- 「**工具**」ダイアログボックスが閉じます。
- ▶ フランジの表面で工具がスクラッチします
- 位置値表示で軸ボタン「**Z**」をホールドします
- Z 軸で 0 が表示されます。
- ステータスバーの「**作成**」をタップします
- 新規ブロックが表示されます。
- 「**ブロックタイプ**」ドロップダウンリストで、「**長方形ポ**  $\mathbf{B}$ **ケット**」ブロックタイプを選択します
- ▶ 寸法データに応じて、以下のパラメータを入力します。
	- 加工の種類: 加工全般
	- 安全な高さ:10
	- 深さ:-6
	- 中心のX座標:80
	- 中心のY座標:50
	- X方向の側面長さ:110
	- Y方向の側面長さ:80
	- 方向:時計回り
	- 仕上げ公差: 0.2
	- **パスの重なり:0.5**
- ▶ NC 制御の工具軸の場合、さらに以下のパラメータを入力し ます。
	- 開始深さ: 0.5
	- プランジング深さ: 4
	- 底面の仕上げ許容値: 0.1
	- ミリング加工のための送り速度: 800
	- プランジングの送り速度: 260
- **▶ 入力をそのつど「RET」で確定します**
- ブロックを実行するには、「**END**」をタップします
- 位置決め支援が表示されます。
- シミュレーションウィンドウが有効になっている場合、長方 形ポケットが視覚化されます。

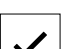

 $\frac{\pi}{2}$ 

Z

写
#### **5.6.2 長方形ポケットのフライス加工**

スピンドル回転数、フライス加工深さおよび送り速度の値は、エンドミ ルおよび工作機械の切削性能に応じて異なります。

- ▶ 工作機械でエンドミル Ø 12 mm をスピンドルにはめ込みま す
- ▶ 装置でスピンドル回転数を適した値に設定します

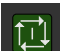

i

- ▶ NC 制御軸の場合、装置または工作機械の「NC-START **キー**」をタップないしは押します
- ▶ アシスタントの指示に従って、加工を開始します
- 装置が、フライス加工工程の個々のステップを通過します。
- X
- **▶ 「終了**」をタップします 処理が終了します。
- アシスタントが閉じます。
- <span id="page-288-0"></span>長方形ポケットの製作に成功しました。

#### **5.7 はめあいの製作 (MDI モード)**

はめあいは、MDI モードで製作します。 値は、図面の寸法から適用して、入力 フィールドに入力します。

貫通穴は、リーマ加工前に面取りします。面取りは、リーマの切断面を 改善させ、まくれ形成を防止します。

<span id="page-288-1"></span>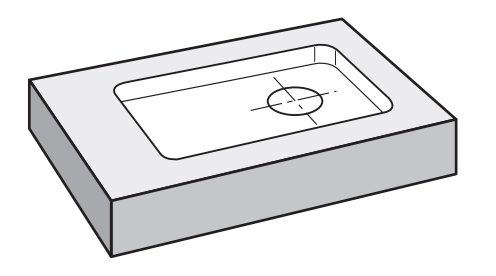

図 67: サンプルワーク – はめあいの製作

**呼出し**

- メインメニューで「**MDI モード**」をタップします
	- > MDI モード用のユーザーインタフェースが表示されます。

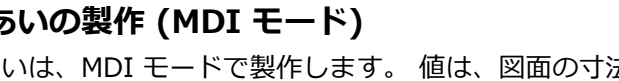

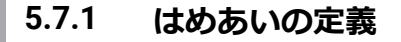

Й

두

- ステータスバーの「**工具**」をタップします
- 「**工具**」ダイアログボックスが表示されます。
- 「**リーマ**」をタップします
- 「**確定**」をタップします
- 対応する工具パラメータが、自動的に装置から適用されま す。
- 「**工具**」ダイアログボックスが閉じます。
- ステータスバーの「**作成**」をタップします
- 新規ブロックが表示されます。
- 「**ブロックタイプ**」ドロップダウンリストで、「**穴**」ブロッ クタイプを選択します
- ▶ 寸法データに応じて、以下のパラメータを入力します。
	- X 座標: 95
	- Y 座標: 50
	- **Z 座標:買通**
- ▶ NC 制御の工具軸の場合、以下のパラメータを入力します。 ■ Z 座標: -25
- **▶ 入力をそのつど「RET」で確定します**
- ブロックを実行するには、「**END**」をタップします
- 位置決め支援が表示されます。
- シミュレーションウィンドウが有効になっている場合、位置 および移動距離が視覚化されます。

#### **5.7.2 はめあいのリーマ加工**

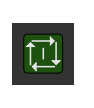

 $\cdot$  250 +

 $\overline{\Box}^{\text{END}}$ 

- ▶ 工作機械でリーマ Ø20 mm をスピンドルにはめ込みます
- ▶ NC 制御軸の場合、装置または工作機械の「NC-START **キー**」をタップないしは押します
- ▶ 装置でスピンドル回転数 250 1/min を設定します

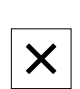

- ▶ アシスタントの指示に従って、加工を開始します
- 「**終了**」をタップします
- 処理が終了します。
- アシスタントが閉じます。
- はめあいの製作に成功しました。

#### **5.8 基準点の指定 (手動モード)**

<span id="page-290-0"></span>穴円および穴環を調整するには、はめあいの円中心点を基準点として指定しま す。基準点を起点に、相対座標系に必要なすべての値が計算されます。基準点 は、HEIDENHAIN エッジファインダ KT 130 で算出します。

<span id="page-290-1"></span>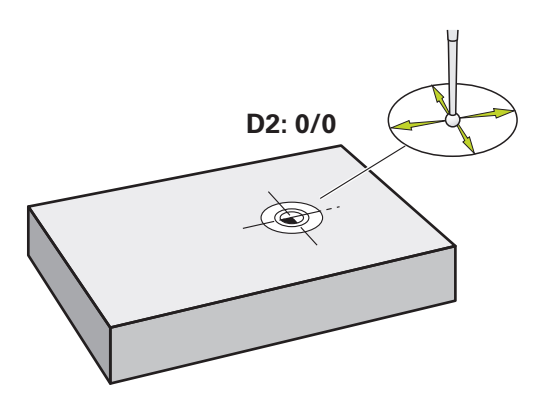

図 68: サンプルワーク – 基準点 D2 の指定

#### **呼出し**

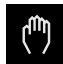

メインメニューで「**手動モード**」をタップします

手動モード用のユーザーインタフェースが表示されます。

#### **基準点D2のプロービング**

- ▶ 工作機械で HEIDENHAIN エッジファインダ KT 130 をスピ ンドルにはめ込んで、装置に接続します **詳細情報:** ["タッチプローブの設定",](#page-89-0) 90 ページ
- ステータスバーの「**追加機能**」をタップします
- ダイアログボックスで「**円中心点の指定**」をタップします
- 「**工具の選択**」ダイアログボックスが開きます。
- 「**工具の選択**」ダイアログボックスで、「**タッチプローブの**  $\blacktriangleright$ **使用**」オプションを有効にします
- ▶ アシスタントの指示に従います
- ▶ エッジファインダの赤色 LED が点灯するまで、エッジファ インダをワークエッジに向かって移動させます
- 「**基準点を選択**」ダイアログボックスが開きます。
- ▶ エッジファインダが再びワークエッジから離れます
- $\blacktriangleright$ 「**選択した基準点**」フィールドで、基準点 **1** を選択します
- 「**位置値の設定**」フィールドで、位置値 X および位置値 Y 用の値 **0** を入力して、「**RET**」で確定します

- アシスタントで「**確定**」をタップします
- プロービングされた座標が基準点 **1** に適用されます。

#### **基準点をアクティブにする**

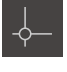

- ステータスバーの「**データム数**」をタップします
- 「**データム数**」ダイアログボックスが開きます。

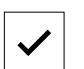

- **▶ 基準点 1 をタップします** 「**確定**」をタップします  $\blacktriangleright$
- <span id="page-291-0"></span>基準点が設定されます。
	- ステータスバーの基準点に **1** が表示されます。

# **5.9 穴円および穴列のプログラミング (プログラミング)**

「プログラミング」操作モードで穴円および穴列を製作します。そのプログラム は、小ロット製作を行う場合に再使用できます。値は、図面の寸法から適用し て、入力フィールドに入力します。

<span id="page-291-1"></span>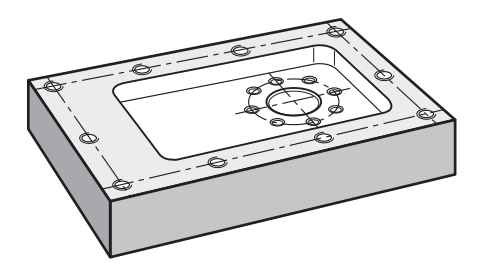

図 69: サンプルワーク – 穴円および穴列のプログラミング

#### **呼出し**

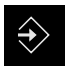

▶ メインメニューで「プ**ログラミング**」をタップします

> プログラミング用のユーザーインタフェースが表示されま す。

#### **5.9.1 プログラムヘッドの作成**

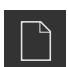

- ▶ プログラム管理で「新規プログラムを作成<sup>」をタップします</sup>
- ダイアログボックスが開きます。
- ▶ ダイアログボックスで、プログラムを保存する保存場所 (たとえば、 **Internal**/**Programs**) を選択します
- ▶ プログラム名を入力します
- **▶ 「RET」で入力を確定します**
- 「**作成**」をタップします  $\blacktriangleright$
- 開始ブロック「**プログラムのヘッダー**」を含む新規プログラ ムが作成されます。
- 「**名前**」列に名前「**例**」を入力します
- **▶ 「RET**」で入力を確定します
- 「**線形値の単位**」で寸法単位「**mm**」を選択します
- プログラムの作成に成功し、続いてプログラミングを開始で きます。

## **5.9.2 工具のプログラミング**

 $+$ 

 $\pm$ 

 $\div$ 

- ツールバーで「**ブロックの追加**」をタップします
- 新規ブロックが現在位置の下側に作成されます。
	- 「**ブロックタイプ**」ドロップダウンリストで、「**工具の呼び 出し**」ブロックタイプを選択します
	- 「**アクティブな工具の数**」をタップします
	- 「**工具**」ダイアログボックスが表示されます。
	- 「**ドリル 6.1**」をタップします  $\blacktriangleright$
	- 対応する工具パラメータが、自動的に装置から適用されま す。
	- 「**工具**」ダイアログボックスが閉じます。
	- **▶ ツールバーで「ブロックの追加」**をタップします
	- 新規ブロックが現在位置の下側に作成されます。
		- 「**ブロックタイプ**」ドロップダウンリストで、「**スピンドル 速度**」ブロックタイプを選択します
		- 「**スピンドル速度**」に値 **3000** を入力します  $\blacktriangleright$
	- 「**RET**」で入力を確定します

#### **5.9.3 穴円のプログラミング**

- **▶ ツールバーで「ブロックの追加**」をタップします
- 新規ブロックが現在位置の下側に作成されます。
	- 「**ブロックタイプ**」ドロップダウンリストで、「**ボルト穴の 円**」ブロックタイプを選択します
- ▶ 次の値を入力します。
	- 穴の数:8
	- 中心のX座標:0
	- 中心の<sup>Y</sup>座標: 0
	- **半径**:25
	- **開始鱼度**: 0°
	- **角度ステップ:全円**
	- 深さ : -25
- ▶ NC 制御の工具軸の場合、さらに以下のパラメータを入力し ます。
	- 安全な高さ:10
	- 送り速度: 2000
	- プランジングの送り速度:600
- 入力をそのつど「**RET**」で確定します
- 入力を終了するには、「**END**」をタップします

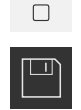

END

- プログラム管理で「**プログラムの保存**」をタップします
- プログラムが保存されます。

# **5.9.4 工具のプログラミング**

 $+$ 

- ツールバーで「**ブロックの追加**」をタップします
- 新規ブロックが現在位置の下側に作成されます。
	- 「**ブロックタイプ**」ドロップダウンリストで、「**工具の呼び**  $\mathbf{h}$ **出し**」ブロックタイプを選択します
	- 「**アクティブな工具の数**」をタップします
	- 「**工具**」ダイアログボックスが表示されます。
	- 「**ドリル 5.0**」をタップします  $\blacktriangleright$
	- 対応する工具パラメータが、自動的に装置から適用されま す。
	- $\geq$ 「**工具**」ダイアログボックスが閉じます。
	- ツールバーで「**ブロックの追加**」をタップします
- 新規ブロックが現在位置の下側に作成されます。
- 「**ブロックタイプ**」ドロップダウンリストで、「**スピンドル 速度**」ブロックタイプを選択します
- 「**スピンドル速度**」に値 **3000** を入力します  $\blacktriangleright$
- 「**RET**」で入力を確定します

## **5.9.5 穴列のプログラミング**

- **▶ ツールバーで「ブロックの追加**」をタップします
- 新規ブロックが現在位置の下側に作成されます。
	- 「**ブロックタイプ**」ドロップダウンリストで、「**穴の列**」ブ ロックタイプを選択します
- ▶ 次の値を入力します。
	- 最初の穴のX座標: -90
	- 最初の穴のY座標: -45
	- 列ごとの穴: 4
	- 穴間隔: 45
	- 角度:0°
	- 深さ: -13
	- **列数**:3
	- **列間隔**:45
	- 入力モード:穴環
- ▶ NC 制御の工具軸の場合、さらに以下のパラメータを入力し
	- ます。
	- **安全な高さ**:10
	- 送り速度: 2000
	- プランジングの送り速度: 600
- **▶ 入力をそのつど「RET」で確定します**
- プログラム管理で「**プログラムの保存**」をタップします
- プログラムが保存されます。

 $\pm$ 

 $+$ 

 $\boxed{\Box}$ 

 $\Box$ 

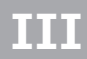

# **5.9.6 プログラムランのシミュレーション**

穴円および穴列のプログラミングに成功したら、シミュレーションウィンドウに 基づいて、作成したプログラムのランをシミュレーションできます。

<span id="page-294-0"></span>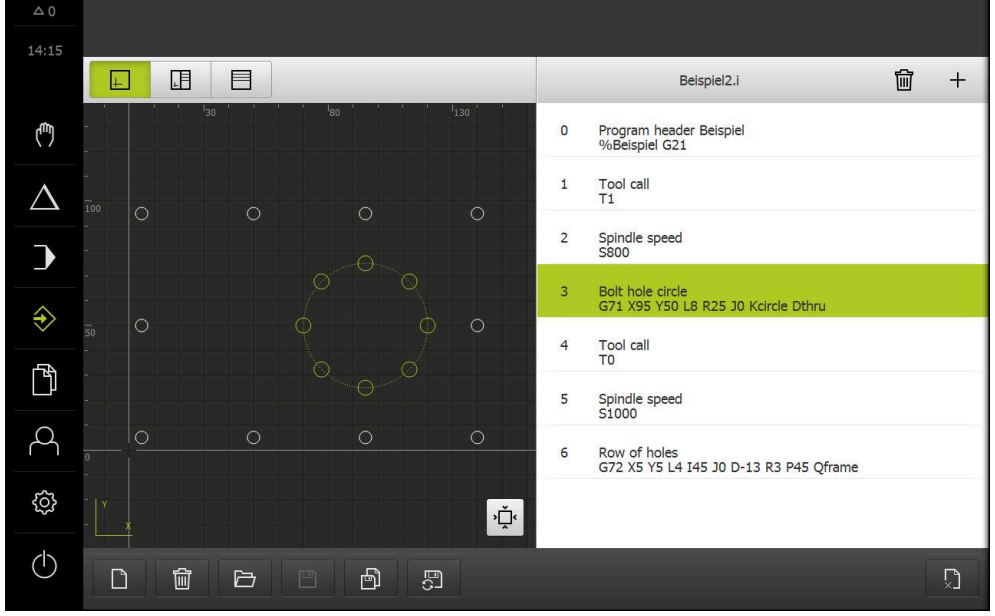

図 70: サンプルワーク - シミュレーションウィンドウ

- 「**シミュレーションウィンドウ**」をタップします
	- シミュレーションウィンドウが表示されます。
	- ▶ 順番にプログラムの各ブロックをタップします
	- タップした加工ステップが、シミュレーションウィンドウに カラー表示されます。
	- ▶ 表示にプログラミングエラーがないか点検します (たとえば、穴の重なり)
	- > プログラミングエラーがなければ、穴円および穴列を製作で きます。

# **5.10 穴円および穴列の製作 (プログラムラン)**

<span id="page-295-0"></span>穴円および穴列用の個々の加工ステップを、プログラムで定義しました。 プログ ラムランで、作成したプログラムを実行できます。

<span id="page-295-1"></span>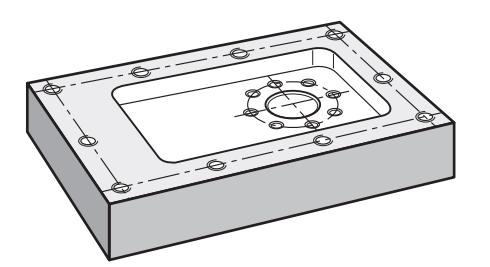

図 71: サンプルワーク – 穴円および穴列の製作

## **5.10.1 プログラムを開く**

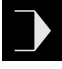

- ▶ メインメニューで「プログラムラン<sup>」をタップ</sup>します
- プログラムラン用のユーザーインタフェースが表示されま す。
- プログラム管理で「**プログラムを開く**」をタップします
- ダイアログボックスが開きます。
- **▶ ダイアログボックスで保存場所、Internal/Programs を選択** します
- **例.i** ファイルをタップします
- **▶ 「開く」**をタップします
- 選択したプログラムが開きます。

## **5.10.2 プログラムの実行**

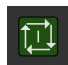

- ▶ 工作機械でドリル Ø 6.1 mm をスピンドルにはめ込みます
- **▶ プログラム制御で「NC-START」をタップします** あるいは
- 工作機械で:**NC-START キー**を押します
- 最初のブロック、プログラムの工具呼出しがマークされま す。

口

- アシスタントが対応する指示を表示します。 加工を開始するには、もう一度「**NC-START**」をタップしま す
	- あるいは
- 工作機械で:**NC-START キー**を押します
- スピンドル回転数が設定され、最初の加工ブロック、穴円が マークされます。
- 加工ブロック、穴円の個々のステップが表示されます。
- 軸を移動させるには、「**NC-START**」をタップします あるいは
- 工作機械で:**NC-START キー**を押します
- 移動が実行されます。
- ▶ 場合によっては、工作機械に応じて、オペレータによる操作 を行い、たとえば、貫通時に Z 軸を手動で移動させます

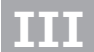

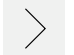

- 加工ブロック、穴円の次のステップを「**次へ**」で呼び出しま す
- 次のステップが呼び出されます。
- 次の動作を実行するには、「**NC-START**」をタップします あるいは
- **▶ 工作機械で: NC-START**  $\neq$ **-を押します**
- ▶ アシスタントの指示に従います
- 

 $\times$ 

- 加工ブロック、穴円のすべてのステップを実行したら、「**次 のプログラムステップ**」をタップします
- 次の加工ブロック、穴列がマークされます。
- 加工ブロック、穴列の個々のステップが表示されます。
- ▶ 工作機械でドリル Ø 5.0 mm をスピンドルにはめ込みます
- ▶ 加工ブロック、穴列の工程を繰り返します
- ▶ 穴列をドリル加工した後に、「終了」をタップします
- 加工が終了します。
- プログラムがリセットされます。
- アシスタントが終了します。

**6**

# **故障時の対処方法**

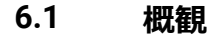

この章では、装置の機能障害の原因と機能障害を解決するための対策を説明しま す。

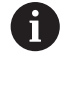

以下で説明する操作を実行する前に、["操作の概要"](#page-17-0) の章をよく読んで理 解してください。 **詳細情報:** ["操作の概要",](#page-17-0) 18 ページ

#### **6.2 ログファイルのエクスポート**

装置の誤動作後、HEIDENHAIN による故障特定にログファイルが役立ちます。そ のためには、装置を再起動した直後にログファイルをエクスポートする必要があ ります。

#### **USB メモリーへのエクスポート**

条件:USB メモリーが挿入されていること。

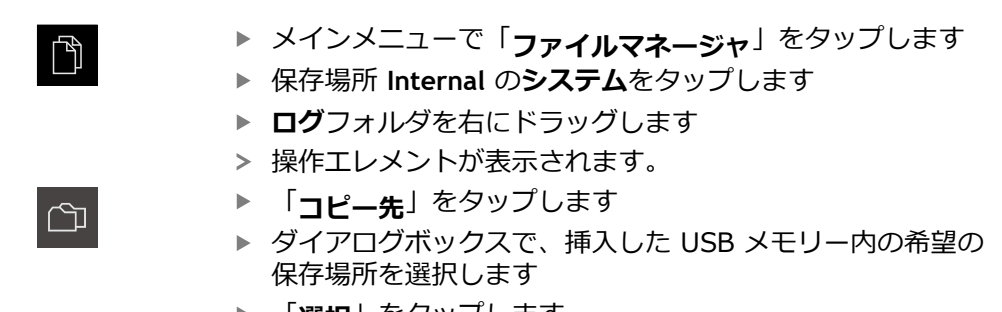

- 「**選択**」をタップします
- フォルダがコピーされます。

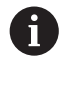

フォルダを **service.ms-support@heidenhain.de** に送信してくださ い。その際、装置タイプとご使用のソフトウェアバージョンを記載して ください。

#### **6.3 システム障害または停電**

次のようなケースでは、オペレーティングシステムのデータが破損する可能性が あります。

- システム障害または停電
- オペレーティングシステムをシャットダウンせずに装置の電源をオフにした場 合

ファームウェアが破損した場合、装置が Recovery System を起動し、画面上に 短い指示が表示されます。

復元の際には、Recovery System が、事前に USB メモリーに保存しておいた新 しいファームウェアを使って、破損したファームウェアを上書きします。 その過 程で、装置の設定が削除されます。

#### **6.3.1 ファームウェアの復元**

- ▶ コンピュータで USB メモリー (FAT32 形式) に「heidenhain」フォルダを作 成します
- ▶ 「heidenhain」フォルダ内に「update」フォルダを作成します
- ▶ 新しいファームウェアを「update」フォルダにコピーします
- ▶ ファームウェアの名前を「recovery.dro」に変更します
- ▶ 装置のスイッチをオフにします
- ▶ 装置の USB インタフェースに USB メモリーを挿入します
- ▶ 装置を 5 秒間オンにします
- ▶ 装置を 5 秒間オフにします
- ▶ 装置のスイッチをオンにします
- 装置で Recovery System が開始します。
- USB メモリーが自動検出されます。
- ファームウェアが自動的にインストールされます。
- アップデートが正常に完了すると、ファームウェアの名前が自動的に "recovery.dro.[yyyy.mm.dd.hh.mm]" に変更されます。
- ▶ インストールの終了後、装置を再起動します
- 装置は、工場出荷時設定で起動されます。

# **6.3.2 リストア設定**

ファームウェアを再インストールすると、装置は工場出荷時設定にリセットされ ます。それにより、誤差補正値を含む設定および有効だったソフトウェアオプ ションが削除されます。

設定を復元するには、装置上で改めて設定を行うか、またはバックアップしてお いた設定を装置上で復元するかのいずれかを行う必要があります。

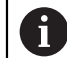

設定をバックアップする際に有効になっていたソフトウェアオプション は、設定を復元する前に装置で有効にする必要があります。

- ▶ ソフトウェアオプションの有効化 **詳細情報:** ["ソフトウェアオプションを有効にする",](#page-84-0) 85 ページ
- ▶ 設定の復元 **詳細情報:** ["リストア設定",](#page-211-0) 212 ページ

#### **6.4 障害**

<span id="page-299-0"></span>稼動中に、次の「障害の解決」の表に記載されていない障害や故障が発生した場 合は、機械メーカーの説明書を参照するか、ハイデンハインのサービス窓口まで ご連絡ください。

#### **6.4.1 障害の解決**

i

エラー解決のための以下の作業は、必ず下の表で指定した担当者が行っ てください。

**詳細情報:** ["作業担当者の資格",](#page-14-0) 15 ページ

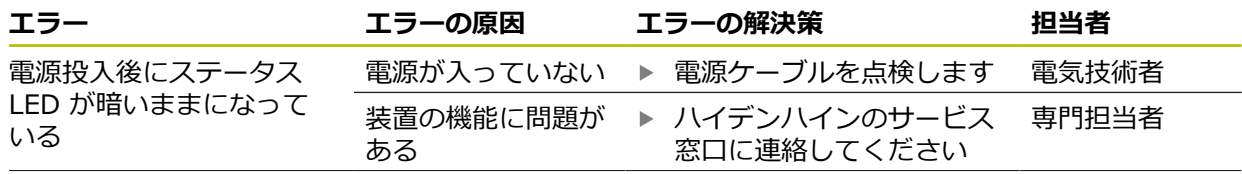

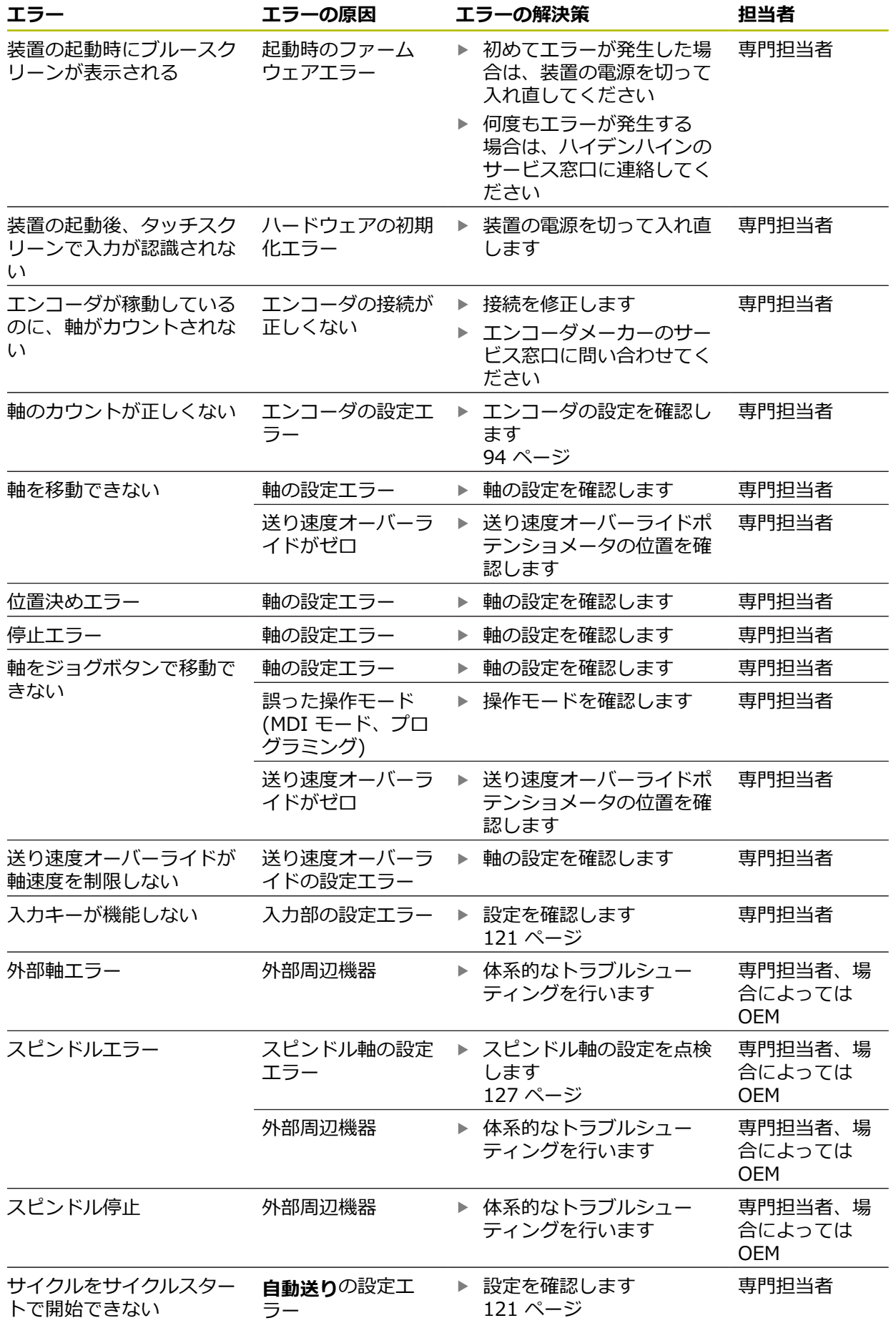

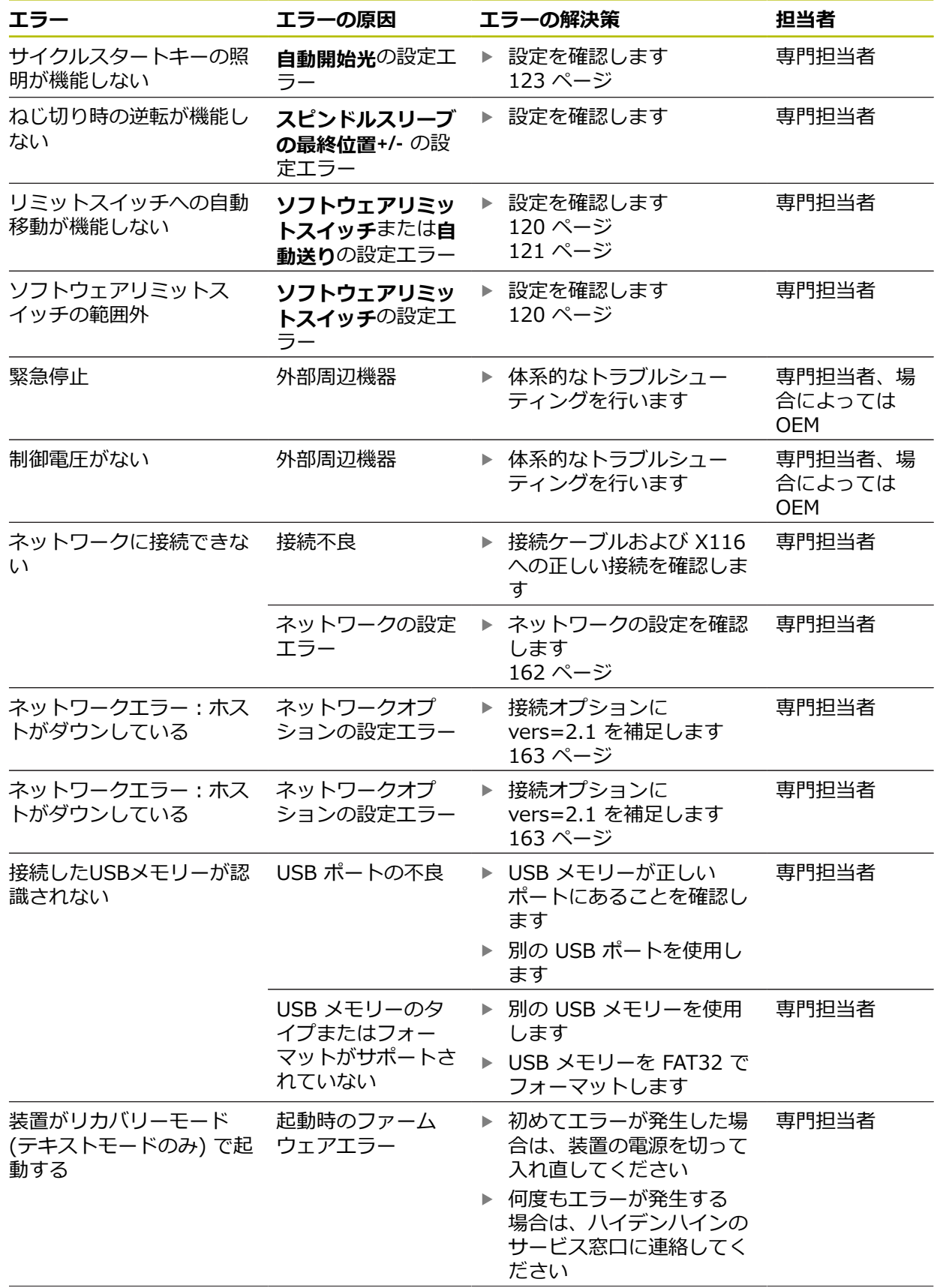

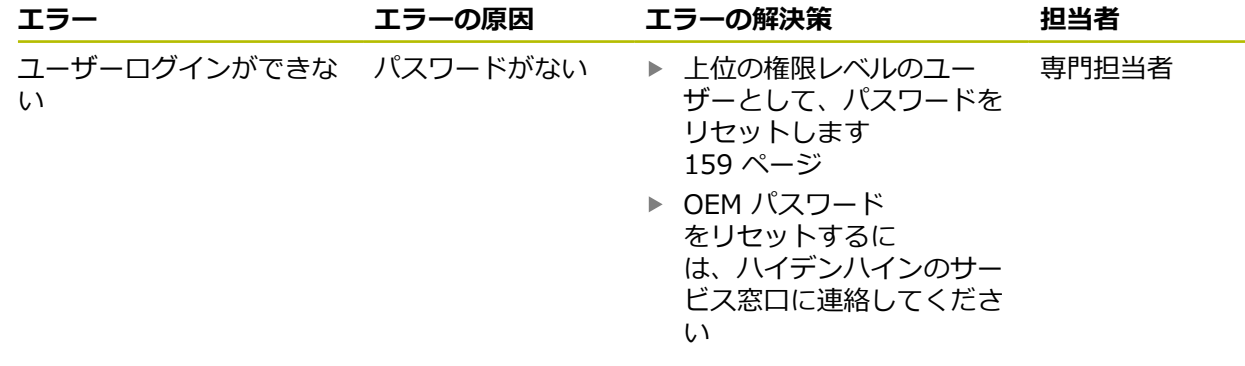

# **IV インデックス**

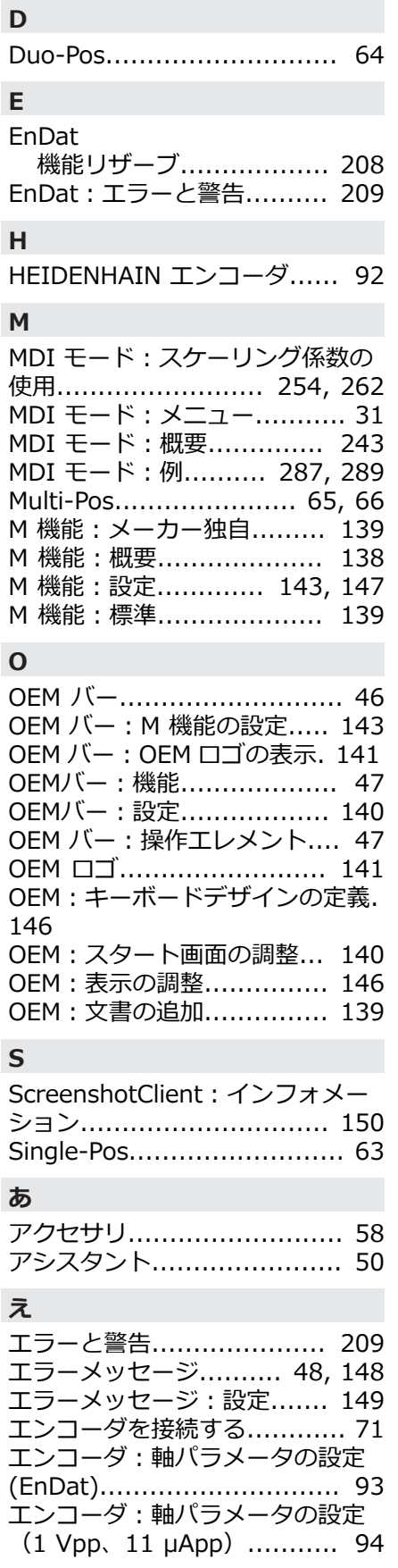

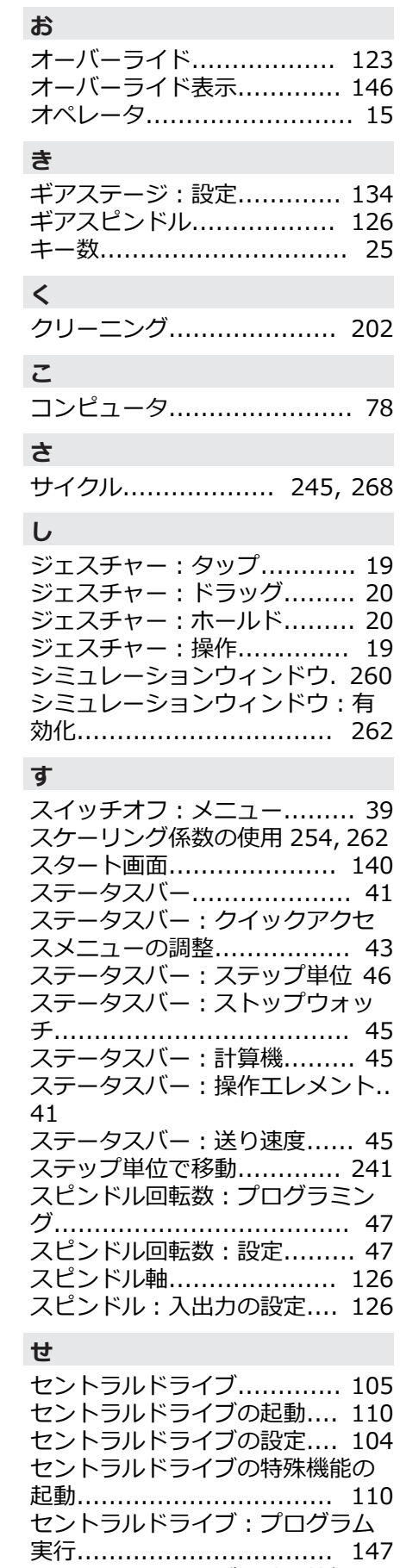

[セントラルドライブ:動作検知.](#page-108-0)..

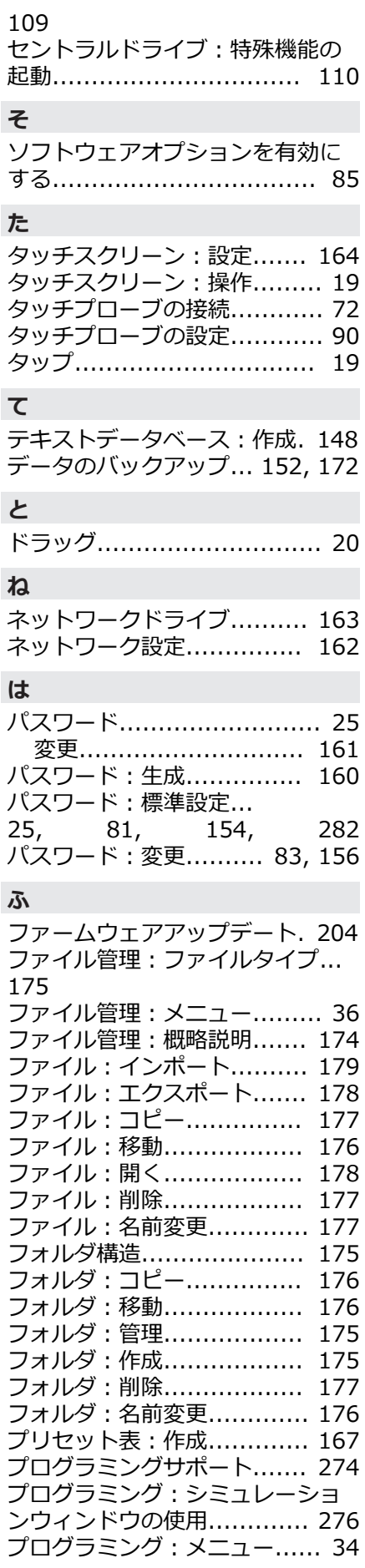

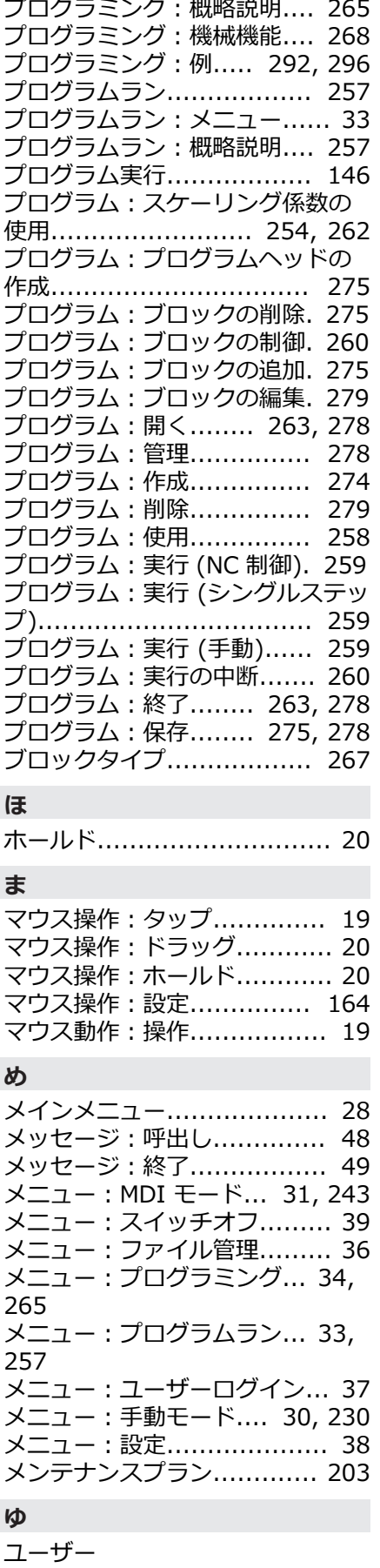

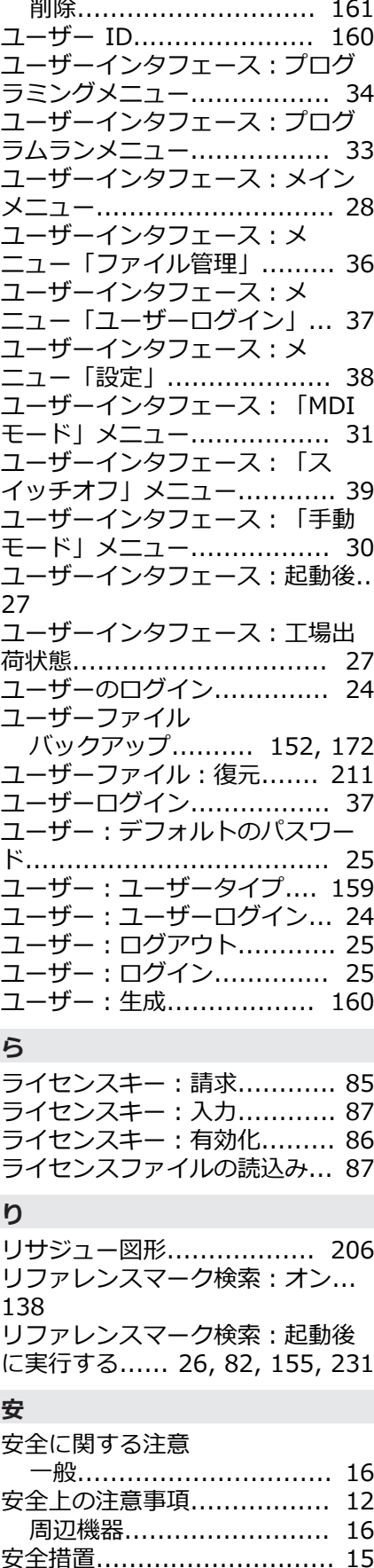

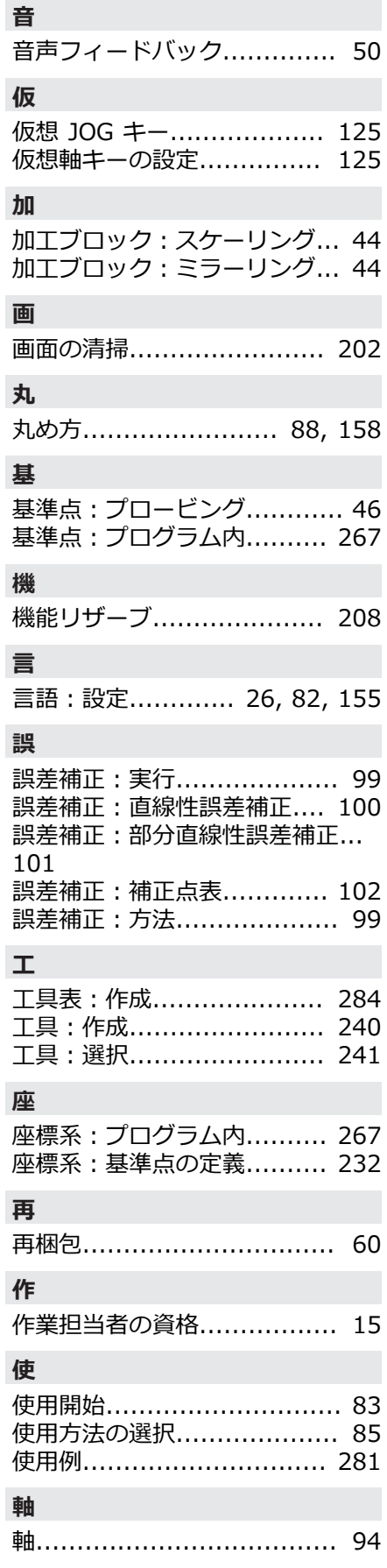

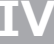

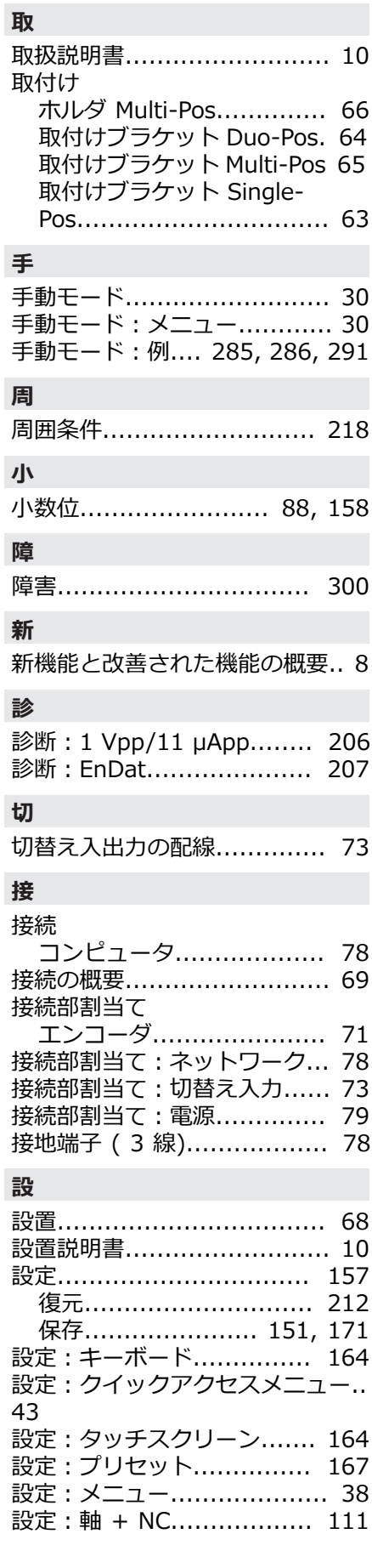

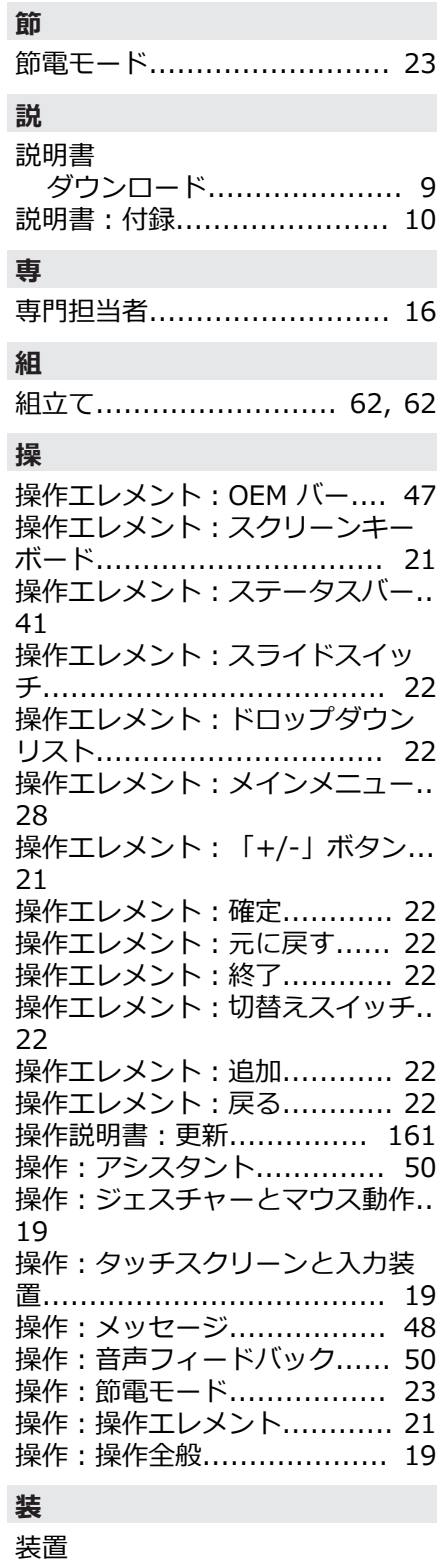

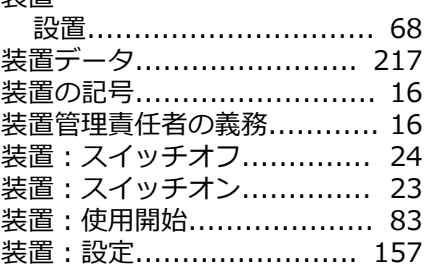

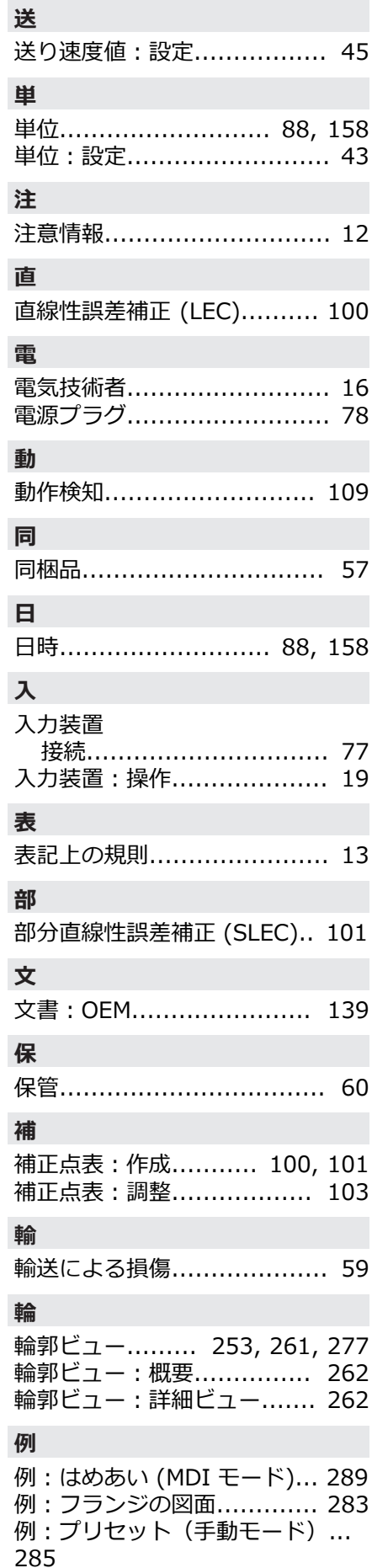

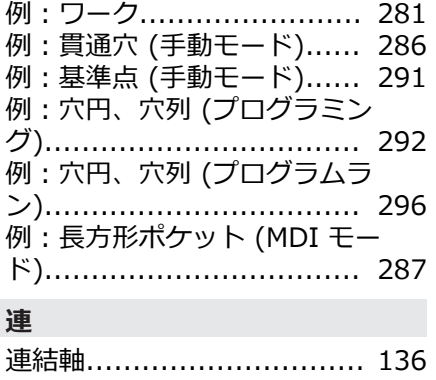

 $\mathbf V$ 図のリスト

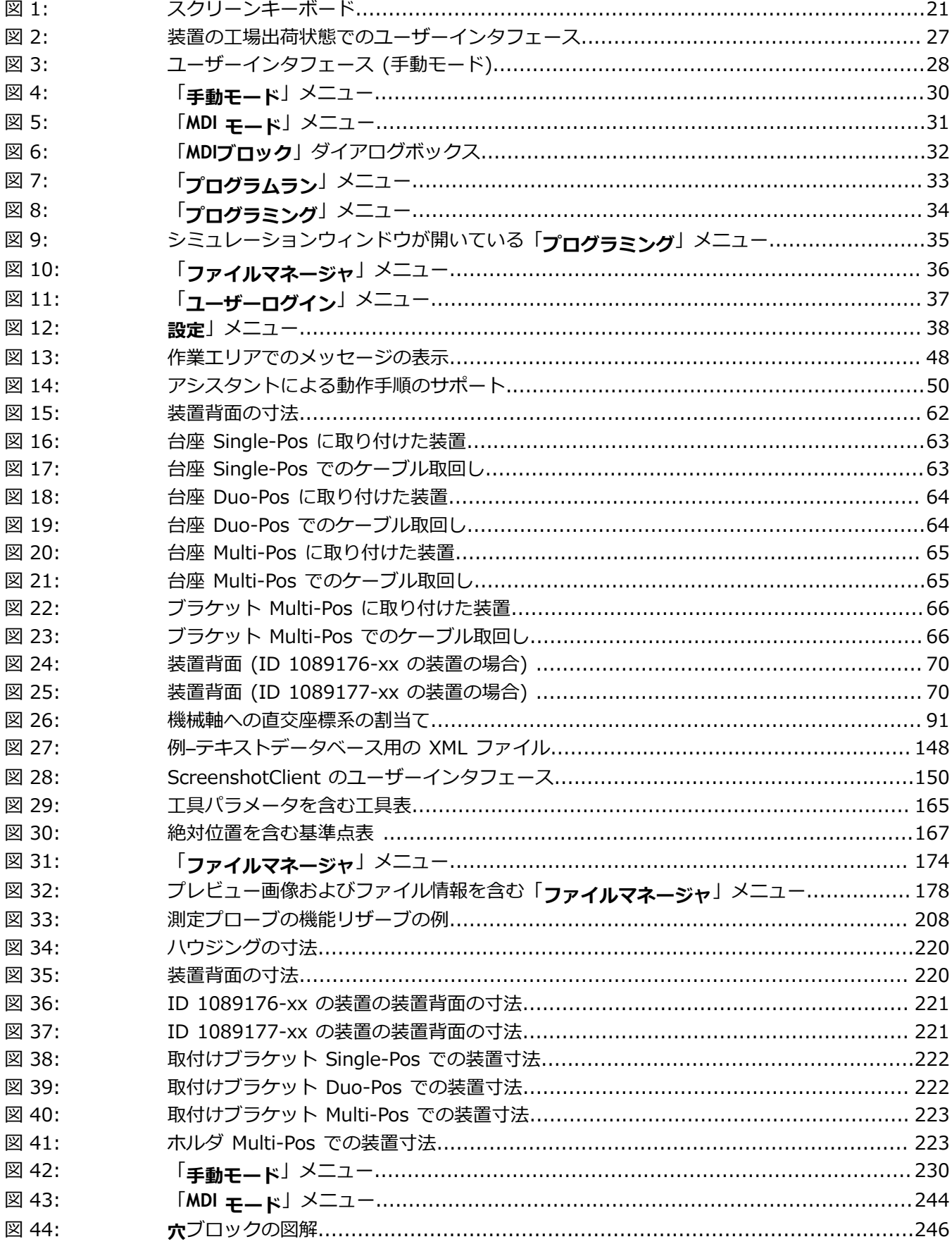

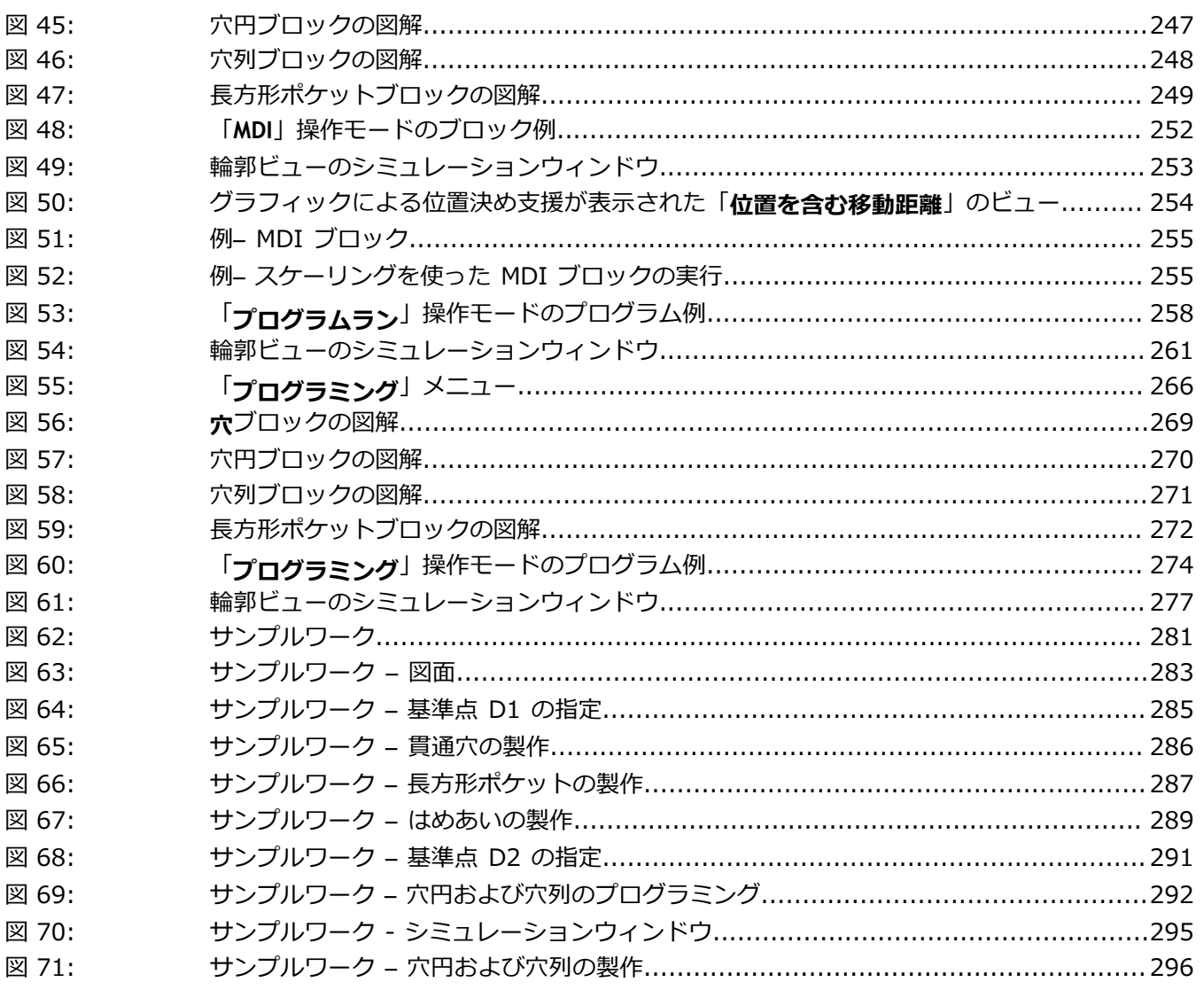

# **HEIDENHAIN**

**DR. JOHANNES HEIDENHAIN GmbH** Dr.-Johannes-Heidenhain-Straße 5 **83301 Traunreut, Germany** <sup>**<sup>2</sup>** +49 8669 31-0</sup>  $FAX$  +49 8669 32-5061 info@heidenhain.de

**Technical support EAXI** +49 8669 32-1000 **Measuring systems** <sup>®</sup> +49 8669 31-3104 service.ms-support@heidenhain.de **NC support**  $\qquad \qquad \textcircled{2} \quad +49\,8669\,31-3101$  service.nc-support@heidenhain.de **NC programming** <sup>**a**</sup> +49 8669 31-3103 service.nc-pgm@heidenhain.de **PLC programming** <sup>**e** +49 8669 31-3102</sup> service.plc@heidenhain.de **APP programming** <sup>**@** +49 8669 31-3106</sup> service.app@heidenhain.de

**www.heidenhain.com**